# **EPSON**

Fargelaserskriver

# **EPSON Aculaser C2600/2600 Series**

#### **Opphavsrett**

Ingen deler av denne publikasjonen kan gjenskapes, lagres i et gjenfinningssystem eller overføres i noen form eller på noen måte, mekanisk, ved kopiering, opptak eller på annen måte, uten at det på forhånd er gitt skriftlig tillatelse fra Seiko Epson Corporation. Patentrettslig ansvar påtas ikke i forbindelse med bruk av informasjonen i dette dokumentet. Det påtas heller ikke erstatningsansvar for skader som følger av bruk av informasjonen i dette dokumentet.

Verken Seiko Epson Corporation eller dets datterselskaper er ansvarlig overfor kjøper av dette produktet eller tredjeparter for skader, tap, kostnader eller utgifter som kjøper eller tredjepart har pådratt seg som et resultat av ulykke, feil bruk eller misbruk av dette produktet, eller uautorisert endring, reparasjon eller omarbeiding av dette produktet, eller (unntatt i USA) manglende overholdelse av Seiko Epson Corporations bruks- og vedlikeholdsinstruksjoner.

Seiko Epson Corporation og datterselskaper kan ikke holdes ansvarlig for skader eller problemer som oppstår ved bruk av noe tilleggsutstyr eller noen forbruksprodukter andre enn dem som Seiko Epson Corporation har angitt som originale Epson-produkter eller Epson-godkjente produkter.

Bruker Zoran Corporation Integrated Print System XL (IPS/XL) til emulering av utskriftsspråket PCLXL. Z**iRAN** 

NEST Office Kit Copyright © 1996, Novell, Inc. Med enerett.

#### **Varemerker**

IBM og PS/2 er registrerte varemerker for International Business Machines Corporation. Microsoft® og Windows® er registrerte varemerker for Microsoft Corporation i USA og andre land. Apple<sup>®</sup> og Macintosh<sup>®</sup> er registrerte varemerker for Apple Computer, Inc.

EPSON og EPSON ESC/P er registrerte varemerker og EPSON AcuLaser og EPSON ESC/P 2 er varemerker for Seiko Epson Corporation.

Coronet er et varemerke for Ludlow Industries (UK) Ltd.

Marigold er et varemerke for Arthur Baker og kan være registrert i enkelte rettskretser.

CG Times og CG Omega er varemerker for Agfa Monotype Corporation og kan være registrert i enkelte rettskretser.

Arial, Times New Roman og Albertus er varemerker for The Monotype Corporation og kan være registrert i enkelte rettskretser.

ITC Avant Garde Gothic, ITC Bookman, ITC Zapf Chancery og ITC Zapf Dingbats er varemerker for International Typeface Corporation og kan være registrert i enkelte rettskretser.

Antique Olive er et varemerke for Fonderie Olive.

Helvetica, Palatino, Times, Univers, Clarendon, New Century Schoolbook, Miriam og David er varemerker for Heidelberger Druckmaschinen AG som kan være registrert i enkelte rettskretser.

Wingdings er et varemerke for Microsoft Corporation og kan være registrert i enkelte rettskretser.

HP og HP LaserJet er registrerte varemerker for Hewlett-Packard Company.

Adobe, Adobe-logoen og PostScript3 er varemerker for Adobe Systems Incorporated, som kan være registrert i enkelte rettskretser.

*Generell merknad: Andre produktnavn som brukes i denne publikasjonen, brukes bare i identifikasjonsøyemed, og kan være varemerker for sine respektive eiere. Epson fraskriver seg alle rettigheter til slike merker.*

Copyright© 2005 Seiko Epson Corporation. Med enerett.

# <span id="page-2-0"></span>*Sikkerhetsinstruksjoner*

# <span id="page-2-1"></span>*Sikkerhet*

# <span id="page-2-2"></span>*Advarsler, forsiktighetsregler og merknader*

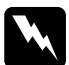

w*Advarsler må følges nøye for å unngå personskade*

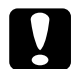

c*Forsiktighetsregler må overholdes for å unngå skade på utstyret.*

#### *Merknader*

*inneholder viktig informasjon og nyttige tips om hvordan du bruker skriveren.*

# <span id="page-2-3"></span>*Sikkerhetsregler*

Pass på å følge anvisningene nøye for å sikre sikker og effektiv bruk:

❏ Siden skriveren veier omtrent 37 kg når forbruksvarer er installert, bør ikke én person løfte den eller bære den. To personer bør bære skriveren ved å løfte den etter de punktene som er vist nedenfor.

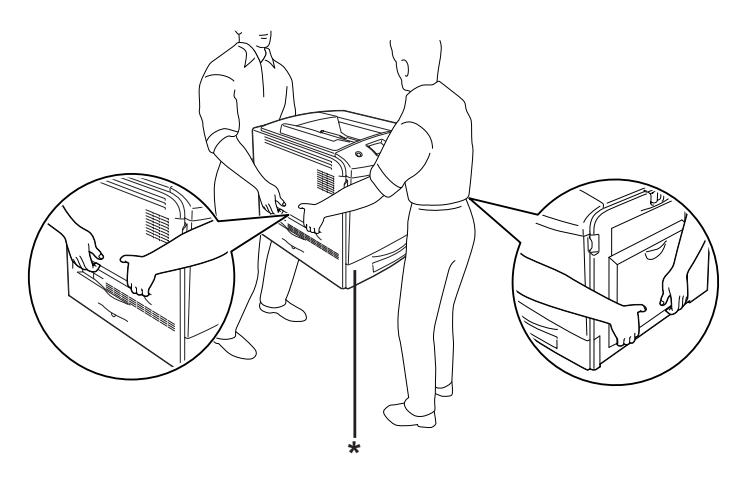

\* Skriveren må ikke løftes etter disse områdene.

❏ Pass på at du ikke berører smelteenheten, som er merket med CAUTION HIGH TEMPERATURE (FORSIKTIG! HØY TEMPERATUR), eller områdene omkring. Hvis skriveren har vært i bruk, kan smelteenheten og områdene rundt være veldig varme. Hvis du må berøre et av disse områdene, må du vente 30 minutter til varmen avtar.

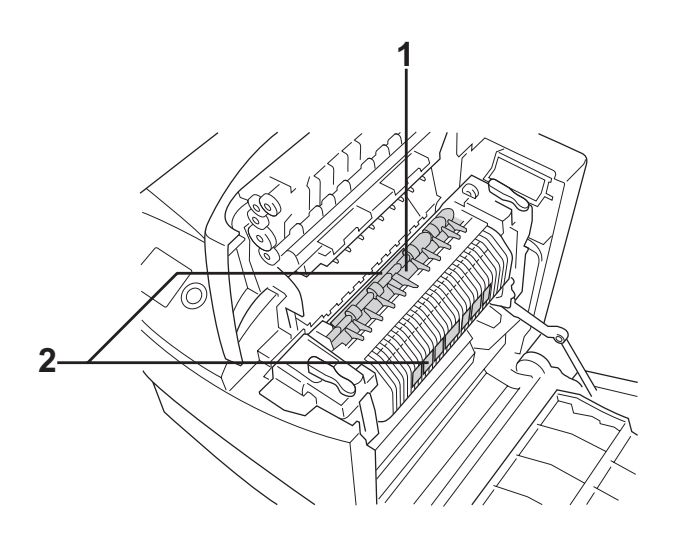

- 1. Ikke stikk hånden dypt inn i smelteenheten.
- 2. CAUTION HIGH TEMPERATURE (FORSIKTIG: HØY TEMPERATUR).
- ❏ Ikke stikk hånden dypt inn i smelteenheten, siden noen komponenter er skarpe og kan forårsake skade.
- ❏ Unngå å ta på komponentene inne i skriveren med mindre det er etter anvisninger i denne håndboken.
- ❏ Bruk ikke makt når du skal sette komponentene i skriveren på plass. Selv om skriveren er konstruert for å være solid, kan den bli skadet av røff behandling.
- ❏ Når du håndterer en tonerpatronen, må du alltid plassere den på en ren og jevn flate.
- ❏ Ikke prøv å gjøre endringer på tonerpatroner eller å ta dem fra hverandre. De lar seg ikke fylle på.
- ❏ Ikke ta på toneren. Ikke få toner i øynene.
- ❏ Brukte tonerpatroner, fotolederenheter, smelteenheter eller tonersamlere må ikke utsettes for ild. Komponentene kan eksplodere og forårsake skader. Komponentene må kastes i samsvar med lokale bestemmelser.
- ❏ Hvis det blir sølt toner, må du bruke kost og feiebrett eller fuktig klut med såpe og vann til å gjøre rent. De små partiklene kan forårsake brann eller eksplosjoner hvis de kommer i kontakt med gnister, og av den grunn må du ikke bruke støvsuger.
- ❏ Vent minst én time før du installerer en tonerpatron etter at den er flyttet fra kalde til varme omgivelser. Dette for å hindre skader som kan følge av kondensering.
- ❏ Når du tar ut fotolederenheten, må den ikke utsettes for lys i mer enn fem minutter. Enheten inneholder en grønnfarget, lysfølsom trommel. Trommelen kan bli skadet hvis den blir utsatt for lys, noe som kan føre til at det kommer mørke eller lyse områder på utskriftene, og brukstiden for trommelen kan bli redusert. Hvis det er nødvendig å oppbevare enheten utenfor skriveren i lengre perioder, må den dekkes med ugjennomsiktige tekstiler.
- ❏ Pass på at overflaten på trommelen ikke blir skrapet opp. Når du tar ut fotolederenheten fra skriveren, må du alltid plassere enheten på en ren og jevn flate. Unngå å ta på trommelen, siden olje fra huden kan føre til permanent skade på overflaten og ha innvirkning på utskriftskvaliteten.
- ❏ For å oppnå best mulig utskriftskvalitet må du ikke oppbevare fotolederenheten på steder der den kan bli utsatt for direkte sollys, støv, saltholdig luft eller korrosjonsfremmende gasser, for eksempel ammoniakk. Unngå steder som er utsatt for ekstreme eller hurtige endringer i temperatur og fuktighet.
- ❏ Forbruksvarekomponenter må oppbevares utilgjengelig for barn.
- ❏ Ikke la fastkjørt papir bli værende inne i skriveren. Det kan føre til at skriveren blir overopphetet.
- ❏ Unngå å dele strømuttak med annet utstyr.
- ❏ Bruk bare strømuttak som har spesifikasjoner som svarer til strømbehovet for skriveren.

# <span id="page-5-0"></span>*Viktige sikkerhetsinstruksjoner*

Les alle de følgende instruksjonene før du bruker skriveren:

## *Ved valg av plassering og strømkilde for skriveren*

- ❏ Plasser skriveren nær et strømuttak der det er enkelt å koble til og fra strømkabelen.
- ❏ Ikke plasser skriveren på et ustabilt underlag.
- ❏ Ikke plasser skriveren et sted der ledningen vil bli tråkket på.
- ❏ Skriveren er utstyrt med spor og åpninger for ventilasjon i kabinettet, på baksiden og på undersiden. Ikke blokker dem eller dekk dem til. Ikke plasser skriveren på en seng, sofa, teppe eller annen lignende overflate, eller i en innebygd installasjon, med mindre det er tilstrekkelig ventilasjon.
- ❏ Alle grensesnittkontakter for denne skriveren er av typen Non-LPS (non-limited power source).
- ❏ Koble skriveren til et strømuttak som har spesifikasjoner som svarer til strømbehovet for skriveren. Strømspesifikasjonene for skriveren er angitt på en etikett som er festet på skriveren. Hvis du ikke er sikker på spesifikasjonene for strømforsyningen der du holder til, kan du kontakte strømleverandøren eller forhandleren.
- ❏ Hvis du ikke klarer å sette vekselstrømpluggen inn i strømuttaket, må du kontakte en elektriker.
- ❏ Unngå å bruke strømuttak der det er plugget inn annet utstyr.
- ❏ Bruk den typen strømforsyning som er angitt på merkelappen. Hvis du ikke er sikker på hvilken strømforsyning som er tilgjengelig, må du kontakte forhandleren eller din lokale strømleverandør.
- ❏ Hvis du ikke klarer å sette støpselet inn i uttaket, må du kontakte en kvalifisert elektriker.
- ❏ Når du kobler produktet til en datamaskin eller annet utstyr med en kabel, må du kontrollere at kontaktene står riktig vei. Det er bare én riktig måte å koble til kontaktene på. Hvis en kontakt blir koblet til feil vei, kan begge enhetene som kobles sammen med kabelen, bli skadet.
- ❏ Hvis du bruker en skjøteledning, må du kontrollere at den totale angitte mengden strøm (ampere) for produktene som er koblet til skjøteledningen, ikke overskrider angitt tillatt strøm for ledningen.
- ❏ Under følgende forhold må du koble fra skriveren fra vegguttaket og få utført service hos kvalifisert personell:
	- A. Hvis strømledningen eller støpselet er skadet eller frynset.
	- B. Hvis det er sølt væske inn i skriveren.
	- C. Hvis skriveren har vært utsatt for regn eller vann.
- D. Hvis skriveren ikke fungerer normalt når du følger bruksanvisningen. Du må bare justere kontrollene som omfattes av bruksanvisningen, ettersom feilaktig justering av andre kontroller kan forårsake skade, og ofte vil kreve omfattende reparasjon utført av kvalifisert personell for at skriveren skal fungere normalt igjen.
- E. Hvis du har mistet skriveren i gulvet, eller kabinettet er skadet.
- F. Hvis skriveren har en tydelig endring i ytelse, noe som angir behov for service.

#### *Bruke skriveren*

- ❏ Følg alle advarslene og instruksjonene som skriveren er merket med.
- ❏ Koble skriveren fra strømuttaket før rengjøring.
- ❏ Bruk en godt oppvridd klut til rengjøring, og ikke bruk flytende eller spraybaserte rengjøringsmidler.
- ❏ Unngå å ta på komponentene inne i skriveren med mindre det er etter anvisninger i dokumentasjonen til skriveren.
- ❏ Tving aldri skriverkomponenter på plass. Selv om skriveren er konstruert for å være solid, kan den bli skadet av røff behandling.
- ❏ Oppbevar tilleggsutstyr utilgjengelig for barn.
- ❏ Ikke bruk skriveren i fuktig miljø.
- ❏ Ikke la fastkjørt papir være igjen i skriveren. Det kan føre til at skriveren blir overopphetet.
- ❏ Ikke skyv gjenstander gjennom sporene i kabinettet, da disse kan komme nær farlige spenningspunkter eller kortslutte deler og føre til brann eller elektrisk støt.
- ❏ Ikke søl væske på skriveren.
- ❏ Du må ikke forsøke å reparere produktet selv, bortsett fra slik det spesifikt er forklart i håndbøkene som følger med skriveren. Hvis du åpner eller fjerner deksler som er merket **Do Not Remove (Må ikke fjernes)**, kan du bli utsatt for farlige spenningspunkter eller andre farer. All service i disse delene må utføres av kvalifisert servicepersonell.
- ❏ Du kan bare justere de kontrollene som er dekket av brukerhåndboken. Hvis du justerer andre kontroller på feil måte, kan det oppstå skader som må repareres av kvalifisert servicepersonell.

# *ENERGY STAR®-kompatibel*

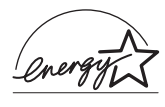

Som en ENERGY STAR®-partner har Epson avgjort at dette produktet oppfyller retningslinjene for energieffektivitet fra ENERGY STAR<sup>®</sup>.

Det internasjonale programmet ENERGY STAR® Office Equipment Program er et frivillig partnerskap i data- og kontorutstyrsbransjen som har som formål å fremme introduksjonen av energieffektive personlige datamaskiner, skjermer, skrivere, telefakser, kopimaskiner, skannere og flerfunksjonsenheter i et forsøk på å redusere luftforurensning forårsaket av strømgenerering. Standardene og logoene er like for landene som deltar.

# <span id="page-9-0"></span>*Sikkerhetsinformasjon*

#### *Strømledning*

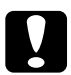

c*Forsiktig: Kontroller at strømledningen oppfyller lokale sikkerhetskrav. Bruk bare strømledningen som leveres sammen med produktet. Hvis du bruker en annen ledning, kan dette føre til brann eller elektrisk støt.*

*Strømledningen som følger med, skal bare brukes med dette produktet. Bruk med annet utstyr kan føre til brann eller elektrisk støt.*

#### *Etiketter for lasersikkerhet*

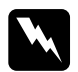

w*Advarsel: Hvis du utfører andre prosedyrer eller justeringer enn de som er angitt i dokumentasjonen til skriveren, kan det oppstå strålingsfare.*

*Skriveren er et laserprodukt av klasse 1, som definert i spesifikasjonene i IEC60825. Den viste etiketten er festet på baksiden av skriveren i de land der dette er påkrevd.*

> **CLASS 1 LASER PRODUCT** ER KLASSE 1 UIT LASER DE CLASSE 1 ODUCTO LASER CLASE 1 1类激光产品

#### *Intern laserstråling*

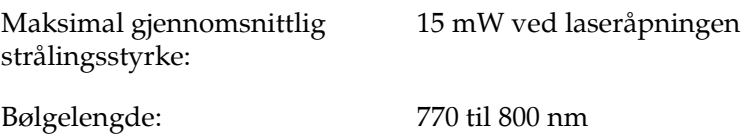

Dette er laserdiode-basert utstyr av klasse III b som har en usynlig laserstråle. Det kan IKKE UTFØRES SERVICE på skriverhodeenheten. Derfor skal den ikke åpnes under noen omstendigheter. Et tilleggsmerke med laseradvarsel er festet på innsiden av skriveren.

#### *CDRH-forskrifter*

Informasjon om CDRH i USAs Food and Drug Administration finner du i ["Standarder og godkjenninger" på side 424](#page-423-0).

#### *Ozonsikkerhet*

#### *Ozonutslipp*

Laserskrivere genererer ozongass som et biprodukt av utskriftsprosessen. Det produseres bare ozon når skriveren skriver ut.

#### *Grense for ozoneksponering*

Den anbefalte eksponeringsgrensen for ozon er 0,1 ppm (parts per million), uttrykt som gjennomsnittlig konsentrasjon over åtte (8) timer.

Denne laserskriveren fra Epson genererer mindre enn 0,1 ppm under åtte (8) timer kontinuerlig utskrift.

#### *Risikominimering*

Du kan minimere risikoen for ozoneksponering ved å unngå følgende:

- ❏ Bruk av flere laserskrivere i et begrenset område
- ❏ Bruk under forhold med ekstremt lav fuktighet
- ❏ Dårlig romventilasjon
- ❏ Lang, kontinuerlig utskrift i kombinasjon med noen av situasjonene ovenfor

#### *Plassering av skriveren*

Skriveren må plasseres slik at gassutslipp og varmegenerering skjer på følgende måte:

- ❏ Ikke blåst direkte i ansiktet på brukeren
- ❏ Om mulig ventilert direkte ut av bygningen

# <span id="page-11-0"></span>*Forsiktighetsregler for strøm på/av*

Slå ikke av skriveren:

- ❏ Når du har slått på skriveren, må du vente til Ready (Klar) vises på LCD-panelet.
- ❏ Mens lampen Ready (Klar) blinker.
- ❏ Mens Data-lampen lyser eller blinker.
- ❏ Under utskrift.

# *Innhold*

#### *[Sikkerhetsinstruksjoner](#page-2-0)*

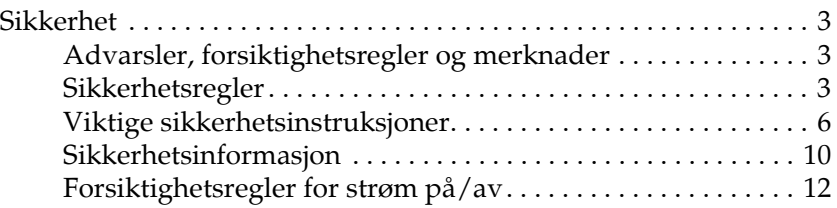

#### *[Kapittel 1](#page-23-0) Bli kjent med skriveren*

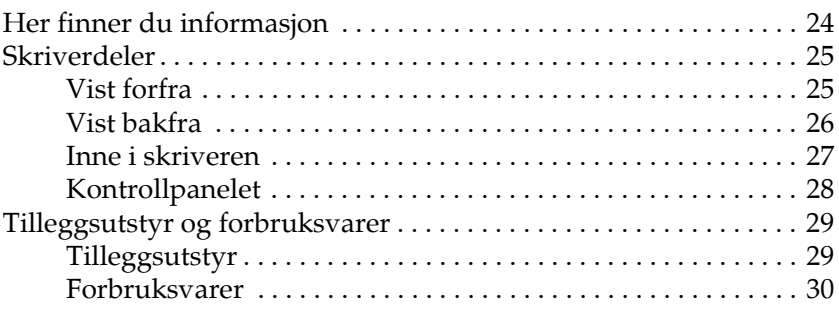

#### *[Kapittel 2](#page-31-0) Skriverfunksjoner og forskjellige utskriftsalternativer*

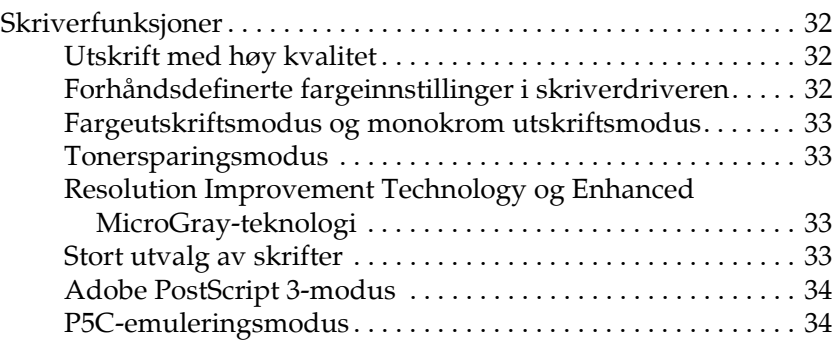

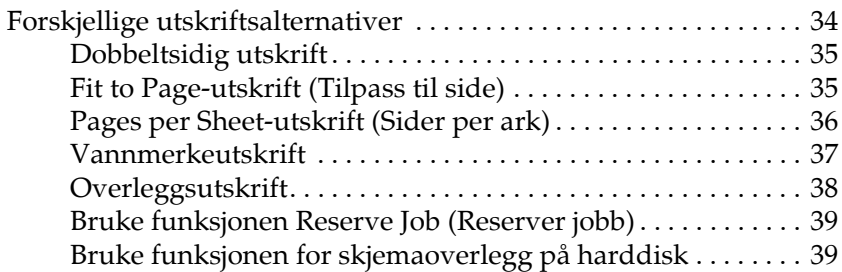

#### *[Kapittel 3](#page-39-0) Papirhåndtering*

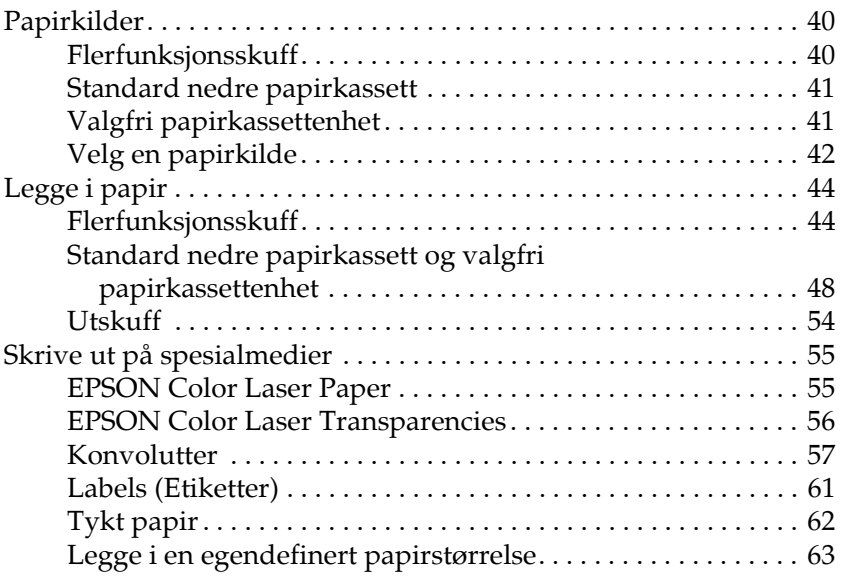

#### *[Kapittel 4](#page-64-0) Bruke skriverprogramvaren med Windows*

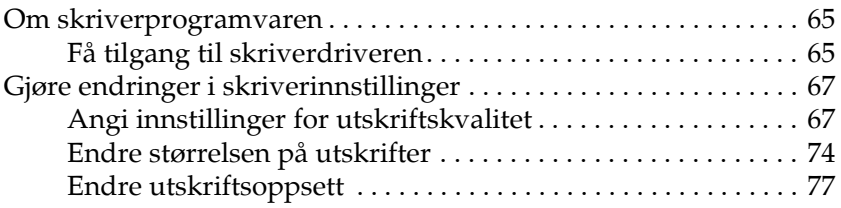

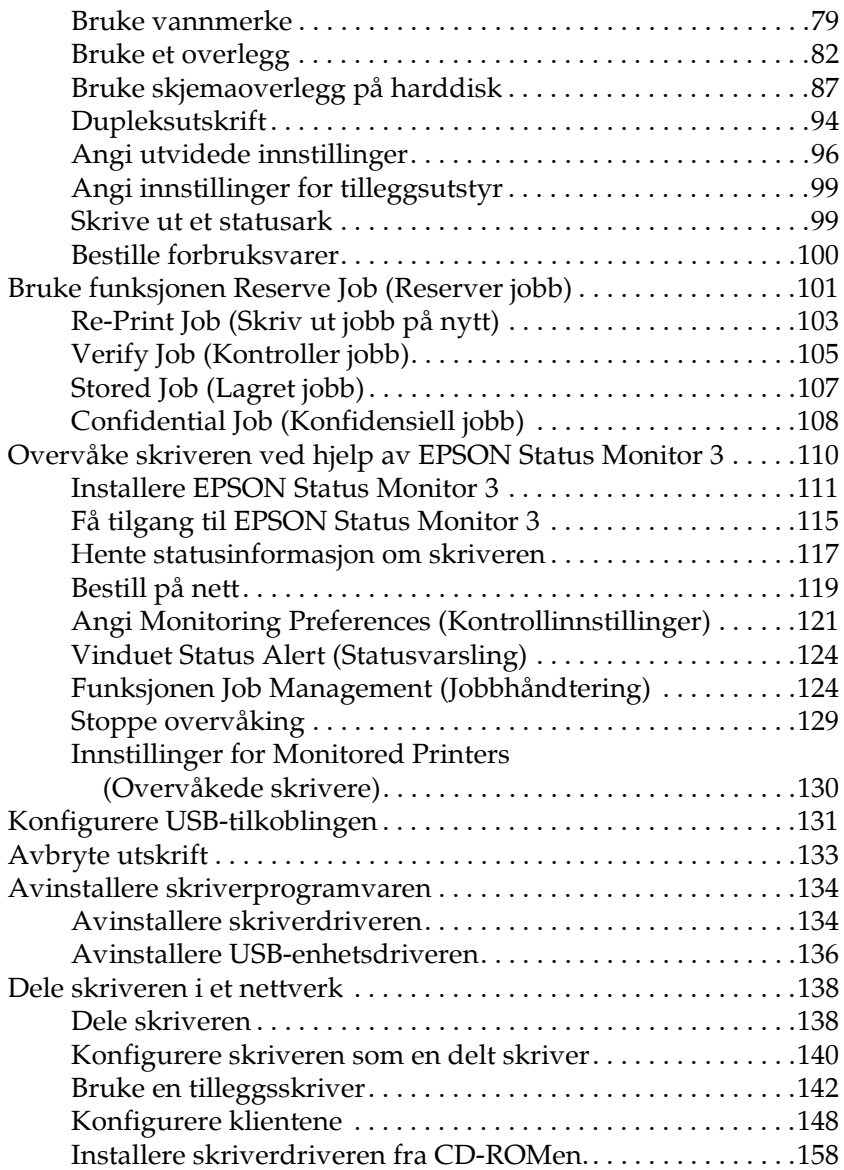

#### *[Kapittel 5](#page-159-0) Bruke skriverprogramvaren med Macintosh*

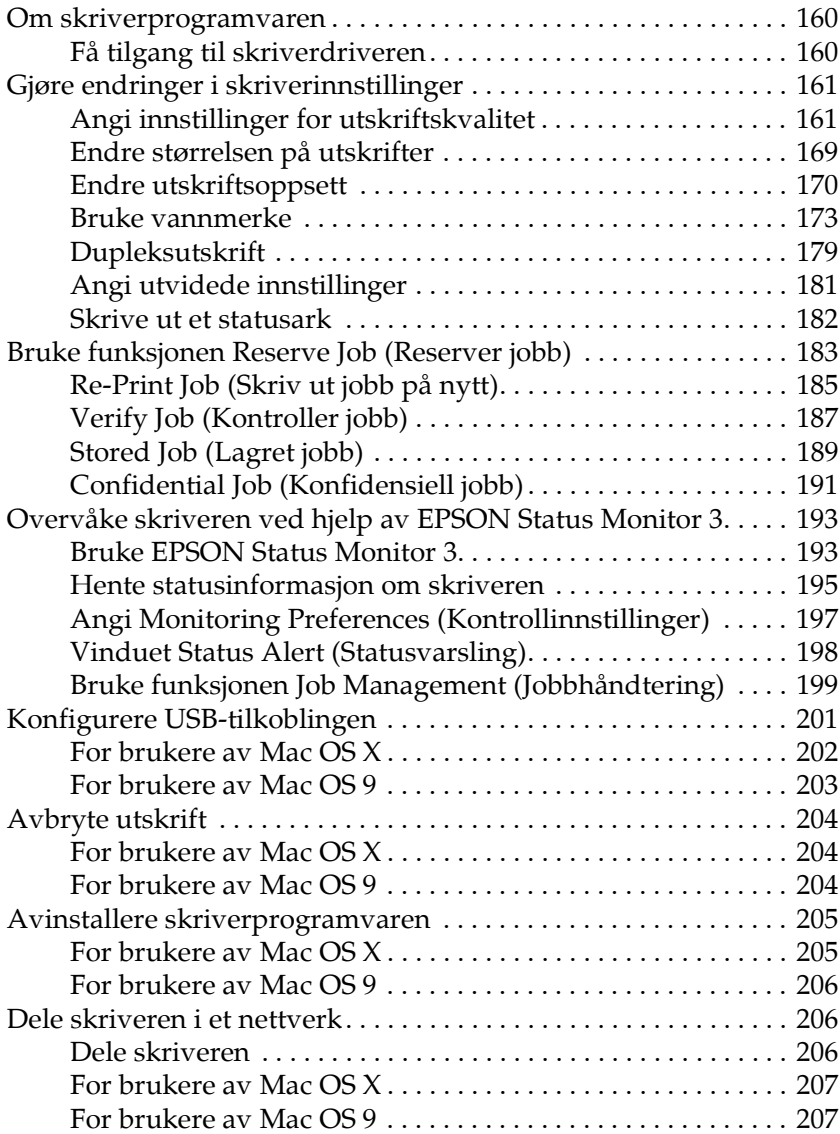

#### *[Kapittel 6](#page-210-0) Bruke PostScript-skriverdriveren*

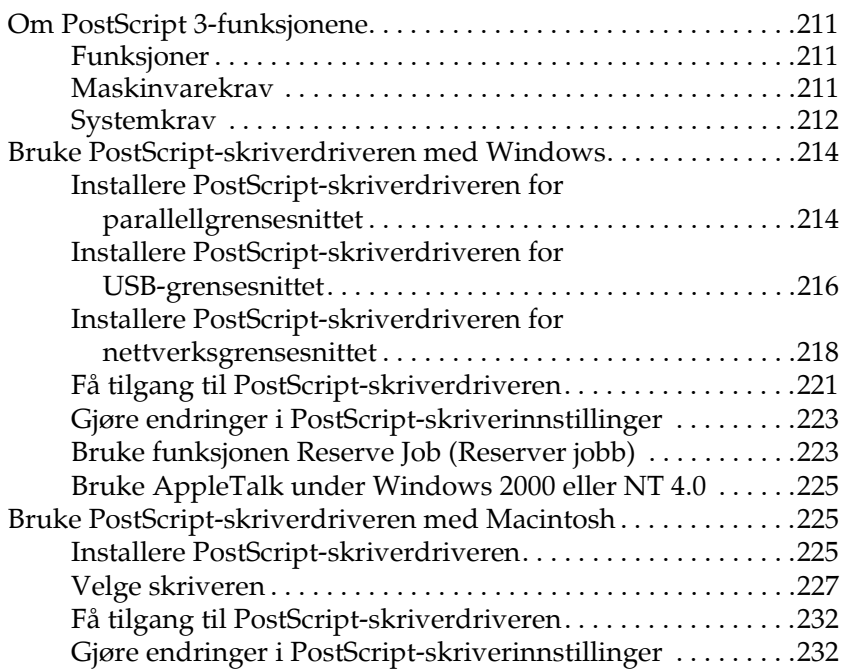

#### *[Kapittel 7](#page-234-0) Bruke kontrollpanelet*

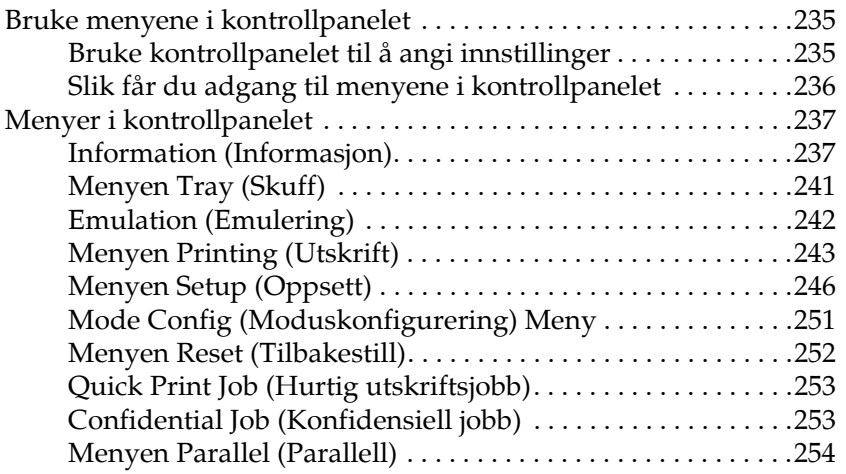

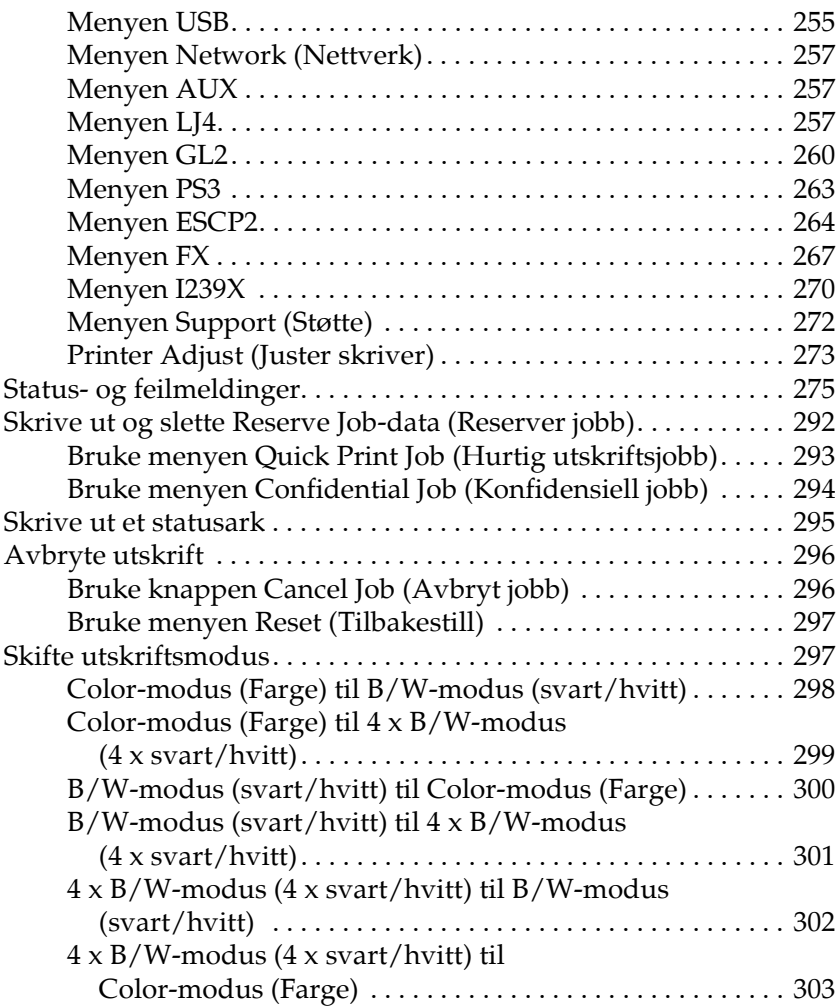

# *[Kapittel 8](#page-304-0) Installere tilleggsutstyr*

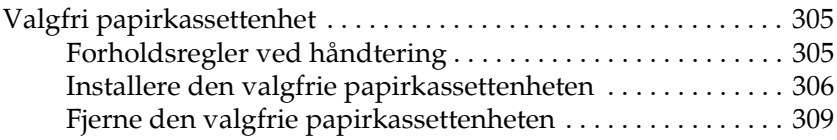

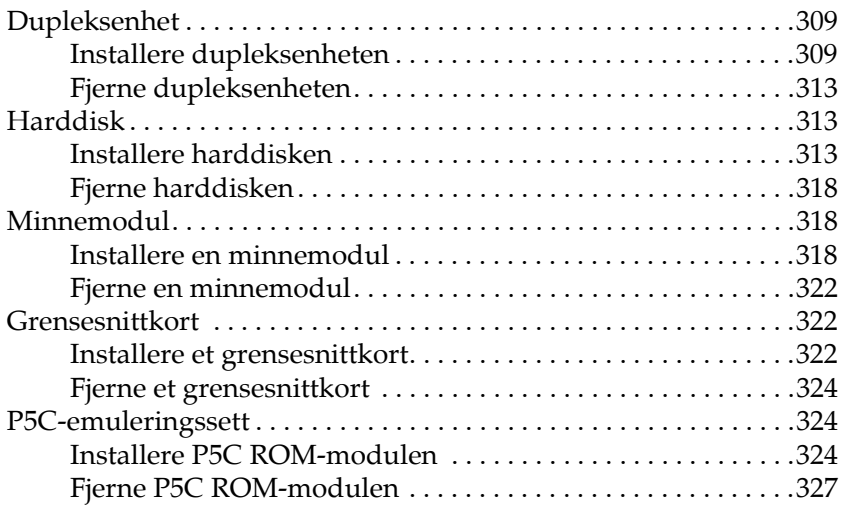

#### *[Kapittel 9](#page-327-0) Skifte ut forbruksvarer*

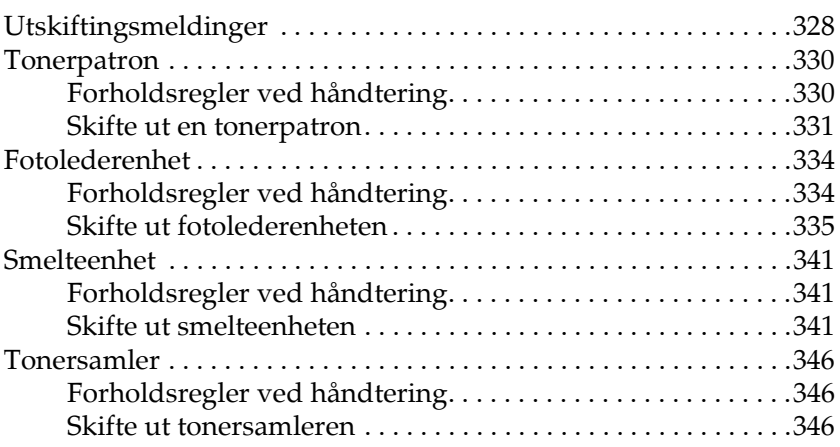

#### *[Kapittel 10](#page-349-0) Rengjøre og transportere skriveren*

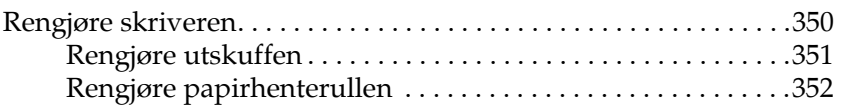

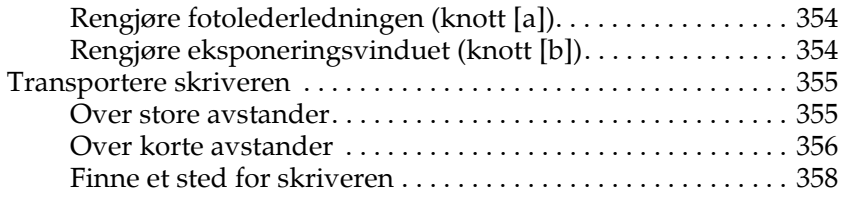

#### *[Kapittel 11](#page-359-0) Feilsøking*

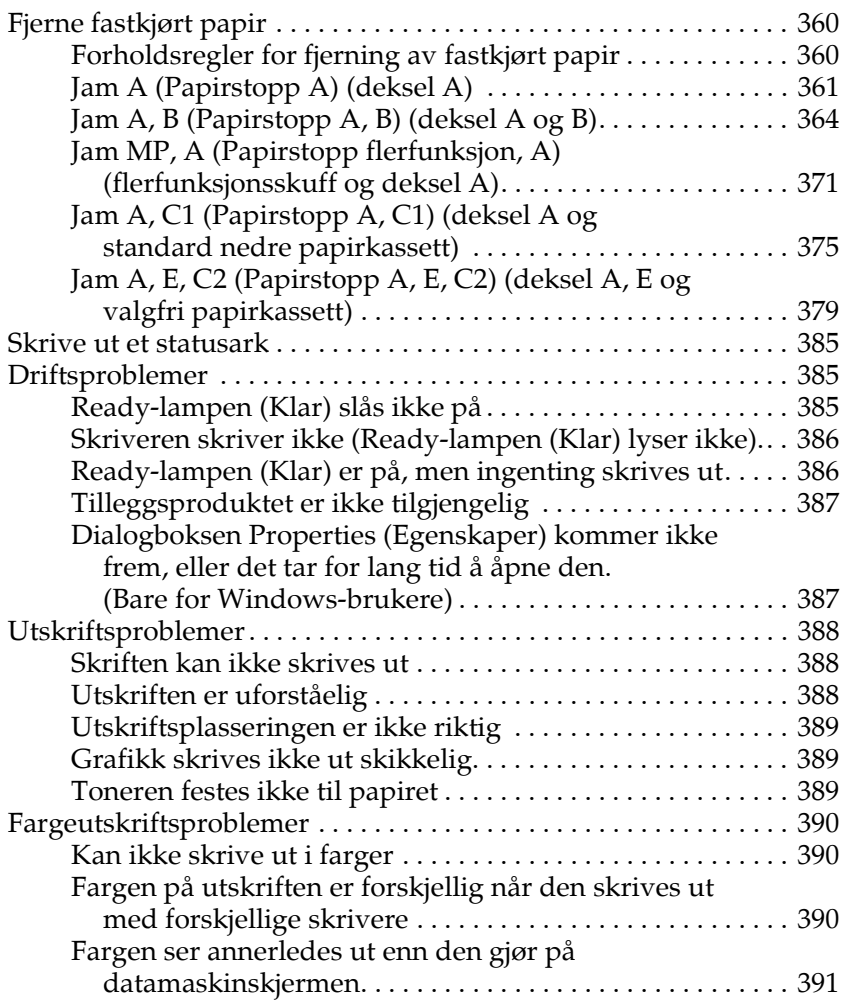

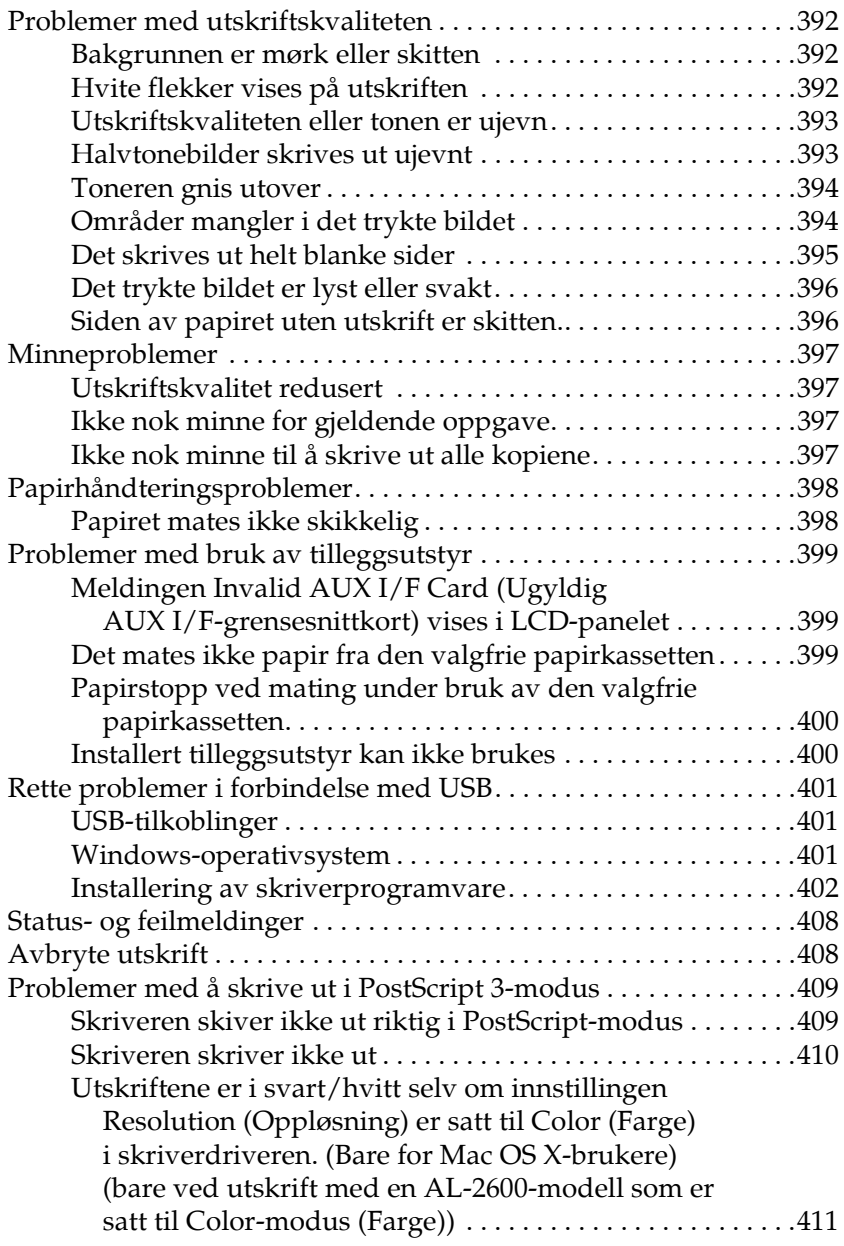

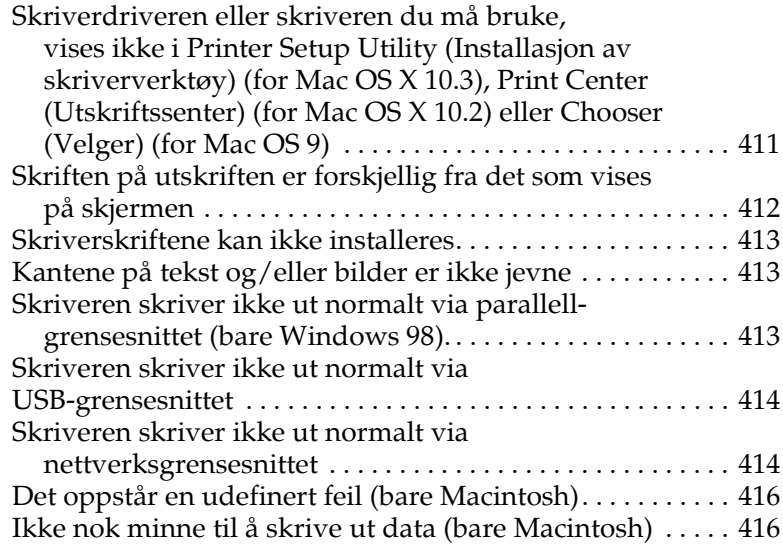

#### *[Tillegg A](#page-416-0) Kundestøtte*

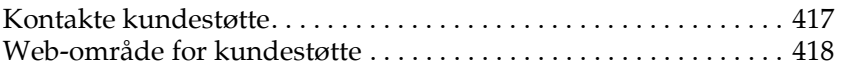

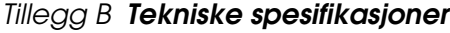

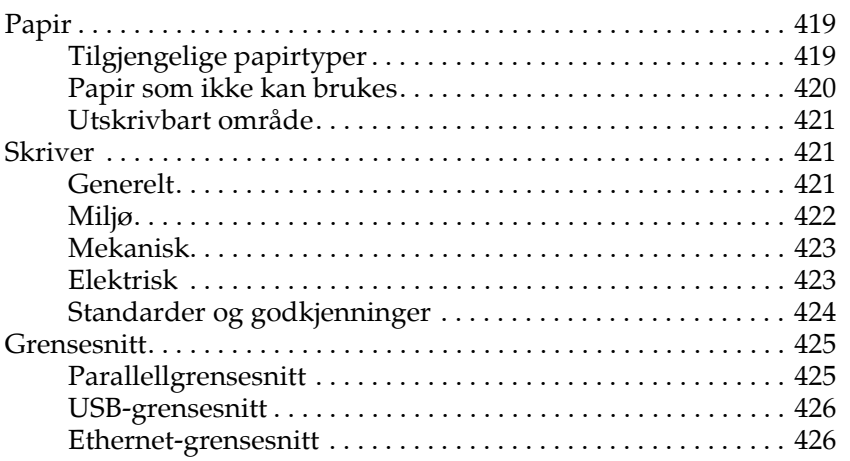

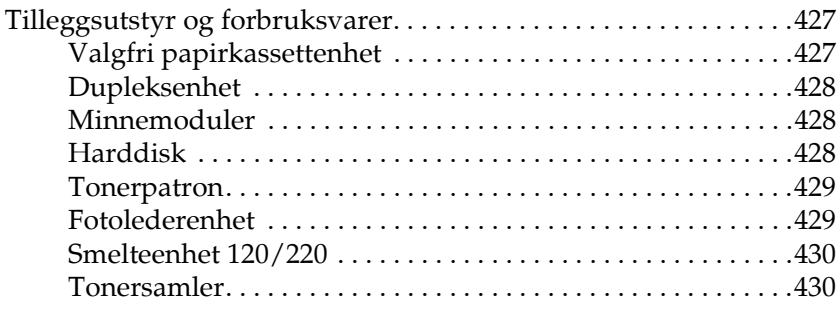

# *[Tillegg C](#page-430-0) Informasjon om skrifter*

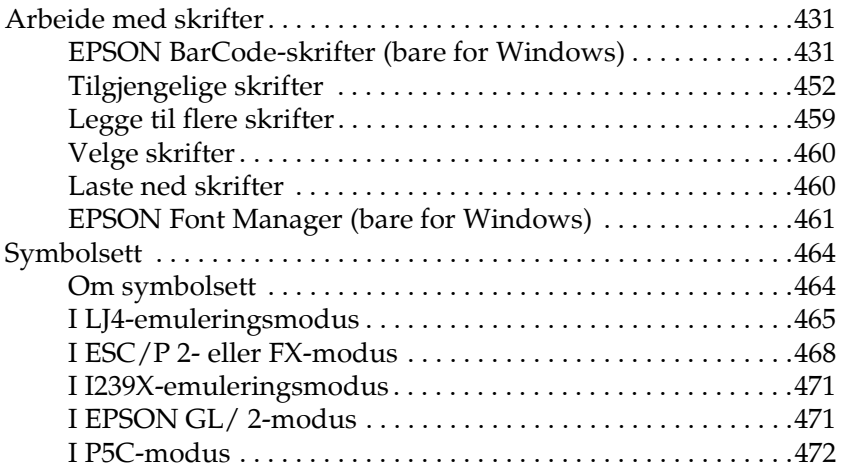

#### *[Ordliste](#page-473-0)*

#### *[Stikkord](#page-479-0)*

# <span id="page-23-0"></span>*Kapittel 1 Bli kjent med skriveren*

# <span id="page-23-1"></span>*Her finner du informasjon*

#### **Installeringshåndbok**

Gir informasjon om hvordan du setter sammen skriveren og installerer skriverprogramvaren.

#### **Brukerhåndbok (dette dokumentet)**

Gir detaljert informasjon om skriverfunksjoner, tilleggsprodukter, vedlikehold, feilsøking og tekniske spesifikasjoner.

#### **Nettverkshåndbok**

Gir nettverksadministratorer informasjon om innstillinger for både skriverdriver og nettverk. For å kunne bruke denne håndboken, må du installere den på datamaskinens harddisk fra nettverks-CD-ROMen.

#### **Veiledning for papirstopp**

Gir deg løsninger på problemer med papirstopp og annen informasjon om skriveren som kan være nyttig å ha lett tilgjengelig. Vi anbefaler at du skriver ut denne håndboken og oppbevarer den i nærheten av skriveren.

#### **Elektronisk hjelp for skriverprogramvare**

Klikk Help (Hjelp) for å få detaljerte opplysninger og instruksjoner om skriverprogramvaren som styrer skriveren. Den elektroniske hjelpen installeres automatisk når du installerer skriverprogramvaren.

# <span id="page-24-0"></span>*Skriverdeler*

# <span id="page-24-1"></span>*Vist forfra*

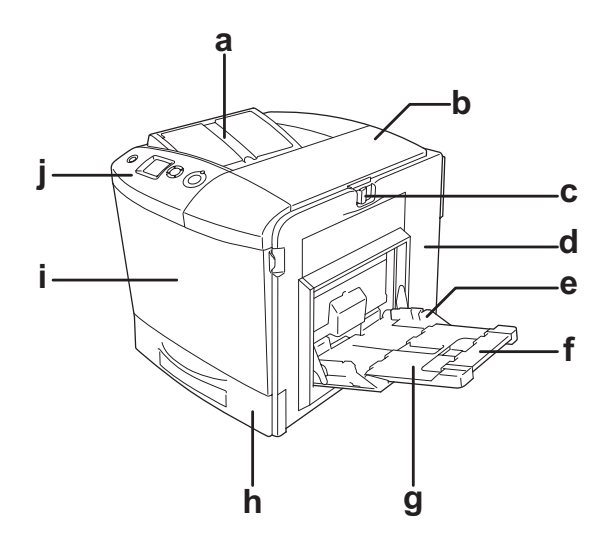

- a. utskuff
- b. deksel B
- c. ls p deksel A
- d. deksel A
- e. flerfunksjonsskuff
- f. utvidelsesskuff 2
- g. utvidelsesskuff 1
- h. standard nedre papirkassett
- i. deksel D
- j. kontrollpanel

# <span id="page-25-0"></span>*Vist bakfra*

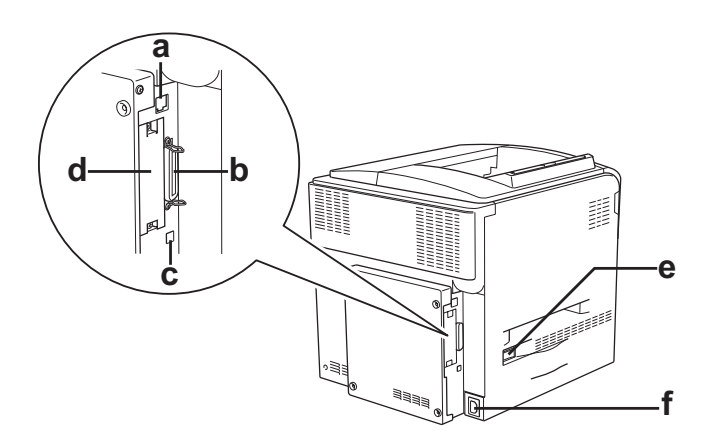

- a. Ethernet-grensesnittkontakt
- b. parallellgrensesnittkontakt
- c. USB-grensesnittkontakt
- d. grensesnittkortspor
- e. av/på-bryter
- f. vekselstrøminntak

# <span id="page-26-0"></span>*Inne i skriveren*

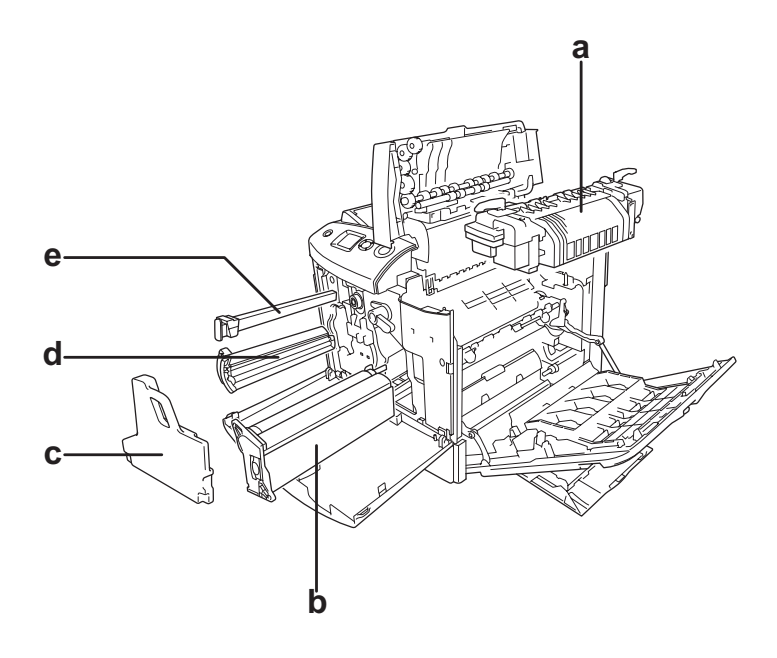

- a. smelteenhet b. fotolederenhet c. tonersamler d. tonerpatron
- e. filter

# <span id="page-27-0"></span>*Kontrollpanelet*

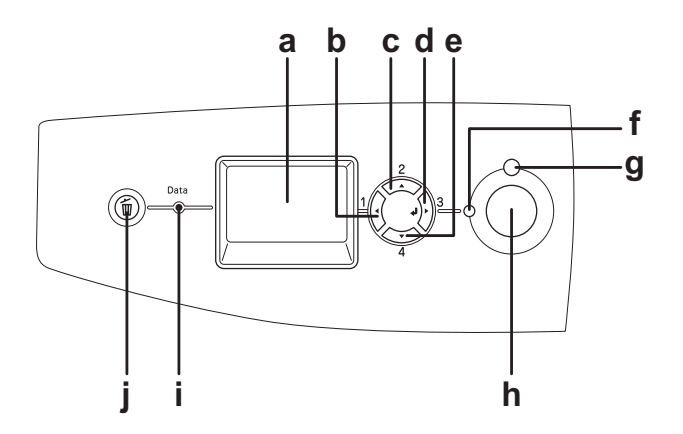

- 
- b. tilbake-knapp
- c. opp-knapp
- d. Enter-knapp
- e. ned-knapp

a. LCD-panel Viser statusmeldinger for skriveren og menyinnstillinger for kontrollpanelet.

> Bruk disse knappene til å få tilgang til menyene i kontrollpanelet, der du kan angi innstillinger for skriveren og sjekke status for forbruksvarer. Se ["Bruke](#page-234-3)  [menyene i kontrollpanelet" på side 235](#page-234-3)  hvis du vil ha mer informasjon om hvordan du bruker disse knappene.

- f. Ready-lampe (Klar) (grønn) Lyser når skriveren er klar til å motta og skrive ut data. Av når skriveren ikke er klar.
- g. Error-lampe (Feil) (rød) Lyser eller blinker når det har oppstått en feil.

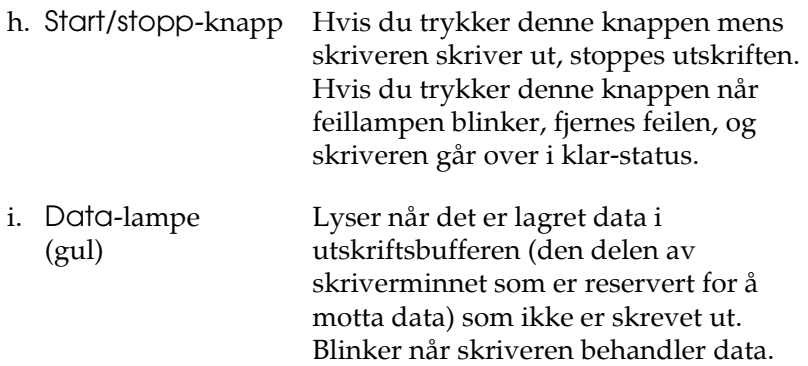

j. Cancel Job-knapp (Avbryt jobb) Trykk én gang for å avbryte gjeldende utskriftsjobb. Hold inne i mer enn to sekunder for å slette alle jobber fra skriverminnet.

utskriftsbufferen.

Av når det ikke er data igjen i

# <span id="page-28-0"></span>*Tilleggsutstyr og forbruksvarer*

# <span id="page-28-1"></span>*Tilleggsutstyr*

Du kan utvide funksjonsområdet til skriveren ved å installere et eller flere av tilleggsproduktene som er beskrevet nedenfor.

- ❏ Valgfri papirkassettenhet (C12C802211) Denne enheten utvider papirmatingskapasiteten med opptil 500 papirark.
- ❏ Dupleksenhet (C12C802221) Denne dupleksenheten gir mulighet for automatisk utskrift på begge sider av papiret.

#### ❏ Harddisk (C12C824172)

Dette alternativet utvider kapasiteten til skriveren ved å gi mulighet til å skrive ut komplekse og store utskriftsjobber med høy hastighet. Med dette alternativet kan du også bruke funksjonen Reserve Job (Reserver jobb). Ved å bruke funksjonen Reserve Job (Reserver jobb), kan du lagre utskriftsjobber på skriverens harddisk slik at du senere kan skrive dem ut direkte fra skriverens kontrollpanel.

- ❏ P5C-emuleringssett (C12C832641) Med P5C-emuleringssettet kan du skrive ut dokumenter i utskriftsspråket PCL5c med denne skriveren. Denne tilleggsmodulen inneholder ROM-modulen og skriverdriveren.
- ❏ Minnemodul

Dette alternativet utvider mengden minne i skriveren ved å gjøre det mulig å skrive ut kompliserte og grafikkintensive dokumenter. Det kan installeres opptil 512 MB for skriveren.

#### *Obs!*

*Pass på at DIMMen du kjøper er kompatibel med EPSON-produkter. Hvis du vil ha flere opplysninger, kan du kontakte butikken der du kjøpte skriveren, eller EPSON-kvalifisert servicepersonell.*

# <span id="page-29-0"></span>*Forbruksvarer*

Levetiden for forbruksvarene som er angitt nedenfor, blir overvåket av skriveren. Skriveren gir deg beskjed når det er på tide å skifte ut noe.

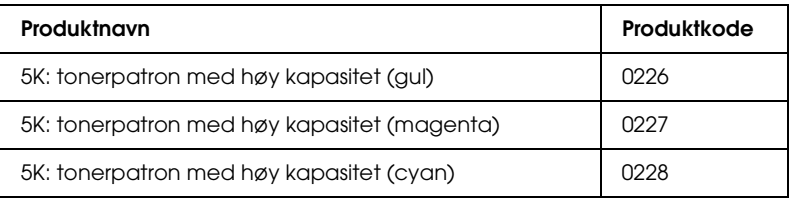

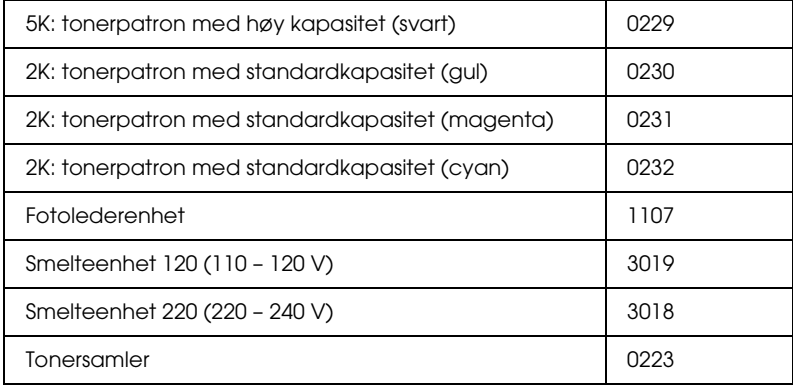

# <span id="page-31-0"></span>**Skriverfunksjoner og forskjellige utskriftsalternativer**

# <span id="page-31-1"></span>**Skriverfunksjoner**

Skriveren har et fullstendig sett av funksjoner som gjør at den er enkel å bruke og gir utskrifter av jevn og høy kvalitet. De viktigste funksjonene er beskrevet nedenfor.

# <span id="page-31-2"></span>**Utskrift med høy kvalitet**

Når driveren som leveres med skriveren blir brukt, gir skriveren 2400RIT\*-utskrift med en hastighet på opptil 30 sider per minutt i monokrom modus på A4-papir. Du vil sette pris på den profesjonelle utskriftskvaliteten som skriveren produserer, og hvor raskt den arbeider.

\* Epson AcuLaser Resolution Improvement Technology – oppløsningsforbedringsteknologi.

## <span id="page-31-3"></span>**Forhåndsdefinerte fargeinnstillinger i skriverdriveren**

Skriverdriveren tilbyr mange forhåndsdefinerte innstillinger for utskrift, noe som gir mulighet til å optimalisere utskriftskvaliteten for forskjellige typer fargedokumenter.

Hvis du bruker Windows, kan du se ["Angi innstillinger for](#page-66-2)  [utskriftskvalitet" på side 67](#page-66-2) for mer informasjon. Hvis du bruker Macintosh, kan du se ["Angi innstillinger for](#page-160-2)  [utskriftskvalitet" på side 161](#page-160-2).

# <span id="page-32-0"></span>**Fargeutskriftsmodus og monokrom utskriftsmodus**

Skriveren kan brukes til både fargeutskrift og monokrom utskrift. Skriveren har tre fargemodi: Fargeutskriftsmodus, monokrom utskriftsmodus med én svart tonerpatron og monokrom utskriftsmodus med fire svarte tonerpatroner.

### <span id="page-32-1"></span>**Tonersparingsmodus**

Hvis du vil redusere mengden toner som brukes ved utskrift av dokumenter, kan du skrive ut grove utkast i modusen Toner Save (Tonersparing).

# <span id="page-32-2"></span>**Resolution Improvement Technology og Enhanced MicroGray-teknologi**

Oppløsningsforbedringsteknologien Resolution Improvement Technology (RITech) er en original skriverteknologi fra Epson som fungerer slik at den jevner ut takkete kanter på skrå og buete linjer både i tekst og grafikk. Enhanced MicroGray (forbedret MicroGray) forbedrer halvtonekvaliteten i grafikk. Med driveren som følger med, forbedres skriverens oppløsning (punkter per tomme) av RITech og Enhanced MicroGray-teknologien (Forbedret MicroGray).

## <span id="page-32-3"></span>**Stort utvalg av skrifter**

Skriveren leveres med 93 Laser-Jet-kompatible skalerbare skrifter og 7 punktgrafikkskrifter i LJ4-emuleringsmodus. Disse skriftene gjør det mulig å lage dokumenter med et profesjonelt utseende.

## <span id="page-33-0"></span>**Adobe PostScript 3-modus**

Skriverens Adobe PostScript 3-modus gir mulighet til å skrive ut dokumenter formatert for PostScript-skrivere. 17 skalerbare skrifter er inkludert. Støtte for IES (Intelligent Emulation Switch) og SPL (Shared Printer Language) gjør at skriveren kan bytte mellom PostScript-modus og andre emuleringer etter hvert som utskriftsdata mottas i skriveren.

#### <span id="page-33-1"></span>**P5C-emuleringsmodus**

Med P5C-emuleringsmodus kan du skrive ut dokumenter i utskriftsspråket PCL5c med denne skriveren. Installerer du denne valgfrie minnemodulen i skriveren, vil denne skriverdriveren tillate datamaskinen å styre P5C-skriveren.

### <span id="page-33-2"></span>**Forskjellige utskriftsalternativer**

Denne skriveren gir deg mange valgmuligheter ved utskrift. Du kan skrive ut i flere ulike formater, og bruke mange forskjellige typer papir.

Her følger en forklaring av fremgangsmåter for hver type utskrift. Velg den som passer til dine behov.

# <span id="page-34-0"></span>**Dobbeltsidig utskrift**

["Dupleksenhet" på side 309](#page-308-3)

["Dupleksutskrift" på side 94](#page-93-1) (Windows)

["Dupleksutskrift" på side 179](#page-178-1) (Macintosh)

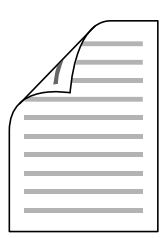

Gir deg mulighet til å skrive ut på begge sider av papiret.

#### *Obs!*

*En valgfri dupleksenhet må være installert på skriveren for at du skal kunne skrive ut automatisk på begge sider av papiret.*

# <span id="page-34-1"></span>**Fit to Page-utskrift (Tilpass til side)**

["Endre størrelsen på utskrifter" på side 74](#page-73-1) (Windows)

["Endre størrelsen på utskrifter" på side 169](#page-168-1) (Macintosh)

*Obs! Denne funksjonen er ikke tilgjengelig for Mac OS X.*

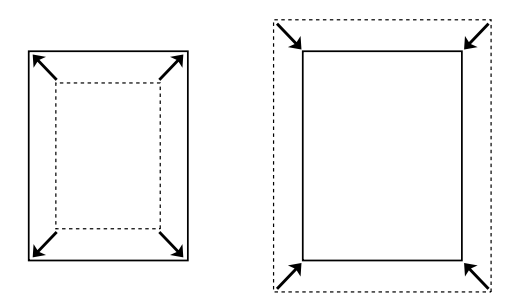

Med denne funksjonen kan du automatisk forstørre eller forminske dokumentet ditt slik at det passer inn på papirstørrelsen du har valgt.

# <span id="page-35-0"></span>**Pages per Sheet-utskrift (Sider per ark)**

["Endre utskriftsoppsett" på side 77](#page-76-1) (Windows)

["Endre utskriftsoppsett" på side 170](#page-169-1) (Macintosh)

$$
12 \rightarrow 12
$$

Med disse funksjonene kan du skrive ut to eller fire sider på ett enkelt ark.
## **Vannmerkeutskrift**

["Bruke vannmerke" på side 79](#page-78-0) (Windows)

["Bruke vannmerke" på side 173](#page-172-0) (Macintosh)

## *Obs!*

*Denne funksjonen er ikke tilgjengelig for Mac OS X.*

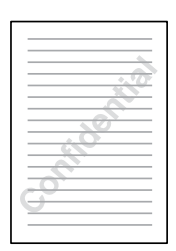

Gir mulighet til å skrive ut tekst eller et bilde som et vannmerke på utskriften. Du kan for eksempel sette vannmerket "Confidential" (Konfidensielt) på et viktig dokument.

## **Overleggsutskrift**

["Bruke et overlegg" på side 82](#page-81-0) (Windows)

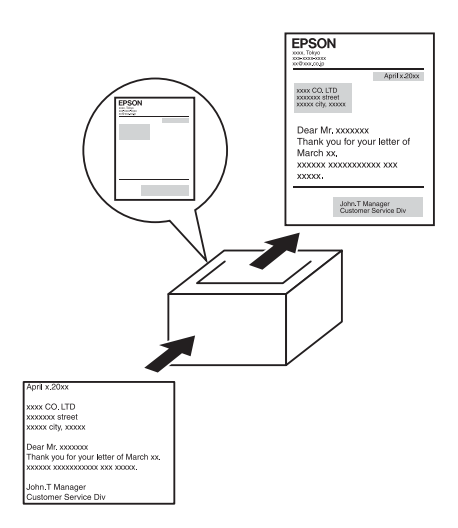

Med denne funksjonen kan du lage standardskjemaer eller maler på utskriften som du kan bruke som overlegg ved utskrift av andre dokumenter.

#### *Obs!*

*Funksjonen for overleggsutskrift er ikke tilgjengelig i PostScript 3-modus.*

## **Bruke funksjonen Reserve Job (Reserver jobb)**

["Harddisk" på side 313](#page-312-0)

["Bruke funksjonen Reserve Job \(Reserver jobb\)" på side 101](#page-100-0) (Windows)

["Bruke funksjonen Reserve Job \(Reserver jobb\)" på side 183](#page-182-0) (Macintosh)

Med denne funksjonen kan du skrive ut jobber du har lagret i skriverens harddisk, direkte fra skriverens kontrollpanel på et senere tidspunkt.

## *Obs!*

 *Du trenger en tilleggsharddisk installert på skriveren for at du skal kunne bruke funksjonen Reserve Job (Reserver jobb).*

## **Bruke funksjonen for skjemaoverlegg på harddisk**

["Harddisk" på side 313](#page-312-0)

["Bruke skjemaoverlegg på harddisk" på side 87](#page-86-0) (Windows)

# **Papirhåndtering**

# **Papirkilder**

Denne delen beskriver hvilke kombinasjoner av papirkilder og papirtyper du kan bruke.

# **Flerfunksjonsskuff**

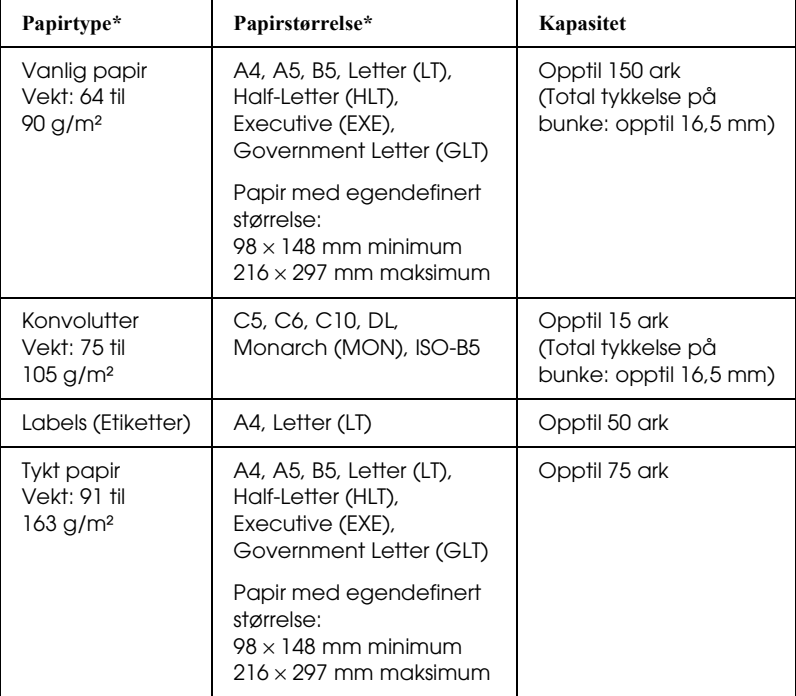

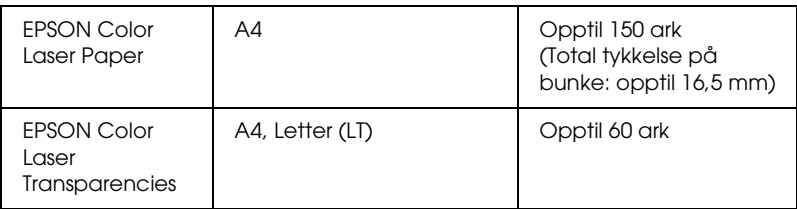

\* Du kan skrive ut på baksiden av papir du har tatt utskrift på tidligere med denne skriveren, hvis papirtypen er angitt ovenfor.

## **Standard nedre papirkassett**

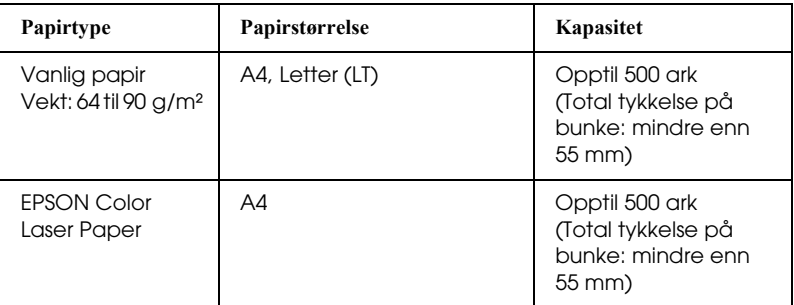

## **Valgfri papirkassettenhet**

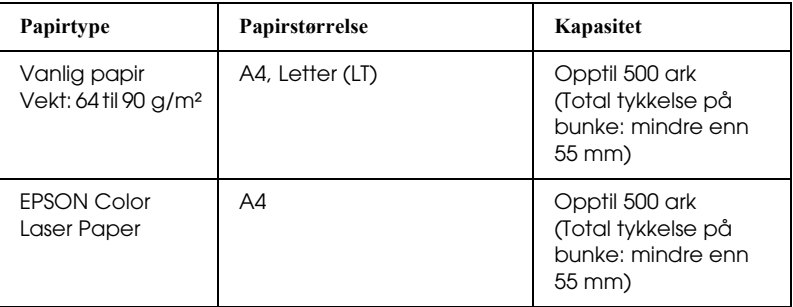

## **Velg en papirkilde**

Du kan angi en papirkilde manuelt, eller stille inn skriveren til automatisk å velge papirkilde.

## **Manuelt valg**

Du kan bruke skriverdriveren eller kontrollpanelet på skriveren til å velge en papirkilde manuelt. Hvis du vil bruke skriverdriveren for Windows, kan du se ["Få tilgang til skriverdriveren" på side 65](#page-64-0). For Macintosh kan du se ["Få tilgang til skriverdriveren" på side 160.](#page-159-0) Og hvis du vil bruke skriverens kontrollpanel, kan du se ["Bruke menyene i kontrollpanelet" på side 235](#page-234-0).

#### **Bruke skriverdriveren:**

#### ❏ **For Windows:**

Åpne skriverdriveren, klikk kategorien Basic Settings (Grunnleggende innstillinger) og velg ønsket papirkilde fra listen Paper Source (Papirkilde). Klikk deretter OK.

## ❏ **For Macintosh:**

Åpne skriverdriveren, velg Printer Settings (Skriverinnstillinger) fra rullegardinlisten og klikk kategorien Basic Settings (Grunnleggende innstillinger) (for Mac OS X), eller åpne dialogboksen Basic Settings (Grunnleggende innstillinger) (for Mac OS 9). Velg så ønsket papirkilde i listen Paper Source (Papirkilde) og klikk OK.

## **Bruke skriverens kontrollpanel:**

Åpne menyen Setup (Oppsett) i kontrollpanelet, velg deretter Paper Source (Papirkilde) og angi hvilken papirkilde du vil bruke.

#### **Automatisk valg**

Du kan bruke skriverdriveren eller kontrollpanelet på skriveren til å velge en papirkilde automatisk.

Hvis du vil bruke skriverdriveren for Windows, kan du se ["Få tilgang til skriverdriveren" på side 65.](#page-64-0) For Macintosh kan du se ["Få tilgang til skriverdriveren" på side 160](#page-159-0).

Og hvis du vil bruke skriverens kontrollpanel, kan du se ["Bruke menyene i kontrollpanelet" på side 235.](#page-234-0)

#### **Bruke skriverdriveren:**

#### ❏ **For Windows:**

Åpne skriverdriveren, velg kategorien Basic Settings (Grunnleggende innstillinger) og velg Auto Selection (Automatisk valg) som papirkilde. Klikk deretter OK.

#### ❏ **For Macintosh:**

Åpne skriverdriveren, velg Printer Settings (Skriverinnstillinger) fra rullegardinlisten og klikk kategorien Basic Settings (Grunnleggende innstillinger) (for Mac OS X), eller åpne dialogboksen Basic Settings (Grunnleggende innstillinger) (for Mac OS 9). Velg så Auto Selection (Automatisk valg) som papirkilde og klikk OK.

Skriveren søker etter en papirkilde med angitt papirstørrelse i følgende rekkefølge.

## **Standardkonfigurasjon:**

Flerfunksjonsskuff Nedre kassett 1

## **Med valgfri papirkassettenhet installert:**

Flerfunksjonsskuff Nedre kassett 1 Nedre kassett 2

## *Obs!*

- ❏ *Hvis du angir innstillinger for papirstørrelse eller -kilde i programmet, kan disse innstillingene overstyre innstillingene i skriverdriveren.*
- ❏ *Hvis du velger en konvolutt i innstillingen* Paper Size (Papirstørrelse)*, kan den bare mates fra flerfunksjonsskuffen, uansett hvilken innstilling som er angitt for* Paper Source (Papirkilde)*.*
- ❏ *Du kan endre prioriteten for flerfunksjonsskuffen ved å bruke innstillingen MP Mode (Modus for flerfunksjonsskuff) i menyen*  Setup (Oppsett) *i kontrollpanelet. Se ["Menyen Setup \(Oppsett\)"](#page-245-0)  [på side 246](#page-245-0) hvis du vil vite mer.*

## **Bruke skriverens kontrollpanel:**

Åpne menyen Setup (Oppsett) i kontrollpanelet, velg Paper Source (Papirkilde), og velg deretter Auto (Automatisk).

# **Legge i papir**

Denne delen beskriver hvordan du legger i papir. Hvis du bruker spesialmedier, som transparenter eller konvolutter, kan du også se ["Skrive ut på spesialmedier" på side 55.](#page-54-0)

## **Flerfunksjonsskuff**

Følg trinnene nedenfor for å legge i papir.

1. Slå på skriveren. Trykk på låsen på flerfunksjonsskuffen og åpne skuffen.

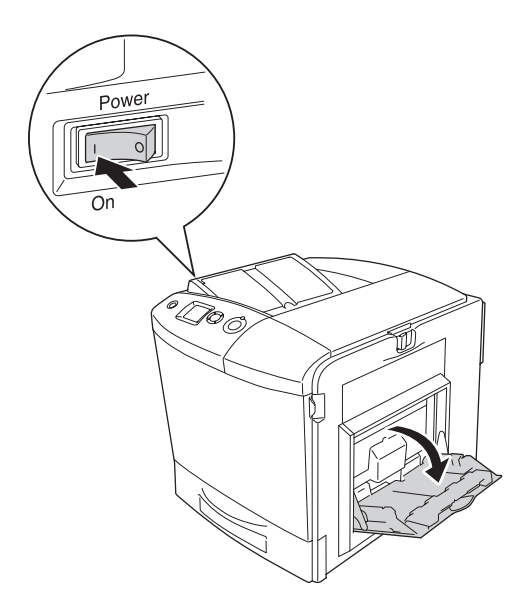

2. Dra ut utvidelsesskuffen på flerfunksjonsskuffen for å tilpasse den etter størrelsen på papiret du vil legge i.

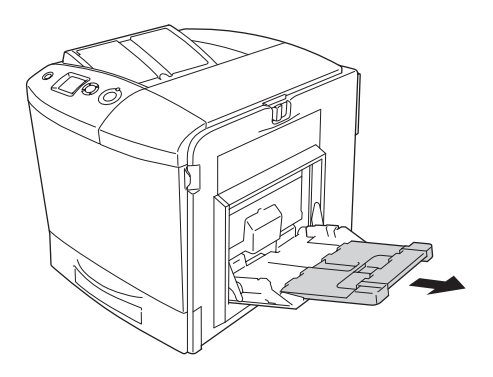

#### *Obs!*

*Når du bruker A4, Letter eller større papirstørrelser, kan du brette ut forlengelsesskuff 2 ved å løfte den opp.*

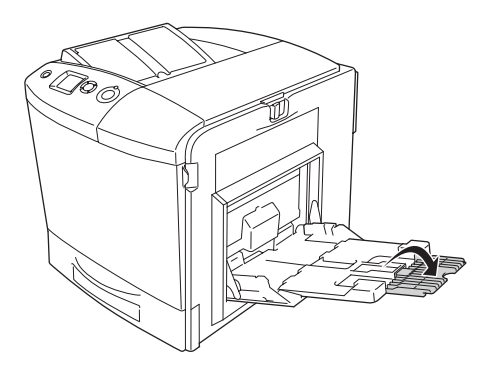

3. Knip knotten og papirføreren sammen, deretter skyver du den høyre papirføreren utover.

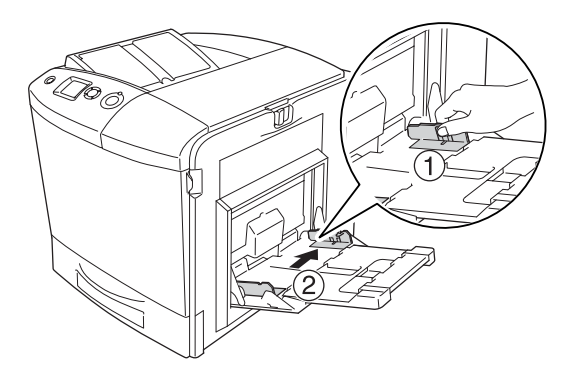

4. Legg inn en bunke med ønsket papirtype midt på skuffen. Kontroller at du legger papiret inn med utskriftssiden ned.

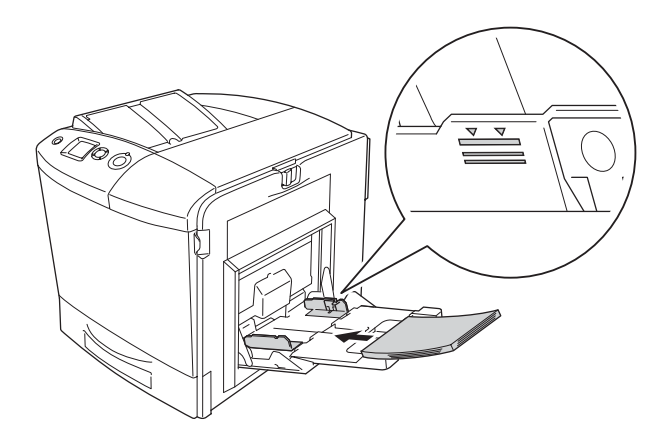

## *Obs!*

- ❏ *Når du legger i papir, må kortenden føres inn først.*
- ❏ *Ikke legg i mer papir enn maksimal bunkehøyde.*
- ❏ *Hvis du skriver ut på papir det allerede er skrevet ut på, må du glatte ut eventuelle bretter før du legger det i skriveren.*

5. Knip knotten og papirføreren sammen, og skyv deretter papirføreren på siden til den slutter tett mot høyre side av papirbunken.

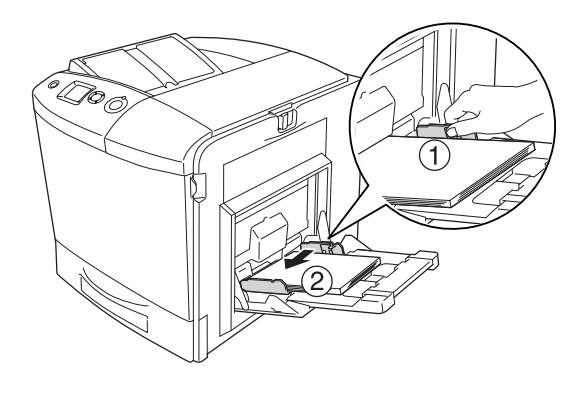

## *Obs!*

*Når du har lagt i papir, setter du innstillingen* MP Tray Size (Størrelse flerfunksjonsskuff) *i kontrollpanelet tilsvarende papirstørrelsen du har lagt i.*

## **Standard nedre papirkassett og valgfri papirkassettenhet**

## **Legge i papir**

Følg trinnene nedenfor for å legge i papir. Illustrasjonene viser standard nedre papirkassett.

1. Slå på skriveren og ta ut papirkassetten.

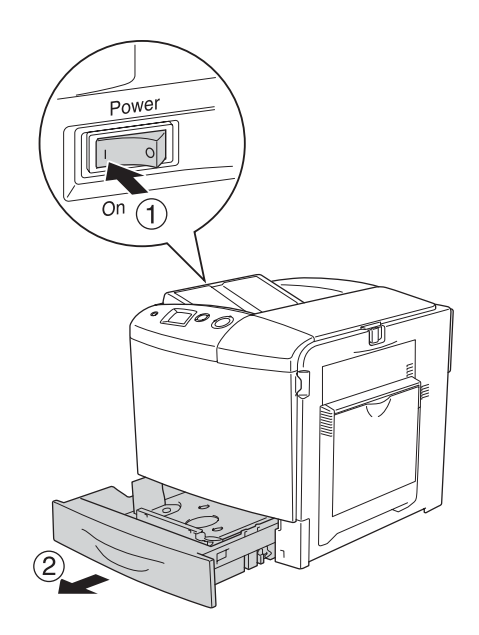

2. Skyv skuffen i papirkassetten nedover.

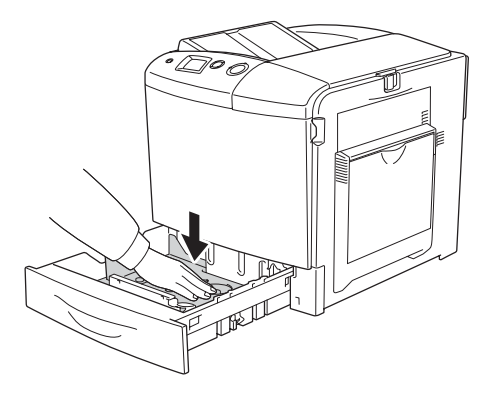

3. Legg en papirbunke i papirkassetten. Kontroller at du legger papiret inn med utskriftssiden opp.

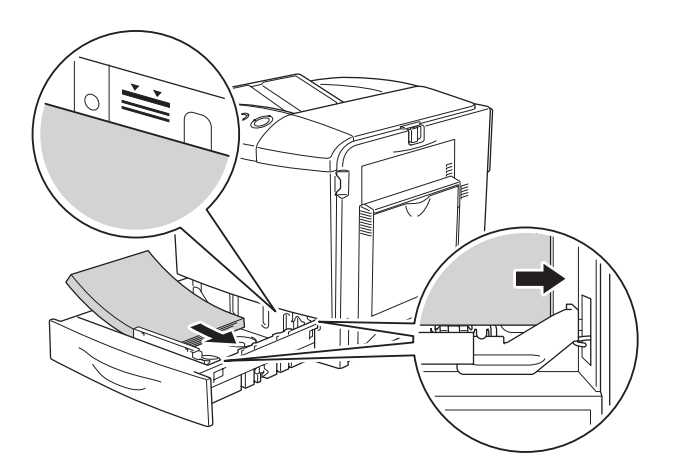

## *Obs!*

- ❏ *Legg i papir etter å ha siktet inn ordentlig etter kantene.*
- ❏ *Ikke legg i mer papir enn maksimal bunkehøyde.*
- ❏ *Hvis du vil vite mer om hvordan du endrer størrelsen på papiret som er lagt i papirkassetten, kan du se ["Endre papirstørrelse"](#page-50-0)  [på side 51](#page-50-0).*

4. Sett inn igjen papirkassetten.

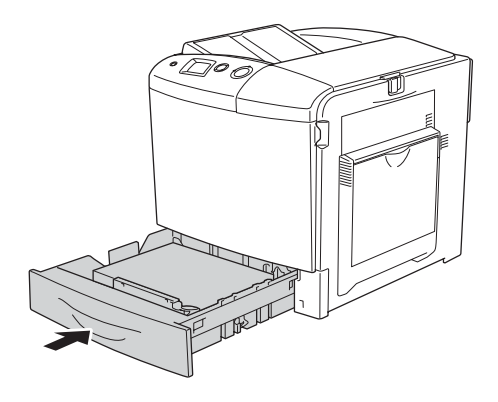

#### *Obs!*

*Når du har lagt i papir, setter du innstillingen* LC Size (Størrelse nedre kassett) *i kontrollpanelet tilsvarende papirstørrelsen du har lagt i.*

## <span id="page-50-0"></span>**Endre papirstørrelse**

Følg trinnene nedenfor for å endre papirstørrelsen som er lagt i papirkassetten.

1. Trekk ut papirkassetten. Fjern eventuelt papir som er lagt i papirkassetten.

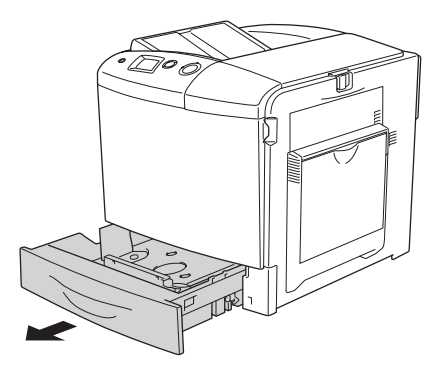

2. Skyv skuffen i papirkassetten nedover.

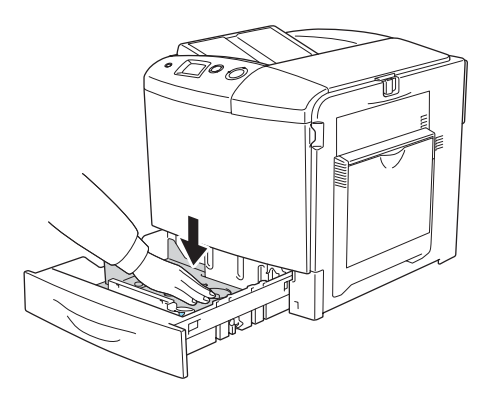

3. Fjern de tre skruene som fester skuffen i papirkassetten.

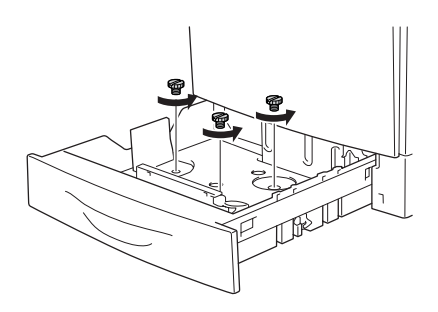

4. Skyv de tre papirførerne slik at de passer til papirstørrelsen du vil bruke.

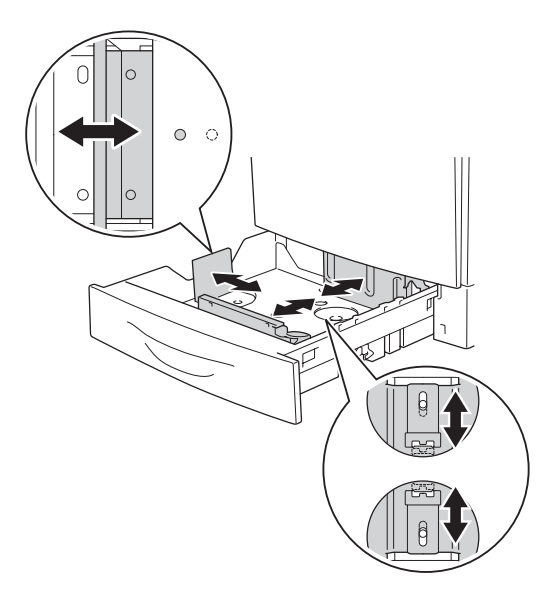

5. Fest de tre papirførerne med de tre skruene.

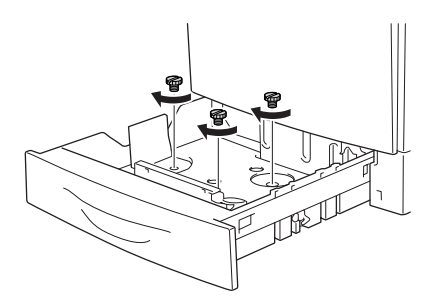

6. Legg i papiret og sett papirkassetten inn igjen.

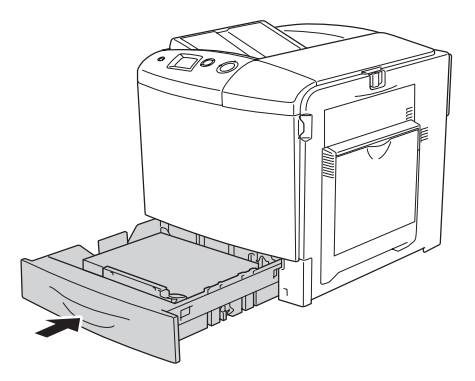

## *Obs!*

*Når du har lagt i papir, setter du innstillingen* LC Size (Størrelse nedre kassett) *i kontrollpanelet tilsvarende papirstørrelsen du har lagt i.*

## **Utskuff**

Utskuffen er plassert øverst på skriveren. Siden utskrifter kommer ut med utskriftssiden ned, omtales denne skuffen også som skuff for forside ned. Denne skuffen kan inneholde opptil 250 ark.

Hvis utskriftene ikke lar seg stable pent, må du åpne forlengelsen på utskuffen.

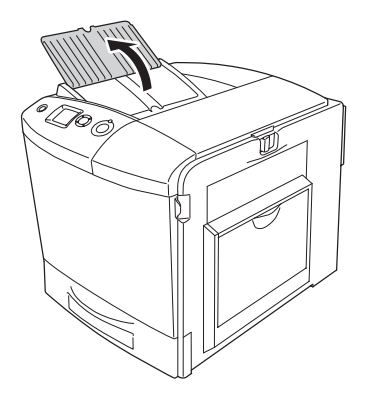

# <span id="page-54-0"></span>**Skrive ut på spesialmedier**

Du kan skrive ut på spesialmedier, innbefattet Epson-papiret som følger nedenfor.

#### *Obs!*

*Siden kvaliteten til et bestemt mediemerke eller en medietype når som helst kan endres av produsenten, kan ikke Epson garantere for kvaliteten til noen av medietypene. Du bør alltid teste ut prøver av en medietype før du kjøper store mengder eller skriver ut store jobber.*

## **EPSON Color Laser Paper**

Når du leggger i EPSON Color Laser Paper, må du angi papirinnstillinger som vist nedenfor:

❏ Angi innstillinger under Basic Settings (Grunnleggende innstillinger) i skriverdriveren.

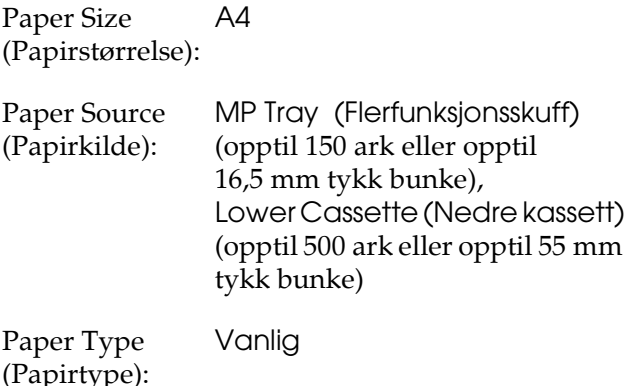

❏ Du kan også angi disse innstillingene i menyen Tray (Skuff) i kontrollpanelet. Se ["Menyen Tray \(Skuff\)" på side 241.](#page-240-0)

## **EPSON Color Laser Transparencies**

Epson anbefaler bruk av EPSON Color Laser Transparencies.

*Obs!*

*Dupleksutskrift er ikke mulig på transparenter.*

Transparenter kan bare legges i flerfunksjonsskuffen. Når du bruker transparenter, bør du angi papirinnstillingene nedenfor:

❏ Angi innstillinger under Basic Settings (Grunnleggende innstillinger) i skriverdriveren.

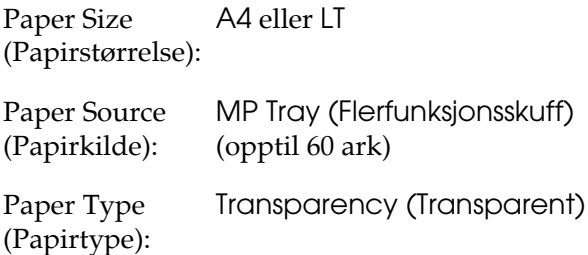

❏ Du kan også angi disse innstillingene i menyen Tray (Skuff) i kontrollpanelet. Se ["Menyen Tray \(Skuff\)" på side 241.](#page-240-0)

Legg merke til følgende når du håndterer dette mediet:

❏ Hold hvert ark i kantene, slik at fett fra fingrene dine ikke overføres til overflaten og skader arkets utskriftsside. Epson-logoen vises på utskriftssiden.

❏ Når du legger i transparenter i flerfunksjonsskuffen, må du sette inn kortsiden først som vist nedenfor.

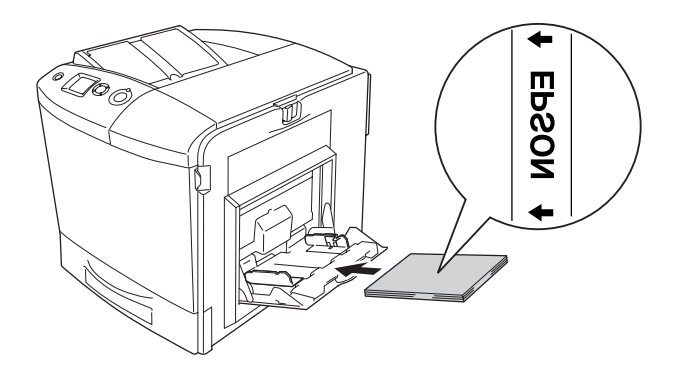

- ❏ Når du bruker transparenter, legger du dem i flerfunksjonsskuffen og angir innstillingen Paper Type (Papirtype) som Transparency (Transparent) i skriverdriveren.
- ❏ Når innstillingen Paper Type (Papirtype) i skriverdriveren er angitt som Transparency (Transparent), må du ikke legge i andre typer papir enn transparenter.
- ❏ Når du skriver ut transparenter er utskriftshastigheten svært lav.

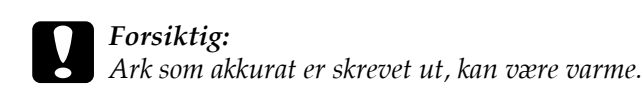

## **Konvolutter**

Utskriftskvaliteten på konvolutter kan være ujevn, fordi forskjellige deler av konvolutten har ulik tykkelse. Skriv ut én eller to konvolutter for å kontrollere utskriftskvaliteten.

c*Forsiktig: Ikke bruk vinduskonvolutter. Plasten i de fleste vinduskonvolutter vil smelte når den kommer i kontakt med smelteenheten.*

## *Obs!*

- ❏ *Avhengig av kvaliteten på konvoluttene, utskriftsmiljøet eller utskriftsprosedyren, kan konvoluttene bli krøllete. Gjør en prøveutskrift før du skriver ut en mengde konvolutter.*
- ❏ *Dupleksutskrift er ikke mulig på konvolutter.*

Når du legger i konvolutter, bør du angi papirinnstillingene nedenfor:

❏ Angi innstillinger under Basic Settings (Grunnleggende innstillinger) i skriverdriveren.

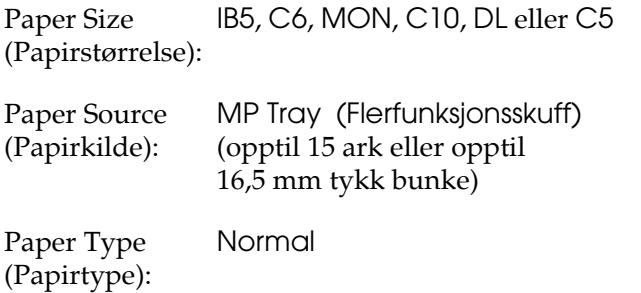

❏ Du kan også angi disse innstillingene i menyen Tray (Skuff) i kontrollpanelet. Se ["Menyen Tray \(Skuff\)" på side 241.](#page-240-0)

Legg merke til følgende når du håndterer dette mediet:

❏ Når du skriver ut på konvolutter, må du kontrollere at hendelen på smelteenheten står i konvolutt-posisjon før du legger i konvoluttene. Når du er ferdig med utskriften, må du sette hendelen tilbake til opprinnelig posisjon. Når hendelen står i konvolutt-posisjon, kan utskrift på andre medier enn konvolutter forårsake dårlig utskriftskvalitet fordi skriveren ikke er i stand til å feste toneren til mediet. Det kan også forårsake papirstopp og skitne utskrifter på grunn av toner som sitter igjen på valsene inne i skriveren. Hvis dette skjer, må du sette hendelen tilbake til opprinnelig posisjon og skrive ut blanke sider til utskriftene er rene.

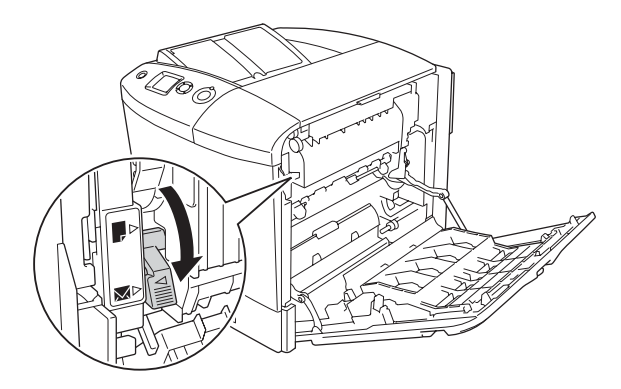

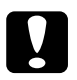

c*Forsiktig: Pass på at du ikke berører smelteenheten, som er merket med*  CAUTION HIGH TEMPERATURE(FORSIKTIG: HØY TEMPERATUR)*, eller områdene omkring. Hvis skriveren har vært i bruk, kan smelteenheten og områdene rundt være veldig varme. Hvis du må berøre et av disse områdene, åpner du deksel A og B og venter så 30 minutter til varmen avtar før berøringen.*

❏ Legg i konvoluttene med kortsiden ned som vist i nedenfor.

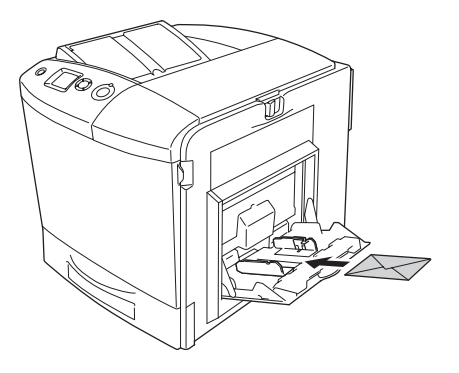

❏ Ikke bruk konvolutter med lim eller limbånd.

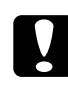

c*Forsiktig: Kontroller at minimumsstørrelsen på konvoluttene oppfyller følgende størrelseskrav:*

*Høyde: 162 mm Bredde: 98,43 mm*

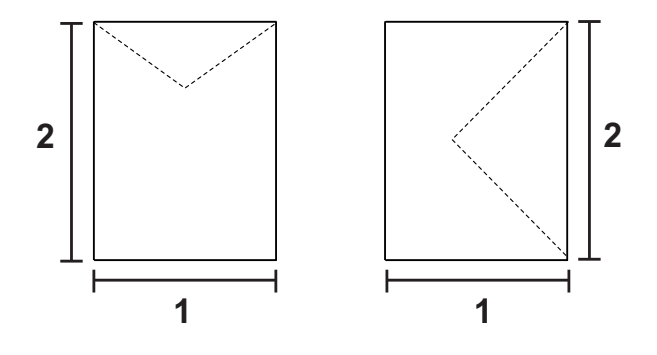

*<sup>1. 98,43</sup> mm 2. 162 mm*

❏ Når du skriver ut konvolutter, er utskriftshastigheten svært lav.

## **Labels (Etiketter)**

Du kan legge en opptil 16,5 mm tykk stabel med etiketter i flerfunksjonsskuffen om gangen. Enkelte etiketter må du imidlertid kanskje mate ett ark om gangen, eller manuelt.

### *Obs!*

- ❏ *Dupleksutskrift er ikke mulig på etiketter.*
- ❏ *Avhengig av kvaliteten på etikettene, utskriftsmiljøet eller utskriftsprosedyren, kan konvoluttene bli krøllete. Gjør en prøveutskrift før du skriver ut en mengde etiketter.*

Når du legger i etiketter, bør du angi papirinnstillingene nedenfor:

❏ Angi innstillinger under Basic Settings (Grunnleggende innstillinger) i skriverdriveren.

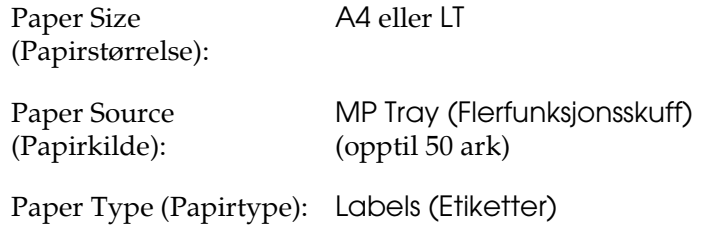

❏ Du kan også angi disse innstillingene i menyen Tray (Skuff) i kontrollpanelet. Se ["Menyen Tray \(Skuff\)" på side 241.](#page-240-0)

## *Obs!*

- ❏ *Du må bare bruke etiketter som er utformet for laserskrivere eller kopimaskiner for vanlig papir.*
- ❏ *Du må alltid bruke etiketter som dekker underlagspapiret fullstendig, uten mellomrom mellom de individuelle etikettene, slik at klebemiddelet for etikettene ikke kommer i kontakt med skriverdeler.*
- ❏ *Trykk et papirark mot hvert ark med etiketter. Hvis papiret henger fast, må du ikke bruke disse etikettene i skriveren.*
- ❏ *Du må kanskje angi innstillingen* Thick (Tykt) *for* Paper Type (Papirtype) *i menyen* Setup (Oppsett)*.*
- ❏ *Når du skriver ut etiketter, er utskriftshastigheten svært lav.*

## **Tykt papir**

Du kan legge i tykt papir (91 til 163 g/m²).

Når du legger i tykt papir, bør du angi papirinnstillingene nedenfor:

❏ Angi innstillinger under Basic Settings (Grunnleggende innstillinger) i skriverdriveren.

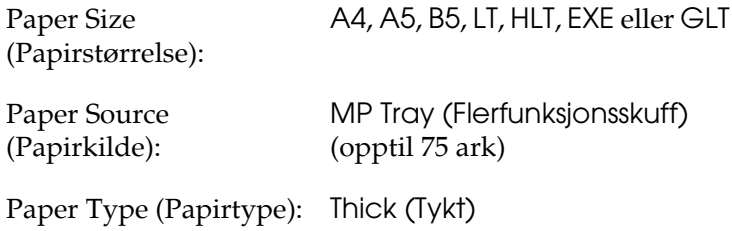

## *Obs!*

*Når du bruker tykt papir, kan du ikke ta dupleksutskrifter automatisk. Når du vil lage dupleksutskrifter med tykt papir, angir du innstillingen for Paper Type (Papirtype) i skriverdriveren som*  Thick (Back)(Tykt (bakside)) *og utfører dupleksutskrift manuelt. Hvis du skriver ut på tykt papir det allerede er skrevet ut på, må du glatte ut eventuelle bretter før du legger det i skriveren.*

❏ Du kan også angi disse innstillingene i menyen Tray (Skuff) i kontrollpanelet. Se ["Menyen Tray \(Skuff\)" på side 241.](#page-240-0)

- ❏ Når du bruker EPSON Color Laser Coated Paper, må du angi innstillinger for tykt papir.
- ❏ Når du skriver ut på tykt papir, er utskriftshastigheten svært lav.

## **Legge i en egendefinert papirstørrelse**

Du kan legge i papir som ikke er standard (98 × 148 mm til 216 × 297 mm), i flerfunksjonsskuffen hvis det innfrir følgende krav til størrelse:

Når du legger i papir med egendefinert størrelse, må du angi papirinnstillinger som vist nedenfor:

❏ Angi innstillinger under Basic Settings (Grunnleggende innstillinger) i skriverdriveren.

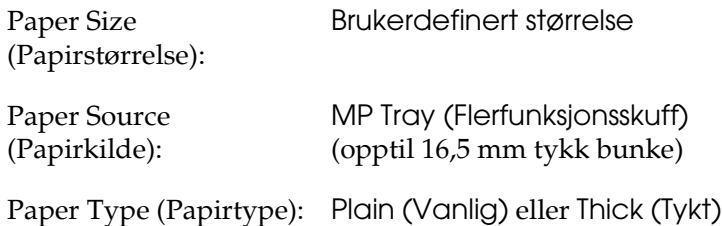

#### *Obs!*

❏ *I Windows åpner du skriverdriveren og velger deretter*  User-Defined Size (Brukerdefinert størrelse) *fra listen Paper Size (Papirstørrelse) i kategorien Basic Settings (Grunnleggende innstillinger). I dialogboksen User Defined Paper Size (Brukerdefinert størrelse) justerer du innstillingene for Paper Width (Papirbredde), Paper Length (Papirlengde) og Unit settings (Enhetsinnstillinger) slik at de passer til det brukerdefinerte papiret. Deretter klikker du OK for å lagre den egendefinerte papirstørrelsen.*

- ❏ *I Macintosh åpner du skriverdriveren og klikker* Custom Size (Egendefinert størrelse) *i dialogboksen Paper Settings (Papirinnstillinger). Klikk deretter* New (Ny) *og juster innstillingene for papirbredde, papirlengde og marg slik at de passer til det egendefinerte papiret. Angi så et navn for innstillingen og klikk* OK *for å lagre den egendefinerte papirstørrelsen.*
- ❏ Du kan også angi disse innstillingene i menyen Tray (Skuff) i kontrollpanelet. Se ["Menyen Tray \(Skuff\)" på side 241.](#page-240-0)
- ❏ Hvis du ikke kan bruke skriverdriveren som forklart ovenfor, kan du foreta denne innstillingen på skriveren ved å gå inn i menyen Printing (Utskrift) i kontrollpanelet, og velge CTM (egendefinert) som innstilling under Page Size (Sidestørrelse).

## *Kapittel 4*

# *Bruke skriverprogramvaren med Windows*

## *Om skriverprogramvaren*

Ved hjelp av skriverdriveren kan du velge mellom et stort utvalg innstillinger, slik at du får best mulig resultat når du skriver ut. Skriverdriveren inkluderer også EPSON Status Monitor 3, som du får tilgang til via menyen Optional Settings (Valgfrie innstillinger). Med EPSON Status Monitor 3 kan du kontrollere status for skriveren.

Se ["Overvåke skriveren ved hjelp av EPSON Status Monitor 3"](#page-109-0)  [på side 110](#page-109-0) hvis du vil ha mer informasjon.

## <span id="page-64-0"></span>*Få tilgang til skriverdriveren*

Du kan få tilgang til skriverdriveren direkte fra et hvilket som helst program eller fra Windows-operativsystemet.

Skriverinnstillingene som angis fra mange Windows-programmer, overstyrer innstillingene som angis når skriverdriveren åpnes fra operativsystemet, så du bør åpne skriverdriveren fra programmet for å være sikker på at du får resultatet du ønsker.

#### *Fra programmet*

Hvis du vil få tilgang til skriverdriveren, klikker du Print(Skriv ut) eller Page Setup (Utskriftsformat) fra menyen File (Fil). Du må også klikke Setup(Oppsett), Options(Alternativer), Properties (Egenskaper) eller en kombinasjon av disse tre knappene.

## *Brukere av Windows XP og Server 2003*

Hvis du vil ha tilgang til skriverdriveren, klikker du Start, velger Printers and Faxes (Skrivere og telefakser) og klikker Printers (Skrivere). Høyreklikk skriverikonet og klikk Printing Preferences (Utskriftsinnstillinger).

## *Brukere av Windows Me eller 98*

Hvis du vil ha tilgang til skriverdriveren, klikker du Start, velger Settings (Innstillinger) og klikker Printers (Skrivere). Høyreklikk ikonet for skriveren og velg Properties (Egenskaper).

## *Brukere av Windows 2000*

Hvis du vil ha tilgang til skriverdriveren, klikker du Start, velger Settings (Innstillinger) og klikker Printers (Skrivere). Høyreklikk skriverikonet og klikk Printing Preferences(Utskriftsinnstillinger).

## *Brukere av Windows NT 4.0*

Hvis du vil ha tilgang til skriverdriveren, klikker du Start, velger Settings (Innstillinger) og klikker Printers (Skrivere). Høyreklikk skriverikonet og klikk Document Defaults (Dokumentstandarder).

#### *Obs!*

*Den elektroniske hjelpen for skriverdriveren gir detaljer om skriverdriverinnstillinger.*

# *Gjøre endringer i skriverinnstillinger*

## *Angi innstillinger for utskriftskvalitet*

Du kan endre utskriftskvaliteten via innstillinger i skriverdriveren. Du kan bruke skriverdriveren til å angi utskriftsinnstillinger ved å velge fra en liste med forhåndsdefinerte innstillinger, eller tilpasse innstillingene.

## *Velge utskriftskvaliteten ved hjelp av innstillingen Automatic (Automatisk)*

Du kan endre utskriftskvaliteten med hensyn til hastighet eller detaljrikhet. Det er fem kvalitetsmodi for fargeutskriftsmodus og tre for monokrom utskriftsmodus.

Når Automatic (Automatisk) er valgt i menyen Basic Settings (Grunnleggende innstillinger), vil skriveren ta seg av alle detaljerte innstillinger i henhold til fargeinnstillingen du velger. Utskriftskvalitet og farge er de eneste innstillingene du må angi. Du kan endre andre innstillinger, som for eksempel papirformat eller papirretning, i de fleste programmer.

#### *Obs!*

*Den elektroniske hjelpen for skriverdriveren gir detaljer om skriverdriverinnstillinger.*

1. Velg kategorien Basic Settings (Grunnleggende innstillinger).

2. Velg Automatic (Automatisk) og deretter ønsket utskriftskvalitet.

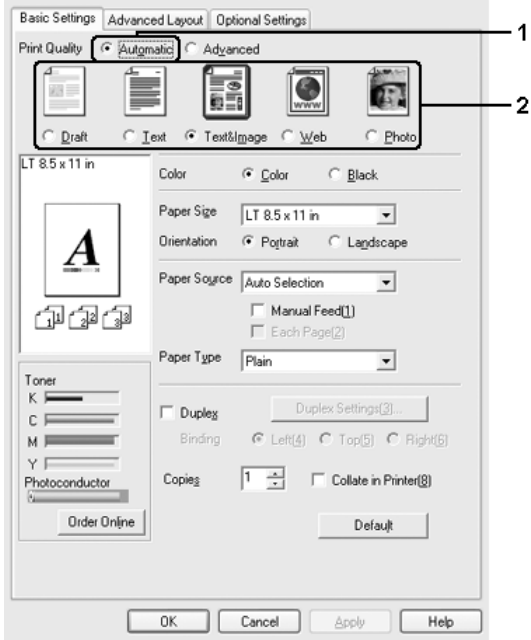

3. Velg OK for å aktivere innstillingene.

Skriverdriveren inneholder følgende kvalitetsmodi:

## **Color (Farge)**

Draft (Kladd), Text (Tekst), Text&Image (Tekst og bilde), Web, Photo (Foto)

## **Monokrom**

Draft (Kladd), Text&Image (Tekst og bilde), Photo (Foto)

## *Obs!*

*Hvis utskriften ikke er vellykket eller du får en feilmelding om minne, kan det hende det vil hjelpe å velge en annen utskriftskvalitet.*

## *Bruke de forhåndsdefinerte innstillingene*

De forhåndsdefinerte innstillingene hjelper deg med å optimere utskriftsinnstillingene for en bestemt type utskrift, for eksempel presentasjonsdokumenter eller bilder tatt med videokamera eller digitalt kamera.

Følg trinnene nedenfor hvis du vil bruke de forhåndsdefinerte innstillingene.

- 1. Velg kategorien Basic Settings(Grunnleggende innstillinger).
- 2. Velg Advanced(Avansert). Du finner de forhåndsdefinerte innstillingene i listen nedenfor Automatic (Automatisk).

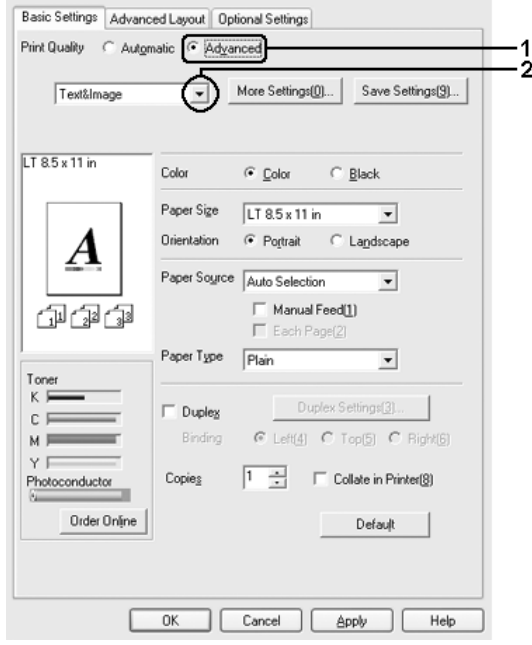

## *Obs!*

*Dette skjermbildet kan være forskjellig, avhengig av hvilken versjon av operativsystemet du bruker.*

3. Velg den best egnede innstillingen fra listen, i henhold til dokument- eller bildetypen du vil skrive ut.

Når du velger en forhåndsdefinert innstilling, vil andre innstillinger, som for eksempel Printing Mode (Utskriftsmodus), Resolution (Oppløsning), Screen (Skjerm) og Color Management (Fargebehandling), bli angitt automatisk. Endringene vises i listen over gjeldende innstillinger i dialogboksen Setting Information (Innstillingsinformasjon) som vises når du trykker knappen Setting Info (Innstillingsinfo) i menyen Optional Settings (Valgfrie innstillinger).

Denne skriverdriveren inneholder følgende forhåndsdefinerte innstillinger:

## **Draft (Kladd)**

Egner seg for utskrift av rimelige kladder.

## **Text (Tekst)**

Passer for utskrift av dokumenter som hovedsakelig inneholder tekst.

## **Text & Image (Tekst og bilde)**

Passer for utskrift av dokumenter som inneholder tekst og bilder.

## **Photo (Foto)**

Egner seg for utskrift av fotografier.

## **Web**

Passer for utskrift av web-skjermbilder som inneholder mange ikoner, symboler og farget tekst. Denne innstillingen er effektiv for skjermbilder som inneholder 24 eller 36 biters fullfargebilder. Den er ikke effektiv for skjermbilder som inneholder kun illustrasjoner, grafer og tekst, og ingen bilder.

## **Text/Graph (Tekst/diagram)**

Egner seg for utskrift av dokumenter som inneholder tekst og diagrammer, for eksempel presentasjonsdokumenter.

## **Graphic/CAD (Grafikk/CAD)**

Egner seg for utskrift av diagrammer og grafer.

## **PhotoEnhance**

Egner seg for utskrift av bilder fra video, bilder tatt med digitalt kamera eller skannede bilder. EPSON PhotoEnhance4 justerer automatisk kontrast, metning og lysstyrke i originalbildet for å skape skarpere og tydeligere fargeutskrifter. Denne innstillingen endrer ikke de opprinnelige bildedataene på noen måte.

## **ICM (unntatt for Windows NT 4.0)**

ICM er en forkortelse for Image Color Matching. Denne funksjonen justerer utskriftsfargene automatisk slik at de samsvarer med fargene på skjermen.

## **sRGB**

Når du bruker utstyr som støtter sRGB, utfører skriveren Image Color Matching med dette utstyret før utskrift. Hvis du vil sjekke om utstyret støtter sRGB, kan du kontakte utstyrsleverandøren.

## **Advanced Text/Graph (Avansert tekst/diagram)**

Egner seg for utskrift av presentasjonsdokumenter med høy kvalitet som inneholder tekst og diagrammer.

## **Advanced Graphic/CAD (Avansert grafikk/CAD)**

Egner seg for utskrift av diagrammer, grafer og fotografier med høy kvalitet.

#### **Advanced Photo (Avansert foto)**

Egner seg for utskrift av skannede fotografier med høy kvalitet og bilder fra digitale kamera.

### *Tilpasse utskriftsinnstillingene*

Hvis du vil endre detaljerte innstillinger, må du angi innstillingene manuelt.

Følg trinnene nedenfor for å tilpasse utskriftsinnstillingene:

- 1. Velg kategorien Basic Settings (Grunnleggende innstillinger).
- 2. Klikk Advanced (Avansert), og klikk deretter More Settings (Flere innstillinger).
- 3. Velg Color (Farge) eller Black (Svart) som innstilling for Color (Farge), og velg deretter ønsket utskriftsoppløsning med glidebryteren Resolution (Oppløsning).

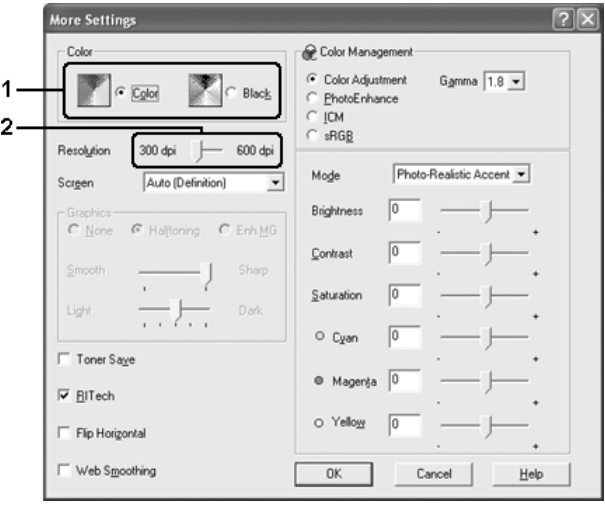
- ❏ *Dette skjermbildet kan være forskjellig, avhengig av hvilken versjon av operativsystemet du bruker.*
- ❏ *Når du angir andre innstillinger, kan du se den elektroniske hjelpen hvis du vil vite mer om hver innstilling.*
- ❏ *Avmerkingsboksen* Web Smoothing (Web-utjevning) *er ikke tilgjengelig når* PhotoEnhance *er valgt. Vær oppmerksom på at denne innstillingen er effektiv for skjermbilder som inneholder 24 eller 36 biters fullfargebilder. Den er ikke effektiv for skjermbilder som inneholder kun illustrasjoner, grafer og tekst, og ingen bilder.*
- 4. Klikk OK hvis du vil bruke innstillingene og gå tilbake til menyen Basic Settings (Grunnleggende innstillinger).

### *Lagre innstillingene*

Hvis du vil lagre de egendefinerte innstillingene, klikker du Advanced (Avansert) og klikker Save Settings (Lagre innstillinger) i menyen Basic Settings (Grunnleggende innstillinger). Dialogboksen Custom Settings (Egendefinerte innstillinger) vises.

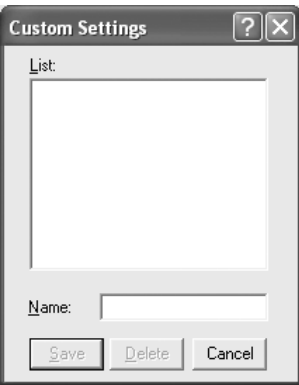

Skriv inn et navn for de egendefinerte innstillingene i boksen Name (Navn), og klikk Save (Lagre). Innstillingene vises i listen til høyre for Automatic (Automatisk) i menyen Basic Settings (Grunnleggende innstillinger).

### *Obs!*

- ❏ *Du kan ikke bruke et navn på forhåndsdefinerte innstillinger for de egendefinerte innstillingene dine.*
- ❏ *Hvis du vil slette en egendefinert innstilling, klikker du*  Advanced (Avansert) *og klikker* Save Settings (Lagre innstillinger) *i menyen Basic Settings (Grunnleggende innstillinger), velger innstillingen i dialogboksen Custom Settings (Egendefinerte innstillinger) og klikker* Delete (Slett)*.*
- ❏ *Du kan ikke slette forhåndsdefinerte innstillinger.*

Hvis du endrer noen innstillinger i dialogboksen More Settings (Flere innstillinger) når en av de egendefinerte innstillingene er valgt i listen Advanced Settings (Avanserte innstillinger) i menyen Basic Settings (Grunnleggende innstillinger), blir innstillingen som er valgt i listen, endret til Custom Settings (Egendefinerte innstillinger). Den egendefinerte innstillingen som var valgt tidligere, påvirkes ikke av denne endringen. Hvis du vil gå tilbake til den egendefinerte innstillingen, velger du den ganske enkelt igjen fra listen over gjeldende innstillinger.

# *Endre størrelsen på utskrifter*

Du kan forstørre eller forminske dokumentet ditt under utskrift.

### *Slik endrer du størrelsen på sider automatisk slik at de passer til utskriftspapiret*

1. Velg kategorien Advanced Layout (Avansert layout).

2. Merk av for Zoom Options(Zoomingsalternativer), og velg deretter papirstørrelsen i listen Output Paper Size (Papirstørrelse for utdata). Siden blir skrevet ut slik at den passer på det valgte papiret.

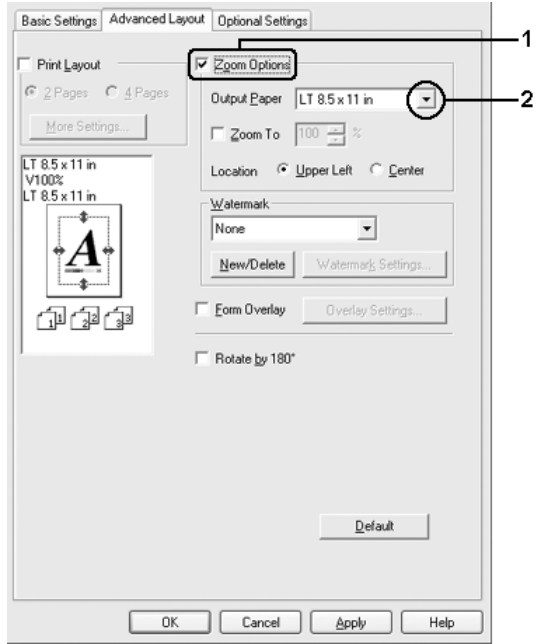

- 3. Velg Upper Left (Øverst til venstre) (for å skrive ut et forminsket bilde i øvre venstre hjørne av papiret) eller Center (Midtstilt) (for å skrive ut et forminsket bilde som er midtstilt) for innstillingen Location (Plassering).
- 4. Velg OK for å aktivere innstillingene.

## *Endre størrelsen på sider etter en angitt prosent:*

- 1. Velg kategorien Advanced Layout (Avansert layout).
- 2. Merk av for Zoom Options (Zoomingsalternativer).

3. Merk av for Zoom To (Zoom til) og angi prosent forstørring i boksen.

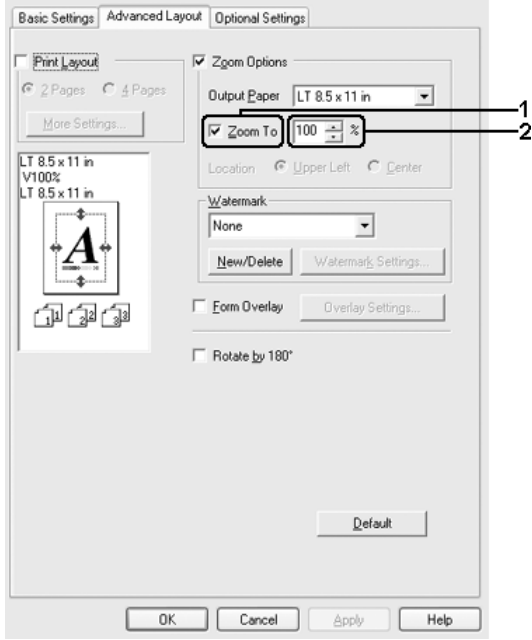

#### *Obs!*

*Prosentverdien kan være mellom 50 og 200 % i steg på 1 %.*

4. Velg OK for å aktivere innstillingene.

Velg om nødvendig papirstørrelsen som skal skrives ut, i rullegardinlisten Output Paper (Papir for utdata).

## *Endre utskriftsoppsett*

Skriveren kan skrive ut enten to eller fire sider på et enkeltark, angi utskriftsrekkefølgen og automatisk endre størrelsen på hver side slik at den passer til den angitte papirstørrelsen. Du kan også velge å skrive ut dokumenter med ramme rundt.

- 1. Velg kategorien Advanced Layout (Avansert layout).
- 2. Merk av for Print Layout (Utskriftsoppsett) og antall sider som skal skrives ut på ett papirark. Velg deretter More Settings (Flere innstillinger). Dialogboksen Print Layout Settings (Innstillinger for utskriftsoppsett) blir åpnet.

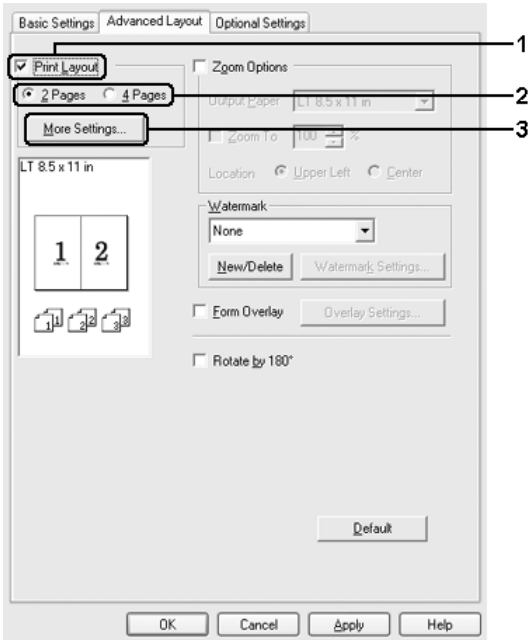

3. Velg siderekkefølgen som sidene skal skrives ut i på hvert ark.

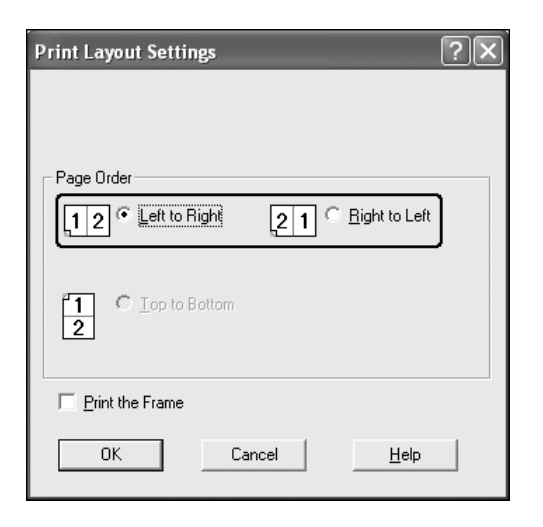

4. Merk av for Print the Frame (Skriv ut rammen) hvis du vil skrive ut sidene med en ramme rundt.

#### *Obs!*

*Valgene for siderekkefølge avhenger av antall sider som er valgt ovenfor, og papirretningen (stående eller liggende) som er valgt i menyen Basic Settings (Grunnleggende innstillinger).*

5. Velg OK for å godkjenne innstillingene og gå tilbake til menyen Layout (Oppsett).

## *Bruke vannmerke*

Følg disse trinnene hvis du vil bruke et vannmerke på dokumentet. I kategorien Advanced Layout(Avansert layout) eller i dialogboksen Watermark (Vannmerke) kan du velge fra en liste med forhåndsdefinerte vannmerker, eller du kan lage et originalt vannmerke med tekst eller bitmap. I dialogboksen Watermark (Vannmerke) kan du også angi forskjellige detaljerte innstillinger for vannmerke. Du kan for eksempel velge størrelse, intensitet og plassering for vannmerket.

- 1. Velg kategorien Advanced Layout (Avansert layout).
- 2. Velg det vannmerket du vil bruke, i rullegardinlisten Watermark (Vannmerke). Hvis du vil angi detaljerte innstillinger, velger du Watermark Settings (Vannmerkeinnstillinger). Dialogboksen Watermark (Vannmerke) vises.

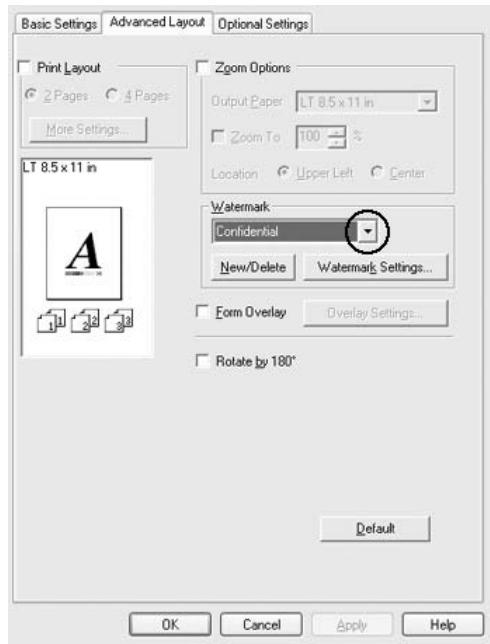

3. Velg farge fra rullegardinlisten Color (Farge), og juster deretter bildeintensiteten til vannmerket ved hjelp av glidebryteren Intensity (Intensitet).

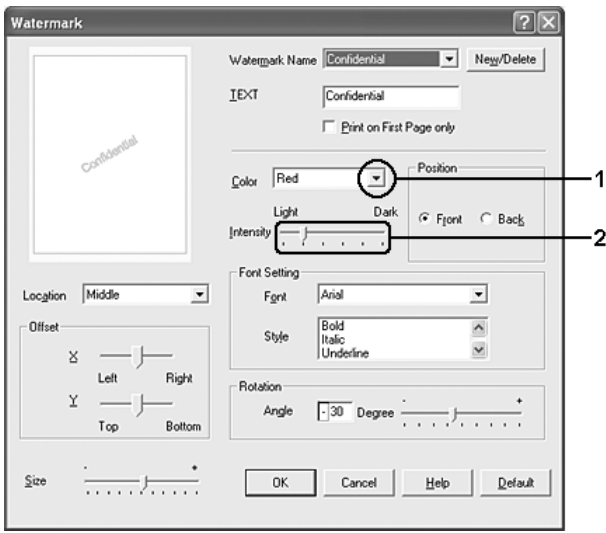

- 4. Velg Front (Forgrunn) (for å skrive ut vannmerket i forgrunnen av dokumentet) eller Back (Bakgrunn) (for å skrive ut vannmerket i bakgrunnen av dokumentet) som innstilling for Position (Plassering).
- 5. Velg hvor på siden du vil skrive ut vannmerket, fra rullegardinlisten Location (Plassering).
- 6. Juster X (vannrett) eller Y (loddrett) forskyvningsplassering.
- 7. Juster størrelsen på vannmerket ved hjelp av glidebryteren Size (Størrelse).
- 8. Velg OK for å bruke innstillingene og gå tilbake til menyen Special (Spesielt).

## *Lage et nytt vannmerke*

Slik lager du et nytt vannmerke:

- 1. Velg kategorien Advanced Layout (Avansert layout).
- 2. Klikk New/Delete (Ny/slett). Dialogboksen User Defined Watermarks (Brukerdefinerte vannmerker) vises.

## *Obs!*

*Dialogboksen User Defined Watermarks (Brukerdefinerte vannmerker) vises også hvis du velger* New/Delete (Ny/Slett) *i dialogboksen Watermark (Vannmerke).*

3. Velg Text (Tekst) eller BMP og skriv inn et navn på det nye vannmerket i boksen Name (Navn).

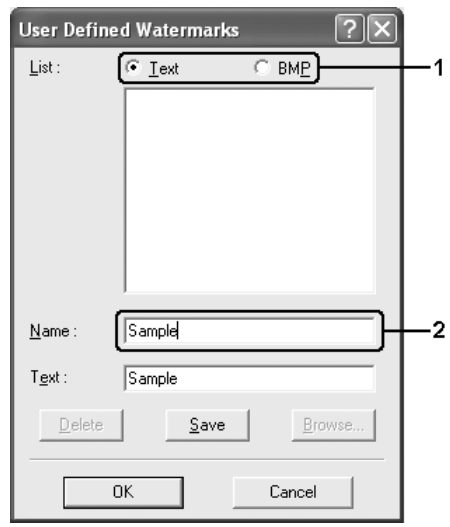

### *Obs!*

*Denne skjermen vises når du velger* Text (Tekst)*.*

- 4. Hvis du valgte Text(Tekst), skriver du inn vannmerketeksten i boksen Text(Tekst). Hvis du valgte BMP, klikker du Browse (Bla gjennom), velger BMP-filen du vil bruke, og klikker OK.
- 5. Klikk Save (Lagre). Vannmerket vises i boksen List (Liste).
- 6. Klikk OK for å bruke de nye vannmerkeinnstillingene.

*Obs! Du kan registrere inntil 10 vannmerker.*

# *Bruke et overlegg*

Dialogboksen Overlay Settings (Overleggsinnstillinger) gir mulighet til å lage standardskjemaer, eller maler, som du kan bruke som overlegg når du skriver ut andre dokumenter. Denne funksjonen kan være nyttig for å lage brevpapir eller fakturaer for firmaer.

### *Obs!*

*Overleggsfunksjonen er tilgjengelig bare når* High Quality (Printer) (Høy kvalitet (skriver)) *er valgt som Printing Mode (Utskriftsmodus) i dialogboksen Extended Settings (Utvidede innstillinger).*

## <span id="page-81-0"></span>*Opprette et overlegg*

Følg trinnene nedenfor for å opprette og lagre en skjemaoverleggsfil.

- 1. Åpne programmet og lag filen du vil bruke som overlegg.
- 2. Når filen er klar til å bli lagret som et overlegg, velger du Print (Skriv ut) eller Print Setup (Utskriftsoppsett) fra menyen File (Fil) i programmet du bruker. Deretter klikker du Printer (Skriver), Setup (Oppsett), Options (Alternativer), Properties (Egenskaper) eller en kombinasjon av disse knappene, avhengig av hvilket program du bruker.
- 3. Velg kategorien Advanced Layout (Avansert layout).
- 4. Merk av for Form Overlay (Skjemaoverlegg) og klikk deretter Overlay Settings (Overleggsinnstillinger). Dialogboksen Overlay Settings (Overleggsinnstillinger) vises.

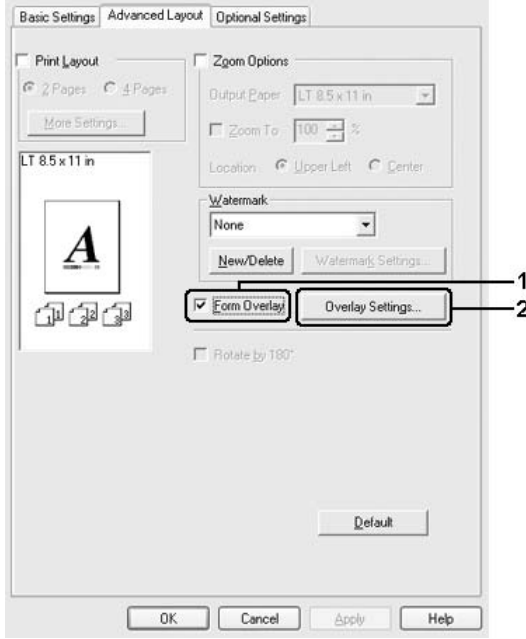

5. Velg Create Overlay Data (Opprett overleggsdata), og klikk deretter Settings (Innstillinger). Dialogboksen Form Settings (Skjemainnstillinger) vises.

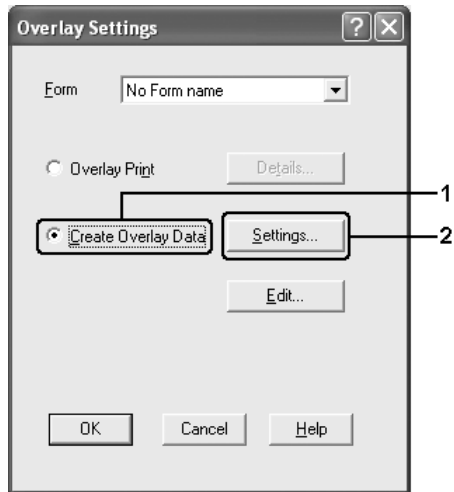

6. Velg Use Form Name (Bruk skjemanavn), deretter klikker du Add Form Name (Legg til skjemanavn). Dialogboksen Add Form (Legg til skjema) vises.

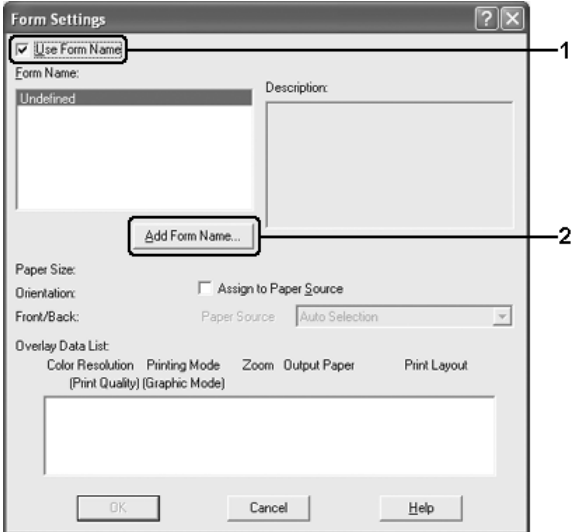

*Når det er merket av for* Assign to Paper Source (Tilordne papirkilde)*, vises skjemanavnet i rullegardinlisten Paper Source (Papirkilde) i kategorien* Basic Settings(Grunnleggende innstillinger)*.*

7. Skriv inn skjemanavnet i boksen Form Name (Skjemanavn) og tilhørende beskrivelse i boksen Description (Beskrivelse).

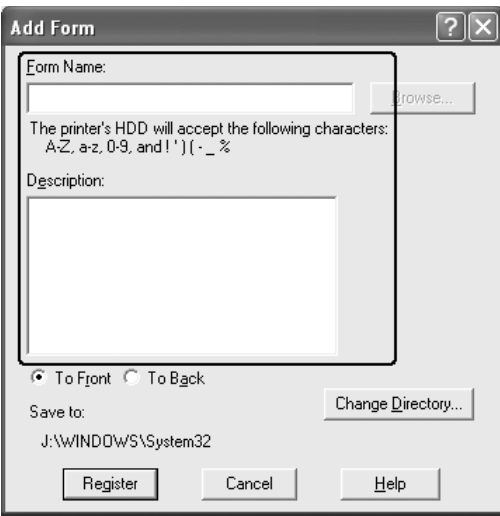

- 8. Velg To Front (Til forgrunn) eller To Back (Til bakgrunn) for å angi om overlegget skal skrives ut som bakgrunn eller forgrunn i dokumentet.
- 9. Velg Register (Registrer) for å bruke innstillingene og gå tilbake til dialogboksen Form Settings (Skjemainnstillinger).
- 10. Klikk OK for å lukke dialogboksen Form Settings (Skjemainnstillinger).
- 11. Klikk OK i dialogboksen Overlay Settings (Overleggsinnstillinger).
- 12. Skriv ut filen som ble lagret som overleggsdata. Du kan lagre alle typer filer som et overlegg. Overleggsdataene blir opprettet.

### *Skrive ut med et overlegg*

Følg trinnene nedenfor for å skrive ut et dokument med overleggsdata.

- 1. Åpne filen som skal skrives ut med overleggsdata.
- 2. Åpne skriverdriveren fra programmet. Åpne menyen File (Fil), velg Print (Skriv ut) eller Print Setup (Utskriftsoppsett). Klikk deretter Printer (Skriver), Setup (Oppsett), Options (Alternativer), Properties (Egenskaper) eller en kombinasjon av disse knappene, avhengig av hvilket program du bruker.
- 3. Velg kategorien Advanced Layout (Avansert layout).
- 4. Merk av for Form Overlay (Skjemaoverlegg) og klikk Overlay Settings (Overleggsinnstillinger) for å åpne dialogboksen Overlay Settings (Overleggsinnstillinger).
- 5. Velg skjemaet fra rullegardinlisten Form (Skjema), og klikk deretter OK for å gå tilbake til menyen Advanced Layout (Avansert layout).

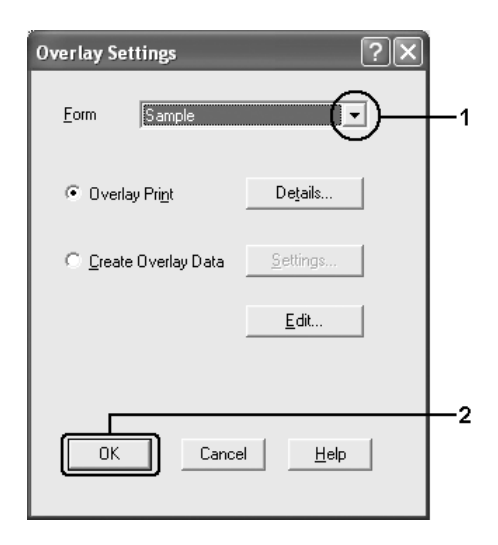

*Når det er merket av for* Assign to Paper Source (Tilordne papirkilde)*, vises skjemanavnet i rullegardinlisten Paper Source (Papirkilde) i kategorien* Basic Settings (Grunnleggende innstillinger)*. Du kan også velge skjemaet uten å bruke dialogboksen ovenfor.*

6. Klikk OK for å skrive ut dataene.

## *Overleggsdata med andre skriverinnstillinger*

Overleggsdataene blir laget med gjeldende skriverinnstillinger (for eksempel Orientation:Portrait (Papirretning:Stående)). Hvis du vil lage det samme overlegget med andre skriverinnstillinger (for eksempel Landscape (Liggende)), må du følge anvisningene nedenfor.

- 1. Åpne skriverdriveren på nytt som beskrevet i trinn 2 i ["Opprette et overlegg" på side 82](#page-81-0).
- 2. Angi skriverinnstillingene og gå ut av skriverdriveren.
- 3. Send de samme dataene som du laget med programmet, til skriveren som i trinn 12 i ["Opprette et overlegg" på side 82.](#page-81-0)

Denne innstillingen er bare tilgjengelig for skjemanavndata.

# *Bruke skjemaoverlegg på harddisk*

Denne funksjonen gir mulighet for raskere utskrift med overleggsdata. Windows-brukere kan bruke skjemadata som er lagret på tilleggsharddisken som er installert i skriveren, men bare en administrator kan lagre eller slette skjemadata på harddisken. Du får adgang til denne funksjonen fra dialogboksen Form Selection (Skjemavalg) i skriverdriveren.

- ❏ *Denne funksjonen er ikke tilgjengelig hvis tilleggsharddisken ikke er installert.*
- ❏ *Hvis innstillingene for oppløsning, papirstørrelse eller papirretning er forskjellig fra skjemaoverleggsdataene du bruker, kan du ikke skrive ut dokumentet med skjemaoverleggsdata.*
- ❏ *Denne funksjonen er tilgjengelig i modusen High Quality (Printer) (Høy kvalitet (skriver)).*

## *Lagre skjemaoverleggsdataene på harddisken*

Bare en nettverksadministrator som bruker Windows XP, 2000, NT 4.0 eller Server 2003, får lov til å lagre skjemaoverleggsdata på tilleggsharddisken, ved hjelp av trinnene beskrevet nedenfor.

### *Obs!*

- ❏ *Skjemanavnet kan bare inneholde tegnene nedenfor. A Z, a z, 0 – 9 og ! ' ) ( - \_ %*
- ❏ *Hvis du bruker fargeskriverdriveren, vises ikke monokrome skjemaoverleggsdata som er opprettet i svart-hvitt-modus.*
- 1. Klargjør skjemaoverleggsdataene for lagring på den lokale harddisken.
- 2. Logg på Windows XP, 2000, NT 4.0 eller Server 2003 som administrator.
- 3. For Windows 2000 eller NT 4.0: Klikk Start, velg Settings (Innstillinger) og klikk deretter Printers (Skrivere). For Windows XP eller Server 2003: Klikk Start, velg Control Panel (Kontrollpanel) og dobbeltklikk deretter ikonet Printers and Faxes (Skrivere og fakser).
- 4. Høyreklikk ikonet EPSON AL-C2600 Advanced eller ikonet EPSON AL-2600 Advanced og klikk deretter Properties (Egenskaper).
- 5. Velg kategorien Optional Settings (Valgfrie innstillinger).
- 6. Klikk Register (Registrer). Dialogboksen Register to HDD (Registrer på harddisk) vises.
- 7. Velg skjemanavnet i listen Form Names (Skjemanavn) og klikk Register (Registrer).

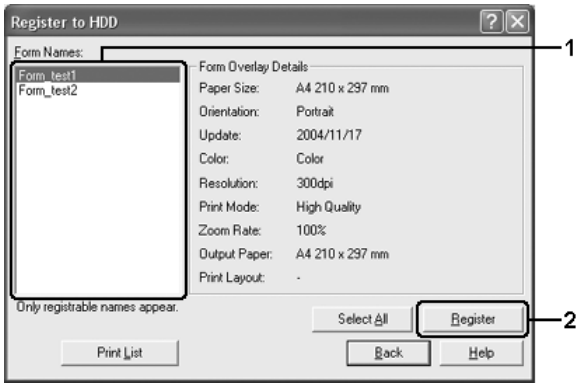

*Bare skjemanavn som kan registreres, vises i listen Form Name (Skjemanavn).*

- 8. Hvis du planlegger å distribuere skjemalisten til klientene, klikker du Print List (Skriv ut liste) for å skrive ut listen.
- 9. Klikk Back (Tilbake) for å lukke dialogboksen Register to HDD (Registrer på harddisk).
- 10. Klikk OK når du vil lukke vinduet.

## *Skrive ut med skjemaoverlegg på harddisk*

Alle Windows-brukere kan bruke skjemadata som er lagret på tilleggsharddisken. Følg trinnene nedenfor for å skrive ut med skjemadata fra harddisk.

- 1. Velg kategorien Advanced Layout (Avansert layout).
- 2. Merk av for Form Overlay (Skjemaoverlegg) og klikk Overlay Settings (Overleggsinnstillinger). Dialogboksen Overlay Settings (Overleggsinnstillinger) vises.
- 3. Velg No Form name (Uten skjemanavn) i rullegardinlisten Form (Skjema), og klikk Details (Detaljer). Dialogboksen Form Selection (Skjemavalg) vises.

#### *Obs!*

*Kontroller at* No Form Name (Uten skjemanavn) *er valgt. Hvis det er valgt et skjemanavn, vil en annen dialogboks vises.*

4. Klikk Printer's HDD (Skriverens harddisk). Skriv inn skjemanavnet i tekstboksen eller klikk Browse (Bla gjennom) og velg det lagrede skjemanavnet hvis skriveren er koblet til et nettverk.

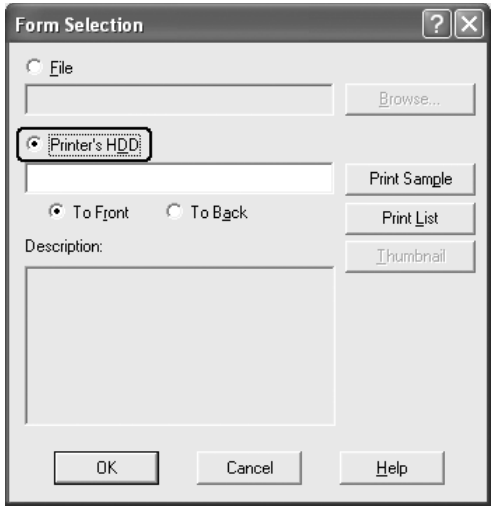

### *Obs!*

❏ *Hvis du trenger en liste over lagrede skjemadata, klikker du*  Print List(Skriv ut liste) *for å skrive den ut og bekrefte skjemanavnet.*

*Hvis du trenger eksempelutskrift av skjemadataene, angir du skjemanavnet og klikker deretter* Print Sample(Skriv ut eksempel)*.*

❏ *Du kan vise miniatyrbilder av skjemaene ved hjelp av en web-leser ved å klikke knappen* Thumbnail (Miniatyrbilde) *hvis skriveren er tilkoblet via et nettverk, og Java Runtime Environment er installert.*

- 5. Velg To Front (Til forgrunn) eller To Back (Til bakgrunn) for å skrive ut skjemadataene som bagrunn eller forgrunn for dokumentet. Deretter klikker du OK for å gå tilbake til kategorien Advanced Layout (Avansert layout).
- 6. Klikk OK for å skrive ut dataene.

### *Slette skjemaoverleggsdataene på harddisken*

Bare en nettverksadministrator som bruker Windows XP, 2000, NT 4.0 eller Server 2003 får lov til å slette eller redigere skjemaoverleggsdata på tilleggsharddisken, ved hjelp av trinnene beskrevet nedenfor.

- 1. Logg på Windows XP, 2000, NT 4.0 eller Server 2003 som administrator.
- 2. For Windows 2000 eller NT 4.0: Klikk Start, velg Settings (Innstillinger) og klikk deretter Printers (Skrivere). For Windows XP eller Server 2003: Klikk Start, velg Control Panel (Kontrollpanel) og dobbeltklikk deretter ikonet Printers and Faxes (Skrivere og fakser).
- 3. Høyreklikk ikonet EPSON AL-C2600 Advanced eller ikonet EPSON AL-2600 Advanced og klikk deretter Properties (Egenskaper).
- 4. Velg kategorien Optional Settings (Valgfrie innstillinger).
- 5. Klikk Delete (Slett). Dialogboksen Delete from HDD (Slett fra harddisk) vises.

6. Hvis du sletter alle skjemadataene, klikker du knappen All (Alt) og deretter klikker du Delete (Slett). Hvis du vil slette bestemte data, klikker du knappen Selected (Merket), angir navnet i redigeringsboksen Form Name (Skjemanavn) og klikker deretter Delete (Slett).

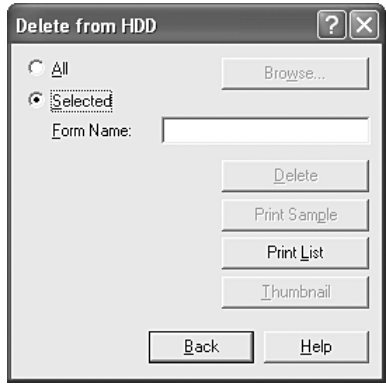

### *Obs!*

- ❏ *Hvis du trenger en liste over lagrede skjemadata, klikker du*  Print List(Skriv ut liste) *for å skrive den ut og bekrefte skjemanavnet. Hvis du trenger eksempelutskrift av skjemadataene, angir du skjemanavnet og klikker knappen*  Print Sample(Skriv ut eksempel)*.*
- ❏ *Du kan bruke knappen* Browse(Bla gjennom) *hvis skriveren er koblet til via et nettverk. Skjemanavn som er lagret på hardisken, vises når du klikker knappen* Browse (Bla gjennom)*.*
- 7. Klikk Back (Tilbake).
- 8. Klikk OK for å lukke dialogboksen.

## *Dupleksutskrift*

Med dupleksutskrift skriver du ut på begge sider av papiret. Ved utskrift for innbinding, kan du angi ønsket innbindingskant og oppnå riktig siderekkefølge.

Som ENERGY STAR®-partner anbefaler Epson bruk av funksjonen for dobbeltsidig utskrift. Se ENERGY STAR®-kompatibel hvis du vil ha mer informasjon om ENERGY STAR®-programmet.

### *Skrive ut med dupleksenheten*

Følg trinnene nedenfor for å skrive ut med dupleksenheten.

- 1. Velg kategorien Basic Settings (Grunnleggende innstillinger).
- 2. Merk av for Duplex (Dupleks), velg deretter Left (Venstre), Top (Topp) eller Right (Høyre) som innbindingsplassering.

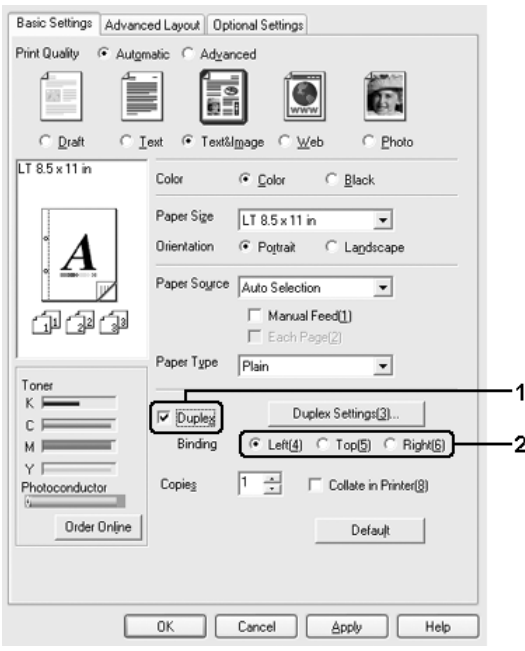

- 3. Klikk Duplex Settings (Dupleksinnstillinger) for å åpne dialogboksen Duplex Settings (Dupleksinnstillinger).
- 4. Angi Binding Margin (Innbindingsmarg) for forside og bakside på papiret, og velg om forsiden eller baksiden av papiret skal skrives ut som Start Page (Startside).

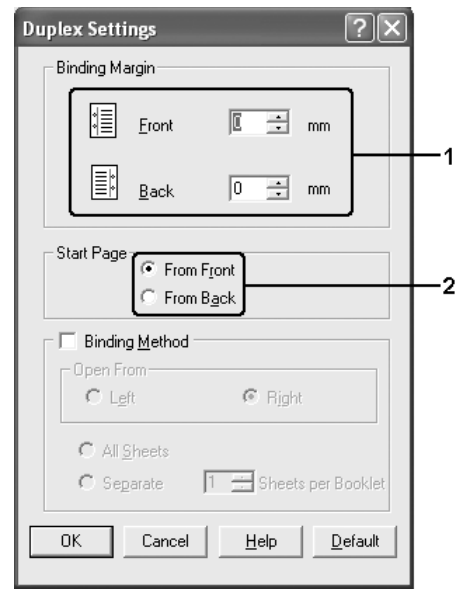

- 5. Når du skriver ut for innbinding som hefte, merker du av for Binding Method (Innbindingsmetode) og angir passende innstillinger. Se den elektroniske hjelpen hvis du vil vite mer om hver innstilling.
- 6. Klikk OK hvis du vil bruke innstillingene og gå tilbake til kategorien Basic Settings (Grunnleggende innstillinger).

## *Angi utvidede innstillinger*

Du kan angi forskjellige innstillinger i dialogboksen Extended Settings (Utvidede innstillinger). Hvis du vil åpne dialogboksen, klikker du Extended Settings (Utvidede innstillinger) i menyen Optional Settings (Valgfrie innstillinger).

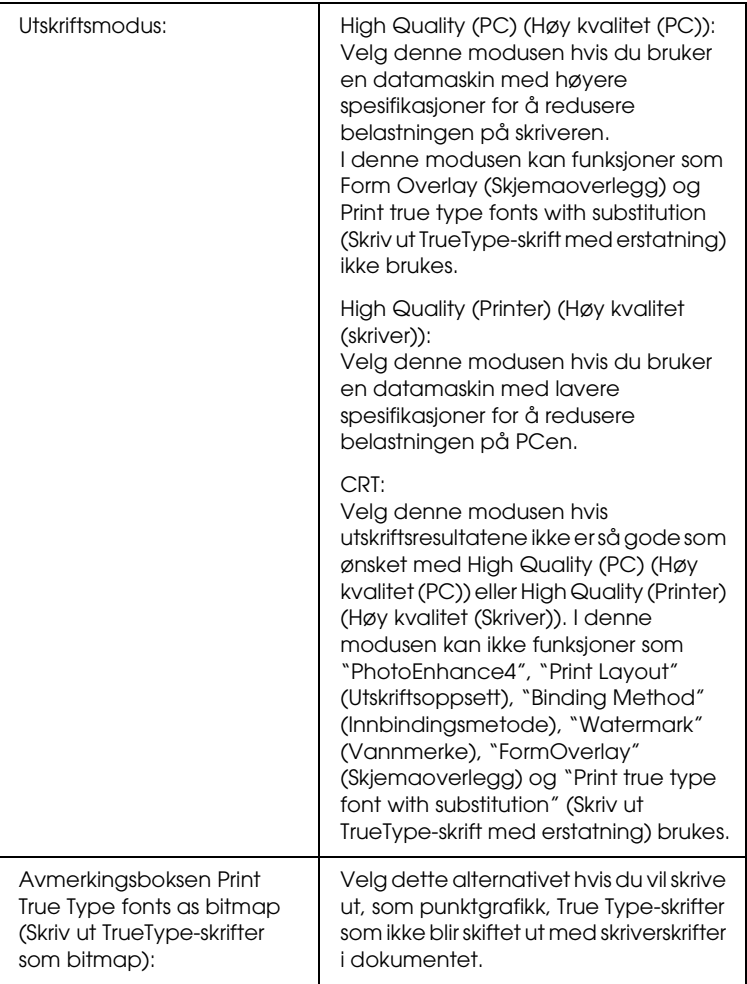

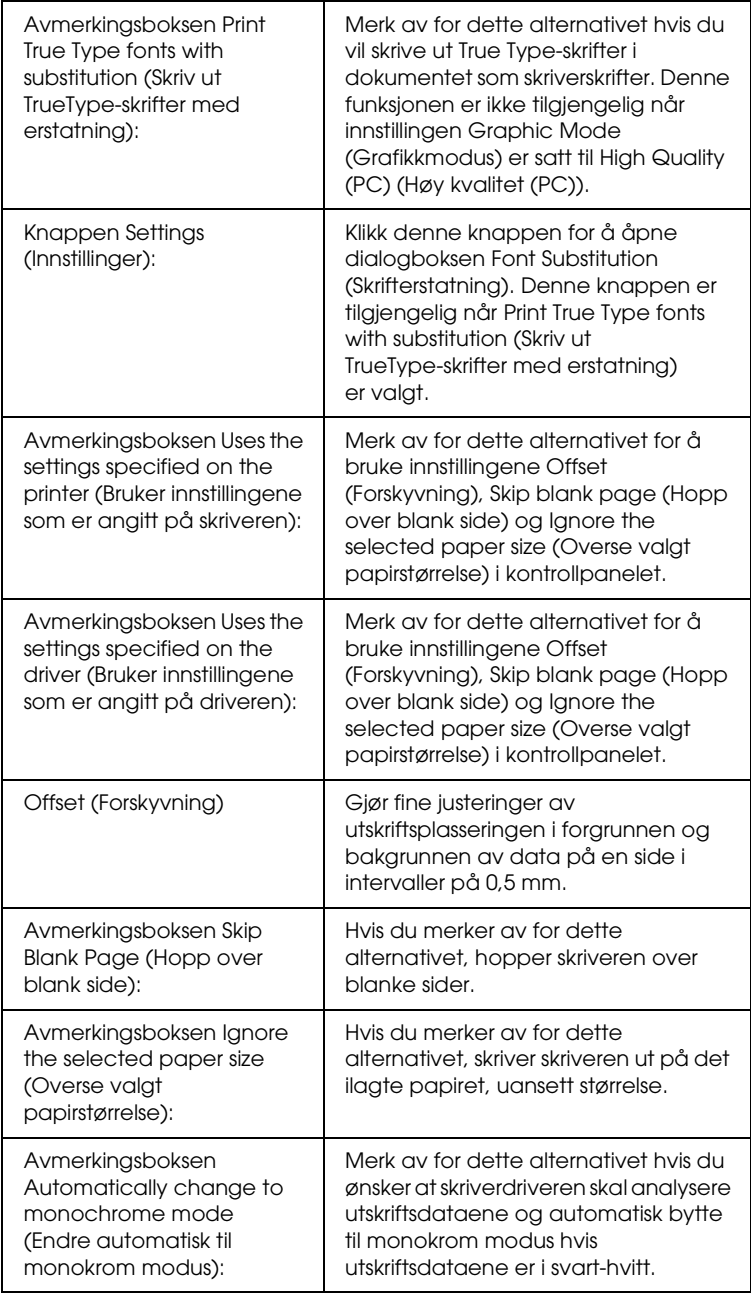

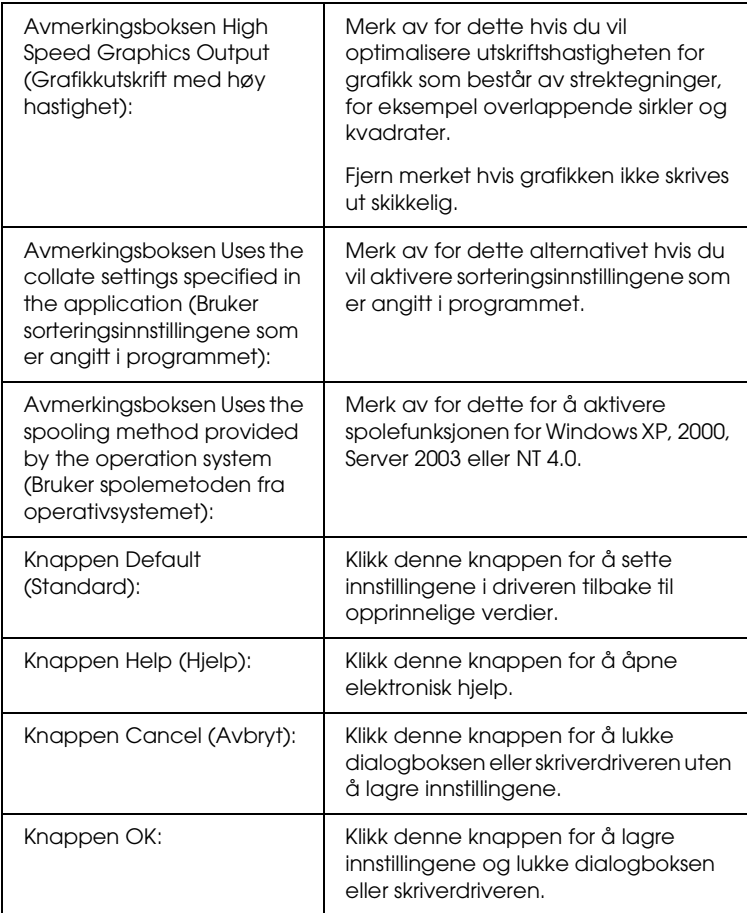

# *Angi innstillinger for tilleggsutstyr*

Du kan oppdatere informasjonen om det installerte tilleggsutstyret manuelt hvis du har installert tilleggsutstyr i skriveren.

- 1. Klikk kategorien Optional Settings (Valgfrie innstillinger), og velg deretter Update the Printer Option Information Manually (Oppdater informasjon om skriveralternativ manuelt).
- 2. Klikk Settings (Innstillinger). Dialogboksen Optional Settings (Valgfrie innstillinger) vises.
- 3. Gjør innstillinger for hvert installert tilleggsutstyr og klikk OK.

## *Skrive ut et statusark*

Kontroller gjeldende status for skriveren ved å skrive ut et statusark fra skriverdriveren. Statusarket inneholder informasjon om skriveren, blant annet gjeldende innstillinger.

Følg trinnene nedenfor når du skal skrive ut et statusark:

- 1. Åpne skriverdriveren.
- 2. Klikk kategorien Optional Settings (Valgfrie innstillinger) og klikk deretter Status Sheet (Statusark). Skriveren begynner å skrive ut et statusark.

## *Bestille forbruksvarer*

Hvis du vil bestille forbruksvarer på nettet, klikker du knappen Order Online (Bestill på nett) i kategorien Basic Settings (Grunnleggende innstillinger). Se ["Bestill på nett" på side 119](#page-118-0) hvis du vil ha mer informasjon.

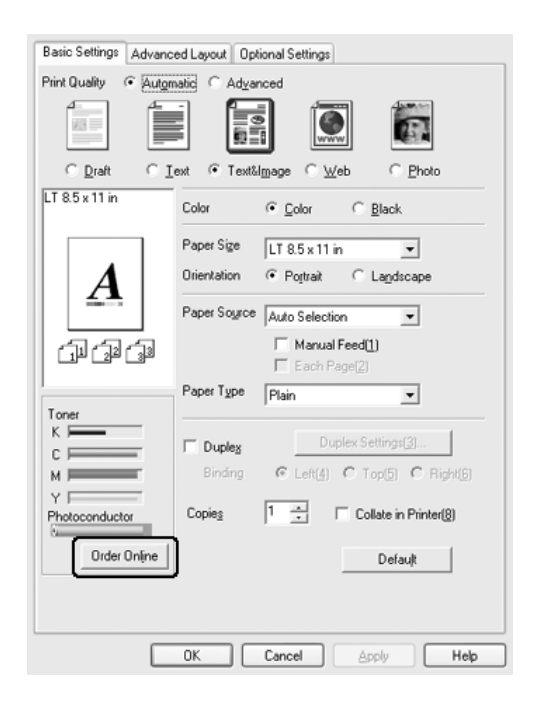

*Mengden gjenværende toner og den forventede brukstiden for fotolederen vises i kategorien* Basic Settings (Grunnleggende innstillinger) *når EPSON Status Monitor 3 er installert. Du kan angi intervallet for de gjenværende forbruksvarene i dialogboksen Consumables Info Settings (Innstillinger for info om forbruksvarer) som vises når du klikker knappen* Consumables Info Settings (Innstillinger for info om forbruksvarer) *i kategorien* Optional Settings (Valgfrie innstillinger)*.* 

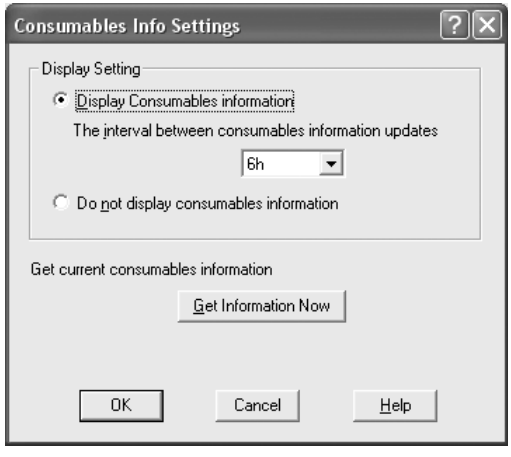

# *Bruke funksjonen Reserve Job (Reserver jobb)*

Funksjonen Reserve Job (Reserver jobb) lar deg lagre utskriftsjobber på skriverens harddisk slik at du senere kan skrive dem ut direkte fra skriverens kontrollpanel. Følg instruksjonene i denne delen hvis du vil bruke funksjonen Reserve Job (Reserver jobb).

*Du trenger en tilleggsharddisk installert på skriveren for at du skal kunne bruke funksjonen Reserve Job (Reserver jobb). Forsikre deg om at disken gjenkjennes av skriverdriveren før du bruker funksjonen Reserve Job (Reserver jobb).*

Tabellen nedenfor gir en oversikt over alternativene under Reserve Job (Reserver jobb). Hvert alternativ beskrives i detalj senere i denne delen.

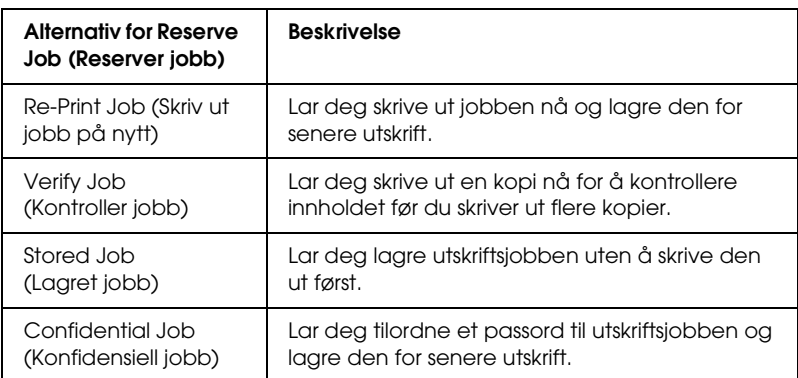

Jobber lagret på harddisken håndteres forskjellig alt etter hvilket alternativ for jobbreservering som er valgt. Du finner nærmere informasjon i tabellene nedenfor.

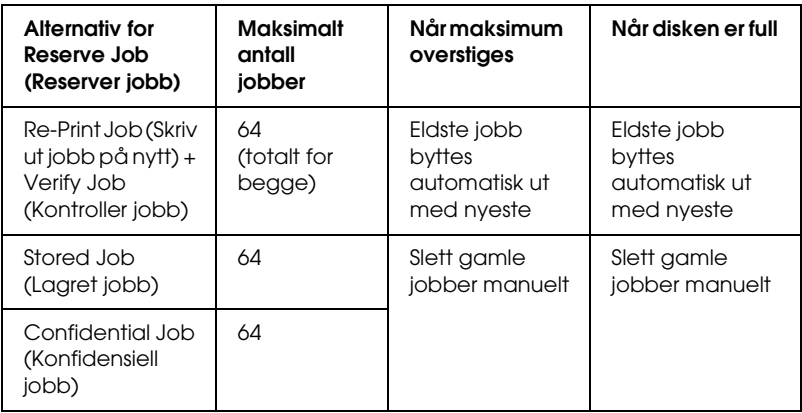

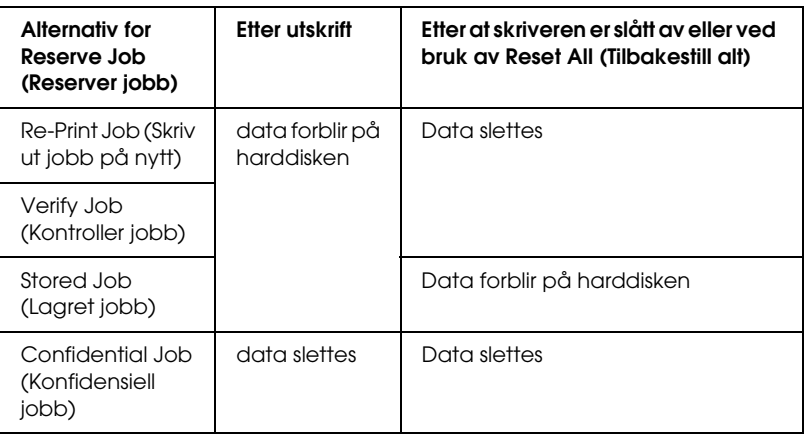

# *Re-Print Job (Skriv ut jobb på nytt)*

Alternativet Re-Print Job (Skriv ut jobb på nytt) lar deg lagre jobben du skriver ut for øyeblikket, slik at du kan skrive den ut senere direkte fra kontrollpanelet.

Følg trinnene nedenfor for å bruke alternativet Re-Print Job (Skriv ut jobb på nytt).

- 1. Velg kategorien Basic Settings (Grunnleggende innstillinger).
- 2. Merk av for Collate in Printer (Sorter i skriver). Angi antall kopier som skal skrives ut, og gjør eventuelle andre skriverdriverinnstillinger for dokumentet.
- 3. Klikk kategorien Optional Settings (Valgfrie innstillinger), og klikk deretter Reserve Jobs Settings (Innstillinger for reservering av jobb). Dialogboksen Reserve Job Settings (Innstillinger for reservering av jobb) vises.

4. Merk av for Reserve Job On (Reserver jobb på) og velg deretter Re-Print Job (Skriv ut jobb på nytt).

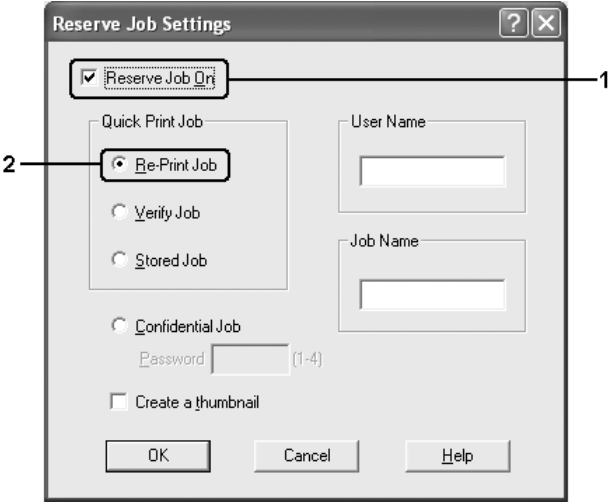

5. Angi et brukernavn og et jobbnavn i de tilhørende tekstboksene.

#### *Obs!*

*Hvis du vil lage et miniatyrbilde av den første siden av jobben, merker du av for* Create a thumbnail (Lag et miniatyrbilde)*. Du får tilgang til miniatyrbilder ved å angi http:// etterfulgt av den interne utskriftsserverens IP-adresse i en webleser.*

6. Velg OK. Skriveren skriver ut dokumentet og lagrer utskriftsjobben på harddisken.

Hvis du vil skrive ut på nytt eller slette disse dataene ved hjelp av skriverens kontrollpanel, kan du se ["Skrive ut og slette Reserve](#page-291-0)  [Job-data \(Reserver jobb\)" på side 292](#page-291-0).

# *Verify Job (Kontroller jobb)*

Alternativet Verify Job (Kontroller jobb) lar deg skrive ut ett eksemplar for å kontrollere innholdet før du skriver ut flere kopier.

Følg disse trinnene for å bruke alternativet Verify Job (Kontroller jobb).

- 1. Velg kategorien Basic Settings (Grunnleggende innstillinger).
- 2. Merk av for Collate in Printer (Sorter i skriver). Angi antall kopier som skal skrives ut, og gjør eventuelle andre skriverdriverinnstillinger for dokumentet.
- 3. Klikk kategorien Optional Settings (Valgfrie innstillinger), og klikk deretter Reserve Jobs Settings (Innstillinger for reservering av jobb). Dialogboksen Reserve Job Settings (Innstillinger for reservering av jobb) vises.

4. Merk av for Reserve Job On (Reserver jobb på) og velg deretter Verify Job (Kontroller jobb).

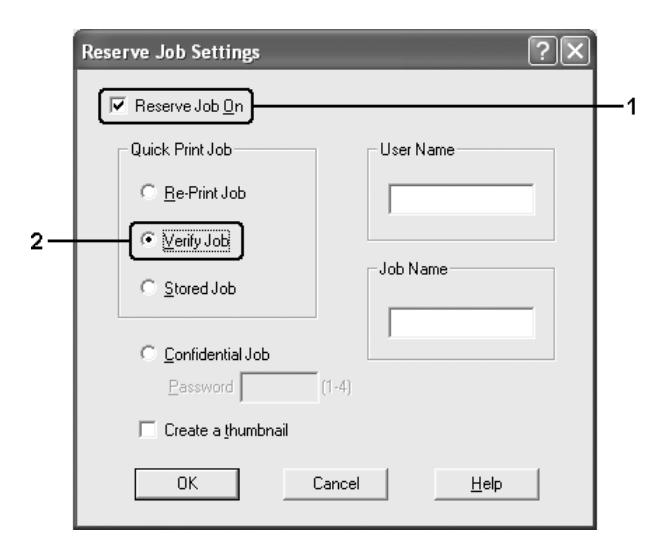

5. Angi et brukernavn og et jobbnavn i de tilhørende tekstboksene.

### *Obs!*

*Hvis du vil lage et miniatyrbilde av den første siden av jobben, merker du av for* Create a thumbnail (Lag et miniatyrbilde)*. Du får tilgang til miniatyrbilder ved å angi http:// etterfulgt av den interne utskriftsserverens IP-adresse i en webleser.*

6. Velg OK. Skriveren skriver ut ett eksemplar av dokumentet, og lagrer utskriftsdata med informasjon om antall gjenstående kopier på harddisken.

Etter at du har sjekket utskriften, kan du skrive ut de gjenstående kopiene eller slette disse dataene ved hjelp av skriverens kontrollpanel. Se ["Skrive ut og slette Reserve Job-data](#page-291-0)  [\(Reserver jobb\)" på side 292](#page-291-0) hvis du vil vite mer.

## *Stored Job (Lagret jobb)*

Alternativet Stored Job (Lagret jobb) er nyttig for å lagre dokumenter som du skriver ut jevnlig, for eksempel fakturaer. De lagrede dataene ligger på harddisken selv om du slår av skriveren eller tar en tilbakestilling ved hjelp av funksjonen Reset All (Tilbakestill alt).

Følg trinnene nedenfor for å lagre utskriftsdata ved hjelp av alternativet Stored Job (Lagret jobb).

- 1. Velg kategorien Basic Settings (Grunnleggende innstillinger).
- 2. Merk av for Collate in Printer (Sorter i skriver). Angi antall kopier som skal skrives ut, og gjør eventuelle andre skriverdriverinnstillinger for dokumentet.
- 3. Klikk kategorien Optional Settings (Valgfrie innstillinger), og klikk deretter Reserve Jobs Settings (Innstillinger for reservering av jobb). Dialogboksen Reserve Job Settings (Innstillinger for reservering av jobb) vises.
- 4. Merk av for Reserve Job On (Reserver jobb på) og velg deretter Stored Job (Lagret jobb).

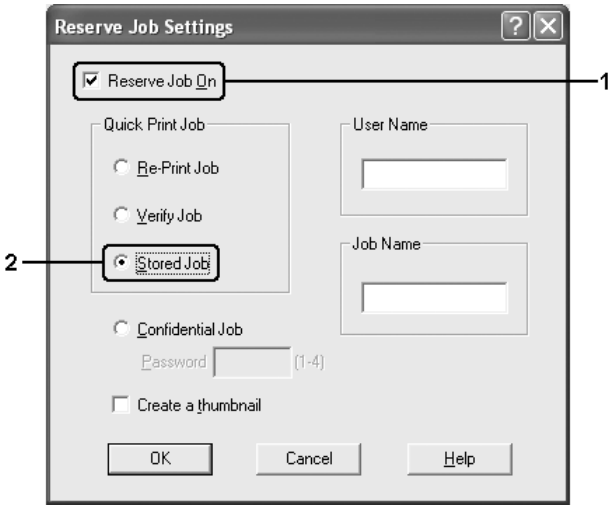

5. Angi et brukernavn og et jobbnavn i de tilhørende tekstboksene.

#### *Obs!*

*Hvis du vil lage et miniatyrbilde av den første siden av jobben, merker du av for* Create a thumbnail (Lag et miniatyrbilde)*. Du får tilgang til miniatyrbilder ved å angi http:// etterfulgt av den interne utskriftsserverens IP-adresse i en webleser.*

6. Velg OK. Skriveren lagrer utskriftsdataene på harddisken.

Hvis du vil skrive ut eller slette disse dataene ved hjelp av skriverens kontrollpanel, kan du se ["Skrive ut og slette Reserve](#page-291-0)  [Job-data \(Reserver jobb\)" på side 292](#page-291-0).

## *Confidential Job (Konfidensiell jobb)*

Alternativet Confidential Job (Konfidensiell jobb) gir mulighet til å angi passord for utskriftsjobber som er lagret på harddisken.

Følg trinnene nedenfor for å lagre utskriftsdata ved hjelp av alternativet Confidential Job (Konfidensiell jobb).

- 1. Angi innstillinger for skriverdriveren i henhold til det aktuelle dokumentet.
- 2. Klikk kategorien Optional Settings (Valgfrie innstillinger), og klikk deretter Reserve Jobs Settings (Innstillinger for reservering av jobb). Dialogboksen Reserve Jobs Settings (Innstillinger for reservering av jobb) vises.
3. Merk av for Reserve Job On (Reserver jobb på) og velg deretter Confidential Job (Konfidensiell jobb).

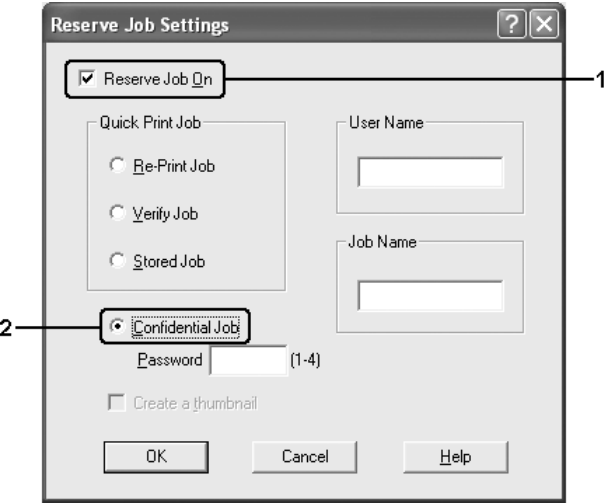

- 4. Angi et brukernavn og et jobbnavn i de tilhørende tekstboksene.
- 5. Angi passordet for jobben ved å angi et firesifret tall i passord-tekstboksen.

### *Obs!*

- ❏ *Passord må være fire sifre.*
- ❏ *Bare tallene fra 1 til og med 4 kan brukes i passord.*
- ❏ *Oppbevar passord på et trygt sted. Du må angi korrekt passord når du skriver ut en konfidensiell jobb.*
- 6. Velg OK. Skriveren lagrer utskriftsjobben på harddisken.

Hvis du vil skrive ut eller slette disse dataene ved hjelp av skriverens kontrollpanel, kan du se ["Skrive ut og slette Reserve](#page-291-0)  [Job-data \(Reserver jobb\)" på side 292.](#page-291-0)

# *Overvåke skriveren ved hjelp av EPSON Status Monitor 3*

EPSON Status Monitor 3 er et hjelpeprogram som overvåker skriveren og gir deg informasjon om gjeldende status.

### *Merknad for brukere av Windows XP:*

- ❏ *Delte LPR-tilkoblinger i Windows XP og delte standard TCP/IP-tilkoblinger med Windows-klienter har ikke støtte for funksjonen Job Management (Jobbhåndtering).*
- ❏ *EPSON Status Monitor 3 er ikke tilgjengelig når du skriver ut fra en Eksternt skrivebord-tilkobling.*

#### *Merknad for brukere av Netware:*

*Ved overvåking av NetWare-skrivere må en Novell-klient som tilsvarer operativsystemet ditt, brukes. Drift godkjennes for versjonene nedenfor.*

- ❏ *For Windows Me eller 98: Novell Client 3.4 for Windows 95/98*
- ❏ *For Windows XP, 2000 eller NT 4.0: Novell Client 4.9 for Windows NT/2000/XP*
- ❏ *Hvis du vil overvåke en NetWare-skriver, må du koble bare én utskriftsserver til hver kø. Se instruksjoner i nettverkshåndboken for skriveren.*
- ❏ *Du kan ikke overvåke en NetWare-køskriver utenfor IPX-ruteren, fordi innstillingen for IPX-hopp er 0.*
- ❏ *Dette produktet støtter NetWare-skrivere som er konfigurert av et købasert utskriftssystem, for eksempel Bindery (Binding) eller NDS. Du kan ikke overvåke NDPS-skrivere (Novell Distributed Print Services).*

# *Installere EPSON Status Monitor 3*

Følg disse trinnene for å installere EPSON Status Monitor 3.

- 1. Kontroller at skriveren er slått av og at Windows er i gang på datamaskinen.
- 2. Sett inn CD-ROMen med skriverprogramvare i CD-ROM-stasjonen.

- ❏ *Hvis det kommer frem et vindu for språkvalg, velger du land.*
- ❏ *Hvis skjermbildet med installeringsprogrammet for Epson ikke vises automatisk, dobbeltklikker du ikonet* My Computer (Min datamaskin)*, høyreklikker* CD-ROM*-ikonet, klikker*  OPEN (Åpne) *i menyen som kommer frem, og dobbeltklikker deretter Epsetup.exe.*
- 3. Klikk Continue (Fortsett). Når skjermbildet med lisensavtalen for programvaren vises, leser du avtalen og klikker deretter Agree (Godtatt).
- 4. Klikk User Installation (Brukerinstallering).

5. Velg User Installation (Brukerinstallering), og velg deretter skriveren.

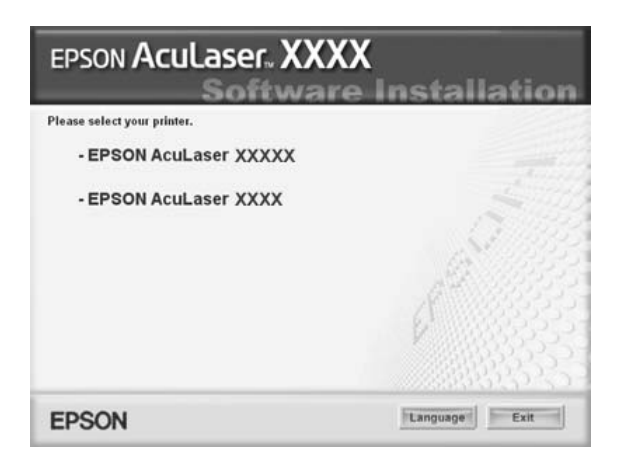

6. I dialogboksen som vises, klikker du Local (Lokal).

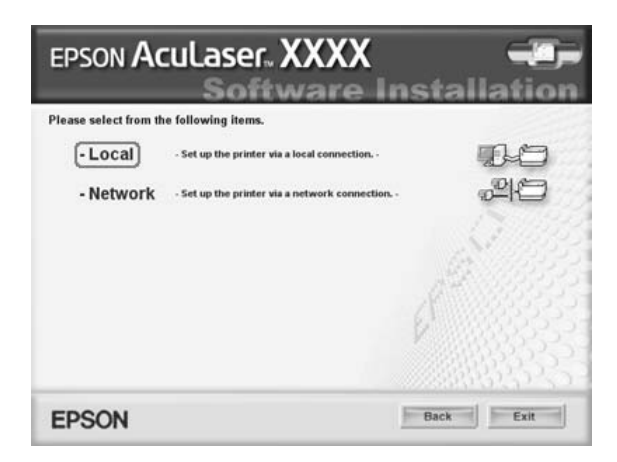

## *Obs!*

*Se i nettverkshåndboken hvis du vil ha informasjon om hvordan du installerer EPSON Status Monitor 3 i et nettverk.*

7. Klikk Custom (Egendefinert).

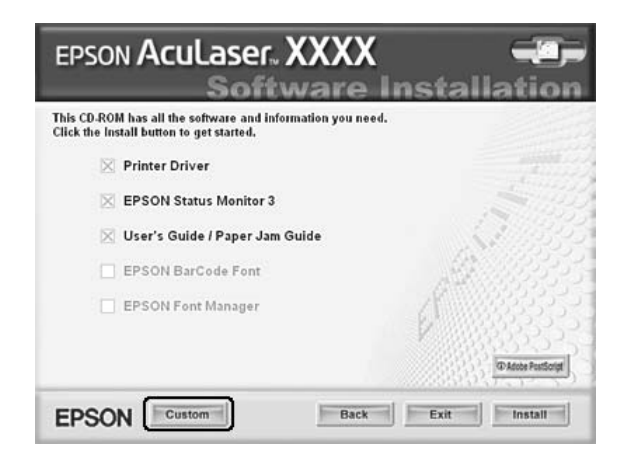

8. Velg EPSON Status Monitor 3 og klikk Install (Installer).

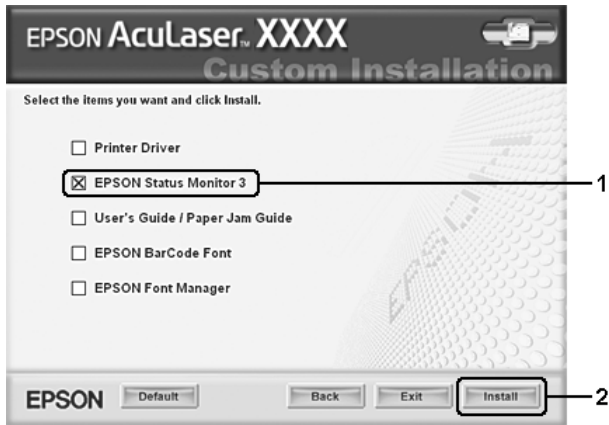

9. I dialogboksen som vises, må du kontrollere at ikonet for skriveren er merket, og så klikke OK.

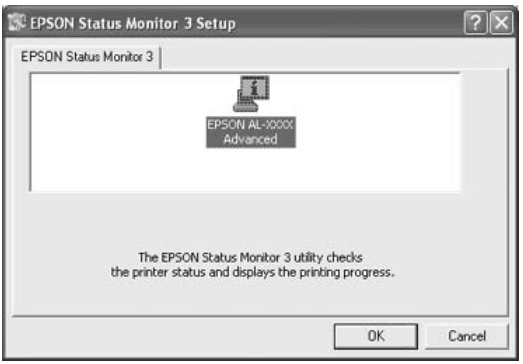

10. I dialogboksen som vises, velger du landet eller regionen du er i, og URLen for EPSONs web-område for landet eller regionen vises. Klikk deretter OK.

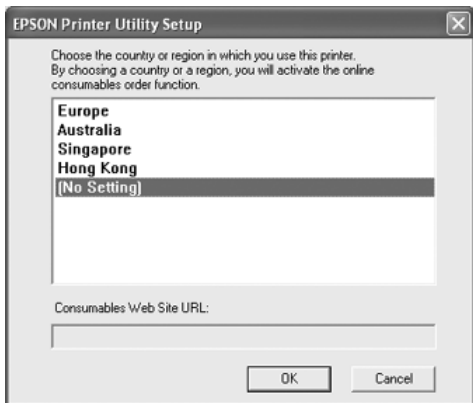

# *Obs!*

- ❏ *I dialogboksen kan du angi URLen for området du kan bestille forbruksvarer fra. Se ["Bestill på nett" på side 119](#page-118-0) hvis du vil ha mer informasjon.*
- ❏ *Når du velger land eller region, får du mulighet til å endre innstillingene for URLen.*
- ❏ *Hvis du velger* Cancel (Avbryt)*, vil URL-en for web-området ikke bli vist, men installeringen av EPSON Status Monitor 3 fortsetter.*
- 11. Når installeringen er fullført, klikker du OK.

# <span id="page-114-0"></span>*Få tilgang til EPSON Status Monitor 3*

Følg trinnene nedenfor for å installere EPSON Status Monitor 3:

1. Åpne skriverdriveren og klikk deretter kategorien Optional Settings (Valgfrie innstillinger).

2. Klikk EPSON Status Monitor 3.

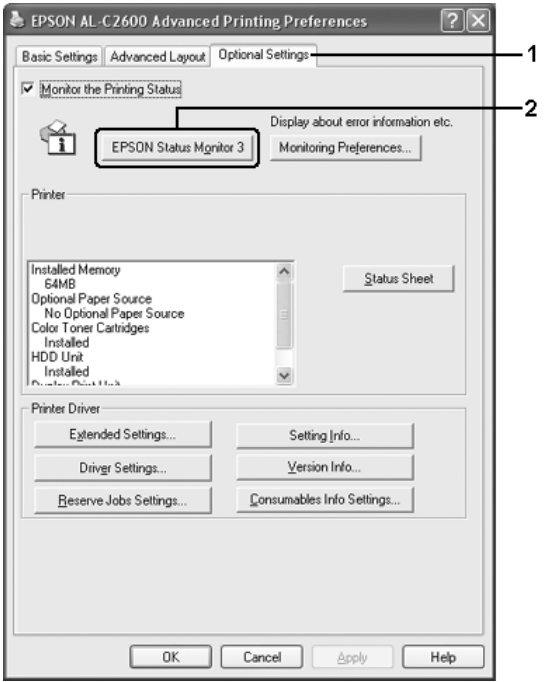

# *Hente statusinformasjon om skriveren*

Du kan overvåke skriverstatusen og få informasjon om forbruksvarer ved hjelp av dialogboksen EPSON Status Monitor 3.

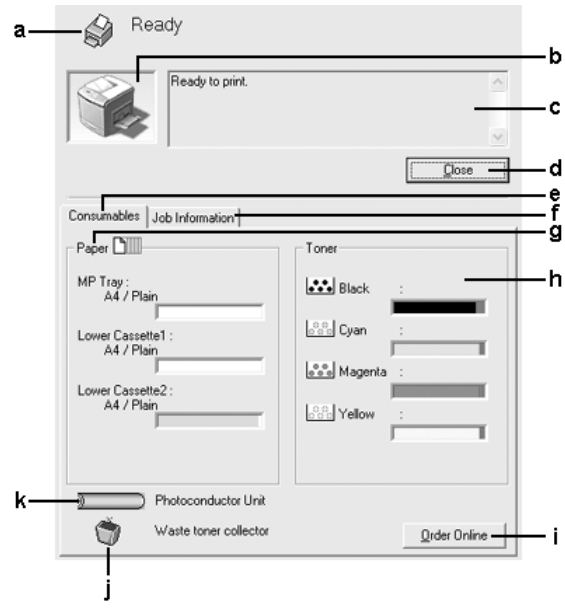

### *Obs!*

*Dette skjermbildet kan være forskjellig, avhengig av hvilken versjon av operativsystemet du bruker.*

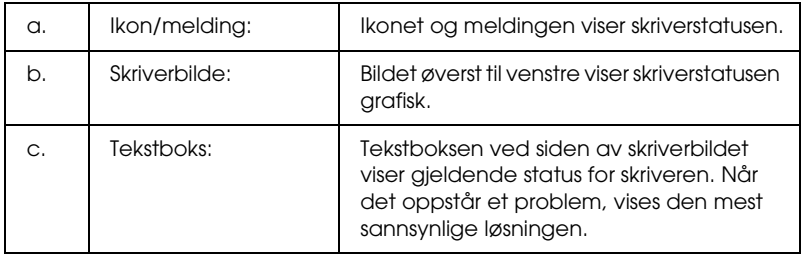

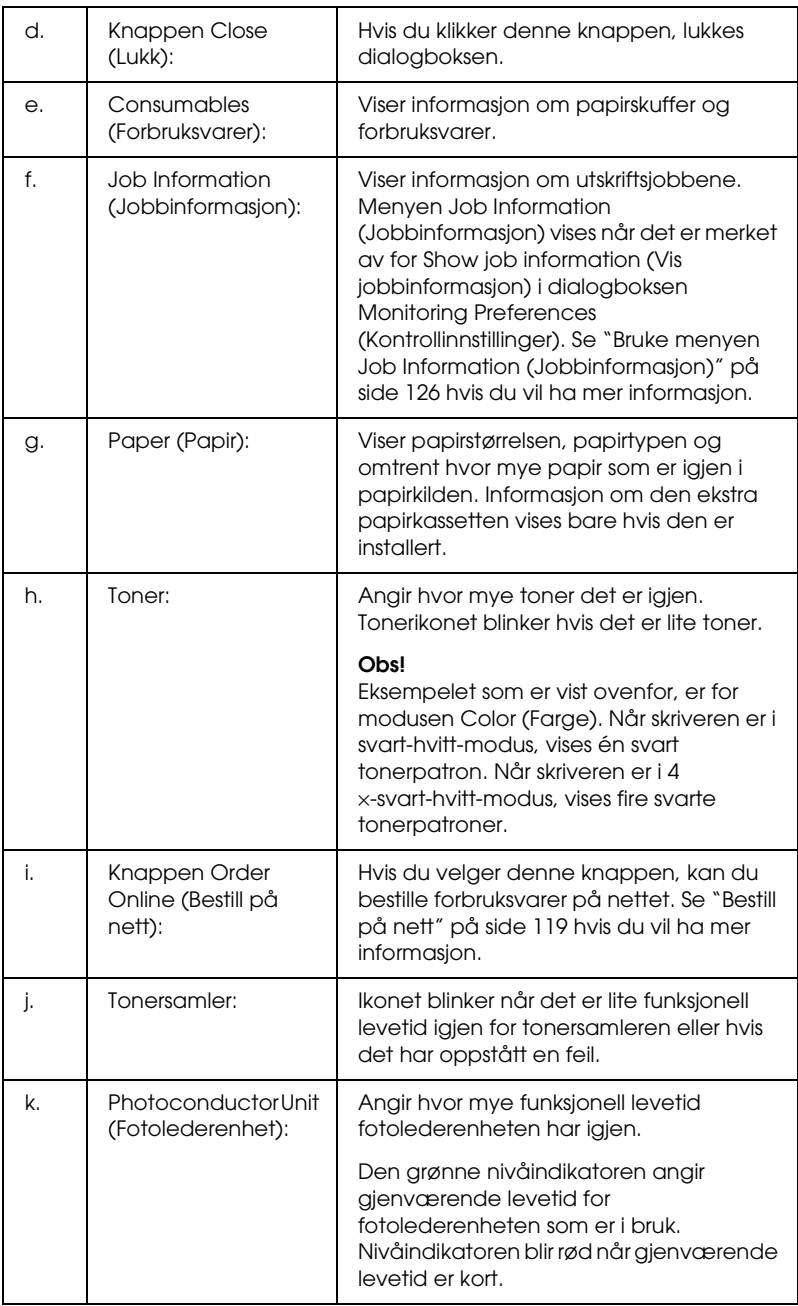

# <span id="page-118-0"></span>*Bestill på nett*

Hvis du vil bestille forbruksvarer på nettet, velger du Order Online (Bestill på nett) i dialogboksen EPSON Status Monitor 3. Dialogboksen Order Online (Bestill på nett) vises.

#### *Obs!*

*Dialogboksen Order Online (Bestill på nett) vises også hvis du klikker knappen* Order Online (Bestill på nett) *i kategorien* Basic Settings (Grunnleggende innstillinger) *i skriverdriveren.* 

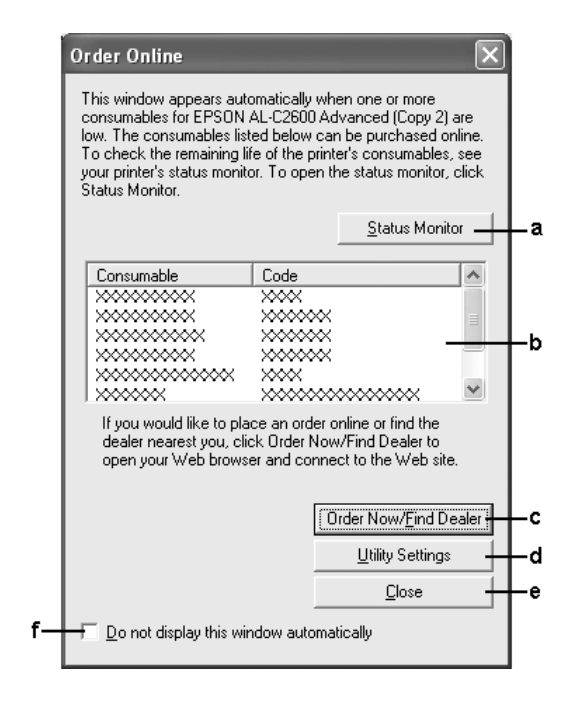

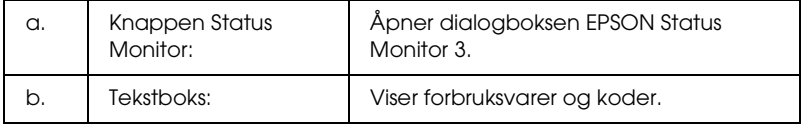

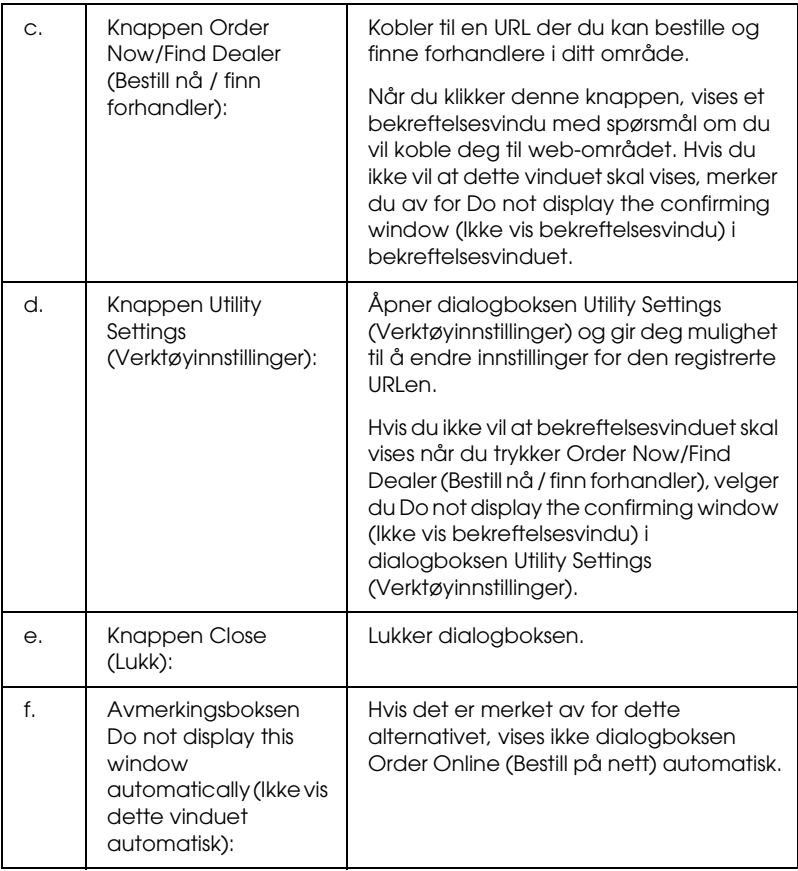

# <span id="page-120-0"></span>*Angi Monitoring Preferences (Kontrollinnstillinger)*

Hvis du vil angi bestemte kontrollinnstillinger, klikker du Monitoring Preferences (Kontrollinnstillinger) i menyen Optional Settings (Valgfrie innstillinger) i skriverdriveren. Dialogboksen Monitoring Preferences (Kontrollinnstillinger) vises.

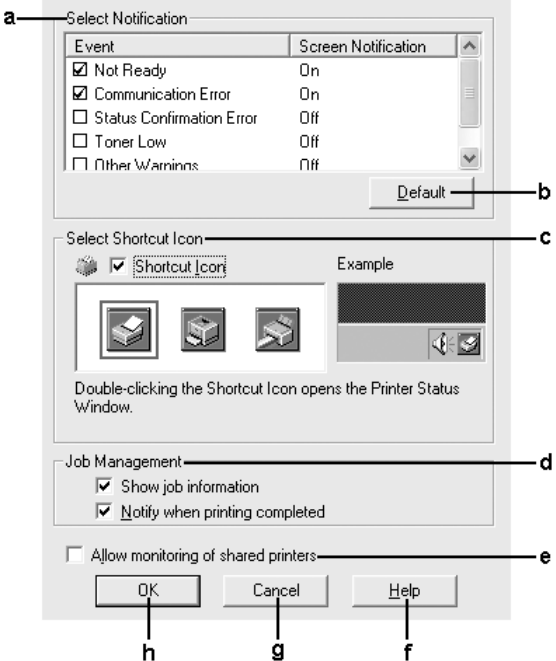

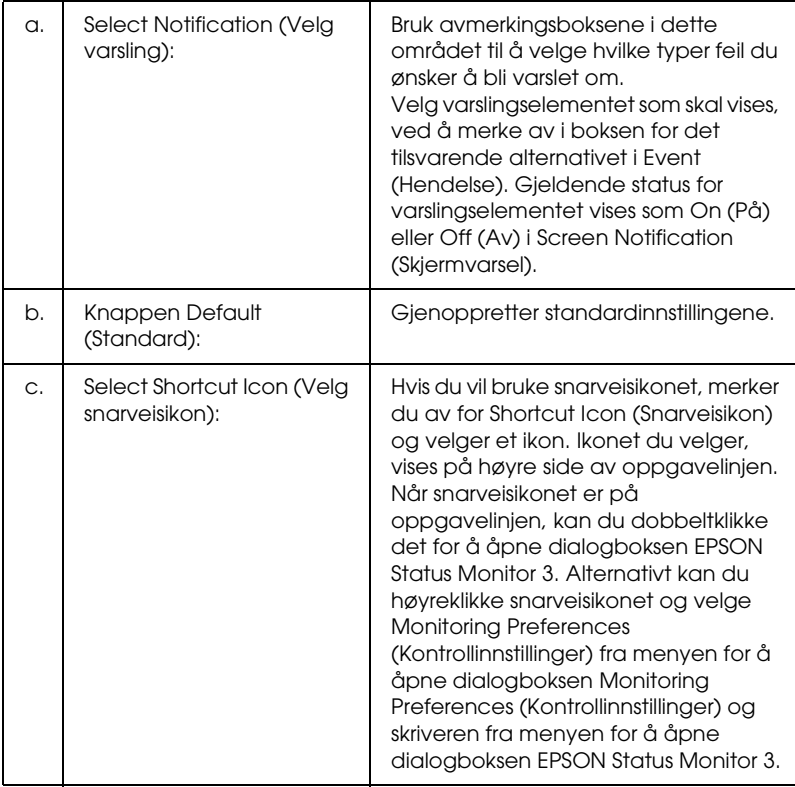

# Følgende innstillinger og knapper vises i dialogboksen:

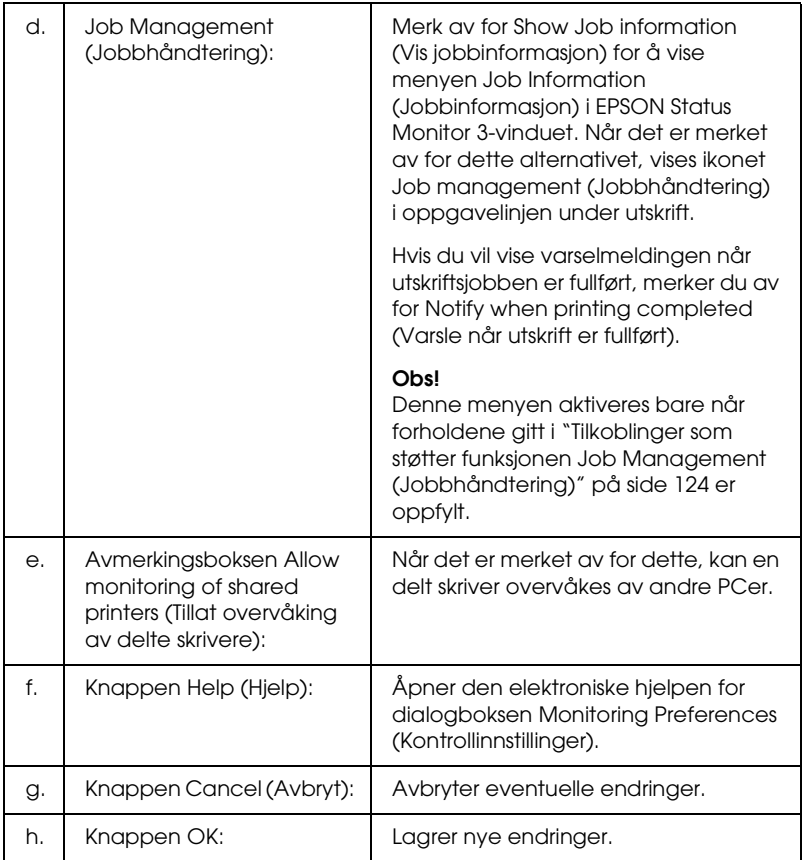

# *Vinduet Status Alert (Statusvarsling)*

Vinduet Status Alert (Statusvarsling) viser hvilken type feil som har oppstått, og gir deg en mulig løsning. Vinduet blir lukket automatisk når problemet er løst.

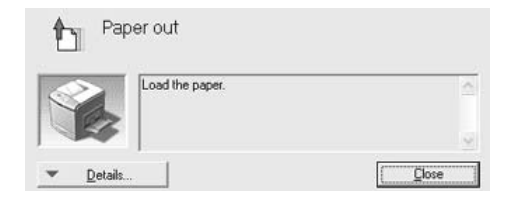

Dette vinduet vises i henhold til den valgte meldingen i dialogboksen Monitoring Preferences (Kontrollinnstillinger).

Hvis du vil se informasjon om skriverens forbruksvarer, klikker du Details (Detaljer). Når du klikker denne knappen, lukkes ikke vinduet Status Alert (Statusvarsling), selv om problemet er løst. Klikk Close (Lukk) hvis du vil lukke vinduet.

# *Funksjonen Job Management (Jobbhåndtering)*

Ved hjelp av funksjonen Job Management (Jobbhåndtering) kan du få informasjon om utskriftsjobbene i menyen Job Information (Jobbinformasjon) i dialogboksen EPSON Status Monitor 3. Du kan også velge å få et varsel på skjermen når utskriften er ferdig.

## <span id="page-123-0"></span>*Tilkoblinger som støtter funksjonen Job Management (Jobbhåndtering)*

Funksjonen Job Management (Jobbhåndtering) er tilgjengelig når følgende forbindelser er i bruk:

### **Server-og klientmiljøer:**

- ❏ Ved bruk av felles LPR-tilkobling på Windows 2000, Server 2003 eller NT 4.0 med Windows XP-, Me-, 98-, 2000- eller NT 4.0-klienter.
- ❏ Ved bruk av felles standard TCP/IP-tilkobling på Windows 2000, Server 2003 med Windows XP-, Me-, 98-, 2000- eller NT 4.0-klienter.
- ❏ Ved bruk av felles EpsonNet Print TCP/IP-tilkobling på Windows 2000, Server 2003 eller NT 4.0 med Windows XP-, Me-, 98-, 2000- eller NT 4.0-klienter.

## **Bare klientmiljøer:**

- ❏ Ved bruk av LPR-tilkobling (i Windows XP, 2000, Server 2003 eller NT 4.0).
- ❏ Ved bruk av Standard TCP/IP-tilkoblinger (i Windows XP, 2000 eller Server 2003).
- ❏ Ved bruk av EpsonNet Print TCP/IP-tilkobling (i Windows XP, Me, 98, 2000, Server 2003 eller NT 4.0).

### *Obs!*

*Du kan ikke bruke denne funksjonen i følgende situasjoner:*

- ❏ *Ved bruk av ekstra Ethernet-grensesnittkort som ikke har støtte for funksjonen Job Management (Jobbhåndtering).*
- ❏ *Når NetWare-forbindelser ikke støtter funksjonen Job Management (Jobbhåndtering).*
- ❏ *Når utskriftsjobber fra NetWare og NetBEUI vises som "Unknown" (Ukjent) i menyen Job Management (Jobbhåndtering).*
- ❏ *Merk at hvis brukerkontoen som er brukt til å logge på en klient, er forskjellig fra brukerkontoen som ble brukt til å koble til serveren, er funksjonen Job Management (Jobbhåndtering) ikke tilgjengelig.*

## *Merknad om sletting av utskriftsjobber:*

*Du kan ikke slette utskriftsjobber som står i kø på klientdatamaskiner som kjører Windows Me eller 98 og bruker EPSON Status Monitor 3 når disse tilkoblingene brukes:*

- ❏ *Ved bruk av felles LPR-tilkoblinger i Windows 2000, Server 2003 eller NT 4.0.*
- ❏ *Ved bruk av Standard TCP/IP-tilkoblinger i Windows 2000 eller Server 2003.*
- ❏ *Ved bruk av felles EpsonNet Print TCP/IP-tilkoblinger i Windows 2000, Server 2003 eller NT 4.0.*

# <span id="page-125-0"></span>*Bruke menyen Job Information (Jobbinformasjon)*

Hvis du vil vise menyen Job Information (Jobbinformasjon), merker du av for Show job information (Vis jobbinformasjon) i dialogboksen Monitoring Preferences (Kontrollinnstillinger) (Se ["Angi Monitoring Preferences \(Kontrollinnstillinger\)" på side 121](#page-120-0) for mer detaljert informasjon.). Velg deretter kategorien Job Information (Jobbinformasjon) i dialogboksen EPSON Status Monitor 3.

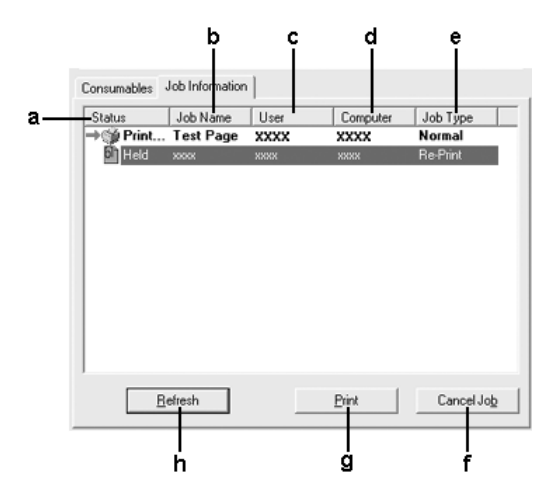

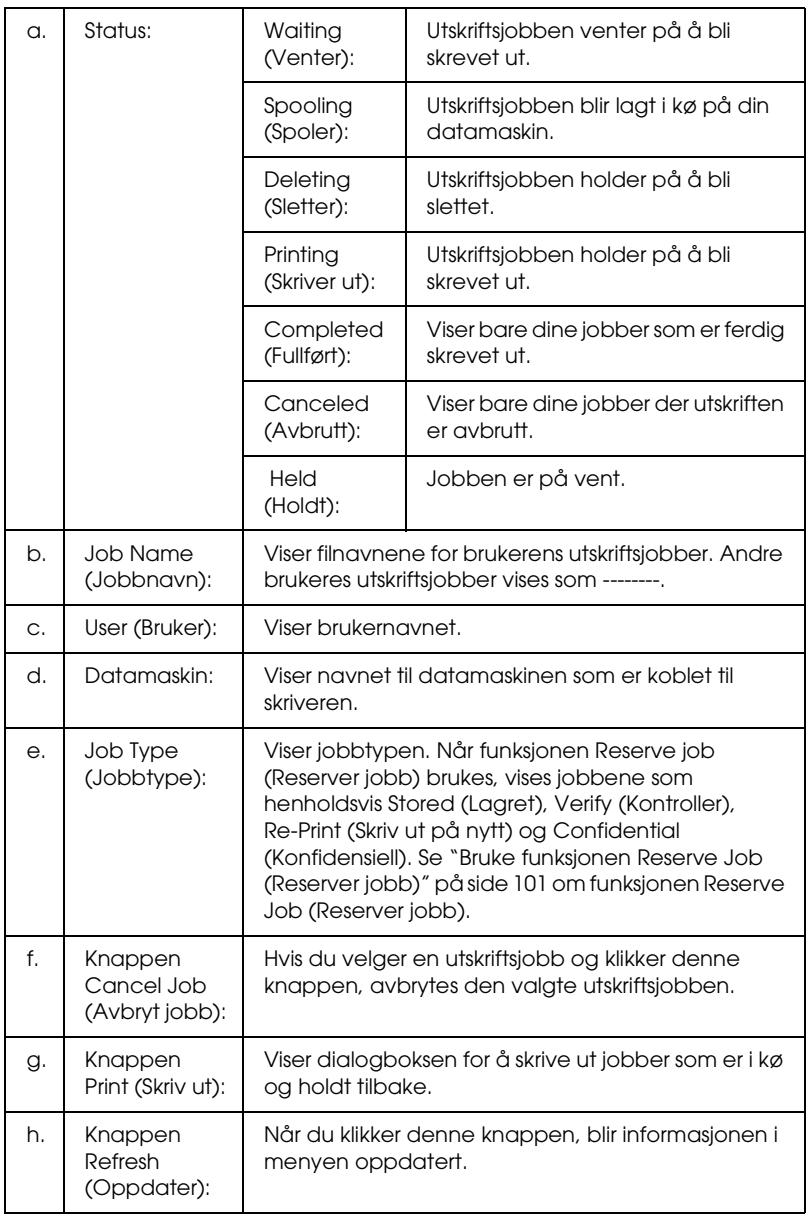

# *Skrive ut en jobb på nytt*

Ved å klikke Print (Skriv ut) i skjermbildet EPSON Status Monitor 3, kan du skrive ut en jobb som ligger i kø. Følg trinnene nedenfor for å skrive ut en jobb på nytt.

*Obs!*

*Du kan ikke skrive ut jobber på nytt i disse tilfellene:*

- ❏ *Status for jobben er noe annet enn* Held (Holdt)*.*
- ❏ *Jobben ble sendt av en annen enn deg.*
- ❏ *Når flere jobber er merket.*
- 1. Få tilgang til EPSON Status Monitor 3. Se ["Få tilgang til](#page-114-0)  [EPSON Status Monitor 3" på side 115](#page-114-0) for mer detaljert informasjon.
- 2. Klikk kategorien Job Information (Jobbinformasjon).
- 3. Velg at jobben skal skrives ut på nytt.
- 4. Klikk Print (Skriv ut). Følgende skjermbilde kommer frem.

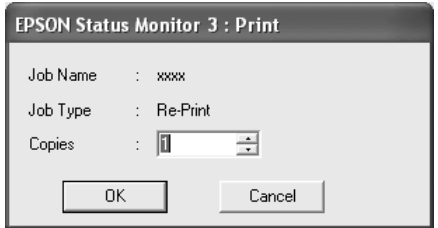

- 5. I dette skjermbildet bekrefter du jobbnavnet og velger antall eksemplarer fra 1 til 999.
- 6. Klikk OK for å skrive ut jobben på nytt.

# *Angi varsling når utskriften er fullført*

Når avmerkingsboksen Notify when printing completed (Varsle når utskrift er fullført) er merket av, kan funksjonen for varsling ved fullført utskrift brukes.

Når denne funksjonen er aktivert, vises varslingsdialogboksen etter at utskriftsjobben er fullført.

## *Obs!*

*Hvis du avbryter jobben, vises ikke dialogboksen Notify when printing completed (Varsle når utskrift er fullført).*

# *Stoppe overvåking*

Du kan stoppe overvåkingen av utskriftsstatus ved å fjerne avmerkingen for Monitor the Printing Status (Overvåk utskriftsstatusen) i menyen Optional Settings (Valgfrie innstillinger) hvis du ikke har behov for å overvåke skriveren.

- ❏ *Avmerkingsboksen* Monitor the Printing Status (Overvåk utskriftsstatusen) *vises i menyen Optional Settings (Valgfrie innstillinger) i Document Defaults (Dokumentstandarder) i Windows NT 4.0, eller i menyen Optional Settings (Valgfrie innstillinger) i Printing Preference (Utskriftsinnstillinger) i Windows XP, 2000 eller Server 2003.*
- ❏ *Du kan finne gjeldende utskriftsstatus ved å klikke ikonet* EPSON Status Monitor 3 *i menyen Optional Settings (Valgfrie innstillinger) i skriverdriveren.*

# *Innstillinger for Monitored Printers (Overvåkede skrivere)*

Du kan bruke verktøyet Monitored Printers (Overvåkede skrivere) til å endre hvilken type skrivere EPSON Status Monitor 3 overvåker. Når du installerer EPSON Status Monitor 3, blir også dette verktøyet installert. Vanligvis er det ikke nødvendig å endre konfigurasjonen.

- 1. Klikk Start, velg Programs (Programmer), velg EPSON Printers (EPSON-skrivere) og klikk deretter Monitored printers (Overvåkede skrivere).
- 2. Fjern avmerkingen for de typene skrivere du ikke vil overvåke.

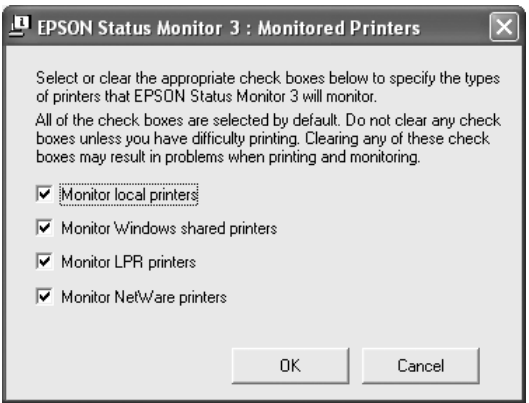

3. Velg OK for å aktivere innstillingene.

# *Konfigurere USB-tilkoblingen*

USB-grensesnittet som følger med skriveren, er i overensstemmelse med Microsoft Plug and Play USB-spesifikasjoner.

- ❏ *Bare PC-systemer som er utstyrt med en USB-kontakt og som kjører Windows XP, Me, 98, 2000 eller Server 2003, støtter USB-grensesnittet.*
- ❏ *Datamaskinen må ha støtte for USB 2.0 for å kunne bruke USB 2.0 som grensesnitt for å koble datamaskinen til skriveren.*
- ❏ *Siden USB 2.0 er fullstendig kompatibel med USB 1.1, kan USB 1.1 brukes som grensesnitt.*
- ❏ *USB 2.0 brukes for operativsystemene Windows XP, 2000 og Server 2003. Hvis operativsystemet er Windows Me eller 98, bruker du USB 1.1-grensesnitt.*
- 1. Åpne skriverdriveren.
- 2. For Windows Me eller 98: Klikk kategorien Details(Detaljer). For Windows XP, 2000 eller Server 2003: Klikk kategorien Ports (Porter).

3. For Windows Me eller 98: Velg USB-porten EPUSBX:(navnet på skriveren) fra rullegardinlisten Print to the following port (Skriv ut til følgende port).

For Windows XP, 2000 eller Server 2003: Velg USB-porten USBXXX i listen i menyen Ports (Porter).

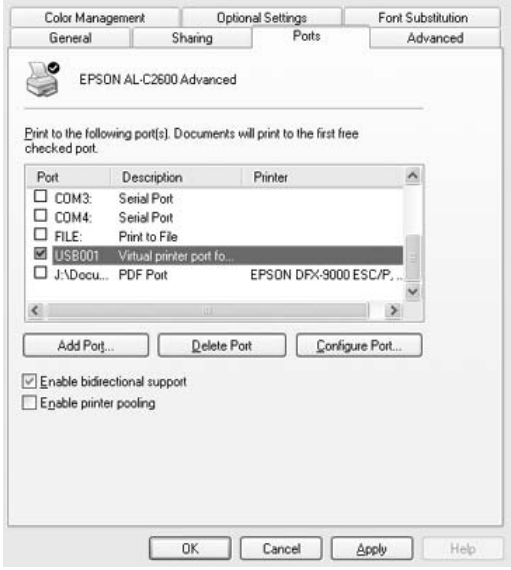

### *Obs!*

*Dette skjermbildet kan være forskjellig, avhengig av hvilken versjon av operativsystemet du bruker.*

4. Velg OK for å lagre innstillingene.

# *Avbryte utskrift*

Hvis utskriftene ikke er som forventet, og viser feilaktige eller uforståelige tegn eller bilder, kan det hende du må avbryte utskriften. Når skriverikonet vises på oppgavelinjen, følger du instruksjonene nedenfor hvis du vil avbryte utskriften.

Dobbeltklikk skriverikonet på oppgavelinjen. Velg oppgaven i listen, og klikk deretter Cancel (Avbryt) fra menyen Document (Dokument).

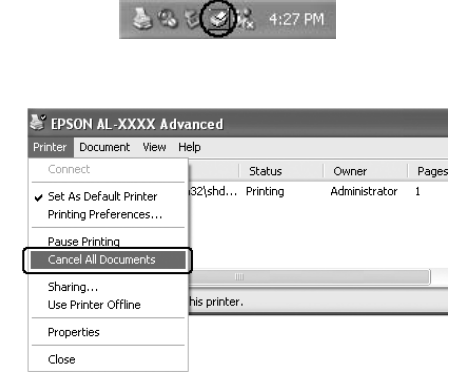

Når den siste siden er skrevet ut, tennes den grønne Ready-lampen (Klar) på skriveren.

Gjeldende jobb avbrytes.

### *Obs!*

*Du kan også avbryte den gjeldende utskriftsjobben som sendes fra datamaskinen, ved å bruke knappen* Cancel Job (Avbryt jobb) + *i kontrollpanelet. Når du avbryter utskriftsjobben, må du være forsiktig så du ikke avbryter utskriftsjobber fra andre brukere.*

# *Avinstallere skriverprogramvaren*

Hvis du skal installere skriverdriveren på nytt eller oppgradere den, må du passe på å avinstallere den gjeldende skriverprogramvaren først.

## *Obs!*

*Når du avinstallerer EPSON Status Monitor 3 fra et flerbrukermiljø med Windows XP, 2000, NT 4.0 eller Server 2003, må du fjerne snarveisikonet fra alle klienter før du avinstallerer. Du kan fjerne ikonet ved å fjerne avmerkingen for Shortcut Icon (Snarveisikon) i dialogboksen Monitoring Preference (Kontrollinnstillinger)*

# <span id="page-133-0"></span>*Avinstallere skriverdriveren*

- 1. Avslutt alle programmer.
- 2. Klikk Start, velg Settings (Innstillinger) og klikk deretter Control Panel (Kontrollpanel). For Windows XP eller Server 2003: Klikk Start, klikk Control Panel (Kontrollpanel) og klikk deretter Add or Remove Programs (Legg til eller fjern programmer).
- 3. Dobbeltklikk ikonet Add/Remove Programs (Legg til / fjern programmer). For Windows XP eller Server 2003: Klikk ikonet Change or Remove Programs (Endre eller fjern programmer).

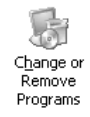

4. Velg EPSON Printer Software (EPSON skriverprogramvare), og klikk deretter Add/Remove (Legg til / fjern) For Windows XP, 2000 eller Server 2003: Velg EPSON Printer Software (EPSON skriverprogramvare), og klikk deretter Change/Remove (Endre/fjern).

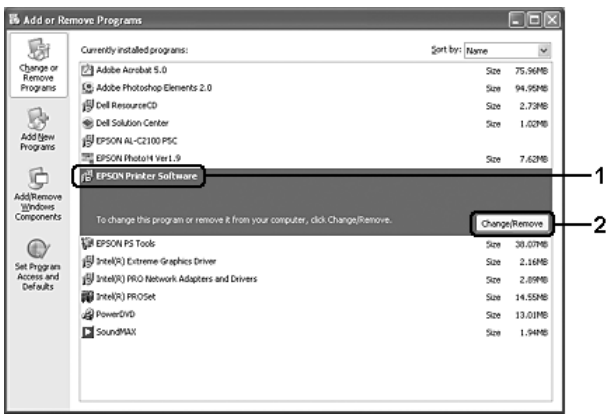

5. Klikk kategorien Printer Model (Skrivermodell) og velg skriverikonet.

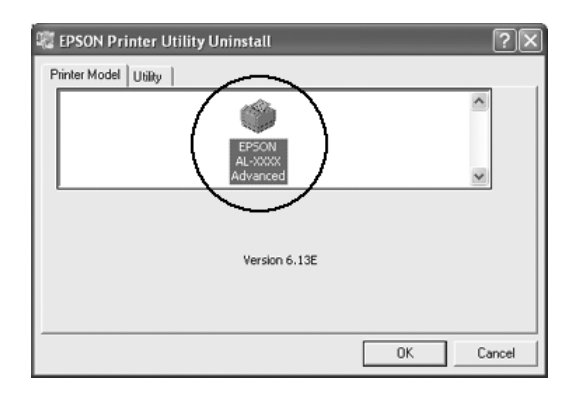

6. Velg kategorien Utility (Verktøy) og kontroller at det er merket av for skriverprogramvaren du vil avinstallere.

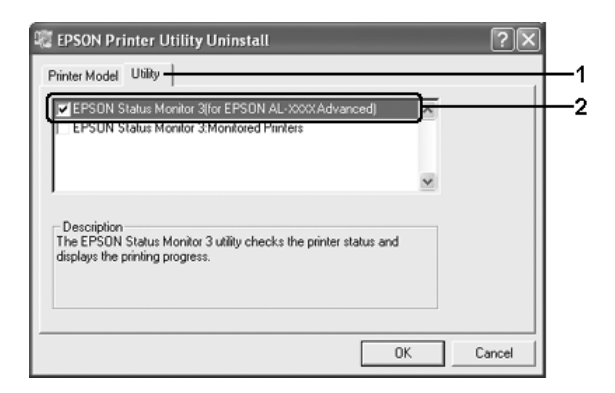

## *Obs!*

*Hvis du ønsker å avinstallere bare EPSON Status Monitor 3, merker du av for* EPSON Status Monitor 3*.*

7. Velg OK for å avinstallere.

## *Obs!*

*Du kan bare avinstallere verktøyet Monitored Printers (Overvåkede skrivere) for EPSON Status Monitor 3. Når verktøyet er avinstallert, kan du ikke endre innstillingen for Monitored Printers (Overvåkede skrivere) fra EPSON Status Monitor 3 for andre skrivere.*

8. Følg anvisningene på skjermen.

# *Avinstallere USB-enhetsdriveren*

Når du kobler skriveren til datamaskinen med en USB-grensesnittkabel, installeres også USB-enhetsdriveren. Når du avinstallerer skriverdriveren, må du også avinstallere USB-enhetsdriveren.

Følg disse trinnene for å avinstallere USB-enhetsdriveren.

- ❏ *Avinstaller skriverdriveren før du avinstallerer USB-enhetsdriveren.*
- ❏ *Når du har avinstallert USB-enhetsdriveren, har du ikke tilgang til noen andre Epson-skrivere som er koblet til med en USB-grensesnittkabel.*
- 1. Følg trinn 1 til 3 i ["Avinstallere skriverdriveren" på side 134.](#page-133-0)
- 2. Velg EPSON USB Printer Devices (EPSON USB Skriverenheter) og klikk Add/Remove (Legg til / fjern).

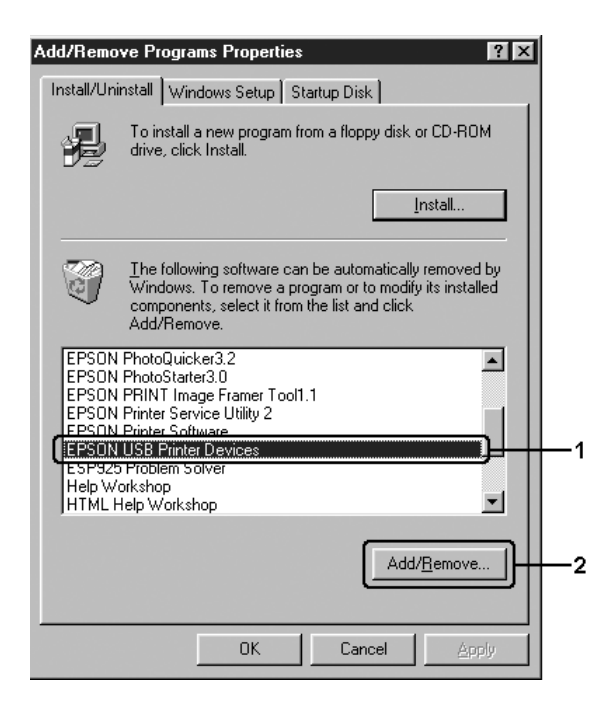

- *Obs!*
- ❏ EPSON USB Printer Devices (EPSON USB Skriverenheter) *vises bare når skriveren er koblet til Windows Me eller 98 med en USB-grensesnittkabel.*
- ❏ *Hvis USB-enhetsdriveren ikke er installert riktig, kan det være*  EPSON USB Printer Devices (EPSON USB Skriverenheter) *ikke vises. Følg trinnene nedenfor for å kjøre filen Epusbun.exe i CD-ROMen som fulgte med skriveren. 1. Sett inn CD-ROMen i CD-ROM-stasjonen på*
	- *datamaskinen.*
	- *2. Åpne CD-ROM-stasjonen.*
	- *3. Dobbeltklikk mappen* Win9x*.*
	- *4. Dobbeltklikk ikonet* Epusbun.exe*.*
- 3. Dobbeltklikk XXXX-språkmappen som tilsvarer språket ditt.
- 4. Følg anvisningene på skjermen.

# *Dele skriveren i et nettverk*

# *Dele skriveren*

Denne delen beskriver hvordan du deler skriveren i et standard Windows-nettverk.

Datamaskinene i et nettverk kan dele en skriver som er direkte koblet til en av dem. Datamaskinen som er direkte koblet til skriveren, er skriverserveren, og de andre datamaskinene er klienter som må ha tillatelse til å dele skriveren med skriverserveren. Klientene deler skriveren via skriverserveren.

Angi de riktige innstillingene for utskriftsserveren og klientene i forhold til versjon av Windows OS og tilgangsrettighetene i nettverket.

## **Konfigurere skriverserver**

- ❏ Se ["Konfigurere skriveren som en delt skriver" på side 140](#page-139-0) for Windows Me eller 98.
- ❏ Se ["Bruke en tilleggsskriver" på side 142](#page-141-0) for Windows XP, 2000, NT 4.0 eller Server 2003.

## **Konfigurere klienter**

- ❏ Se ["Med Windows Me eller 98" på side 149](#page-148-0) for Windows Me eller 98.
- ❏ Se ["Med Windows XP eller 2000" på side 151](#page-150-0) for Windows XP eller 2000
- ❏ Se ["Med Windows NT 4.0" på side 156](#page-155-0) for Windows NT 4.0.

- ❏ *Når du deler skriver, må du konfigurere EPSON Status Monitor 3 slik at den delte skriveren kan overvåkes på skriverserveren. Se ["Angi Monitoring Preferences \(Kontrollinnstillinger\)" på side 121.](#page-120-0)*
- ❏ *Når du er bruker av en delt Windows-skriver i Windows Me eller 98, dobbeltklikker du ikonet* Network(Nettverk) *i Control panel (Kontrollpanel) på serveren, og kontrollerer at komponenten "File and printer sharing for Microsoft Networks" (Deling av filer og skriver i Microsoft-nettverk) er installert. Kontroller deretter at "IPX/SPX-compatible Protocol" (IPX/SPX-kompatibel protokoll) eller "TCP/IP Protocol" (TCP/IP-protokoll) er installert på serveren og klienter.*
- ❏ *Skriverserveren og klientene bør konfigureres på samme nettverkssystem, og de bør være under samme nettverksbehandling på forhånd.*
- ❏ *Dette skjermbildet kan være forskjellig, avhengig av hvilken versjon av operativsystemet du bruker.*

# <span id="page-139-0"></span>*Konfigurere skriveren som en delt skriver*

Når operativsystemet på skriverserveren er Windows Me eller 98, følger du disse trinnene for å konfigurere skriverserveren:

- 1. Klikk Start, pek på Settings (Innstillinger) og klikk Control Panel (Kontrollpanel).
- 2. Dobbeltklikk ikonet Network (Nettverk).
- 3. Klikk File and Print Sharing (Deling av filer og skrivere) i menyen Configuration (Konfigurasjon).
- 4. Merk av for I want to be able to allow others to print to my printer(s) (Jeg vil kunne dele skriverne mine med andre), og klikk deretter OK.
- 5. Velg OK for å aktivere innstillingene.

- ❏ *Når "Insert the Disk" (Sett inn disketten) vises, setter du inn CD-ROMen for Windows Me eller 98 i datamaskinen. Klikk*  OK*, og følg deretter instruksjonene på skjermen.*
- ❏ *Når du blir bedt om å starte på nytt, starter du datamaskinen på nytt og fortsetter med innstillingene.*
- 6. Dobbeltklikk ikonet Printers (Skrivere) i kontrollpanelet.
- 7. Høyreklikk ikonet for skriveren din, og klikk Sharing (Deling) i menyen som vises.

8. Velg Shared As (Delt som), skriv inn navnet i boksen Share Name (Navn på delt ressurs) og klikk OK. Skriv inn en kommentar og passord

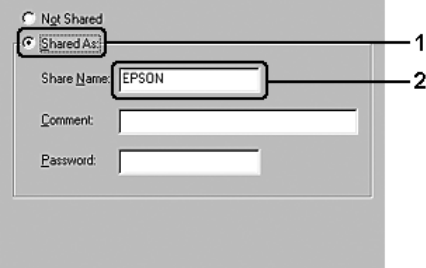

## *Obs!*

- ❏ *Ikke bruk mellomrom eller bindestrek i navnet på den delte ressursen. Da kan det oppstå feil.*
- ❏ *Når du deler skriver, må du konfigurere EPSON Status Monitor 3 slik at den delte skriveren kan overvåkes på skriverserveren. Se ["Angi Monitoring Preferences](#page-120-0)  [\(Kontrollinnstillinger\)" på side 121.](#page-120-0)*

Du må konfigurere klientdatamaskinene slik at de kan bruke skriveren på et nettverk. Se følgende sider hvis du vil ha detaljer:

- ❏ ["Med Windows Me eller 98" på side 149](#page-148-0)
- ❏ ["Med Windows XP eller 2000" på side 151](#page-150-0)
- ❏ ["Med Windows NT 4.0" på side 156](#page-155-0)

# <span id="page-141-0"></span>*Bruke en tilleggsskriver*

Når operativsystemet på skriverserveren er Windows XP, 2000, NT 4.0 eller Server 2003, kan du installere tilleggsdrivere på serveren. Tilleggsdriverne er for klientdatamaskiner som har et annet operativsystem enn serveren.

Følg trinnene nedenfor for å konfigurere Windows XP, 2000, NT 4.0 eller Server 2003 som skriverserver, og installer tilleggsdriverne.

- ❏ *Du må ha tilgang til Windows XP, 2000, NT 4.0 eller Server 2003 som administrator for den lokale maskinen.*
- ❏ *Hvis operativsystemet på skriverserveren er Windows NT 4.0, kan tilleggsdriveren bare brukes på Service Pack 4 eller nyere.*
- 1. For Windows 2000- eller NT 4.0-skriverserver: Klikk Start, velg Settings (Innstillinger), og klikk deretter Printers (Skrivere). For Windows XP- eller Server 2003-skriverserver: Klikk Start, velg Printers and Faxes (Skrivere og fakser).
- 2. Høyreklikk ikonet for skriveren din, og klikk Sharing (Deling) i menyen som vises.

Hvis følgende meny vises i Windows XP eller Server 2003, klikker du Network Setup Wizard (Veiviser for nettverksinstallasjon) eller If you understand the security risks but want to share printers without running the wizard, click here (Hvis du forstår sikkerhetsrisikoen, men vil dele skrivere uten å kjøre veiviseren, klikker du her). Følg instruksjonene på skjermen i begge tilfeller.

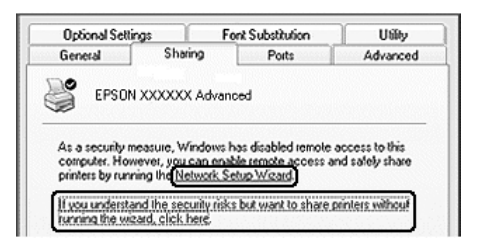

3. For Windows 2000- eller NT 4.0-skriverserver, velger du Shared as(Delt som) og skriver deretter inn navnet i boksen Share Name (Navn på delt ressurs).

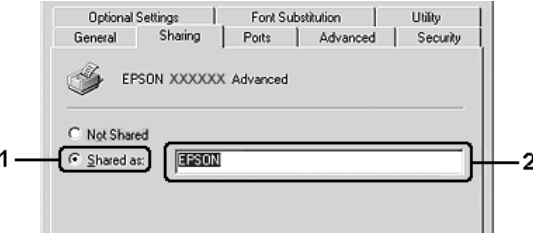

For Windows XP- eller Server 2003-skriverserver: Velg Share this printer (Del denne skriveren), og skriv deretter inn navnet i boksen Share name (Navn på delt ressurs).

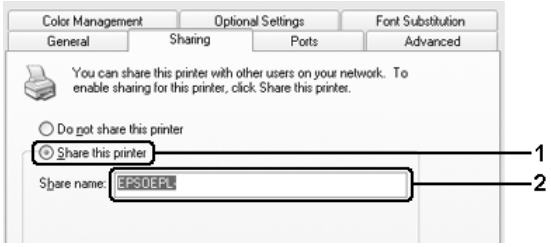

## *Obs!*

*Ikke bruk mellomrom eller bindestrek i navnet på den delte ressursen. Da kan det oppstå feil.*

4. Velg tilleggsdriverne.

### *Obs!*

*Hvis server- og klientdatamaskinene bruker samme operativsystem, trenger du ikke installere tilleggsdrivere. Bare klikk* OK *etter trinn 3.*

På en Windows NT 4.0-skriverserver

Velg versjonen av Windows som brukes på klientene. Velg for eksempel Windows 95 for å installere tilleggsdriveren for Windows Me- eller 98-klienter og klikk OK.

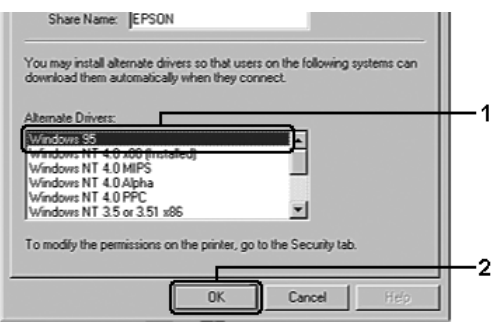
### *Obs!*

- ❏ *Du trenger ikke velge* Windows NT 4.0 x86*, siden den driveren allerede er installert.*
- ❏ *Ikke velg flere tilleggsdrivere enn* Windows 95*. De andre tilleggsdriverne er ikke tilgjengelige.*
- ❏ *Du kan ikke installere en skriverdriver i Windows XP, 2000, eller Server 2003 som tilleggsdriver.*

På en Windows XP-, 2000- eller Server 2003-skriverserver

Klikk Additional Drivers (Flere drivere).

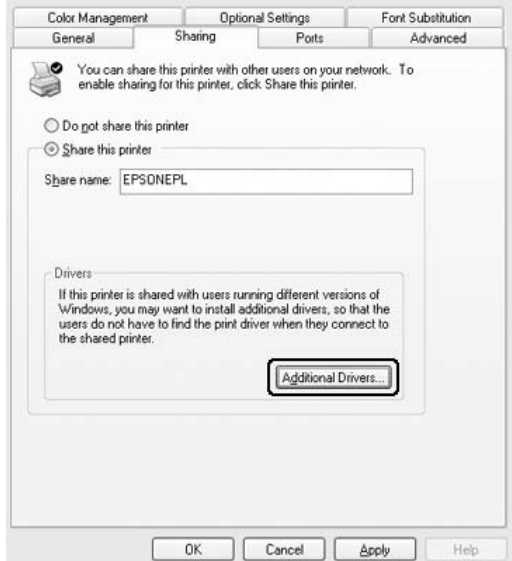

Velg versjonen av Windows som brukes på klientene, og klikk OK.

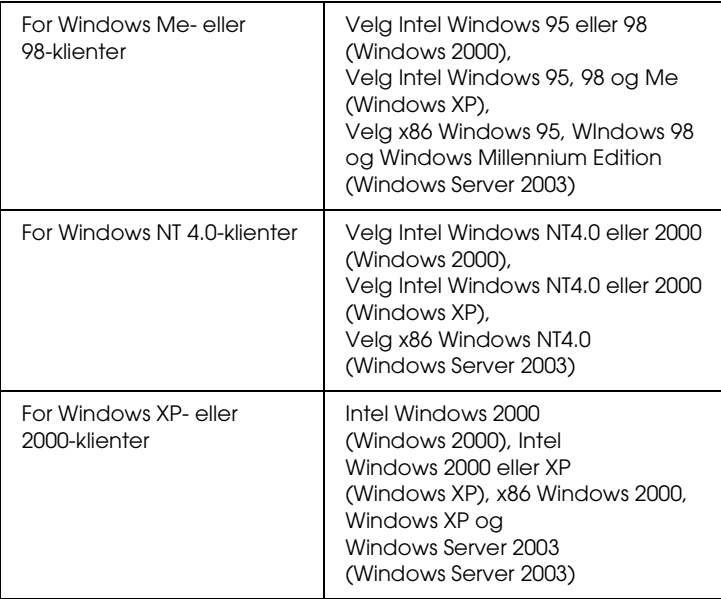

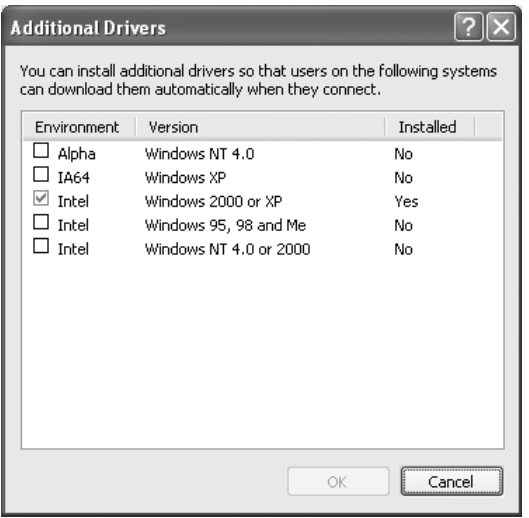

### *Obs!*

- ❏ *Du trenger ikke å installere tilleggsdriverne som er angitt nedenfor, siden disse driverne er forhåndsinstallert.*  Intel Windows 2000(for Windows 2000) Intel Windows 2000 eller XP(for Windows XP) x86 Windows 2000, Windows XP og Windows Server 2003 (for Windows Server 2003)
- ❏ *Ikke velg andre tilleggsdrivere enn de som er angitt i tabellen over. De andre tilleggsdriverne er ikke tilgjengelige.*
- 5. Når en ledetekst vises, setter du inn CD-ROMen som fulgte med skriveren, i CD-ROM-stasjonen og klikker OK.
- 6. Avhengig av meldingen som vises, skriver du inn riktig navn på stasjon og mappe der skriverdriveren for klienter er plassert, og klikker deretter OK.

Hvilken melding som vises, kan variere avhengig av klientens operativsystem.

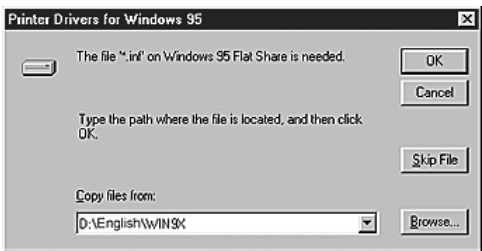

Mappenavnet varierer avhengig av operativsystemet som brukes.

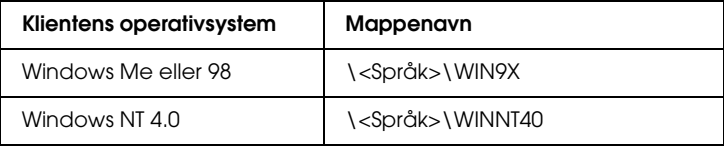

Når du installerer drivere i Windows XP, 2000 eller Server 2003, kan "Digital Signature is not found" (Finner ikke digital signatur) vises. Klikk Yes (Ja) (for Windows 2000) eller Continue Anyway (Fortsett likevel) (for Windows XP og Server 2003), og fortsett installeringen.

7. Når du installerer i Windows XP, 2000 eller Server 2003, klikker du Close (Lukk). Når du installerer i Windows NT 4.0, lukkes egenskapsvinduet automatisk.

#### *Obs!*

*Kontroller følgende elementer når du deler skriver:*

- ❏ *Kontroller at EPSON Status Monitor 3 er konfigurert slik at den delte skriveren kan overvåkes på skriverserveren. Se ["Angi](#page-120-0)  [Monitoring Preferences \(Kontrollinnstillinger\)" på side 121.](#page-120-0)*
- ❏ *Angi sikkerheten for den delte skriveren (tilgangsrettigheter for klienter). Klienter kan ikke bruke den delte skriveren uten rettigheter. Se Hjelp for Windows hvis du vil vite mer.*

Du må konfigurere klientdatamaskinene slik at de kan bruke skriveren på et nettverk. Se følgende sider hvis du vil ha detaljer:

- ❏ ["Med Windows Me eller 98" på side 149](#page-148-0)
- ❏ ["Med Windows XP eller 2000" på side 151](#page-150-0)
- ❏ ["Med Windows NT 4.0" på side 156](#page-155-0)

# *Konfigurere klientene*

Denne delen gir en beskrivelse av hvordan du installerer skriverdriveren ved å få tilgang til den delte skriveren på et nettverk.

# *Obs!*

- ❏ *Hvis du vil dele skriveren på et Windows-nettverk, må du konfigurere skriverserveren. Hvis du vil vite mer, kan du se ["Konfigurere skriveren som en delt skriver" på side 140](#page-139-0)  (Windows Me eller 98) eller ["Bruke en tilleggsskriver" på side 142](#page-141-0) (Windows XP, 2000, NT 4.0 eller Server 2003).*
- ❏ *Denne delen gir en beskrivelse av hvordan du får tilgang til den delte skriveren på et standard nettverkssystem via serveren (Microsoft-arbeidsgruppe). Hvis du ikke får tilgang til den delte skriveren på grunn av nettverkssystemet, må du be om hjelp fra nettverksansvarlig.*
- ❏ *Denne delen gir en beskrivelse av hvordan du installerer skriverdriveren ved å få tilgang til den delte skriveren fra mappen*  Printers (Skrivere)*. Du kan også få tilgang til den delte skriveren fra Network Neighborhood (Andre maskiner) eller My Network (Mine nettverkssteder) på skrivebordet i Windows.*
- ❏ *Du kan ikke bruke tilleggsdriveren på operativsystemet på serveren.*
- ❏ *Når du vil bruke EPSON Status Monitor 3 på klienter, må du installere både skriverdriveren og EPSON Status Monitor 3 på hver klient fra CD-ROMen.*

# <span id="page-148-0"></span>*Med Windows Me eller 98*

Følg trinnene nedenfor for å konfigurere Windows Me- eller 98-klienter.

- 1. Klikk Start, velg Settings (Innstillinger) og deretter Printers (Skrivere).
- 2. Dobbeltklikk ikonet Add Printer (Legg til skriver), og klikk deretter Next (Neste).
- 3. Velg Network printer (Nettverksskriver), og velg deretter Next (Neste).

4. Klikk Browse (Bla gjennom). Dialogboksen Browse for Printer (Søk etter skriver) vises.

#### *Obs!*

*Du kan også skrive inn "*\\(navnet på datamaskinen som er koblet til den delte skriveren lokalt)\(navnet på den delte skriveren)*" i nettverksbanen eller kønavnet.*

5. Klikk datamaskinen eller serveren som er koblet til den delte skriveren, og navnet på den delte skriveren og klikk OK.

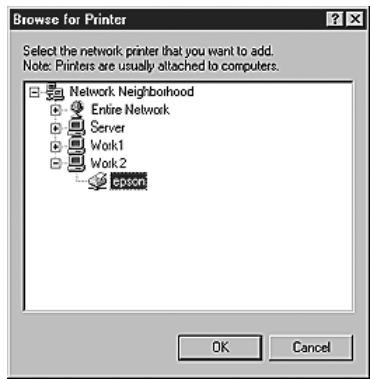

## *Obs!*

*Navnet på den delte skriveren kan være endret av datamaskinen eller serveren som er koblet til den delte skriveren. Hvis du vil sjekke navnet på den delte skriveren, kan du spørre nettverksansvarlig.*

6. Klikk Next (Neste).

## *Obs!*

❏ *Hvis skriverdriveren er forhåndsinstallert i klienten, må du velge den nye skriverdriveren eller gjeldende skriverdriver. Når du blir bedt om å velge skriverdriver, velger du skriverdriver i samsvar med meldingen.*

- ❏ *Hvis operativsystemet på skriverserveren er Windows Me eller 98, eller tilleggsdriveren for Windows Me eller 98 er installert på Windows XP-, 2000-, NT 4.0- eller Server 2003-skriverserveren, går du til neste trinn.*
- ❏ *Hvis tilleggsdriveren for Windows Me eller 98 ikke er installert på Windows XP-, 2000-, NT 4.0- eller Server 2003-skriverserveren, kan du se ["Installere skriverdriveren fra](#page-157-0)  [CD-ROMen." på side 158](#page-157-0).*
- 7. Kontroller navnet på den delte skriveren, og velg om du vil bruke skriveren som standardskriver eller ikke. Klikk Next (Neste), og følg deretter instruksjonene på skjermen.

#### *Obs!*

*Du kan endre navnet på den delte skriveren slik at det bare vises på klientdatamaskinen.*

# <span id="page-150-0"></span>*Med Windows XP eller 2000*

Følg trinnene nedenfor for å konfigurere Windows XP- eller 2000-klienter

Du kan installere skriverdriveren for den delte skriveren selv om du ikke er administrator hvis du har rettigheter som priviligert bruker, eventuelt mer omfattende rettigheter.

Hvis skriverserverens operativsystem er Windows NT 4.0, må du kontrollere følgende elementer:

❏ På en skriverserver med Windows NT 4.0 er tilleggsdriveren for Windows XP- eller 2000-klienter "Windows NT 4.0 x86"-driveren, som er forhåndsinstallert som skriverdriver for Windows NT 4.0. Når du installerer skriverdriveren i Windows XP- eller 2000-klienter fra Windows NT 4.0-skriverservere, installeres driveren for Windows NT 4.0.

- ❏ Du kan ikke installere skriverdriveren for Windows XP eller 2000 som tilleggsdriver i en Windows NT 4.0-skriverserver. Hvis du vil installere skriverdriveren for Windows XP eller 2000 i Windows XP- eller 2000-klienter, installerer administratoren den lokale skriverdriveren i klientene fra CD-ROMen som følger med skriveren, og utfører deretter følgende prosedyre:
- 1. For Windows 2000-klienter: Klikk Start, velg Settings (Innstillinger) og klikk Printers (Skrivere). For Windows XP-klienter: Klikk Start og velg Printers and Faxes (Skrivere og fakser).
- 2. For Windows 2000: Dobbeltklikk ikonet Add Printer (Legg) til skriver) og klikk deretter Next (Neste). For Windows XP: Klikk Add a printer (Legg til skriver) i menyen Printer Tasks (Skriveroppgaver).

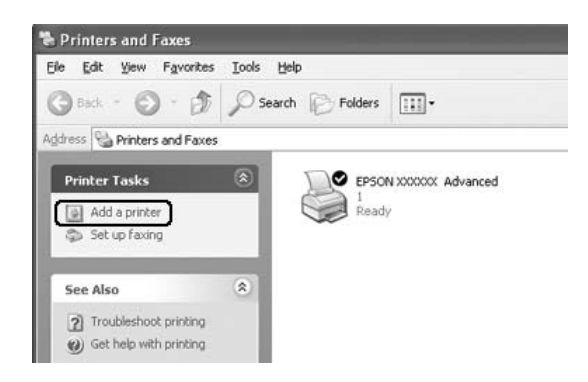

3. For Windows 2000 velger du Network printer (Nettverksskriver), og deretter Next (Neste). For Windows XP velger du A Network printer, or a printer attached to another computer (En nettverksskriver eller en skriver koblet til en annen datamaskin) og klikk deretter Next (Neste).

4. For Windows 2000 skriver du inn navnet på den delte skriveren og klikker Next (Neste).

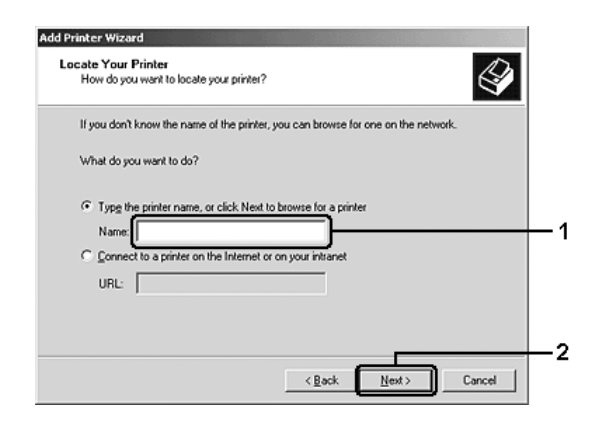

#### *Obs!*

- ❏ *Du kan også skrive inn "*\\(navnet på datamaskinen som er koblet til den delte skriveren lokalt)\(navnet på den delte skriveren)*" i nettverksbanen eller kønavnet.*
- ❏ *Du må ikke nødvendigvis skrive navnet på den delte skriveren.*

For Windows XP velger du Browse for a printer (Søk etter en skriver).

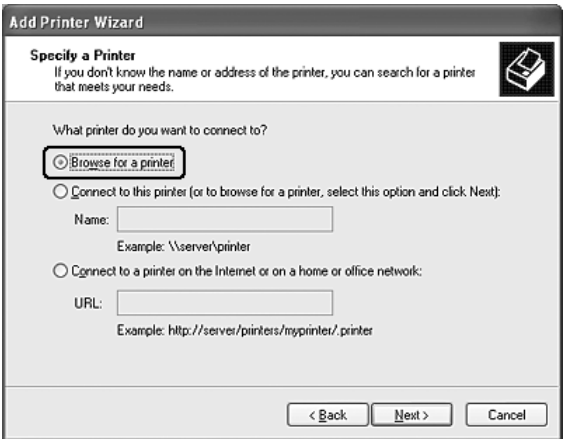

5. Klikk datamaskinen eller serveren som er koblet til den delte skriveren, og navnet på den delte skriveren og klikk Next (Neste).

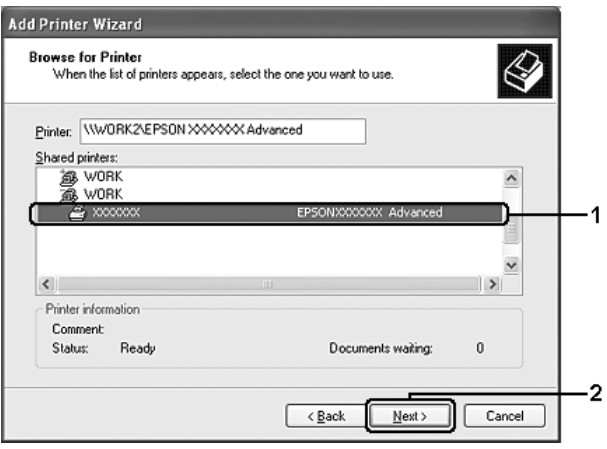

## *Obs!*

- ❏ *Navnet på den delte skriveren kan være endret av datamaskinen eller serveren som er koblet til den delte skriveren. Hvis du vil sjekke navnet på den delte skriveren, kan du spørre nettverksansvarlig.*
- ❏ *Hvis skriverdriveren er forhåndsinstallert i klienten, må du velge den nye skriverdriveren eller gjeldende skriverdriver. Når du blir bedt om å velge skriverdriver, velger du skriverdriver i samsvar med meldingen. Hvis den lokale skriverdriveren for Windows XP eller 2000 allerede er installert, kan du velge skriverdriveren for Windows XP eller 2000 som gjeldende skriverdriver i stedet for den alternative driveren på Windows NT 4.0-serveren.*
- ❏ *Hvis tilleggsdriveren for Windows XP eller 2000 (NT 4.0) er installert på Windows XP-, 2000-, NT 4.0- eller Server 2003-skriverserveren, går du til neste trinn.*
- ❏ *Hvis tilleggsdriveren ikke er installert på Windows NT 4.0-skriverserveren eller skriverserverens operativsystem er Windows Me eller 98, går du til ["Installere skriverdriveren fra](#page-157-0)  [CD-ROMen." på side 158](#page-157-0).*
- 6. For Windows 2000 velger du om du vil bruke skriveren som standardskriver eller ikke, og klikker deretter Next (Neste).

7. Kontroller innstillingene og klikk Finish (Fullfør).

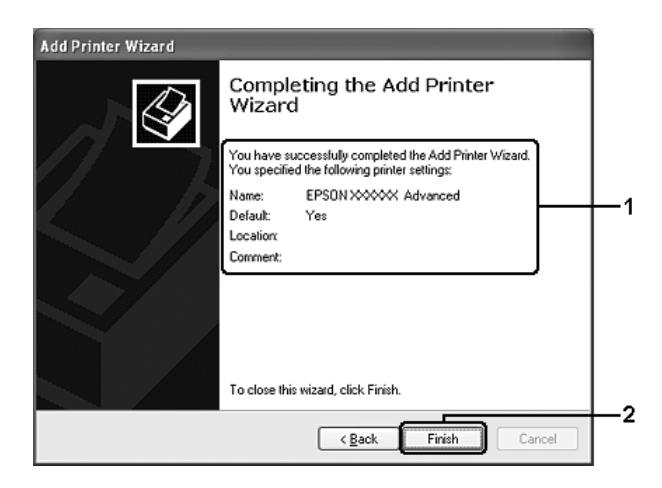

# <span id="page-155-0"></span>*Med Windows NT 4.0*

Følg trinnene nedenfor for å konfigurere Windows NT 4.0-klienter.

Du kan installere skriverdriveren for den delte skriveren selv om du ikke er administrator hvis du har rettigheter som priviligert bruker, eventuelt mer omfattende rettigheter.

- 1. Klikk Start, velg Settings (Innstillinger) og deretter Printers (Skrivere).
- 2. Dobbeltklikk ikonet Add Printer (Legg til skriver).
- 3. Velg Network printer server (Skriverserver for nettverk), og velg deretter Next (Neste).

4. Klikk ikonet for datamaskinen eller serveren som er koblet til den delte skriveren, og navnet på den delte skriveren. Klikk deretter OK.

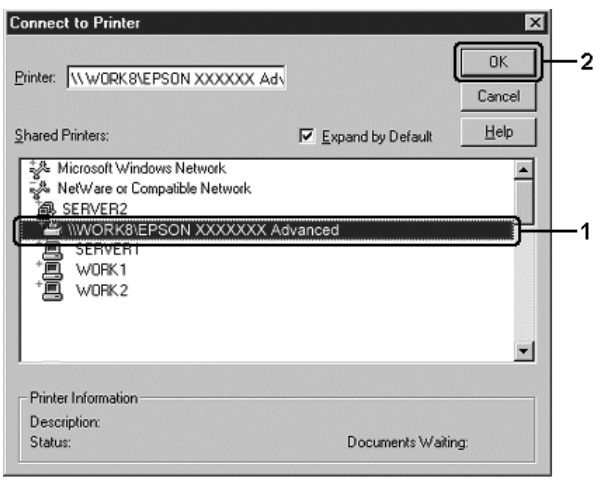

#### *Obs!*

- ❏ *Du kan også skrive inn "*\\(navnet på datamaskinen som er koblet til den delte skriveren lokalt)\(navnet på den delte skriveren)*" i nettverksbanen eller kønavnet.*
- ❏ *Navnet på den delte skriveren kan være endret av datamaskinen eller serveren som er koblet til den delte skriveren. Hvis du vil sjekke navnet på den delte skriveren, kan du spørre nettverksansvarlig.*
- ❏ *Hvis skriverdriveren er forhåndsinstallert i klienten, må du velge den nye skriverdriveren eller gjeldende skriverdriver. Når du blir bedt om å velge skriverdriver, velger du skriverdriver i samsvar med meldingen.*
- ❏ *Hvis tilleggsdriveren for Windows NT 4.0 er installert på Windows XP-, 2000- eller Server 2003-skriverserveren, går du til neste trinn.*
- ❏ *Hvis tilleggsdriveren for Windows NT 4.0 ikke er installert på Windows XP-, 2000- eller Server 2003-skriverserveren, eller operativsystemet på skriverserveren er Windows Me eller 98, kan du se ["Installere skriverdriveren fra CD-ROMen." på](#page-157-0)  [side 158.](#page-157-0)*
- 5. Velg om du vil bruke skriveren som standardskriver eller ikke, og klikk deretter Next (Neste).
- 6. Klikk Finish (Fullfør).

# <span id="page-157-0"></span>*Installere skriverdriveren fra CD-ROMen.*

Denne delen gir en beskrivelse av hvordan du installerer skriverdriveren i klientene når du konfigurerer nettverksystemet som følger:

- ❏ Tilleggsdriverne er ikke installert i Windows XP-, 2000-, NT 4.0- eller Server 2003-skriverservere.
- ❏ Skriverserverens operativsystem er Windows Me eller 98, og klientens operativsystem er Windows XP, 2000 eller NT 4.0.

Skjermbildene på de påfølgende sidene kan variere avhengig av versjon av Windows-operativsystem.

### *Obs!*

- ❏ *Når du installerer i Windows XP-, 2000- eller NT 4.0-klienter, må du ha tilgang til Windows XP, 2000 eller NT 4.0 som administrator.*
- ❏ *Hvis tilleggsdriverne er installert eller server- og klientdatamaskinene bruker samme operativsystem, trenger du ikke installere skriverdriverne fra CD-ROMen.*
- 1. Når du får tilgang til den delte skriveren, kan det vises en melding. Klikk OK, og følg deretter instruksjonene på skjermen for å installere skriverdriveren fra CD-ROMen.
- 2. Sett inn CD-ROMen, skriv inn riktig stasjon og mappenavn der skriverdriveren for klientene er plassert, og klikk deretter OK.

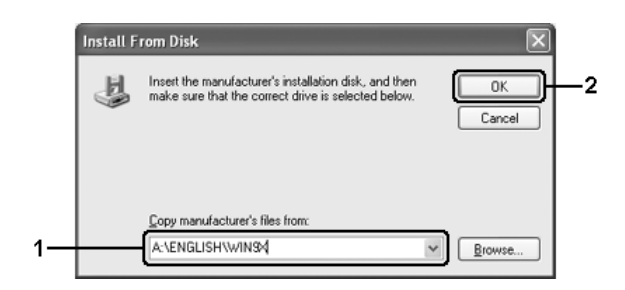

Når du installerer drivere i Windows XP, 2000 eller Server 2003, kan "Digital Signature is not found" (Finner ikke digital signatur) vises. Klikk Yes (Ja) (for Windows 2000) eller Continue Anyway (Fortsett likevel) (for Windows XP og Server 2003), og fortsett installeringen.

Mappenavnet varierer avhengig av operativsystemet som brukes.

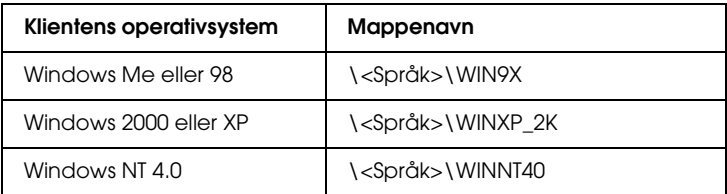

3. Velg et navn for skriveren, klikk OK og følg deretter instruksjonene på skjermen.

# *Kapittel 5*

# *Bruke skriverprogramvaren med Macintosh*

# *Om skriverprogramvaren*

Skriverprogramvaren inneholder en skriverdriver og EPSON Status Monitor 3. I skriverdriveren kan du velge mellom et bredt utvalg innstillinger, slik at du får de beste resultatene fra skriveren.

Bruk følgende fremgangsmåte til å få tilgang til EPSON Status Monitor 3.

Brukere av Mac OS X kan åpne dialogboksen Print (Skriv ut) og velge Printer Settings (skriverinnstillingeer) i rullegardinlisten. Klikk så ikonet for skriveren i Utility-menyen (Verktøy).

Brukere av Mac OS 9 velger EPSON Status Monitor 3 i Apple-menyen og klikker ikonet for skriveren.

Med EPSON Status Monitor 3 kan du kontrollere status for skriveren. Se ["Overvåke skriveren ved hjelp av EPSON Status](#page-192-0)  [Monitor 3" på side 193](#page-192-0) hvis du vil ha mer informasjon.

# *Få tilgang til skriverdriveren*

Hvis du vil styre skriveren og endre innstillingene for den, bruker du skriverdriveren. Med skriverdriveren er det enkelt å angi alle utskriftsinnstillingene, inkludert papirkilde, papirstørrelse og papirretning.

# *Mac OS X*

Hvis du vil ha tilgang til skriverdriveren, registrerer du skriveren i Printer Setup Utility (Installasjon av skriververktøy) (for Mac OS X 10.3) eller Print Center (Utskriftssenter) (for Mac OS X 10.2 eller tidligere), klikker så Print (Skriv ut) fra menyen File (Arkiv) i et program og velger skriveren.

# *Mac OS 9*

Hvis du vil ha tilgang til skriverdriveren, åpner du den aktuelle dialogboksen og velger Chooser(Velger) fra Apple-menyen, og klikker skriverikonet.

# *Åpne dialogboksene fra et program*

- ❏ Hvis du vil åpne dialogboksen Paper Setting (Papirinnstillinger), velger du Page Setup (Utskriftsformat) fra menyen File (Arkiv) i programmet du bruker.
- ❏ Hvis du vil åpne dialogboksen Basic Settings (Grunnleggende innstillinger), velger du Print (Skriv ut) i menyen File (Arkiv) i programmet du bruker.

## *Obs!*

*Den elektroniske hjelpen for skriverdriveren gir detaljer om skriverdriverin nstillinger.*

# *Gjøre endringer i skriverinnstillinger*

# *Angi innstillinger for utskriftskvalitet*

Du kan endre utskriftskvaliteten via innstillinger i skriverdriveren. Du kan bruke skriverdriveren til å angi utskriftsinnstillinger ved å velge fra en liste med forhåndsdefinerte innstillinger, eller tilpasse innstillingene.

# *Velge utskriftskvaliteten ved hjelp av innstillingen Automatic (Automatisk)*

Du kan endre utskriftskvaliteten med hensyn til hastighet eller detaljrikhet. Det finnes to utskriftsnivåer, Fast (Rask) og Fine (Fin). Fine (Fin) gir presis utskrift med høy kvalitet, men krever mer minne og senker utskriftshastigheten.

Når Automatic (Automatisk) er valgt i dialogboksen Basic Settings (Grunnleggende innstillinger), vil skriveren ta seg av alle detaljerte innstillinger i henhold til fargeinnstillingen du velger. Farge og oppløsning er de eneste innstillingene du må angi. Du kan endre andre innstillinger, som for eksempel papirformat eller papirretning, i de fleste programmer.

### **For brukere av Mac OS X**

- 1. Åpne dialogboksen Print (Skriv ut).
- 2. Velg Printer Settings (Skriverinnstillinger) i rullegardinlisten og velg kategorien Basic settings (Grunnleggende innstillinger).

3. Klikk Automatic (Automatisk) og velg oppløsningen i rullegardinlisten Resolution (Oppløsning).

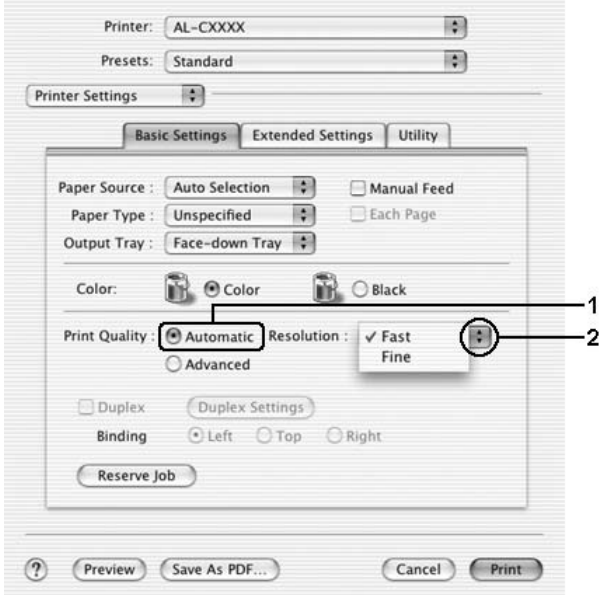

#### **For brukere av Mac OS 9**

- 1. Åpne dialogboksen Basic Settings (Grunnleggende innstillinger).
- 2. Velg Automatic (Automatisk) for Print Quality (Utskriftskvalitet), og velg deretter ønsket utskriftsoppløsning, enten Fast (Rask) eller Fine (Fin) med glidebryteren.

#### *Obs!*

*Hvis utskriften ikke er vellykket eller du får en feilmelding om minne, kan det hende det vil hjelpe å velge en lavere oppløsning.*

## *Bruke de forhåndsdefinerte innstillingene*

De forhåndsdefinerte innstillingene hjelper deg med å optimere utskriftsinnstillingene for en bestemt type utskrift, for eksempel presentasjonsdokumenter eller bilder tatt med videokamera eller digitalt kamera.

Følg trinnene nedenfor hvis du vil bruke de forhåndsdefinerte innstillingene.

#### **For brukere av Mac OS X**

- 1. Åpne dialogboksen Print (Skriv ut).
- 2. Velg Printer Settings (Skriverinnstillinger) i rullegardinlisten og velg kategorien Basic settings (Grunnleggende innstillinger).
- 3. Velg Advanced(Avansert). Du finner de forhåndsdefinerte innstillingene i listen til høyre for Automatic (Automatisk).

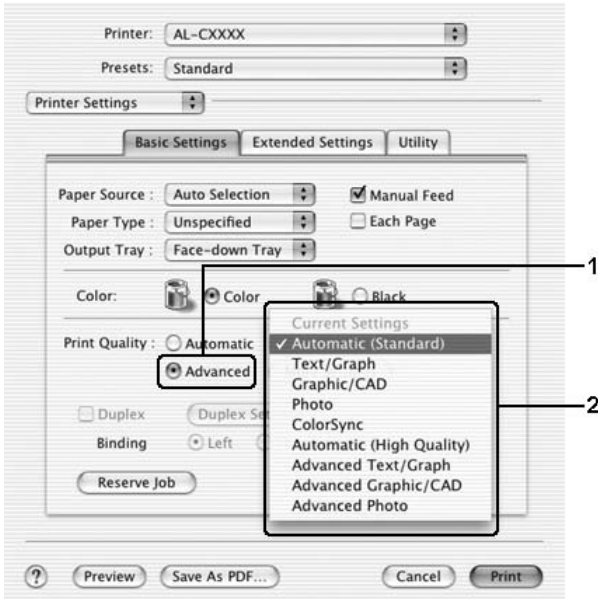

4. Velg den best egnede innstillingen fra listen, i henhold til dokument- eller bildetypen du vil skrive ut.

#### **For brukere av Mac OS 9**

- 1. Åpne dialogboksen Basic Settings (Grunnleggende innstillinger).
- 2. Velg Advanced(Avansert). Du finner de forhåndsdefinerte innstillingene i listen til høyre for Automatic (Automatisk).

#### *Obs!*

*Hvis du vil ha informasjon om RITech-funksjonen, kan du se den elektroniske hjelpen.*

3. Velg den best egnede innstillingen fra listen, i henhold til dokument- eller bildetypen du vil skrive ut.

Når du velger en forhåndsdefinert innstilling, vil andre innstillinger, som for eksempel Printing Mode (Utskriftsmodus), Resolution (Oppløsning), Screen (Skjerm) og Color Management (Fargebehandling), bli angitt automatisk. Endringene vises i rullegardinlisten Summary(Oversikt) i dialogboksen Print (Skriv ut) (for Mac OS X), eller i listen over gjeldende innstillinger til venstre i dialogboksen Basic Settings (Grunnleggende innstillinger) (for Mac OS 9).

Denne skriverdriveren inneholder følgende forhåndsdefinerte innstillinger:

### **Automatic (Standard) (Automatisk (standard))**

Egner seg for vanlig utskrift, særlig fotografier.

### **Text/Graph (Tekst/diagram)**

Egner seg for utskrift av dokumenter som inneholder tekst og diagrammer, for eksempel presentasjonsdokumenter.

## **Graphic/CAD (Grafikk/CAD)**

Egner seg for utskrift av diagrammer og grafer.

### **Photo (Foto)**

Egner seg for utskrift av fotografier.

### **PhotoEnhance4**

Egner seg for utskrift av bilder tatt med videokamera, digitalt kamera eller skanner. EPSON PhotoEnhance4 justerer automatisk kontrast, metning og lysstyrke i originalbildet for å skape skarpere og tydeligere fargeutskrifter. Denne innstillingen endrer ikke de opprinnelige bildedataene på noen måte.

*Obs! Denne funksjonen er ikke tilgjengelig for Mac OS X.*

# **ColorSync**

Justerer automatisk utskriftsfargene, slik at de samsvarer med fargene på skjermen.

# **Automatic (High Quality) (Automatisk (høy kvalitet))**

Egner seg for vanlig utskrift med vekt på høy kvalitet.

## **Advanced Text/Graph (Avansert tekst/diagram)**

Egner seg for utskrift av presentasjonsdokumenter med høy kvalitet som inneholder tekst og diagrammer.

# **Advanced Graphic/CAD (Avansert grafikk/CAD)**

Egner seg for utskrift av diagrammer, grafer og fotografier med høy kvalitet.

## **Advanced Photo (Avansert foto)**

Egner seg for utskrift av skannede fotografier med høy kvalitet og bilder fra digitale kamera.

# *Tilpasse utskriftsinnstillingene*

Skriveren gir mulighet for tilpassede utskriftsinnstillinger i tilfelle du trenger mer kontroll over utskriftene, vil angi så detaljerte innstillinger som mulig, eller bare vil eksperimentere.

Følg trinnene nedenfor for å tilpasse utskriftsinnstillingene:

- 1. Åpne dialogboksen Basic Settings (Grunnleggende innstillinger).
- 2. Klikk Advanced (Avansert), og klikk deretter More Settings (Flere innstillinger). Følgende dialogboks vises:

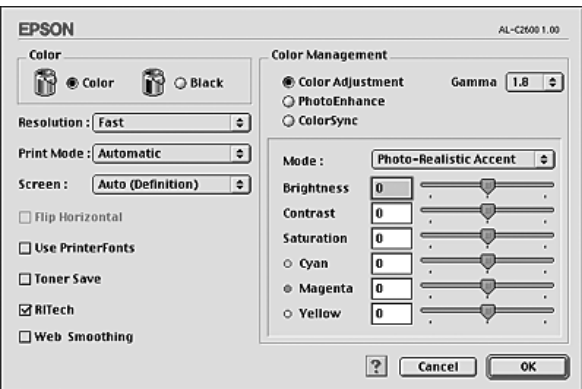

- 3. Velg Color (Farge) eller Black (Svart) som innstilling for Color (Farge).
- 4. Velg ønsket utskriftsoppløsning, enten Fast (Rask) eller Fine (Fin).

#### *Obs!*

*Når du gjør de andre innstillingene, kan du klikke knappen om for detaljer om hver innstilling.*

5. Velg OK for å godkjenne innstillingene og gå tilbake til dialogboksen Basic Settings (Grunnleggende innstillinger).

#### *Obs!*

*Se den elektroniske hjelpen hvis du vil vite mer om hver innstilling.*

### *Lagre innstillingene*

#### **For brukere av Mac OS X**

Bruk følgende fremgangsmåter for å lagre spesialinnstillinger:

Brukere av Mac OS X 10.1.x lagrer spesialinnstillinger i Save Custom Setting (Arkiver spesialinnstillinger). Innstillingene vil bli lagret som Custom (Spesial) i rullegardinlisten Preset (Forhåndsinnstillinger). Du kan bare lagre ett sett med spesialinnstillinger.

Brukere av Mac OS X 10.2 eller 10.3 kan lagre spesialinnstillinger med Save (Lagre) eller Save As (Lagre som) i Preset (Forhåndsinnstillinger) i Print-dialogboksen (Skriv ut). Skriv inn et navn for spesialinnstillingene i navneboksen. Innstillingene vil bli lagret med dette navnet i rullegardinlisten Preset (Forhåndsinnstillinger).

#### *Obs!*

*Alternativet* Custom Settings (Spesialinnstillinger) *er en standardfunksjon i Mac OS X.*

#### **For brukere av Mac OS 9**

Hvis du vil lagre spesialinnstillingene, velger du Advanced (Avansert) og klikker Save Settings (Arkiver innstillinger) i dialogboksen Basic Settings (Grunnleggende innstillinger). Dialogboksen Custom Settings (Egendefinerte innstillinger) vises.

Skriv inn et navn for spesialinnstillingene i boksen Name (Navn), og klikk Save (Arkiver). Innstillingene vises i listen til høyre for Automatic (Automatisk) i dialogboksen Basic Settings (Grunnleggende innstillinger).

#### *Obs!*

- ❏ *Hvis du vil slette en spesialinnstilling, velger du* Advanced (Avansert) *og klikker* Save Settings (Arkiver innstillinger) *i dialogboksen Basic Settings (Grunnleggende innstillinger). Deretter velger du innstillingen i dialogboksen User Settings (Brukerinnstillinger) og klikker* Delete (Slett)*.*
- ❏ *Du kan ikke slette forhåndsdefinerte innstillinger.*

Hvis du endrer noen innstillinger i dialogboksen Advanced Settings (Avanserte innstillinger) når en av spesialinnstillingene er valgt i listen Advanced Settings (Avanserte innstillinger) i dialogboksen Basic Settings (Grunnleggende innstillinger), blir innstillingen som er valgt i listen, endret til User Settings (Brukerinnstillinger). Den egendefinerte innstillingen som var valgt tidligere, påvirkes ikke av denne endringen. Hvis du vil gå tilbake til den egendefinerte innstillingen, velger du den ganske enkelt igjen fra listen over gjeldende innstillinger.

# *Endre størrelsen på utskrifter*

Med funksjonen Fit to Page (Tilpass til side) i Layout-dialogboksen kan du forstørre eller forminske dokumentene under utskrift i henhold til angitt papirstørrelse.

#### *Obs!*

❏ *Denne funksjonen er ikke tilgjengelig for Mac OS X.*

- ❏ *Forstørrings- eller forminskingsgraden angis automatisk i henhold til hvilken papirstørrelse som er valgt i dialogboksen Paper Setting (Papirinnstillinger).*
- ❏ *Endrings- eller reduksjonsgraden som er valgt i dialogboksen Paper Setting (Papirinnstillinger), er ikke tilgjengelig.*
- 1. Klikk ikonet **L** Layout i dialogboksen Basic Settings (Grunnleggende innstillinger). Layout-dialogboksen blir åpnet.

2. Merk av for Fit to Page (Tilpass til side), og velg deretter papirstørrelsen i listen Output Paper Size (Papirstørrelse for utdata). Siden blir skrevet ut slik at den passer på det valgte papiret.

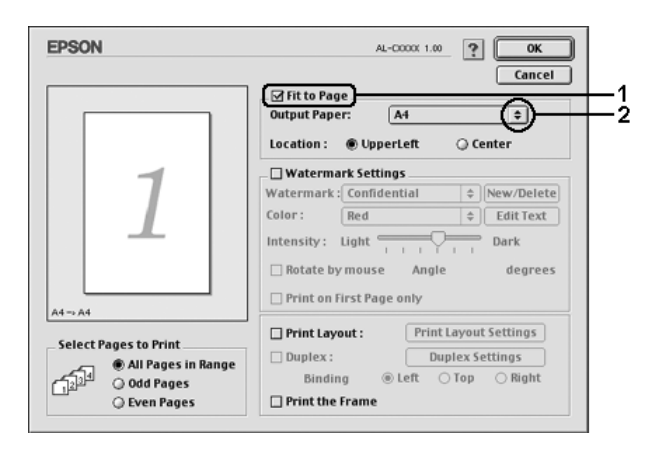

3. Velg OK for å aktivere innstillingene.

# *Endre utskriftsoppsett*

Ved hjelp av utskriftsoppsettet kan du skrive ut enten to eller fire sider på et enkeltark, angi utskriftsrekkefølgen, og automatisk endre størrelsen på hver side slik at den passer til den angitte papirstørrelsen. Du kan også velge å skrive ut dokumenter med ramme rundt.

### **For brukere av Mac OS X**

- 1. Åpne dialogboksen Print (Skriv ut).
- 2. Velg Layout i rullegardinlisten.

3. Velg antall sider du vil skrive ut på ett papirark i rullegardinlisten.

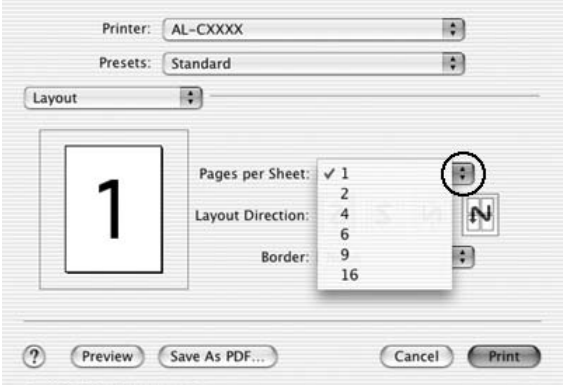

4. Klikk Print (Skriv ut) for å starte utskriften.

#### *Obs!*

Layout*-innstillingene er en standardfunksjon i Mac OS X.*

### **For brukere av Mac OS 9**

1. Klikk ikonet **I** Layout i dialogboksen Basic Settings (Grunnleggende innstillinger). Layout-dialogboksen blir åpnet.

2. Merk av for Print Layout (Utskriftsoppsett) og klikk deretter Print Layout Settings (Innstillinger for utskriftsoppsett). Dialogboksen Print Layout Settings (Innstillinger for utskriftsoppsett) blir åpnet.

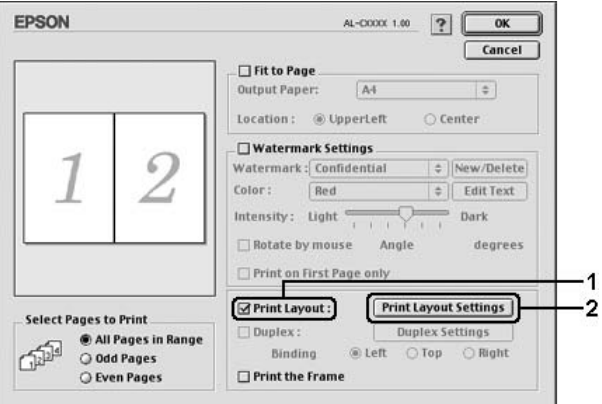

3. Velg antall sider du vil skrive ut på ett enkelt ark.

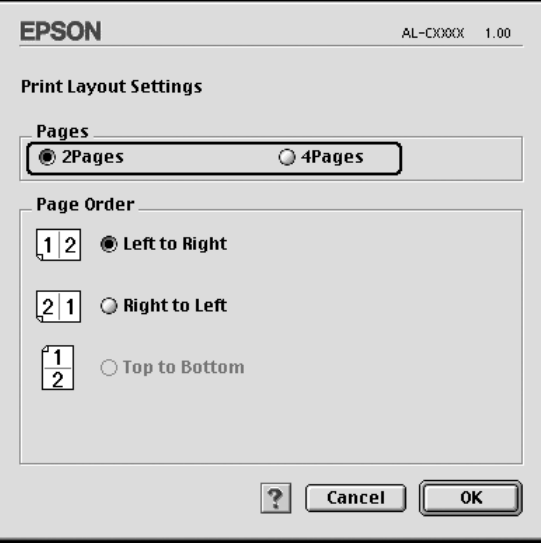

4. Velg siderekkefølgen som sidene skal skrives ut i på hvert ark.

#### *Obs!*

*Valgene for Page Order (Siderekkefølge) avhenger av Pages (Sider) valgt ovenfor, samt Orientation (Papirretning).*

- 5. Velg OK for å godkjenne innstillingene og gå tilbake til dialogboksen Layout.
- 6. Merk av for Print the Frame (Skriv ut rammen) i Layout-dialogboksen hvis du vil skrive ut sidene med en ramme rundt.
- 7. Velg OK for å aktivere innstillingene.

# *Bruke vannmerke*

Følg disse trinnene hvis du vil bruke et vannmerke på dokumentet. I Layout-dialogboksen kan du velge fra en liste over forhåndsdefinerte vannmerker. Du kan også velge en bitmap-fil (PICT) eller tekstfil som ditt eget spesialvannmerke. I Layout-dialogboksen kan du også angi forskjellige detaljerte innstillinger for vannmerke. Du kan for eksempel velge størrelse, intensitet og plassering for vannmerket.

*Obs!*

*Denne funksjonen er ikke tilgjengelig for Mac OS X.*

1. Klikk ikonet  $\boxed{\boxplus}$  Layout i dialogboksen Basic Settings (Grunnleggende innstillinger). Layout-dialogboksen blir åpnet.

2. Merk av for Watermark Settings (Vannmerkeinnstillinger), og velg et vannmerke i rullegardinlisten Watermark (Vannmerke).

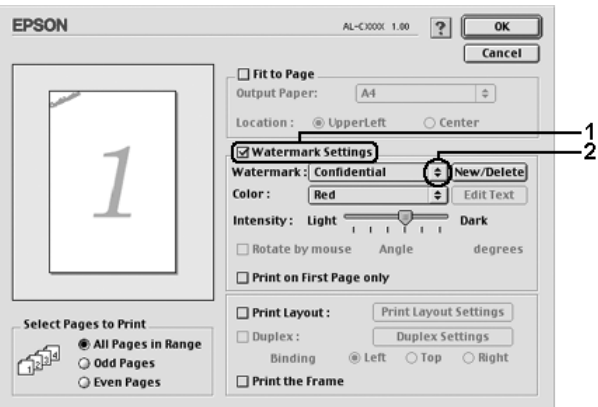

- 3. Velg hvor på siden du vil skrive ut vannmerket ved å trekke vannmerkebildet til forhåndsvisningsvinduet. Endre om ønskelig størrelsen på vannmerket ved å dra i håndtaket.
- 4. Juster bildeintensiteten til vannmerket ved hjelp av glidebryteren Intensity (Intensitet).
- 5. Hvis du bruker et egendefinert tekstvannmerke, kan du rotere det ved å angi gradene i boksen Angle (Vinkel). Du kan også merke av for Rotate by mouse (Drei med musen), og rotere tekstvannmerket ved hjelp av pekeren i forhåndsvisningsvinduet.
- 6. Velg OK for å aktivere innstillingene.

## *Lage et nytt vannmerke*

Du kan lage et nytt tekst- eller bitmap-vannmerke ved å følge anvisningene under.

## *Slik lager du et tekstvannmerke*

- 1. Klikk ikonet **L**ayout i dialogboksen Basic Settings (Grunnleggende innstillinger). Layout-dialogboksen blir åpnet.
- 2. Merk av for Watermark Settings(Vannmerkeinnstillinger), og klikk New/Delete (Ny/slett). Dialogboksen Custom Watermark (Spesialvannmerker) vises.

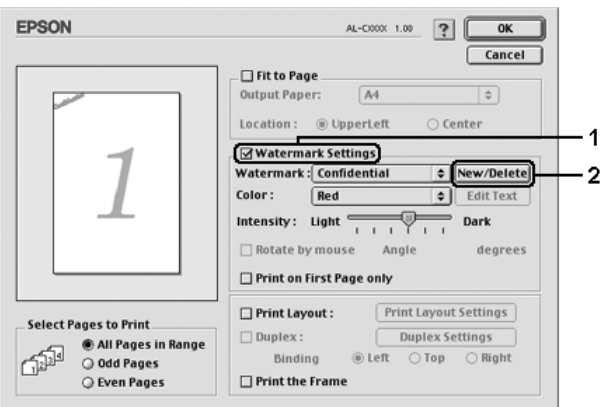

3. Klikk Add Text (Legg til tekst) i dialogboksen Custom Watermark (Spesialvannmerker).

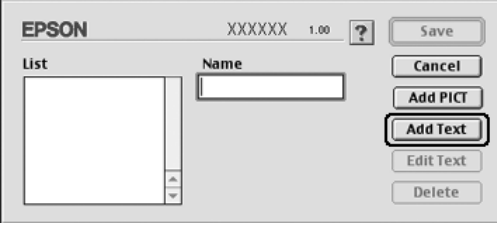

4. Skriv inn teksten for vannmerket i boksen Text (Tekst), velg skrift og stil og klikk deretter OK i dialogboksen Text (Tekst).

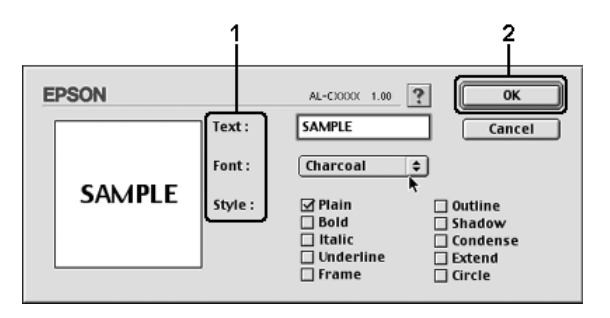

5. Skriv inn et filnavn i boksen Name (Navn) og klikk Save (Arkiver).

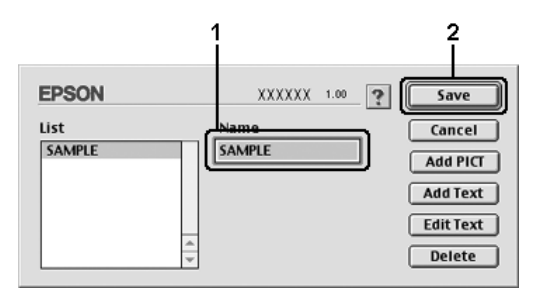

#### *Obs!*

- ❏ *Hvis du vil redigere det lagrede tekstvannmerket, velger du det i boksen List (Liste) og klikker* Edit Text (Rediger tekst)*. Når du har redigert teksten, må du passe på å klikke* OK *for å lukke dialogboksen.*
- ❏ *Hvis du vil fjerne det lagrede tekstvannmerket, velger du det i boksen List (Liste) og klikker* Delete (Slett)*. Når du har fjernet det, må du passe på å klikke* Save (Arkiver) *for å lukke dialogboksen.*

6. Velg det lagrede spesialvannmerket i rullegardinlisten Watermark (Vannmerke) i Layout-dialogboksen og klikk OK.

#### *Slik lager du et bitmap-vannmerke*

Før du lager spesialvannmerket, må du gjøre klar en bitmap-fil (PICT).

- 1. Klikk ikonet **I** Layout i dialogboksen Basic Settings (Grunnleggende innstillinger). Layout-dialogboksen blir åpnet.
- 2. Merk av for Watermark Settings(Vannmerkeinnstillinger), og klikk New/Delete (Ny/slett). Dialogboksen Custom Watermark (Spesialvannmerker) vises.

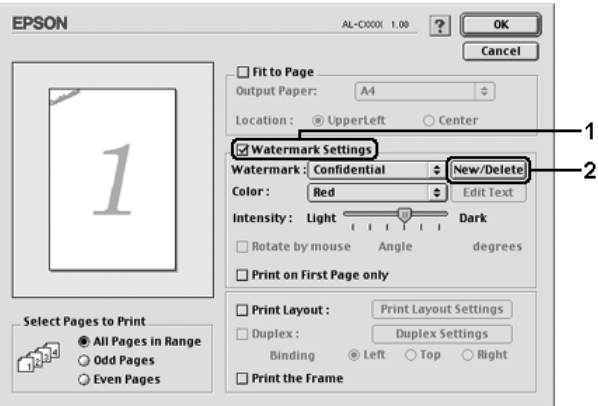

3. Klikk Add PICT (Legg til bilde) i dialogboksen Custom Watermark (Spesialvannmerker).

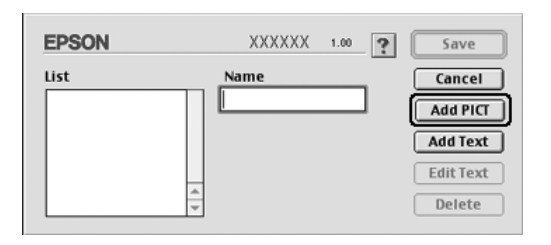

4. Velg PICT-filen og klikk Open (Åpne).

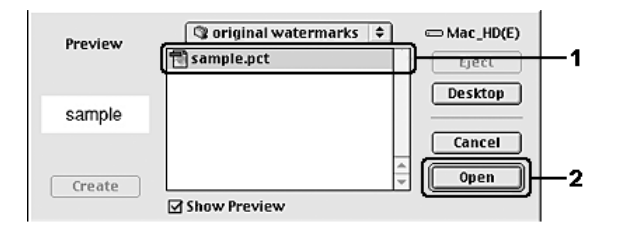

5. Skriv inn et filnavn i boksen Name (Navn) og klikk Save (Arkiver).

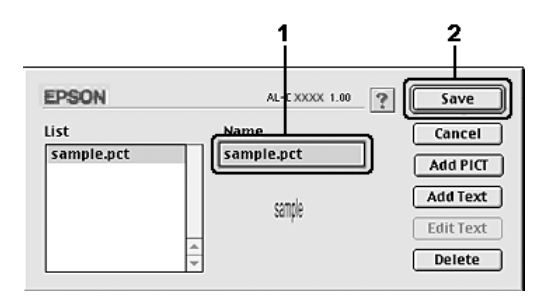

#### *Obs!*

*Hvis du vil fjerne det lagrede vannmerket, velger du det i boksen List (Liste) og klikker* Delete (Slett)*. Når du har fjernet det, må du passe på å klikke* Save (Arkiver) *for å lukke dialogboksen.*

6. Velg det lagrede spesialvannmerket i rullegardinlisten Watermark (Vannmerke) i Layout-dialogboksen og klikk OK.

# *Dupleksutskrift*

Med dupleksutskrift skriver du ut på begge sider av papiret. Du kan utføre dupleksutskrift automatisk ved å installere dupleksenhet. Du kan også utføre dupleksutskrift manuelt uten å bruke dupleksenhet. Ved utskrift for innbinding, kan du angi ønsket innbindingskant og oppnå riktig siderekkefølge.

Som ENERGY STAR®-partner anbefaler Epson bruk av funksjonen for dobbeltsidig utskrift. Se ENERGY STAR®-kompatibel hvis du vil ha mer informasjon om ENERGY STAR®-programmet.

## *Skrive ut med dupleksenheten*

Følg trinnene nedenfor for å skrive ut med dupleksenheten.

#### **For brukere av Mac OS X**

- 1. Åpne dialogboksen Print (Skriv ut).
- 2. Velg Printer Settings (Skriverinnstillinger) i rullegardinlisten og velg kategorien Basic settings (Grunnleggende innstillinger).
- 3. Klikk Duplex (Dupleks) og velg en innbindingsplassering fra Left (Venstre), Top (Topp) eller Right (Høyre).
- 4. Velg Duplex Settings (Dupleksinnstillinger).
- 5. Angi Binding Margin (Innbindingsmarg) for for- og baksiden av papiret.
- 6. Velg om for- eller baksiden av papiret skal skrives ut som Start Page (Startside).
- 7. Klikk Print (Skriv ut) for å starte utskriften.

#### **For brukere av Mac OS 9**

- 1. Klikk ikonet  $\boxed{\boxplus}$  Layout i dialogboksen Basic Settings (Grunnleggende innstillinger). Layout-dialogboksen blir åpnet.
- 2. Merk av for Duplex (Dupleks).
- 3. Velg en innbindingsplassering: Left (Venstre), Top (Topp) eller Right (Høyre).
- 4. Klikk Duplex Settings (Dupleksinnstillinger) for å åpne dialogboksen Duplex Settings (Dupleksinnstillinger).
- 5. Angi Binding Margin (Innbindingsmarg) for for- og baksiden av papiret.

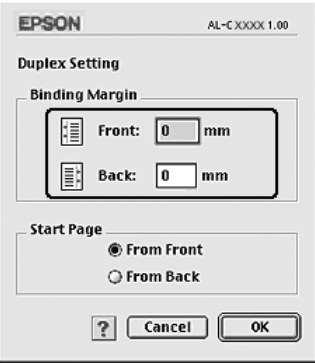

- 6. Velg om for- eller baksiden av papiret skal skrives ut som Start Page (Startside).
- 7. Velg OK for å godkjenne innstillingene og gå tilbake til dialogboksen Layout.
# *Angi utvidede innstillinger*

Du kan angi forskjellige innstillinger i dialogboksen Extended Settings (Utvidede innstillinger), for eksempel innstillinger for sidebeskyttelse.

Brukere av Mac OS X kan åpne dialogboksen Print (Skriv ut) og velge Printer Settings (Skriverinnstillinger) fra rullegardinlisten og så velge Extended Settings (Utvidede innstillinger).

Brukere av Mac OS 9 kan klikke ikonet **Extended Settings** (Utvidede innstillinger) i dialogboksen Basic Settings (Grunnleggende innstillinger).

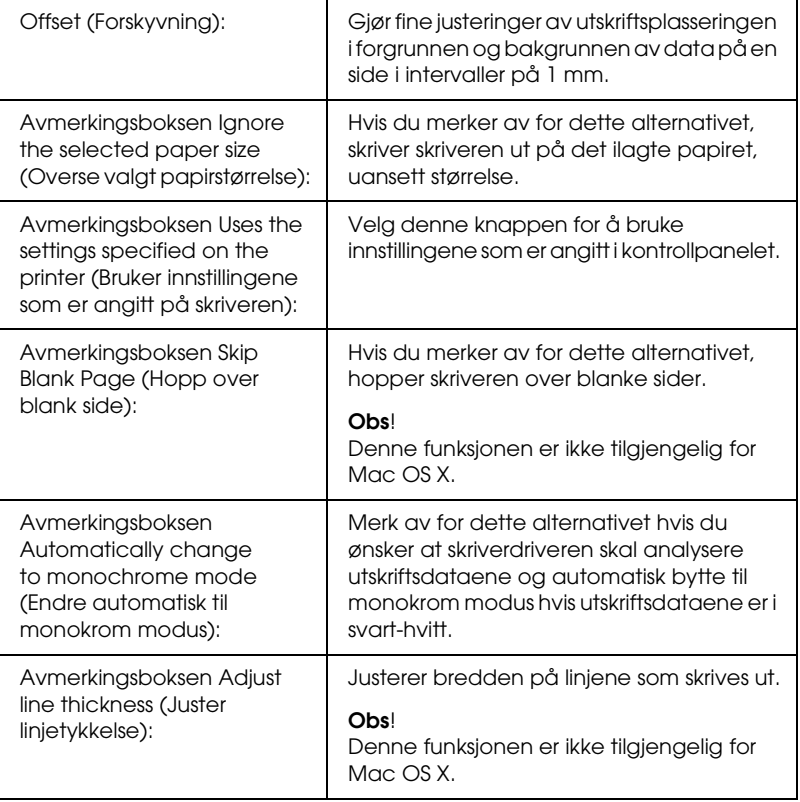

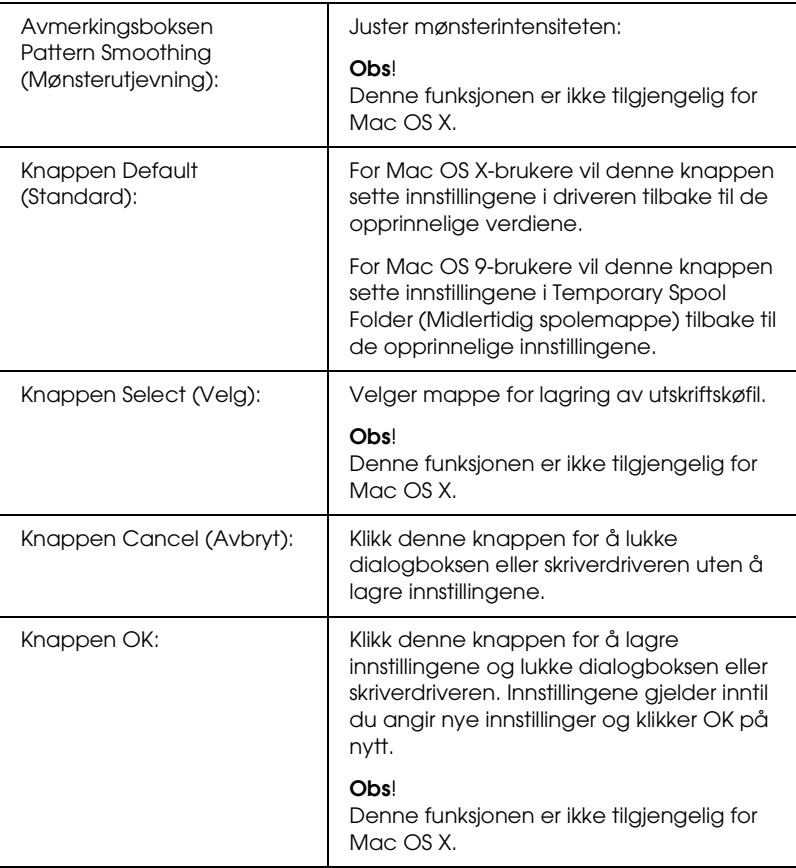

# *Skrive ut et statusark*

Kontroller gjeldende status for skriveren ved å skrive ut et statusark fra skriverdriveren. Statusarket inneholder informasjon om skriveren, blant annet gjeldende innstillinger.

Følg trinnene nedenfor når du skal skrive ut et statusark:

- 1. Velg Chooser (Velger) fra Apple-menyen. Klikk ikonet for skriveren din, og velg deretter USB-porten som skriveren er koblet til. Klikk Setup (Oppsett) og dialogboksen EPSON Printer Setup (Installere EPSONs-kriver) åpnes.
- 2. Klikk Print Status (Utskriftsstatus). Skriveren begynner å skrive ut et statusark.

#### *Obs!*

*Denne funksjonen er ikke tilgjengelig med Mac OS X. Mac OS X-brukere må skrive ut et statusark fra kontrollpanelet. Se ["Skrive ut et](#page-294-0)  [statusark" på side 295](#page-294-0) hvis du vil vite mer.*

# <span id="page-182-0"></span>**Bruke funksjonen Reserve Job (Reserver jobb)**

Funksjonen Reserve Job (Reserver jobb) lar deg lagre utskriftsjobber på skriverens harddisk slik at du senere kan skrive dem ut direkte fra skriverens kontrollpanel. Følg instruksjonene i denne delen hvis du vil bruke funksjonen Reserve Job (Reserver jobb).

#### *Obs!*

*Du trenger en tilleggsharddisk installert på skriveren for at du skal kunne bruke funksjonen Reserve Job (Reserver jobb). Forsikre deg om at disken gjenkjennes av skriverdriveren før du bruker funksjonen Reserve Job (Reserver jobb).*

Tabellen nedenfor gir en oversikt over alternativene under Reserve Job (Reserver jobb). Hvert alternativ beskrives i detalj senere i denne delen.

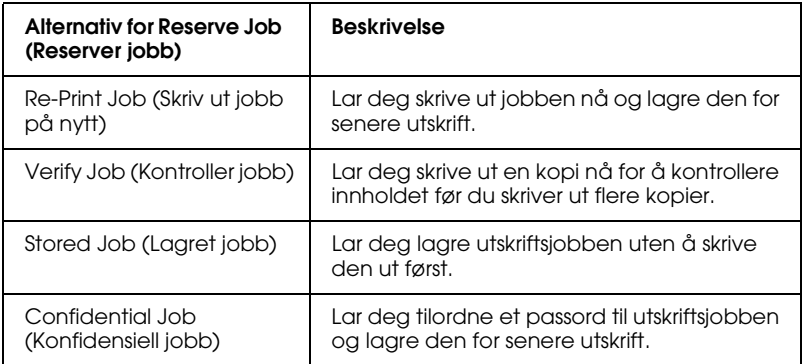

Jobber lagret på harddisken håndteres forskjellig alt etter hvilket alternativ for jobbreservering som er valgt. Du finner nærmere informasjon i tabellene nedenfor.

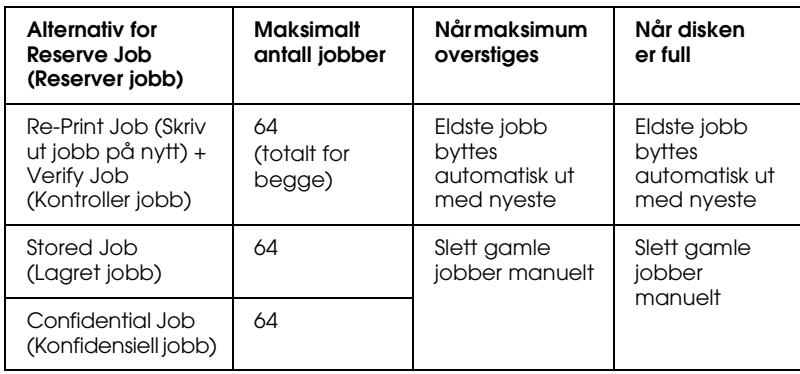

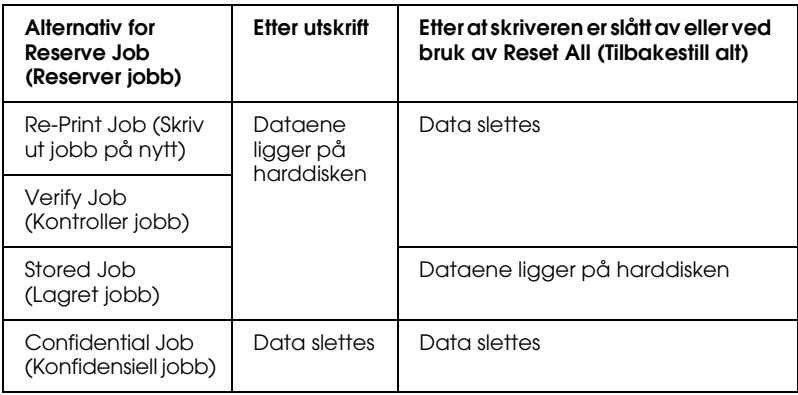

# **Re-Print Job (Skriv ut jobb på nytt)**

Alternativet Re-Print Job (Skriv ut jobb på nytt) lar deg lagre jobben du skriver ut for øyeblikket, slik at du kan skrive den ut senere direkte fra kontrollpanelet.

Følg trinnene nedenfor for å bruke alternativet Re-Print Job (Skriv ut jobb på nytt).

#### **For brukere av Mac OS X**

- 1. Åpne dialogboksen Print (Skriv ut) og velg Printer Settings (Skriverinnstillinger) fra rullegardinlisten og velg deretter kategorien Basic Settings (Grunnleggende innstillinger).
- 2. Klikk knappen Reserve Jobs(Reserver jobb). Dialogboksen Reserve Job (Reserver jobb) vises.
- 3. Merk av for Reserve Job On (Reserver jobb på) og velg deretter Re-Print Job (Skriv ut jobb på nytt).
- 4. Angi et brukernavn og et jobbnavn i den tilhørende tekstboksen.
- 5. Velg OK. Skriveren skriver ut dokumentet og lagrer utskriftsjobben på harddisken.

#### **For brukere av Mac OS 9**

1. Gjør de skriverdriverinnstillingene som er aktuelle for dokumentet, åpne menyen Basic Settings (Grunnleggende innstillinger) og klikk på ikonet **&** Reserve Jobs (Reserver jobb). Dialogboksen Reserve Jobs Settings (Innstillinger for reservering av jobb) vises.

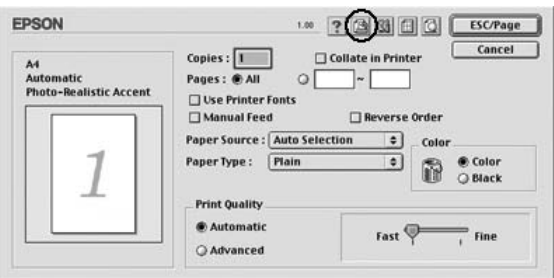

2. Merk av for Reserve Job On (Reserver jobb på) og velg deretter Re-Print Job (Skriv ut jobb på nytt).

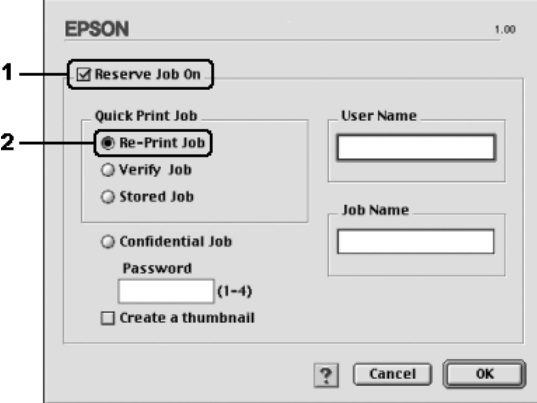

3. Angi et brukernavn og et jobbnavn i de tilhørende tekstboksene.

*Hvis du vil lage et miniatyrbilde av den første siden av jobben, merker du av for* Create a thumbnail(Lag et miniatyrbilde)*. Du får tilgang til miniatyrbilder ved å angi http:// etterfulgt av den interne utskriftsserverens IP-adresse i en webleser.*

4. Velg OK. Skriveren skriver ut dokumentet og lagrer utskriftsjobben på harddisken.

Hvis du vil skrive ut på nytt eller slette disse dataene ved hjelp av skriverens kontrollpanel, kan du se ["Bruke menyen Quick](#page-292-0)  [Print Job \(Hurtig utskriftsjobb\)" på side 293](#page-292-0).

# **Verify Job (Kontroller jobb)**

Alternativet Verify Job (Kontroller jobb) lar deg skrive ut ett eksemplar for å kontrollere innholdet før du skriver ut flere kopier.

Følg disse trinnene for å bruke alternativet Verify Job (Kontroller jobb).

#### **For brukere av Mac OS X**

- 1. Åpne dialogboksen Print (Skriv ut) og velg Printer Settings (Skriverinnstillinger) fra rullegardinlisten og velg deretter kategorien Basic Settings (Grunnleggende innstillinger).
- 2. Klikk knappen Reserve Jobs(Reserver jobb). Dialogboksen Reserve Job (Reserver jobb) vises.
- 3. Merk av for Reserve Job On (Reserver jobb på) og velg deretter Verify Job (Kontroller jobb).
- 4. Angi et brukernavn og et jobbnavn i den tilhørende tekstboksen.
- 5. Velg OK. Skriveren skriver ut dokumentet og lagrer utskriftsjobben på harddisken.

#### **For brukere av Mac OS 9**

- 1. Angi antall kopier som skal skrives ut, og gjør eventuelle andre skriverdriverinnstillinger for dokumentet.
- 2. Åpne dialogboksen Basic Settings (Grunnleggende innstillinger) og klikk ikonet **B** Reserve Jobs (Reserver jobb). Dialogboksen Reserve Jobs Settings (Innstillinger for reservering av jobb) vises.
- 3. Merk av for Reserve Job On (Reserver jobb på) og velg deretter Verify Job (Kontroller jobb).

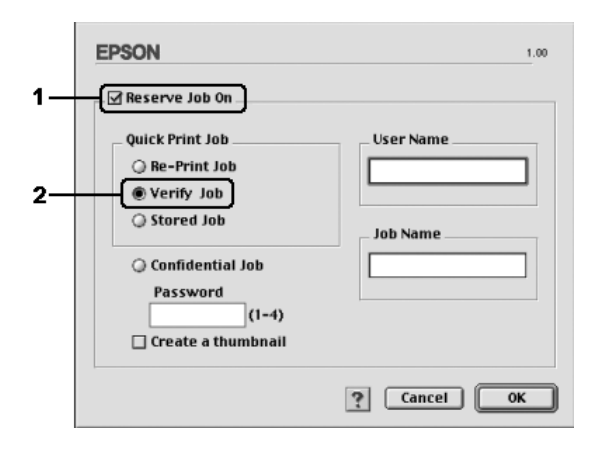

4. Angi et brukernavn og et jobbnavn i de tilhørende tekstboksene.

#### *Obs!*

*Hvis du vil lage et miniatyrbilde av den første siden av jobben, merker du av for* Create a thumbnail (Lag et miniatyrbilde)*. Du får tilgang til miniatyrbilder ved å angi http:// etterfulgt av den interne utskriftsserverens IP-adresse i en webleser.*

5. Velg OK. Skriveren skriver ut ett eksemplar av dokumentet, og lagrer utskriftsdata med informasjon om antall gjenstående kopier på harddisken.

Etter at du har sjekket utskriften, kan du skrive ut de gjenstående kopiene eller slette disse dataene ved hjelp av skriverens kontrollpanel. Se ["Bruke menyen Quick Print Job \(Hurtig](#page-292-0)  [utskriftsjobb\)" på side 293](#page-292-0) hvis du vil vite mer.

### **Stored Job (Lagret jobb)**

Alternativet Stored Job (Lagret jobb) er nyttig for å lagre dokumenter som du skriver ut jevnlig, for eksempel fakturaer. De lagrede dataene ligger på harddisken selv om du slår av skriveren eller tar en tilbakestilling ved hjelp av funksjonen Reset All (Tilbakestill alt).

Følg trinnene nedenfor for å lagre utskriftsdata ved hjelp av alternativet Stored Job (Lagret jobb).

#### **For brukere av Mac OS X**

- 1. Åpne dialogboksen Print (Skriv ut) og velg Printer Settings (Skriverinnstillinger) fra rullegardinlisten og velg deretter kategorien Basic Settings (Grunnleggende innstillinger).
- 2. Klikk knappen Reserve Jobs(Reserver jobb). Dialogboksen Reserve Job (Reserver jobb) vises.
- 3. Merk av for Reserve Job On (Reserver jobb på) og velg deretter Stored Job (Lagret jobb).
- 4. Angi et brukernavn og et jobbnavn i den tilhørende tekstboksen.
- 5. Velg OK. Skriveren skriver ut dokumentet og lagrer utskriftsjobben på harddisken.

#### **For brukere av Mac OS 9**

- 1. Gjør de skriverdriverinnstillingene som er aktuelle for dokumentet, åpne menyen Basic Settings (Grunnleggende innstillinger) og klikk på ikonet **&** Reserve Jobs (Reserver jobb). Dialogboksen Reserve Jobs Settings (Innstillinger for reservering av jobb) vises.
- 2. Merk av for Reserve Job On (Reserver jobb på) og velg deretter Stored Job (Lagret jobb).

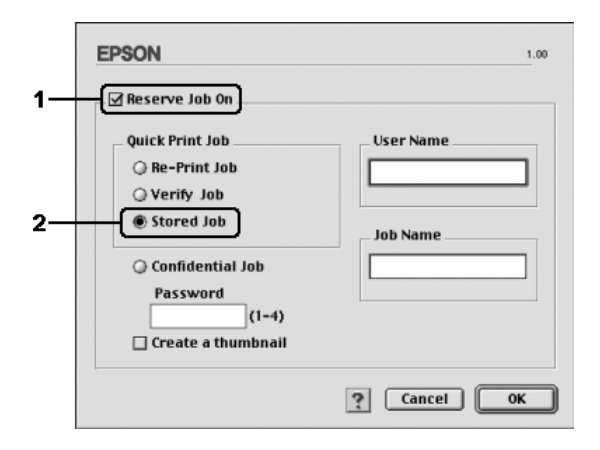

3. Angi et brukernavn og et jobbnavn i de tilhørende tekstboksene.

#### *Obs!*

*Hvis du vil lage et miniatyrbilde av den første siden av jobben, merker du av for* Create a thumbnail (Lag et miniatyrbilde)*. Du får tilgang til miniatyrbilder ved å angi http:// etterfulgt av den interne utskriftsserverens IP-adresse i en webleser.*

4. Velg OK. Skriveren lagrer utskriftsdataene på harddisken.

Hvis du vil skrive ut eller slette disse dataene ved hjelp av skriverens kontrollpanel, kan du se ["Bruke menyen Quick Print](#page-292-0)  [Job \(Hurtig utskriftsjobb\)" på side 293.](#page-292-0)

# **Confidential Job (Konfidensiell jobb)**

Alternativet Confidential Job (Konfidensiell jobb) gir mulighet til å angi passord for utskriftsjobber som er lagret på harddisken.

Følg trinnene nedenfor for å lagre utskriftsdata ved hjelp av alternativet Confidential Job (Konfidensiell jobb).

#### **For brukere av Mac OS X**

- 1. Åpne dialogboksen Print (Skriv ut) og velg Printer Settings (Skriverinnstillinger) fra rullegardinlisten og velg deretter kategorien Basic Settings (Grunnleggende innstillinger).
- 2. Klikk knappen Reserve Jobs(Reserver jobb). Dialogboksen Reserve Job (Reserver jobb) vises.
- 3. Merk av for Reserve Job On (Reserver jobb på) og velg deretter Confidential Job (Konfidensiell jobb).
- 4. Angi et brukernavn og et jobbnavn i den tilhørende tekstboksen.
- 5. Angi passordet for jobben ved å angi et firesifret tall i passord-dialogboksen.

#### *Obs!*

- ❏ *Passord må være fire sifre.*
- ❏ *Bare tallene fra 1 til og med 4 kan brukes i passord.*
- ❏ *Oppbevar passord på et trygt sted. Du må angi korrekt passord når du skriver ut en konfidensiell jobb.*
- 6. Velg OK. Skriveren skriver ut dokumentet og lagrer utskriftsjobben på harddisken.

#### **For brukere av Mac OS 9**

- 1. Gjør de skriverdriverinnstillingene som er aktuelle for dokumentet, åpne dialogboksen Basic Settings (Grunnleggende innstillinger) og klikk på ikonet **&** Reserve Jobs (Reserver jobb). Dialogboksen Reserve Jobs Settings (Innstillinger for reservering av jobb) vises.
- 2. Merk av for Reserve Job On (Reserver jobb på) og velg deretter Confidential Job (Konfidensiell jobb).

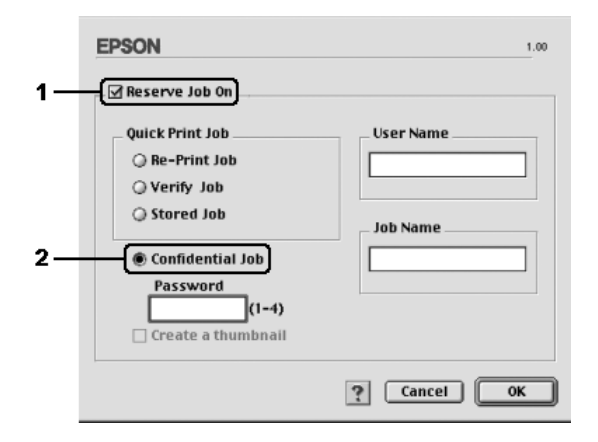

- 3. Angi et brukernavn og et jobbnavn i de tilhørende tekstboksene.
- 4. Angi passordet for jobben ved å angi et firesifret tall i passord-tekstboksen.

#### *Obs!*

- ❏ *Passord må være fire sifre.*
- ❏ *Bare tallene fra 1 til og med 4 kan brukes i passord.*
- ❏ *Oppbevar passord på et trygt sted. Du må angi korrekt passord når du skriver ut en konfidensiell jobb.*

5. Velg OK. Skriveren lagrer utskriftsjobben på harddisken.

Hvis du vil skrive ut eller slette disse dataene ved hjelp av skriverens kontrollpanel, kan du se ["Bruke menyen Confidential](#page-293-0)  [Job \(Konfidensiell jobb\)" på side 294.](#page-293-0)

# *Overvåke skriveren ved hjelp av EPSON Status Monitor 3*

EPSON Status Monitor 3 overvåker skriveren og gir deg informasjon om gjeldende status.

# *Bruke EPSON Status Monitor 3*

#### **For brukere av Mac OS X**

- 1. Velg Print (Skriv ut) i menyen File (Arkiv) i programmet du bruker. Dialogboksen Print (Skriv ut) vises.
- 2. Velg Printer Settings (Skriverinnstillinger) i rullegardinlisten og velg Utilities (Verktøy).

3. Klikk ikonet for skriveren du bruker.

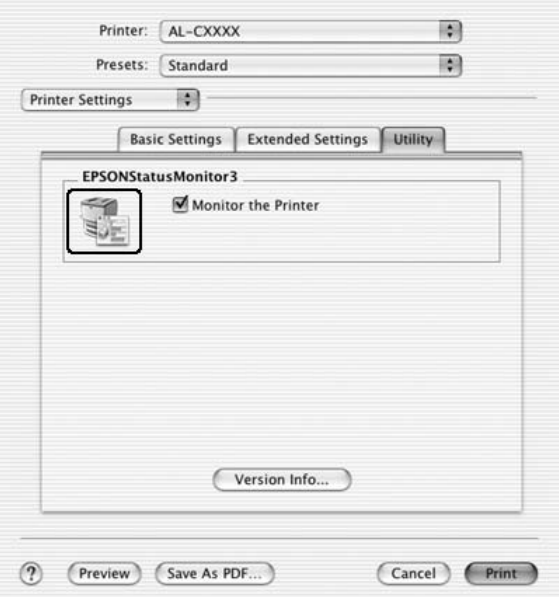

#### **For brukere av Mac OS 9**

Du får tilgang til EPSON Status Monitor 3 ved å velge EPSON Status Monitor 3 i Apple-menyen.

#### *Obs!*

- ❏ *Riktig skriverport må allerede være valgt i Chooser (Velger), slik at nødvendig informasjon kan mottas fra den valgte skriverdriveren når EPSON Status Monitor 3 startes. Hvis ikke riktig skriverport er valgt, vil det oppstå feil.*
- ❏ *Hvis du endrer skriverdriveren i Chooser (Velger) mens utskriftskøfilen skrives ut i bakgrunnen, kan utskrift til skriveren bli avbrutt.*
- ❏ *Statusinformasjon om skriver og forbruksvarer vises bare i statusvinduet hvis Chooser (Velger) henter status som normalt.*

# *Hente statusinformasjon om skriveren*

Du kan overvåke skriverstatusen og få informasjon om forbruksvarer ved hjelp av dialogboksen EPSON Status Monitor 3.

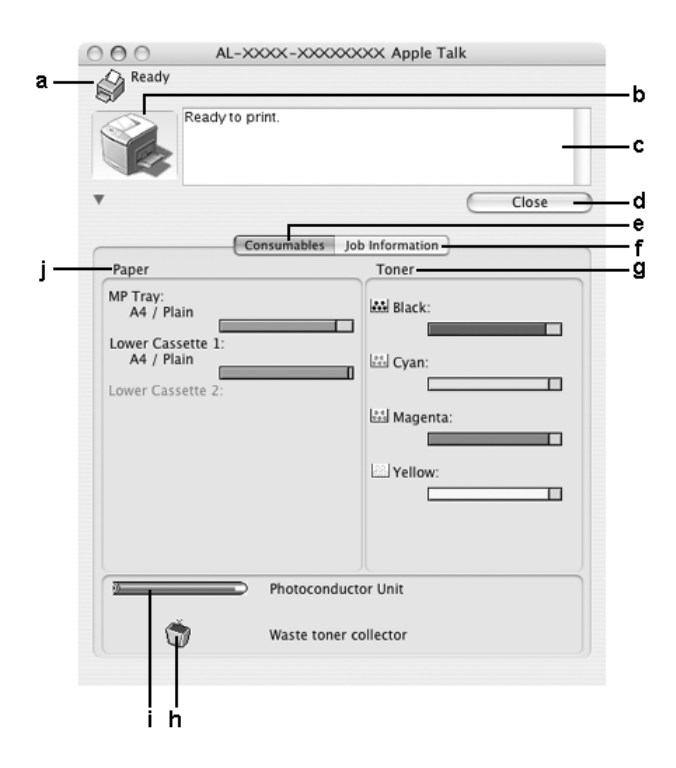

#### *Obs!*

*Dette skjermbildet kan være forskjellig, avhengig av hvilken versjon av operativsystemet du bruker.*

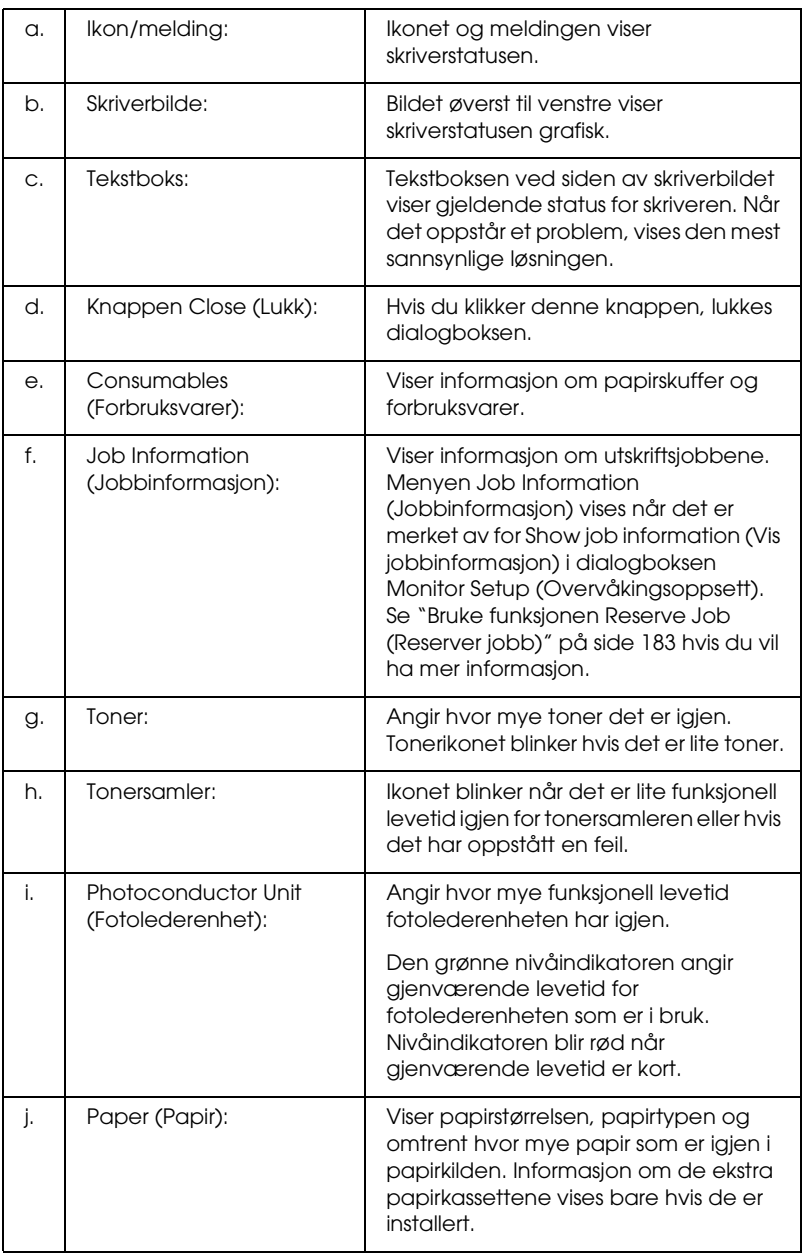

# *Angi Monitoring Preferences (Kontrollinnstillinger)*

Hvis du vil angi bestemte kontrollinnstillinger, velger du Monitor Setup (Overvåkingsoppsett) i menyen File (Arkiv). Dialogboksen Monitor Setup (Overvåkingsoppsett) åpnes.

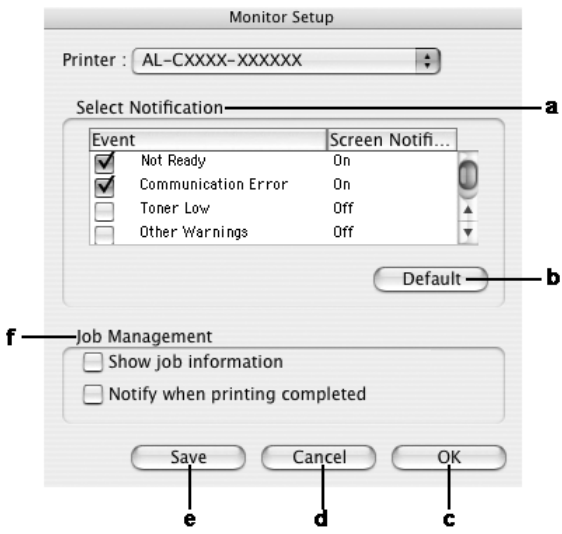

Følgende innstillinger og knapper vises i dialogboksen:

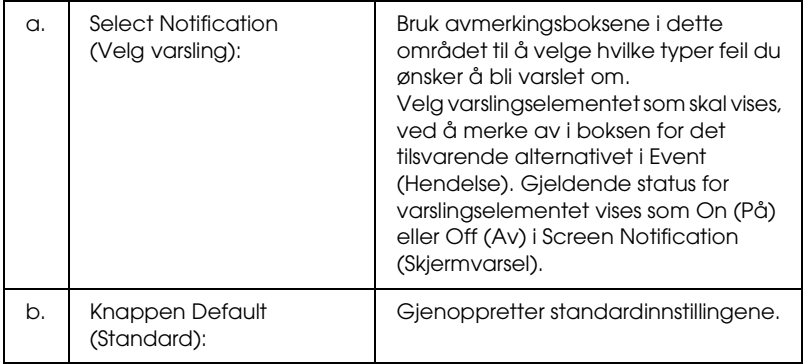

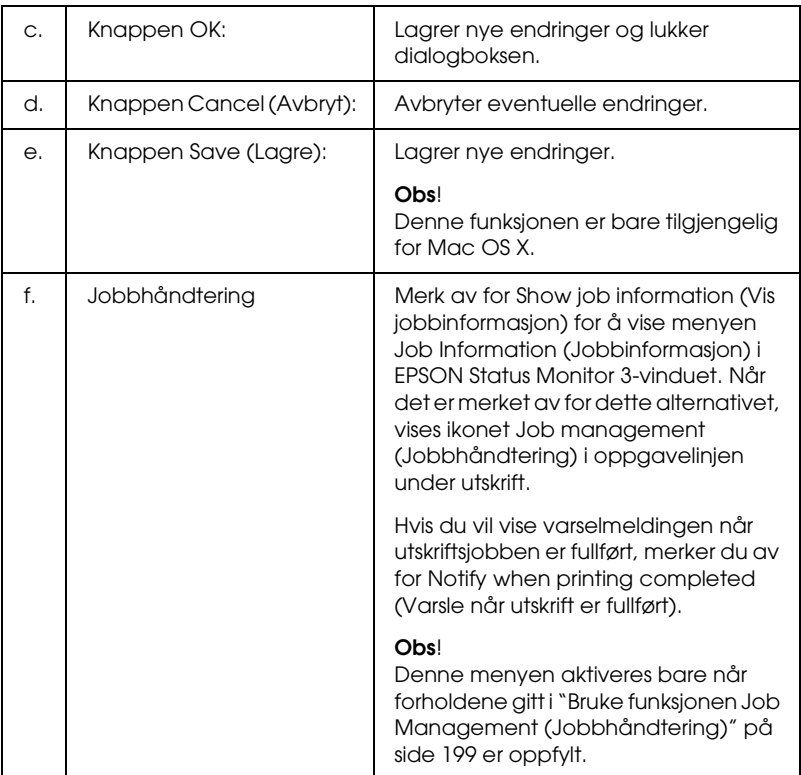

# *Vinduet Status Alert (Statusvarsling)*

Vinduet Status Alert (Statusvarsling) viser hvilken type feil som har oppstått, og gir deg en mulig løsning. Vinduet blir lukket automatisk når problemet er løst.

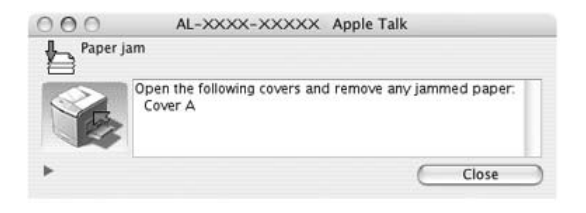

Dette vinduet vises i henhold til den valgte meldingen i dialogboksen Monitoring Preferences (Kontrollinnstillinger) når det er merket av for alternativet Monitor the Printer (Overvåk skriveren). Du merker av for Monitor the Printer (Overvåk skriveren) ved å følge instruksjonene nedenfor.

#### **For brukere av Mac OS X**

- 1. Åpne dialogboksen Print (Skriv ut) og velg Printer Settings (Skriverinnstillinger) i rullegardinlisten.
- 2. Klikk kategorien Utility (Verktøy) og velg Monitor the Printer (Overvåk skriver).

### **For brukere av Mac OS 9**

- 1. Velg Chooser(Velger) på Apple-menyen, og klikk ikonet for skriveren.
- 2. Klikk Setup (Oppsett) og velg Monitor the Printer (Overvåk skriver).

Hvis du vil se informasjon om skriverens forbruksvarer, klikker  $du \rightarrow (for Mac OS X)$  eller Details (Detaljer) (for Mac OS 9). Hvis du klikker denne knappen, lukkes ikke vinduet Status Alert (Statusvarsling), selv om problemet er løst. Du må klikke Close (Lukk) for å lukke vinduet.

# <span id="page-198-0"></span>*Bruke funksjonen Job Management (Jobbhåndtering)*

Du kan få informasjon om utskriftsjobbene i menyen Job Information (Jobbinformasjon) i dialogboksen EPSON Status Monitor 3.

Hvis du vil vise menyen Job Information (Jobbinformasjon), merker du av for Show job information (Vis jobbinformasjon) i dialogboksen Monitor Setup (Overvåkingsoppsett). Velg deretter kategorien Job Information (Jobbinformasjon) i dialogboksen EPSON Status Monitor 3.

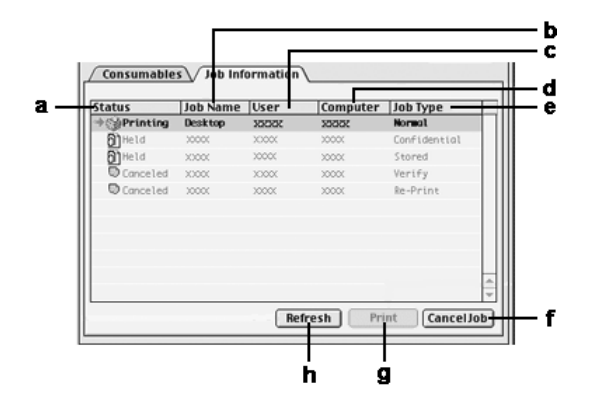

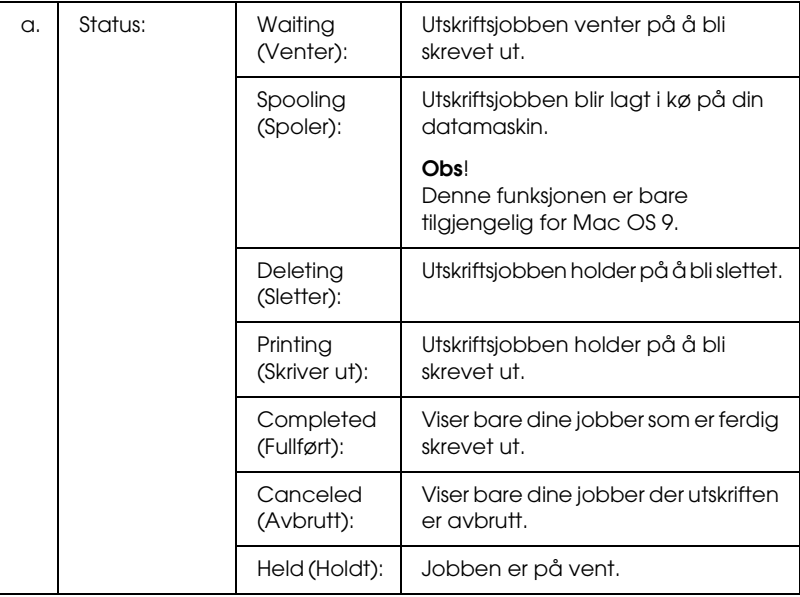

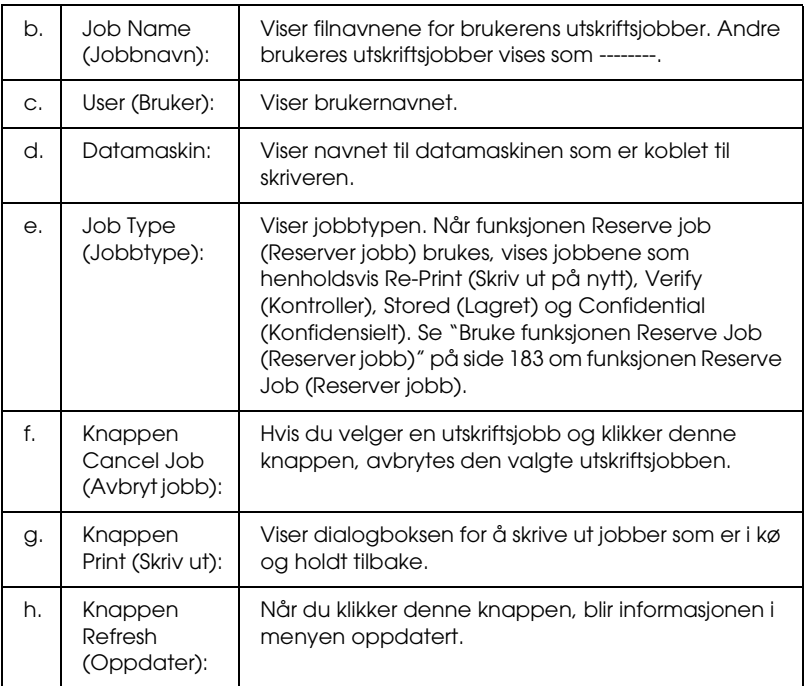

*Jobber som legges i kø på den delte skriveren, kan ikke vises i kategorien Job Information (Jobbinformasjon).*

# *Konfigurere USB-tilkoblingen*

#### *Obs!*

*Hvis du kobler USB-kabelen til Macintosh-maskinen via en USB-hub, må du passe på at du bruker den første huben i kjeden. USB-grensesnittet kan være ustabilt, avhenging av hvilken hub du bruker. Hvis du får problemer med denne typen tilkobling, kan du koble USB-kabelen direkte til USB-kontakten på datamaskinen.*

# *For brukere av Mac OS X*

- 1. Åpne mappen Applications (Programmer) på harddisken, åpne så mappen Utilities (Verktøy) og dobbeltklikk ikonet Printer Setup Utility (Installasjon av skriververktøy) (for Mac OS X 10.3) eller Print Center (Utskriftssenter) (for Mac OS X 10.2 eller tidligere).
- 2. Klikk Add Printer(Legg til skriver) i dialogboksen Printer List (Skriverliste).
- 3. Velg EPSON USB fra hurtigmenyen. Velg skriverikonet i listen Product (Produkt), deretter klikker du Add (Legg til).

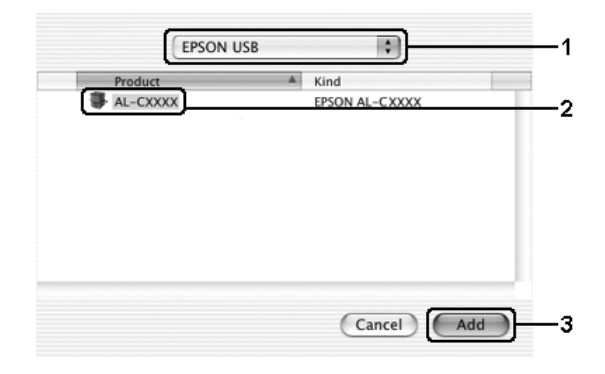

4. Lukk Printer Setup Utility (Installasjon av skriververktøy) (for Mac OS X 10.3) eller Print Center (Utskriftssenter) (for Mac OS X 10.2 eller tidligere).

# *For brukere av Mac OS 9*

1. Velg Chooser (Velger) fra Apple-menyen. Klikk skriverikonet, og klikk deretter USB-porten skriveren er koblet til.

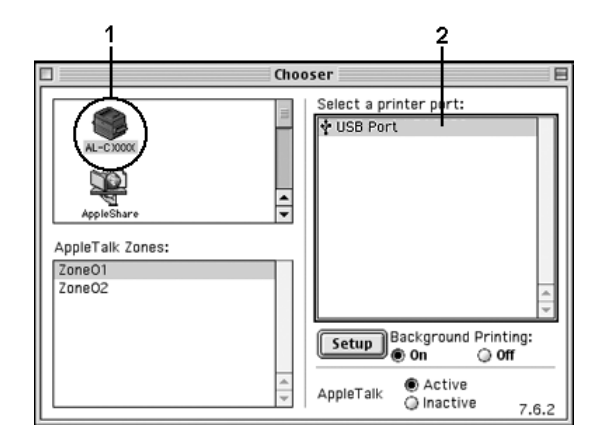

2. Velg Background Printing (Bakgrunnsutskrift) for å slå bakgrunnsutskrift på eller av.

#### *Obs!*

- ❏ *Bakgrunnsutskrift må være på for at EPSON Status Monitor 3 skal kunne håndtere utskriftsjobber.*
- ❏ *Når bakgrunnsutskrift er på, kan du bruke Macintosh-maskinen samtidig som den gjør et dokument klart for utskrift.*
- 3. Lukk Chooser (Velger).

# *Avbryte utskrift*

Hvis utskriftene ikke er som forventet, og viser feilaktige eller uforståelige tegn eller bilder, kan det hende du må avbryte utskriften. Følg anvisningene nedenfor for å avbryte utskriften mens jobben kjører på datamaskinen.

# *For brukere av Mac OS X*

Åpne Printer Setup Utility (Installasjon av skriververktøy) (for Mac OS X 10.3) eller Print Center (Utskriftssenter) (for Mac OS X 10.2 eller tidligere) og dobbeltklikk din skriver fra utskriftskøen. Deretter velger du Delete Job (Slett jobb) fra jobbmenyen.

# *For brukere av Mac OS 9*

- ❏ Trykk punktum (.) samtidig som du trykker kommandotasten for å avbryte utskriften. Avhengig av hvilket program du bruker, viser meldingen fremgangsmåten for å avbryte utskriften. Hvis denne meldingen vises, følger du instruksjonene i den.
- ❏ Under bakgrunnsutskrift åpner du EPSON Status Monitor 3 fra menyen Application (Program). Deretter stopper du utskriften fra EPSON Status Monitor 3, eller sletter filen som er i hvilemodus.

Når den siste siden er skrevet ut, tennes den grønne Ready-lampen (Klar) på skriveren.

#### *Obs!*

*Du kan også avbryte den gjeldende utskriftsjobben som sendes fra datamaskinen, ved å bruke knappen* Cancel Job (Avbryt jobb) + *i kontrollpanelet. Når du avbryter utskriftsjobben, må du være forsiktig så du ikke avbryter utskriftsjobber fra andre brukere.*

# *Avinstallere skriverprogramvaren*

Hvis du skal installere skriverdriveren på nytt eller oppgradere den, må du passe på å avinstallere den gjeldende skriverprogramvaren først.

# *For brukere av Mac OS X*

- 1. Lukk alle programmer og start Macintosh-maskinen på nytt.
- 2. Sett inn CD-ROMen med EPSON-skriverprogramvare i datamaskinen.
- 3. Dobbeltklikk mappen Mac OS X.
- 4. Dobbeltklikk mappen Printer Driver (Skriverdriver).
- 5. Dobbeltklikk skriverikonet.

#### *Obs!*

*Hvis dialogboksen Authorization (Godkjenning) kommer frem, angir du* Password or phrase (Passord eller frase) *og klikker* OK*.*

- 6. Når skjermbildet med lisensavtalen for programvaren vises, leser du avtalen og klikker deretter Accept (Enig).
- 7. Velg Uninstall (Avinstaller) i menyen øverst til venstre, og klikk Uninstall (Avinstaller).

Følg anvisningene på skjermen.

# *For brukere av Mac OS 9*

- 1. Lukk alle programmer og start Macintosh-maskinen på nytt.
- 2. Sett inn CD-ROMen med EPSON-skriverprogramvare i datamaskinen.
- 3. Dobbeltklikk mappen English (Engelsk) og dobbeltklikk deretter mappen Disk 1 i mappen Printer Driver (Skriverdriver).
- 4. Dobbeltklikk ikonet Installer (Installeringsprogram).

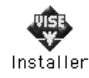

- 5. Klikk Continue (Fortsett). Når skjermbildet med lisensavtalen for programvaren vises, leser du avtalen og klikker deretter Accept (Enig).
- 6. Velg Uninstall (Avinstaller) i menyen øverst til venstre, og klikk Uninstall (Avinstaller).

Følg anvisningene på skjermen.

# *Dele skriveren i et nettverk*

# *Dele skriveren*

Denne delen beskriver hvordan du deler skriveren på et AppleTalk-nettverk.

Datamaskinene i nettverket kan dele en skriver som er direkte koblet til en av dem. Datamaskinen som er direkte koblet til skriveren, er skriverserveren, og de andre datamaskinene er klienter som må ha tillatelse til å dele skriveren med skriverserveren. Klientene deler skriveren via skriverserveren.

# *For brukere av Mac OS X*

Bruk innstillingen Printer Sharing (Skriverdeling), som er en standardfunksjon i Mac OS X 10.2 eller nyere. Denne funksjonen er ikke tilgjengelig for OS X 10.1.

Se dokumentasjonen for operativsystemet hvis du vil ha mer informasjon.

# *For brukere av Mac OS 9*

#### *Konfigurere skriveren som en delt skriver*

Følg trinnene nedenfor for å dele en skriver som er koblet direkte til din datamaskin, med andre datamaskiner i et AppleTalk-nettverk:

- 1. Slå på skriveren.
- 2. Velg Chooser (Velger) i Apple-menyen, og klikk skriverikonet. Velg USB-port eller FireWire-port i boksen "Select a printer port" (Velg skriverport) til høyre og klikk deretter Setup (Oppsett). Dialogboksen Printer Setup (Skriveroppsett) vises.

*Obs! Kontroller at* On (På) *er valgt under Background Printing (Bakgrunnsutskrift).*

3. Under Printer Sharing Set up (Oppsett av skriverdeling) klikker du Printer Sharing Setup (Oppsett av skriverdeling).

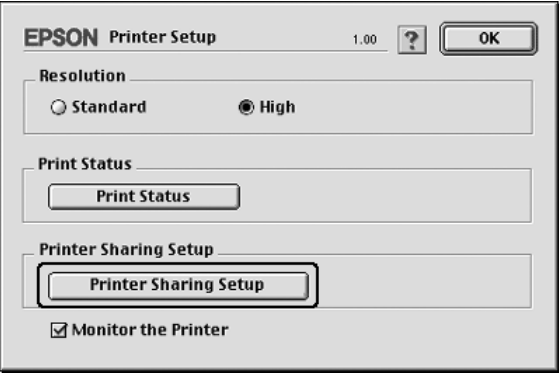

4. Dialogboksen Printer Sharing (Skriverdeling) vises. Merk av for Share this Printer (Del denne skriveren), og skriv inn navn og passord etter behov.

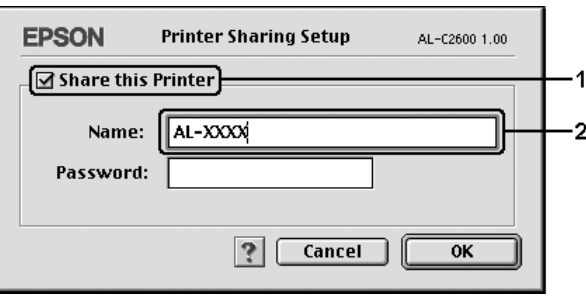

- 5. Velg OK for å aktivere innstillingene.
- 6. Lukk Chooser (Velger).

### *Få tilgang til den delte skriveren*

Følg trinnene nedenfor for å få tilgang til skriveren fra en annen datamaskin på nettverket:

- 1. Slå på skriveren.
- 2. På hver datamaskin du vil ha tilgang til skriveren fra, velger du Chooser(Velger) fra Apple-menyen. Klikk skriverikonet og velg navnet på den delte skriveren i boksen "Select a printer port" (Velg skriverport) til høyre. Du kan bare velge mellom skrivere som er koblet til gjeldende AppleTalk-sone.

#### *Obs!*

*Kontroller at* On (På) *er valgt under Background Printing (Bakgrunnsutskrift).*

3. Klikk Setup(Oppsett), angi passordet for skriveren og klikk OK. Dialogboksen Printer Setup (Skriveroppsett) vises. Under Printer Sharing Set up (Oppsett av skriverdeling) klikker du Shared Printer Information (Opplysninger om delt skriver).

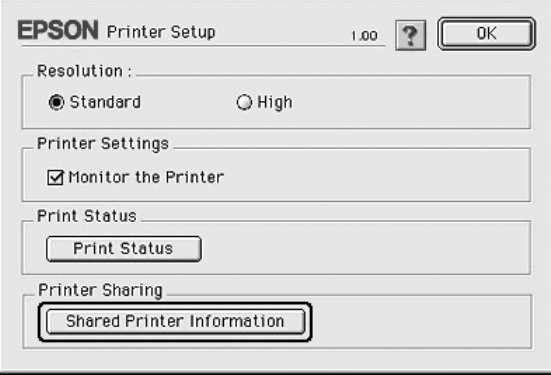

4. Følgende meldingstype vises hvis klienten har skrifter som er utilgjengelig på skriverserveren:

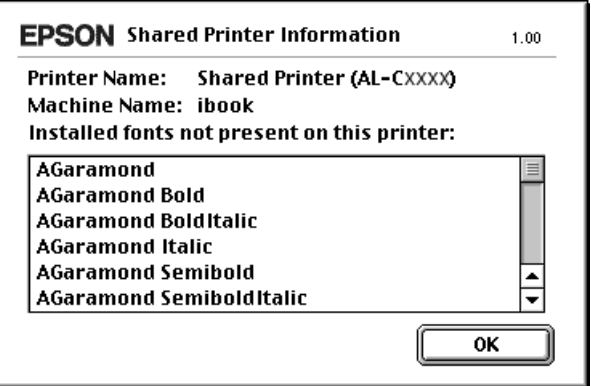

- 5. Klikk OK for å lukke meldingen.
- 6. Lukk Chooser (Velger).

# **Bruke PostScript-skriverdriveren**

# **Om PostScript 3-funksjonene**

### **Funksjoner**

Adobe PostScript 3-skriverdriveren gir deg følgende funksjoner med høy ytelse:

- ❏ Mulighet til å skrive ut dokumenter formatert for PostScript-skrivere. Du kan enkelt skrive ut tekst, strektegninger og grafikk.
- ❏ 17 skrifter i fem skriftfamilier. Skriftene omfatter: Courier, Helvetica, Helvetica Narrow, Symbol og Times.
- ❏ Støtte for IES (Intelligent Emulation Switch) og SPL (Shared Printer Language) som gjør at skriveren kan bytte mellom PostScript-modus og andre emuleringer etter hvert som utskriftsdata mottas i skriveren.
- ❏ EPSONs kvalitet, pålitelighet og brukervennlighet.

### **Maskinvarekrav**

Skriveren må oppfylle maskinvarekravene for å kunne bruke PostScript 3-skriverdriveren.

Minnekravene, som må oppfylles for å bruke PostScript 3-skriverdriveren, vises nedenfor. Installer tilleggsminnemoduler i skriveren hvis mengden minne som er installert ikke tilfredsstiller dine utskriftsbehov.

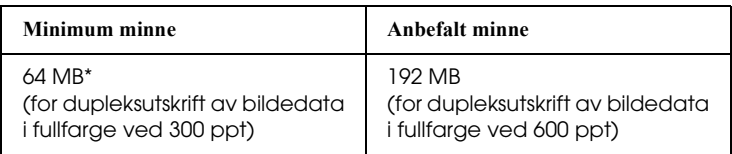

\* Hvorvidt det er mulig å ta utskrifter med denne minnemengden, avhenger av hvilke innstillinger som er angitt for jobben som skrives ut.

### **Systemkrav**

Datamaskinen må oppfylle følgende systemkrav for å kunne bruke Adobe PostScript 3-skriverdriveren.

#### **For Windows**

Datamaskinen må kjøre Microsoft Windows XP, Me, 98, 2000 eller NT 4.0 for å kunne bruke Adobe PostScript 3-skriverdriveren. Se følgende tabell for detaljer.

*Windows XP eller 2000*

Det er ingen begrensninger for disse systemene.

*Windows Me eller 98*

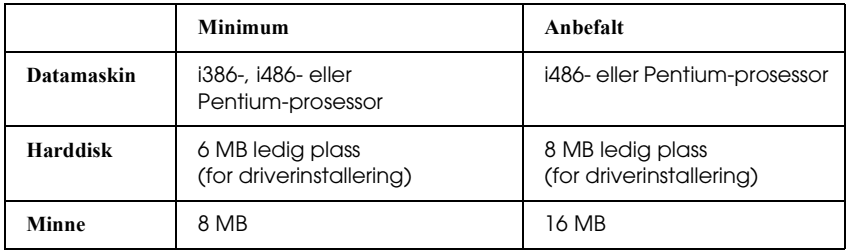

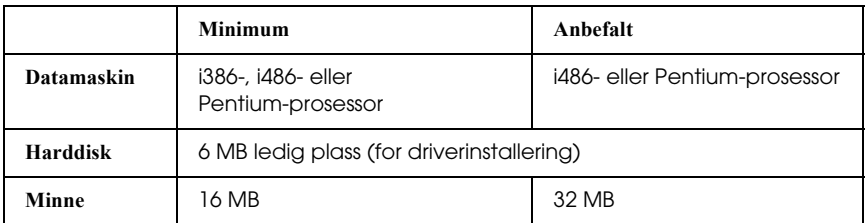

#### **For Macintosh**

Denne skriveren kan bare kobles til Macintosh-datamaskiner som kjører Mac OS 9 versjon 9.1 eller nyere, eller Mac OS X versjon 10.2.4 eller nyere. Se følgende tabell for detaljer.

*Mac OS X*

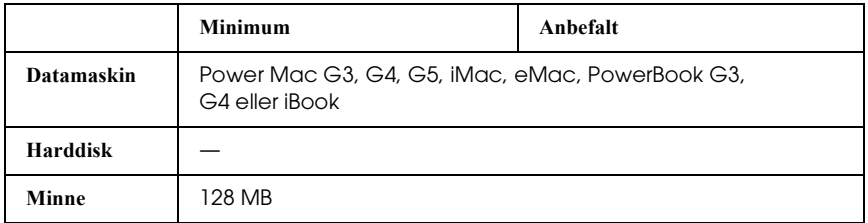

*Mac OS 9*

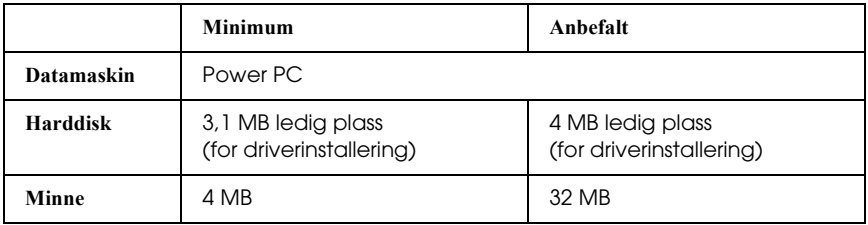

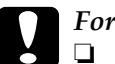

- c*Forsiktig:* ❏ *Adobe PostScript 3-skriverdriveren kan ikke brukes på datamaskiner som kjører System 9.0.x eller mindre.*
	- ❏ *Adobe PostScript 3-skriverdriveren kan ikke brukes på Macintosh 68K-datamaskiner.*

- ❏ *Når AppleTalk er aktiv, må skriveren være satt til å håndtere ASCII-data eller binære data. Når AppleTalk er inaktiv, må skriveren være satt til å håndtere ASCII.*
- ❏ *Best resultat får du hvis du kobler skriveren direkte til USB-porten på datamaskinen. Hvis du må bruke mer enn én USB-hub, anbefaler vi at du kobler skriveren til den som er på øverste nivå.*

# **Bruke PostScript-skriverdriveren med Windows**

Hvis du vil skrive ut i PostScript-modus, må du installere skriverdriveren. Se de aktuelle delene nedenfor hvis du vil ha instruksjoner om hvordan du installerer den på grensesnittet du bruker til utskrift.

# **Installere PostScript-skriverdriveren for parallellgrensesnittet**

Følg trinnene nedenfor hvis du skal installere PostScript-skriverdriveren for parallellgrensesnittet.

c*Forsiktig: Du må aldri bruke EPSON Status Monitor3 og PostScript 3-driveren samtidig når skriveren er koblet til via en parallellport. Det kan skade systemet.*

- ❏ *Det kan være nødvendig med administratorrettigheter for å installere skriverprogramvaren på Windows XP, 2000 eller NT 4.0. Hvis du har problemer, må du be administratoren om mer informasjon.*
- ❏ *Slå av alle antivirusprogrammer før du installerer programvaren.*
- 1. Kontroller at skriveren er slått av. Sett inn CD-ROMen med skriverprogramvare i CD-ROM-stasjonen.
- 2. For Windows 2000, Me, 98 eller NT 4.0: Klikk Start, velg Settings (Innstillinger) og klikk Printers (Skrivere). Deretter dobbeltklikker du ikonet Add Printer (Legg til skriver). For Windows XP: Klikk Start, velg Printer and Faxes (Skrivere og telefakser) og klikk Add a printer (Legg til skriver) i menyen Printer Tasks (Skriveroppgaver).
- 3. Veiviseren for skriverinstallering vises. Velg deretter Next (Neste).
- 4. For Windows Me eller 98: Gå til trinn 6. For Windows XP, 2000 eller NT 4.0: Velg Local printer(Lokal skriver), og klikk deretter Next (Neste).

#### *Obs!*

*For Windows XP eller 2000: Ikke merk av for* Automatically detect and install my Plug and Play printer *(Søk og installer Plug and Play-skriver automatisk).*

- 5. Velg LPT1 som porten skriveren er koblet til, og klikk deretter Next (Neste).
- 6. Klikk Have Disk (Har diskett) og angi følgende bane for CD-ROMen. Hvis CD-ROM-stasjonen er D:, vil banen være D:\ADOBEPS\ENGLISH\mappenavn\PS\_SETUP Klikk deretter OK.

- ❏ *Endre stasjonsbokstaven i henhold til systemet ditt.*
- ❏ *Mappenavnet varierer avhengig av hvilken versjon av operativsystemet du bruker.*

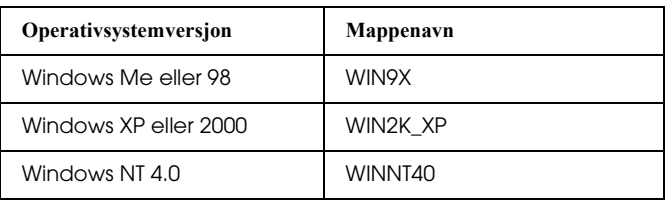

- 7. Velg skriveren og klikk Next (Neste).
- 8. For Windows Me eller 98: Velg LPT1 som porten skriveren er koblet til, og klikk deretter Next (Neste). For Windows XP, 2000 eller NT 4.0: Gå til neste trinn.
- 9. Følg instruksjonene på skjermen for å utføre resten av installeringen.
- 10. Når installeringen er fullført, klikker du Finish (Fullfør).

# **Installere PostScript-skriverdriveren for USB-grensesnittet**

Følg trinnene nedenfor hvis du skal installere PostScript-skriverdriveren for USB-grensesnittet.

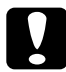

c*Forsiktig: Du må aldri bruke EPSON Status Monitor3 og PostScript 3-driveren samtidig når skriveren er koblet til via en USB-port. Det kan skade systemet.*
#### *Obs!*

- ❏ *USB-grensesnittet er ikke tilgjengelig for utskrift under Windows NT 4.0.*
- ❏ *For Windows Me eller 98: Hvis Windows-driveren og Adobe PS-driveren for Epson-skrivere med USB-tilkobling allerede er installert på datamaskinen, følger du installeringsanvisningene i ["Installere PostScript-skriverdriveren for parallellgrensesnittet"](#page-213-0)  [på side 214,](#page-213-0) men passer på å velge USB som port i trinn 5. Hvis du ikke har installert en Epson USB-skriverdriver på datamaskinen, følger du installeringsprosedyren nedenfor.*
- ❏ *Det kan være nødvendig med administratorrettigheter for å installere skriverprogramvaren på Windows XP eller 2000. Hvis du har problemer, må du be administratoren om mer informasjon.*
- ❏ *Slå av alle antivirusprogrammer før du installerer programvaren.*
- 1. Kontroller at skriveren er slått av. Sett inn CD-ROMen med skriverprogramvare i CD-ROM-stasjonen.
- 2. Koble datamaskinen til skriveren med en USB-kabel og slå deretter skriveren på.
- 3. Installer USB-enhetsdriveren.

For Windows Me: Velg Automatic search for a better driver (Recommended) (Søk automatisk etter en bedre driver (anbefales)), klikk Next (Neste) og gå deretter til trinn 6.

For Windows 98: Klikk Next (Neste) i veiviseren for ny maskinvare. Velg Search for best driver for your device (Recommended) (Søk etter den beste driveren for enheten (Anbefalt)) og klikk deretter Next (Neste).

### *Obs!*

*For Windows XP og 2000 installeres en USB-enhetsdriver automatisk. Gå til trinn 7.*

4. Velg Specify a location (Angi en plassering), og angi deretter følgende bane for CD-ROMen. Hvis CD-ROM-stasjonen er D:, vil banen være D:\ADOBEPS\ENGLISH\WIN9X\PS\_SETUP. Klikk deretter Next (Neste).

#### *Obs!*

*Endre stasjonsbokstaven i henhold til systemet ditt.*

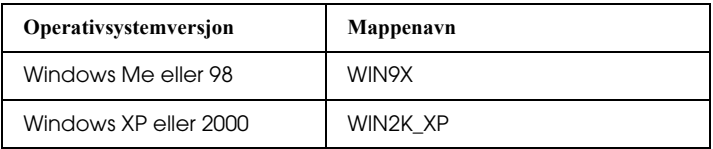

- 5. Velg Next (Neste) for å fortsette.
- 6. Når installeringen av USB-enhetsdriveren er fullført, klikker du Finish (Fullfør).
- 7. Installer skriverdriveren ved å følge instruksjonene på skjermen. Se ["Installere PostScript-skriverdriveren for](#page-213-0)  [parallellgrensesnittet" på side 214](#page-213-0) hvis du vil ha mer informasjon.

# **Installere PostScript-skriverdriveren for nettverksgrensesnittet**

Se den delen under som tilsvarer ditt operativsystem, og følg instruksjonene for hvordan du installerer PostScript-skriverdriveren for nettverksgrensesnittet.

#### *Obs!*

- ❏ *Angi nettverksinnstillingene før du installerer skriverdriveren. Se i nettverkshåndboken som følger med skriveren hvis du vil ha mer informasjon.*
- ❏ *Slå av alle antivirusprogrammer før du installerer programvaren.*

#### **For brukere av Windows XP eller 2000**

- 1. Kontroller at skriveren er slått på. Sett inn CD-ROMen med skriverprogramvare i CD-ROM-stasjonen.
- 2. For Windows 2000, Me, 98 eller NT 4.0: Klikk Start, velg Settings (Innstillinger) og klikk Printers (Skrivere). Deretter dobbeltklikker du ikonet Add Printer (Legg til skriver). For Windows XP: Klikk Start, velg Printer and Faxes (Skrivere og telefakser) og klikk Add a printer (Legg til skriver) i menyen Printer Tasks (Skriveroppgaver).
- 3. Veiviseren for skriverinstallering vises. Velg deretter Next (Neste).
- 4. Velg Local printer (Lokal skriver), og klikk deretter Next (Neste).

#### *Obs!*

*Ikke merk av for* Automatically detect and install my Plug and Play printer(Søk og installer Plug and Play-skriver automatisk)*.*

- 5. Merk av for Create a new port (Opprett en ny port) og velg Standard TCP/IP Port (Standard TCP/IP-port) i rullegardinlisten. Klikk Next (Neste).
- 6. Velg Next (Neste) for å fortsette.
- 7. Angi IP-adressen og portnavnet, og klikk deretter Next (Neste).
- 8. Klikk Finish (Fullfør).

9. Klikk Have Disk (Har diskett) i veiviseren for skriverinstallering, og angi følgende bane for CD-ROMen. Hvis CD-ROM-stasjonen er D:, vil banen være D:\ADOBEPS\ENGLISH\WIN2K\_XP\PS\_SETUP. Klikk deretter OK.

#### *Obs!*

*Endre stasjonsbokstaven i henhold til systemet ditt.*

- 10. Velg skriveren og klikk Next (Neste).
- 11. Følg instruksjonene på skjermen for å utføre resten av installeringen.
- 12. Når installeringen er fullført, klikker du Finish (Fullfør).

#### **For brukere av Windows Me eller 98**

- 1. Installer EpsonNet Print. Du finner instruksjoner i avsnittet om installering av EpsonNet Print i *nettverkshåndboken*.
- 2. Installer skriverdriveren. Se ["Installere](#page-213-0)  [PostScript-skriverdriveren for parallellgrensesnittet" på](#page-213-0)  [side 214](#page-213-0) hvis du vil ha mer informasjon.
- 3. Sett skriverporten til EpsonNet Print Port. Du finner instruksjoner i avsnittet om konfigurering av skriverporten i *nettverkshåndboken*.

#### **For brukere av Windows NT 4.0**

- 1. Kontroller at skriveren er slått på. Sett inn CD-ROMen med skriverprogramvare i CD-ROM-stasjonen.
- 2. Klikk Start, og velg Settings (Innstillinger) og deretter Printers (Skrivere). Dobbeltklikk deretter ikonet Add Printer (Legg til skriver).
- 3. Veiviseren for skriverinstallering vises. Kontroller at det er merket av for My Computer (Min datamaskin), og klikk Next (Neste).
- 4. Klikk Add Port (Legg til port).
- 5. Velg LPR Port (LPR-port) og klikk New Port (Ny port).
- 6. Angi IP-adressen og portnavnet, og klikk deretter OK.
- 7. Klikk Close (Lukk).
- 8. Kontroller at porten du registrerte, er valgt, og klikk Next (Neste).
- 9. Angi følgende bane for CD-ROMen. Hvis CD-ROM-stasjonen er D:, vil banen være D:\ADOBEPS\ENGLISH\WINNT40\PS\_SETUP. Klikk deretter OK.

*Obs! Endre stasjonsbokstaven i henhold til systemet ditt.*

- 10. Velg skriveren og klikk Next (Neste).
- 11. Følg instruksjonene på skjermen for å utføre resten av installeringen.

# **Få tilgang til PostScript-skriverdriveren**

Du kan få tilgang til PostScript-skriverdriveren direkte fra et hvilket som helst program eller fra Windows-operativsystemet.

Skriverinnstillingene som angis fra mange Windows-programmer, overstyrer innstillingene som angis når skriverdriveren åpnes fra operativsystemet, så du bør åpne skriverdriveren fra programmet for å være sikker på at du får resultatet du ønsker.

#### **Fra programmet**

Hvis du vil få tilgang til skriverdriveren, klikker du Print (Skriv ut) eller Page Setup(Utskriftsformat) fra menyen File (Fil). Du må også klikke Setup (Oppsett), Options (Alternativer), Properties (Egenskaper) eller en kombinasjon av disse tre knappene.

#### **For brukere av Windows XP**

Hvis du vil ha tilgang til skriverdriveren, klikker du Start, velger Printers and Faxes (Skrivere og telefakser) og klikker Printers (Skrivere). Høyreklikk skriverikonet og klikk Printing Preferences (Utskriftsinnstillinger).

### **For brukere av Windows Me eller 98**

Hvis du vil ha tilgang til skriverdriveren, klikker du Start, velger Settings (Innstillinger) og klikker Printers (Skrivere). Høyreklikk ikonet for skriveren og velg Properties (Egenskaper).

#### **For Windows 2000-brukere**

Hvis du vil ha tilgang til skriverdriveren, klikker du Start, velger Settings (Innstillinger) og klikker Printers (Skrivere). Høyreklikk skriverikonet og klikk Printing Preferences (Utskriftsinnstillinger).

#### **For brukere av Windows NT 4.0**

Hvis du vil ha tilgang til skriverdriveren, klikker du Start, velger Settings (Innstillinger) og klikker Printers (Skrivere). Høyreklikk skriverikonet og klikk Document Defaults (Dokumentstandarder).

# **Gjøre endringer i PostScript-skriverinnstillinger**

Du kan endre PostScript-skriverinnstillingene i PostScript-skriverdriveren. Den elektroniske hjelpen er tilgjengelig for å hjelpe deg med skriverdriverinnstillingene.

#### **Bruke elektronisk hjelp**

Hvis du vil ha hjelp om et bestemt element, klikker du "?"-ikonet i høyre hjørne øverst i tittellinjen i dialogboksen. Deretter klikker du navnet på innstillingen du vil vite mer om. En forklaring til innstillingen og tilhørende alternativer vises.

#### **Merknad for brukere av Windows Me eller 98**

Det kan hende skriveren ikke skriver ut normalt hvis datamaskinen er koblet til skriveren via parallellgrensesnittet og ECP-modusen er angitt. Hvis dette er tilfelle, deaktiverer du toveis støtte i skriverdriveren. Dette gjør du ved å velge dialogboksen Properties (Egenskaper) i skriveren, klikke kategorien Details (Detaljer) og deretter klikke Spool Settings (Utskriftskøinnstillinger). I dialogboksen Spool Settings (Utskriftskøinnstillinger) velger du Disable bi-directional support for this printer (Deaktiver støtte for toveiskommunikasjon for denne skriveren), og klikker deretter OK.

# **Bruke funksjonen Reserve Job (Reserver jobb)**

Funksjonen Reserve Job (Reserver jobb) lar deg lagre utskriftsjobber på skriverens harddisk slik at du senere kan skrive dem ut direkte fra skriverens kontrollpanel. Se ["Bruke funksjonen Reserve Job \(Reserver jobb\)" på side 101](#page-100-0) hvis du vil ha mer informasjon.

### *Obs!*

- ❏ *Du trenger en tilleggsharddisk installert på skriveren for at du skal kunne bruke funksjonen Reserve Job (Reserver jobb). Forsikre deg om at disken gjenkjennes av skriverdriveren før du bruker funksjonen Reserve Job (Reserver jobb).*
- ❏ *Funksjonen Reserve Job (Reserver jobb) kan ikke brukes når du skriver ut ved hjelp av AppleTalk-protokollen i Windows 2000 eller NT 4.0.*
- ❏ *Pass på å fjerne merket for Job Management On (Jobbhåndtering på) i kategorien Job Settings (Jobbinnstillinger) når du skriver ut data som en PS-fil. Det er som standard merket av for Job Management (Jobbhåndtering), slik at jobbinformasjonen legges ved utskriftsdataene når de sendes til skriveren.*

Følg trinnene nedenfor for å bruke funksjonen Reserve Job (Reserver jobb) når du skriver ut fra et program.

- 1. Klikk Print (Skriv ut) i menyen File (Fil) i programmet.
- 2. Klikk Properties(Egenskaper), og klikk deretter kategorien Job Settings (Jobbinnstillinger).
- 3. Angi ønskede innstillinger for Reserve Job (Reserver jobb) i dialogboksen.
- 4. Når du skal skrive ut flere kopier, merker du av for Collated (Sortert) i innstillingene Advanced (Avansert) i skriverdriveren.
- 5. Når du har angitt innstillingene, klikker du Print (Skriv ut).

# **Bruke AppleTalk under Windows 2000 eller NT 4.0**

Bruk følgende innstillinger hvis datamaskinen kjører Windows 2000 eller NT 4.0, og skriveren er koblet til via et nettverksgrensesnitt som bruker AppleTalk-protokollen:

- ❏ Bruk SelecType til å sette elementet Emulation Mode-Network (Emuleringsmodus – nettverk) til PS3. Bruk av standard Auto-innstilling vil føre til at en ekstra, unødvendig side skrives ut.
- ❏ I arket Device Settings (Enhetsinnstillinger) i dialogboksen Properties (Egenskaper) i skriveren, kontrollerer du at du har satt SEND CTRL-D Before Each Job (SEND CTRL-D før hver jobb) og SEND CTRL-D After Each Job (SEND CTRL-D etter hver jobb) til No (Nei).
- ❏ TBCP (Tagged binary communications protocol) (Tagget binær kommunikasjonsprotokoll) kan ikke brukes som innstillingen Output Protocol (Utdataprotokoll).
- ❏ I kategorien Job Settings (Jobbinnstillinger) i dialogboksen Properties (Egenskaper) for skriveren må du passe på å fjerne merket for Job Management On (Jobbhåndtering på).

# **Bruke PostScript-skriverdriveren med Macintosh**

### <span id="page-224-0"></span>**Installere PostScript-skriverdriveren**

Følg trinnene nedenfor for å installere PostScript-skriverdriveren:

#### *Obs!*

*Kontroller at ingen programmer kjører på Macintosh-datamaskinen før du installerer skriverdriveren.*

### **For brukere av Mac OS X**

#### *Obs!*

*Kontroller at* Printer Setup Utility (Installasjon av skriververktøy) *(for Mac OS X 10.3) eller* Print Center (Utskriftssenter) *(for Mac OS X 10.2) ikke er åpen.*

- 1. Sett inn CD-ROMen med skriverprogramvare i CD-ROM-stasjonen.
- 2. Dobbeltklikk CD-ROM-ikonet.
- 3. Dobbeltklikk Mac OS X, og dobbeltklikk deretter PS Installer (PS-installeringsprogram).

#### *Obs!*

*For Mac OS X 10.2: Hvis vinduet Authenticate (Godkjenn) vises, angir du brukernavn og passord for administrator.*

- 4. Skjermbildet Install EPSON PostScript Software (Installer EPSON PostScript-programvare) vises. Klikk Continue (Fortsett), og følg deretter instruksjonene på skjermen.
- 5. Easy Install (Enkel installering) vises på skjermen. Klikk Install (Installer).

#### *Obs!*

*For Mac OS X 10.3: Hvis vinduet Authenticate (Godkjenn) vises, angir du brukernavn og passord for administrator.*

6. Når installeringen er fullført, klikker du Close (Lukk).

### **For brukere av Mac OS 9**

- 1. Sett inn CD-ROMen med skriverprogramvare i CD-ROM-stasjonen.
- 2. Dobbeltklikk CD-ROM-ikonet.
- 3. Dobbeltklikk Mac OS 9, og dobbeltklikk deretter English (Engelsk).
- 4. Dobbeltklikk AdobePS 8.7 og deretter AdobePS Installer (AdobePS-installeringsprogram). Følg deretter anvisningene på skjermen.
- 5. Velg Easy Install (Enkel installering) og klikk deretter Install (Installer).
- 6. Når installeringen er fullført, klikker du Quit (Avslutt).

#### *Obs!*

*Hvis du kobler til to eller flere EPSON-skrivere av samme modell som bruker AppleTalk, og du vil gi nytt navn til skriveren, kan du se nettverkshåndboken.*

# **Velge skriveren**

Når du har installert PostScript 3-skriverdriveren på datamaskinen, må du velge skriveren.

#### **Velge skriveren når den er koblet til via en USB-tilkobling for Mac OS 9-brukere**

Hvis skriveren er koblet til datamaskinen via en USB-port, kan du ikke velge skriveren fra Chooser (Velger). Du må starte Apples Desktop Printer Utility (Verktøy for skrivebordsskriver) og deretter registrere skriveren som en Desktop Printer (Skrivebordsskriver). Desktop Printer Utility (Verktøy for skrivebordsskriver) installeres automatisk når du installerer Adobe PostScript-skriverdriveren. Følg trinnene nedenfor for å velge skriveren og opprette en Desktop Printer (Skrivebordsskriver).

### *Obs!*

*Når du skriver ut via USB-porten fra en Power Macintosh som kjører Mac OS 9, må skriveren være konfigurert for å håndtere ASCII-data. Hvis du vil angi denne innstillingen, velger du* Print (Skriv ut) *fra menyen File (Arkiv) i programmet du bruker, og velger deretter navnet på programmet fra alternativene som er tilgjengelige i dialogboksen Print (Skriv ut). På siden med alternativer for oppsett som vises, velger du ASCII som dataformatinnstillingen. Navnet på den aktuelle innstillingen varierer etter hvilket program du bruker, men kalles ofte Encoding (Koding) eller Data.*

- 1. Åpne mappen AdobePS Components (AdobePS-komponenter) på harddisken, og dobbeltklikk deretter Desktop Printer Utility (Verktøy for skrivebordsskriver).
- 2. Dialogboksen New Desktop Printer (Ny skrivebordsskriver) vises. Velg AdobePS fra hurtigmenyen With (Med), klikk Printer (USB) (Skriver (USB)) i listen Create Desktop (Opprett skrivebord), og klikk deretter OK.
- 3. Klikk Change (Endre) i USB Printer Selection (USB-skriver).
- 4. Dialogboksen USB Printer (USB-skriver) vises. Velg skriveren i listen over tilkoblede USB-skrivere, og klikk deretter OK.
- 5. Klikk Auto Setup(Auto-oppsett) for å velge filen PostScript Printer Description (PPD). Når du har valgt en PPD-fil, vises det valgte skrivernavnet under skriverikonet. Hvis skrivernavnet er feil, klikker du Change (Endre) og velger deretter den riktige PPD-filen.
- 6. Når du har valgt USB-skriveren og PPD-filen, klikker du Create (Opprett). Det vises en advarsel som foreslår at du lagrer endringene i skrivebordsskriveren. Velg Save(Lagre).
- 7. Velg Save (Lagre) for å fortsette. Ikonet for USB-skriveren vises på skrivebordet.

### **Velge en skriver i et nettverksmiljø**

Hvis skriveren er koblet til via Ethernet-grensesnittet eller et ekstra grensesnittkort.

*For brukere av Mac OS X*

Følg trinnene nedenfor for å velge skriveren.

#### *Obs!*

- ❏ *Du kan ikke bruke FireWire for skrivertilkobling i PostScript 3-modusen. Selv om* EPSON FireWire *vises i grensesnittlisten, kan det ikke brukes med PostScript 3-skriverdriveren.*
- ❏ *Du må gjøre innstillinger for de installerte alternativene manuelt når skriveren er koblet til ved hjelp av USB, IP-utskrift eller Rendezvous. Når skriveren er koblet til ved hjelp av AppleTalk, gjør skriverprogramvaren disse innstillingene automatisk.*
- ❏ *Pass på å angi ASCII som dataformatet i programmet. Binære data skrives ikke ut på riktig måte hvis du bruker IP-utskrift eller Rendezvous-tilkobling.*
- 1. Åpne mappen Applications (Programmer), åpne mappen Utilities (Verktøy), og dobbeltklikk deretter Printer Setup Utility (Installasjon av skriververktøy) (for Mac OS X 10.3) eller Print Center (Utskriftssenter) (for Mac OS X 10.2). Vinduet Printer List (Skriverliste) vises.
- 2. Klikk Add (Legg til) i vinduet Printer List (Skriverliste).
- 3. Velg protokollen eller grensesnittet du bruker, fra hurtigmenyen.

#### *Merknad for Appletalk-brukere:*

*Pass på at du velger* AppleTalk*. Ikke velg* EPSON AppleTalk *siden det ikke kan brukes med PostScript 3-skriverdriveren.*

#### *Merknad for brukere av IP-utskrift:*

- ❏ *Pass på at du velger* IP Printing (IP-utskrift)*. Ikke velg*  EPSON TCP/IP *siden det ikke kan brukes med PostScript 3-skriverdriveren.*
- ❏ *Når du har valgt* IP Printing(IP-utskrift)*, angir du IP-adressen for skriveren, og merker deretter av for* Use default queue on server (Bruk standardkø på server)*.*

#### *Merknad for USB-brukere:*

*Pass på at du velger* USB*. Ikke velg* EPSON USB *siden det ikke kan brukes med PostScript 3-skriverdriveren.*

4. Følg de aktuelle instruskjonene nedenfor for å velge skriveren.

### **AppleTalk**

Velg skriveren i listen Name (Navn), og velg deretter Auto Select (Autovalg) i listen Printer Model (Skrivermodell).

#### **IP Printing** (IP-utskrift)

Velg Epson i listen Name (Navn), og velg deretter skriveren i listen Printer Model (Skrivermodell).

### **USB**

Velg skriveren i listen Name (Navn), og velg deretter skriveren i listen Printer Model (Skrivermodell).

### *Merknad for brukere av Mac OS X 10.3*

*Hvis ESC/Page-driveren ikke er installert, velges skrivermodellen automatisk i listen Printer Model (Skrivermodell) når du velger skriveren i listen Name (Navn) når skriveren er på.*

### **Rendezvous**

Velg skriveren (skrivernavnet er etterfulgt av (PostScript)) i listen Name (Navn). Skrivermodellen velges automatisk i listen Printer Model (Skrivermodell).

#### *Merknad for brukere av USB (for Mac OS X 10.2) eller Rendezvous:*

*Hvis skrivermodellen ikke velges automatisk i listen Printer Model (Skrivermodell), må du installere PostScript-skriverdriveren på nytt. Se ["Installere PostScript-skriverdriveren" på side 225](#page-224-0).*

5. Klikk Add (Legg til).

*Merknad for brukere av IP-utskrift, USB eller Rendezvous: Velg skriveren i skriverlisten, og velg deretter* Show Info(Vis info) *fra menyen Printers (Skrivere). Dialogboksen Printer Info (Skriverinfo) vises. Velg* Installable Options(Tilleggsutstyr) *fra hurtigmenyen og angi de nødvendige innstillingene.*

6. Bekreft at skrivernavnet er lagt til i skriverlisten. Lukk deretter Printer Setup Utility (Installasjon av skriververktøy) (for Mac OS X 10.3) eller Print Center (Utskriftssenter) (for Mac OS X 10.2).

### *For brukere av Mac OS 9*

Følg trinnene nedenfor for å velge skriveren.

- 1. Velg Chooser (Velger) fra Apple-menyen.
- 2. Pass på at AppleTalk er aktivert.
- 3. Klikk ikonet AdobePS og velg nettverket som skal brukes i boksen AppleTalk Zone (AppleTalk-sone). Skriveren vises i boksen Select a PostScript Printer (Velg PostScript-skriver).

#### *Obs!*

*Som standard vises den sekssifrete MAC-adressen etter skrivernavnet hvis skriveren er koblet til via et ekstra nettverkskort. Se håndboken for nettverkskortet hvis du vil ha mer informasjon.*

4. Klikk skriveren. Knappen Create (Opprett) vises.

#### *Obs!*

*Hvis datamaskinen er koblet til mer enn én AppleTalk-sone, klikker du AppleTalk-sonen som skriveren er koblet til, i listen* AppleTalk Zones (AppleTalk-soner)*.*

5. Klikk Create (Opprett).

# **Få tilgang til PostScript-skriverdriveren**

Hvis du vil styre skriveren og endre innstillingene for den, bruker du skriverdriveren. Med skriverdriveren er det enkelt å angi alle utskriftsinnstillingene, inkludert papirkilde, papirstørrelse og papirretning.

### **For brukere av Mac OS X**

Hvis du vil ha tilgang til PostScript-skriverdriveren, registrerer du skriveren i Printer Setup Utility (Installasjon av skriververktøy) (for Mac OS X 10.3) eller Print Center (Utskriftssenter) (for Mac OS X 10.2), klikker deretter Print (Skriv ut) fra menyen File (Arkiv) i et program og velger skriveren.

### **For brukere av Mac OS 9**

Du får tilgang til PostScript-skriverdriveren ved å velge Chooser (Velger) i Apple-menyen og deretter klikke ikonet AdobePS. Velg Print (Skriv ut) i menyen File (Arkiv) i programmet du bruker.

# **Gjøre endringer i PostScript-skriverinnstillinger**

Du kan endre PostScript-skriverinnstillingene i PostScript-skriverdriveren. Den elektroniske hjelpen er tilgjengelig for å hjelpe deg med skriverdriverinnstillingene.

### **Bruke elektronisk hjelp**

Følg trinnene nedenfor for å bruke hjelpen.

- 1. Klikk menyen Help (Hjelp) og velg deretter Show Balloons (Vis hjelp).
- 2. Plasser pekeren på elementet du trenger hjelp med. Informasjon om elementet vises inni en flytende ballong.

#### **Endre innstillingene for skriveroppsett**

Du kan endre eller oppdatere innstillingene for skriveroppsett i henhold til tilleggsutstyret du har installert i skriveren.

### *For brukere av Mac OS X*

Endre innstillingene ved å følge trinnene nedenfor.

- 1. Åpne skriverdriveren. Vinduet Printer List (Skriverliste) vises.
- 2. Velg skriveren fra listen.
- 3. Velg Show Info (Vis info) fra menyen Printers (Skrivere). Dialogboksen Printer Info (Skriverinfo) vises.
- 4. Gjør nødvendige endringer i innstillingene og lukk deretter dialogboksen.
- 5. Lukk Printer Setup Utility (Installasjon av skriververktøy) (for Mac OS X 10.3) eller Print Center (Utskriftssenter) (for Mac OS X 10.2).

*For brukere av Mac OS 9*

Endre innstillingene ved å følge trinnene nedenfor.

- 1. Åpne skriverdriveren.
- 2. Klikk menyen Printing (Utskrift) og velg Change Setup (Endre oppsett).
- 3. Endre innstillingene ved hjelp av hurtigmenyene.

# *Kapittel 7 Bruke kontrollpanelet*

# *Bruke menyene i kontrollpanelet*

Du kan bruke kontrollpanelet på skriveren til å få adgang til en rekke menyer som gir mulighet til å sjekke status for forbruksvarer, skrive ut statusark og endre innstillinger i skriveren. Denne delen beskriver hvordan du bruker menyene i kontrollpanelet, og når det passer å gjøre innstillinger via kontrollpanelet.

# *Bruke kontrollpanelet til å angi innstillinger*

Generelt kan innstillingene angis via skriverdriveren uten at det er nødvendig å bruke kontrollpanelet. Faktisk vil innstillinger angitt fra skriverdriveren overstyre innstillinger som er angitt i kontrollpanelet, så menyene i kontrollpanelet bør bare brukes til å angi innstillinger som ikke er tilgjengelige fra programvaren eller skriverdriveren, inkludert følgende:

- ❏ Skifte emuleringsmodus og velge IES-modus (Intelligent Emulation Switching)
- ❏ Angi en kanal og konfigurere grensesnittet
- ❏ Velge størrelsen på minnebufferen som brukes til å motta data

# *Slik får du adgang til menyene i kontrollpanelet*

En fullstendig beskrivelse av elementene og innstillingene i kontrollpanelmenyene finnes under ["Menyer i kontrollpanelet"](#page-236-0)  [på side 237.](#page-236-0)

1. Når Ready-lampen (Klar) på skriveren lyser, kan du trykke på Enter-knappen for å få adgang til menyene i kontrollpanelet.

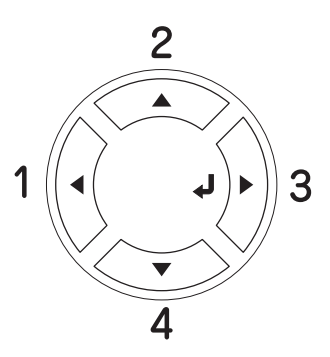

- 2. Bruk opp-knappen  $\triangle$  og ned-knappen  $\nabla$  til å bla gjennom menyene.
- 3. Trykk Enter-knappen  $\hat{y}$  for å se på innholdet i en meny. Avhengig av menyen kan LCD-panelet vise et element og gjeldende innstilling skilt av en stjerne (YYYY=ZZZZ), eller bare et element (YYYY).
- 4. Bruk opp-knappen  $\triangle$  og ned-knappen  $\nabla$  til å bla gjennom elementene, eller trykk tilbake-knappen < for å gå tilbake til forrige nivå.
- 5. Trykk Enter-knappen  $\hat{p}$  for å utføre operasjonen som er knyttet til et element, for eksempel skrive ut et statusark eller tilbakestille skriveren, eller vise innstillingene som er tilgjengelige for et element, for eksempel papirstørrelser eller emuleringsmodi.

Bruk opp-knappen  $\triangle$  og ned-knappen  $\nabla$  til å bla gjennom tilgjengelige innstillinger, og trykk Enter-knappen  $\hat{p}$  for å velge en innstilling. Trykk tilbake-knappen < hvis du vil gå tilbake til forrige nivå uten å endre innstillingen.

### *Obs!*

*Du må slå skriveren av og på igjen for å aktivere enkelte innstillinger. Se ["Menyer i kontrollpanelet" på side 237](#page-236-0) hvis du vil vite mer.*

6. Trykk start/stopp-knappen  $\bigcirc$  hvis du vil gå ut av menyene i kontrollpanelet.

# <span id="page-236-0"></span>*Menyer i kontrollpanelet*

Bruk opp-knappen  $\triangle$  og ned-knappen  $\nabla$  til å bla gjennom menyene. Menyene og menyelementene vises i rekkefølgen som er vist nedenfor.

#### *Obs!*

*Enkelte menyer og elementer vises bare når tilsvarende tilleggsutstyr er installert eller en tilsvarende innstilling er valgt.*

# *Information (Informasjon)*

Fra denne menyen kan du sjekke tonernivå og gjenværende brukstid for forbruksvarer. Du kan også skrive ut status- og eksempelark som viser gjeldende innstillinger for skriveren, tilgjengelige skrifter og en kort oversikt over tilgjengelige funksjoner.

Trykk ned-knappen  $\nabla$  eller opp-knappen  $\triangle$  for å velge et element. Trykk Enter-knappen  $\hat{p}$  for å skrive ut et ark eller en skriftprøve.

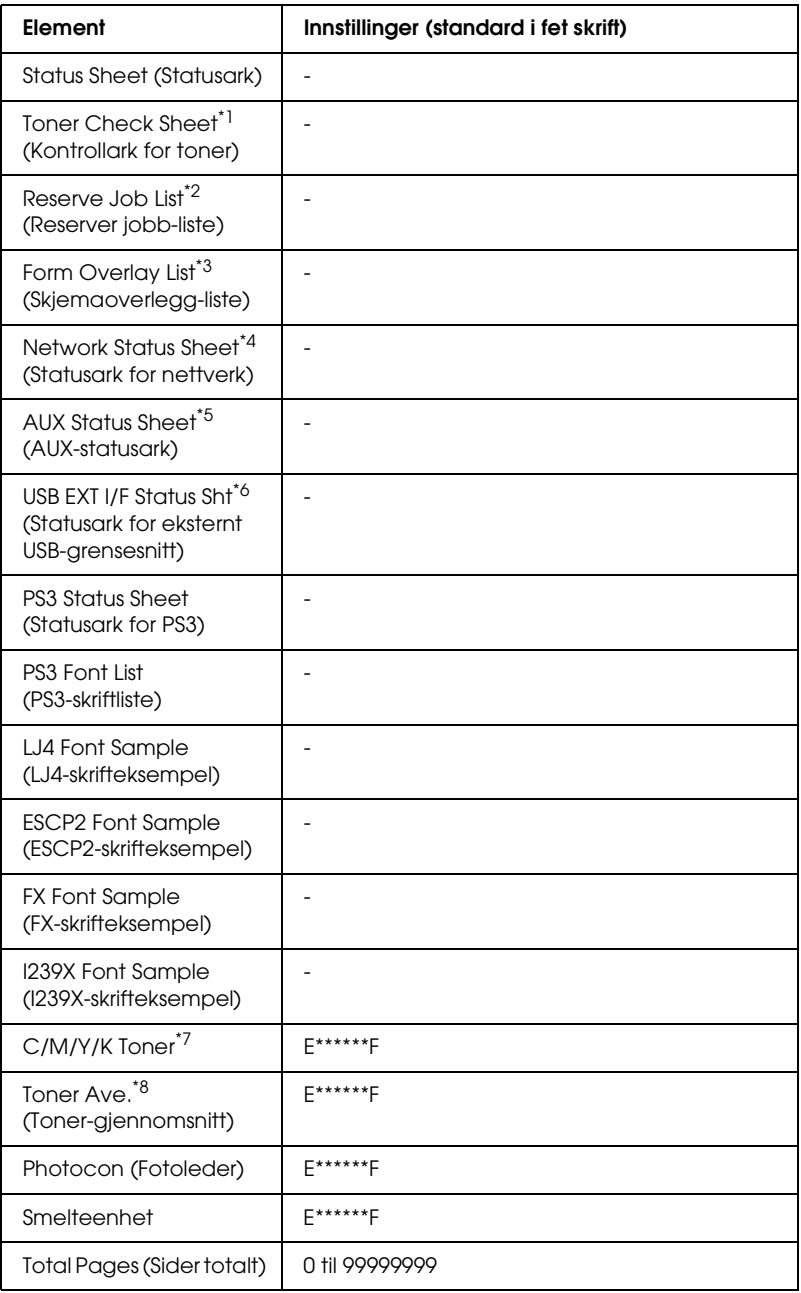

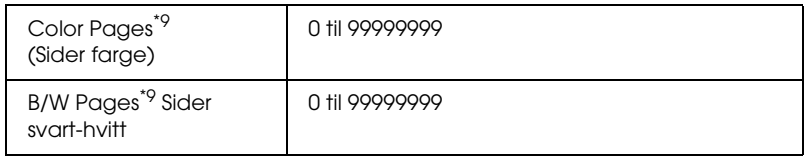

- \*1 Tilgjengelig bare i fargemodus eller 4 × svart/hvitt-modus.
- $^{\ast}$ 2 Tilgjengelig bare når jobbene lagres ved hjelp av funksjonen Quick Print Job (Hurtig utskriftsjobb).
- \*<sup>3</sup> Tilgjengelig bare når det finnes skjemaoverleggsdata.
- \*4 Tilgjengelig bare når innstillingen Network I/F (Nettverksgrensesnitt) er satt til ON (PÅ).
- \*5 Tilgjengelig bare når et valgfritt Type B-grensesnittkort er installert, og skriveren har blitt slått på når innstillingen AUX I/F (AUX-grensesnitt) er satt til ON (PÅ).
- \*6 Tilgjengelig bare når skriveren er koblet til USB-utstyr med D4-støtte og har blitt slått på når innstillingen USB I/F (USB-grensesnitt) er satt til ON (PÅ).
- $*7$  Varierer avhengig av modus (B/W (svart/hvitt),  $4 \times$  B/W (4 x svart/hvitt) eller Color (farge)).
- $*$ 8 Tilgjengelig bare i 4  $\times$  svart/hvitt-modus.
- <sup>\*9</sup> Tilgjengelig bare i Color mode (fargemodus).

#### **Status Sheet (Statusark), AUX Status Sheet (AUX-statusark), PS3 Status Sheet (PS3-statusark)**

Skriver ut et ark som viser gjeldende skriverinnstillinger og installert tilleggsutstyr. Disse arkene kan være nyttige for å bekrefte om tilleggsutstyret har blitt korrekt installert.

#### **Toner Check Sheet (Kontrollark for toner)**

Skriver ut et ark med utskriftsmønstre ved hjelp av tonerpatronene som er installert.

#### **Reserve Job List (Reserver jobb-liste)**

Skriver ut en liste over reserverte utskriftsjobber som er lagret på tilleggsharddisken.

#### **Form Overlay List (Skjemaoverlegg-liste)**

Skriver ut en liste over skjemaoverlegg som er lagret på tilleggsharddisken.

#### **Network Status Sheet (Statusark for nettverk)**

Skriver ut et ark som viser gjeldende driftsstatus for nettverket.

#### **USB ExtI/F Status Sht (Statusark for eksternt USB-grensesnitt)**

Skriver ut et ark som viser gjeldende driftsstatus for USB-grensesnittet.

#### **PS3 Font List (PS3-skriftliste), LJ4 Font Sample (LJ4-skrifteksempel), ESCP2 Font Sample (ESCP2-skrifteksempel), FX Font Sample (FX-skrifteksempel), I239X Font Sample (I239X-skrifteksempel)**

Skriver ut en liste over skriftene som er tilgjengelig for den valgte skriveremuleringen.

#### **C Toner (C-toner) / M Toner (M-toner) / Y Toner (Y-toner) / K Toner (K-toner) / Photoconductr (Fotoleder) / Transfer (Overføring)**

Viser mengden toner som er igjen i tonerpatronene og gjenværende brukstid for fotolederenheten og smelteenheten, som vist nedenfor:

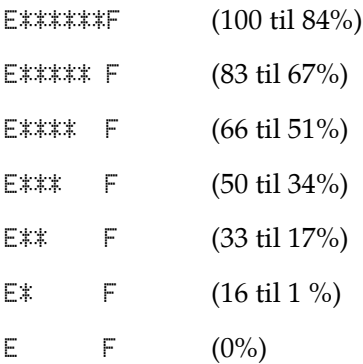

#### **Toner Ave. (Toner-gjennomsnitt)**

Denne menyen er tilgjengelig bare når skriveren er i  $4 \times B/W$ -modus (4 x svart/hvitt). Den viser gjennomsnittlig mengde toner igjen i de fire svarte tonerpatronene.

#### **Total Pages (Sider totalt)**

Viser totalt antall sider skriveren har skrevet ut.

#### **Color Pages (Sider farge)**

Viser totalt antall sider skriveren har skrevet ut i farger.

### **B/W Pages (Sider svart-hvitt)**

Viser totalt antall sider skriveren har skrevet ut i svart-hvitt.

# *Menyen Tray (Skuff)*

Denne menyen gir deg mulighet til å angi størrelse og type for papiret som er lagt i flerfunksjonsskuffen. Via denne menyen kan du også sjekke størrelsen på papiret som er lagt i de nedre kassettene.

Papirtypeinnstillingene i denne menyen kan også velges fra skriverdriveren. Innstillingene du gjør fra skriverdriveren overstyrer disse innstillingene, så du bør bruke skriverdriveren så sant det er mulig.

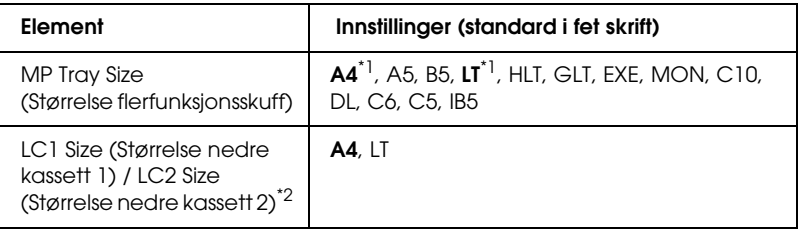

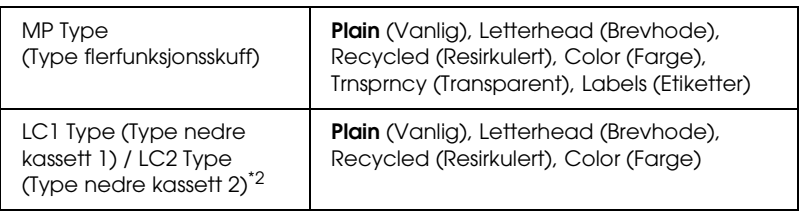

\*1 Standardinnstilling varierer etter hvilket land skriveren er kjøpt i.

\*2 Tilgjengelig bare når den valgfrie papirkassettenheten er installert.

### **MP Tray Size (Størrelse flerfunksjonsskuff)**

Velg papirstørrelse fra denne menyen.

### **LC1 Size (Størrelse nedre kassett 1) / LC2 Size (Størrelse nedre kassett 2)**

Velg størrelsen på papiret som er lagt i standardkassetten og de valgfrie papirkassettene.

## **MP Type (Type flerfunksjonsskuff)**

Gir mulighet til å angi papirtype for flerfunksjonsskuffen.

### **LC1 Type (Type kassett 1) / LC2 Type (Type nedre kassett 2)**

Gir mulighet til å angi papirtype for standardkassetten og de valgfrie papirkassettene.

# *Emulation (Emulering)*

Bruk denne menyen til å velge skriveremuleringsmodus. Du kan angi forskjellige emuleringer for hvert grensesnitt, eller med andre ord, for hver datamaskin du kobler skriveren til. Siden hver emuleringsmodus har sine egne spesielle alternativer, må du gjøre innstillingene i menyene for LJ4, ESC P2, FX, GL2 eller I239X etter behov. Innstillingene du kan velge blant er de samme for hvert grensesnitt.

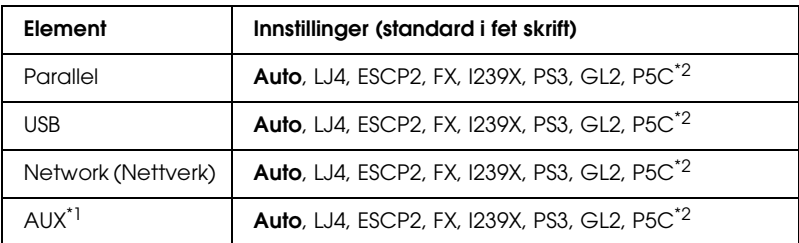

\*1 Tilgjengelig bare når et ekstra Type-B-grensesnittkort er installert.

\*2 Tilgjengelig bare når en ekstra P5C-modul er installert.

# *Menyen Printing (Utskrift)*

Denne menyen gir mulighet til å angi standardinnstillinger for utskrift, for eksempel Page Size (Sidestørrelse) og Orientation (Papirretning), når du skriver ut fra programvare eller et operativsystem som ikke har støtte for skriverdriveren. Bruk skriverdriveren til å angi disse innstillingene når det er mulig, siden innstillinger som blir gjort på datamaskinen alltid overstyrer disse innstillingene.

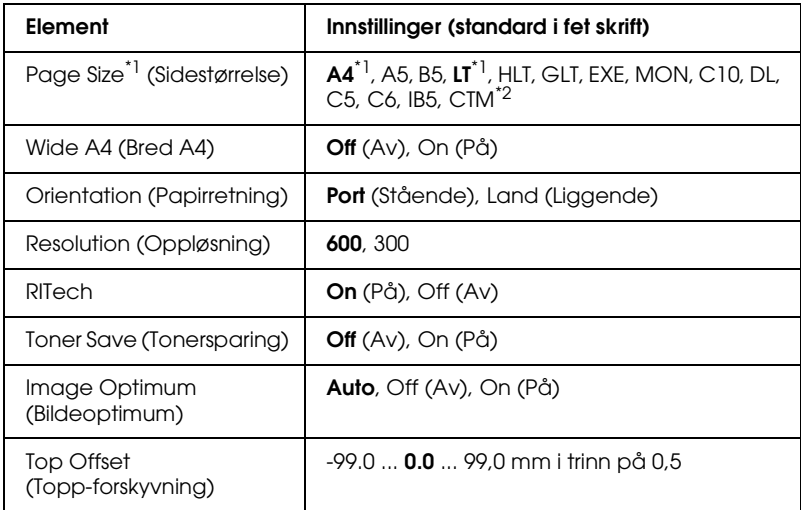

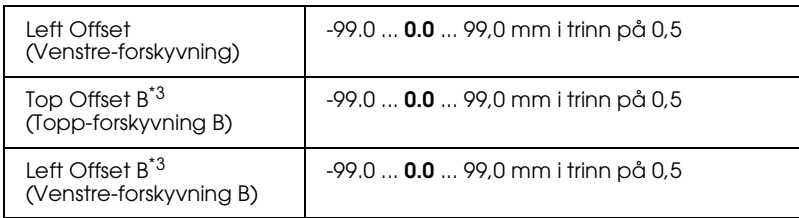

\*1 Standardpapirstørrelsene blir registrert automatisk.

 $^{\star 2}$  Papir med egendefinert størrelse: 98  $\times$  148 minimum, 216  $\times$  297 maksimum.

\*<sup>3</sup> Tilgjengelig bare når dupleksenheten er installert.

### **Page Size (Sidestørrelse)**

Angir papirstørrelsen.

### **Wide A4 (Bred A4)**

Når dette alternativet er On (På), blir venstre- og høyremarg redusert fra 4 mm til 3,4 mm.

## **Orientation (Papirretning)**

Angir om siden blir skrevet ut med stående eller liggende papirretning.

## **Resolution (Oppløsning)**

Angir oppløsningen for utskriften.

### **RITech**

Når RITech er slått på, blir streker, tekst og grafikk klarere og jevnere.

### **Toner Save (Tonersparing)**

Når denne innstillingen er valgt i B/W-modus (svart/hvitt) eller  $4 \times B/W$  (4 x svart/hvitt), sparer skriveren toner ved å erstatte svart med en gråtone inne i tegn. Tegnene får kontur i fullstendig svart på høyre side og under.

Når denne innstillingen er valgt i Color-modus (Farge), sparer skriveren toner ved å bruke halvparten så mye toner.

### **Image Optimum (Bildeoptimum)**

Når denne modusen er på, blir kvaliteten på grafikk redusert. Dette reduserer mengden grafikkdata når datamengden nærmer seg mengde tilgjengelig minne, slik at kompliserte dokumenter lar seg skrive ut.

### **Top Offset (Topp-forskyvning)**

Gjør mindre justeringer av loddrett utskriftsposisjon på siden.

c*Forsiktig: Kontroller at utskriftsområdet ikke går ut over kanten av papiret. Ellers kan du komme til å skade skriveren.*

### **Left Offset (Venstre-forskyvning)**

Gjør mindre justeringer av vannrett utskriftsposisjon på siden. Dette er nyttig for finjusteringer.

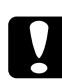

c*Forsiktig: Kontroller at utskriftsområdet ikke går ut over kanten av papiret. Ellers kan du komme til å skade skriveren.*

### **Top Offset B (Topp-forskyvning B)**

Justerer loddrett utskriftsposisjon på baksiden av papiret ved utskrift på begge sider. Bruk dette hvis utskriften på baksiden ikke er der du hadde ventet.

### **Left Offset B (Venstre-forskyvning B)**

Justerer vannrett utskriftsposisjon på baksiden av papiret ved utskrift på begge sider. Bruk dette hvis utskriften på baksiden ikke er der du hadde ventet.

# *Menyen Setup (Oppsett)*

Denne menyen gir mulighet til å angi forskjellige grunnleggende innstillinger for papirkilder, matemodus og feilhåndtering. Du kan også bruke denne menyen til å velge språk for strengene som vises i LCD-panelet.

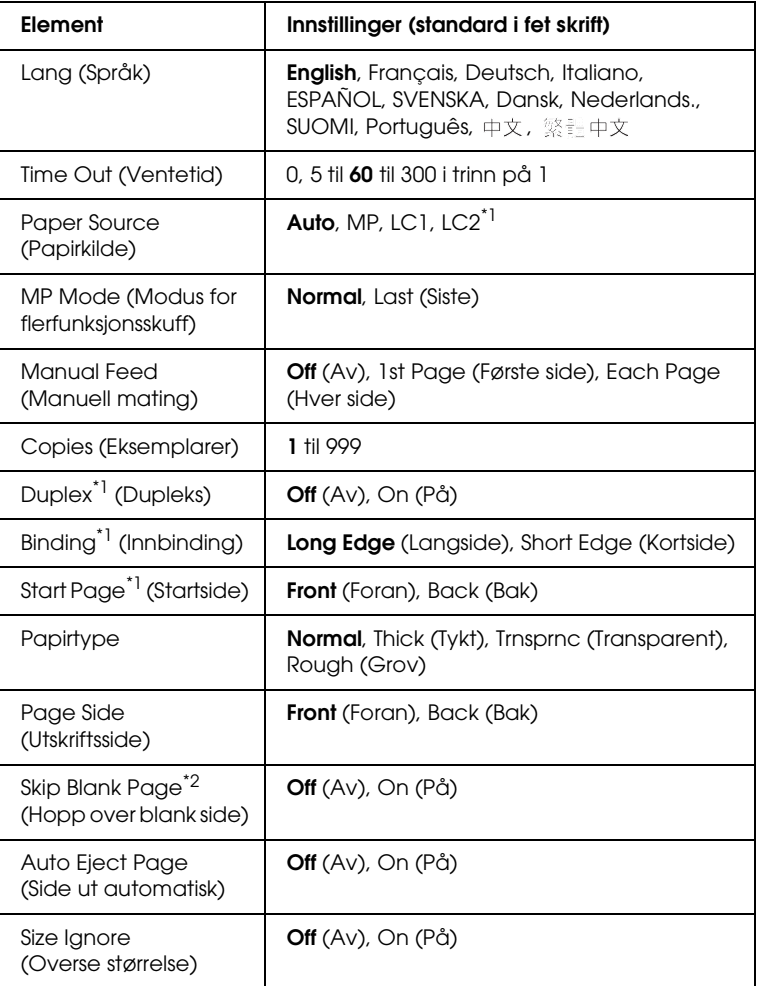

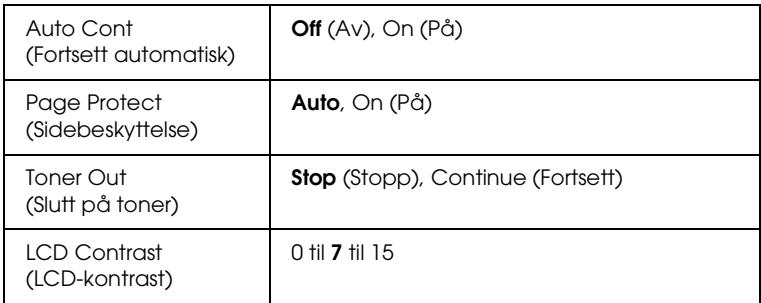

\*<sup>1</sup> Tilgjengelig bare når tilsvarende tilleggsutstyr er installert.

\*2 Tilgjengelig bare for PCL5e-, ESC/Page-, ESC/P2- FX-, eller I239X-modus.

### **Lang (Språk)**

Angir språket som brukes i LCD-panelet og på utskriften av statusarket.

### **Time Out (Ventetid)**

Angir hvor lang tid, i sekunder, det skal ta før det automatisk skiftes grensesnitt. Tiden før ventetiden utløper er tiden det tar fra siste mottatte data fra et grensesnitt til tidspunktet det skiftes grensesnitt. Hvis skriveren har en utskriftsjobb når grensesnittet blir skiftet, skriver skriveren ut jobben.

## **Paper Source (Papirkilde)**

Angir om papiret blir matet inn i skriveren fra flerfunksjonsskuffen eller den valgfrie papirkassettenheten.

Hvis du velger Auto, blir papiret hentet fra den papirkilden som inneholder papir som svarer til angitt papirstørrelse.

Hvis en konvoluttstørrelse (C5, C6, C10, DL, MON eller IB5) er angitt som innstilling for Page Size (Sidestørrelse), blir papiret alltid hentet fra flerfunksjonsskuffen. Hvis du velger Thick (Tykk) eller Trnsprnc (Transparent) for innstillingen Paper Type (Papirtype), blir papiret alltid hentet fra flerfunksjonsskuffen.

### **MP Mode (Modus for flerfunksjonsskuff)**

Denne innstillingen avgjør om flerfunksjonsskuffen har høyest eller lavest prioritet når Auto er angitt som Paper Source (Papirkilde) i skriverdriveren. Når Normal er valgt som MP Mode (Modus for flerfunksjonsskuff), har flerfunksjonsskuffen høyeste prioritet som papirkilde. Hvis du velger Last (Sist), har flerfunksjonsskuffen lavest prioritet.

### **Manual Feed (Manuell mating)**

Gir deg mulighet til å velge manuell papirmatingsmodus for flerfunksjonsskuffen.

### **Copies (Eksemplarer)**

Angir antall eksemplarer som skal skrives ut, fra 1 til 999.

### **Duplex (Dupleks)**

Slår dupleksutskrift på eller av.

### **Binding (Innbinding)**

Angir innbindingsretningen for utskriften.

### **Start Page (Startside)**

Angir om utskriften starter med forside eller bakside.

### **Papirtype**

Angir typen papir som skal brukes for utskriften. Skriveren justerer utskriftshastigheten i samsvar med denne innstillingen. Utskriftshastigheten blir redusert når Thick (Tykt) eller Trnsprnc (Transparent) velges.

### **Page Side (Utskriftsside)**

Velg Front (Forside) ved utskrift på forsiden av tykt papir (Thick).

Velg Back (Bakside) ved utskrift på baksiden av tykt papir (Thick).

### **Skip Blank Page (Hopp over blank side)**

Gir mulighet til å hoppe over blanke sider under utskrift. Denne innstillingen er tilgjengelig når du skriver ut i PCL5e-, ESC/Page-, ESCP2-, FX- eller I239X-modus.

### **Auto Eject Page (Side ut automatisk)**

Angir om siden skal skyves ut av skriveren når ventetiden angitt under Time Out (Ventetid) er utløpt. Standardverdien er Off (Av), noe som betyr at papiret ikke blir skjøvet ut når ventetiden er utløpt.

### **Size Ignore (Overse størrelse)**

Hvis du vil se bort fra papirstørrelse-feil, velger du On (På). Når du slår på dette alternativet, fortsetter skriveren utskriften selv om trykkbildet er større enn det utskrivbare området for den angitte papirstørrelsen. Dette kan føre til flekker på grunn av toner som ikke blir ordentlig overført til papiret. Når dette alternativet er slått av, stopper skriveren utskriften når det oppstår papirstørrelse-feil.

### **Auto Cont (Fortsett automatisk)**

Når du slår på denne innstillingen, fortsetter skriveren automatisk utskriften etter en viss tid når en av disse feilene inntreffer: Paper Set (Papirsett), Print Overrun (Utskriftsoverflyt) eller Mem Overflow (Minneoverflyt). Når dette alternativet er av, må du trykke start/stopp-knappen  $\bigcirc$  for å fortsette utskriften.

### **Page Protect (Sidebeskyttelse)**

Tildeler ekstra skriverminne for å skrive ut data, til forskjell fra å motta data. Det kan være behov for å slå på denne innstillingen hvis du skriver ut en svært komplisert side. Hvis feilmeldingen Print Overrun (Utskriftsoverflyt) vises i LCD-panelet under utskrift, må du slå på denne innstillingen og skrive ut dataene på nytt. Dette reduserer mengden minne som er reservert for å behandle data, slik at det kan ta lengre tid for datamaskinen å sende utskriftsjobben, men det vil gi mulighet til å skrive ut mer kompliserte jobber. Page Protect (Sidebeskyttelse) fungerer vanligvis best når Auto er valgt. Hvis minnefeilene fortsatt inntreffer, vil du ha behov for å utvide mengden minne i skriveren.

### *Obs!*

*Endring i innstillingen Page Protect (Sidebeskyttelse) fører til omkonfigurering av minnet i skriveren, noe som fører til at eventuelle nedlastede skrifter blir slettet.*

### **Toner Out (Slutt på toner)**

Hvis dette alternativet er satt til Stop (Stopp), gir skriveren beskjed når det er slutt på toner. Hvis du vil deaktivere denne funksjonen, stiller du inn dette alternativet på Continue (Fortsett).

### *Obs!*

*Hvis dette alternativet er satt til* Continue (Fortsett)*, kan det utskrevne resultatet bli forskjellig fra det du ventet, siden det kan være det ikke var nok toner igjen til å skrive ut dataene.*

### **LCD Contrast (LCD-kontrast)**

Justerer kontrasten i LCD-panelet. Bruk 0pp-knappen ▲ og ned-knappen  $\blacktriangledown$  til å angi kontrasten mellom 0 (laveste kontrast) og 15 (høyeste kontrast).

# *Mode Config (Moduskonfigurering) Meny*

Denne menyen gir deg mulighet til å skifte utskriftsmodus. Du kan også bruke denne menyen til å slutte å bruke en av de svarte tonerpatronene når skriveren er i 4 × B/W-modus.

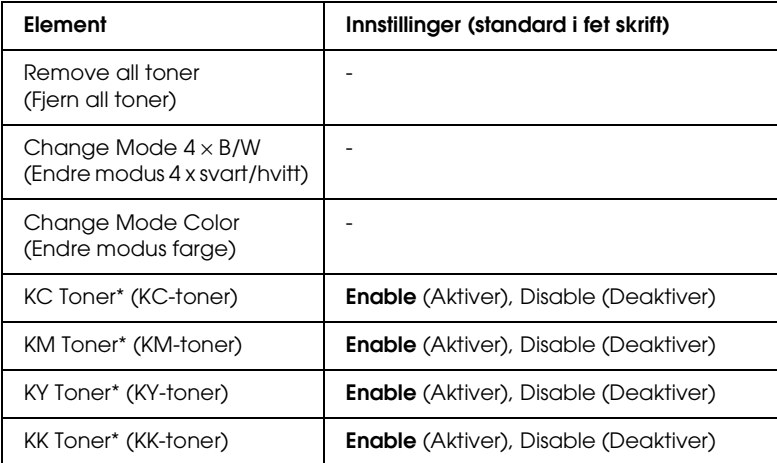

\* Bare tilgjengelig i 4 × svart/hvitt-modus.

#### **Remove all toner (Fjern all toner)**

Fjerner alle tonerpatroner. Bruk denne funksjonen før du transporterer skriveren.

#### **Change mode B/W (Endre modus svart/hvitt)**

Skifter til B/W-modus (svart/hvitt) som er svart/hvitt-utskriftsmodus med bare en svart tonerpatron installert.

#### **Change mode 4** × **B/W (Endre modus 4 x svart/hvitt)**

Skifter til  $4 \times B/W$ -modus ( $4 \times$  svart/hvitt) som er svart/hvitt-utskriftsmodus med fire svarte tonerpatroner installert.

### **Change Mode Color (Endre modus farge)**

Skifter til Color-modus (Farge), som er fargeutskriftsmodus med C-, M- og Y-tonerpatroner installert.

### **KC/KM/KY/KK Toner (KC/KM/KY/KK-toner)**

Denne innstillingen er tilgjengelig bare når skriveren er i 4 × B/W-modus (4 x svart/hvitt). Når du finner svake utskriftsmønstre på tonerkontrollarket, må du velge Disable (Deaktiver) for å opprettholde utskriftskvaliteten.

# *Menyen Reset (Tilbakestill)*

Denne menyen gir deg mulighet til å avbryte utskrifter og tilbakestille skriverinnstillinger.

### **Clear Warning (Fjern advarsel)**

Fjerner advarselsmeldinger som viser feiltilstander bortsett fra slike som har med utskifting av forbruksvarer eller deler som må skiftes.

### **Clear All Warnings (Fjern alle advarsler)**

Fjerner alle advarselsmeldinger som vises i LCD-panelet.

### **Reset (Tilbakestill)**

Stopper utskrift og fjerner gjeldende jobb som er mottatt fra det aktive grensesnittet. Det kan være behov for å tilbakestille skriveren når det oppstår problemer med selve utskriftsjobben og skriveren ikke klarer å skrive ut korrekt.
#### **Reset All (Tilbakestill alt)**

Stopper utskriften, tømmer skriverminnet og setter skriverinnstillingene tilbake til standardverdiene. Utskriftsjobbene som er mottatt fra alle grensesnitt blir slettet.

#### *Obs!*

*Når en Reset All (Tilbakestill alt) blir utført, blir alle utskriftsjobber, mottatt på alle grensesnitt, fjernet. Pass på at du ikke avbryter jobber som andre har sendt.*

#### **SelecType Init**

Setter innstillingene i kontrollpanelmenyene tilbake til standardverdiene.

#### **Change Toner (C/M/Y/K) (Skift toner (C/M/Y/K))**

Skift ut den angitte tonerpatronen. Se ["Tonerpatron" på side 330](#page-329-0) hvis du vil ha mer informasjon.

# *Quick Print Job (Hurtig utskriftsjobb)*

Denne menyen gir mulighet til å skrive ut eller slette utskriftsjobber som ble lagret på harddisken i skriveren ved hjelp av funksjonen Quick Print Job (Hurtig utskriftsjobb) (Re-Print Job (Skriv ut jobb på nytt), Verify Job (Kontroller jobb), Stored Job (Lagret jobb)) i funksjonen Reserve Job (Reserver jobb) i skriverdriveren. Se ["Bruke menyen Quick Print Job \(Hurtig](#page-292-0)  [utskriftsjobb\)" på side 293](#page-292-0) hvis du vil ha informasjon om hvordan du bruker denne menyen.

# *Confidential Job (Konfidensiell jobb)*

Denne menyen gir deg mulighet til å skrive ut eller slette utskriftsjobber som er lagret på harddisken i skriveren ved hjelp av funksjonen Confidential Job (Konfidensiell jobb) i funksjonen Reserve Job (Reserver jobb) i skriverdriveren. Du må angi korrekt passord for å få adgang til dQisse dataene. Se ["Bruke menyen](#page-293-0)  [Confidential Job \(Konfidensiell jobb\)" på side 294](#page-293-0) hvis du vil ha informasjon om hvordan du bruker denne menyen.

# *Menyen Parallel (Parallell)*

Disse innstillingene styrer kommunikasjonen mellom skriveren og datamaskinen når parallellgrensesnittet er i bruk.

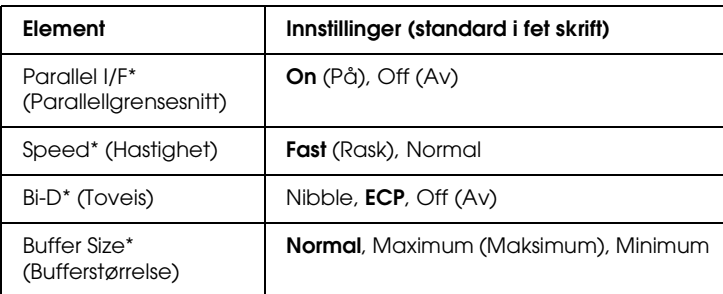

\* Etter at denne oppføringen er endret, trer de endrede verdiene i kraft etter varmstart eller etter at strømmen er slått på igjen. Selv om innstillingene vises i statusarket og EJL, vil de faktiske endringene tre i kraft først etter en varmstart eller etter at strømmen er slått på igjen.

## **Parallel I/F (Parallellgrensesnitt)**

Gir deg mulighet til å aktivere eller deaktivere parallellgrensesnittet.

#### **Hastighet**

Angir pulsbredden for ACKNLG-signalet ved mottak av data i Compatibility-modus (Kompatibilitet) eller Nibble-modus. Når Fast (Rask) er valgt, er pulsbredden omtrent 1 µs. Når Normal er valgt, er pulsbredden omtrent 10 µs.

#### **Bi-D (Toveis)**

Gir deg mulighet til å angi toveis kommunikasjonsmodus. Når du velger Off (Av), blir toveis kommunikasjon deaktivert.

#### **Buffer Size (Bufferstørrelse)**

Bestemmer mengden minne som skal brukes til å motta data og skrive ut data. Hvis Maximum (Maksimum) er valgt, blir det satt av mer minne for å motta data. Hvis Minimum er valgt, blir det satt av mer minne for å skrive ut data.

#### *Obs!*

- ❏ *Når du skal aktivere Buffer Size-innstillingene (Bufferstørrelse), må du slå av skriveren i mer enn fem sekunder og så slå den på igjen. Alternativt kan du gjennomføre en Reset All (Tilbakestill alt), slik det er forklart i ["Menyen Reset \(Tilbakestill\)" på side 252](#page-251-0).*
- ❏ *Tilbakestilling av skriveren sletter alle utskriftsjobber. Kontroller at*  Ready*-lampen* (Klar) *ikke blinker når du tilbakestiller skriveren.*

# *Menyen USB*

Disse innstillingene styrer kommunikasjonen mellom skriveren og datamaskinen når USB-grensesnittet er i bruk.

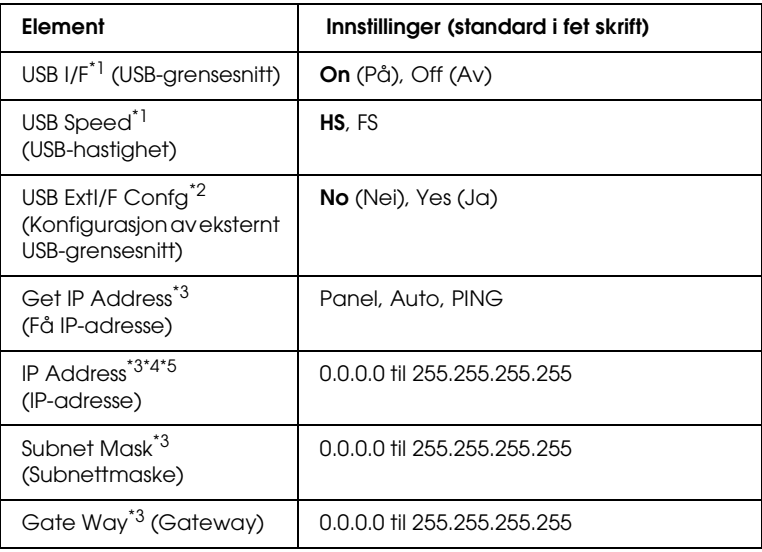

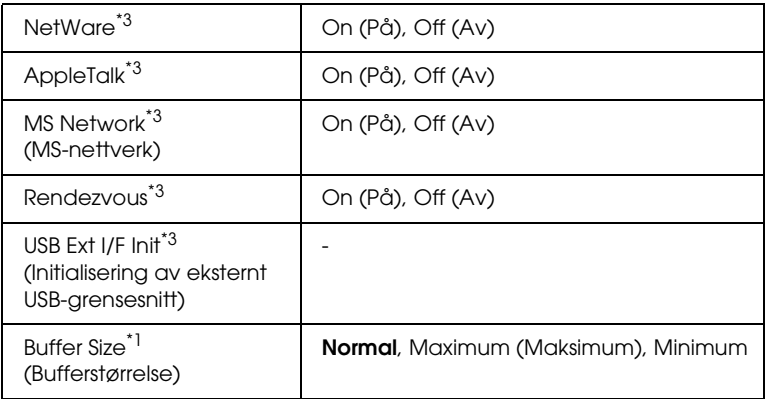

- \*1 Etter at denne oppføringen er endret, trer de endrede verdiene i kraft etter varmstart eller etter at strømmen er slått på igjen. Selv om innstillingene vises i statusarket og EJL, vil de faktiske endringene tre i kraft først etter en varmstart eller etter at strømmen er slått på igjen.
- \*2 Vises bare når en ekstern USB-enhet med D4-støtte er koblet til. Innstillingen USB Ext I/F Confg (Konfigurasjon av eksternt USB-grensesnitt) settes til No (Nei) automatisk når du går ut av panelinnstillingene.
- \*3 Vises bare når en ekstern USB-enhet med D4-støtte er koblet til og innstillingen USB Ext I/F Confg (Konfigurasjon av eksternt USB-grensesnitt) er satt til Yes (Ja). Innholdet i noen av innstillingene er avhengige av innstillingene for den eksterne USB-enheten.
- \*4 Vises bare når innstillingen Get IP Address (Få IP-adresse) er satt til Auto. Denne innstillingen kan ikke endres.
- \*5 Når innstillingen Get IPAddress (Få IP-adresse) endres fra Panel eller PING til Auto, blir verdiene fra panelinnstillingene lagret. Når Auto blir endret til Panel. eller PING, blir de lagrede verdiene vist. 192.168.192.168 hvis innstillingene ikke gjøres fra panelet.

#### **USB I/F (USB-grensesnitt)**

Gir deg mulighet til å aktivere eller deaktivere USB-grensesnittet.

#### **USB SPEED (USB-hastighet)**

Gir mulighet for å angi bruksmodus for USB-grensesnittet. Det er anbefalt å velge HS. Velg FS hvis HS ikke virker med din datamaskin.

#### **Buffer Size (Bufferstørrelse)**

Bestemmer mengden minne som skal brukes til å motta data og skrive ut data. Hvis Maximum (Maksimum) er valgt, blir det satt av mer minne for å motta data. Hvis Minimum er valgt, blir det satt av mer minne for å skrive ut data.

#### *Obs!*

- ❏ *Når du skal aktivere Buffer Size-innstillingene (Bufferstørrelse), må du slå av skriveren i mer enn fem sekunder og så slå den på igjen. Alternativt kan du gjennomføre en Reset All (Tilbakestill alt), slik det er forklart i ["Menyen Reset \(Tilbakestill\)" på side 252](#page-251-0).*
- ❏ *Tilbakestilling av skriveren sletter alle utskriftsjobber. Kontroller at*  Ready*-lampen* (Klar) *ikke blinker når du tilbakestiller skriveren.*

# *Menyen Network (Nettverk)*

Se i *nettverkshåndboken* om de enkelte innstillingene.

# *Menyen AUX*

Se i *nettverkshåndboken* om de enkelte innstillingene.

# *Menyen LJ4*

Disse innstillingene styrer skriftene og symbolsettene i LJ4-modus.

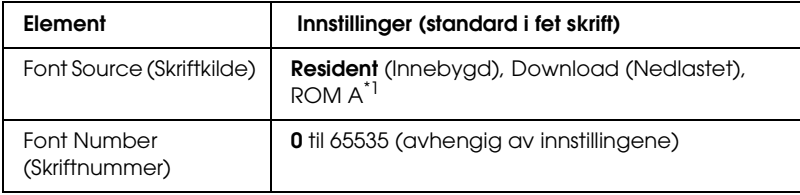

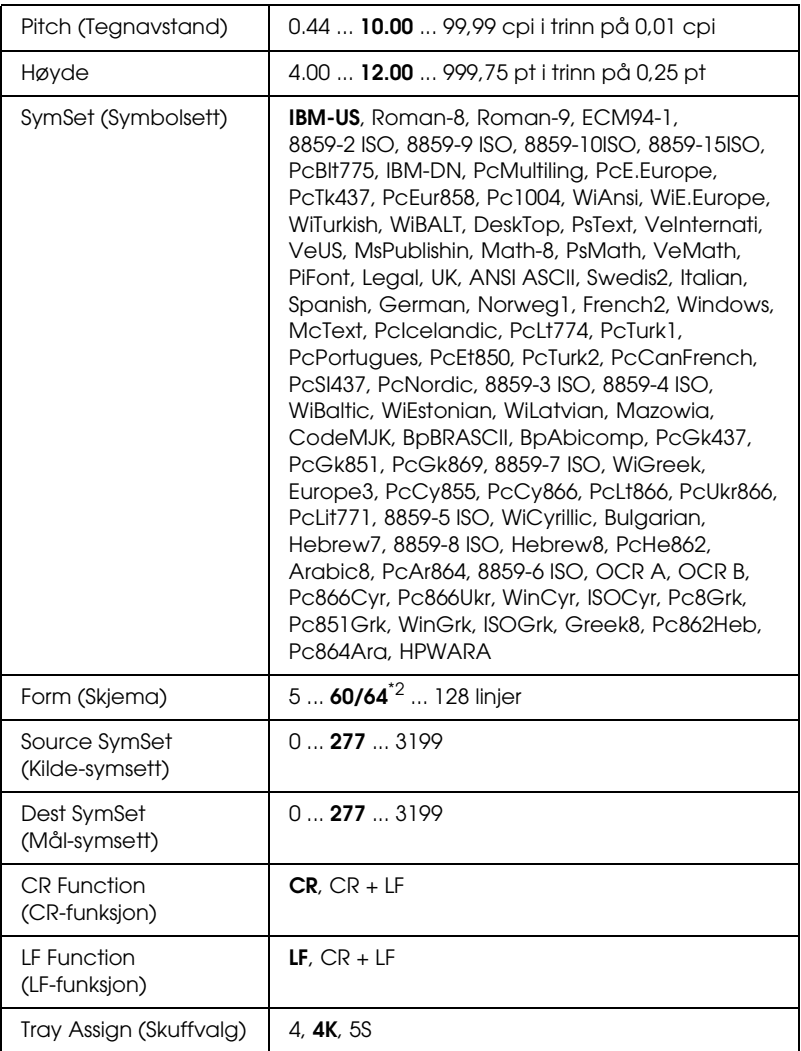

\*1 Tilgjengelig bare når ROM-tilleggsmodul med skrifter er installert.

\*2 Avhengig av om Letter-papir (60) eller A4-papir (64) er valgt.

#### *Obs!*

*Hvis du vanligvis bruker HP LaserJet 4-skriverdriveren når du skriver ut, bør du endre innstillingene ved hjelp av denne driveren når du kan. Innstillinger fra skriverdriveren overstyrer alltid valg fra LJ4-menyen.*

#### **FontSource (Skriftkilde)**

Angir standard skriftkilde.

#### **Font Number (Skriftnummer)**

Angir standard skriftnummer for standard skriftkilde. Hvilke numre som er tilgjengelige, er avhengig av innstillingene du har gjort.

#### **Pitch (Tegnavstand)**

Angir standard tegnavstand for skriften hvis skriften er skalerbar og med fast tegnbredde. Du kan velge fra 0,44 til 99,99 cpi (tegn per tomme – characters per inch), i trinn på 0,01 cpi. Det kan være at dette elementet ikke vises, avhengig av innstillingene for Font Source (Skriftkilde) eller Font Number (Skriftnummer).

#### **Høyde**

Angir standard skrifthøyde hvis skriften er skalerbar og proporsjonal. Du kan velge fra 4,00 til 999,75 punkter, i trinn på 0,25 punkter. Det kan være at dette elementet ikke vises, avhengig av innstillingene for Font Source (Skriftkilde) eller Font Number (Skriftnummer).

## **SymSet (Symbolsett)**

Velger standard symbolsett. Hvis skriften du valgte i Font Source (Skriftkilde) og Font Number (Skriftnummer) ikke er tilgjengelig i den nye SymSet-innstillingen, blir innstillingene for Font Source (Skriftkilde) og Font Number (Skriftnummer) automatisk erstattet med standardverdien, IBM-US.

#### **Form (Skjema)**

Angir antall linjer for valgt papirstørrelse og papirretning. Dette fører også til endring i linjeavstand (VMI), og den nye VMI-verdien blir lagret i skriveren. Dette betyr at senere endringer i innstillingene Page Size (Sidestørrelse) eller Orientation (Papirretning) fører til endringer i Form-verdien (Skjema), basert på den lagrede VMI-verdien.

#### **Source SymSet (Kilde-symsett), Dest SymSet (Mål-symsett)**

Tilgjengelig bare på visse steder der skriverne blir solgt med en spesiell ROM-modul installert for å håndtere spesielle språk.

## **CR Function (CR-funksjon), LF Function (LF-funksjon)**

Disse funksjonene er med for brukere av spesielle operativsystemer, for eksempel UNIX.

#### **Tray Assign (Skuffvalg)**

Endrer tilordningen for kommandoen for valg av papirkilde. Når 4 er valgt, blir kommandoene stilt inn som kompatible med HP LaserJet 4. Når 4K er valgt, blir kommandoene stilt inn som kompatible med HP LaserJet 4000, 5000 og 8000. Når 5S er valgt, blir kommandoene stilt inn som kompatible med HP LaserJet 5Si.

# *Menyen GL2*

Denne menyen gir deg mulighet til å stille inn skriveren til å emulere en plotter, slik at du kan bruke programvare som krever en plotter for utskrift. LJ4GL2-modus ligner på GL/2-modusen som er støttet i HP LaserJet 4-modus. GLlike-modusen emulerer noen av plotterkommandoene i HP-GL og omfatter alle kommandoer som finnes i HPs GL/2-modus, med to kommandoer i tillegg.

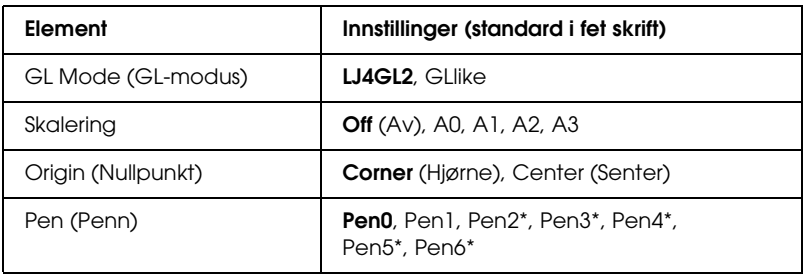

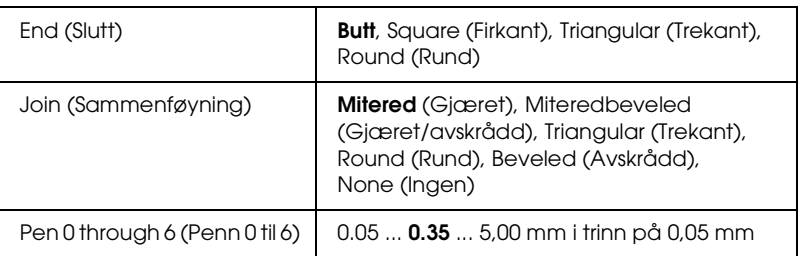

\* Tilgjengelig bare når GLlike er valgt som GL-modus.

# *Før du begynner å skrive ut i GL/2-modus*

Det kan være du får behov for å endre følgende utskriftsalternativer i programmet, avhengig av utskriftsbehovene. Sjekk disse innstillingene for å kontrollere at de svarer til dataene du prøver å skrive ut.

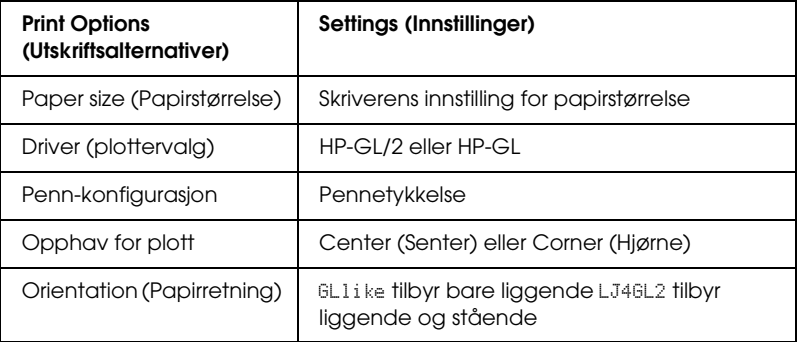

Hvis du trenger å konfigurere skriverinnstillingene, må du først skifte til GL/2-emuleringsmodus og deretter endre innstillingene ved hjelp av skriverdriveren eller menyene i kontrollpanelet.

#### *Obs!*

*Innstillinger eller data som er lagret i skriverminnet (for eksempel nedlastede skrifter), kan bli slettet når du skifter emuleringsmodus.*

## **GL Mode (GL-modus)**

Angir om skriveren bruker en direkte emulering av plotterspråket GL/2 eller HP LaserJet 4-emulering av GL/2.

# **Skalering**

Angir om utdataene fra programvaren skaleres. Skaleringsfaktoren er basert på papirstørrelsen som er angitt i programmet.

# **Origin (Nullpunkt)**

Angir om det logiske opphavet for "plotteren" er hjørnet eller midten av papiret.

# **Pen (Penn)**

Gir deg mulighet til å velge en penn som du så kan angi tykkelse for i elementet Pen 0 through 6 (Penn 0 til 6). LJ4GL2-modus støtter to penner (0 og 1), mens GLlike-modus kan bruke syv penner (0 til 6).

# **End (Slutt)**

Angir hvordan streker slutter.

# **Join (Sammenføyning)**

Angir hvordan streker blir sammenføyd.

# **Pen 0 through 6 (Penn 0 til 6)**

Gir deg mulighet til å angi tykkelsen for pennene som brukes til å lage utskriften. Pen 0 og Pen 1 er tilgjengelige i LJ4GL2-modus, og Pen 0 til Pen 6 er tilgjengelige i GLlike-modus.

# *Menyen PS3*

Disse innstillingene er tilgjengelige i PS3-modus.

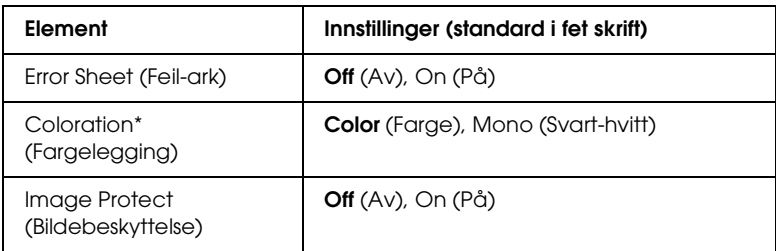

\* Tilgjengelig bare i fargemodus.

#### **Error Sheet (Feil-ark)**

Når du velger On (På), skriver skriveren ut et feil-ark.

#### **Coloration (Fargelegging)**

Gir deg mulighet til å velge fargeutskriftsmodus eller svart/hvitt-utskriftsmodus.

#### **Image Protect (Bildebeskyttelse)**

Skriveren tar i bruk komprimering med informasjonstap når Off (Av er valgt. Skriveren tar ikke i bruk komprimering med informasjonstap når On (På) er valgt. Komprimering med informasjonstap henviser til en datakomprimeringsteknikk der noe data går tapt.

# *Menyen ESCP2*

Denne menyen gir deg mulighet til å gjøre innstillinger som har virkning for skriveren når den er i ESC/P 2-emuleringsmodus.

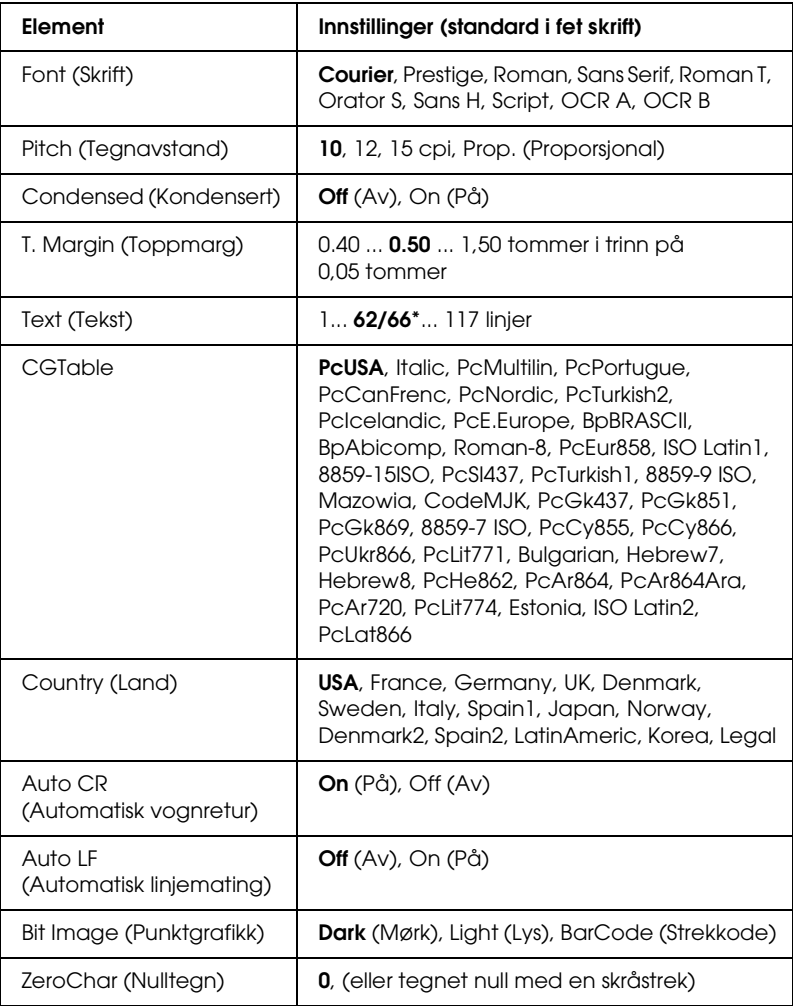

\* Avhengig av om Letter-papir (62) eller A4-papir (66) er valgt.

#### **Font (Skrift)**

Angir skriften.

#### **Pitch (Tegnavstand)**

Angir vannrett tegnavstand for skriften i fast tegnbredde, målt i cpi (characters per inch – tegn per tomme). Du kan også velge proporsjonal tegnavstand.

#### **Condensed (Kondensert)**

Slår kondensert utskrift på eller av.

## **T. Margin (Toppmarg)**

Angir avstanden fra toppen av siden til grunnlinjen for første utskrivbare linje. Avstanden måles i tommer. Jo mindre denne verdien er, jo nærmere er den utskrivbare linjen toppen av siden.

## **Text (Tekst)**

Angir sidelengde i linjer. For dette alternativet antas det at en linje er 1 pica (1/6 tomme). Hvis du endrer innstillingene for Orientation (Papirretning), Page Size (Sidestørrelse) eller T. Margin (Toppmarg), går innstillingen for sidelengde automatisk tilbake til standardverdien for hver papirstørrelse.

# **CG Table (Tegntabell)**

Bruk alternativet for tegngeneratortabell (CG Table) til å angi grafikktegntabell eller kursivtabell. Grafikktabellen inneholder grafiske tegn for å skrive ut streker, hjørner, skyggelagte områder, internasjonale tegn, greske tegn og matematiske symboler. Hvis du velger Italic (Kursiv), blir den øverste halvdelen av tegntabellen definert som kursivtegn.

## **Country (Land)**

Bruk dette alternativet til å velge ett av femten internasjonale symbolsett. Se ["Internasjonale tegnsett" på side 470](#page-469-0) for eksempler på tegnene i symbolsettene for de enkelte landene.

## **Auto CR (Automatisk vognretur)**

Angir om skriveren utfører en vognretur/linjeskift-operasjon (CR-LF) når utskriftsposisjonen går ut over høyre marg. Hvis du velger Off (Av), skriver ikke skriveren ut tegn ut over høyre marg og utfører ikke noen linjedeling før den mottar et vognreturtegn. Denne funksjonen blir håndtert automatisk av de fleste programmer.

## **Auto LF (Automatisk linjemating)**

Hvis du velger Off (Av), sender ikke skriveren automatisk en linjeskift-kommando (LF) med hver vognretur (CR). Hvis On (På) er valgt, blir det sendt en linjeskift-kommando med hver vognretur. Velg On (På) hvis tekstlinjer overlapper.

## **Bit Image (Punktgrafikk)**

Skriveren er i stand til å emulere grafikktettheter som angis med skriverkommandoer. Hvis du velger Dark (Mørk), blir bit-tettheten i bildet høy, og hvis du velger Light (Lys), blir bit-tettheten i bildet lav.

Hvis du velger BarCode (Strekkode), konverterer skriveren bit-bildene til strekkoder automatisk ved å fylle ut eventuelle loddrette gap mellom punktene. Dette gir heltrukne loddrette streker som kan leses av en strekkodeleser. Denne modusen reduserer størrelsen på bildet som blir skrevet ut, og kan også føre til noe forvrengning ved utskrift av punktgrafikk.

# **ZeroChar (Nulltegn)**

Angir om skriveren skriver ut nulltegn med eller uten skråstrek.

# *Menyen FX*

Denne menyen gir deg mulighet til å gjøre innstillinger som har virkning for skriveren når den er i FX-emuleringsmodus.

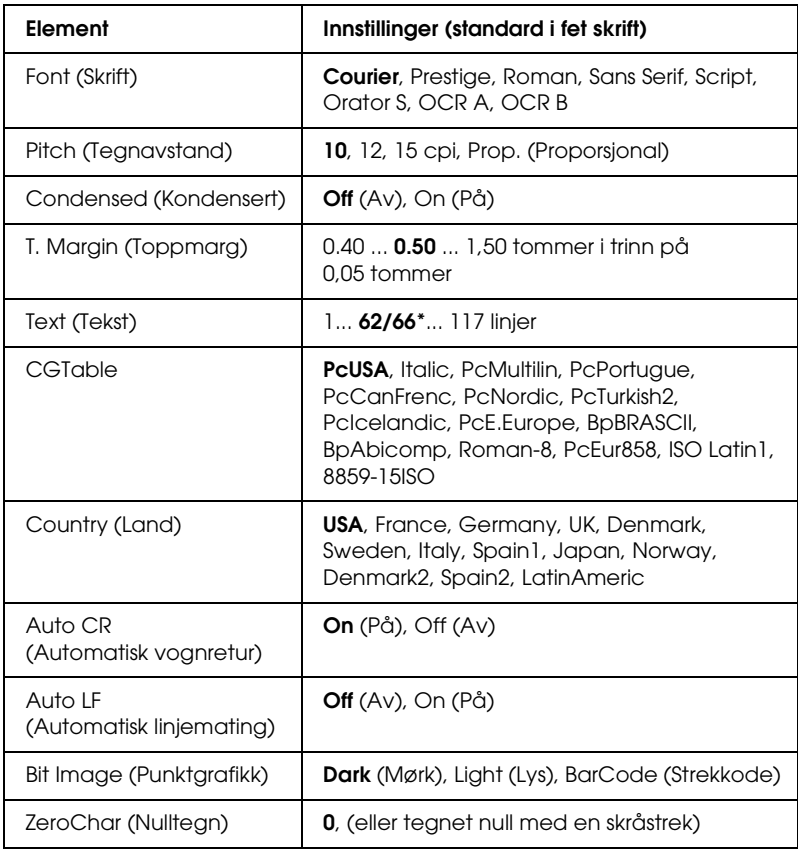

\* Avhengig av om Letter-papir (62) eller A4-papir (66) er valgt.

#### **Font (Skrift)**

Angir skriften.

# **Pitch (Tegnavstand)**

Angir vannrett tegnavstand for skriften i fast tegnbredde, målt i cpi (tegn per tomme – characters per inch). Du kan også velge proporsjonal tegnavstand.

# **Condensed (Kondensert)**

Slår kondensert utskrift på eller av.

# **T. Margin (Toppmarg)**

Angir avstanden fra toppen av siden til grunnlinjen for første utskrivbare linje. Avstanden måles i tommer. Jo mindre denne verdien er, jo nærmere er den utskrivbare linjen toppen av siden.

# **Text (Tekst)**

Angir sidelengde i linjer. For dette alternativet antas det at en linje er 1 pica (1/6 tomme). Hvis du endrer innstillingene for Orientation (Papirretning), Page Size (Sidestørrelse) eller T. Margin (Toppmarg), går innstillingen for sidelengde automatisk tilbake til standardverdien for hver papirstørrelse.

# **CG Table (Tegntabell)**

Bruk alternativet for tegngeneratortabell (CG Table) til å angi grafikktegntabell eller kursivtabell. Grafikktabellen inneholder grafiske tegn for å skrive ut streker, hjørner, skyggelagte områder, internasjonale tegn, greske tegn og matematiske symboler. Hvis du velger Italic (Kursiv), blir den øverste halvdelen av tegntabellen definert som kursivtegn.

# **Country (Land)**

Bruk dette alternativet til å velge ett av femten internasjonale symbolsett. Se ["Internasjonale tegnsett" på side 470](#page-469-0) for eksempler på tegnene i symbolsettene for de enkelte landene.

#### **Auto CR (Automatisk vognretur)**

Angir om skriveren utfører en vognretur/linjeskift-operasjon (CR-LF) når utskriftsposisjonen går ut over høyre marg. Hvis du velger Off (Av), skriver ikke skriveren ut tegn ut over høyre marg og utfører ikke noen linjedeling før den mottar et vognreturtegn. Denne funksjonen blir håndtert automatisk av de fleste programmer.

## **Auto LF (Automatisk linjemating)**

Hvis du velger Off (Av), sender ikke skriveren automatisk en linjeskift-kommando (LF) med hver vognretur (CR). Hvis On (På) er valgt, blir det sendt en linjeskift-kommando med hver vognretur. Velg On (På) hvis tekstlinjer overlapper.

#### **Bit Image (Punktgrafikk)**

Skriveren er i stand til å emulere grafikktettheter som angis med skriverkommandoer. Hvis du velger Dark (Mørk), blir bit-tettheten i bildet høy, og hvis du velger Light (Lys), blir bit-tettheten i bildet lav.

Hvis du velger BarCode (Strekkode), konverterer skriveren bit-bildene til strekkoder automatisk ved å fylle ut eventuelle loddrette gap mellom punktene. Dette gir heltrukne loddrette streker som kan leses av en strekkodeleser. Denne modusen reduserer størrelsen på bildet som blir skrevet ut, og kan også føre til noe forvrengning ved utskrift av punktgrafikk.

#### **ZeroChar (Nulltegn)**

Angir om skriveren skriver ut nulltegn med eller uten skråstrek.

# *Menyen I239X*

I239X-modusen emulerer IBM® 2390/2391 Plus-kommandoer.

Disse innstillingene er tilgjengelige bare når skriveren er i I239X-modus.

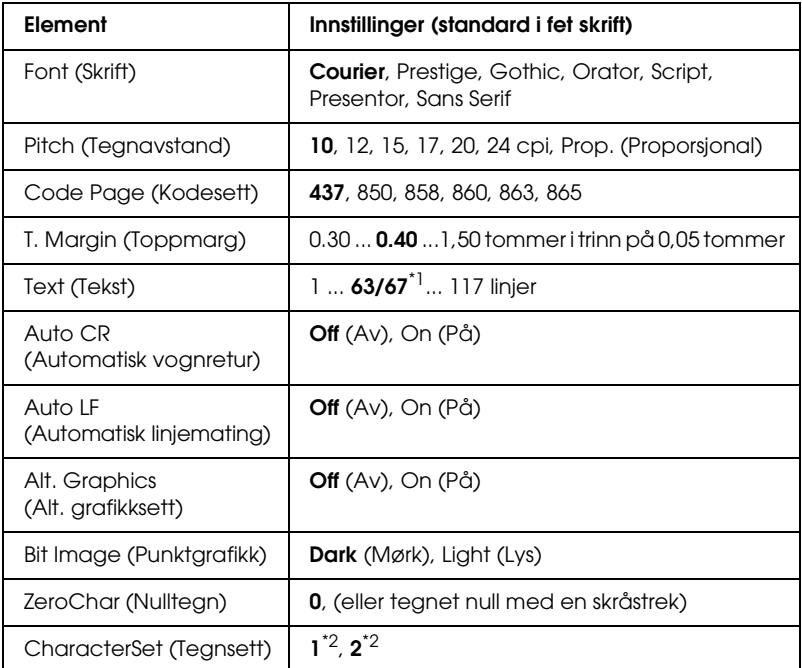

\*1 Avhengig av om Letter-papir (63) eller A4-papir (67) er valgt.

\*2 Avhenger av om Letter-papir (1) eller A4-papir (2) er valgt.

# **Font (Skrift)**

Angir skriften.

# **Pitch (Tegnavstand)**

Angir vannrett tegnavstand for skriften i fast tegnbredde, målt i cpi (tegn per tomme – characters per inch). Du kan også velge proporsjonal tegnavstand.

#### **Code Page (Kodesett)**

Velger tegntabeller. Tegntabellene inneholder tegn og symboler som brukes av forskjellige språk. Skriveren skriver ut tekst basert på valgt tegntabell.

#### **T. Margin (Toppmarg)**

Angir avstanden fra toppen av siden til grunnlinjen for første utskrivbare linje. Avstanden måles i tommer. Jo mindre denne verdien er, jo nærmere er den utskrivbare linjen toppen av siden.

#### **Text (Tekst)**

Angir sidelengde i linjer. For dette alternativet antas det at en linje er 1 pica (1/6 tomme). Hvis du endrer innstillingene for Orientation (Papirretning), Page Size (Sidestørrelse) eller T. Margin (Toppmarg), går innstillingen for sidelengde automatisk tilbake til standardverdien for hver papirstørrelse.

## **Auto CR (Automatisk vognretur)**

Angir om skriveren utfører en vognretur/linjeskift-operasjon (CR-LF) når utskriftsposisjonen går ut over høyre marg. Hvis denne innstillingen er slått av, skriver ikke skriveren ut tegn ut over høyre marg og utfører ikke noen linjedeling før den mottar et vognretur-tegn. Denne funksjonen blir håndtert automatisk av de fleste programmer.

## **Auto LF (Automatisk linjemating)**

Hvis du velger Off (Av), sender ikke skriveren automatisk en linjeskift-kommando (LF) med hver vognretur (CR). Hvis On (På) er valgt, blir det sendt en linjeskift-kommando med hver vognretur. Velg On (På) hvis tekstlinjer overlapper.

# **Alt.Graphics (Alternativt grafikksett)**

Slår alternativet Alternate Graphics (Alternativt grafikksett) på eller av.

## **Bit Image (Punktgrafikk)**

Skriveren er i stand til å emulere grafikktettheter som angis med skriverkommandoer. Hvis du velger Dark (Mørk), blir bit-tettheten i bildet høy, og hvis du velger Light (Lys), blir bit-tettheten i bildet lav.

Hvis du velger BarCode (Strekkode), konverterer skriveren bit-bildene til strekkoder automatisk ved å fylle ut eventuelle loddrette gap mellom punktene. Dette gir heltrukne loddrette streker som kan leses av en strekkodeleser. Denne modusen reduserer størrelsen på bildet som blir skrevet ut, og kan også føre til noe forvrengning ved utskrift av punktgrafikk.

# **ZeroChar (Nulltegn)**

Angir om skriveren skriver ut nulltegn med eller uten skråstrek.

# **CharacterSet (Tegnsett)**

Velger tegntabell 1 eller 2.

# *Menyen Support (Støtte)*

Gå over i Support Mode (Støttemodus) ved å trykke ned-knappen ▼ mens du slår på skriveren. Menyen Support (Støtte) vil da vises.

# **HDD format (Formater harddisk)**

Formaterer harddisken i skriveren, hvis slik stasjon er installert.

# **PS3 HDD Init (Initialiser harddisk for PS3)**

Initialiserer området på harddisken der PostScript-informasjon blir lagret, dersom en harddisk er installert.

#### **Sleep Mode (Dvalemodus)**

Angi hvor lang tid det går uten aktivitet før skriveren går over i dvalemodus.

## **LCD Backlight (LCD-bakgrunnslys)**

Angi innstillingen for styring av LCD-panelet. Når Auto er valgt, styrer skriveren bakgrunnsbelysningen for LCD-panelet automatisk. Når skriveren er i dvalemodus, er bakgrunnsbelysningen av. Når On (På), er bakgrunnslyset for LCD-panelet alltid på.

# *Printer Adjust (Juster skriver)*

Gå over i Support Mode (Støttemodus) ved å trykke ned-knappen ▼ mens du slår på skriveren. Menyen Printer Adjust (Juster skriver) vil da vises.

#### *Obs!*

*Denne menyen er en spesialfunksjon. Du trenger ikke endre den for normal bruk.*

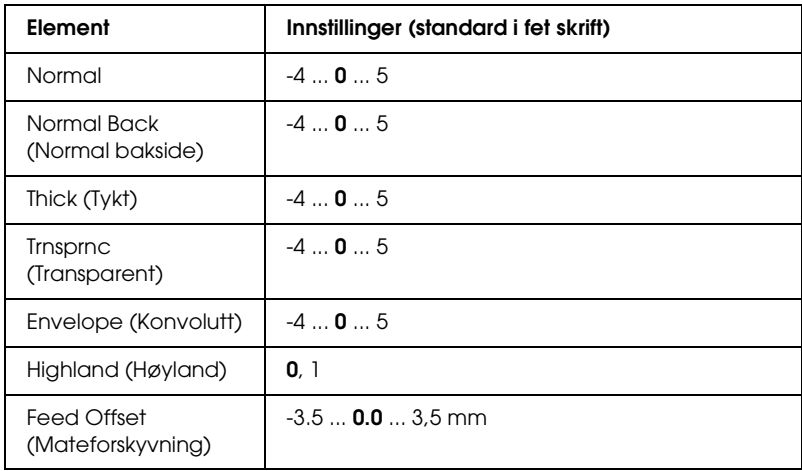

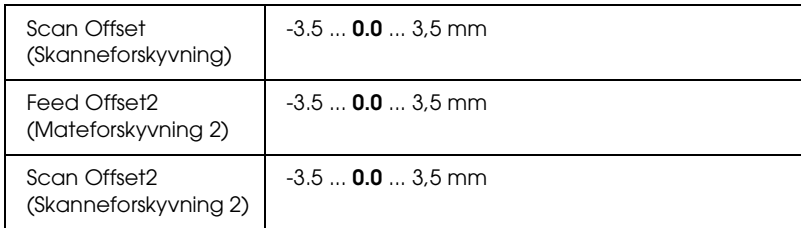

## **Normal**

Juster tettheten for normalt papir. Innstillingen blir mørkere etter hvert som verdien øker.

## **Normal Back (Normal bakside)**

Juster tettheten for utskrift på baksiden av vanlig papir. Innstillingen blir mørkere etter hvert som verdien øker.

## **Thick (Tykt)**

Juster tettheten for tykt papir. Innstillingen blir mørkere etter hvert som verdien øker.

## **Trnsprnc (Transparent)**

Juster tettheten for transparenter. Innstillingen blir mørkere etter hvert som verdien øker.

## **Envelope (Konvolutt)**

Juster tettheten for konvolutter. Innstillingen blir mørkere etter hvert som verdien øker.

# **Highland (Høyland)**

Hindrer utskriftsdefekter som skyldes unormale elektriske utladninger som kan oppstå når skriveren blir brukt ved store høyder over havflaten. Velg 1 når skriveren brukes i stor høyde.

#### **Feed Offset (Mateforskyvning)**

Juster den loddrette posisjonen utskriften starter fra. Posisjonen flyttes nedover arket etterhvert som verdien øker. Denne innstillingen brukes ved ensidig utskrift eller utskrift av første side for dupleksutskrift.

#### **Scan Offset (Skanneforskyvning)**

Juster den vannrette posisjonen utskriften starter fra. Posisjonen flyttes til høyre på arket etterhvert som verdien øker. Denne innstillingen brukes ved ensidig utskrift eller utskrift av første side for dupleksutskrift.

## **Feed Offset2 (Mateforskyvning 2)**

Juster den loddrette posisjonen utskriften starter fra. Posisjonen flyttes nedover arket etterhvert som verdien øker. Denne innstillingen brukes ved utskrift på baksiden av papiret for dupleksutskrift.

#### **Scan Offset2 (Skanneforskyvning 2)**

Juster den vannrette posisjonen utskriften starter fra. Posisjonen flyttes til høyre på arket etterhvert som verdien øker. Denne innstillingen brukes ved utskrift på baksiden av papiret for dupleksutskrift.

# *Status- og feilmeldinger*

Denne delen inneholder en liste over feilmeldinger som vises i LCD-panelet, med en kort beskrivelse av hver melding og forslag til å løse problemet. Merk at ikke alle meldinger som vises i LCD-panelet, angir et problem. Når merket  $\div$  vises til venstre på advarselmeldingen, forekommer det flere advarsler. Hvis du vil sjekke alle advarslene som forekommer, trykker du ned-knappen  $\blacktriangledown$  for å vise Status-menyen, og trykker deretter Enter-knappen  $\hat{v}$ . LCD-panelet viser også mengden gjenværende toner og tilgjengelige papirstørrelser.

# **Calibrating Printer (Kalibrerer skriver)**

Skriveren kalibreres automatisk. Dette er ikke en feilmelding, og den vil forsvinne av seg selv etter at kalibreringsprosessen er ferdig. Mens skriveren viser denne meldingen, må du ikke åpne dekslene eller slå av skriveren.

# **Cancel All Print Job (Avbryter alle utskriftsjobber)**

Skriveren avbryter alle utskriftsjobber i skriverminnet, inkludert jobber skriveren holder på å ta imot eller skrive ut. Denne meldingen vises når knappen Cancel Job (Avbryt jobb)  $\tilde{m}$  har vært trykket inn i mer enn to sekunder.

# **Cancel Print Job (Avbryt utskriftsjobb)**

Skriveren avbryter gjeldende utskriftsjobb. Denne meldingen vises når knappen Cancel Job (Avbryt jobb)  $\tilde{w}$  har blitt trykket inn og sluppet i løpet av to sekunder.

# **Cancel Print Job (by host) (Avbryt utskriftsjobb fra vertsmaskin)**

Utskriftsjobben er avbrutt via skriverdriveren.

## **Can't Print (Kan ikke skrive ut)**

Utskriftsdataene slettes fordi de ikke er riktige.

Pass på at du har angitt den riktige papirstørrelsen og at en riktig skriverdriver brukes.

# **Can't Print Duplex (Kan ikke skrive ut dupleks)**

Skriveren har fått problemer under dupleksutskrift. Kontroller at du bruker riktig papirtype og -størrelse for dupleksenheten. Problemet kan også komme av gale innstillinger for papirkilden du bruker. Hvis du trykker start/stopp-knappen O, vil resten av utskriftsjobben bli skrevet ut på bare én side av papiret. Trykk knappen Cancel Job (Avbryt jobb)  $\tilde{w}$  hvis du vil avbryte utskriftsjobben.

## **Change Toner to X (Skift toner til X)**

Denne meldingen vises når skriveren skifter fra 4 × B/W-modus (4 x svart/hvitt) til Color 4-modus (Farge 4). (Bokstavene C, M eller Y vises i stedet for X og angir henholdsvis fargene Cyan, Magenta, Yellow (gul) og Black (svart).) Se ["Skifte utskriftsmodus" på](#page-296-0)  [side 297](#page-296-0) om hvordan du skifter modus.

#### **Check Paper Size (Sjekk papirstørrelse)**

Innstillingen for papirstørrelse er forskjellig fra papiret som er lagt i skriveren. Sjekk om papir i riktig størrelse er lagt i angitt papirkilde.

Du fjerner meldingen ved å velge Clear Warning (Fjern advarsel) fra menyen Reset (Tilbakestill) i kontrollpanelet. Se ["Slik får du adgang til menyene i kontrollpanelet" på side 236](#page-235-0) hvis du vil vite mer.

## **Check Paper Type (Kontroller papirtype)**

Mediet som er lagt i skriveren, samsvarer ikke med innstillingen for papirtype i skriverdriveren. Du kan bare bruke medier som svarer til innstillingen for papirstørrelse, ved utskrift.

Du fjerner meldingen ved å velge Clear Warning (Fjern advarsel) fra menyen Reset (Tilbakestill) i kontrollpanelet. Se ["Slik får du adgang til menyene i kontrollpanelet" på side 236](#page-235-0)  hvis du vil vite mer.

## **Clean Parts v v (Rengjør deler v v)**

Indikerer at skriveren har behov for rengjøring ved hjelp av rengjøringsknott [a] eller [b] (indikert som vv). Se ["Rengjøre](#page-353-0)  [fotolederledningen \(knott \[a\]\)" på side 354](#page-353-0) eller ["Rengjøre](#page-353-1)  [eksponeringsvinduet \(knott \[b\]\)" på side 354](#page-353-1) hvis du vil vite mer.

## **Clean Sensor (Rengjør sensor)**

Sensoren inne i skriveren har behov for rengjøring. Hvis du vil rengjøre sensoren, må du åpne deksel D og lukke det igjen.

# **Collate Disabled (Sortering deaktivert)**

Utskrift med angivelse av antall eksemplarer er ikke lenger mulig på grunn av mangel på minne (RAM) eller ledig diskplass på tilleggsharddisken. Hvis denne feilen inntreffer, må du skrive ut ett eksemplar om gangen.

Du fjerner meldingen ved å velge Clear Warning (Fjern advarsel) fra menyen Reset (Tilbakestill) i kontrollpanelet. Hvis du vil vite mer om hvordan du får tilgang til menyene i kontrollpanelet, kan du se ["Slik får du adgang til menyene i](#page-235-0)  [kontrollpanelet" på side 236.](#page-235-0)

# **Color Data Received (Fargedata mottatt)**

Skriveren mottar fargeutskriftsdata når den er i svart/hvitt-modus,  $B/W$  eller  $4 \times B/W$ . Trykk start/stopp-knappen  $\circ$  for å skrive ut dataene i svart-hvitt, eller trykk knappen Cancel Job (Avbryt jobb)  $\tilde{m}$  for å avbryte utskriftsjobben.

## **Cooling Down (Avkjøler)**

Skriveren senker temperaturen for å optimalisere fiksering av toneren. Vent et øyeblikk på at Ready (Klar) skal vises i LCD-panelet.

## **Duplex Memory Overflow (Overflyt i dupleksminne)**

Det er ikke nok minne for dupleksutskrift. Skriveren skriver ut bare forsiden og mater ut arket. Følg instruksjonene nedenfor for å rette denne feilen.

Hvis Off (Av) er valgt som innstilling for Auto Cont (Fortsett automatisk) i menyen Setup (Oppsett) i kontrollpanelet, trykker du start/stopp-knappen O for å skrive ut på baksiden av neste ark, eller trykker knappen Cancel Job (Avbryt jobb)  $\tilde{m}$  for å avslutte utskriftsjobben.

Hvis On (På) er valgt for Auto Cont (Fortsett automatisk) i menyen Setup (Oppsett) i kontrollpanelet, fortsetter utskriften automatisk etter en viss tid.

## **Formatting HDD (Formaterer harddisk)**

Harddisken blir formatert.

## **Form Data Canceled (Skjemadata avbrutt)**

Kan ikke lagre skjemaoverleggsdata på den valgfrie harddisken i skriveren. Enten er disken full, eller så er maksimalt antall skjemaoverleggsfiler nådd. Slett eventuelle overflødige skjemaoverleggsfiler og prøv å lagre det nye overlegget en gang til.

Du fjerner meldingen ved å velge Clear Warning (Fjern advarsel) fra menyen Reset (Tilbakestill) i kontrollpanelet. Hvis du vil vite mer om hvordan du får tilgang til menyene i kontrollpanelet, kan du se ["Slik får du adgang til menyene i](#page-235-0)  [kontrollpanelet" på side 236.](#page-235-0)

## **Form Feed (Sideskift)**

Skriveren løser ut arket på grunn av forespørsel fra bruker. Meldingen vises når du trykker start/stopp-knappen  $\circ$  én gang for å koble fra skriveren, og deretter holder nede start/stopp-knappen O i mer enn to sekunder for ikke å motta sideskiftkommandoen.

# **Format Error ROM A (Formatfeil i ROM A)**

En uformatert ROM-modul er satt inn.

Du retter denne feilen enten ved å trykke start/stopp-knappen O eller ved å slå av skriveren og fjerne ROM-modulen og deretter installere ROM-modulen på nytt. Hvis dette ikke retter opp feilen, må du kontakte forhandleren.

# **Hard Disk Full (Harddisk full)**

Den valgfrie harddisken er full og du kan ikke lagre data. Slett overflødige data fra harddisken. Du fjerner meldingen ved å velge Clear Warning (Fjern advarsel) fra menyen Reset (Tilbakestill) i kontrollpanelet. Hvis du vil vite mer om hvordan du får tilgang til menyene i kontrollpanelet, kan du se ["Slik får](#page-235-0)  [du adgang til menyene i kontrollpanelet" på side 236](#page-235-0).

# **HDD CHECK (Harddisksjekk)**

Skriveren sjekker harddisken.

# **Image Optimum (Bildeoptimum)**

Det er ikke nok minne til å skrive ut siden med angitt utskriftskvalitet. Skriveren reduserer automatisk utskriftskvaliteten slik at den kan fortsette utskriften. Hvis kvaliteten på utskriften ikke er tilfredsstillende, må du prøve å gjøre siden enklere ved å begrense antall grafikkelementer eller redusere antall og størrelser på skrifter.

Du fjerner meldingen ved å velge Clear Warning (Fjern advarsel) fra menyen Reset (Tilbakestill) i kontrollpanelet. Se ["Slik får du adgang til menyene i kontrollpanelet" på side 236](#page-235-0)  hvis du vil vite mer.

Slå av innstillingen Image Optimum (Bildeoptimum) i menyen Printing (Utskrift) i kontrollpanelet hvis du ikke vil at skriveren automatisk skal redusere utskriftskvaliteten for å fortsette utskriften.

Det kan være du må øke mengden minne i skriveren for å kunne skrive ut dokumentet med ønsket utskriftskvalitet. Hvis du vil ha mer informasjon om hvordan du legger til minne, kan du se ["Minnemodul" på side 318](#page-317-0).

#### **Install Fuser (Installer smelteenhet)**

Det er ikke installert noen smelteenhet, eller smelteenheten er ikke installert riktig. Slå av skriveren og installer så smelteenheten hvis den ikke er installert.

Hvis en smelteenhet allerede er installert, slår du av skriveren og installerer enheten på nytt etter at den er nedkjølt (30 minutter). Åpne deretter deksel A og B. Fjern smelteenheten og installer den på nytt. Lukk deksel A og B. Feilen rettes automatisk opp hvis smelteenheten er riktig installert.

Hvis feilen ikke er rettet opp, er smelteenheten ødelagt. Erstatt den med en ny smelteenhet.

#### **Install Photoconductor (Installer fotoleder)**

Det er ikke installert noen fotolederenhet, eller fotolederenheten er ikke installert riktig. Slå av skriveren og installer fotolederenheten hvis den ikke er installert.

Hvis en fotolederenhet allerede er installert, kontrollerer du at deksel D er lukket. Ellers slår du av skriveren og åpner deksel D. Fjern fotolederenheten og installer den deretter på nytt. Lukk deksel D. Feilen rettes automatisk opp hvis fotolederenheten er riktig installert.

# **Install uuuu TnrCart (Installer uuuu tonerpatron)**

De angitte tonerpatronene er ikke installert i skriveren. (Bokstavene C, M, Y eller K vises i stedet for uuuu og angir henholdsvis fargene Cyan, Magenta, Yellow (gul) og Black (svart).)

Installer de angitte patronene. Se ["Tonerpatron" på side 330](#page-329-0).

# **Install Waste T Box (Installer toneroppsamler)**

Tonersamleren er ikke installert eller er ikke riktig installert. Hvis det ikke er installert tonersamler, må du installere en i skriveren. Hvis det allerede er installert en tonersamler, må du prøve å fjerne den og installere den på nytt. Se ["Tonersamler" på side 346](#page-345-0) hvis du vil vite mer.

# **Invalid AUX I/F Card (Ugyldig AUX-grensesnittkort)**

Denne meldingen betyr at skriveren ikke klarer å kommunisere med et installert tilleggsgrensesnittkort. Slå av datamaskinen, fjern kortet og installer det på nytt.

# **Invalid Data (Ugyldige data)**

Køfilen i driveren slettes under utskrift eller dataene er unormale. Trykk start/stopp-knappen  $\circ$  for å fierne feilen.

# **Invalid HDD (Ugyldig harddisk)**

Enten er tilleggsharddisken skadet, eller så kan den ikke brukes med denne skriveren. Slå av skriveren og ta så ut harddisken.

# **Invalid N/W Module (Ugyldig nettverksmodul)**

Det finnes ikke noe nettverksprogram, eller nettverksprogrammet kan ikke brukes med skriveren. Kontakt kvalifisert servicepersonell.

## **Invalid P5C (Ugyldig P5C)**

Tilleggsmodulen for P5C-emulering er installert, men skriveren er i svart/hvitt-modus eller  $4 \times B/W$ -modus  $(4 \times \text{svart/hvitt})$ . Når du bruker tilleggsmodulen for P5C-emulering, må du passe på at skriveren er i fargemodus.

#### **Invalid PS3 (Ugyldig PS3)**

ROM-modulen for PostScript3 er ødelagt. Slå av skriveren og kontakt forhandleren.

## **Invalid ROM A (Ugyldig ROM A)**

Skriveren klarer ikke å lese en installert tilleggs-ROM-modul. Slå av skriveren og ta så ut ROM-modulen.

## **Jam-Paper Size Error (Papirstopp-Feil papirstørrelse)**

Det oppstod papirstopp fordi papir i feil størrelse er lagt i. Fjern det fastkjørte papiret og velg riktig papirstørrelse. Se ["Fjerne](#page-359-0)  [fastkjørt papir" på side 360](#page-359-0) hvis du skal fjerne fastkjørt papir.

#### **Manual Feed ssss (Manuell mating ssss)**

Manuell matingsmodus er angitt for gjeldende utskriftsjobb. Kontroller at papirstørrelsen som er angitt av ssss er lagt i, og trykk start/stopp-knappen  $\circ$ .

## **Mem Overflow (Overflyt i minne)**

Skriveren har ikke nok minne til å utføre gjeldende oppgave. Trykk start/stopp-knappen  $\bigcirc$  i kontrollpanelet for å fortsette utskriften, eller trykk knappen Cancel Job (Avbryt jobb)  $\tilde{m}$  for å avbryte utskriftsjobben.

## **Menus Locked (Menyer låst)**

Denne meldingen vises hvis du prøver å endre innstillingene for skriveren via kontrollpanelet når knappene er låst. Du kan låse dem opp igjen ved hjelp av nettverksverktøyet. Se i *nettverkshåndboken* hvis du vil ha mer informasjon.

#### **Need Memory (Trenger minne)**

Skriveren har ikke nok minne til å fullføre gjeldende utskriftsjobb.

Du fjerner feilmeldingen ved å velge Clear Warning (Fjern advarsel) fra menyen Reset (Tilbakestill) i kontrollpanelet. Se ["Slik får du adgang til menyene i kontrollpanelet" på side 236](#page-235-0)  hvis du vil vite mer.

Hvis du vil unngå at dette problemet oppstår igjen, legger du til mer minne i skriveren slik det beskrives i ["Minnemoduler" på](#page-427-0)  [side 428](#page-427-0), eller du reduserer oppløsningen i bildet som skal skrives ut.

## **NonGenuine Toner Cartridge (Uekte tonerpatron)**

Tonerpatronen som er installert, er ikke et ekte Epson-produkt. Du anbefales å installere ekte tonerpatroner. Bruk av uekte tonerpatroner kan påvirke utskriftskvaliteten. Epson kan ikke holdes ansvarlig for skader eller problemer som oppstår ved bruk av forbruksvarer som ikke er produsert eller godkjent av Epson.

Installer et ekte Epson-produkt eller velg Clear All Warnings (Fjern alle advarsler) i menyen Reset (Tilbakestill) i kontrollpanelet for å fjerne advarselsmeldingen. Se ["Tonerpatron" på side 330](#page-329-0) hvis du vil vite mer om hvordan du skifter ut tonerpatronen.

#### **NonGenuine Toner uuuu (Uekte uuuu toner)**

Tonerpatronen som er installert, er ikke en ekte Epson-tonerpatron. Bruk av uekte tonerpatroner kan påvirke utskriftskvaliteten. Epson kan ikke holdes ansvarlig for skader eller problemer som oppstår ved bruk av forbruksvarer som ikke er produsert eller godkjent av Epson. Du anbefales å installere ekte tonerpatroner. Trykk start/stopp-knappen  $\circ$  i kontrollpanelet for å fortsette utskriften.

#### **Offline (Ikke tilkoblet)**

Skriveren er ikke klar til å skrive ut. Trykk start/stopp-knappen O.

#### **Optional RAM Error (Feil i tilleggsminne)**

Tilleggsminnemodulen kan være ødelagt eller av feil type. Skift den ut med en ny modul.

#### **Paper Jam WWWW (Papirstopp WWWW)**

Stedet der det oppstod papirstopp, vises ved WWWWWW. WWWWWW angir hvor feilen oppstod.

Hvis det oppstår papirstopp på to eller flere steder samtidig, blir det vist posisjoner for alle stedene.

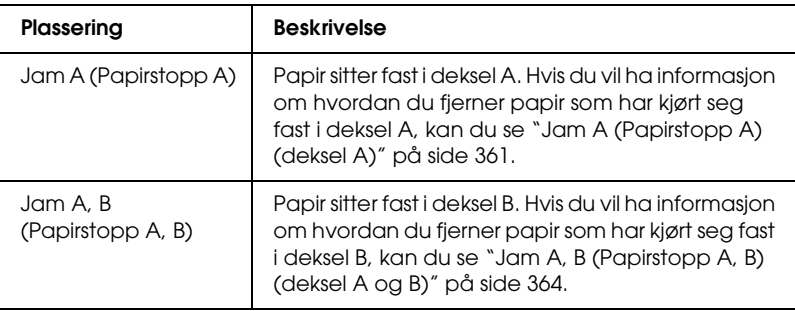

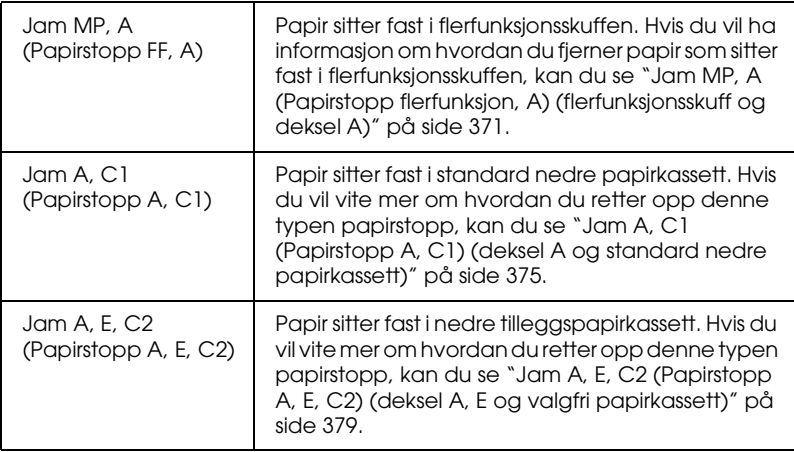

#### **Paper Out tttt sssss (Ikke mer papir tttt sssss)**

Det er ikke mer papir i angitt papirkilde (tttt). Legg papir i  $størrelsen$  ( $ssss$ ) i papirkilden.

#### **Paper Set tttt sssss (Papirsett tttt sssss)**

Papiret som er lagt i angitt papirkilde (tttt), svarer ikke til nødvendig papirstørrelse (sssss). Skift ut papiret med papir i riktig størrelse, og trykk start/stopp-knappen  $\circ$  for å fortsette utskriften, eller trykk knappen Cancel Job (Avbryt jobb) in hvis du vil avbryte utskriftsjobben.

Hvis du trykker start/stopp-knappen O uten å skifte ut papiret, vil skriveren skrive ut på papiret fra kilden selv om det ikke er i riktig størrelse.

#### **Please Shutdown (Slå av)**

Denne meldingen kommer etter at alle tonerpatroner er fjernet. Slå av skriveren.

#### **Please Wait (Vent litt)**

Tonerpatronen som skal erstattes, er på vei til erstatningsposisjon i skriveren.

## **Printer Open (Skriver åpen)**

Deksel D, B, A eller E er åpent. Lukk alle deksler.

#### **Print Overrun (Utskriftsoverflyt)**

Tiden som er nødvendig for å behandle utskriftsdataene, ble for stor for hastigheten i utskriftsmekanismen fordi gjeldende side er for komplisert. Trykk start/stopp-knappen  $\circ$  for å fortsette utskriften, eller trykk knappen Cancel Job (Avbryt jobb)  $\overline{\mathbb{I}}$  for å avbryte utskriftsjobben. Hvis meldingen vises igjen, må du velge On (På) som innstilling for Page Protect (Sidebeskyttelse) i menyen Setup (Oppsett) i kontrollpanelet eller velge Avoid Page Error (Unngå sidefeil) i skriverdriveren.

Hvis du stadig får denne meldingen når du skal skrive ut en bestemt side, må du prøve å gjøre siden enklere ved å begrense antall grafikkelementer eller redusere antall og størrelser på skrifter.

For å unngå denne feilen er det anbefalt at du setter innstilingen Page Protect (Sidebeskyttelse) til On (På) og setter inn mer minne i skriveren. Se ["Menyen Setup \(Oppsett\)" på side 246](#page-245-0) og ["Minnemodul" på side 318](#page-317-0) hvis du vil ha mer informasjon.

# **PS3 Hard Disk Full (PS3-harddisk full)**

Minnet som er satt av for skriving av PostScript 3-kommandoer på tilleggsharddisken, er fullt.

Hvis du vil rette opp denne feilen, velger du Clear Warning (Fjern advarsel) fra menyen Reset, (Tilbakestill) i kontrollpanelet, eller du fjerner de nedlastede PS-skriftene for å lage plass på harddisken. Hvis du vil vite mer om hvordan du får tilgang til menyene i kontrollpanelet, kan du se ["Slik får du](#page-235-0)  [adgang til menyene i kontrollpanelet" på side 236.](#page-235-0)

# **RAM CHECK (Minnesjekk)**

Skriveren sjekker minnet.

# **Ready (Klar)**

Skriveren er klar til å motta data og skrive ut.

# **Remove Toner (Ta ut toneren)**

Denne meldingen kommer når skriveren skifter til svart/hvitt-modus. Se ["Skifte utskriftsmodus" på side 297](#page-296-0) om hvordan du skifter modus.

# **Replace Fuser (Skift smelteenhet)**

Smelteenheten har nådd slutten av brukstiden. Slå av skriveren, og skift ut smelteenheten med en ny enhet. Se ["Smelteenhet" på](#page-340-0)  [side 341](#page-340-0) hvis du vil vite mer.

# **Replace Photoconductor (Skift ut fotoleder)**

Fotolederen har nådd slutten av brukstiden. Slå av skriveren, og erstatt fotolederenheten med en ny enhet. Se ["Fotolederenhet" på](#page-333-0)  [side 334](#page-333-0) hvis du vil vite mer.

Feilen blir automatisk avklart etter at du har skiftet ut enheten og lukket alle skriverdeksler. Telleren for fotolederbrukstid blir automatisk tilbakestilt.

Når feillampen blinker, kan du fortsette ved å trykke start/stopp-knappen O. Etter dette er det derimot ikke garantert at utskriftskvaliteten vil være perfekt.

# **Replace Toner uuuu (Skift ut toner uuuu)**

De angitte tonerpatronene er tom for toner og må skiftes ut. (Bokstavene C, M, Y eller K vises i stedet for uuuu og angir henholdsvis fargene Cyan, Magenta, Yellow (gul) og Black (svart).)

Se ["Tonerpatron" på side 330](#page-329-0) hvis du vil vite mer.
## **Replace Waste T Box (Skift toneroppsamler)**

Toneroppsamleren er full av toner. Skift den ut med en ny toneroppsamler. Se ["Tonersamler" på side 346](#page-345-0) hvis du vil vite mer.

## **Reserve JobCanceled (Reservert jobb avbrutt)**

Skriveren klarer ikke å lagre data for utskriftsjobben ved hjelp av funksjonen Reserve Job (Reserver jobb). Det maksimale antall utskriftsjobber som kan lagres på harddisken i skriveren, er nådd, eller det er ikke mer plass igjen på stasjonen til å lagre en ny jobb. Hvis du vil lagre en ny utskriftsjobb, må du slette en tidligere lagret jobb. Hvis du i tillegg har konfidensielle jobber lagret, vil utskrift av disse jobbene gjøre mer plass tilgjengelig.

Du fjerner meldingen ved å velge Clear Warning (Fjern advarsel) fra menyen Reset (Tilbakestill) i kontrollpanelet. Hvis du vil vite mer om hvordan du får tilgang til menyene i kontrollpanelet, kan du se ["Slik får du adgang til menyene i](#page-235-0)  [kontrollpanelet" på side 236.](#page-235-0)

## **Reset (Tilbakestill)**

Gjeldende grensesnitt for skriveren er tilbakestilt og bufferen er tømt. Andre grensesnitt er likevel fortsatt aktive og beholder innstillinger og data.

## **Reset All (Tilbakestill alt)**

Alle skriverinnstillinger har blitt tilbakestilt til standardkonfigurasjon eller til siste lagrede innstillinger.

## **Reset to Save (Tilbakestill for å lagre)**

En innstilling i en kontrollpanelmeny ble endret mens skriveren holdt på å skrive ut. Trykk start/stopp-knappen O for å fjerne denne meldingen. Innstillingen vil tre i kraft etter at utskriften er ferdig.

Alternativt kan du fjerne denne meldingen ved å velge Reset (Tilbakestill) eller Reset All (Tilbakestill alt) i kontrollpanelet. Utskriftsdataene vil derimot bli slettet.

## **ROM CHECK (Sjekker ROM)**

Skriveren sjekker ROMen.

## **SELF TEST (Selvtest)**

Skriveren utfører en selvtest og initialisering.

## **Service Req Cffff/Service Req Eggg (Service påkrevd Cffff/Service påkrevd Eggg)**

Det er oppdaget en feil i kontroller eller utskriftsmekanisme. Slå av skriveren. Vent minst fem sekunder og slå den på igjen. Hvis feilmeldingen fortsatt vises, må du skrive ned feilnummeret som vises i LCD-panelet (Cffff/Eggg), slå av skriveren, plugge ut strømledningen og kontakte kvalifisert servicepersonell.

## **Sleep (Dvale)**

Skriveren er i strømsparingsmodus. Denne modusen avsluttes når skriveren mottar skriverdata. Modusen avsluttes også når du velger Reset (Tilbakestill) eller Reset All (Tilbakestill alle) fra Reset-menyen (Tilbakestill) på kontrollpanelet. Se ["Bruke menyene i kontrollpanelet" på side 235](#page-234-0) hvis du vil vite mer.

## **TonerCart Error uuuu (Tonerpatronfeil uuuu)**

Det har oppstått feil under lesing/skriving for de angitte tonerpatronene (Bokstavene C, M, Y eller K vises i stedet for uuuu og angir henholdsvis fargene Cyan, Magenta, Yellow (gul) og Black (svart).) Ta ut tonerpatronene og sett dem inn igjen. Hvis dette ikke retter opp feilen, må du skifte tonerpatronene.

Slik installerer du de angitte patronene. Se ["Tonerpatron" på](#page-329-0)  [side 330](#page-329-0).

## **Turn Paper (Snu papir)**

Papiret er ikke lagt i flerfunksjonsskuffen på riktig måte. Fjern papiret fra flerfunksjonsskuffen og legg det i på riktig måte.

## **Unable Clear Error (Klarer ikke å rette feil)**

Skriveren kan ikke fjerne en feilmelding fordi feilen fortsatt er til stede. Prøv å løse problemet en gang til.

## **uuuu Toner Low (Lite uuuu-toner igjen)**

Denne meldingen indikerer at tonerpatronen for den angitte fargen er nær slutten av brukstiden. Gjør klar en ny tonerpatron.

## **Warming up (Varmer opp)**

Skriveren varmer opp smelteenheten for å gjøre klar til utskrift.

## **Waste Toner Box Near Full (Tonersamler nesten full)**

Toneroppsamleren er nesten full av toner.

## **Worn Fuser (Slitt smelteenhet)**

Denne meldingen indikerer at smelteenheten er nær slutten av brukstiden. Det er ikke sikkert det er mulig å skrive ut etter at denne meldingen er vist. Slå av skriveren og installer enheten på nytt etter at den er nedkjølt (30 minutter). Skift deretter ut smelteenheten med en ny enhet. Se ["Smelteenhet" på side 341](#page-340-0)  hvis du vil vite mer.

Feilen blir automatisk avklart etter at du har skiftet ut enheten og lukket alle skriverdeksler.

## **Worn Photoconductor (Slitt fotoleder)**

Denne meldingen indikerer at fotolederenheten nærmer seg slutten av brukstiden. Det er ikke sikkert det er mulig å skrive ut etter at denne meldingen er vist. Slå av skriveren, og erstatt fotolederenheten med en ny enhet. Se ["Fotolederenhet" på](#page-333-0)  [side 334](#page-333-0) hvis du vil vite mer. Feilen rettes automatisk opp etter at du har skiftet ut enheten og lukket skriverdekslene.

## **Worn Transfer Unit (Slitt overføringsenhet)**

Denne meldingen indikerer at overføringsenheten nærmer seg slutten av brukstiden. Ta kontakt med forhandleren.

Hvis du vil fjerne feilmeldingen og fortsette utskriften, velger du Clear All Warnings (Fjern alle advarsler) fra menyen Reset (Tilbakestill) i kontrollpanelet. Hvis du vil vite mer om hvordan du får tilgang til menyene i kontrollpanelet, kan du se ["Slik får](#page-235-0)  [du adgang til menyene i kontrollpanelet" på side 236](#page-235-0).

## **Write Error ROM P (Skrivefeil ROM P)**

Skriveren klarer ikke å skrive data til ROM-modulen på riktig måte. Du kan ikke fjerne ROM P fordi ROM P er den modulen som inneholder programvaren. Ta kontakt med forhandleren.

## **Writing ROM A/Writing ROM P (Skriver til ROM A / Skriver til ROM P)**

Denne meldingen angir at det blir skrevet til en ROM-modul i sporet. Vent til meldingen forsvinner.

# *Skrive ut og slette Reserve Job-data (Reserver jobb)*

Utskriftsjobber som er lagret på tilleggsharddisken i skriveren ved hjelp av alternativene Re-Print Job (Skriv ut jobb på nytt), Verify Job (Kontroller jobb) og Stored Job (Lagret jobb) i funksjonen Reserve Job (Reserver jobb), kan skrives ut og slettes via menyen Quick Print Job (Hurtig utskriftsjobb) i kontrollpanelet. Jobber som er lagret ved hjelp av alternativet Confidential Job (Konfidensiell jobb), kan skrives ut fra menyen Confidential Job (Konfidensiell jobb). Følg anvisningene i denne delen.

# *Bruke menyen Quick Print Job (Hurtig utskriftsjobb)*

Følg disse trinnene for å skrive ut eller slette data fra funksjonene Re-Print Job (Skriv ut jobb på nytt), Verify Job (Kontroller jobb) og Stored Job (Lagret jobb).

- 1. Kontroller at LCD-panelet viser Ready (Klar) eller Sleep (Dvale), og trykk så Enter-knappen  $\hat{y}$  for å få tilgang til menyene i kontrollpanelet.
- 2. Trykk ned-knappen  $\nabla$  flere ganger til Quick Print Job Menu (Hurtig utskriftsjobb-meny) vises i LCD-panelet, og trykk deretter Enter-knappen  $\hat{v}$ .
- 3. Bruk ned-knappen  $\nabla$  eller opp-knappen  $\blacktriangle$  til å bla til det aktuelle brukernavnet, og trykk deretter Enter-knappen  $\theta$ .
- 4. Bruk ned-knappen  $\nabla$  eller opp-knappen  $\blacktriangle$  til å bla til det aktuelle jobbnavnet, og trykk deretter Enter-knappen  $\theta$ .
- 5. Du kan angi antall eksemplarer som skal skrives ut, ved å trykke Enter-knappen  $\hat{y}$  og deretter bruke ned-knappen ▼ og opp-knappen ▲ til å velge antall eksemplarer.

Hvis du vil slette utskriftsjobben uten å skrive ut noen eksemplarer, kan du trykke  $\triangle$ ed-knappen  $\nabla$  for å få frem Delete (Slett) i LCD-panelet.

6. Trykk Enter-knappen  $\hat{p}$  for å starte utskriften eller slette dataene.

# *Bruke menyen Confidential Job (Konfidensiell jobb)*

Følg disse trinnene for å skrive ut eller slette data for funksjonen Confidential Job (Konfidensiell jobb).

- 1. Kontroller at LCD-panelet viser Ready (Klar) eller Sleep (Dvale), og trykk så Enter-knappen  $\hat{y}$  for å få tilgang til menyene i kontrollpanelet.
- 2. Trykk ned-knappen  $\nabla$  flere ganger til Confidential JobMenu (Konfidensiell jobb-meny) vises i LCD-panelet, og trykk så Enter-knappen  $\hat{v}$ .
- 3. Bruk ned-knappen  $\nabla$  eller opp-knappen  $\triangle$  til å bla til det riktige brukernavnet, og trykk deretter Enter-knappen  $\hat{v}$ .
- 4. Angi det firesifrede passordet ditt ved hjelp av knappene, som vist nedenfor.

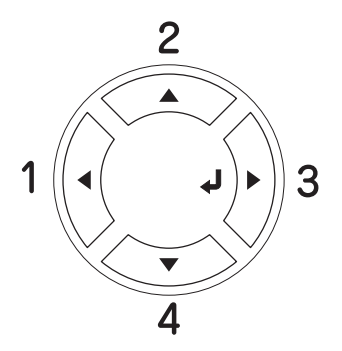

## *Obs!*

- ❏ *Passords er alltid på fire sifre.*
- ❏ *Passord består av tall fra 1 til 4.*
- ❏ *Hvis ingen utskriftsjobber er lagret med det passordet du anga, vises* Password Error (Passord-feil) *kort i LCD-panelet, og skriveren går ut av kontrollpanel-menyene. Kontroller passordet og prøv på nytt.*
- 5. Bruk ned-knappen  $\nabla$  eller opp-knappen  $\triangle$  til å bla til det aktuelle jobbnavnet, og trykk deretter Enter-knappen  $\hat{v}$ .
- 6. Du kan angi antall eksemplarer som skal skrives ut, ved å trykke Enter-knappen  $\hat{y}$  og deretter bruke ned-knappen  $\blacktriangledown$  og opp-knappen ▲ til å velge antall eksemplarer.

Hvis du vil slette utskriftsjobben, kan du trykke  $ned$ -knappen  $\nabla$  til å vise Delete (Slett) i LCD-panelet.

7. Trykk Enter-knappen  $\mathcal{D}$  for å starte utskriften eller slette dataene.

# *Skrive ut et statusark*

Skriv ut et statusark via skriverens kontrollpanel for å kontrollere gjeldende status for skriveren og at tilleggsutstyret er korrekt installert.

Følg trinnene nedenfor når du skal skrive ut et statusark:

- 1. Slå på skriveren. LCD-panelet viser Ready (Klar).
- 2. Trykk tre ganger på Enter-knappen  $\theta$ . Skriveren skriver ut et statusark.

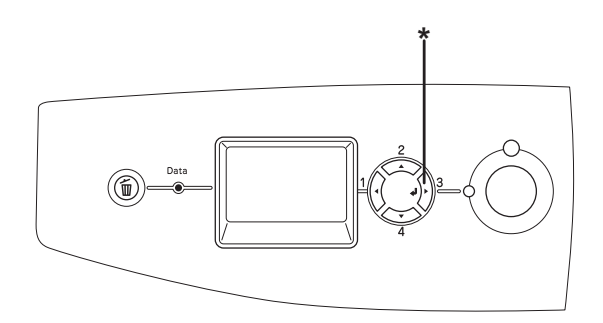

\* Enter-knapp

3. Kontroller at informasjonen om det installerte tilleggsutstyret er korrekt. Hvis tilleggsutstyret er riktig installert, vises det under Hardware Configurations (Utstyrskonfigurasjoner). Hvis tilleggsutstyret ikke vises på listen, prøver du å installere det på nytt.

## *Obs!*

- ❏ *Hvis statusarket ikke viser det installerte tilleggsutstyret, kontrollerer du at de er koblet ordentlig til skriveren.*
- ❏ *Hvis skriveren ikke skriver ut et korrekt statusark, må du ta kontakt med forhandleren.*
- ❏ *Med Windows-skriverdriveren kan du oppdatere informasjonen om det installerte tilleggsutstyret manuelt. Se ["Angi innstillinger for](#page-98-0)  [tilleggsutstyr" på side 99](#page-98-0).*

# *Avbryte utskrift*

Du kan avbryte utskriftene fra datamaskinen ved hjelp av skriverdriveren

Hvis du vil avbryte en utskriftsjobb før den blir sendt fra datamaskinen, kan du se ["Avbryte utskrift" på side 133](#page-132-0) for Windows eller ["Avbryte utskrift" på side 204](#page-203-0) for Macintosh.

# *Bruke knappen Cancel Job (Avbryt jobb)*

Knappen Cancel Job (Avbryt jobb)  $\overline{\mathfrak{m}}$  på skriveren er den raskeste og enkleste måten å avbryte utskrift på. Jobben du holder på å skrive ut, avbrytes når du trykker denne knappen. Hvis du trykker knappen Cancel Job (Avbryt jobb)  $\tilde{w}$  i mer enn to sekunder, blir alle jobber slettet fra skriverminnet, inkludert jobber som skriveren er i ferd med å motta eller skrive ut.

# *Bruke menyen Reset (Tilbakestill)*

Hvis du velger Reset (Tilbakestill) fra menyen Reset (Tilbakestill) i kontrollpanelet, blir jobben som blir mottatt fra gjeldende grensesnitt fjernet, samtidig som eventuelle feil som kan ha oppstått i grensesnittet, blir avklart.

Følg trinnene nedenfor hvis du vil bruke Tilbakestill-menyen.

- 1. Trykk Enter-knappen  $\hat{y}$  for å få tilgang til menyene i kontrollpanelet.
- 2. Trykk ned-knappen  $\nabla$  flere ganger til Reset Menu (Tilbakestill-meny) vises i LCD-panelet, og trykk deretter Enter-knappen  $\hat{v}$ .
- 3. Trykk ned-knappen  $\nabla$  flere ganger til Reset (Tilbakestill) vises.
- 4. Trykk  $\frac{1}{2}$  Enter-knappen. Utskriften avbrytes. Skriveren er klar til å motta en ny utskriftsjobb.

# *Skifte utskriftsmodus*

Du kan velge Color-modus (farge), B/W-modus (svart/hvitt-utskriftsmodus med en svart tonerpatron), eller  $4 \times B/W$ -modus (svart/hvitt-utskriftsmodus med fire svarte tonerpatroner) ved hjelp av kontrollpanelet. Se i de neste avsnittene om hvordan du skifter modus.

# *Color-modus (Farge) til B/W-modus (svart/hvitt)*

Følg trinnene nedenfor for å skifte fra Color-modus (Farge) til B/W-modus (Svart/hvitt).

- 1. Kontroller at LCD-panelet viser Ready (Klar) eller Sleep (Dvale), og trykk så Enter-knappen  $\theta$  for å få tilgang til menyene i kontrollpanelet.
- 2. Trykk ned-knappen  $\nabla$  flere ganger til Mode Config. Menu (Moduskonfigurering) vises i LCD-panelet, og trykk deretter Enter-knappen  $\hat{v}$ .
- 3. Trykk ned-knappen  $\nabla$  flere ganger til Change Mode B/W (Endre modus svart/hvitt) vises, og trykk deretter Enter-knappen  $\hat{v}$ .
- 4. Når LCD-panelet viser Remove Toner (Fjern toner), tar du ut den installerte tonerpatronen. Se ["Skifte ut en tonerpatron"](#page-330-0)  [på side 331](#page-330-0) hvis du vil ha instruksjoner om hvordan du fjerner en tonerpatron.
- 5. Når alle farge-tonerpatroner er tatt ut av skriveren, skifter skriveren automatisk til B/W-modus (svart/hvitt).

## *Merknad for brukere av Windows:*

*Hvis EPSON Status Monitor 3 ikke er installert, må du kontrollere at det ikke er merket av for* Color Toner Cartridges (Farge-tonerpatroner) *i dialogboksen Optional Settings (Valgfrie innstillinger). Dialogboksen Optional Settings (Valgfrie instillinger) kommer frem når du velger knappen* Settings (Innstillinger) *i kategorien* Optional Settings (Valgfrie innstillinger)*.*

## *Merknad for brukere av Mac OS X:*

*Når du har skiftet modus, må du lukke alle programmer, slette skriveren ved hjelp av* Print Setup Utility (Installasjon av skriververktøy – for Mac OS X 10.3)*, eller* Print Center (Utskriftssenter – for Mac OS X 10.2 eller eldre)*, og deretter registrere skriveren på nytt.*

# *Color-modus (Farge) til 4 x B/W-modus (4 x svart/hvitt)*

Følg trinnene nedenfor for å skifte fra Color-modus (Farge) til  $4 \times$ -modus ( $4 \times$  svart/hvitt).

- 1. Kontroller at LCD-panelet viser Ready (Klar) eller Sleep (Dvale), og trykk så Enter-knappen  $\hat{y}$  for å få tilgang til menyene i kontrollpanelet.
- 2. Trykk ned-knappen  $\nabla$  flere ganger til Mode Config. Menu (Moduskonfigurering) vises i LCD-panelet, og trykk deretter Enter-knappen  $\hat{v}$ .
- 3. Trykk ned-knappen  $\blacktriangledown$  flere ganger til Change Mode 4  $\times$  B/W (Endre modus 4 x svart/hvitt) vises, og trykk deretter Enter-knappen  $\hat{v}$ .
- 4. Når LCD-panelet viser Change Toner to K (Skift toner til K), tar du ut den installerte farge-tonerpatronen og installerer en svart tonerpatron. Se ["Skifte ut en tonerpatron"](#page-330-0)  [på side 331](#page-330-0) hvis du vil ha instruksjoner om hvordan du skifter en tonerpatron.

## *Obs!*

*Hvis feil tonerpatron ble installert, går skriveren ikke videre til neste steg. Følg anvisningene som kommer frem på LCD-panelet.*

5. Når alle tonerpatroner er erstattet med svarte patroner, skifter skriveren automatisk til  $4 \times B/W$ -modus ( $4 \times$  svart/hvitt).

## *Merknad for brukere av Windows:*

*Hvis EPSON Status Monitor 3 ikke er installert, må du kontrollere at det ikke er merket av for* Color Toner Cartridges (Farge-tonerpatroner) *i dialogboksen Optional Settings (Valgfrie innstillinger). Dialogboksen Optional Settings (Valgfrie instillinger) kommer frem når du velger knappen* Settings (Innstillinger) *i kategorien* Optional Settings (Valgfrie innstillinger)*.*

## *Merknad for brukere av Mac OS X:*

*Når du har skiftet modus, må du lukke alle programmer, slette skriveren ved hjelp av* Print Setup Utility (Installasjon av skriververktøy – for Mac OS X 10.3)*, eller* Print Center (Utskriftssenter – for Mac OS X 10.2 eller eldre)*, og deretter registrere skriveren på nytt.*

# *B/W-modus (svart/hvitt) til Color-modus (Farge)*

Følg trinnene nedenfor for å skifte fra B/W-modus (Svart/hvitt) til Color-modus (Farge).

- 1. Kontroller at LCD-panelet viser Ready (Klar) eller Sleep (Dvale), og trykk så Enter-knappen  $\hat{y}$  for å få tilgang til menyene i kontrollpanelet.
- 2. Trykk ned-knappen  $\nabla$  flere ganger til Mode Config. Menu (Moduskonfigurering) vises i LCD-panelet, og trykk deretter Enter-knappen  $\hat{v}$ .
- 3. Trykk ned-knappen  $\nabla$  flere ganger til Change Mode Color (Endre modus farge) vises, og trykk deretter Enter-knappen  $\hat{v}$ .
- 4. Når LCD-panelet viser Install xx TnrCart (Installer xx tonerpatron), setter du inn en tonerpatron i fargen som angis av xx (C, M eller Y) i skriveren. Se ["Skifte ut en tonerpatron" på](#page-330-0)  [side 331](#page-330-0) hvis du vil ha instruksjoner om hvordan du skifter en tonerpatron.

## *Obs!*

*Hvis feil tonerpatron ble installert, går skriveren ikke videre til neste steg. Følg anvisningene som kommer frem på LCD-panelet.*

5. Når alle farge-tonerpatronene er installert, skifter skriveren til Color-modus (Farge).

## *Merknad for brukere av Windows:*

*Hvis EPSON Status Monitor 3 ikke er installert, må du merke av for* Color Toner Cartridges (Farge-tonerpatroner) *i dialogboksen Optional Settings (Valgfrie innstillinger). Dialogboksen Optional Settings (Valgfrie instillinger) kommer frem når du velger knappen* Settings (Innstillinger) *i kategorien*  Optional Settings (Valgfrie innstillinger)*.*

## *Merknad for brukere av Mac OS X:*

*Når du har skiftet modus, må du lukke alle programmer, slette skriveren ved hjelp av* Print Setup Utility (Installasjon av skriververktøy – for Mac OS X 10.3)*, eller* Print Center (Utskriftssenter – for Mac OS X 10.2 eller eldre)*, og deretter registrere skriveren på nytt.*

# *B/W-modus (svart/hvitt) til 4 x B/W-modus (4 x svart/hvitt)*

Følg trinnene nedenfor for å skifte fra B/W-modus (Svart/hvitt) til  $4 \times B/W$ -modus ( $4 \times$  svart/hvitt).

- 1. Kontroller at LCD-panelet viser Ready (Klar) eller Sleep (Dvale), og trykk så Enter-knappen  $\theta$  for å få tilgang til menyene i kontrollpanelet.
- 2. Trykk ned-knappen  $\nabla$  flere ganger til Mode Config. Menu (Moduskonfigurering) vises i LCD-panelet, og trykk deretter Enter-knappen  $\hat{v}$ .
- 3. Trykk ned-knappen  $\blacktriangledown$  flere ganger til Change Mode 4  $\times$  B/W (Endre modus 4 x svart/hvitt) vises, og trykk deretter Enter-knappen  $\hat{v}$ .

4. Når LCD-panelet viser Insert K TnrCart (Sett inn K tonerpatron), setter du inn en svart tonerpatron i skriveren. Se ["Skifte ut en tonerpatron" på side 331](#page-330-0) hvis du vil ha instruksjoner om hvordan du skifter en tonerpatron.

## *Obs!*

*Hvis feil tonerpatron ble installert, går skriveren ikke videre til neste steg. Følg anvisningene som kommer frem på LCD-panelet.*

5. Når tre svarte tonerpatronene er installert, skifter skriveren automatisk til  $4 \times B/W$ -modus (4 x svart/hvitt).

# *4 x B/W-modus (4 x svart/hvitt) til B/W-modus (svart/hvitt)*

Følg trinnene nedenfor for å skifte fra  $4 \times B/W$ -modus (4 x svart/hvitt) til B/W-modus (Svart/hvitt).

- 1. Kontroller at LCD-panelet viser Ready (Klar) eller Sleep (Dvale), og trykk deretter Enter-knappen  $\hat{y}$  for å få tilgang til menyene i kontrollpanelet.
- 2. Trykk ned-knappen  $\nabla$  flere ganger til Mode Config. Menu (Moduskonfigurering) vises i LCD-panelet, og trykk deretter Enter-knappen  $\hat{v}$ .
- 3. Trykk ned-knappen ▼ flere ganger til Change Mode B/W (Endre modus svart/hvitt) vises, og trykk deretter Enter-knappen  $\hat{v}$ .
- 4. Når LCD-panelet viser Remove Toner (Fjern toner), tar du ut den installerte svarte tonerpatronen. Se ["Skifte ut en](#page-330-0)  [tonerpatron" på side 331](#page-330-0) hvis du vil ha instruksjoner om hvordan du fjerner en tonerpatron.
- 5. Når tre av de svarte tonerpatronene er tatt ut av skriveren, skifter skriveren automatisk til B/W-modus (svart/hvitt).

# *4 x B/W-modus (4 x svart/hvitt) til Color-modus (Farge)*

Følg trinnene nedenfor for å skifte fra  $4 \times B/W$ -modus (4 x svart/hvitt) til Color-modus (Farge).

- 1. Kontroller at LCD-panelet viser Ready (Klar) eller Sleep (Dvale), og trykk så Enter-knappen  $\hat{y}$  for å få tilgang til menyene i kontrollpanelet.
- 2. Trykk ned-knappen  $\nabla$  flere ganger til Mode Config. Menu (Moduskonfigurering) vises i LCD-panelet, og trykk deretter Enter-knappen  $\hat{v}$ .
- 3. Trykk ned-knappen ▼ flere ganger til Change Mode Color (Endre modus farge) vises, og trykk deretter Enter-knappen  $\hat{v}$ .
- 4. Når LCD-panelet viser Change Toner to xx (Skift toner til xx), tar du ut den svarte tonerpatronen som er installert og setter du inn en tonerpatron i fargen som angis av xx (C, M eller Y) i skriveren. Se ["Skifte ut en tonerpatron" på side 331](#page-330-0) hvis du vil ha instruksjoner om hvordan du skifter en tonerpatron.

## *Obs!*

*Hvis feil tonerpatron ble installert, går skriveren ikke videre til neste steg. Følg anvisningene som kommer frem på LCD-panelet.*

5. Når tre av de svarte tonerpatronene er tatt ut av skriveren og erstattet med farge-tonerpatroner, skifter skriveren automatisk til Color-modus (Farge).

## *Merknad for brukere av Windows:*

*Hvis EPSON Status Monitor 3 ikke er installert, må du merke av for* Color Toner Cartridges (Farge-tonerpatroner) *i dialogboksen Optional Settings (Valgfrie innstillinger). Dialogboksen Optional Settings (Valgfrie instillinger) kommer frem når du velger knappen* Settings (Innstillinger) *i kategorien*  Optional Settings (Valgfrie innstillinger)*.*

## *Merknad for brukere av Mac OS X:*

*Når du har skiftet modus, må du lukke alle programmer, slette skriveren ved hjelp av* Print Setup Utility (Installasjon av skriververktøy – for Mac OS X 10.3)*, eller* Print Center (Utskriftssenter – for Mac OS X 10.2 eller eldre)*, og deretter registrere skriveren på nytt.*

# *Kapittel 8 Installere tilleggsutstyr*

# *Valgfri papirkassettenhet*

Hvis du vil ha informasjon om hvilke papirtyper og papirstørrelser du kan bruke med den valgfrie papirkassettenheten, kan du se ["Valgfri papirkassettenhet" på side 41.](#page-40-0) Spesifikasjonene finner du under ["Valgfri papirkassettenhet" på side 427](#page-426-0).

# *Forholdsregler ved håndtering*

Ta alltid hensyn til disse forholdsreglene for håndtering før du installerer tilleggsutstyr:

Skriveren veier omtrent 37 kg. Én person bør aldri forsøke å løfte eller bære den alene. To personer bør bære skriveren, og løfte den etter de punktene som er vist nedenfor.

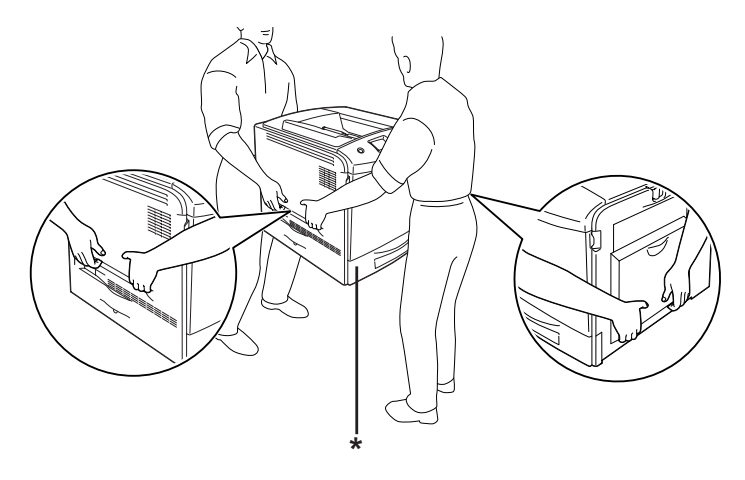

\* Skriveren må ikke løftes etter disse områdene.

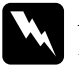

w*Advarsel: Hvis du løfter skriveren på feil måte, kan du komme til å slippe den, noe som kan føre til skader.*

# *Installere den valgfrie papirkassettenheten*

Følg trinnene nedenfor for å installere den valgfrie papirkassettenheten.

- 1. Slå av skriveren og plugg ut strømkabelen og grensesnittkabelen.
- 2. Ta den valgfrie papirkassettenheten ut av pappesken og fjern beskyttelsesmaterialet i kassetten.
- 3. Plasser papirkassettenheten der du har tenkt å sette skriveren. Sett så skriveren på plass oppå papirkassettenheten. Sikt inn hjørnene på skriveren etter hjørnene på enheten, og senk så skriveren ned til den står sikkert på enheten.

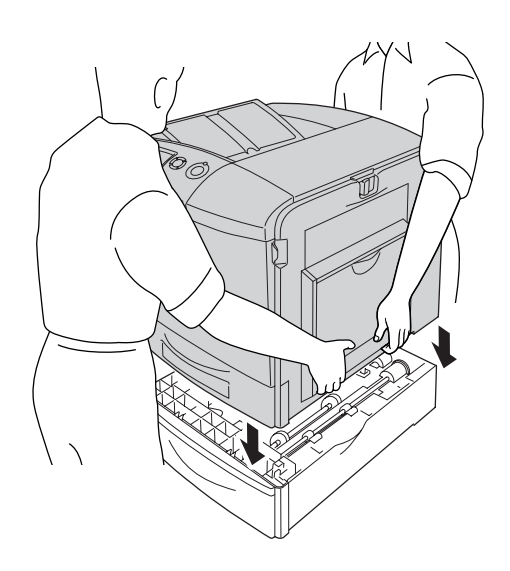

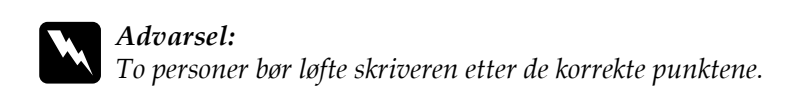

4. Åpne deksel E.

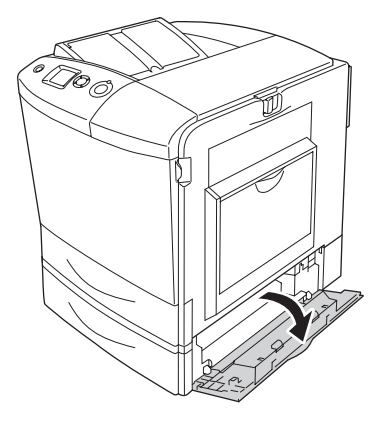

5. Fest den valgfrie papirkassettenheten til skriveren med platene og skruene som fulgte med.

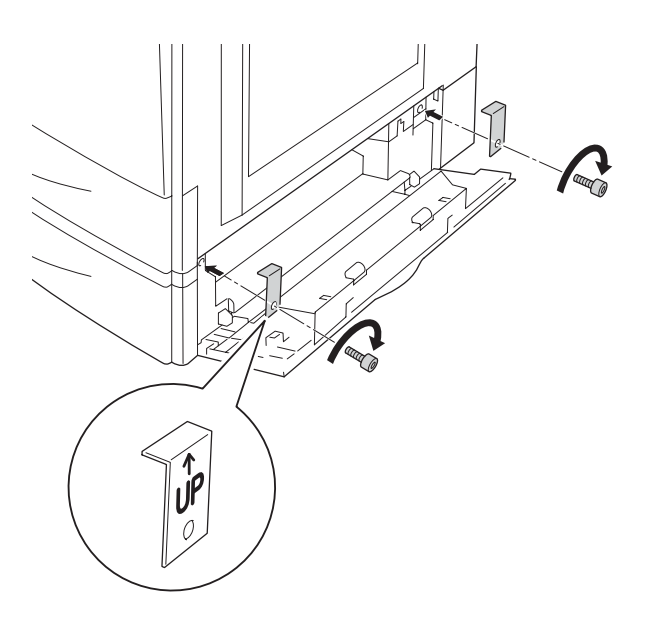

- 6. Lukk deksel E.
- 7. Fest enheten til venstre side av skriveren med platen og skruen som er igjen.

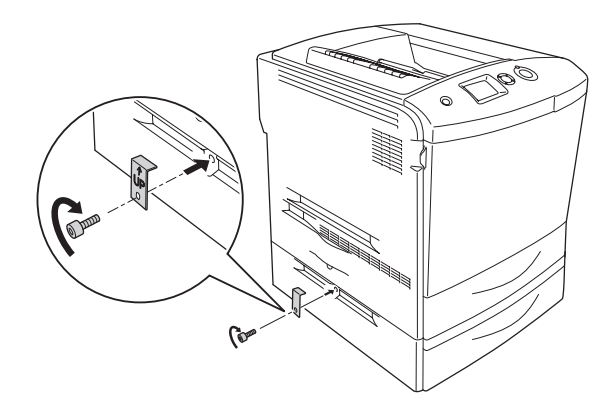

8. Koble strømkabelen og grensesnittkabelen til igjen, og slå skriveren på igjen.

Skriv ut et statusark for å kontrollere at tilleggsutstyret er korrekt installert. Se ["Skrive ut et statusark" på side 385](#page-384-0).

## *Merknad for brukere av Windows:*

*Hvis EPSON Status Monitor 3 ikke er installert, må du gjøre innstillingene manuelt i skriverdriveren. Se ["Angi innstillinger for](#page-98-0)  [tilleggsutstyr" på side 99](#page-98-0).*

## *Merknad for brukere av Macintosh:*

*Når du har koblet til eller fjernet tilleggsutstyr for skriveren, må du slette skriveren ved hjelp av* Print Setup Utility (Installasjon av skriververktøy – for Mac OS X 10.3)*, eller* Print Center (Utskriftssenter – for Mac OS X 10.2 eller eldre) *eller* Chooser (Velger – for Mac OS 9)*, og så registrere skriveren på nytt.*

# *Fjerne den valgfrie papirkassettenheten*

Slå av skriveren og utfør trinnene i installeringsprosedyren i omvendt rekkefølge.

# *Dupleksenhet*

Hvis du vil ha spesifikasjoner eller informasjon om hvilke papirtyper og papirstørrelser du kan bruke med den valgfrie dupleksenheten, kan du se ["Dupleksenhet" på side 428](#page-427-0).

## *Installere dupleksenheten*

Følg trinnene nedenfor for å installere den valgfrie dupleksenheten:

- 1. Slå av skriveren og plugg ut strømkabelen og grensesnittkabelen.
- 2. Åpne flerfunksjonsskuffen.

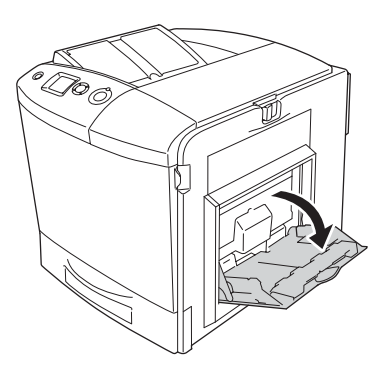

3. Skyv låsen på deksel A mot venstre, og åpne dekselet.

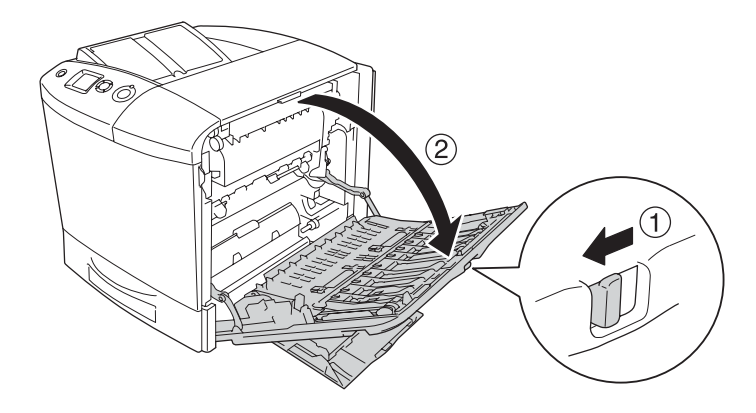

4. Fjern de to skruene som fester flerfunksjonsskuffen på dekselet.

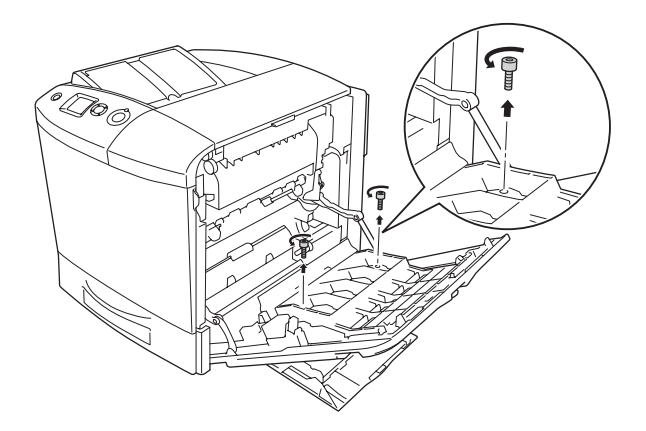

5. Fjern flerfunksjonsskuffen fra deksel A.

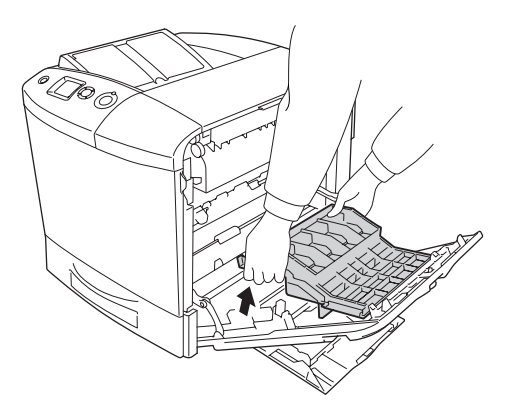

- 6. Ta dupleksenheten ut av emballasjen.
- 7. Fest krokene på deksel A i sporene på dupleksenheten.

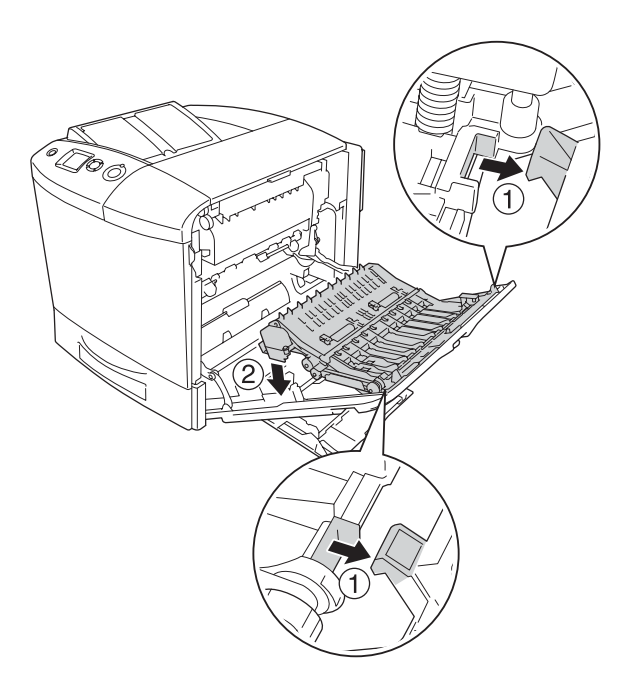

8. Dra øvre del av dupleksenheten oppover og fest dupleksenheten til skriveren med de to skruene som følger med.

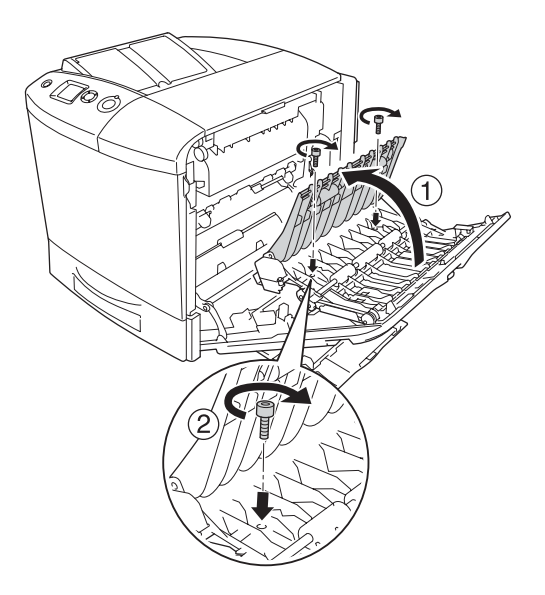

9. Lukk deksel A og flerfunksjonsskuffen.

Skriv ut et statusark for å kontrollere at tilleggsutstyret er korrekt installert. Se ["Skrive ut et statusark" på side 385](#page-384-0).

## *Merknad for brukere av Windows:*

*Hvis EPSON Status Monitor 3 ikke er installert, må du gjøre innstillingene manuelt i skriverdriveren. Se ["Angi innstillinger for](#page-98-0)  [tilleggsutstyr" på side 99](#page-98-0).*

## *Merknad for brukere av Macintosh:*

*Når du har koblet til eller fjernet tilleggsutstyr for skriveren, må du slette skriveren ved hjelp av* Print Setup Utility (Installasjon av skriververktøy – for Mac OS X 10.3)*, eller* Print Center (Utskriftssenter – for Mac OS X 10.2 eller eldre) *eller* Chooser (Velger – for Mac OS 9)*, og så registrere skriveren på nytt.*

Hvis du vil vite mer om dupleksutskrift, kan du se ["Skrive ut med](#page-93-0)  [dupleksenheten" på side 94](#page-93-0) for Windows eller ["Skrive ut med](#page-178-0)  [dupleksenheten" på side 179](#page-178-0) for Macintosh.

# *Fjerne dupleksenheten*

Slå av skriveren og utfør trinnene i installeringsprosedyren i omvendt rekkefølge.

# *Harddisk*

Harddisken gjør det mulig å utvide mottaksbufferen til skriveren når Ethernet-grensesnittet brukes. I tillegg gir den ekstra plass for grafikk, skjemadata og raskere behandling av kompliserte utskrifter med mange sider og sortering.

# *Installere harddisken*

Følg fremgangsmåten nedenfor for å installere harddisken.

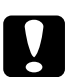

c*Forsiktig: Før du installerer harddisken, må du passe på å lade ut eventuell statisk elektrisitet ved å ta på jordet metall. Ellers kan du komme til å skade komponenter som er følsomme for statisk elektrisitet.*

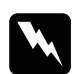

w*Advarsel: Vær forsiktig når du arbeider inne i datamaskinen, siden noen komponenter er skarpe og kan forårsake skade.*

1. Slå av skriveren og plugg ut strømkabelen.

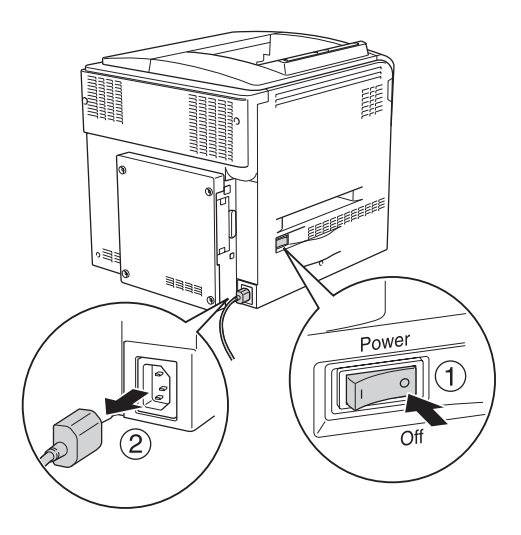

2. Fjern de fire skruene fra dekselet på baksiden av skriveren.

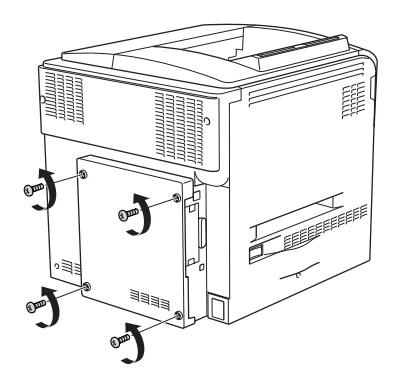

3. Hold dekselet med begge hender og dra det mot deg for å fjerne det.

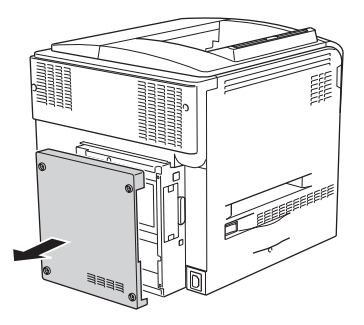

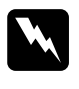

w*Advarsel: Vær forsiktig når du berører kretskortet inne i dekselet på baksiden, siden noen deler kan være svært varme.*

4. Finn harddiskkontakten.

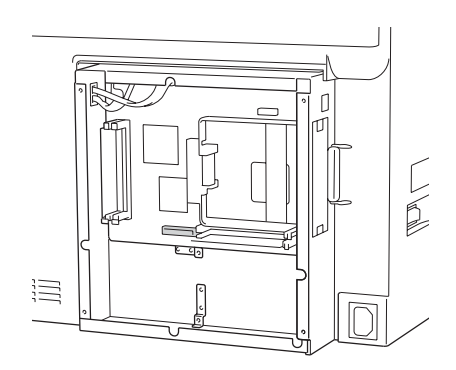

5. Fest harddisken med de fire skruene som fulgte med.

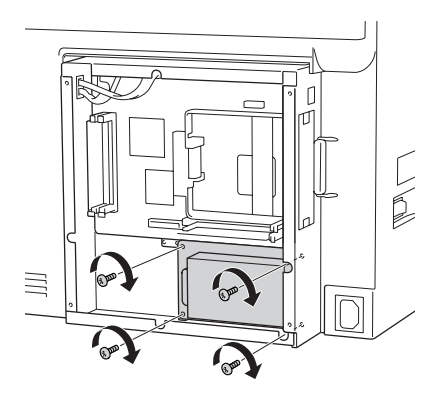

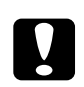

c*Forsiktig Du må ikke fjerne moduler fra kretskortet. Ellers vil ikke skriveren fungere.*

6. Koble til ved å plugge kabelen inn i kontakten på hardisken og i kontakten på kortet, som vist nedenfor.

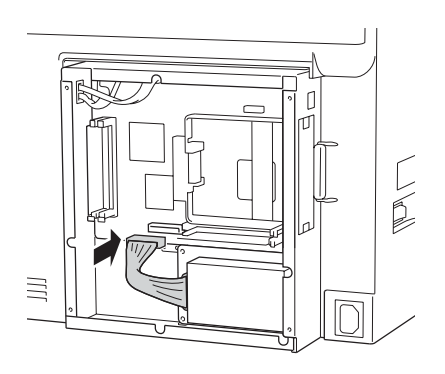

7. Fest dekselet til baksiden av skriveren igjen med de fire skruene.

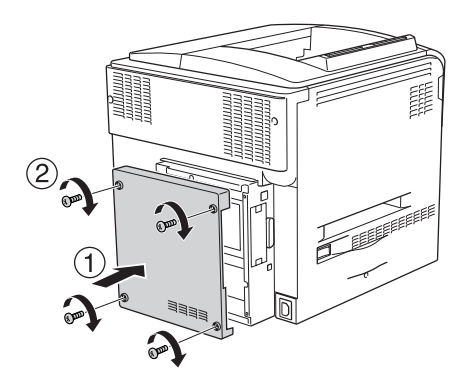

Skriv ut et statusark for å kontrollere at tilleggsutstyret er korrekt installert. Se ["Skrive ut et statusark" på side 385.](#page-384-0)

## *Merknad for brukere av Windows:*

*Hvis EPSON Status Monitor 3 ikke er installert, må du gjøre innstillingene manuelt i skriverdriveren. Se ["Angi innstillinger for](#page-98-0)  [tilleggsutstyr" på side 99.](#page-98-0)*

## *Merknad for brukere av Macintosh:*

*Når du har koblet til eller fjernet tilleggsutstyr for skriveren, må du slette skriveren ved hjelp av* Print Setup Utility (Installasjon av skriververktøy – for Mac OS X 10.3)*, eller* Print Center (Utskriftssenter – for Mac OS X 10.2 eller eldre) *eller* Chooser (Velger – for Mac OS 9)*, og så registrere skriveren på nytt.*

# *Fjerne harddisken*

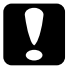

c*Forsiktig: Før du fjerner harddisken, må du passe på å lade ut eventuell statisk elektrisitet ved å ta på jordet metall. Ellers kan du komme til å skade komponenter som er følsomme for statisk elektrisitet.*

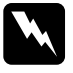

w*Advarsel: Vær forsiktig når du arbeider inne i datamaskinen, siden noen komponenter er skarpe og kan forårsake skade.*

Slå av skriveren og utfør trinnene i installeringsprosedyren i omvendt rekkefølge.

# *Minnemodul*

Ved å installere en DIMM (Dual In-line Memory Module), kan du øke skriverminnet opptil 512 MB. Du vil kanskje legge til ekstra minne hvis du har problemer med å skrive ut komplisert grafikk.

Skriveren har to spor for minnemoduler, men en 64 MB DIMM ble installert i det ene sporet allerede da skriveren ble produsert. Hvis du vil utvide minnet til mer enn 320 MB, må du først fjerne den opprinnelige 64 MB DIMMen og deretter installere to DIMMer som tillegg.

# *Installere en minnemodul*

Følg trinnene nedenfor for å installere en ekstra minnemodul.

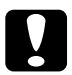

c*Forsiktig: Før du installerer en minnemodul, må du passe på å lade ut eventuell statisk elektrisitet ved å ta på jordet metall. Ellers kan du komme til å skade komponenter som er følsomme for statisk elektrisitet.*

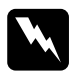

w*Advarsel: Vær forsiktig når du arbeider inne i datamaskinen, siden noen komponenter er skarpe og kan forårsake skade.*

- 1. Slå av skriveren og plugg ut strømkabelen og grensesnittkabelen.
- 2. Fjern de fire skruene fra dekselet på baksiden av skriveren.

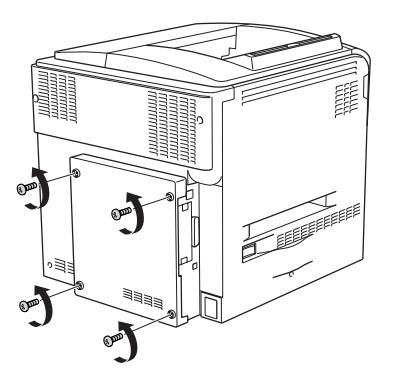

3. Hold dekselet med begge hender og dra det mot deg for å fjerne det.

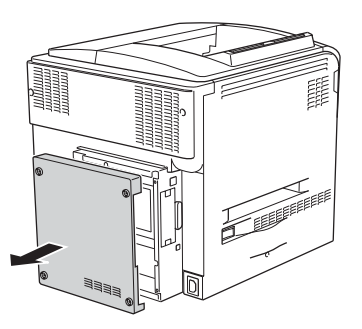

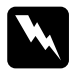

w*Advarsel: Vær forsiktig når du berører kretskortet inne i dekselet på baksiden, siden noen deler kan være svært varme.*

4. Finn minnesporet.

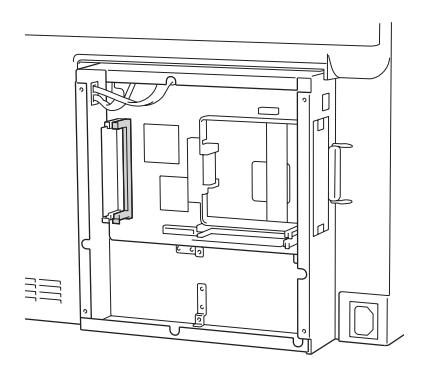

5. Sett minnemodulen på høykant inn i sporet til klemmen kommer ut. Pass på at venstre spor til enhver tid har en modul.

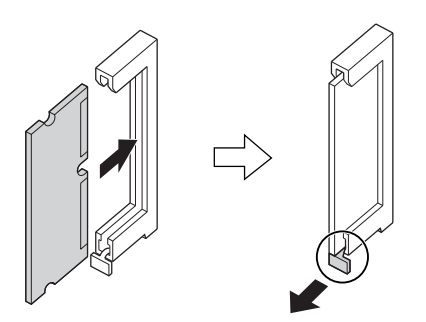

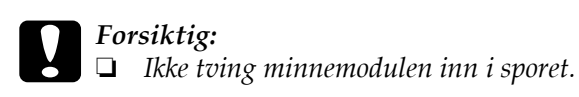

- ❏ *Pass på at du setter inn minnemodulen riktig vei.*
- ❏ *Du må ikke fjerne moduler fra kretskortet. Ellers vil ikke skriveren fungere.*

6. Fest dekselet til baksiden av skriveren igjen med de fire skruene.

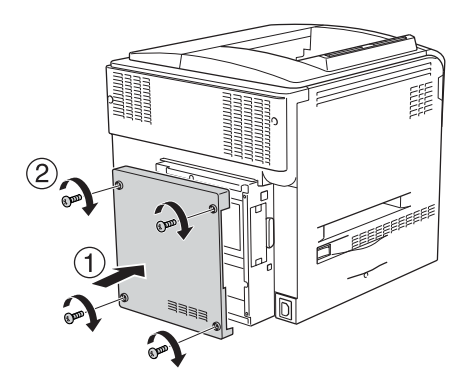

7. Koble til grensesnittkabelen og strømkabelen, og slå skriveren på igjen.

Skriv ut et statusark for å kontrollere at tilleggsutstyret er korrekt installert. Se ["Skrive ut et statusark" på side 385.](#page-384-0)

## *Merknad for brukere av Windows:*

*Hvis EPSON Status Monitor 3 ikke er installert, må du gjøre innstillingene manuelt i skriverdriveren. Se ["Angi innstillinger for](#page-98-0)  [tilleggsutstyr" på side 99.](#page-98-0)*

## *Merknad for brukere av Macintosh:*

*Når du har koblet til eller fjernet tilleggsutstyr for skriveren, må du slette skriveren ved hjelp av* Print Setup Utility (Installasjon av skriververktøy – for Mac OS X 10.3)*, eller* Print Center (Utskriftssenter – for Mac OS X 10.2 eller eldre) *eller* Chooser (Velger – for Mac OS 9)*, og så registrere skriveren på nytt.*

# *Fjerne en minnemodul*

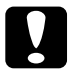

c*Forsiktig: Før du fjerner en minnemodul, må du passe på å lade ut eventuell statisk elektrisitet ved å ta på jordet metall. Ellers kan du komme til å skade komponenter som er følsomme for statisk elektrisitet.*

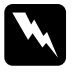

w*Advarsel: Vær forsiktig når du arbeider inne i datamaskinen, siden noen komponenter er skarpe og kan forårsake skade.*

Slå av skriveren og utfør trinnene i installeringsprosedyren i omvendt rekkefølge.

# *Grensesnittkort*

Skriveren har et grensesnittspor av type B. Forskjellige grensesnittkort er tilgjengelige som tilleggsutstyr for å utvide utvalget av grensesnitt for skriveren.

# *Installere et grensesnittkort*

Installer et ekstra grensesnittkort ved å følge trinnene nedenfor.

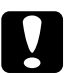

c*Forsiktig: Før du installerer grensesnittkortet, må du passe på å lade ut eventuell statisk elektrisitet ved å ta på jordet metall. Ellers kan du komme til å skade komponenter som er følsomme for statisk elektrisitet.*

- 1. Slå av skriveren og plugg ut strømkabelen og grensesnittkabelen.
- 2. Fjern to skruer som fester dekselet for grensesnittkortsporet og fjern dekselet.

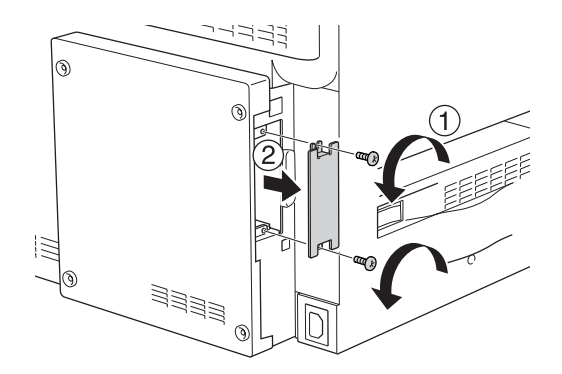

3. Før grensesnittkortet inn i sporet, trykk det på plass og fest skruen som vist nedenfor.

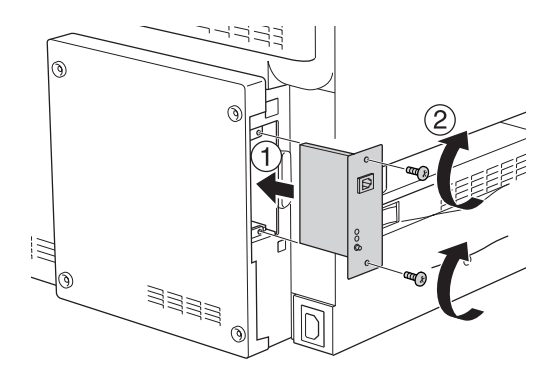

4. Koble til grensesnittkabelen og strømkabelen, og slå skriveren på igjen.

Skriv ut et statusark for å kontrollere at tilleggsutstyret er korrekt installert. Se ["Skrive ut et statusark" på side 385.](#page-384-0)

# *Fjerne et grensesnittkort*

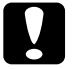

c*Forsiktig: Før du fjerner et grensesnittkort, må du fjerne statisk elektrisitet ved å ta på et jordet metallstykke. Ellers kan du komme til å skade komponenter som er følsomme for statisk elektrisitet.*

Slå av skriveren og utfør trinnene i installeringsprosedyren i omvendt rekkefølge.

# *P5C-emuleringssett*

P5C-emuleringssettet er tilgjengelig som tilleggsutstyr for denne skriveren. Med denne modulen kan skriveren skrive ut dokumenter i skriverspråket PCL5c.

# *Installere P5C ROM-modulen*

Følg trinnene nedenfor for å installere Adobe PostScript 3 ROM-modulen:

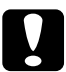

c*Forsiktig: Før du installerer ROM-modulen, må du passe på å lade ut eventuell statisk elektrisitet ved å ta på jordet metall. Ellers kan du komme til å skade komponenter som er følsomme for statisk elektrisitet.*

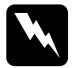

w*Advarsel: Vær forsiktig når du arbeider inne i datamaskinen, siden noen komponenter er skarpe og kan forårsake skade.*
- 1. Slå av skriveren og plugg ut strømkabelen og grensesnittkabelen.
- 2. Fjern de fire skruene fra dekselet på baksiden av skriveren.

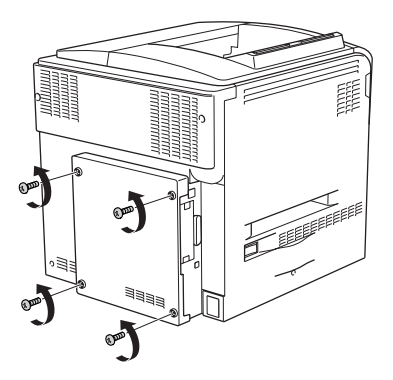

3. Hold dekselet med begge hender og dra det mot deg for å fjerne det.

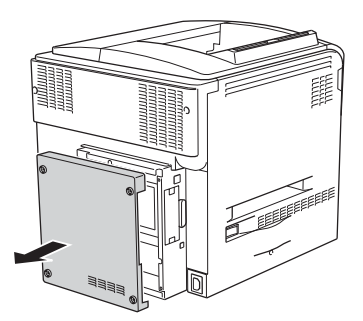

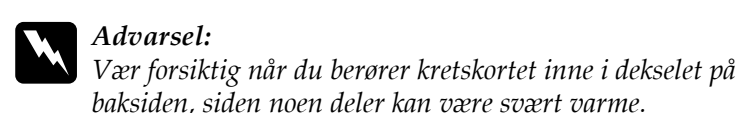

4. Finn sporene for ROM-modulen.

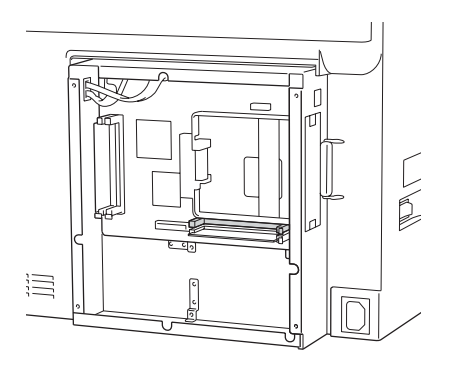

### *Obs!*

*Det finnes to ROM-spor, og hvert av disse sporene kan brukes til å koble til ROM-modulen.*

5. Sett ROM-modulen vannrett inn i sporet til klemmen kommer ut.

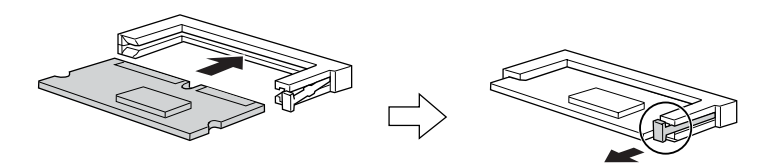

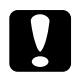

**Forsiktig:**<br>□ Ikke br

❏ *Ikke bruk makt for å få ROM-modulen inn i kontakten.*

- ❏ *Kontroller at du setter inn ROM-modulen i riktig retning.*
- ❏ *Fjern aldri ROM-modulen som er installert i standard ROM-kontakt (P).*

6. Fest dekselet til baksiden av skriveren igjen med de fire skruene.

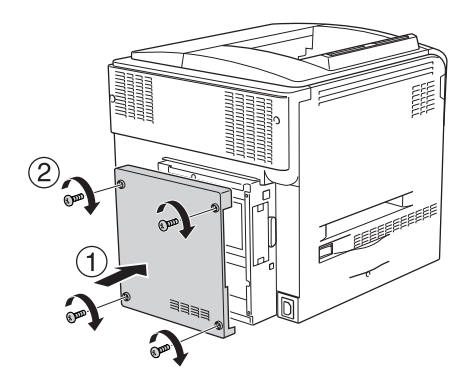

7. Koble til strømkabelen og slå skriveren på igjen.

Skriv ut et statusark for å kontrollere at tilleggsutstyret er korrekt installert. Se ["Skrive ut et statusark" på side 385.](#page-384-0)

Hvis P5C ikke står oppført som en installert emulering på statusarket, må du prøve å installere modulen på nytt. Kontroller at den sitter slik den skal i ROM-sporet på kretskortet.

### *Fjerne P5C ROM-modulen*

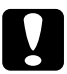

c*Forsiktig: Før du fjerner ROM-modulen, må du passe på å lade ut eventuell statisk elektrisitet ved å ta på jordet metall. Ellers kan du komme til å skade komponenter som er følsomme for statisk elektrisitet.*

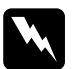

w*Advarsel: Vær forsiktig når du arbeider inne i datamaskinen, siden noen komponenter er skarpe og kan forårsake skade.*

Slå av skriveren og utfør trinnene i installeringsprosedyren i omvendt rekkefølge.

# *Kapittel 9 Skifte ut forbruksvarer*

## *Utskiftingsmeldinger*

Når du ser følgende meldinger i LCD-panelet eller i vinduet i EPSON Status Monitor 3, må du skifte ut de aktuelle forbruksvarene. Du kan fortsette å skrive ut en kort stund etter at meldingen vises, men Epson anbefaler rask utskifting for å opprettholde utskriftskvaliteten og utvide skriverens levetid.

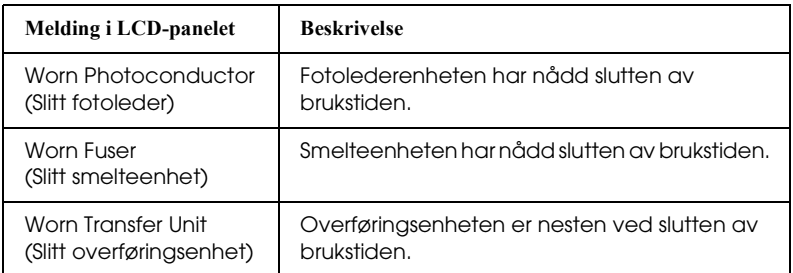

#### *Obs!*

*Du fjerner advarselen ved å velge* Clear All Warning (Fjern alle advarsler) *i menyen Reset (Tilbakestill) i kontrollpanelet.*

Hvis brukstiden for en forbruksvare utløper, vil skriveren stoppe utskriften og vise meldingene nedenfor i LCD-panelet eller i vinduet i EPSON Status Monitor 3. Når dette skjer, kan ikke skriveren fortsette utskriften før du skifter ut forbruksvarene som er oppbrukt.

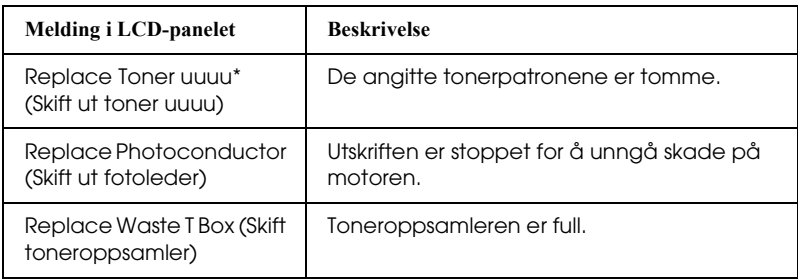

\* Bokstavene C, M, Y og K vises her for å angi fargen på toneren som må skiftes ut. For eksempel betyr meldingen Y Toner Low (Lite Y-toner igjen) at mengden gjenværende toner i den gule tonerpatronen er liten.

#### *Obs!*

*Meldinger vises for én forbruksvare om gangen. Når du har skiftet ut en forbruksvare, må du kontrollere LCD-panelet for å se om det er utskiftingsmeldinger for andre forbruksvarer.*

Selv om Replace Toner uuuu (Skift ut toner uuuu) eller Replace Photoconductor (Skift ut fotoleder) vises i LCD-panelet, kan du skrive ut flere ark ved å trykke start/stopp-knappen O i kontrollpanelet. Meldingen i LCD-panelet endres fra Replace Toner uuuu (Skift ut toner uuuu) eller Replace Photocondctor (Skift ut fotoleder) til uuuu Toner Low (Lite uuuu-toner igjen) eller Worn Photoconductor (Slitt fotoleder).

### *Obs!*

- ❏ *Det er ikke mulig å garantere utskriftskvaliteten med slitte forbruksvarer. Hvis utskriftskvaliteten ikke er som du forventet, må du skifte ut forbruksvareproduktene.*
- ❏ *Skriveren slutter å skrive ut hvis utskrift med slitt forbruksvareprodukt kan komme til å skade skriveren. Hvis skriveren slutter å skrive ut, må du skifte ut forbruksvareproduktet.*

# *Tonerpatron*

### *Forholdsregler ved håndtering*

Ta alltid følgende forholdsregler for håndtering når du skal skifte ut forbruksvarer:

- ❏ Du anbefales å installere ekte tonerpatroner. Bruk av uekte tonerpatroner kan påvirke utskriftskvaliteten. Epson kan ikke holdes ansvarlig for skader eller problemer som oppstår ved bruk av forbruksvarer som ikke er produsert eller godkjent av Epson.
- ❏ Når du håndterer tonerpatroner, må du alltid plassere dem på rene og jevne flater.
- ❏ Hvis du flytter en tonerpatron fra et kaldt til et varmt sted, må du vente minst én time før du installerer patronen. Dette er for å hindre kondensskader.

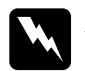

#### *Advarsel:*

- ❏ *Ikke ta på toneren. Ikke få toner i øynene. Hvis du får toner på huden eller klærne, må du umiddelbart vaske det av med såpe og vann.*
- ❏ *Oppbevar forbruksvarene utilgjengelig for barn.*
- ❏ *Brukte forbruksvarer må ikke utsettes for ild. Komponentene kan eksplodere og forårsake skader. Komponentene må kastes i samsvar med lokale bestemmelser.*
- ❏ *Hvis det blir sølt toner, må du bruke kost og feiebrett eller fuktig klut med såpe og vann til å gjøre rent. De små partiklene kan forårsake brann eller eksplosjoner hvis de kommer i kontakt med gnister, og av den grunn må du ikke bruke støvsuger.*

### *Skifte ut en tonerpatron*

Følg trinnene nedenfor for å skifte ut en tonerpatron.

- 1. Klargjør en ny patron med fargen (K, C, M eller Y) som er angitt i LCD-panelet.
- 2. Åpne deksel D.

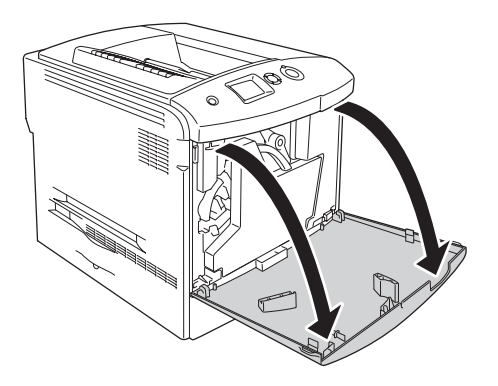

3. Hold i knotten på tonerpatronen og vri den mot deg.

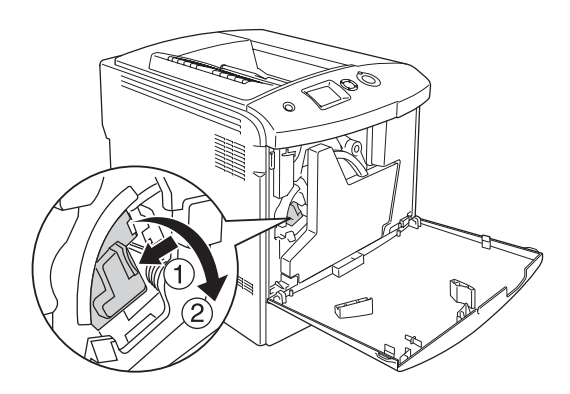

4. Ta den tomme tonerpatronen ut av skriveren.

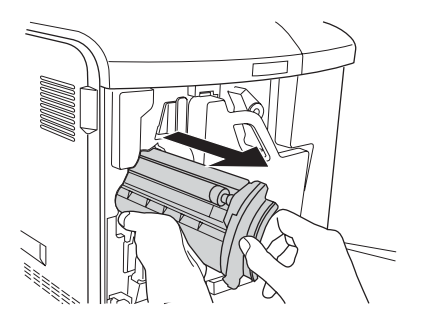

5. Fjern beskyttelsesmaterialet fra den nye patronen og rist den nye tonerpatronen forsiktig et par ganger.

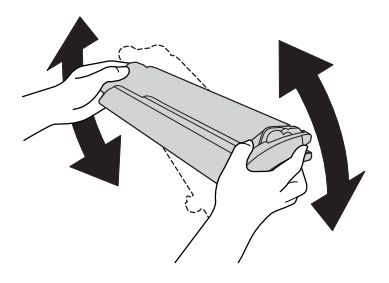

6. Ta den nye tonerpatronen ut av emballasjen og fjern beskyttelsesdekselet av plast fra tonerpatronen.

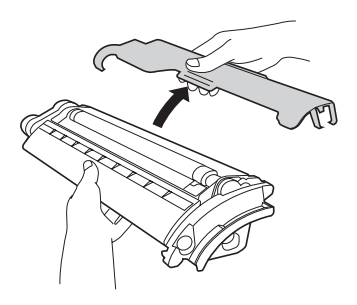

7. Sett den nye patronen inn i skriveren.

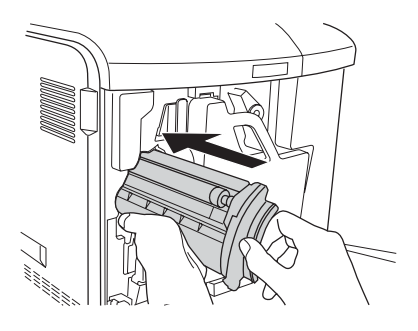

8. Lukk tonerpatrondekselet.

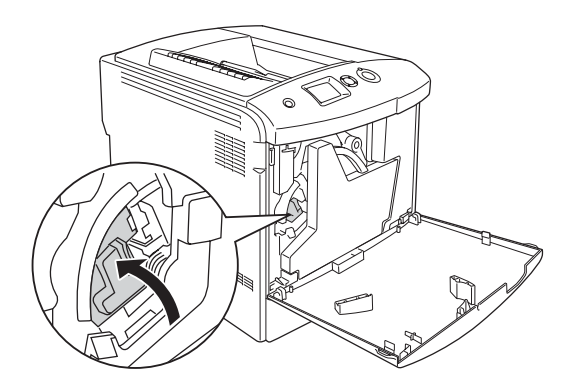

9. Lukk deksel D.

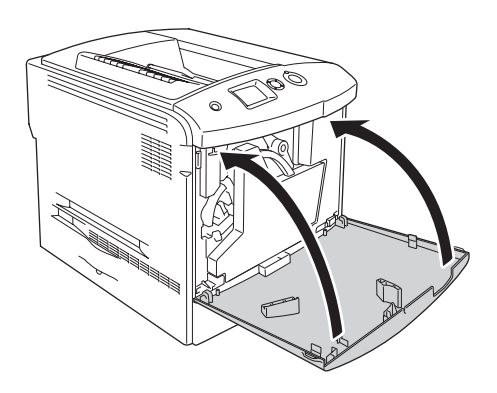

# *Fotolederenhet*

### <span id="page-333-0"></span>*Forholdsregler ved håndtering*

Ta alltid følgende forholdsregler for håndtering når du skal skifte ut forbruksvarer:

- ❏ Fotolederenheten veier 1,3 kg. Pass på at du holder godt fast i håndtaket når du bærer den.
- ❏ Når du skal skifte ut fotolederenheten, må du unngå å utsette den for lys i mer enn tre minutter.
- ❏ Pass på at overflaten på trommelen ikke blir skrapet opp. Du må også unngå å ta på trommelen, siden olje fra huden kan føre til permanent skade på overflaten og ha innvirkning på utskriftskvaliteten.
- ❏ For å oppnå best mulig utskriftskvalitet må du ikke oppbevare fotolederenheten på steder der den kan bli utsatt for direkte sollys, støv, saltholdig luft eller korrosjonsfremmende gasser, for eksempel ammoniakk. Unngå steder som er utsatt for ekstreme eller hurtige endringer i temperatur og fuktighet.
- ❏ Ved oppbevaring av fotolederenheten må du passe på å feste beskyttelsesdekselet til fotolederenheten og legge den i den forseglede lystette pakken og esken som fotolederenheten ble solgt i. Plasser den deretter på et trygt og plant sted.
- ❏ Pass på at fotolederenheten ikke står på skrå.

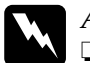

Advarsel:<br>□ Brukte

❏ *Brukte forbruksvarer må ikke utsettes for ild. Komponentene kan eksplodere og forårsake skader. Komponenten må kastes i samsvar med lokale bestemmelser.*

❏ *Oppbevar forbruksvarene utilgjengelig for barn.*

## *Skifte ut fotolederenheten*

Følg trinnene nedenfor når du skal skifte ut fotolederenheten, tonersamleren og filteret.

1. Åpne deksel D.

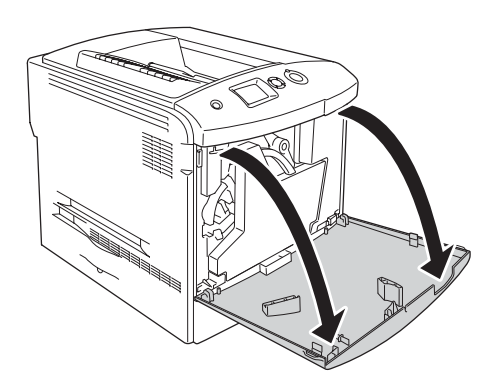

2. Ta filteret ut av skriveren.

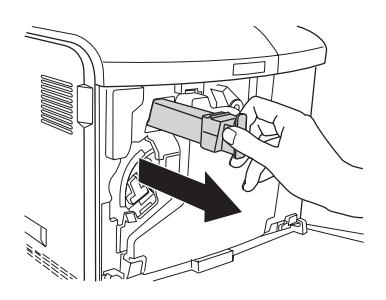

3. Ta det nye filteret ut av emballasjen. Sett det nye filteret inn i skriveren.

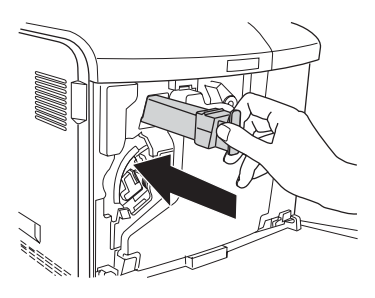

4. Ta ut tonersamleren.

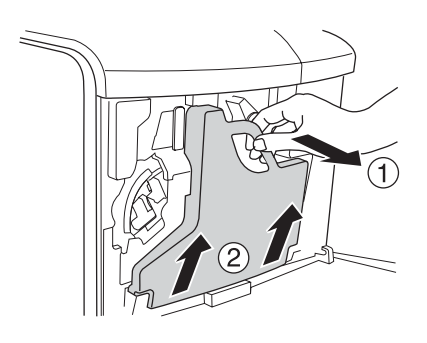

5. Ta av hetten og bruk den til å dekke hullet for oppsamlet toner.

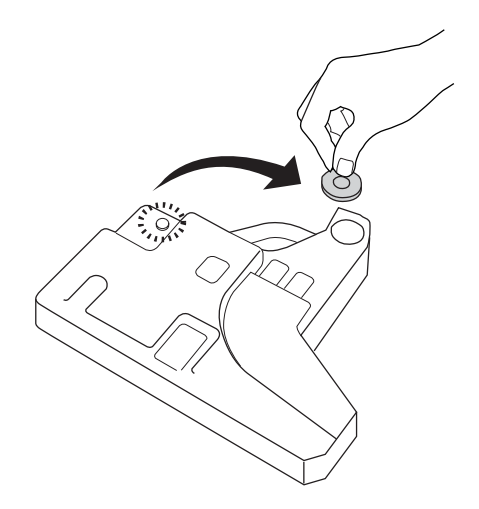

#### *Obs!*

*Hvis du må sette fra deg tonersamleren, må du plassere den på et flatt underlag slik at siden med det tildekkede hullet vender opp. Da vil ikke innholdet renne ut.*

6. Vri den blå knotten på forsiden av fotolederen slik illustrasjonen nedenfor viser.

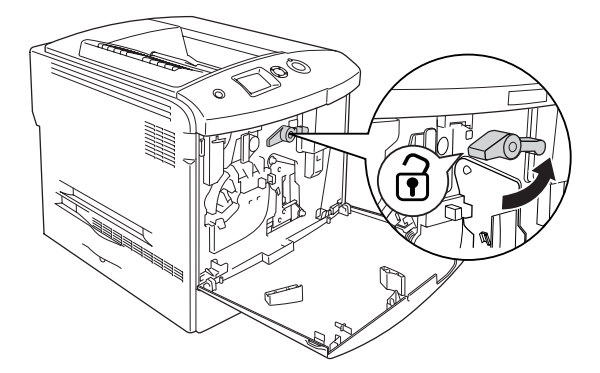

7. Hold i håndtaket på fotolederenheten og dra den mot deg for å fjerne den fra skriveren.

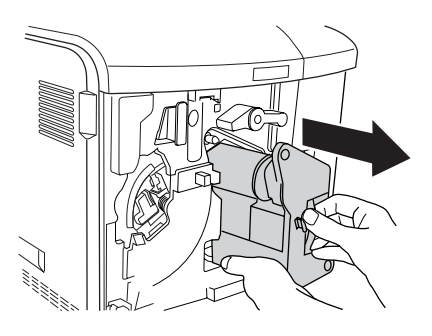

8. Ta den nye fotolederenheten ut av emballasjen og fjern beskyttelsesdekselet.

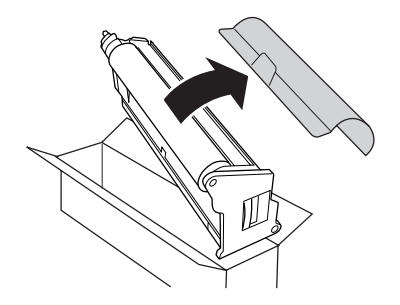

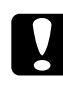

c*Forsiktig: Pass på ikke å røre remmen oppe på enheten eller det grønne fotolederområdet. Det kan føre til dårligere utskriftskvalitet.* 9. Hold i håndtaket på fotolederenheten og sett den inn i skriveren.

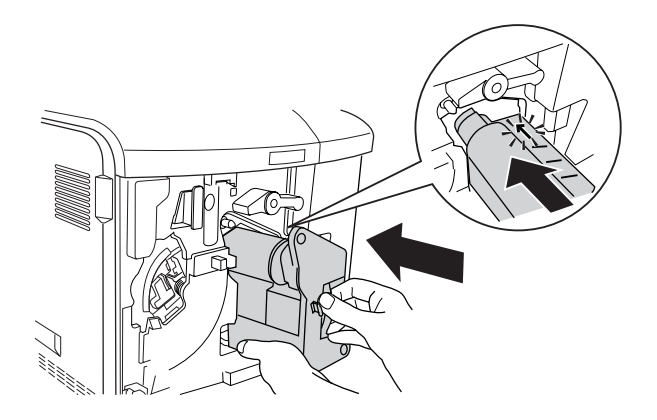

10. Vri den blå knotten tilbake til opprinnelig posisjon.

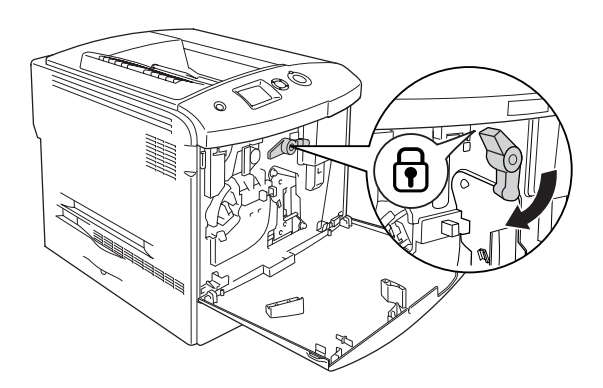

11. Hold i rengjøringspinnen [a] og beveg den inn og ut noen ganger.

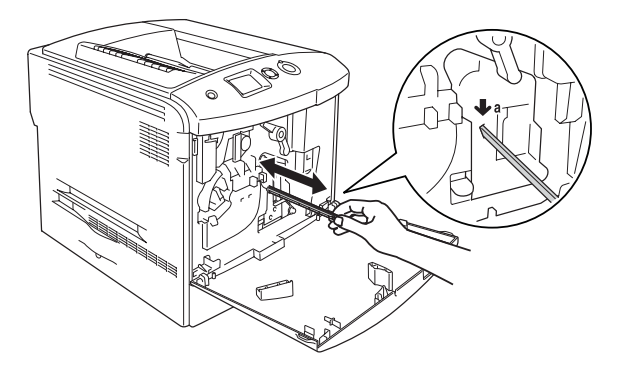

12. Sett den nye tonersamleren inn i skriveren.

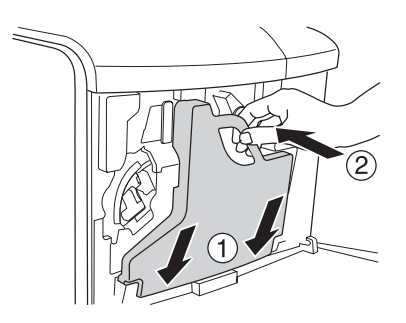

13. Lukk deksel D.

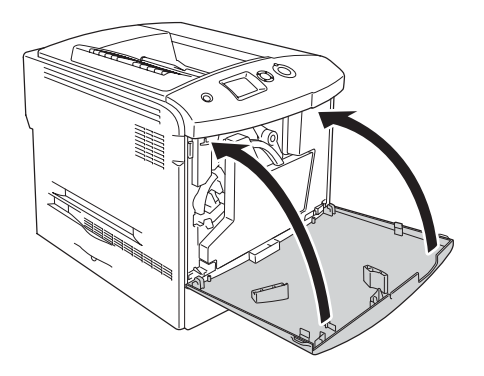

# *Smelteenhet*

### *Forholdsregler ved håndtering*

Ta alltid følgende forholdsregler for håndtering når du skal skifte ut forbruksvarer.

Ikke ta på overflaten på forbruksvaren. Dette kan føre til dårligere utskriftskvalitet.

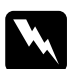

#### $Advarself:$

- ❏ *Smelteenheten kan være veldig varm hvis skriveren har vært i bruk. Slå av skriveren og vent i 30 minutter til temperaturen har sunket, før du skifter ut smelteenheten.*
- ❏ *Brukte forbruksvarer må ikke utsettes for ild. Komponentene kan eksplodere og forårsake skader. Komponenten må kastes i samsvar med lokale bestemmelser.*
- ❏ *Oppbevar forbruksvarene utilgjengelig for barn.*

### *Skifte ut smelteenheten*

Følg trinnene nedenfor for å skifte ut smelteenheten:

1. Slå av skriveren og vent i 30 minutter til temperaturen har sunket.

2. Skyv låsen på deksel A mot venstre, og åpne dekselet.

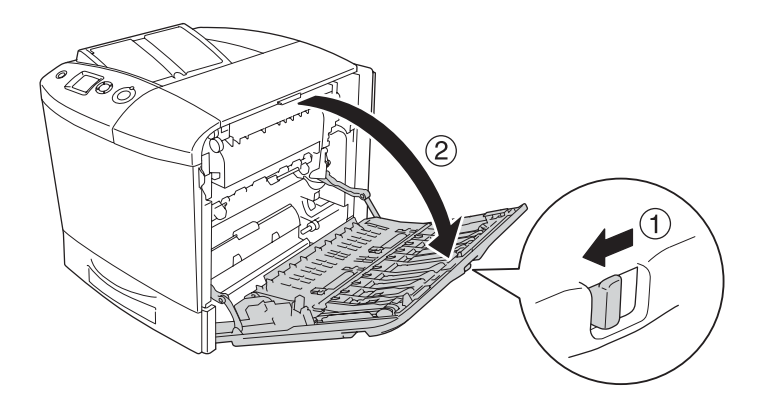

3. Åpne deksel B.

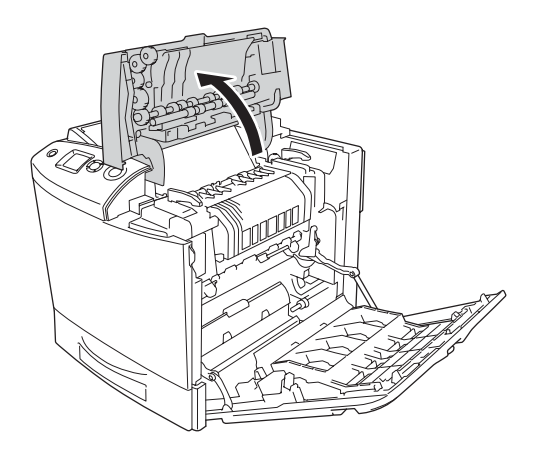

4. Vri håndtakene på begge sider av smelteenheten for å låse dem opp.

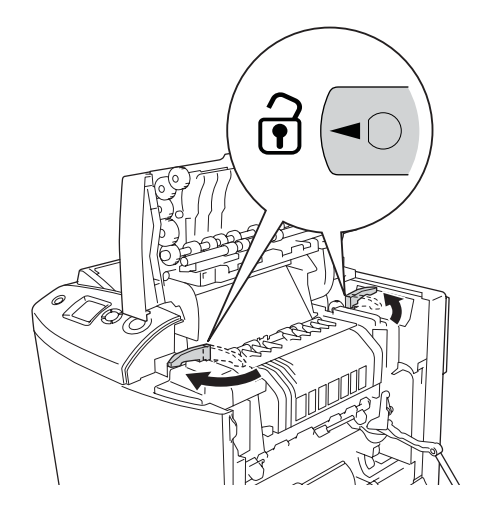

5. Løft smelteenheten ut av skriveren som vist nedenfor.

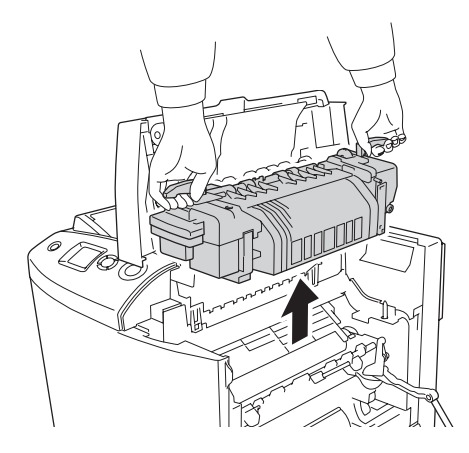

6. Ta den nye smelteenheten ut av emballasjen og fjern beskyttelsesdekselet.

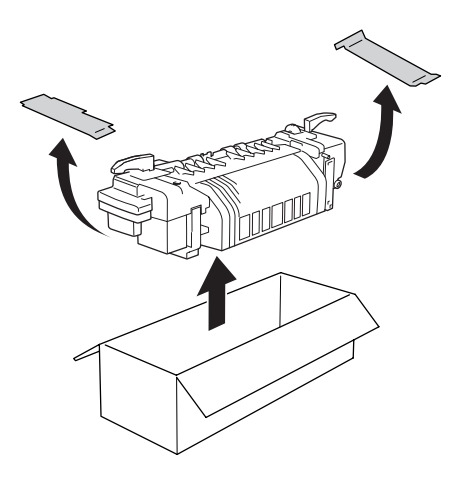

7. Hold den nye smelteenheten i håndtakene og senk den inn i skriveren. Pass på at føringshakene skyves inn i hullene på undersiden av enheten.

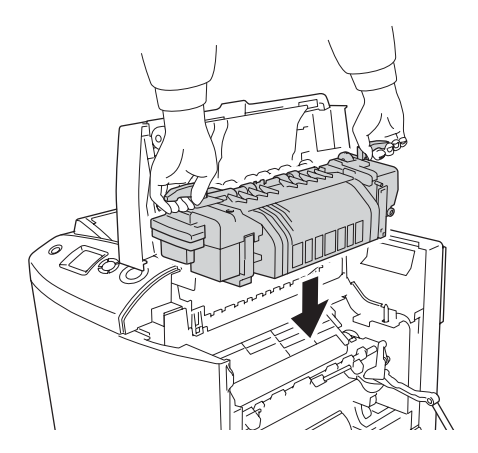

8. Vri håndtakene på begge sider av smelteenheten for å låse dem.

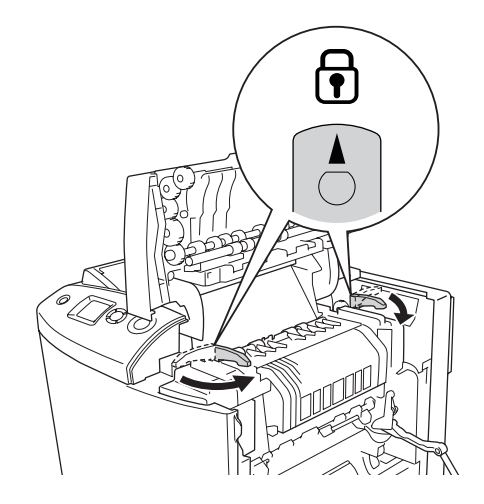

*Obs! Pass på at låsene er i låst posisjon.*

9. Lukk deksel B og A.

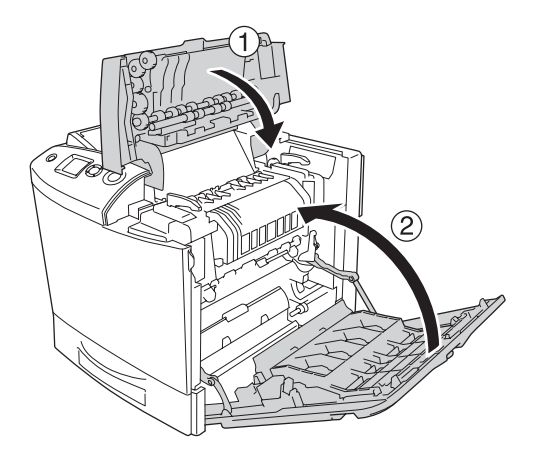

# *Tonersamler*

## *Forholdsregler ved håndtering*

Ta alltid følgende forholdsregler for håndtering når du skal skifte ut forbruksvarer.

Toneren som finnes i tonersamleren må ikke brukes på nytt.

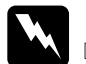

# Advarsel:<br>□ Brukte

❏ *Brukte forbruksvarer må ikke utsettes for ild. Komponentene kan eksplodere og forårsake skader. Komponenten må kastes i samsvar med lokale bestemmelser.*

❏ *Oppbevar forbruksvarene utilgjengelig for barn.* 

### *Skifte ut tonersamleren*

Følg trinnene nedenfor når du skal skifte ut tonersamleren og filteret.

1. Åpne deksel D.

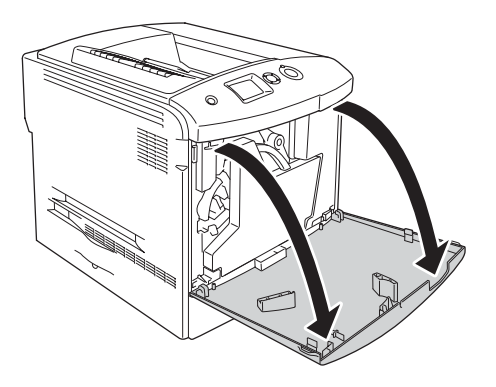

2. Ta ut tonersamleren.

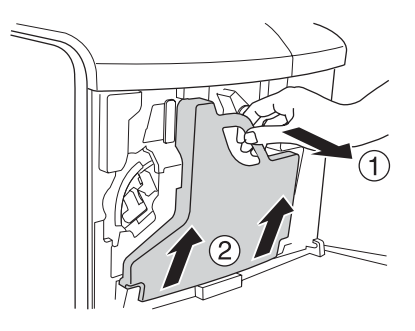

3. Ta av hetten og bruk den til å tette tonersamleren.

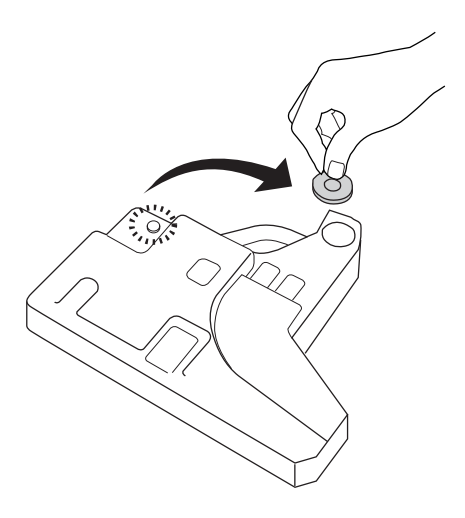

#### *Obs!*

*Når du setter fra deg tonersamleren som du har tatt ut, må du plassere den på et flatt underlag slik at siden med det tildekkede hullet vender opp. Da vil ikke tonerinnholdet renne ut.*

4. Sett den nye tonersamleren inn i skriveren.

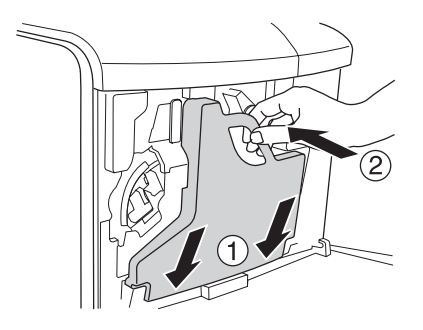

5. Ta filteret ut av skriveren.

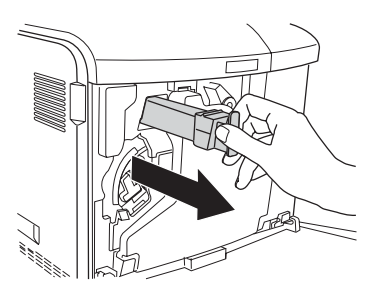

6. Ta det nye filteret ut av emballasjen. Sett det nye filteret inn i skriveren.

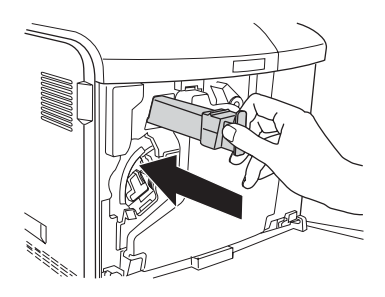

### 7. Lukk deksel D.

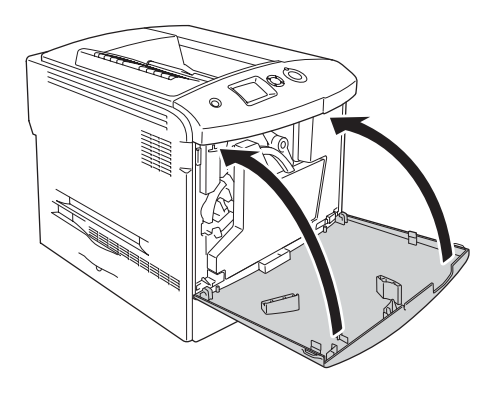

# *Rengjøre og transportere skriveren*

### *Rengjøre skriveren*

Skriveren trenger bare minimalt renhold. Hvis utsiden av skriveren er skitten eller støvete, slår du av skriveren og tørker av den med en myk, ren klut som er fuktet med et mildt vaskemiddel.

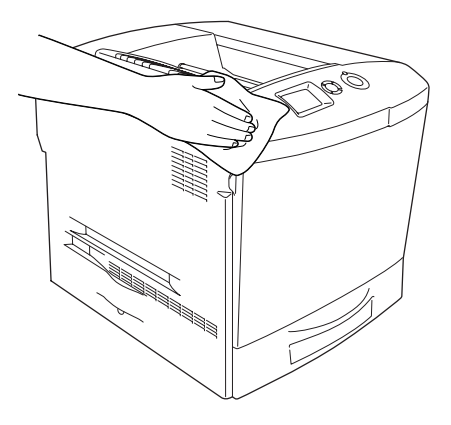

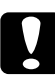

### c*Forsiktig:*

*Ikke bruk alkohol eller tynner til å rengjøre dekselet på skriveren. Disse kjemikaliene kan skade komponentene og kabinettet. Pass på at det ikke kommer vann inn i skrivermekanismen eller mekaniske komponenter.*

## *Rengjøre utskuffen*

1. Åpne forlengelsen på utskuffen.

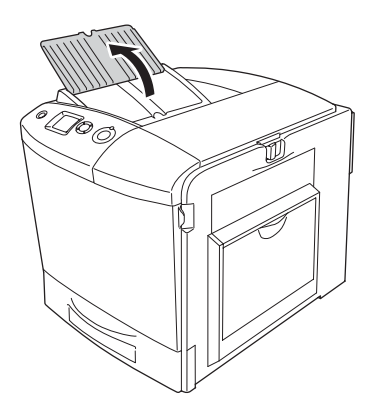

2. Rengjør den blottlagte papirbanen forsiktig med en godt oppvridd klut.

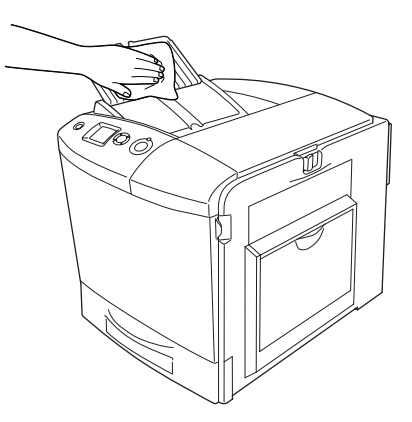

3. Lukk forlengelsen på utdatadekselet.

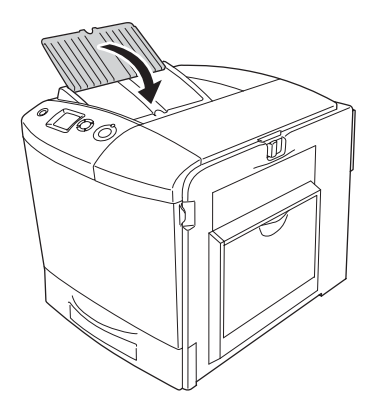

## *Rengjøre papirhenterullen*

1. Kontroller at skriveren er slått av, og åpne så flerfunksjonsskuffen.

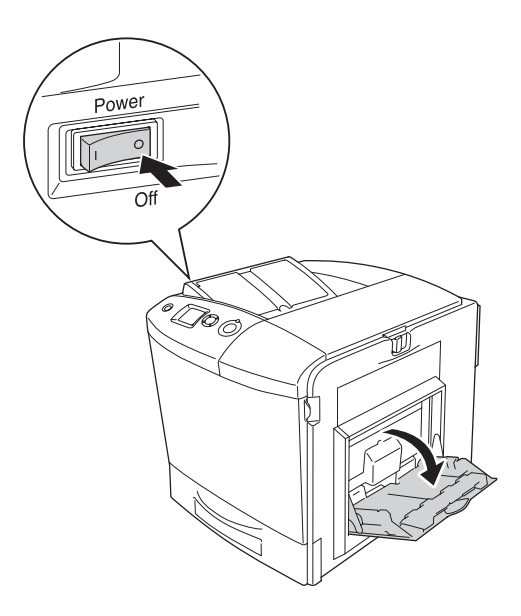

2. Rengjør forsiktig gummidelen av papirvalsen inne i flerfunksjonsskuffen med en godt oppvridd klut.

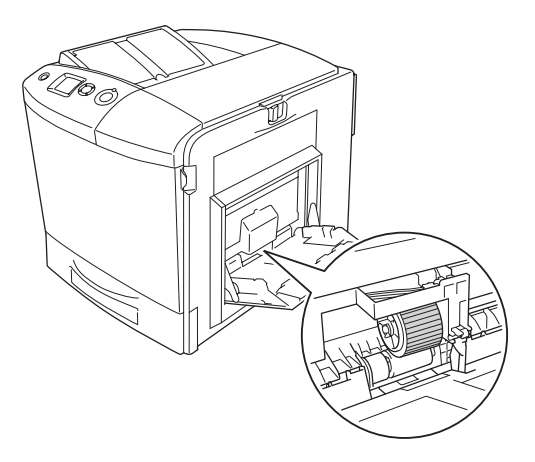

3. Lukk flerfunksjonsskuffen.

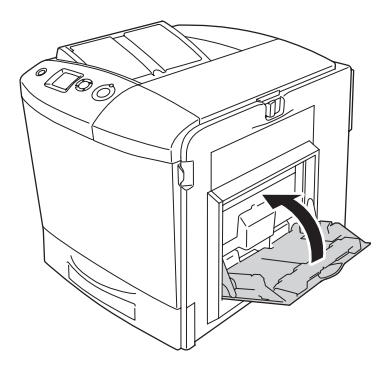

## *Rengjøre fotolederledningen (knott [a])*

1. Åpne deksel D og fjern tonersamleren.

#### *Obs!*

*Når du setter fra deg tonersamleren som du har tatt ut, må du plassere den på et flatt underlag på en slik måte at den lenes mot noe stødig.*

2. Hold i rengjøringspinnen [a] og beveg den inn og ut noen ganger.

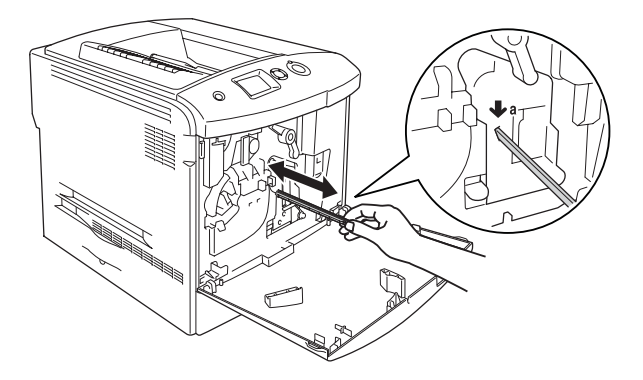

#### *Obs!*

*Før knotten helt inn og ut. Ellers kan det være at skriveren ikke blir ordentlig rengjort.*

3. Lukk deksel D.

# *Rengjøre eksponeringsvinduet (knott [b])*

1. Åpne deksel D og fjern tonersamleren.

#### *Obs!*

*Når du setter fra deg tonersamleren som du har tatt ut, må du plassere den på et flatt underlag på en slik måte at den lenes mot noe stødig.*

2. Hold i knotten [b] og beveg den inn og ut noen ganger.

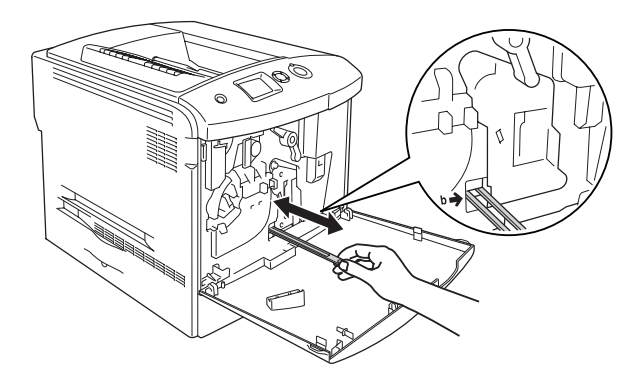

#### *Obs! Før rengjøringsknotten helt inn og ut. Ellers kan det være at skriveren ikke blir ordentlig rengjort.*

3. Lukk deksel D.

# *Transportere skriveren*

### *Over store avstander*

Hvis du har behov for å transportere skriverne over store avstander, bør du pakke den omhyggelig ned i originalemballasjen.

Følg trinnene nedenfor hvis du skal pakke ned skriveren:

- 1. Slå av skriveren og ta ut følgende:
	- ❏ Strømledning
	- ❏ Grensesnittkabel
- ❏ Ilagt papir
- ❏ Tonerpatron
- ❏ Fotolederenhet
- ❏ Installert tilleggsutstyr

c*Forsiktig: Før du håndterer fotolederenheten, må du passe på å kontrollere forholdsreglene for håndtering. Se ["Forholdsregler ved håndtering" på side 334](#page-333-0) hvis du vil vite mer.*

2. Fest beskyttelsesmaterialet på skriveren og pakk skriveren ned igjen i originalesken.

### *Over korte avstander*

Ta alltid hensyn til disse forholdsreglene når du skal håndtere skriveren for å flytte den over kortere avstander:

Hvis du skal flytte bare skriveren, bør to personer løfte og bære skriveren sammen.

Følg trinnene nedenfor når du skal flytte skriveren over kortere avstander:

- 1. Slå av skriveren og ta ut følgende:
	- ❏ Strømledning
	- ❏ Grensesnittkabel
	- ❏ Ilagt papir
	- ❏ Tonerpatron
- ❏ Fotolederenhet
- ❏ Installert tilleggsutstyr

### c*Forsiktig: Før du håndterer fotolederenheten, må du passe på å kontrollere forholdsreglene for håndtering. Se ["Forholdsregler ved håndtering" på side 334](#page-333-0) hvis du vil vite mer.*

2. Pass på å løfte skriveren etter de korrekte punktene som er vist nedenfor.

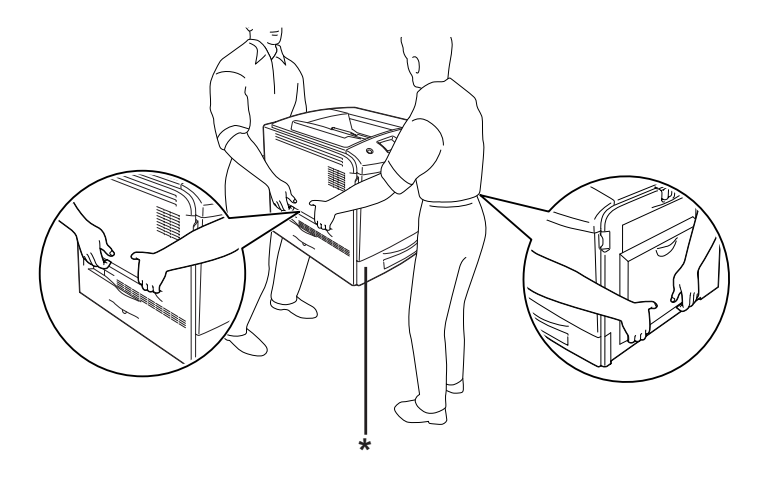

\* Skriveren må ikke løftes etter disse områdene.

3. Når skriveren blir flyttet, må den alltid holdes vannrett.

### *Finne et sted for skriveren*

Når du skal flytte skriveren, må du alltid velge et sted der det er nok plass til å bruke den og til å utføre vedlikehold. Bruk illustrasjonene nedenfor som veiledning for hvor mye plass som trengs rundt skriveren for at den skal være praktisk å bruke. Målene som er angitt i illustrasjonen er i centimeter.

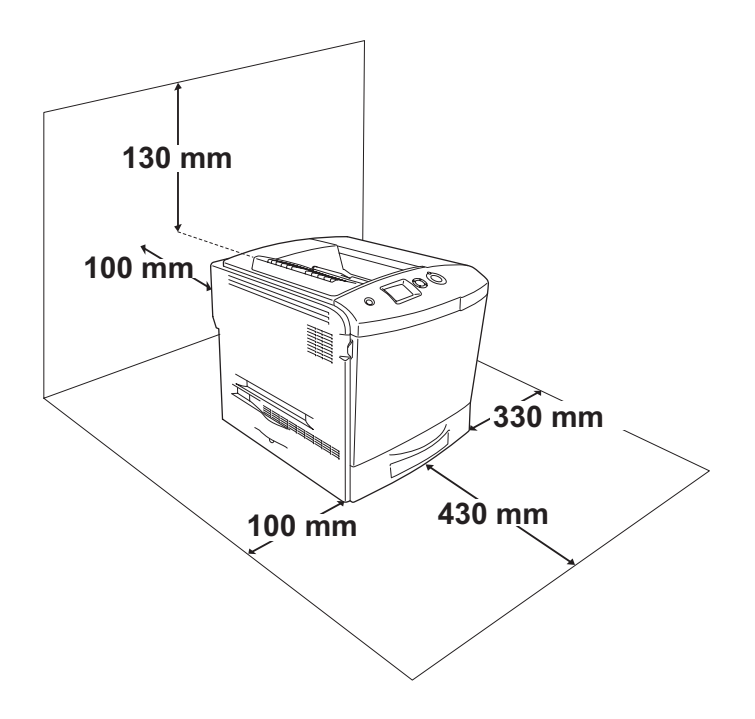

Hvis du vil installere og bruke noe av tilleggsutstyret som er nevnt nedenfor, trenger du den angitte mengden plass i tillegg.

Den valgfrie papirkassettenhet gir et tillegg på 115 mm under skriveren.

I tillegg til plasshensyn, må du alltid ta hensyn til følgende når du skal finne et sted å plassere skriveren:

- ❏ Plasser skriveren slik at det er enkelt å plugge ut strømkabelen.
- ❏ Hold hele datamaskinsystemet borte fra potensielle kilder for forstyrrelser, for eksempel høyttalere og baseenheter for trådløse telefoner.
- ❏ Unngå å bruke strømuttak som styres med veggbrytere eller tidsinnstillingsenheter. Utilsiktede forstyrrelser i strømtilførselen kan føre til at verdifull informasjon i minnet til datamaskinen eller skriveren blir slettet.

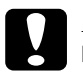

- c*Forsiktig:* ❏ *La det være tilstrekkelig plass rundt skriveren til at ventilasjonen blir god.*
	- ❏ *Unngå steder der skriveren blir utsatt for direkte sollys, sterk varme, fuktighet eller støv.*
	- ❏ *Unngå å bruke strømuttak der det er plugget inn annet utstyr.*
	- ❏ *Bruk et jordet strømuttak som svarer til strømpluggen til skriveren. Adapterplugger må ikke brukes.*
	- ❏ *Bruk bare strømuttak som har spesifikasjoner som svarer til strømbehovet for skriveren.*

# *Fjerne fastkjørt papir*

Hvis papir blir sittende fast i skriveren, vises varselmeldinger på LCD-panelet på skriveren og på EPSON Status Monitor 3.

### *Forholdsregler for fjerning av fastkjørt papir*

Pass på å legge merke til følgende punkter når du fjerner fastkjørt papir:

- ❏ Ikke fjern fastkjørt papir med kraft. Revet papir kan være vanskelig å fjerne, og kan forårsake andre papirstopp. Dra forsiktig i det for å unngå at det revner.
- ❏ Prøv å fjerne det fastkjørte papiret med begge hender for å unngå å rive det i stykker.
- ❏ Hvis det fastkjørte papiret rives i stykker og blir igjen i skriveren, eller hvis papiret sitter fast på et sted som ikke er nevnt i dette kapittelet, må du kontakte forhandleren.
- ❏ Pass på at papirtypen som er lagt i, er den samme som innstillingen som er angitt for Paper Type (Papirtype) i skriverdriveren.
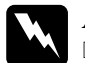

Advarsel:<br>□ Pass no

❏ *Pass på at du ikke berører smelteenheten, som er merket med*  CAUTION HIGH TEMPERATURE (FORSIKTIG! HØY TEMPERATUR)*, eller områdene omkring. Hvis skriveren har vært i bruk, kan smelteenheten og områdene rundt være veldig varme.*

❏ *Ikke stikk hånden dypt inn i smelteenheten, siden noen komponenter er skarpe og kan forårsake skade.*

# *Jam A (Papirstopp A) (deksel A)*

Følg trinnene nedenfor for å fjerne fastkjørt papir fra deksel A.

1. Fjern alt papir fra flerfunksjonsskuffen.

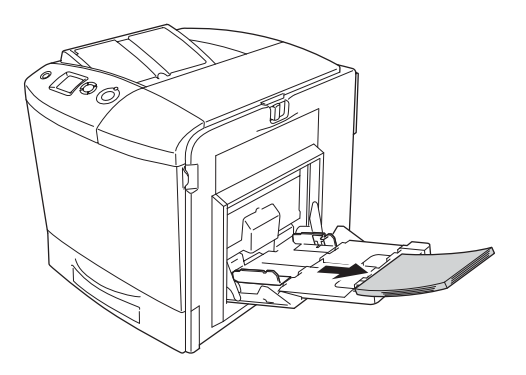

2. Lukk flerfunksjonsskuffen.

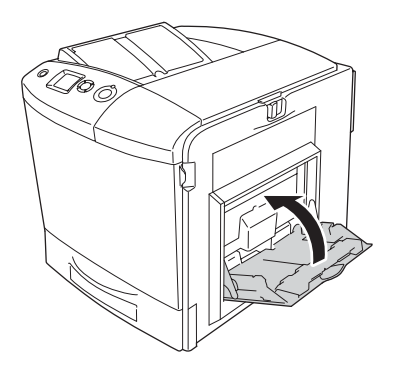

#### *Obs!*

*Lukk om nødvendig utvidelsesskuffene før du lukker flerfunksjonsskuffen.*

3. Skyv låsen på deksel A mot venstre, og åpne dekselet til det stopper.

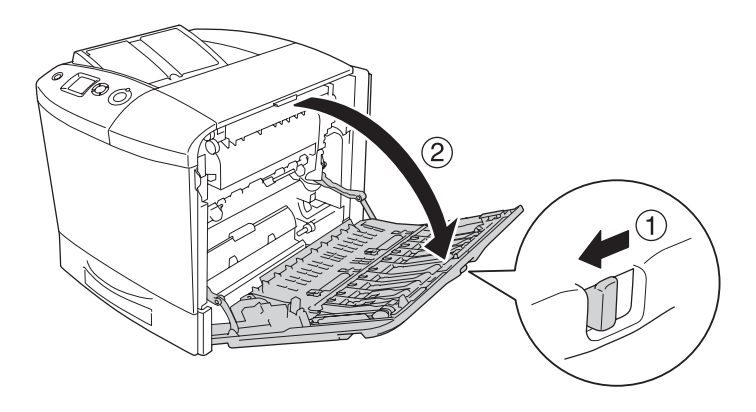

4. Hvis den valgfrie dupleksenheten ikke er installert, kan du forsiktig trekke ut eventuelle papirark. Vær forsiktig så du ikke river i stykker det fastkjørte papiret.

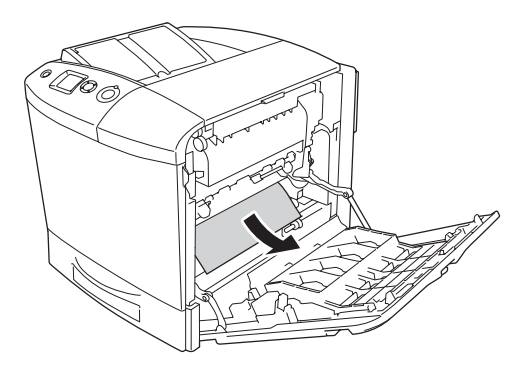

Hvis den valgfrie dupleksenheten er installert, løfter du den opp. Hold enheten og trekk eventuelle papirark forsiktig ut. Vær forsiktig så du ikke river i stykker det fastkjørte papiret.

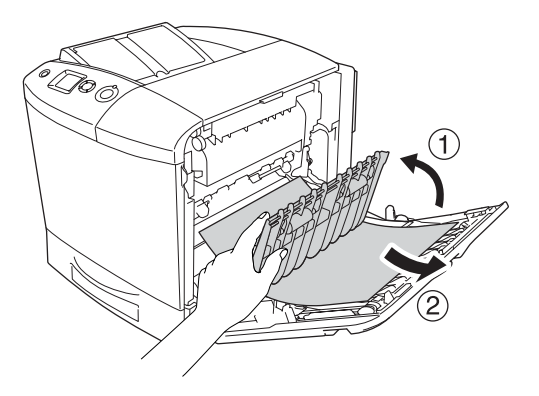

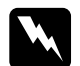

w*Advarsel: Pass på at du ikke berører smelteenheten, som er merket med*  CAUTION HIGH TEMPERATURE (FORSIKTIG! HØY TEMPERATUR)*, eller områdene omkring. Hvis skriveren har vært i bruk, kan smelteenheten og områdene rundt være veldig varme. Hvis du må berøre et av disse områdene, åpner du deksel A og B og venter så 30 minutter til varmen avtar før berøringen.*

5. Lukk deksel A. Åpne deretter flerfunksjonsskuffen og legg i papir på nytt.

# *Jam A, B (Papirstopp A, B) (deksel A og B)*

Følg trinnene nedenfor for å fjerne fastkjørt papir fra deksel A og B.

1. Fjern alt papir fra flerfunksjonsskuffen.

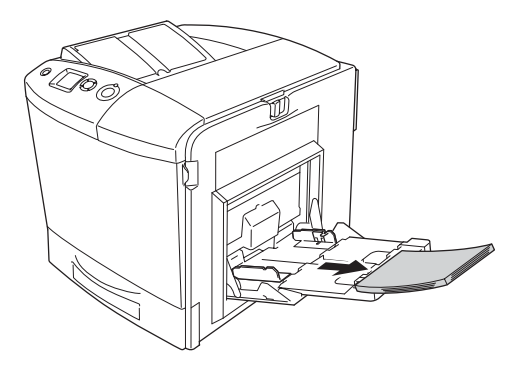

2. Lukk flerfunksjonsskuffen.

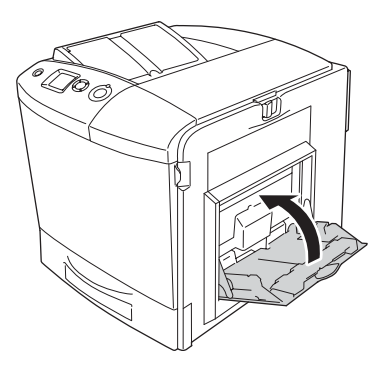

*Obs! Lukk om nødvendig utvidelsesskuffene før du lukker flerfunksjonsskuffen.*

3. Skyv låsen på deksel A mot venstre, og åpne dekselet til det stopper.

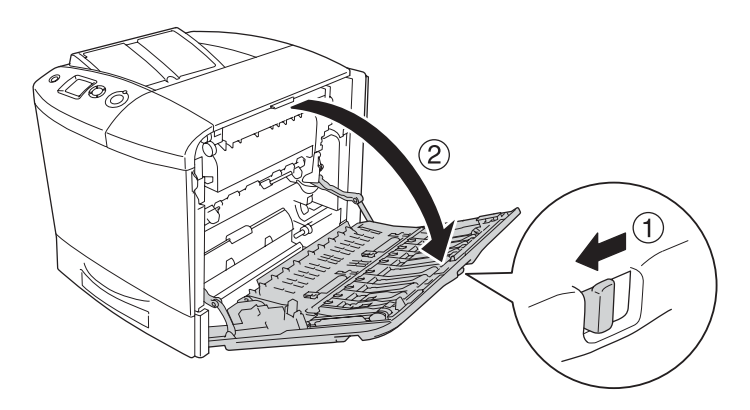

4. Hvis den valgfrie dupleksenheten ikke er installert, kan du forsiktig trekke ut eventuelle papirark. Vær forsiktig så du ikke river i stykker det fastkjørte papiret.

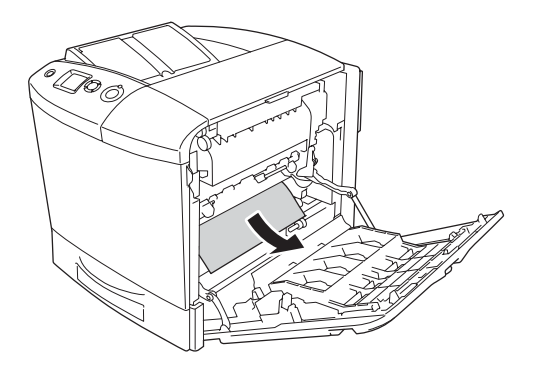

Hvis den valgfrie dupleksenheten er installert, løfter du den opp. Hold enheten og trekk eventuelle papirark forsiktig ut. Vær forsiktig så du ikke river i stykker det fastkjørte papiret.

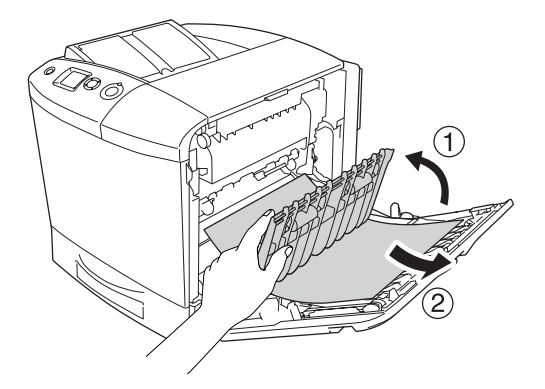

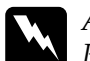

w*Advarsel: Pass på at du ikke berører smelteenheten, som er merket med*  CAUTION HIGH TEMPERATURE (FORSIKTIG! HØY TEMPERATUR)*, eller områdene omkring. Hvis skriveren har vært i bruk, kan smelteenheten og områdene rundt være veldig varme. Hvis du må berøre et av disse områdene, åpner du deksel A og B og venter så 30 minutter til varmen avtar før berøringen.*

5. Åpne deksel B.

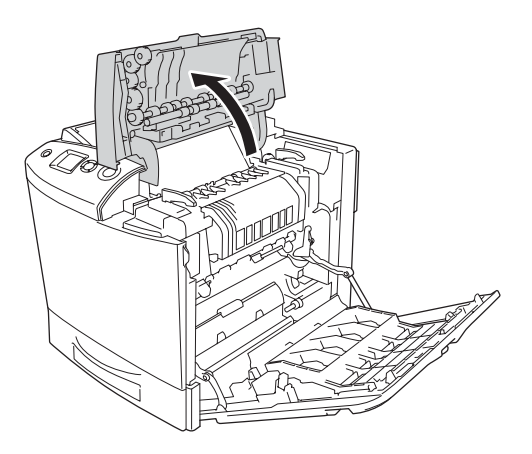

6. Hold papirføreren oppe ved å holde i den grønne hendelen, og dra deretter ut eventuelle papirark. Vær forsiktig så du ikke river i stykker det fastkjørte papiret.

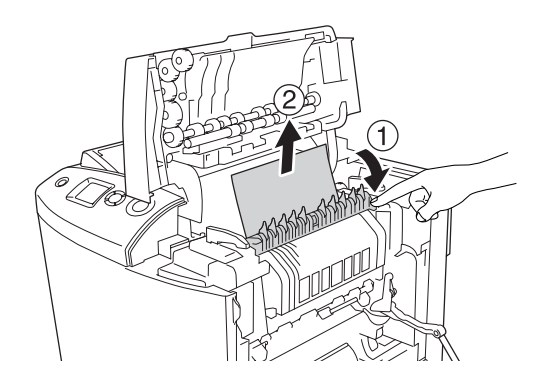

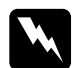

w*Advarsel: Pass på at du ikke berører smelteenheten, som er merket med*  CAUTION HIGH TEMPERATURE (FORSIKTIG! HØY TEMPERATUR)*, eller områdene omkring. Hvis skriveren har vært i bruk, kan smelteenheten og områdene rundt være veldig varme. Hvis du må berøre et av disse områdene, åpner du deksel A og B og venter så 30 minutter til varmen avtar før berøringen.*

Hvis du kan fjerne papiret, lukker du deksel B og A. Hvis du ikke kan fjerne papiret, går du videre til neste trinn.

7. Vri håndtakene på begge sider av smelteenheten for å låse dem opp.

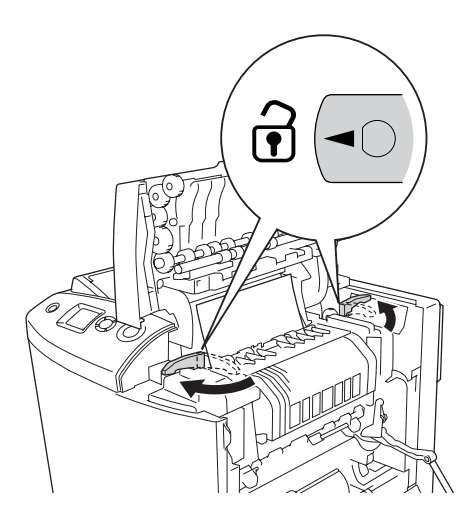

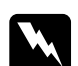

w*Advarsel: Pass på at du ikke berører smelteenheten, som er merket med*  CAUTION HIGH TEMPERATURE (FORSIKTIG! HØY TEMPERATUR)*, eller områdene omkring. Hvis skriveren har vært i bruk, kan smelteenheten og områdene rundt være veldig varme. Hvis du må berøre et av disse områdene, åpner du deksel A og B og venter så 30 minutter til varmen avtar før berøringen.*

8. Løft smelteenheten ut av skriveren.

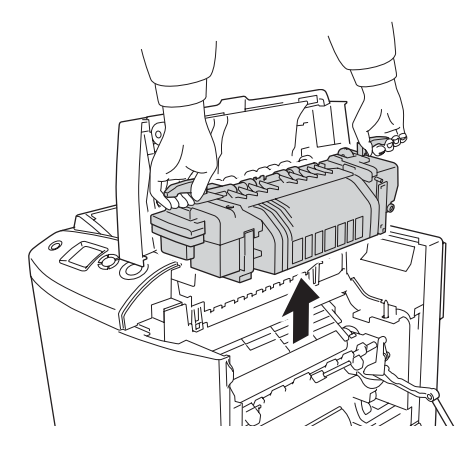

9. Fjern papiret. Hvis papiret fremdeles sitter fast i smelteenheten, vrir du på den grønne knotten bak på smelteenheten for å fjerne det.

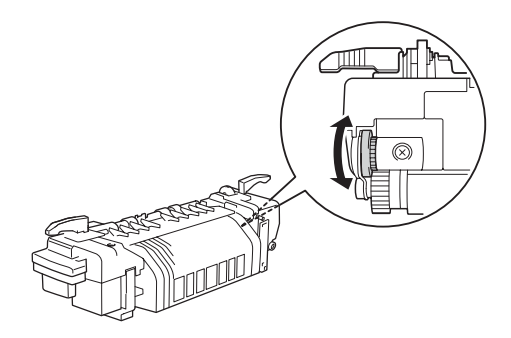

10. Senk smelteenheten inn i skriveren. Pass på at føringshakene skyves inn i hullene på undersiden av enheten.

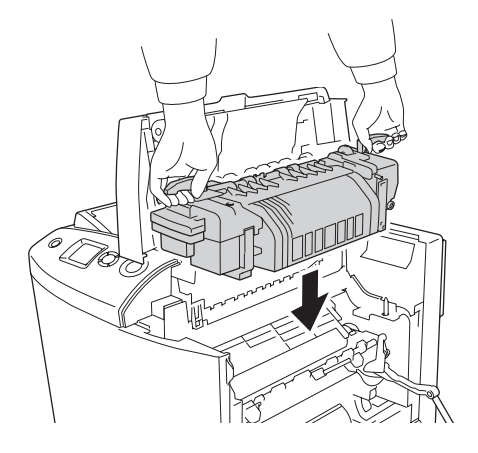

11. Vri håndtakene på begge sider av smelteenheten for å låse dem.

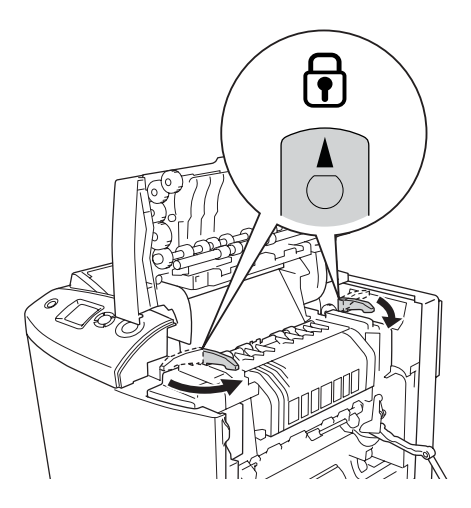

12. Lukk deksel B og A.

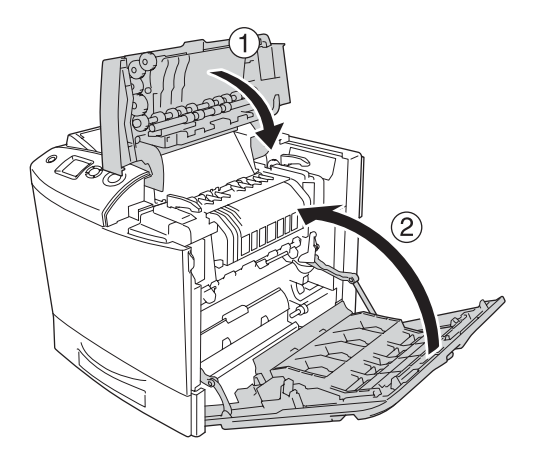

13. Åpne flerfunksjonsskuffen og legg i papir på nytt.

# *Jam MP, A (Papirstopp flerfunksjon, A) (flerfunksjonsskuff og deksel A)*

Følg trinnene nedenfor for å fjerne fastkjørt papir i flerfunksjonsskuffen og deksel A.

1. Fjern alt papir fra flerfunksjonsskuffen.

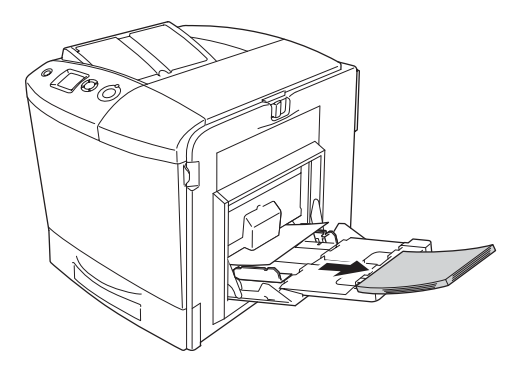

2. Dra forsiktig ut eventuelle papirark som er matet halvveis inn i skriveren.

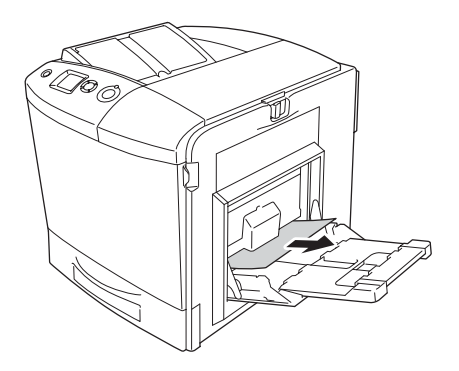

3. Lukk flerfunksjonsskuffen.

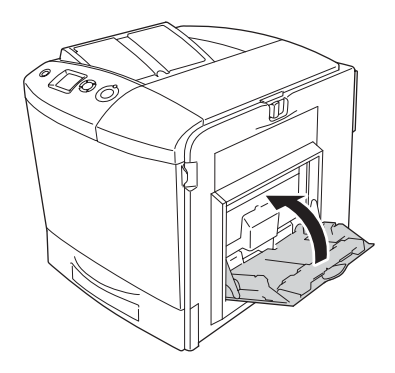

*Obs!*

*Lukk om nødvendig utvidelsesskuffene før du lukker flerfunksjonsskuffen.*

4. Skyv låsen på deksel A mot venstre, og åpne dekselet til det stopper.

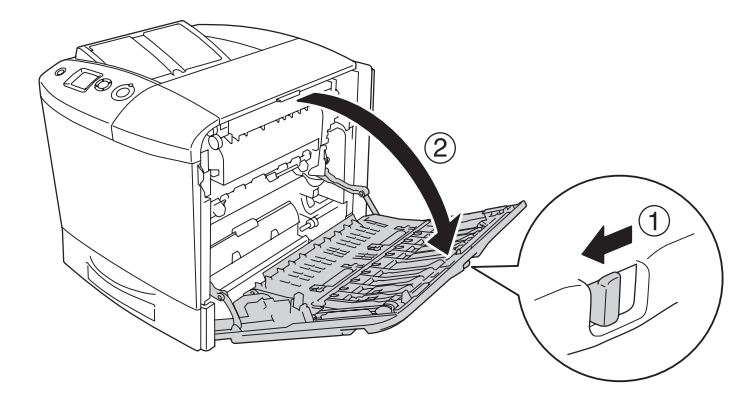

5. Hvis den valgfrie dupleksenheten ikke er installert, kan du forsiktig trekke ut eventuelle papirark. Vær forsiktig så du ikke river i stykker det fastkjørte papiret.

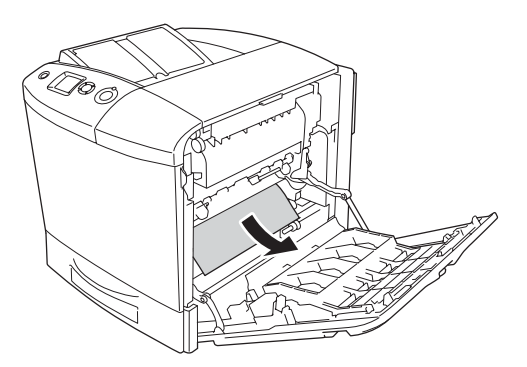

Hvis den valgfrie dupleksenheten er installert, løfter du den opp. Hold enheten og trekk eventuelle papirark forsiktig ut. Vær forsiktig så du ikke river i stykker det fastkjørte papiret.

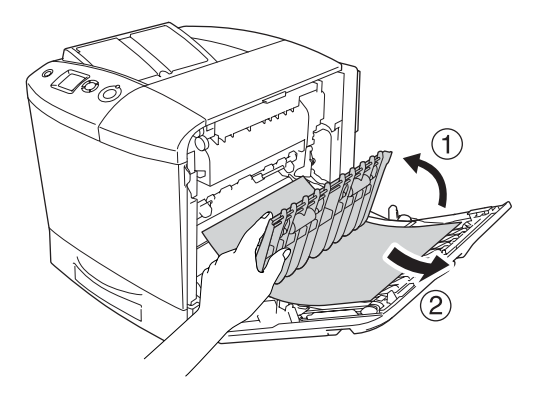

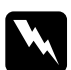

w*Advarsel: Pass på at du ikke berører smelteenheten, som er merket med*  CAUTION HIGH TEMPERATURE (FORSIKTIG! HØY TEMPERATUR)*, eller områdene omkring. Hvis skriveren har vært i bruk, kan smelteenheten og områdene rundt være veldig varme. Hvis du må berøre et av disse områdene, åpner du deksel A og B og venter så 30 minutter til varmen avtar før berøringen.*

6. Lukk deksel A. Åpne deretter flerfunksjonsskuffen og legg i papir på nytt.

## *Jam A, C1 (Papirstopp A, C1) (deksel A og standard nedre papirkassett)*

Følg trinnene nedenfor for å fjerne fastkjørt papir fra deksel A og standard nedre papirkassett.

1. Fjern alt papir fra flerfunksjonsskuffen.

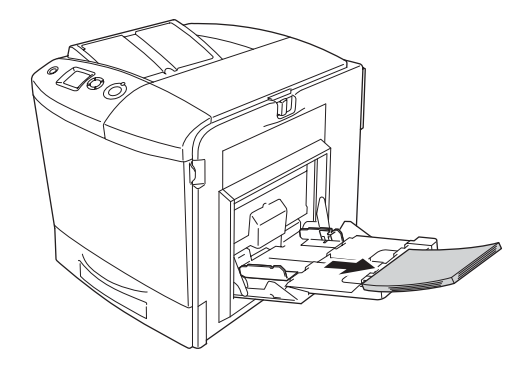

2. Lukk flerfunksjonsskuffen.

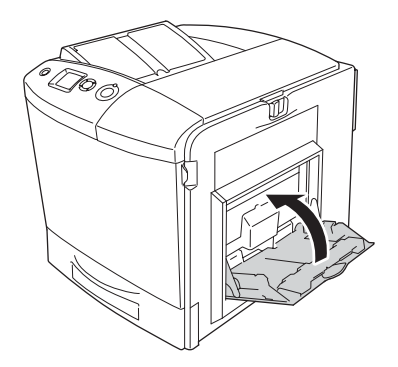

#### *Obs! Lukk om nødvendig utvidelsesskuffene før du lukker flerfunksjonsskuffen.*

3. Skyv låsen på deksel A mot venstre, og åpne dekselet til det stopper.

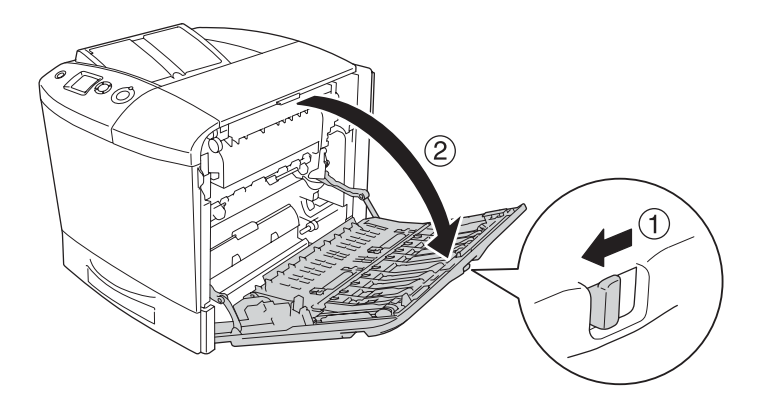

4. Hvis den valgfrie dupleksenheten ikke er installert, kan du forsiktig trekke ut eventuelle papirark. Vær forsiktig så du ikke river i stykker det fastkjørte papiret.

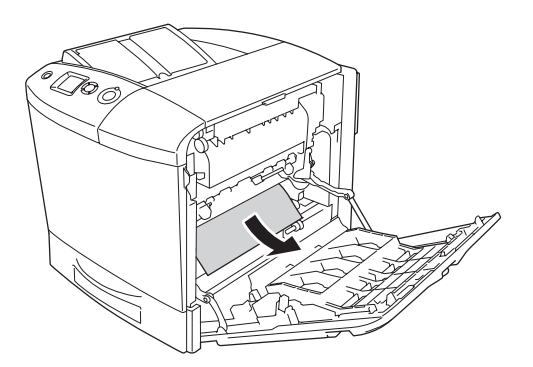

Hvis den valgfrie dupleksenheten er installert, løfter du den opp. Hold enheten og trekk eventuelle papirark forsiktig ut. Vær forsiktig så du ikke river i stykker det fastkjørte papiret.

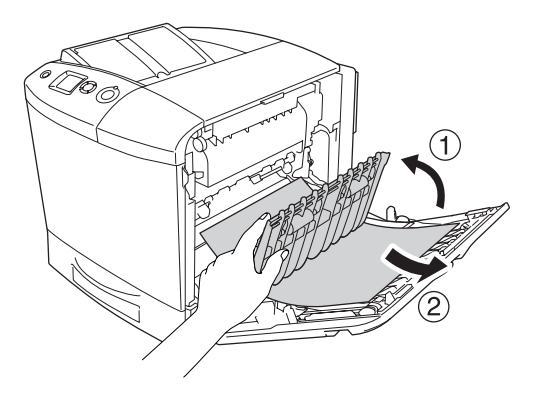

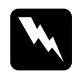

w*Advarsel: Pass på at du ikke berører smelteenheten, som er merket med*  CAUTION HIGH TEMPERATURE (FORSIKTIG! HØY TEMPERATUR)*, eller områdene omkring. Hvis skriveren har vært i bruk, kan smelteenheten og områdene rundt være veldig varme. Hvis du må berøre et av disse områdene, åpner du deksel A og B og venter så 30 minutter til varmen avtar før berøringen.*

5. Lukk deksel A.

6. Trekk ut standard papirkassett. Fjern deretter kassetten fra skriveren ved å trekke den oppover.

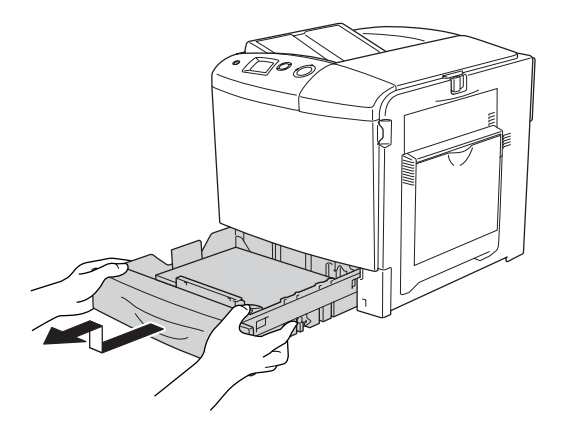

7. Dra forsiktig ut eventuelle papirark som er matet halvveis inn i skriveren.

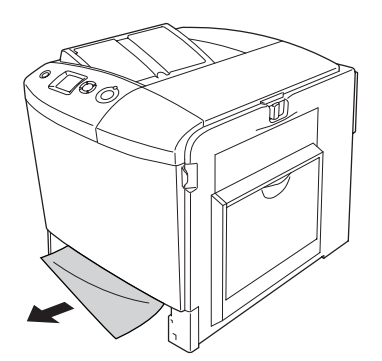

8. Sett inn igjen papirkassetten.

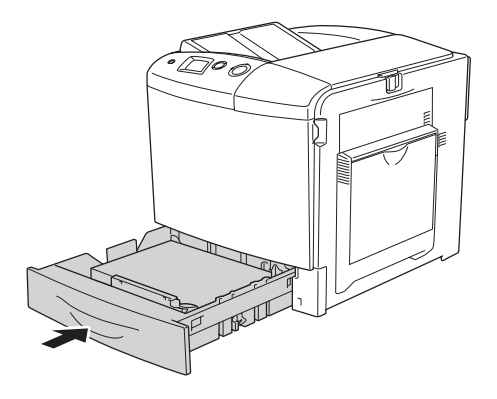

9. Åpne flerfunksjonsskuffen og legg i papir på nytt.

# *Jam A, E, C2 (Papirstopp A, E, C2) (deksel A, E og valgfri papirkassett)*

Følg trinnene nedenfor for å fjerne fastkjørt papir fra deksel A og C og den valgfrie papirkassetten.

1. Fjern alt papir fra flerfunksjonsskuffen.

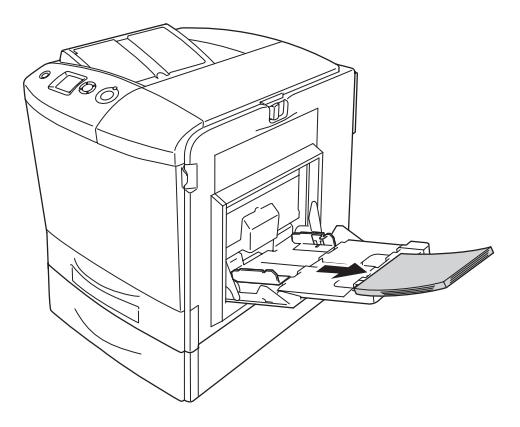

2. Lukk flerfunksjonsskuffen

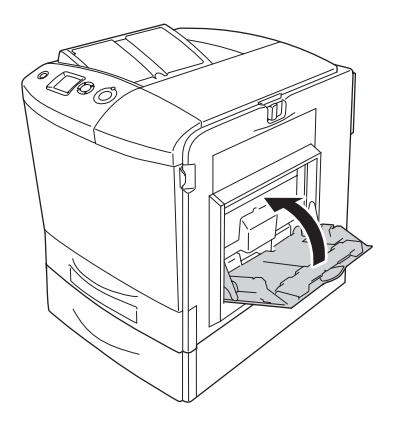

#### *Obs!*

*Lukk om nødvendig utvidelsesskuffene før du lukker flerfunksjonsskuffen.*

3. Skyv låsen på deksel A mot venstre, og åpne dekselet til det stopper.

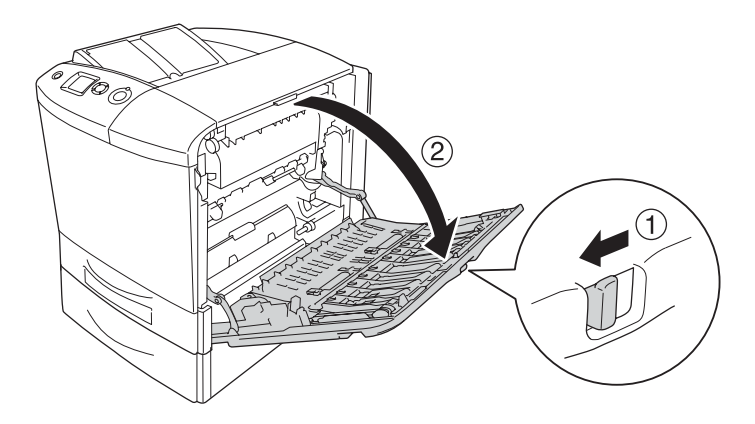

4. Hvis den valgfrie dupleksenheten ikke er installert, kan du forsiktig trekke ut eventuelle papirark. Vær forsiktig så du ikke river i stykker det fastkjørte papiret.

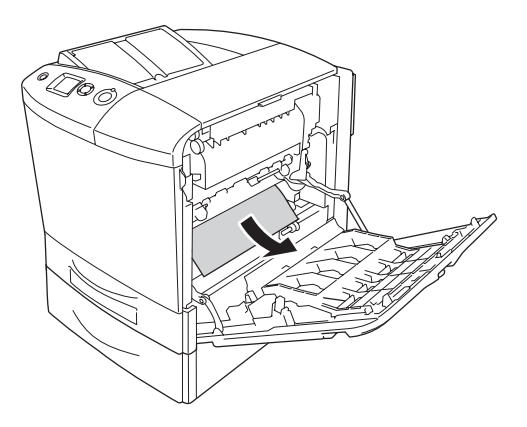

Hvis den valgfrie dupleksenheten er installert, løfter du den opp. Hold enheten og trekk eventuelle papirark forsiktig ut. Vær forsiktig så du ikke river i stykker det fastkjørte papiret.

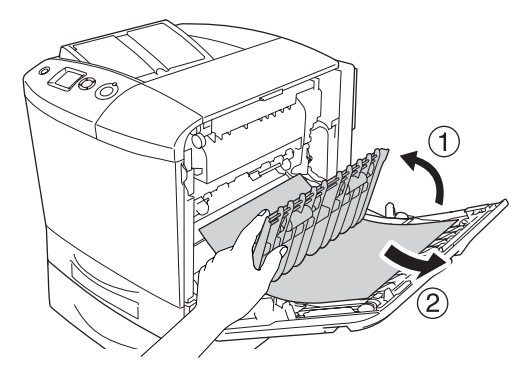

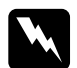

w*Advarsel: Pass på at du ikke berører smelteenheten, som er merket med*  CAUTION HIGH TEMPERATURE (FORSIKTIG! HØY TEMPERATUR)*, eller områdene omkring. Hvis skriveren har vært i bruk, kan smelteenheten og områdene rundt være veldig varme. Hvis du må berøre et av disse områdene, åpner du deksel A og B og venter så 30 minutter til varmen avtar før berøringen.*

- 5. Lukk deksel A.
- 6. Åpne deksel E.

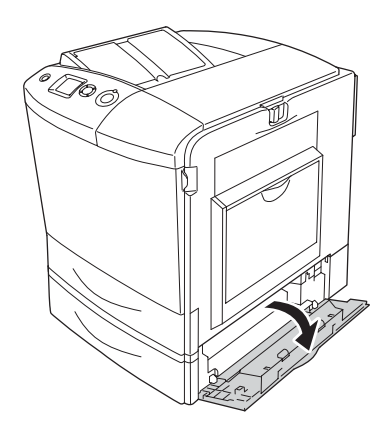

7. Dra forsiktig ut eventuelle papirark som er matet halvveis inn i skriveren.

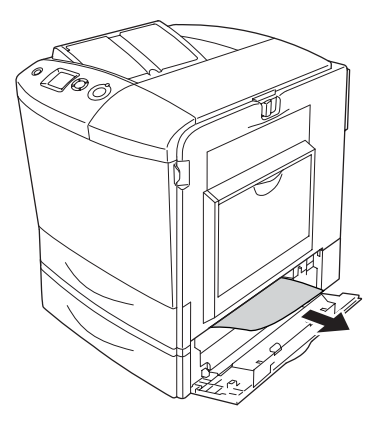

- 8. Lukk deksel E.
- 9. Trekk ut den valgfrie papirkassetten. Fjern deretter kassetten fra den valgfrie papirkassettenheten ved å trekke den oppover.

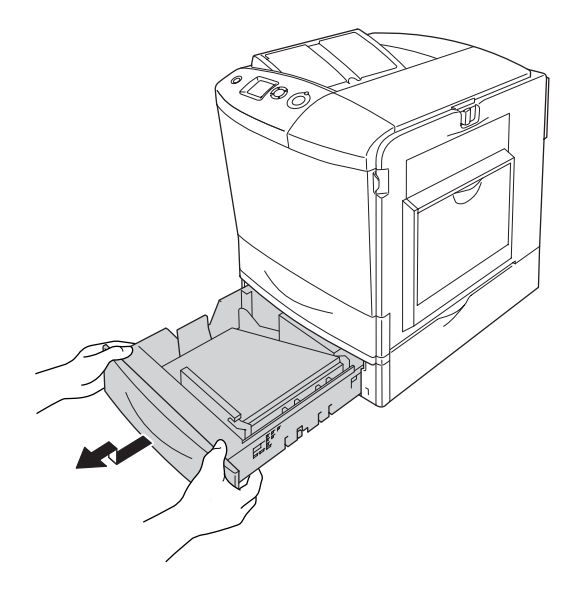

10. Dra forsiktig ut eventuelle papirark som er matet halvveis inn i skriveren.

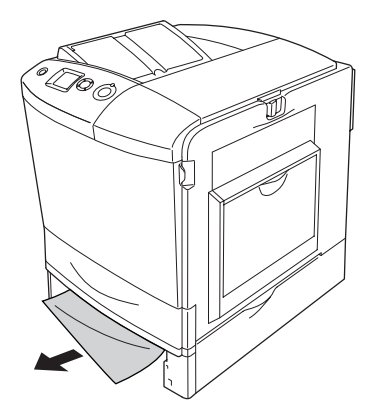

11. Sett papirkassetten inn igjen i papirkassettenheten.

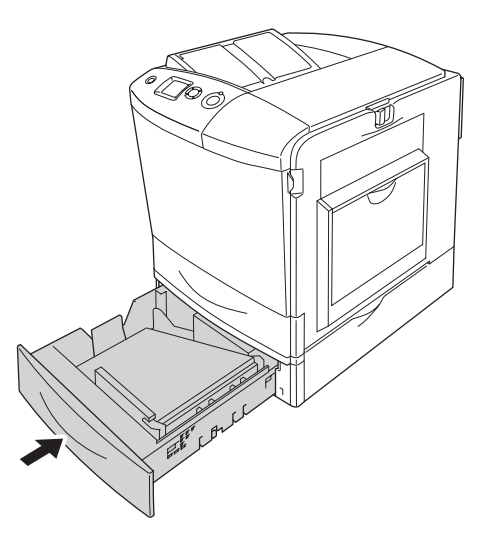

12. Åpne flerfunksjonsskuffen og legg i papir på nytt.

# *Skrive ut et statusark*

Skriv ut et statusark via skriverens kontrollpanel eller skriverdriveren for å kontrollere gjeldende status for skriveren, og at tilleggsutstyret er korrekt installert.

Hvis du vil skrive ut et statusark fra skriverens kontrollpanel, kan du se ["Skrive ut et statusark" på side 295](#page-294-0).

Hvis du vil skrive ut et statusark fra skriverdriveren for Windows, kan du se ["Skrive ut et statusark" på side 99](#page-98-0), eller for Macintosh se ["Skrive ut et statusark" på side 182.](#page-181-0)

# *Driftsproblemer*

# *Ready-lampen (Klar) slås ikke på*

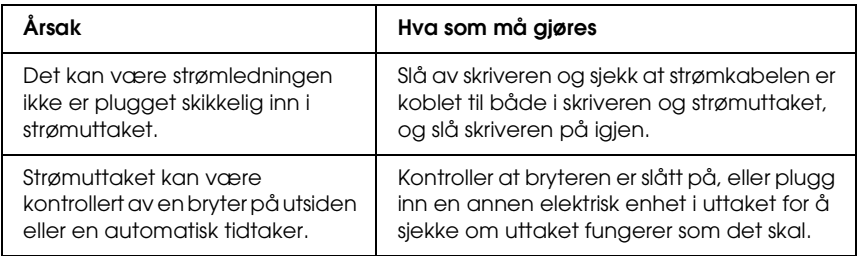

## *Skriveren skriver ikke (Ready-lampen (Klar) lyser ikke).*

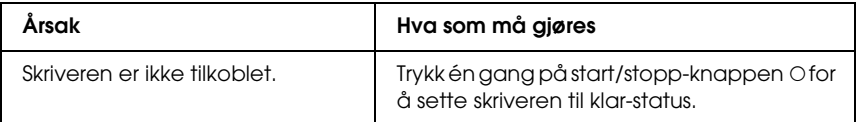

## *Ready-lampen (Klar) er på, men ingenting skrives ut*

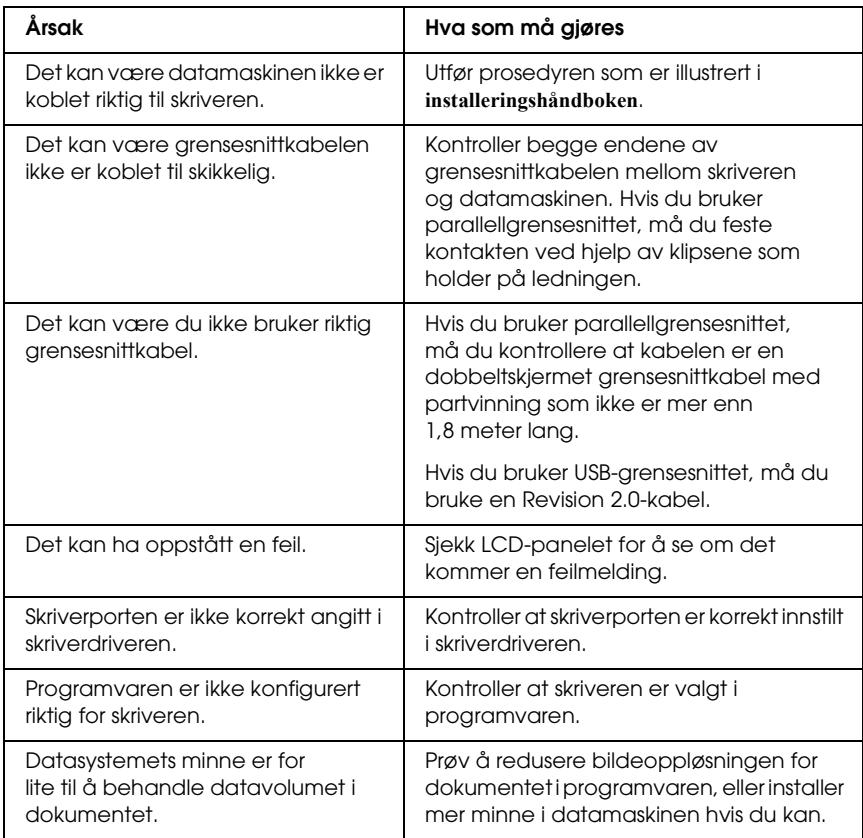

# *Tilleggsproduktet er ikke tilgjengelig*

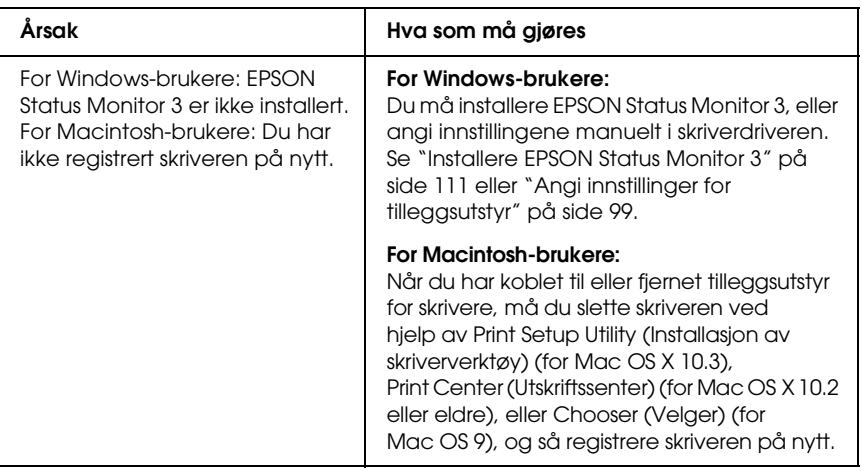

## *Dialogboksen Properties (Egenskaper) kommer ikke frem, eller det tar for lang tid å åpne den. (Bare for Windows-brukere)*

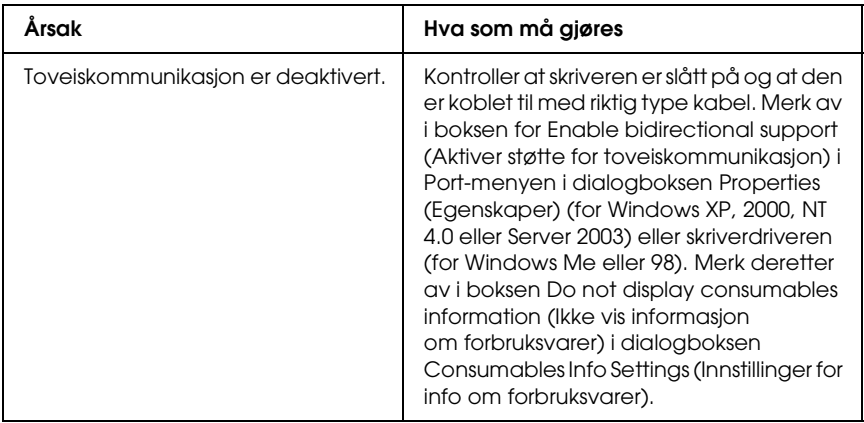

# *Utskriftsproblemer*

### *Skriften kan ikke skrives ut*

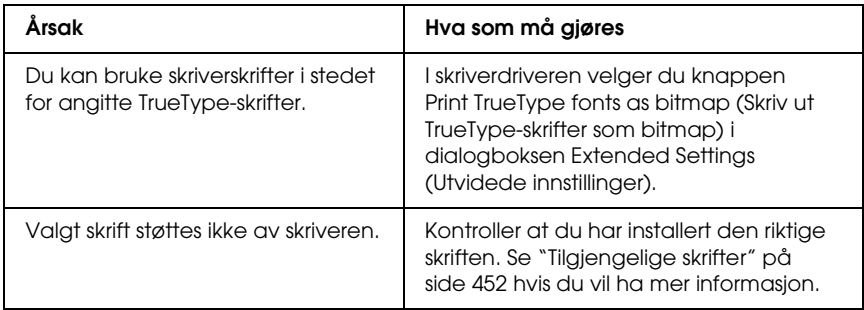

# *Utskriften er uforståelig*

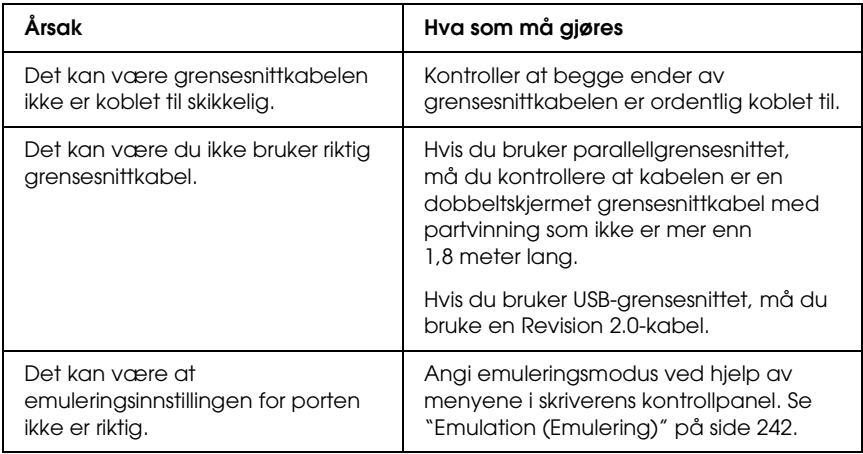

#### *Obs!*

*Hvis et statusark ikke skrives ut skikkelig, kan skriveren være skadet. Kontakt forhandleren eller kvalifisert servicepersonell.*

# *Utskriftsplasseringen er ikke riktig*

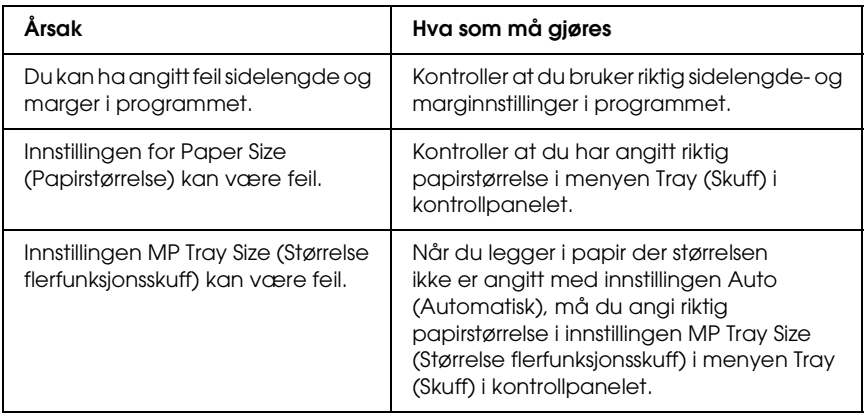

## *Grafikk skrives ikke ut skikkelig*

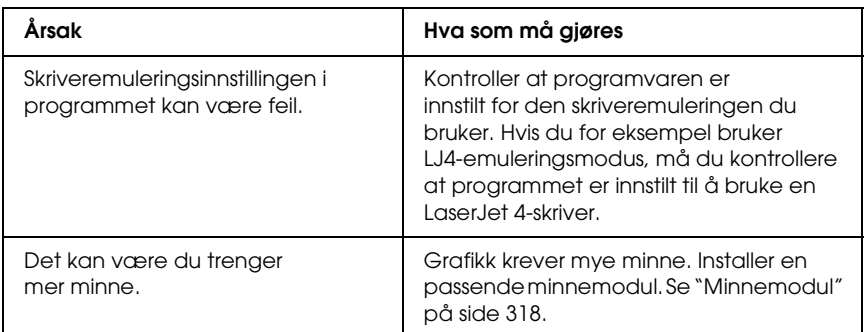

### *Toneren festes ikke til papiret*

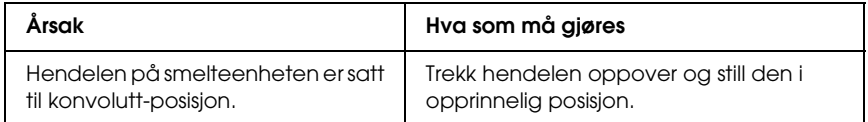

# *Fargeutskriftsproblemer*

# *Kan ikke skrive ut i farger*

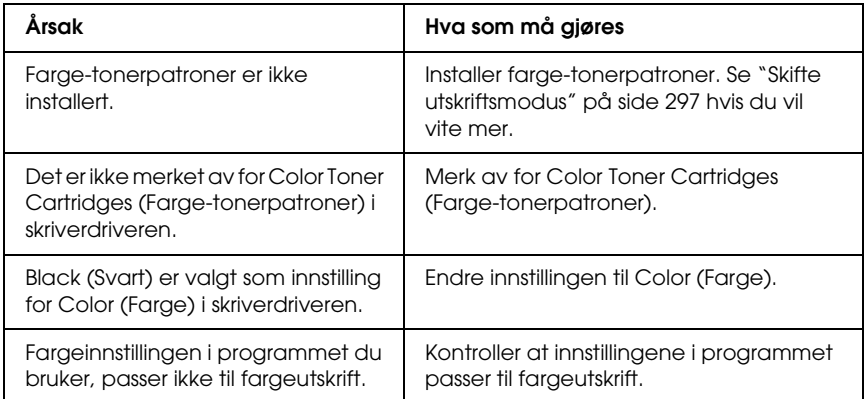

# *Fargen på utskriften er forskjellig når den skrives ut med forskjellige skrivere*

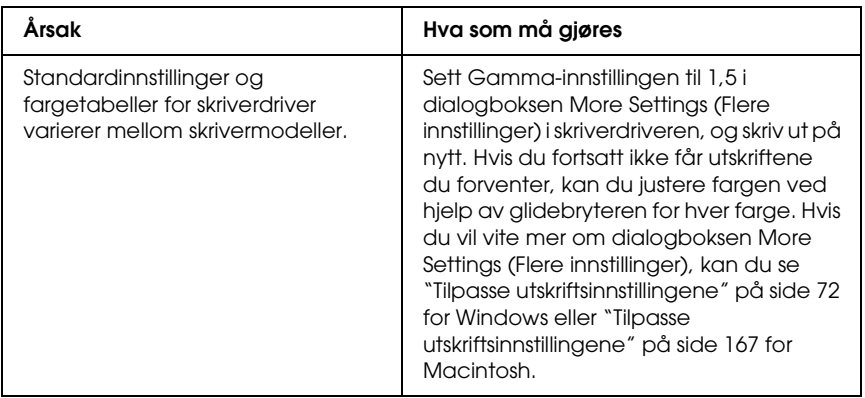

## *Fargen ser annerledes ut enn den gjør på datamaskinskjermen*

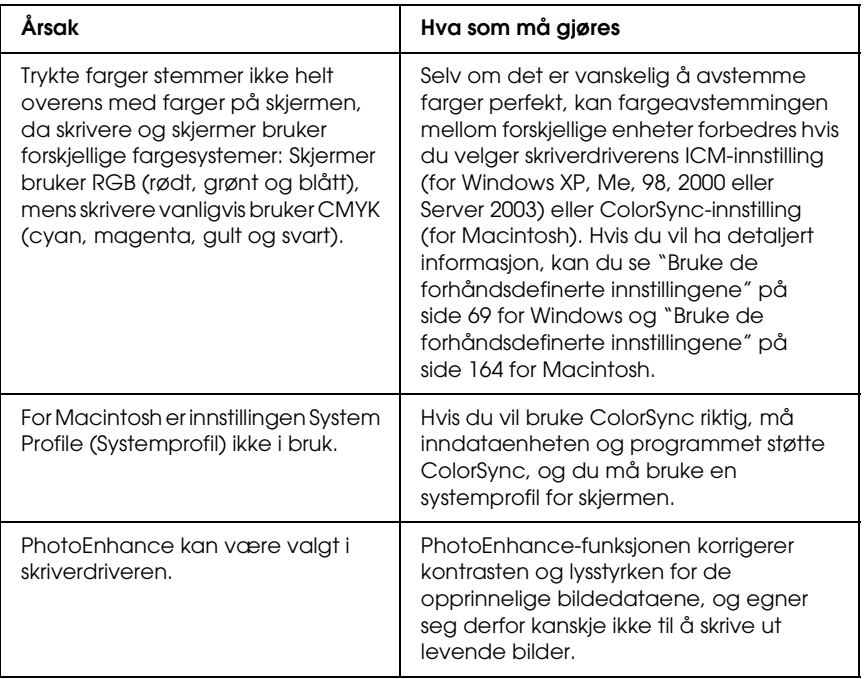

# *Problemer med utskriftskvaliteten*

## *Bakgrunnen er mørk eller skitten*

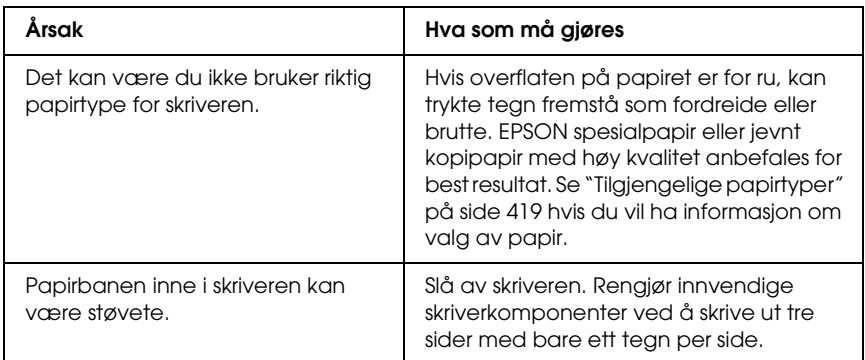

# *Hvite flekker vises på utskriften*

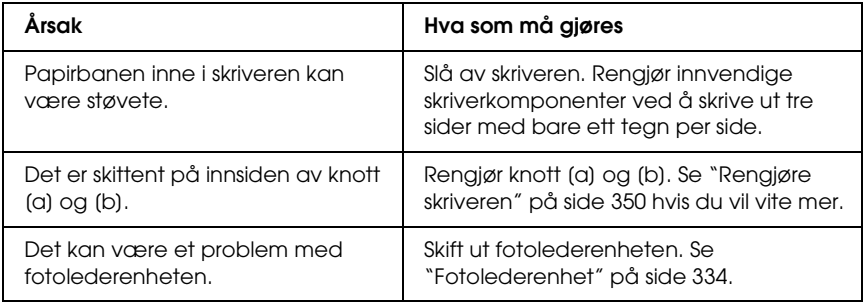

# *Utskriftskvaliteten eller tonen er ujevn*

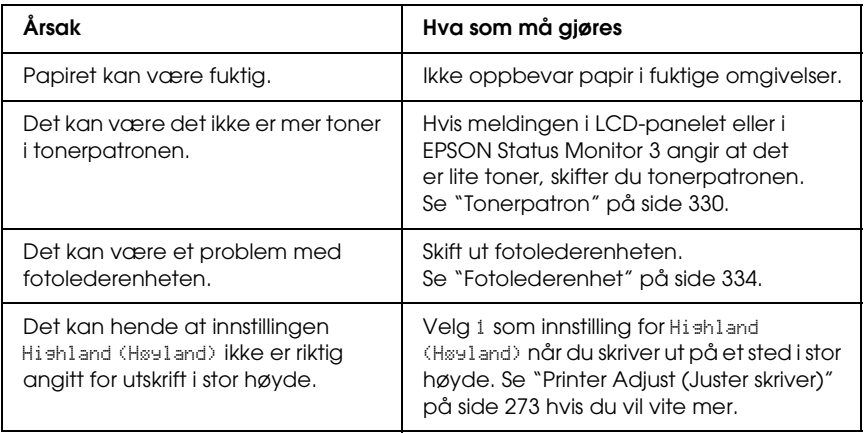

# *Halvtonebilder skrives ut ujevnt*

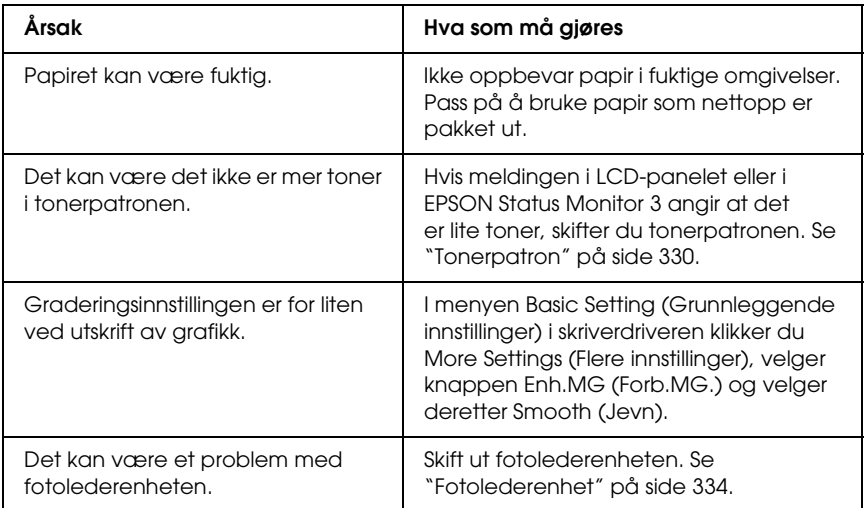

# *Toneren gnis utover*

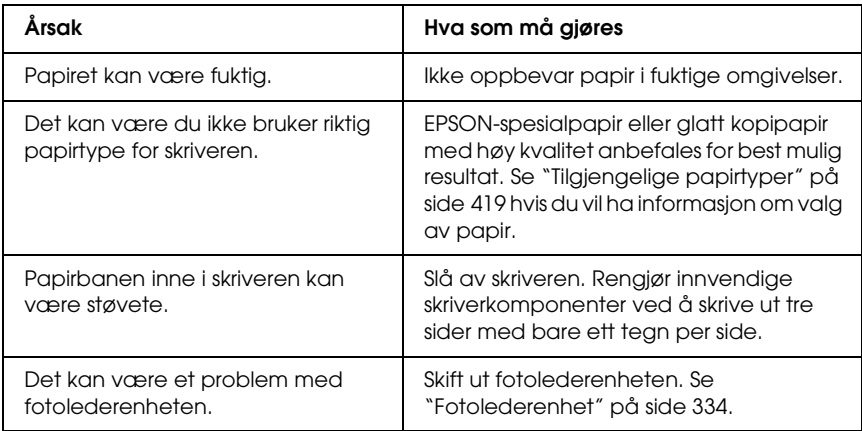

# *Områder mangler i det trykte bildet*

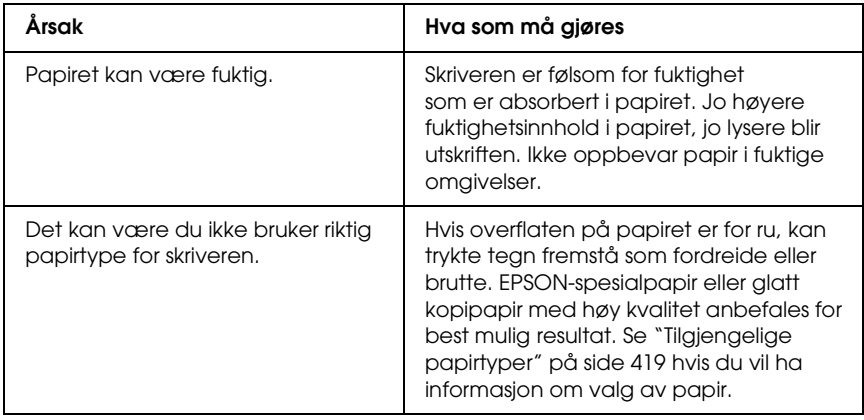

# *Det skrives ut helt blanke sider*

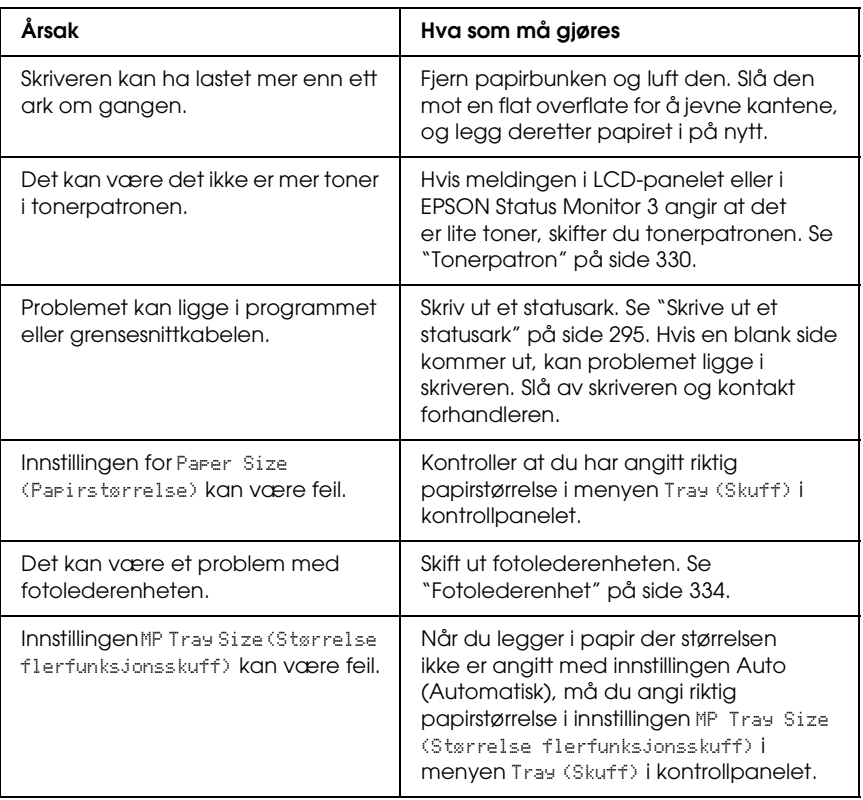

# *Det trykte bildet er lyst eller svakt*

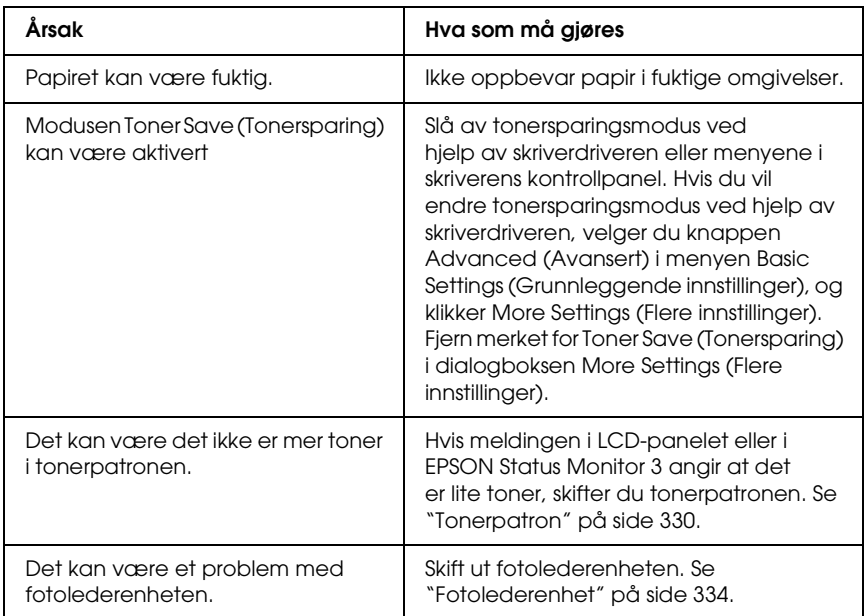

## *Siden av papiret uten utskrift er skitten.*

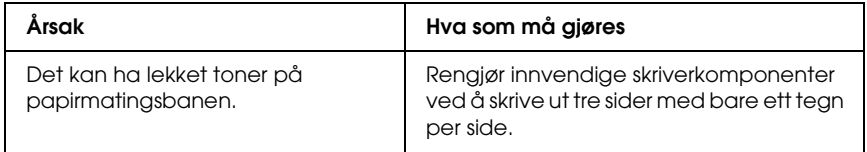
## *Minneproblemer*

#### *Utskriftskvalitet redusert*

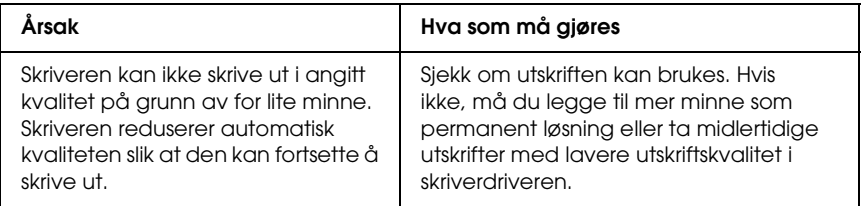

#### *Ikke nok minne for gjeldende oppgave*

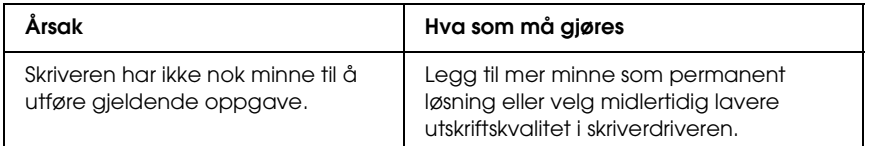

#### *Ikke nok minne til å skrive ut alle kopiene*

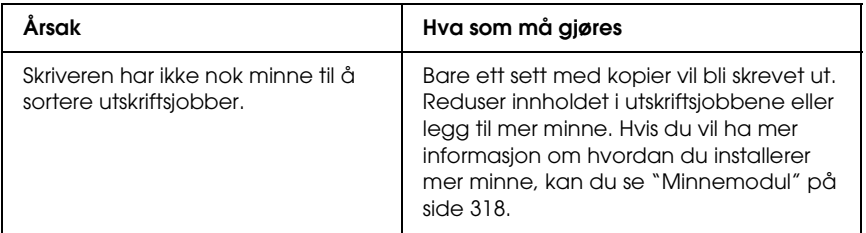

## *Papirhåndteringsproblemer*

### *Papiret mates ikke skikkelig*

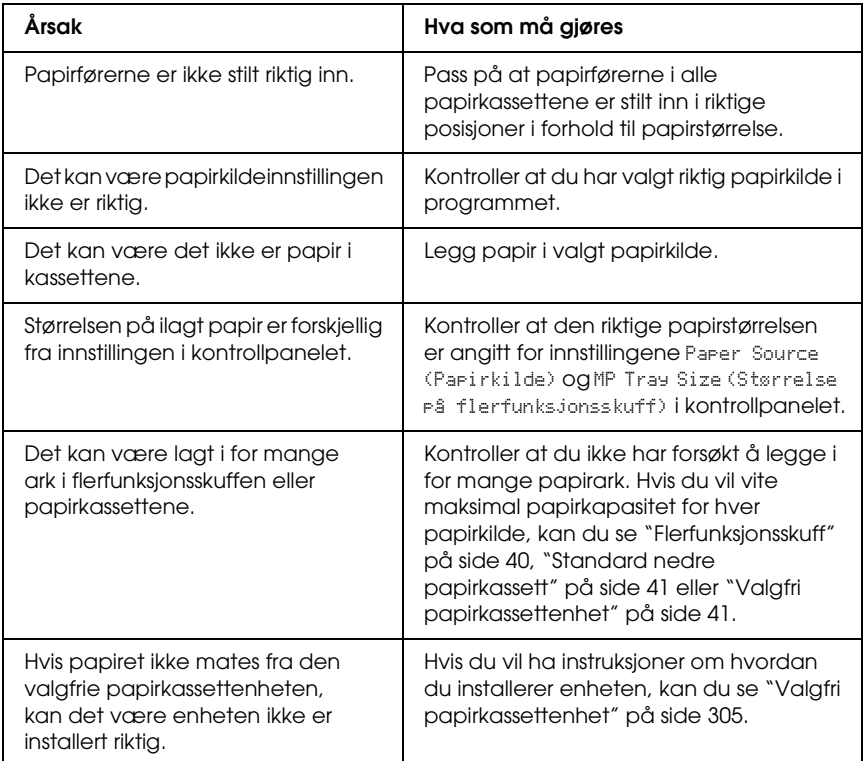

## *Problemer med bruk av tilleggsutstyr*

Skriv ut et statusark for å kontrollere at tilleggsutstyret er korrekt installert. Se ["Skrive ut et statusark" på side 295](#page-294-0) hvis du vil ha mer informasjon.

#### *Meldingen Invalid AUX I/F Card (Ugyldig AUX I/F-grensesnittkort) vises i LCD-panelet*

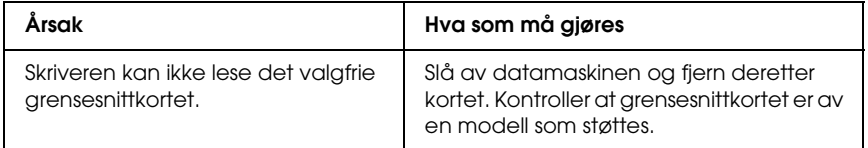

#### *Det mates ikke papir fra den valgfrie papirkassetten*

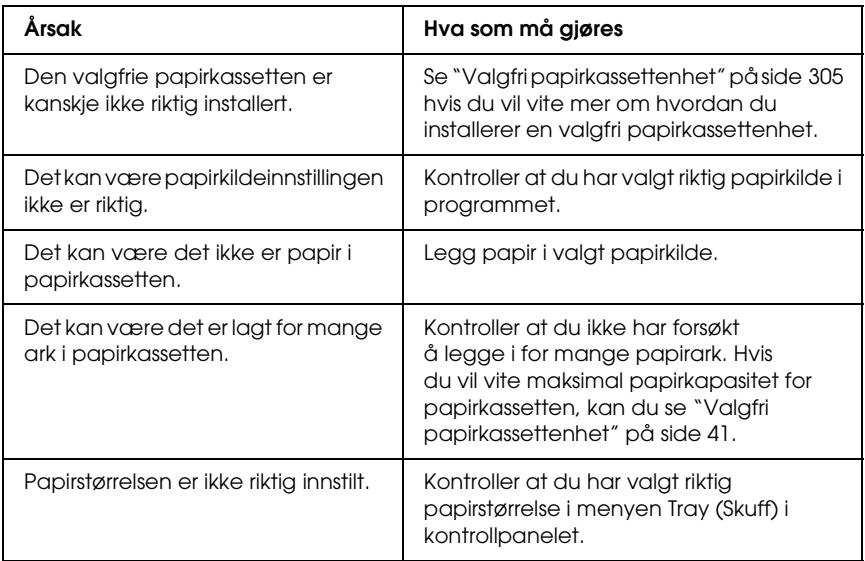

#### *Papirstopp ved mating under bruk av den valgfrie papirkassetten*

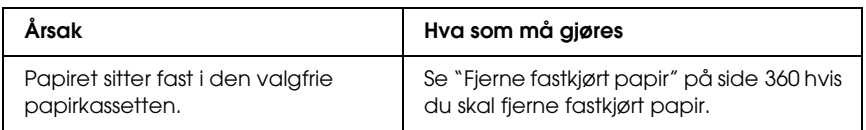

### *Installert tilleggsutstyr kan ikke brukes*

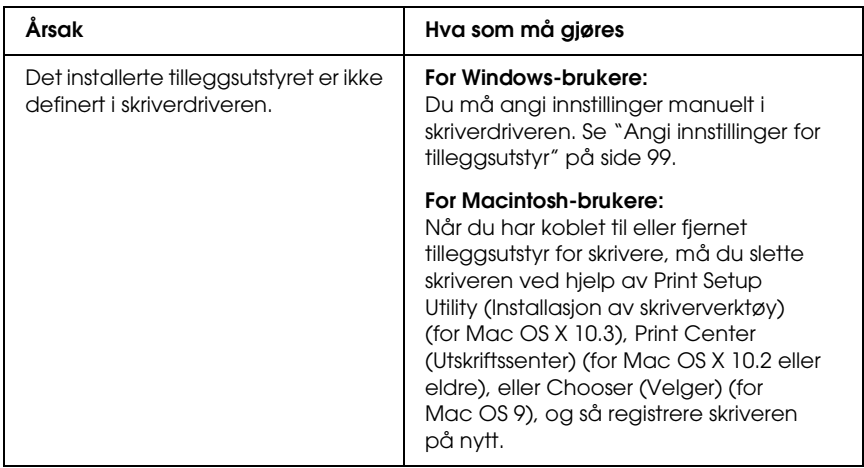

### *Rette problemer i forbindelse med USB*

Hvis du har vanskeligheter med å bruke skriveren med en USB-tilkobling, kan du se om dette problemet er angitt nedenfor, og gjøre det som eventuelt anbefales her.

#### *USB-tilkoblinger*

USB-kablene eller -tilkoblingene kan av og til være årsaken til USB-problemer. Prøv en av eller begge disse løsningene.

❏ Best resultat får du hvis du kobler skriveren direkte til USB-porten på datamaskinen. Hvis du må bruke mer enn én USB-hub, anbefaler vi at du kobler skriveren til den som er på øverste nivå.

#### *Windows-operativsystem*

Datamaskinen må være en modell som ble levert med forhåndsinstallert Windows XP, Me, 98, 2000 eller Server 2003, en modell som hadde forhåndsinstallert Windows 98 og siden er oppgradert til Windows Me eller en modell som var forhåndsinstallert med Windows Me, 98, 2000 eller Server 2003 og oppgradert til Windows XP. Det kan være det ikke lar seg gjøre å installere eller kjøre USB-skriverdriveren på datamaskiner som ikke oppfyller disse spesifikasjonene, eller som ikke er utstyrt med innebygd USB-port.

Kontakt forhandleren hvis du vil ha informasjon om datamaskinen.

### *Installering av skriverprogramvare*

Feilaktig eller ufullstendig installering av programvaren kan medføre USB-problemer. Merk deg følgende, og utfør de anbefalte kontrollene for å sikre korrekt installering.

#### *Kontrollere installeringen av skriverprogramvaren for Windows 2000, XP og Server 2003*

Hvis du bruker Windows XP, 2000 eller Server 2003, må du følge trinnene i *installeringshåndboken* som ble levert med skriveren, når du skal installere skriverprogramvaren. Ellers kan universaldriveren til Microsoft bli installert i stedet. Følg trinnene nedenfor hvis du vil kontrollere om universaldriveren er blitt installert.

- 1. Åpne mappen Printers (Skrivere) og høyreklikk ikonet for datamaskinen din.
- 2. Velg Printing Preferences (Utskriftsinnstillinger) i hurtigmenyen som vises, og høyreklikk deretter hvor som helst i driveren.

Hvis alternativet About (Om) finnes i hurtigmenyen som vises, velger du det. Hvis det kommer frem en meldingsboks med ordene "Unidrv Printer Driver" (Unidrv-skriverdriver), må du installere skriverprogramvaren på nytt, slik det er beskrevet i *installeringshåndboken*. Hvis About (Om) ikke vises, har skriverprogramvaren blitt riktig installert.

#### *Obs!*

*For Windows 2000: Hvis dialogboksen Digital Signature Not Found (Finner ikke digital signatur) vises under installeringen, velger du*  Yes (Ja)*. Hvis du klikker* No (Nei)*, vil du måtte installere skriverprogramvaren igjen.*

*For Windows XP or Server 2003: Hvis dialogboksen Software Installation (Programvareinstallasjon) vises under installeringen, klikker du* Continue Anyway (Fortsett likevel)*. Hvis du velger*  STOP Installation (STOPP installasjonen)*, vil du måtte installere skriverprogramvaren igjen.*

#### *Kontrollere skriverprogramvaren for Windows Me og 98*

Hvis du avbrøt plug-and-play-installeringen av driveren i Windows Me eller 98 før prosedyren var fullført, kan USB-enhetsdriveren for skriveren eller skriverprogramvaren være feilaktig installert. Følg forklaringene nedenfor hvis du vil forsikre deg om at driveren og skriverprogramvaren er riktig installert.

#### *Obs!*

*Skjermbildene som vises i denne delen, er tatt fra Windows 98. Skjermbildene i Windows Me kan se litt annerledes ut.*

1. Åpne skriverdriveren se ["Få tilgang til skriverdriveren" på](#page-64-0)  [side 65](#page-64-0) og klikk kategorien Details (Detaljer).

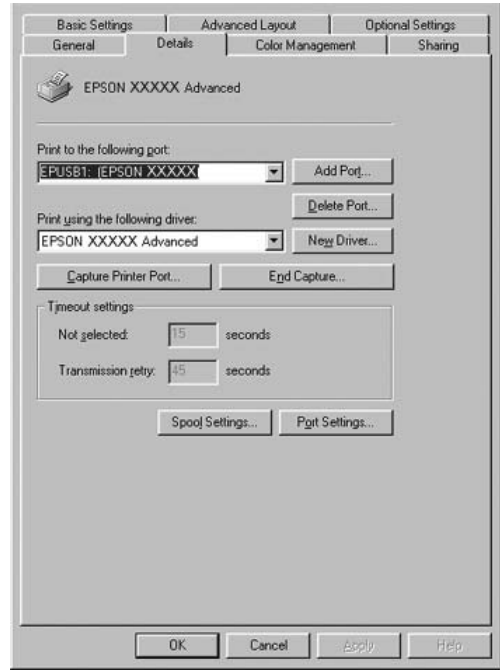

Hvis EPUSBX: (navnet til skriveren) vises i rullegardinlisten "Print to the following port" (Skriv ut til følgende port), er USB-enhetsdriveren for skriver og skriverprogramvaren riktig installert. Hvis den riktige porten ikke vises, går du videre til neste trinn.

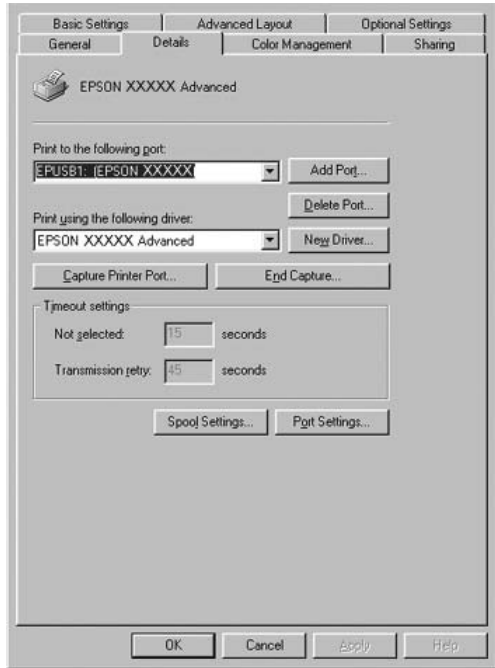

- 2. Høyreklikk Min datamaskin på skrivebordet, og klikk deretter Egenskaper.
- 3. Velg kategorien Device Manager (Enhetsbehandling).

Hvis driverne er riktig installert, vil EPSON USB Printer Devices (EPSON USB Skriverenheter) vises i menyen Device Manager (Enhetsbehandling).

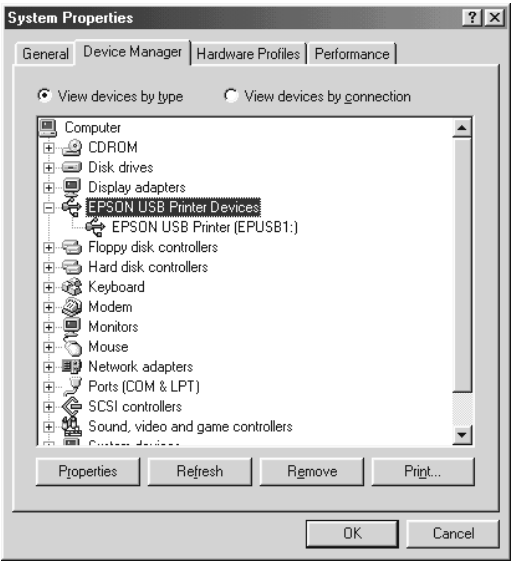

Hvis EPSON USB Printer Devices (EPSON USB Skriverenheter) ikke vises i menyen for enhetsbehandling, klikker du plusstegnet (+) ved siden av Other devices (Andre enheter) for å vise de installerte enhetene.

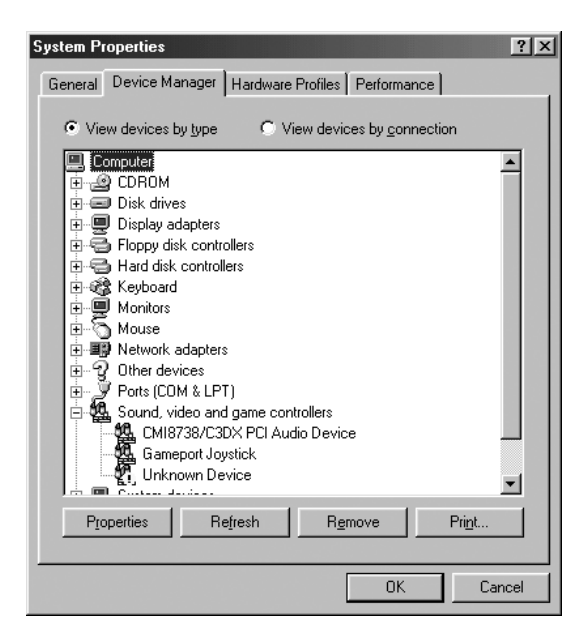

Hvis USB Printer (USB-skriver) eller skrivernavnet vises under Other devices (Andre enheter), er ikke skriverprogramvaren riktig installert. Gå videre fra trinn 5.

Hvis verken USB Printer (USB-skriver) eller skrivernavnet vises under Other devices (Andre enheter), klikker du Refresh (Oppdater), eller trekker USB-kabelen ut av skriveren og setter den deretter inn igjen. Når du har kontrollert at disse elementene vises, går du videre fra trinn 5.

4. Under Other devices (Andre enheter) velger du USB Printer (USB-skriver) eller skrivernavnet, klikker Remove (Fjern) og deretter OK.

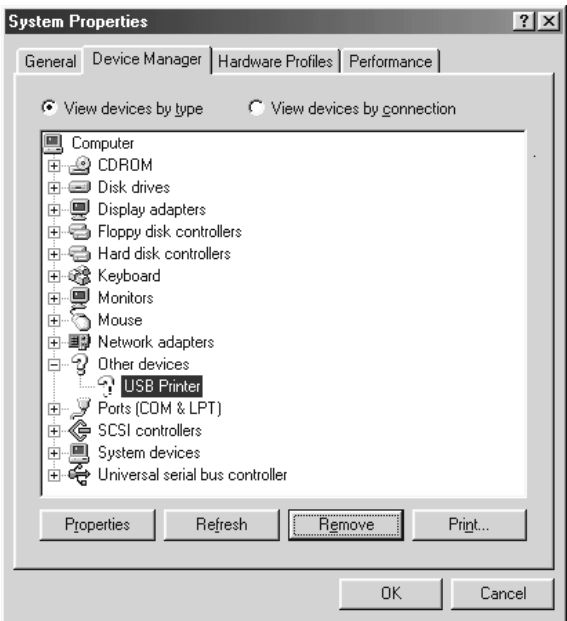

Når følgende dialogboks vises, velger du OK, og deretter velger du OK for å lukke dialogboksen System Properties (Systemegenskaper).

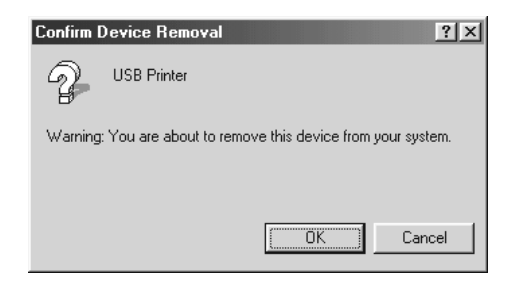

5. Avinstaller skriverprogramvaren slik det beskrives i ["Avinstallere skriverprogramvaren" på side 134.](#page-133-0) Slå av skriveren, start datamaskinen på nytt og installer skriverprogramvaren på nytt slik det er forklart i *installeringshåndboken*.

## *Status- og feilmeldinger*

Du kan se skriverens status- og feilmeldinger i LCD-panelet. Hvis du vil ha mer informasjon, kan du se ["Status- og feilmeldinger"](#page-274-0)  [på side 275](#page-274-0) 

### *Avbryte utskrift*

Du kan avbryte en utskrift fra datamaskinen ved å bruke skriverdriveren eller skriverens kontrollpanel.

Hvis du vil avbryte en utskriftsjobb før den blir sendt fra datamaskinen, kan du se ["Avbryte utskrift" på side 133](#page-132-0) for Windows eller ["Avbryte utskrift" på side 204](#page-203-0) for Macintosh.

Knappen Cancel Job (Avbryt jobb)  $\overline{\mathbb{m}}$  på skriveren er den raskeste og enkleste måten å avbryte utskrift på.

Hvis du vil ha mer informasjon, kan du se ["Avbryte utskrift" på](#page-295-0)  [side 296](#page-295-0).

## *Problemer med å skrive ut i PostScript 3-modus*

Problemene som er nevnt i denne delen, kan oppstå når du skriver ut med PostScript-driveren. Alle anvisninger i fremgangsmåtene henviser til PostScript-skriverdriveren.

#### *Skriveren skiver ikke ut riktig i PostScript-modus*

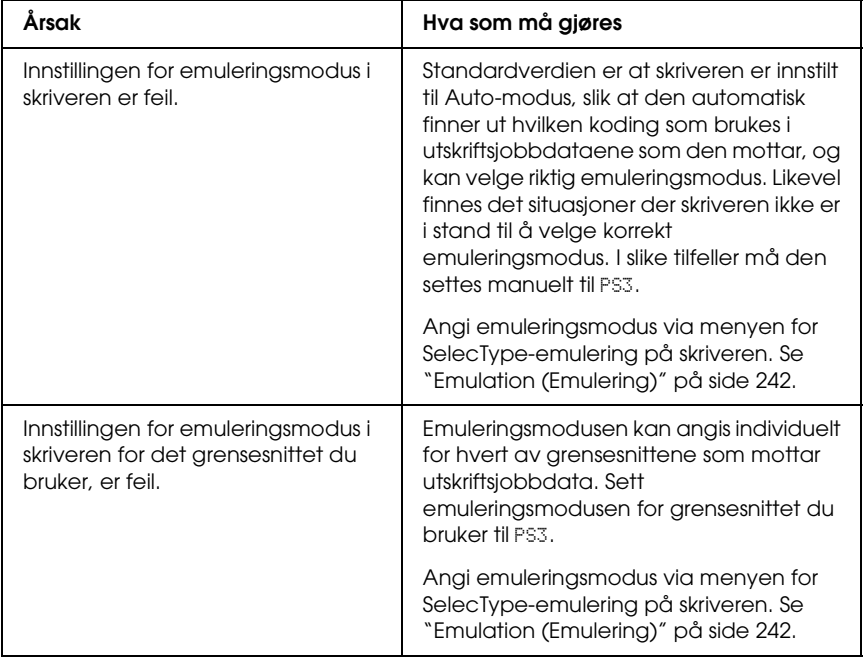

#### *Skriveren skriver ikke ut*

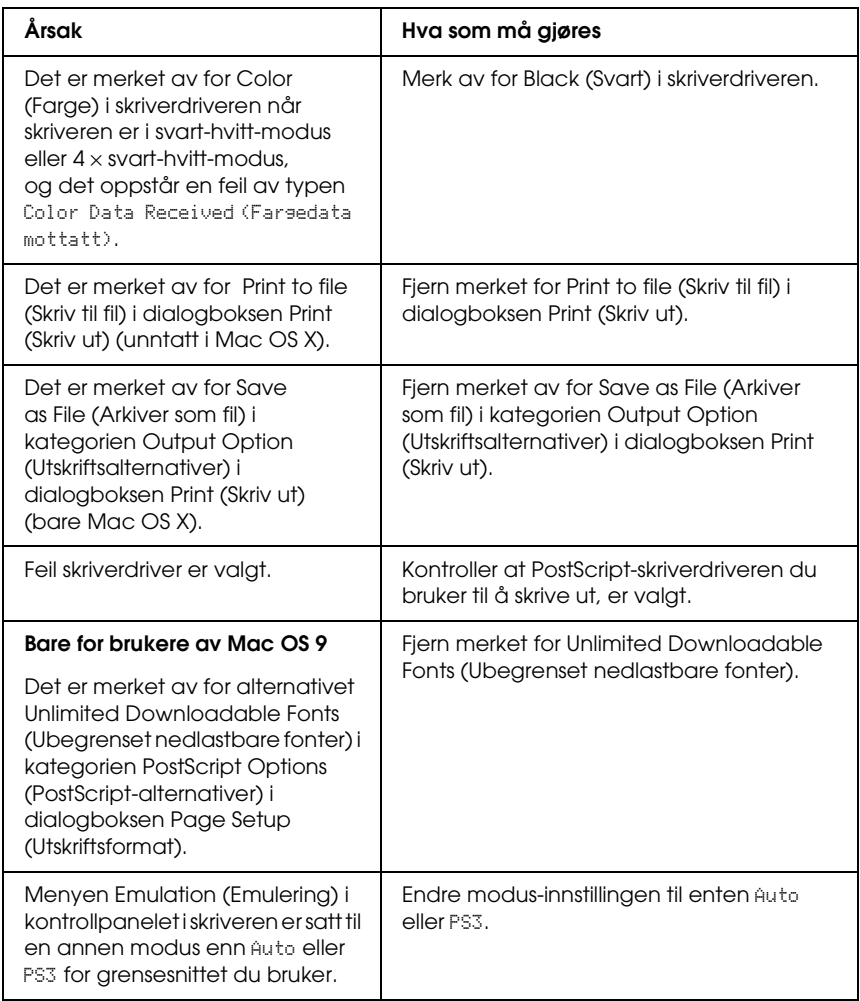

*Utskriftene er i svart/hvitt selv om innstillingen Resolution (Oppløsning) er satt til Color (Farge) i skriverdriveren. (Bare for Mac OS X-brukere) (bare ved utskrift med en AL-2600-modell som er satt til Color-modus (Farge))*

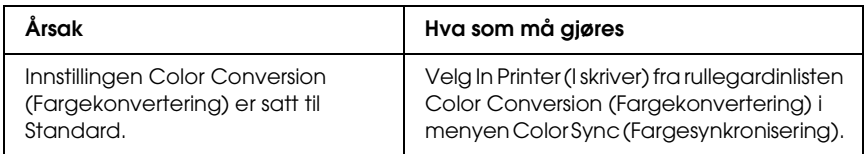

#### *Skriverdriveren eller skriveren du må bruke, vises ikke i Printer Setup Utility (Installasjon av skriververktøy) (for Mac OS X 10.3), Print Center (Utskriftssenter) (for Mac OS X 10.2) eller Chooser (Velger) (for Mac OS 9)*

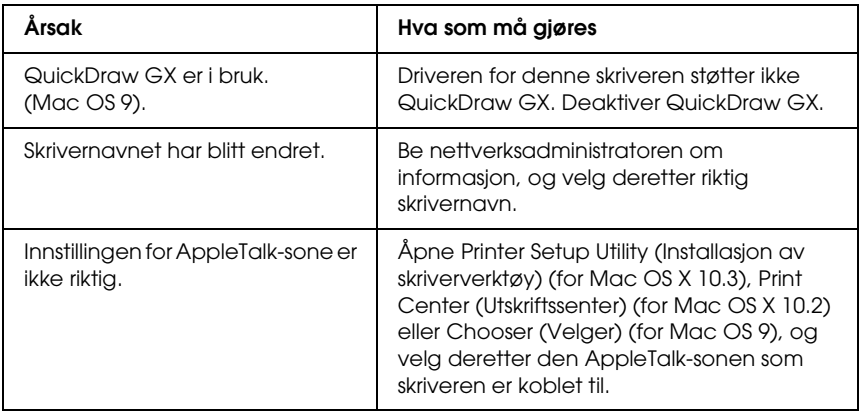

### *Skriften på utskriften er forskjellig fra det som vises på skjermen*

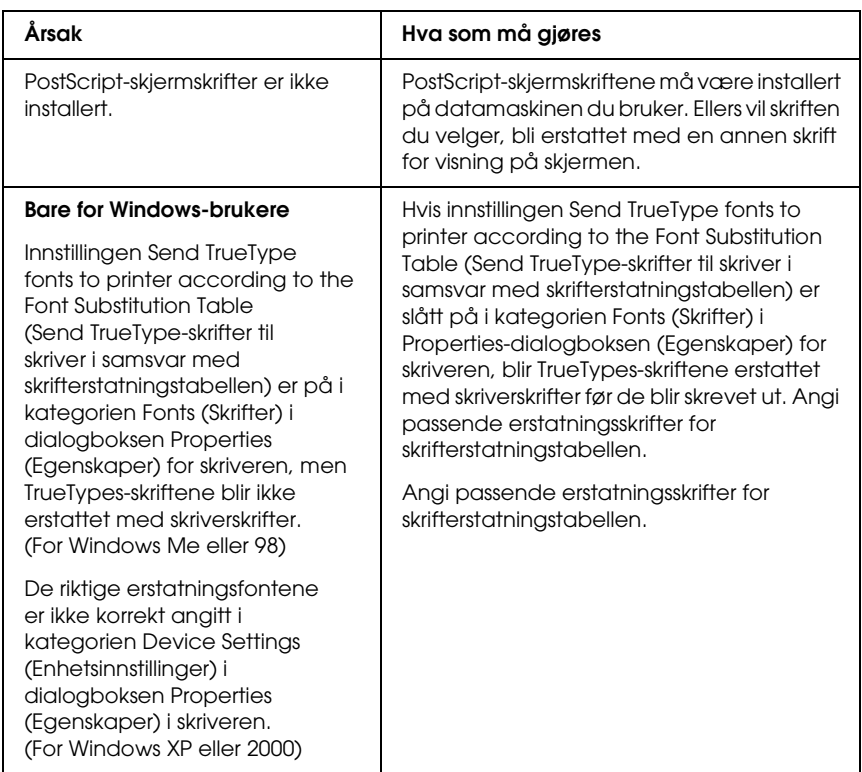

#### *Skriverskriftene kan ikke installeres*

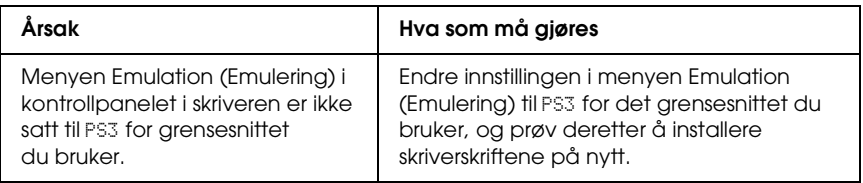

### *Kantene på tekst og/eller bilder er ikke jevne*

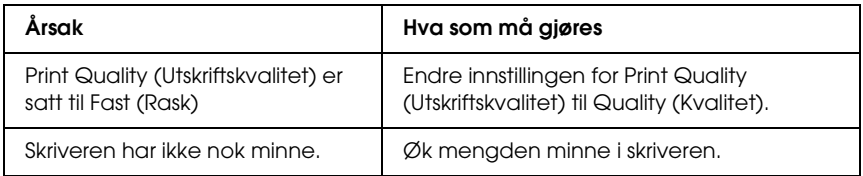

#### *Skriveren skriver ikke ut normalt via parallell-grensesnittet (bare Windows 98).*

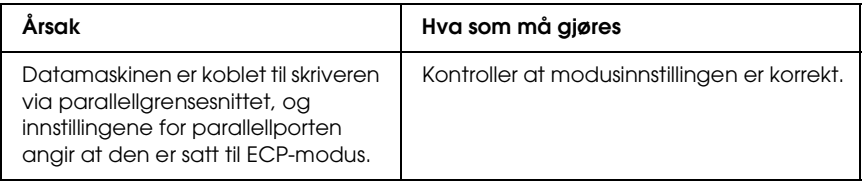

#### *Skriveren skriver ikke ut normalt via USB-grensesnittet*

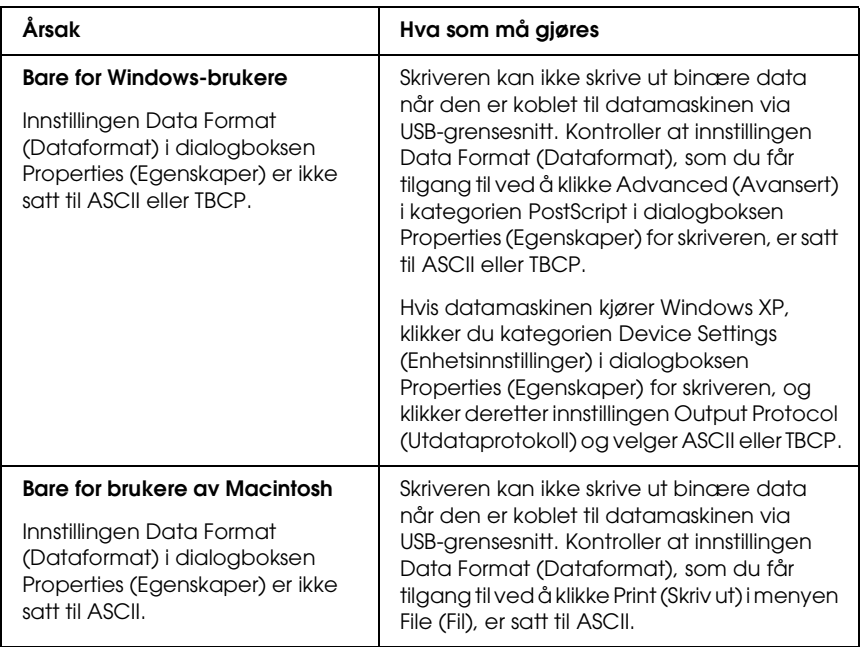

#### *Skriveren skriver ikke ut normalt via nettverksgrensesnittet*

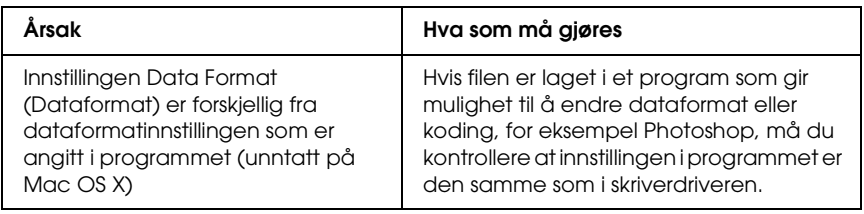

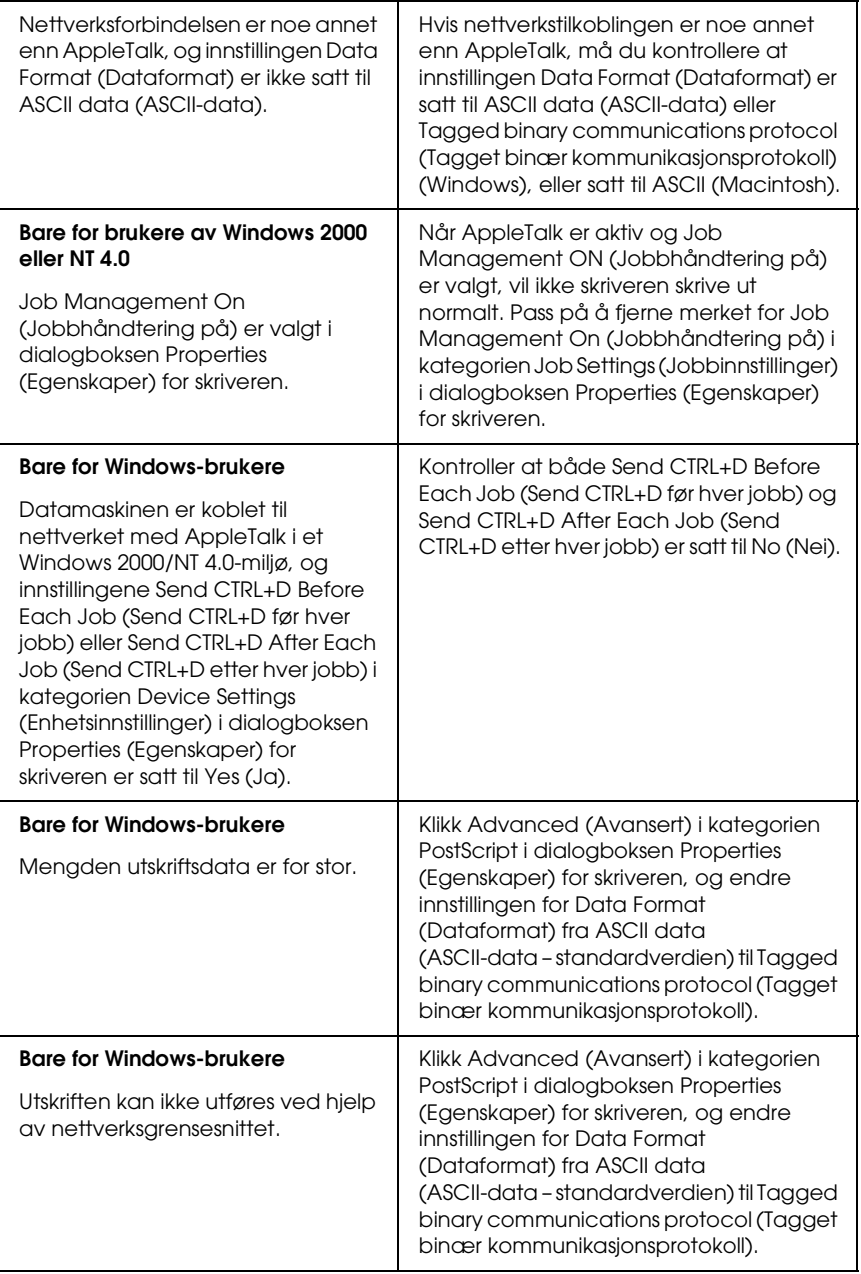

### *Det oppstår en udefinert feil (bare Macintosh)*

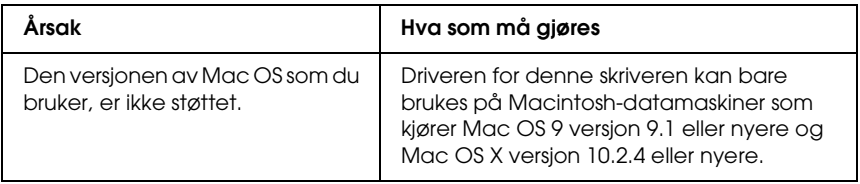

### *Ikke nok minne til å skrive ut data (bare Macintosh)*

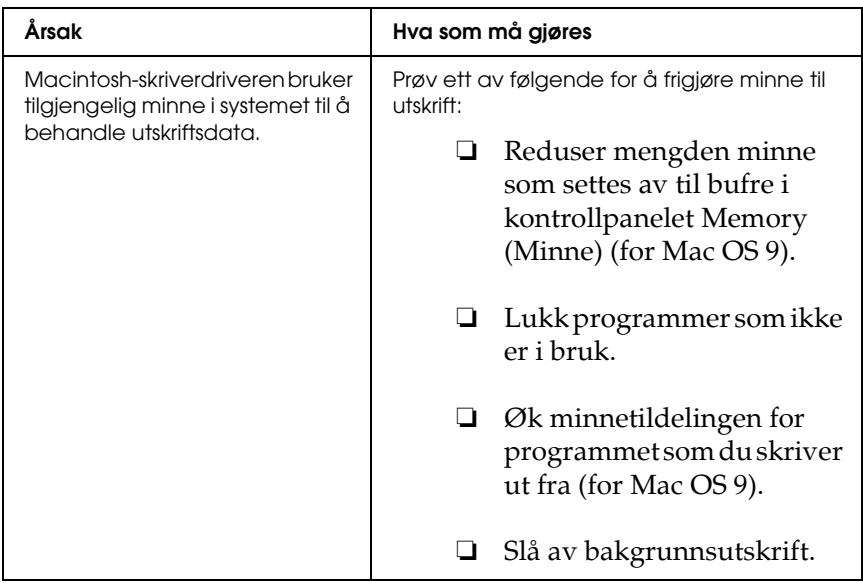

## *Tillegg A Kundestøtte*

#### *Kontakte kundestøtte*

Hvis Epson-produktet ikke fungerer ordentlig, og du ikke kan løse problemet ved hjelp av feilsøkingsinformasjonen i produktdokumentasjonen, må du kontakte kundestøtte for å få hjelp. Se garantidokumentet for Europa for informasjon om hvordan du kontakter EPSONs kundestøtte. De kan hjelpe deg mye raskere hvis du oppgir følgende informasjon:

- ❏ Serienummeret for produktet (Etiketten med serienummeret er vanligvis plassert bak på produktet.)
- ❏ Produktmodellen
- ❏ Programvareversjonen (Klikk About (Om), Version Info (Versjonsinformasjon) eller lignende i produktprogrammet.)
- ❏ Merke og modell på datamaskinen du bruker
- ❏ Navnet på og versjonen av operativsystemet på datamaskinen
- ❏ Navnene på og versjonene av programmene du vanligvis bruker sammen med produktet

## *Web-område for kundestøtte*

Gå til http://www.epson.com og velg støttedelen på ditt lokale web-område for EPSON hvis du vil ha de seneste driverne, svar på vanlige spørsmål, håndbøker og andre nedlastinger.

Epsons web-område for kundestøtte gir deg hjelp med problemer som ikke kan løses ved hjelp av feilsøkingsinformasjonen i skriverdokumentasjonen.

## **Tekniske spesifikasjoner**

#### **Papir**

Siden kvaliteten til et bestemt papirmerke eller en papirtype når som helst kan endres av produsenten, kan ikke Epson garantere for kvaliteten til noen av papirtypene. Du bør alltid teste ut prøver av en papirtype før du kjøper store mengder eller skriver ut store jobber.

#### **Tilgjengelige papirtyper**

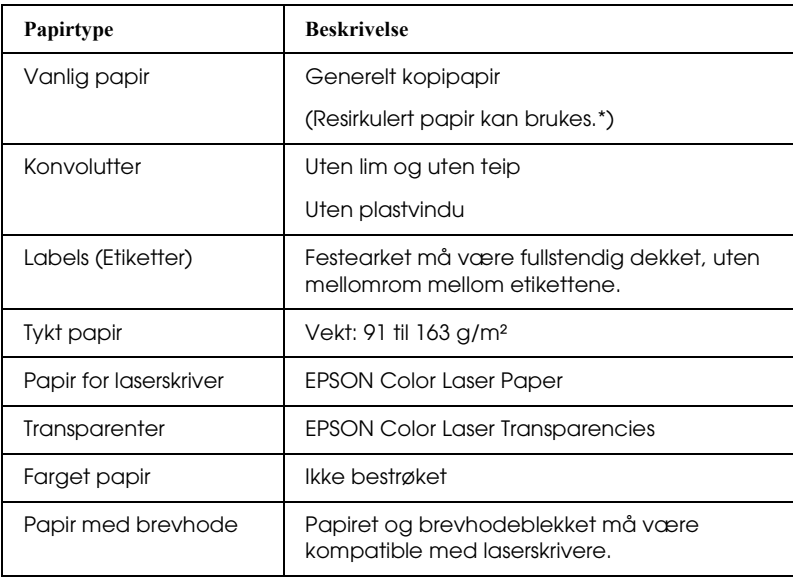

\* Resirkulert papir kan bare brukes under vanlige temperaturogfuktighetsforhold. Papir av dårlig kvalitet kan føre til at utskriftskvaliteten blir dårligere, eller forårsake papirstopp og andre problemer.

#### **Papir som ikke kan brukes**

Følgende papir kan ikke brukes i denne skriveren. Det kan føre til skade på skriveren, papirstopp og dårlig utskriftskvalitet:

- ❏ Medier som er beregnet på andre fargelaserskrivere, svart-hvitt-laserskrivere, fargekopimaskiner, svart-hvitt-kopimaskiner eller blekkskrivere
- ❏ Papir som allerede er behandlet av andre fargelaserskrivere, svart-hvitt-laserskrivere, fargekopimaskiner, svart-hvitt-kopimaskiner, blekkskrivere eller varmeoverføringsskrivere
- ❏ Blåpapir, selvkopierende papir (karbonfritt), varmefølsomt papir, trykkfølsomt papir, syrebehandlet papir eller papir som bruker blekk som er følsomt for høye temperaturer (ca. 235 °C)
- ❏ Etiketter som har lett for å løsne eller etiketter som ikke dekker festearket fullstendig
- ❏ Bestrøket papir eller spesielt overflatefarget papir
- ❏ Papir med innbindingshull eller perforeringer
- ❏ Papir med lim, stifter, binders eller teip på
- ❏ Papir som trekker til seg statisk elektrisitet
- ❏ Fuktig eller vått papir
- ❏ Papir med ujevn tykkelse
- ❏ Svært tykt eller tynt papir
- ❏ Papir som er for glatt eller for grovt
- ❏ Papir som er forskjellig på forsiden og baksiden
- ❏ Papir som er brettet, krøllet, bølgete eller revet
- ❏ Papir med uregelmessig form, eller papir der hjørnene ikke er rettvinklet

#### **Utskrivbart område**

Minimum 4 mm marg på alle sider

#### *Obs!*

*Det utskrivbare området varierer, avhengig av emuleringsmodus.*

### **Skriver**

#### **Generelt**

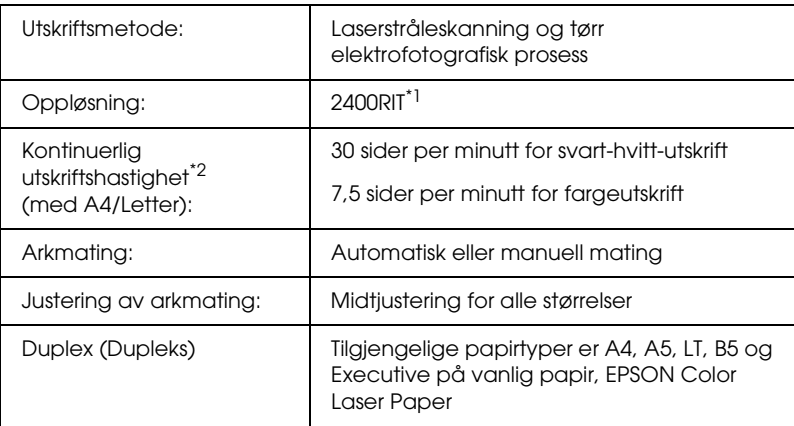

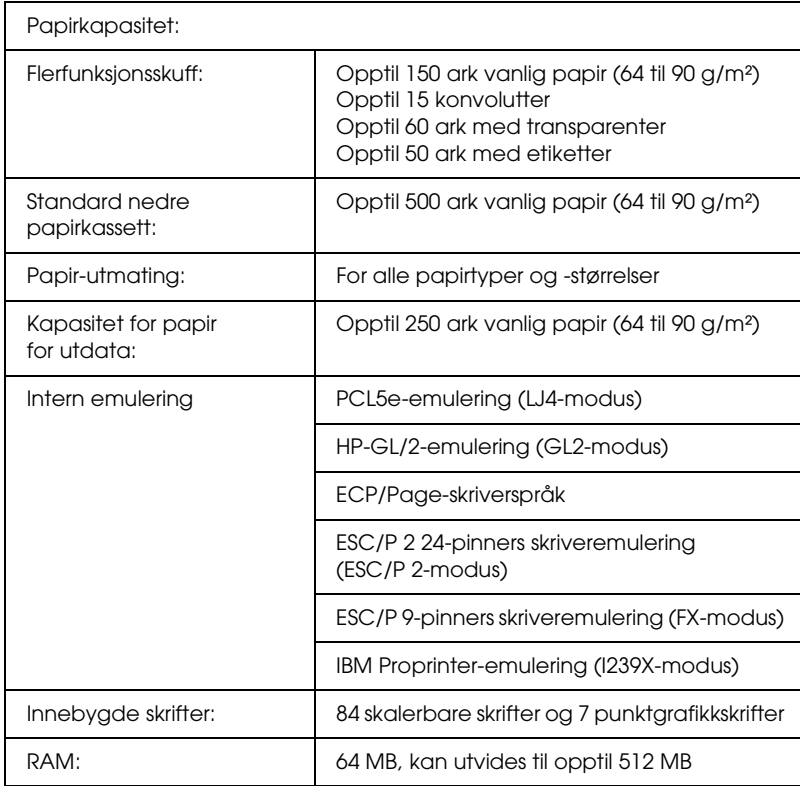

\*1 Epson AcuLaser Resolution Improvement Technology – oppløsningsforbedringsteknologi.

\*2 Utskriftshastigheten varierer avhengig av papirkilde eller andre forhold.

## **Miljø**

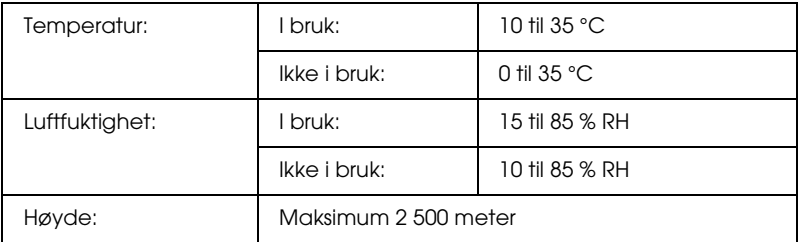

#### **Mekanisk**

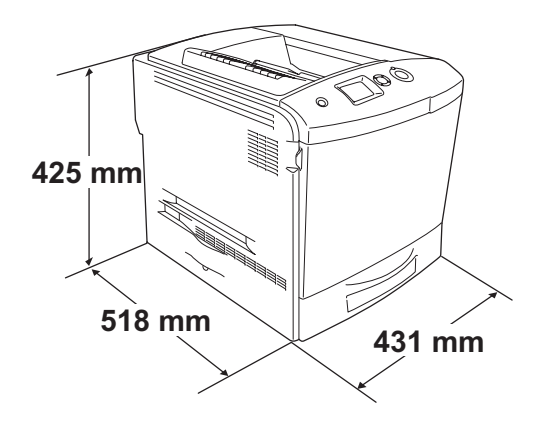

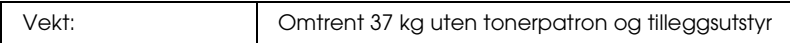

#### **Elektrisk**

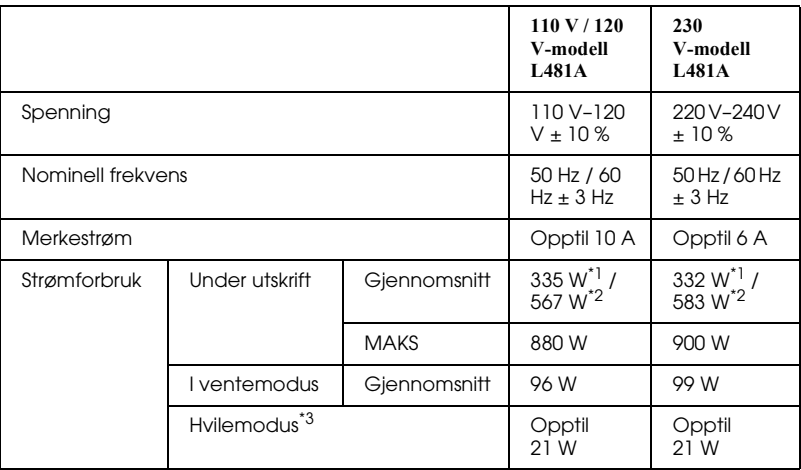

\*1 Under fargeutskrift.

\*2 Under svart/hvitt-utskrift.

\*3 Fullstendig stanset. Kompatibelt med programmet Energy Star.

#### **Standarder og godkjenninger**

Amerikansk modell:

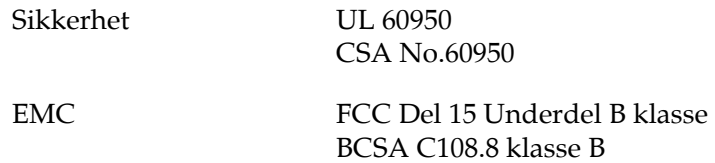

Europeisk modell:

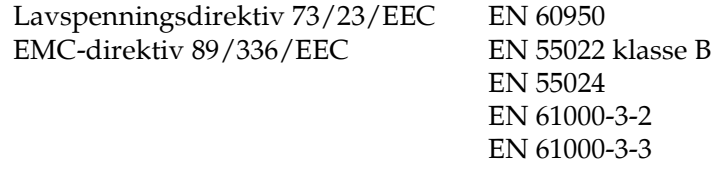

Australsk modell:

EMC AS/NZS 3548 CISPR22 klasse B

#### **Lasersikkerhet**

Denne skriveren er sertifisert som et laserprodukt i klasse 1 under USAs Department of Health and Human Services (DHHS) Radiation Performance Standard i henhold til Radiation Control for Health and Safety Act of 1968. Dette betyr at skriveren ikke produserer farlig laserstråling.

Ettersom strålingen laseren sender ut, er helt innelukket i beskyttende konsoller og eksterne deksler, kan ikke laserstrålen slippe ut av maskinen under bruk.

#### **CDRH-forskrifter**

CDRH i USAs Food and Drug Administration implementerte forskrifter for laserprodukter 2. august 1976. Overholdelse av forskriftene er obligatorisk for produkter som selges i USA. Etiketten som vises nedenfor indikerer samsvar med forskriftene fra CDRH, og må festes til laserprodukter som selges i USA.

> This laser product conforms to the applicable requirement of 21 CFR Chapter I, subchapter J.

SEIKO EPSON CORP. Hirooka Office 80 Hirooka, Shiojiri-shi, Nagano-ken, Japan

#### **Grensesnitt**

#### **Parallellgrensesnitt**

Bruk den IEEE 1284-I-kompatible parallellgrensesnitt-kontakten.

ECP-modus/Nibble-modus

#### **USB-grensesnitt**

USB 2.0 høyhastighetsmodus

#### *Obs!*

- ❏ *Bare datamaskiner som er utstyrt med en USB-kontakt og som kjører Mac OS 9.x eller X og Windows Me, 98, XP, 2000 eller Server 2003, støtter USB-grensesnittet.*
- ❏ *Datamaskinen må ha støtte for USB 2.0 for å kunne bruke USB 2.0 som grensesnitt for å koble datamaskinen til skriveren.*
- ❏ *Siden USB 2.0 er fullstendig kompatibel med USB 1.1, kan USB 1.1 brukes som grensesnitt.*
- ❏ *USB 2.0 kan brukes med operativsystemene Windows XP, 2000 og Server 2003. Hvis operativsystemet er Windows Me eller 98, bruker du USB 1.1-grensesnitt.*

#### **Ethernet-grensesnitt**

Du kan bruke en rett, skjermet tvunnet parkabel etter IEEE 802.3 100BASE-TX/10 BASE-T-standard med RJ45-kontakt.

#### *Obs!*

*Avhengig av skrivermodellen kan det være at Ethernet-grensesnitt ikke er tilgjengelig.*

## **Tilleggsutstyr og forbruksvarer**

#### **Valgfri papirkassettenhet**

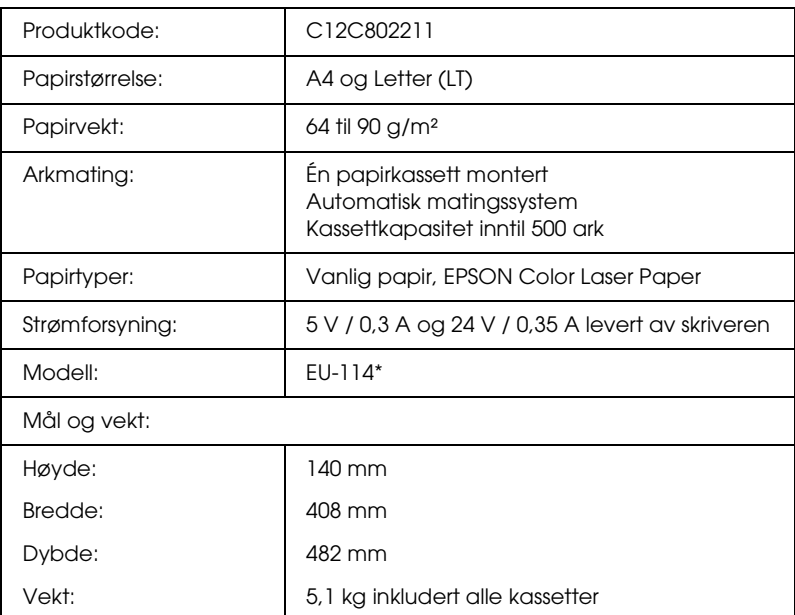

\* Dette produktet følger CE-merkekrav i overensstemmelse med EC-direktiv 89/336/EØF.

#### **Dupleksenhet**

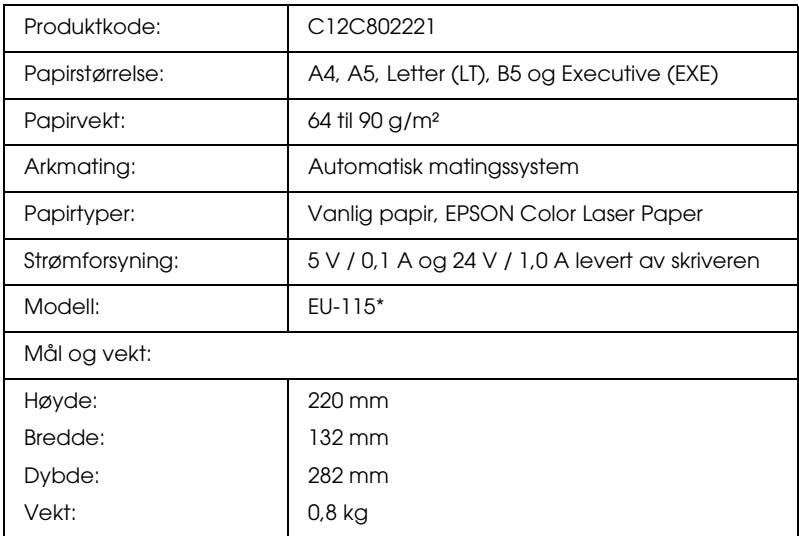

\* Dette produktet følger CE-merkekrav i overensstemmelse med EC-direktiv 89/336/EØF.

#### **Minnemoduler**

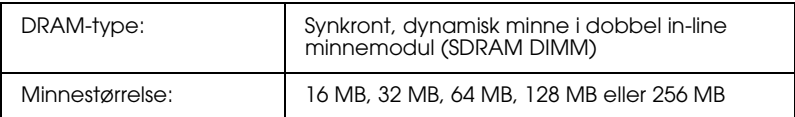

\* Bare DIMMer som er produsert spesifikt for EPSON-produkter, er kompatible.

#### **Harddisk**

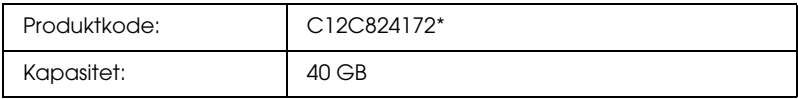

\* Dette produktet følger CE-merkekrav i overensstemmelse med EC-direktiv 89/336/EØF.

#### **Tonerpatron**

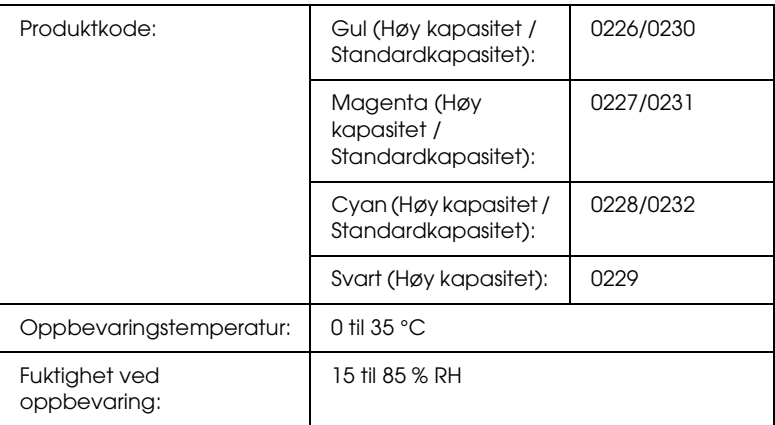

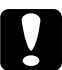

# c*Forsiktig:*

*Hvis du flytter en tonerpatron fra et kaldt til et varmt sted, må du vente minst én time før du installerer patronen. Dette er for å hindre kondensskader.*

#### **Fotolederenhet**

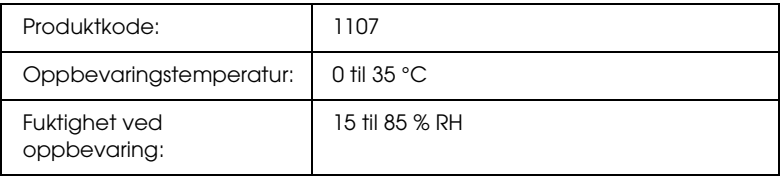

❏ Ett filter og en tonersamler følger med i pakken når du kjøper en fotolederenhet.

#### **Smelteenhet 120/220**

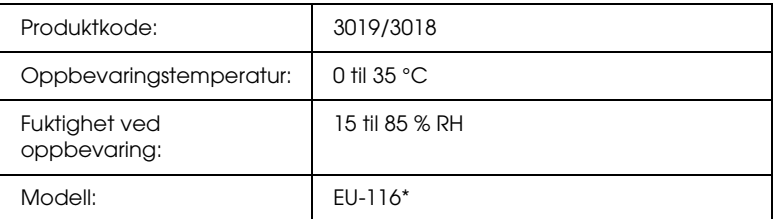

\* Dette produktet følger CE-merkekrav i overensstemmelse med EC-direktiv 89/336/EØF.

#### **Tonersamler**

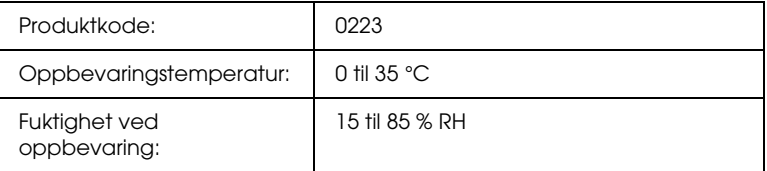

- ❏ Det faktiske antallet sider du kan skrive ut med tonersamleren, varierer avhengig av hvilken type utskrift som anvendes.
- ❏ Ett filter følger med i pakken når du kjøper en tonersamler.

## *Tillegg C Informasjon om skrifter*

### *Arbeide med skrifter*

#### *EPSON BarCode-skrifter (bare for Windows)*

Med EPSON BarCode-skrifter kan du enkelt lage og skrive ut mange typer strekkoder.

Vanligvis er det å lage strekkoder en arbeidskrevende oppgave som krever at du angir forskjellige kommandokoder, for eksempel for å angi startstrek, stoppstrek og OCR-B, i tillegg til selve strekkodetegnene. EPSON BarCode-skrifter er imidlertid utformet slik at kodene legges til automatisk, noe som gjør at du enkelt kan skrive ut strekkoder som er i overensstemmelse med en rekke strekkodestandarder.

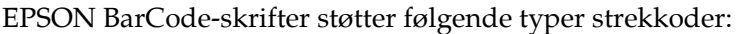

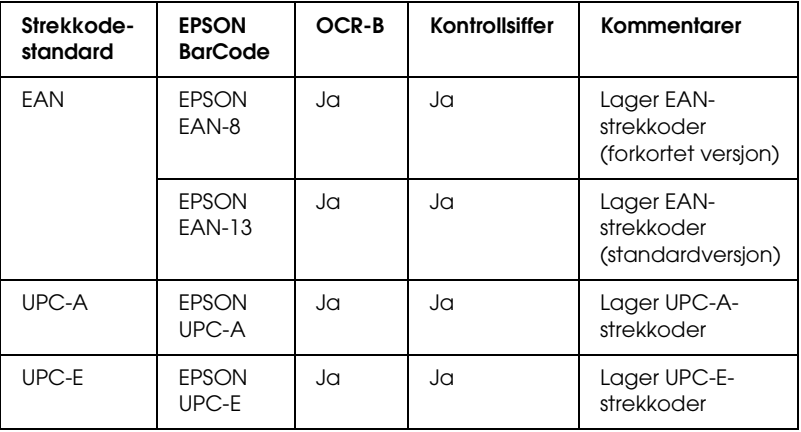

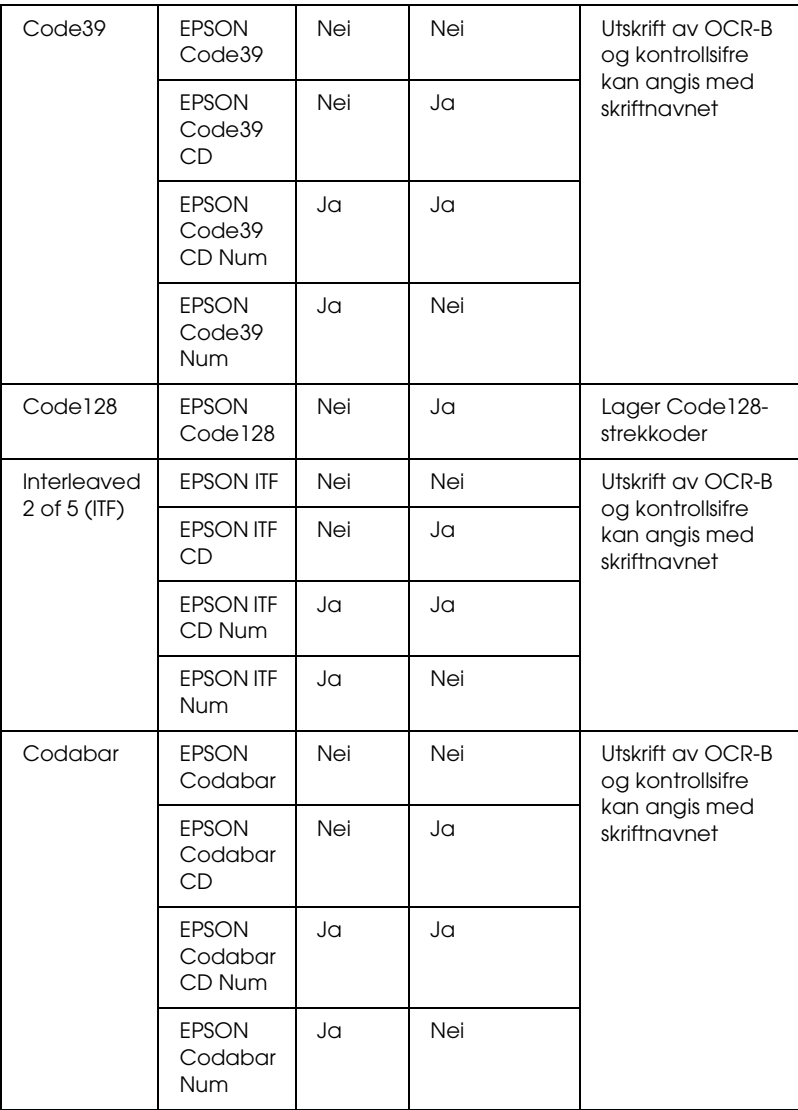
### *Systemkrav*

Hvis du vil bruke EPSON BarCode-skrifter, må datamaskinsystemet oppfylle følgende krav:

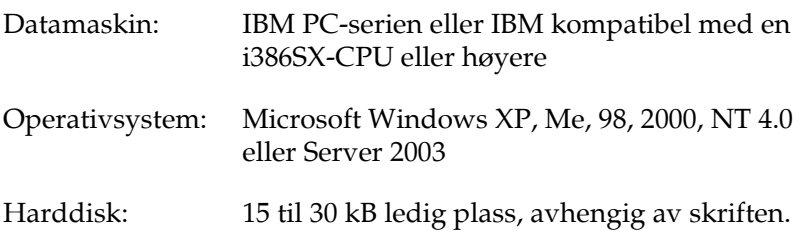

*Obs!*

*EPSON BarCode-skrifter kan bare brukes med Epson-skriverdrivere.*

### *Installere EPSON BarCode-skrifter*

Følg trinnene nedenfor når du skal installere EPSON BarCode-skrifter. Fremgangsmåten som er beskrevet her, er for installering i Windows 98. Fremgangsmåten for andre Windows-operativsystemer er nesten den samme.

- 1. Kontroller at skriveren er slått av og at Windows er i gang på datamaskinen.
- 2. Sett inn CD-ROMen med skriverprogramvare i CD-ROM-stasjonen.

#### *Obs!*

- ❏ *Hvis det kommer frem et vindu for språkvalg, velger du land.*
- ❏ *Hvis skjermbildet med installeringsprogrammet for EPSON ikke vises automatisk, dobbeltklikker du ikonet Min datamaskin, høyreklikker CD-ROM-ikonet og klikker OPEN (Åpne) i menyen som vises. Dobbeltklikk deretter Epsetup.exe.*
- 3. Klikk Continue (Fortsett). Når skjermbildet med lisensavtalen for programvaren vises, leser du avtalen og klikker deretter Agree (Godtatt).
- 4. Klikk User Installation (Brukerinstallering).
- 5. Velg User Installation (Brukerinstallering), og velg deretter skriveren.

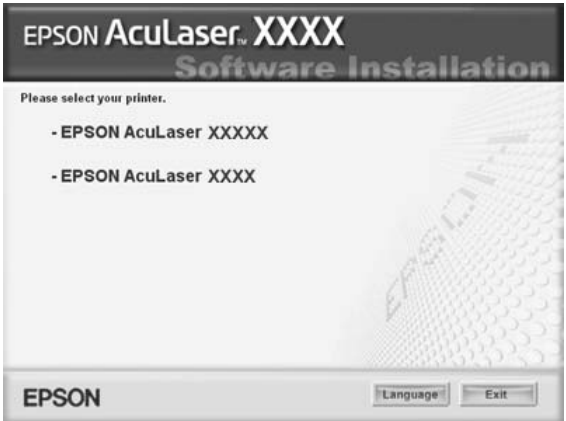

6. I dialogboksen som vises, klikker du Local (Lokal).

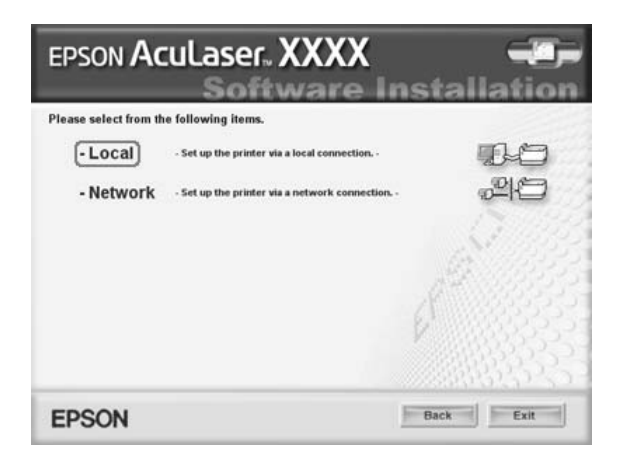

7. Klikk Custom (Egendefinert).

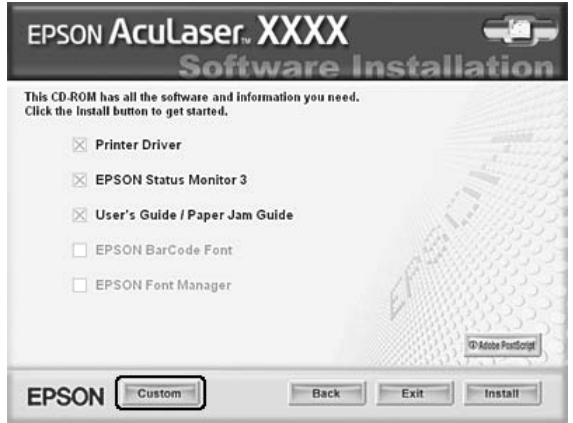

8. Merk av for EPSON BarCode Font (EPSON BarCode-skrift) og klikk Install (Installer). Følg deretter anvisningene på skjermen.

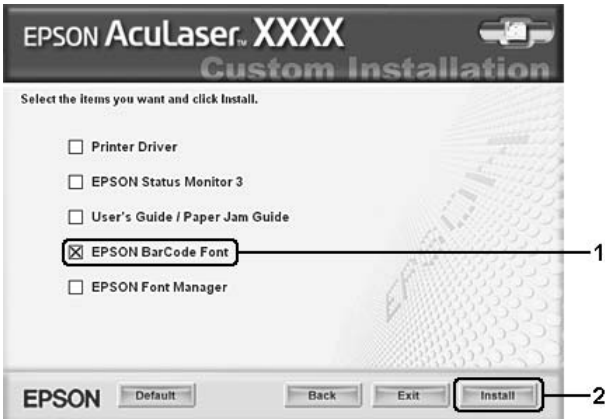

9. Når installeringen er fullført, klikker du OK.

EPSON BarCode-skrifter er nå installert på datamaskinen.

## *Skrive ut med EPSON BarCode-skrifter*

Følg trinnene nedenfor hvis du vil lage og skrive ut strekkoder ved hjelp av EPSON BarCode-skrifter. Programmet som brukes i disse instruksjonene, er Microsoft WordPad. Den faktiske fremgangsmåten kan være litt forskjellig når du skriver ut fra andre programmer.

1. Åpne et dokument i programmet, og angi hvilke tegn du ønsker å konvertere til en strekkode.

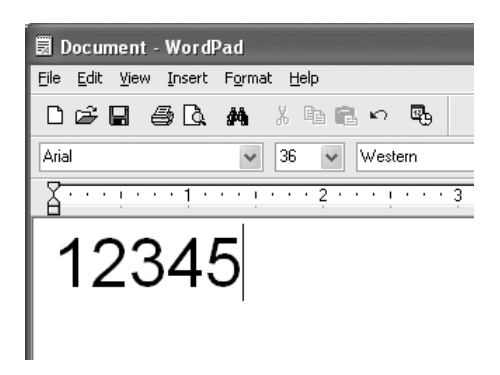

2. Velg tegnene og deretter Font (Skrift) fra menyen Format.

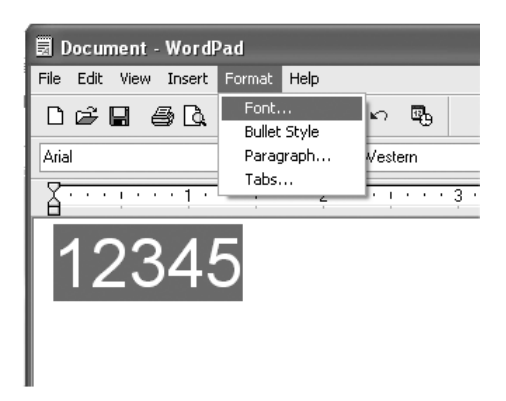

3. Velg ønsket EPSON BarCode-skrift for strekkoder, angi skriftstørrelsen og klikk OK.

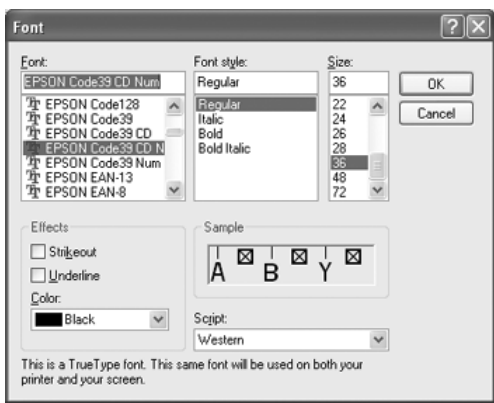

#### *Obs!*

*I Windows XP, 2000, NT 4.0 eller Server 2003 kan du ikke bruke skriftstørrelser som er større enn 96 punkter når du skriver ut strekkoder.*

4. Tegnene du valgte, vises som strekkodetegn som ligner på dem som er vist nedenfor.

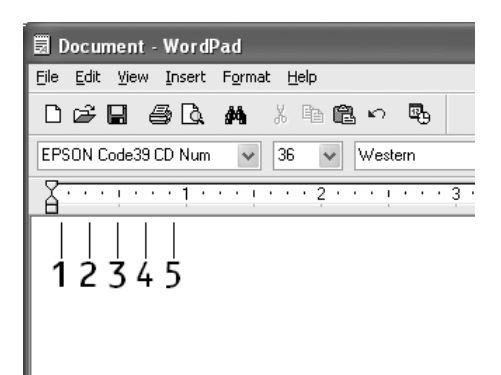

5. Velg Print (Skriv ut) fra menyen File (Fil), velg EPSON-skriveren og klikk deretter Properties (Egenskaper). Angi disse innstillingene for skriverdriveren. Brukere av EPSON AcuLaser C2600 og EPSON AcuLaser 2600 kan se under Fargeskriverdriver i tabellen nedenfor.

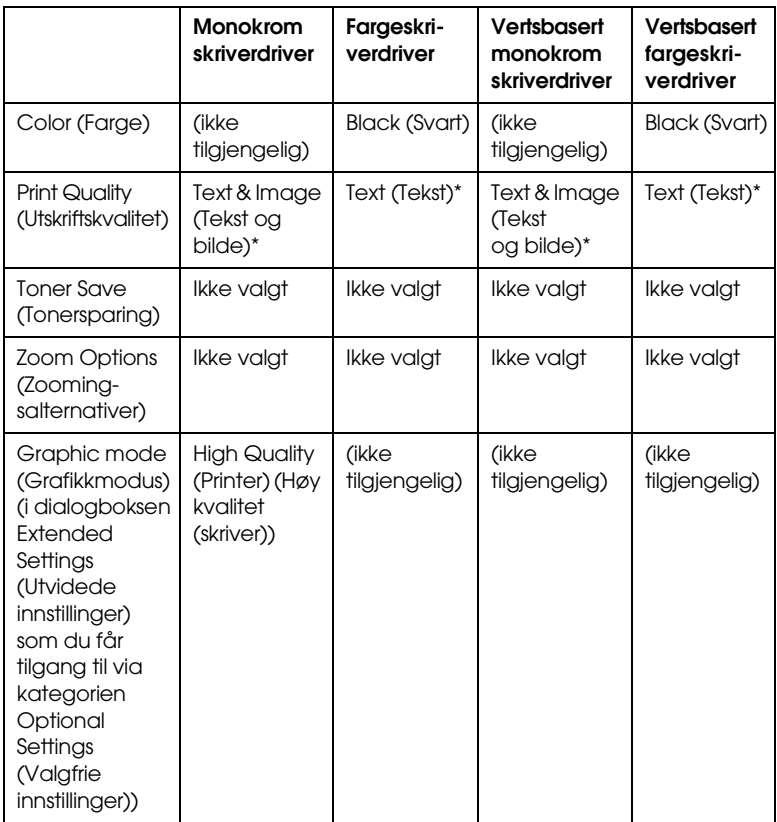

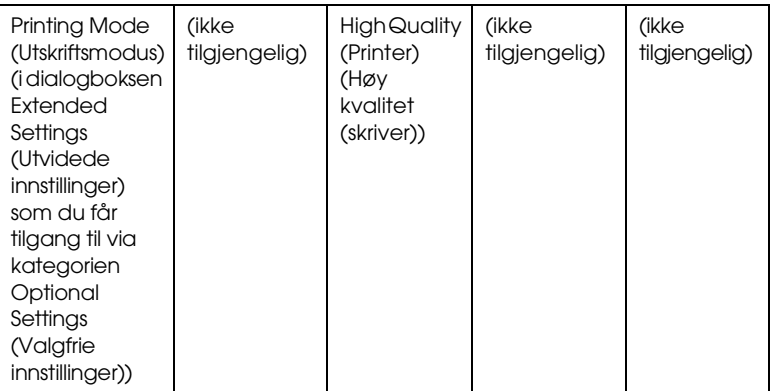

\* Disse innstillingene er tilgjengelige når det er merket av for Automatic (Automatisk) i menyen Basic Settings (Grunneleggende innstillinger). Når det er merket av for Advanced (Avansert), klikker du More Settings (Flere innstillinger) og setter oppløsningen til 600dpi (600 ppt).

6. Klikk OK for å skrive ut strekkoden.

#### *Obs!*

*Hvis det er en feil i strengen med strekkodetegn, for eksempel ukorrekt data, vil strekkoden skrives ut slik den vises på skjermen, men den vil ikke kunne leses av en strekkodeleser.*

*Merknader om angivelse og formatering av strekkoder*

Merk følgende når du angir og formaterer strekkodetegn:

- ❏ Ikke bruk skyggelegging eller spesiell tegnformatering, for eksempel fet, kursiv eller understreket.
- ❏ Strekkoder kan bare skrives ut i svart-hvitt.
- ❏ Når du roterer tegn, må du bare angi rotasjonsvinkler på 90°, 180° og 270°.
- ❏ Slå av alle automatiske innstillinger for mellomrom mellom tegn og ord i programmet.
- ❏ Ikke bruk funksjoner i programmet som forstørrer eller reduserer størrelsen på tegnene i bare loddrett eller vannrett retning.
- ❏ Slå av programmets autokorrekturfunksjoner for staving, grammatikk, mellomrom osv.
- ❏ Hvis du på en enkel måte vil skille strekkoder fra annen tekst i dokumentet, kan du angi at programmet skal vise tekstsymboler, for eksempel avsnittsmerker, tabulatorstopp osv.
- ❏ Ettersom spesielle tegn, for eksempel tegn for startstrek og stoppstrek, legges til når en EPSON BarCode-skrift velges, kan det hende at den resulterende strekkoden har flere tegn enn det som opprinnelig ble angitt.
- ❏ Hvis du vil ha best mulige resultater, må du bare bruke skriftstørrelsene som anbefales i ["Spesifikasjoner for](#page-440-0)  [BarCode-skrift" på side 441](#page-440-0) for den EPSON BarCode-skriften du bruker. Strekkoder i andre størrelser kan kanskje ikke leses med alle strekkodelesere.

### *Obs!*

*Avhengig av utskriftstettheten eller papirfargen eller -kvaliteten, kan det hende at strekkodene ikke kan leses med alle strekkodelesere. Skriv ut en prøve og kontroller at strekkoden kan leses før du skriver ut store mengder.*

## <span id="page-440-0"></span>*Spesifikasjoner for BarCode-skrift*

I denne delen finner du informasjon om spesifikasjoner for tegnangivelse for hver EPSON BarCode-skrift.

### *EPSON EAN-8*

- ❏ EAN-8 er en åttesifret, forkortet versjon av EAN-strekkodestandarden.
- ❏ Siden kontrollsifferet legges til automatisk, kan du bare angi 7 tegn.

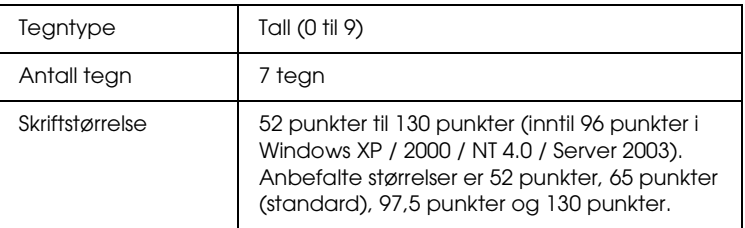

- ❏ Venstre/høyre marg
- ❏ Venstre/høyre start/stopp-strek
- ❏ Midtstrek
- ❏ Kontrollsiffer
- ❏ OCR-B

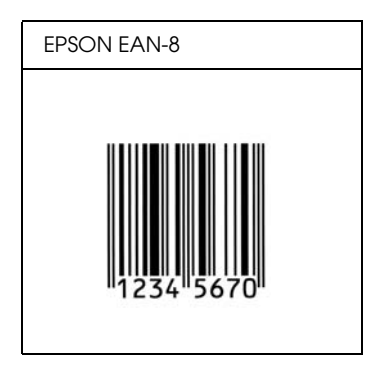

*EPSON EAN-13*

- ❏ EAN-13 er standard EAN-strekkode for 13 sifre.
- ❏ Siden kontrollsifferet legges til automatisk, kan du bare angi 12 tegn.

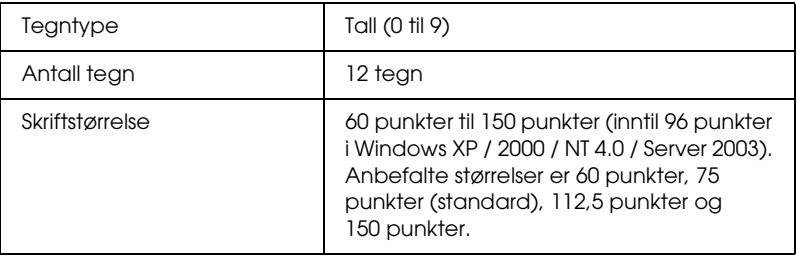

- ❏ Venstre/høyre marg
- ❏ Venstre/høyre start/stopp-strek
- ❏ Midtstrek
- ❏ Kontrollsiffer
- ❏ OCR-B

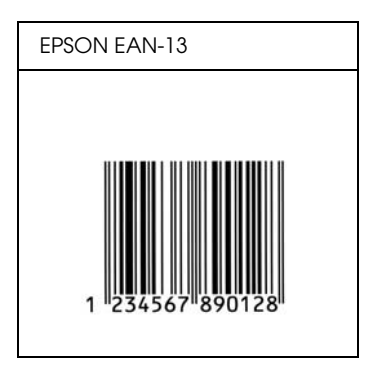

*EPSON UPC-A*

- ❏ UPC-A er standardstrekkoden, angitt av American Universal Product Code (UPC Symbol Specification Manual).
- ❏ Bare vanlige UPC-koder støttes. Tilleggskoder støttes ikke.

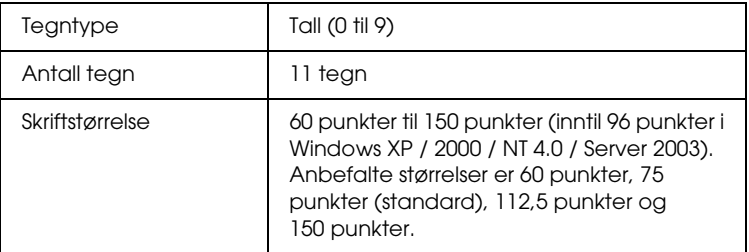

- ❏ Venstre/høyre marg
- ❏ Venstre/høyre start/stopp-strek
- ❏ Midtstrek
- ❏ Kontrollsiffer
- ❏ OCR-B

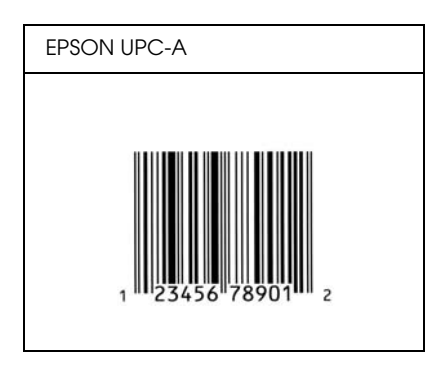

## *EPSON UPC-E*

❏ UPC-E er UPC-A-strekkoden som sletter ekstra nuller, angitt av American Universal Product Code (UPC Symbol Specification Manual).

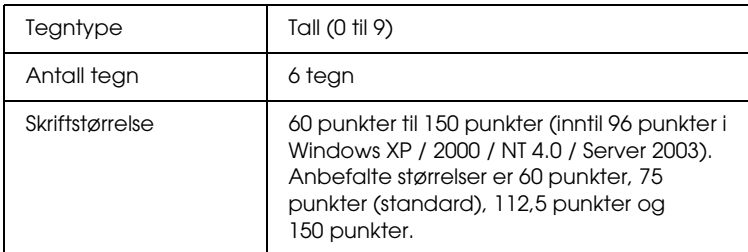

- ❏ Venstre/høyre marg
- ❏ Venstre/høyre start/stopp-strek
- ❏ Kontrollsiffer
- ❏ OCR-B
- ❏ Tallet "0"

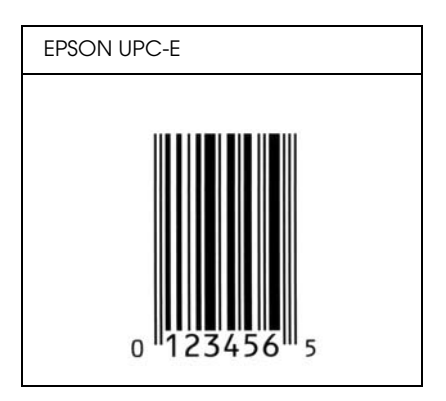

### *EPSON Code39*

- ❏ Fire Code39-skrifter er tilgjengelige. Dette gjør at du kan aktivere og deaktivere den automatiske innsettingen av kontrollsifre og OCR-B.
- ❏ Høyden på strekkoden justeres automatisk til 15 % eller mer av strekkodens totale lengde, i samsvar med Code39-standarden. Derfor er det viktig å beholde minst ett mellomrom mellom strekkoden og teksten rundt for å hindre overlapping.
- ❏ Mellomrom i Code39-strekkodene bør angis som understrekingstegnet "\_".
- ❏ Når du skriver ut to eller flere strekkoder på én linje, må du skille strekkodene med et tabulatorstopp eller velge en skrift som ikke er strekkodeskrift og sette inn mellomrommet. Hvis et mellomrom settes inn mens en Code39-skrift er valgt, vil ikke strekkoden bli riktig.

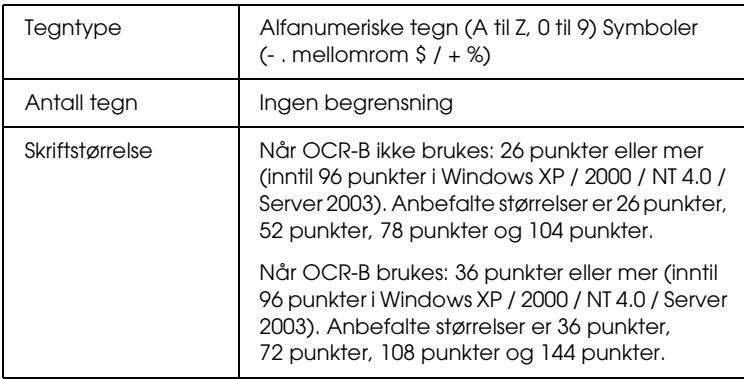

Følgende koder settes inn automatisk og trenger ikke angis manuelt:

- ❏ Venstre/høyre dødsone
- ❏ Kontrollsiffer
- ❏ Start/stopp-tegn

### **Utskriftsprøve**

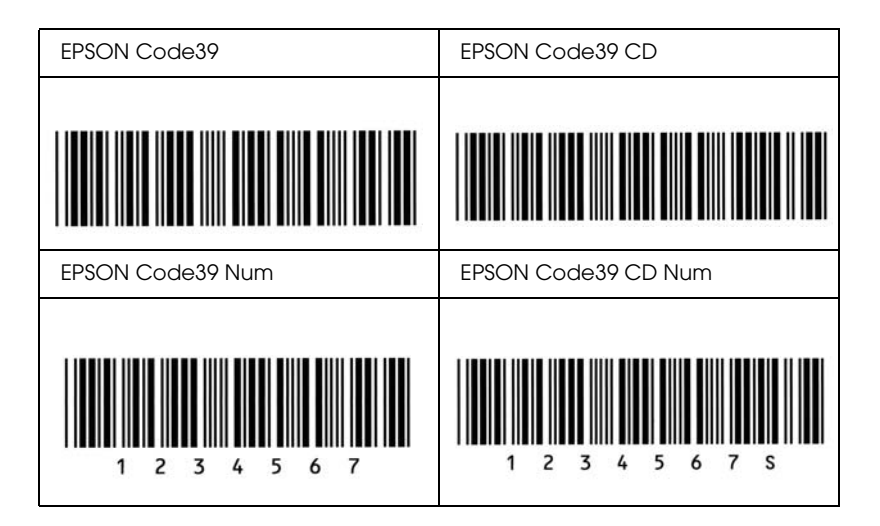

### *EPSON Code128*

- ❏ Code128-skrifter støtter kodesettene A, B og C. Når kodesettet for en rekke med tegn endres midt i rekken, settes det automatisk inn en konverteringskode.
- ❏ Høyden på strekkoden justeres automatisk til 15 % eller mer av strekkodens totale lengde, i samsvar med Code128-standarden. Derfor er det viktig å beholde minst ett mellomrom mellom strekkoden og teksten rundt for å hindre overlapping.
- ❏ Enkelte programmer sletter automatisk mellomrommene på slutten av linjene eller forandrer flere mellomrom til tabulatorstopp. Strekkoder som inneholder mellomrom vil kanskje ikke bli skrevet riktig ut fra programmer som automatisk sletter mellomrom fra slutten på linjene eller som forandrer flere mellomrom til tabulatorstopp.
- ❏ Når du skriver ut to eller flere strekkoder på én linje, må du skille strekkodene med et tabulatorstopp eller velge en skrift som ikke er strekkodeskrift og sette inn mellomrommet. Hvis et mellomrom settes inn mens Code 128 er valgt, vil strekkoden ikke blir korrekt.

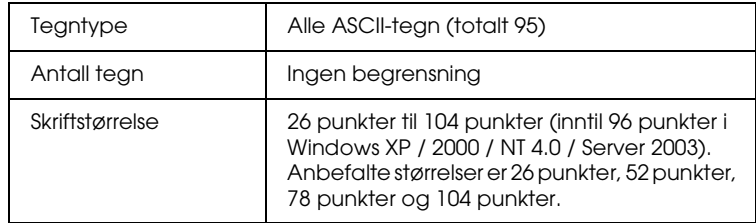

- ❏ Venstre/høyre dødsone
- ❏ Start/stopp-tegn
- ❏ Kontrollsiffer
- ❏ Tegn for endring av kodesett

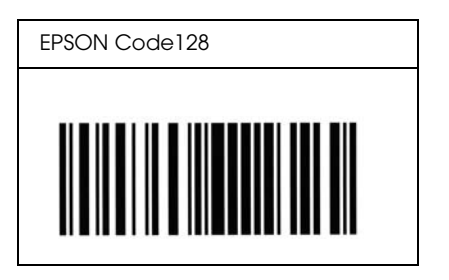

## *EPSON ITF*

- ❏ EPSON ITF-skriftene er i overensstemmelse med standarden USS Interleaved 2-of-5 (amerikansk).
- ❏ Fire EPSON ITF-skrifter er tilgjengelige. Dette gjør at du kan aktivere og deaktivere den automatiske innsettingen av kontrollsifre og OCR-B.
- ❏ Høyden på strekkoden justeres automatisk til 15 % eller mer av strekkodens totale lengde, i samsvar med Interleaved 2-of-5-standarden. Derfor er det viktig å beholde minst ett mellomrom mellom strekkoden og teksten rundt for å hindre overlapping.
- ❏ Interleaved 2 of 5 behandler to tegn som ett sett. Når antall tegn er et oddetall, legger EPSON ITF-skrifter automatisk til en null på begynnelsen av tegnstrengen.

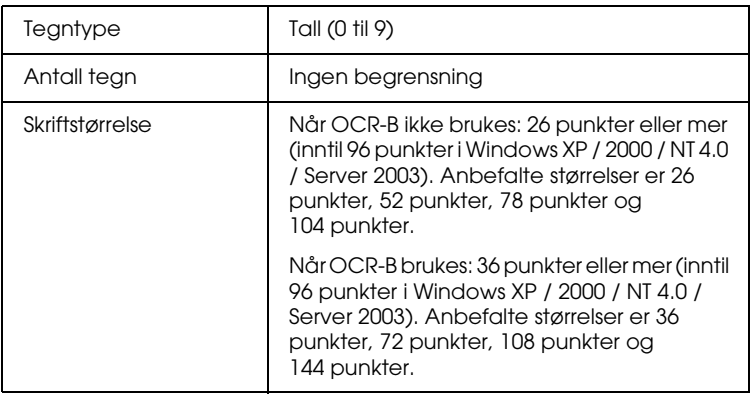

Følgende koder settes inn automatisk og trenger ikke angis manuelt:

- ❏ Venstre/høyre dødsone
- ❏ Start/stopp-tegn
- ❏ Kontrollsiffer
- ❏ Tallet "0" (legges til på begynnelsen av tegnstrenger etter behov)

### **Utskriftsprøve**

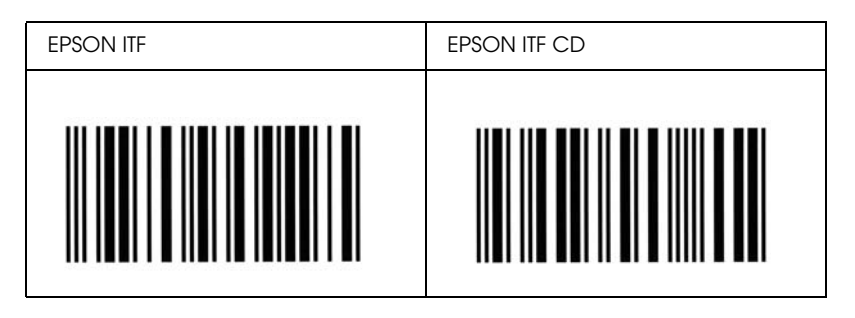

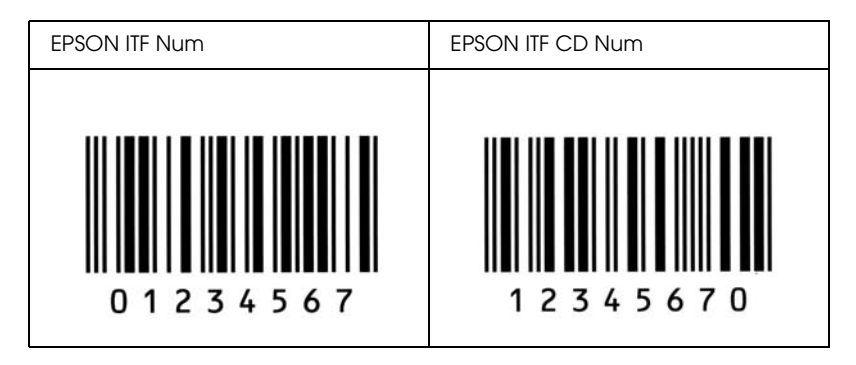

## *EPSON Codabar*

- ❏ Fire Codabar-skrifter er tilgjengelige. Dette gjør at du kan aktivere og deaktivere den automatiske innsettingen av kontrollsifre og OCR-B.
- ❏ Høyden på strekkoden justeres automatisk til 15 % eller mer av strekkodens totale lengde, i samsvar med Codabar-standarden. Derfor er det viktig å beholde minst ett mellomrom mellom strekkoden og teksten rundt for å hindre overlapping.
- ❏ Når et start- eller stopptegn settes inn, setter Codabar-skrifter automatisk inn det komplementære tegnet.
- ❏ Hvis et start- eller stopptegn ikke settes inn, settes disse tegnene automatisk inn som bokstaven *"A"*.

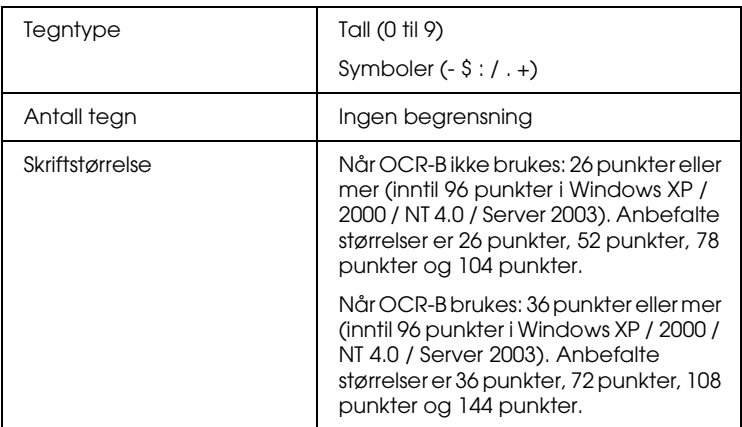

Følgende koder settes inn automatisk og trenger ikke angis manuelt:

- ❏ Venstre/høyre dødsone
- ❏ Start/stopp-tegn (når det ikke er satt inn)
- ❏ Kontrollsiffer

#### **Utskriftsprøve**

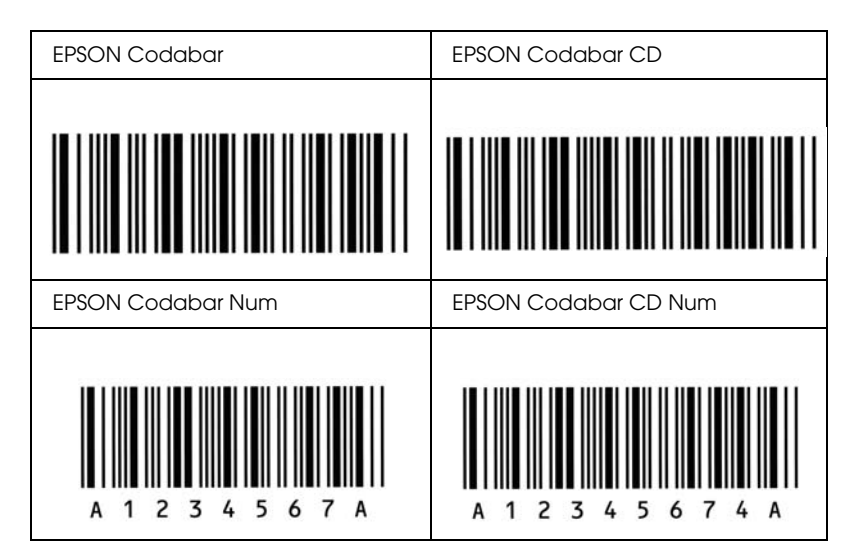

# *Tilgjengelige skrifter*

Tabellen nedenfor viser skriftene som er installert i skriveren. Hvis du bruker driveren som ble levert med skriveren, vises navnene på alle skriftene i skriftlisten til programvaren du bruker. Hvis du bruker en annen driver, kan det være at ikke alle disse skriftene er tilgjengelige.

Skriftene som blir levert med skriveren, er vist nedenfor etter emuleringsmodus.

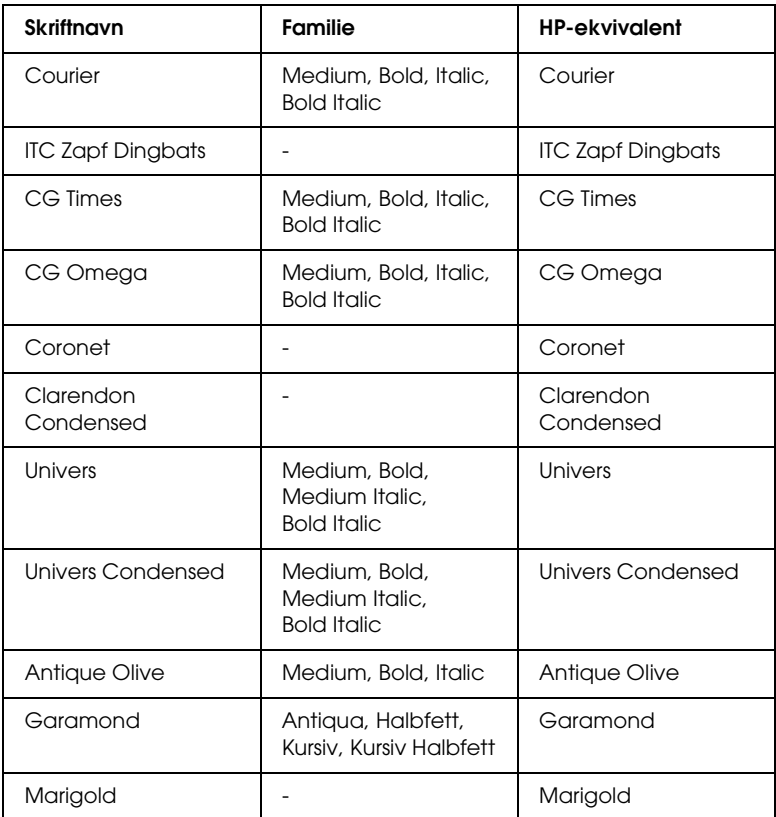

### *LJ4/GL2-modus*

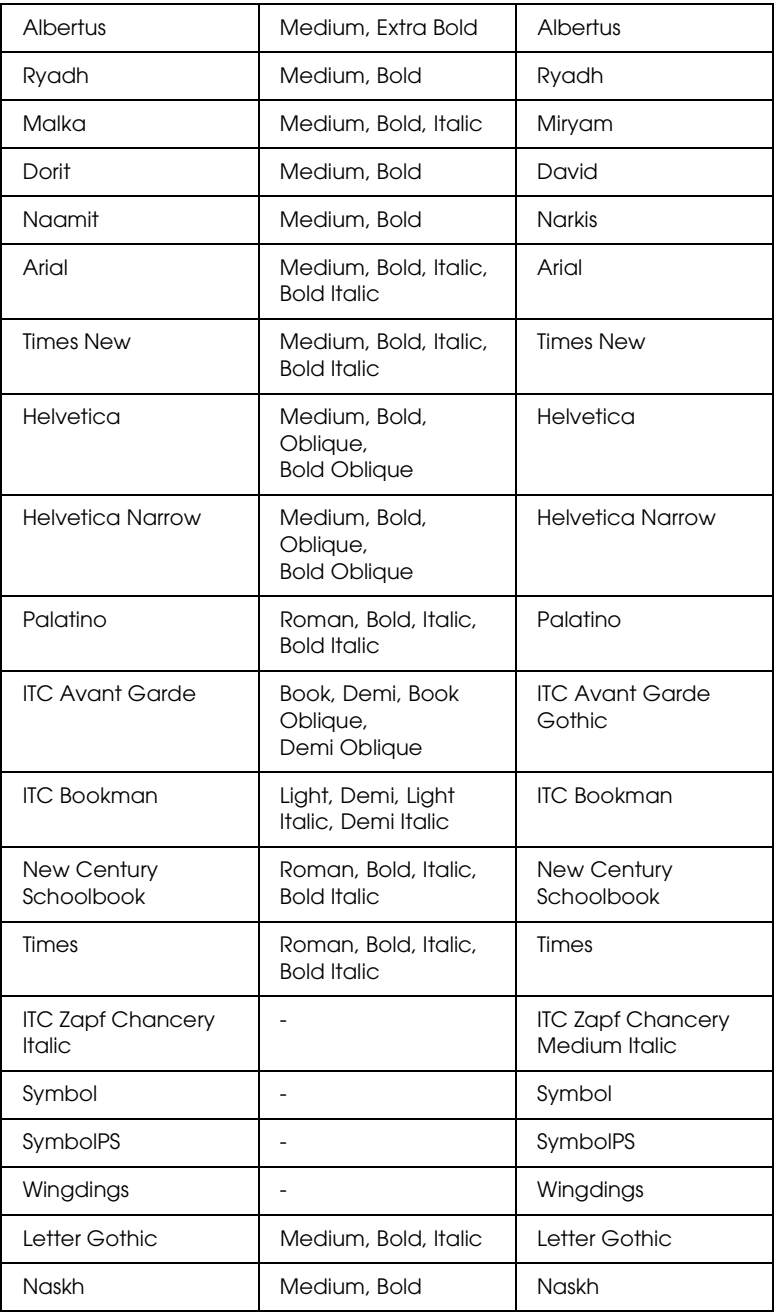

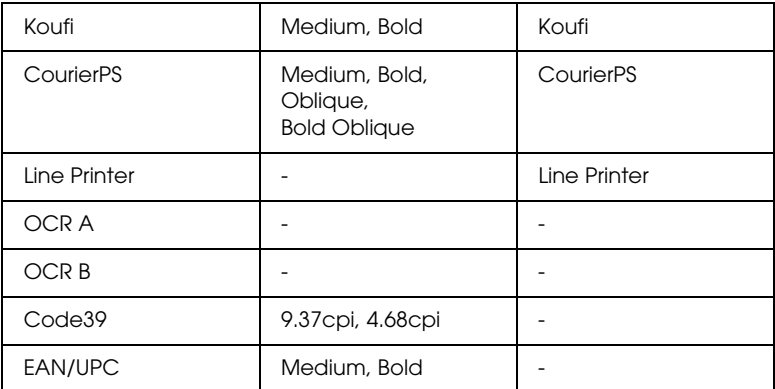

Når du velger skrifter i programvaren, må du velge skriftnavnet som er angitt i kolonnen HP-ekvivalent.

#### *Obs!*

*Avhengig av utskriftstettheten eller papirfargen eller -kvaliteten, kan det hende at skriftene OCR A, OCR B, Code39 og EAN/UPC ikke er leselige. Skriv ut en prøve og kontroller at skriftene kan leses før du skriver ut store mengder.*

## *Modiene ESC/P 2 og FX*

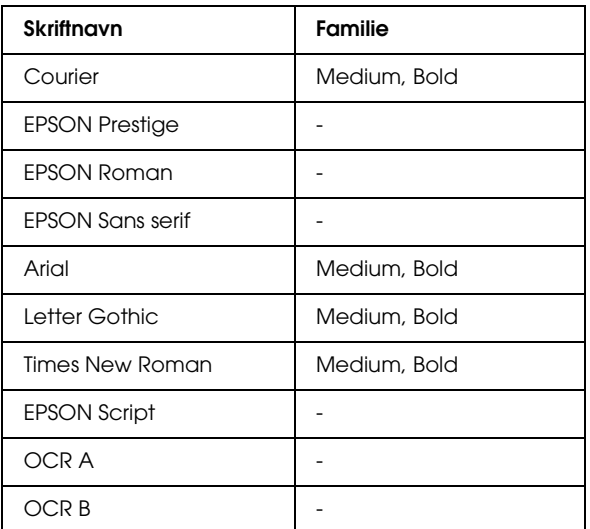

\* Bare tilgjengelig i ESC/P2-modus.

#### *Obs!*

*Avhengig av utskriftstettheten eller papirfargen eller -kvaliteten, kan det hende at skriftene OCR A og OCR B ikke er leselige. Skriv ut en prøve og kontroller at skriftene kan leses før du skriver ut store mengder.* 

## *I239X-modus*

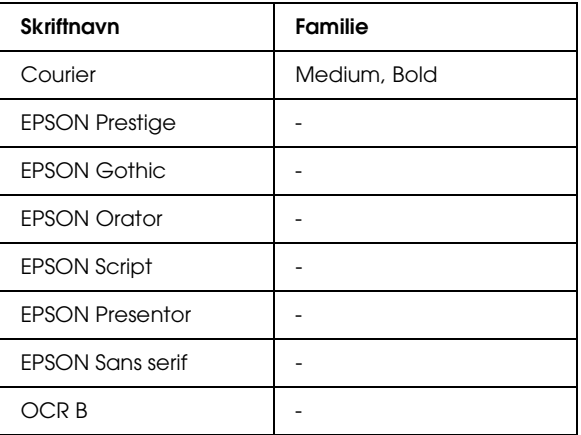

#### *Obs!*

*Avhengig av utskriftstettheten eller papirfargen eller -kvaliteten, kan det hende at skriften OCR B ikke er leselig. Skriv ut en prøve og kontroller at skriften kan leses før du skriver ut store mengder.* 

### *PS 3-modus*

Sytten skalerbare skrifter. Skriftene omfatter: Courier, Courier Oblique, Courier Bold, Courier Bold Oblique, Helvetica, Helvetica Oblique, Helvetica Bold, Helvetica Bold Oblique, Helvetica Narrow, Helvetica Narrow Oblique, Helvetica Narrow Bold, Helvetica Narrow Bold Oblique, Times Roman, Times Italic, Times Bold, Times Bold Italic og Symbol.

## *P5C-modus*

### **Skalerbar skrift**

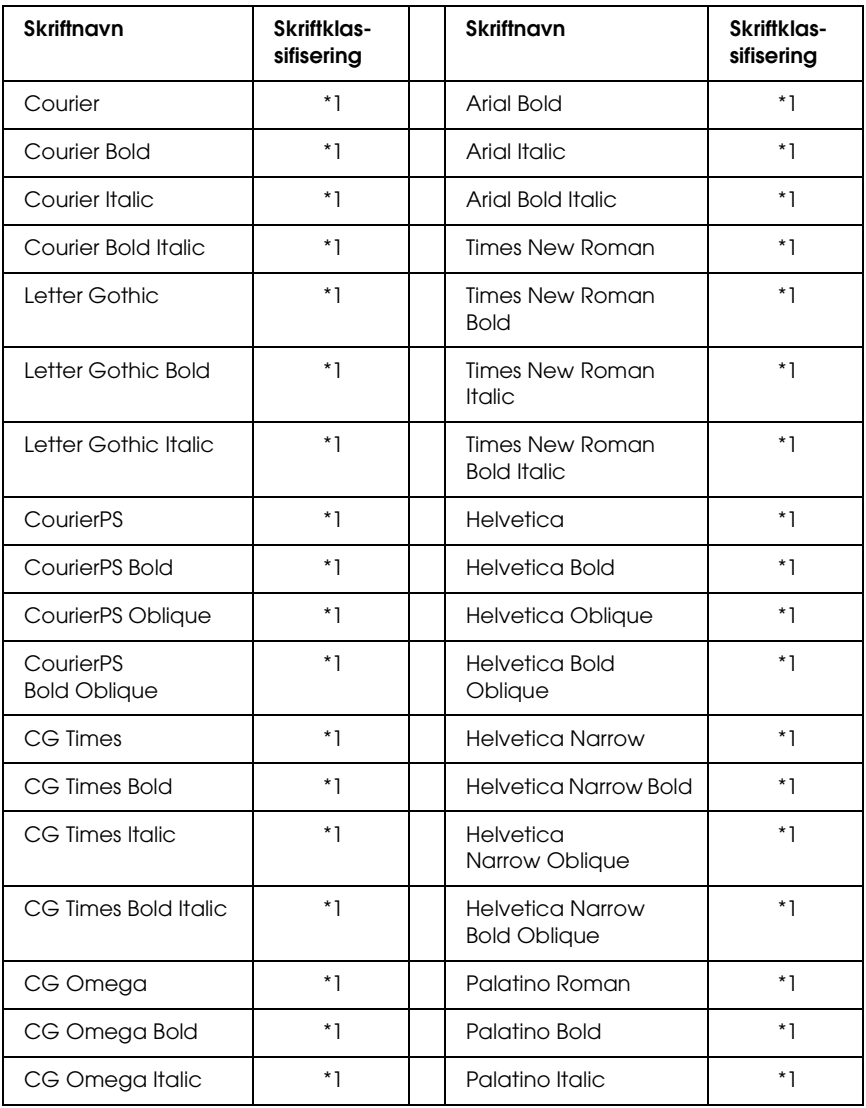

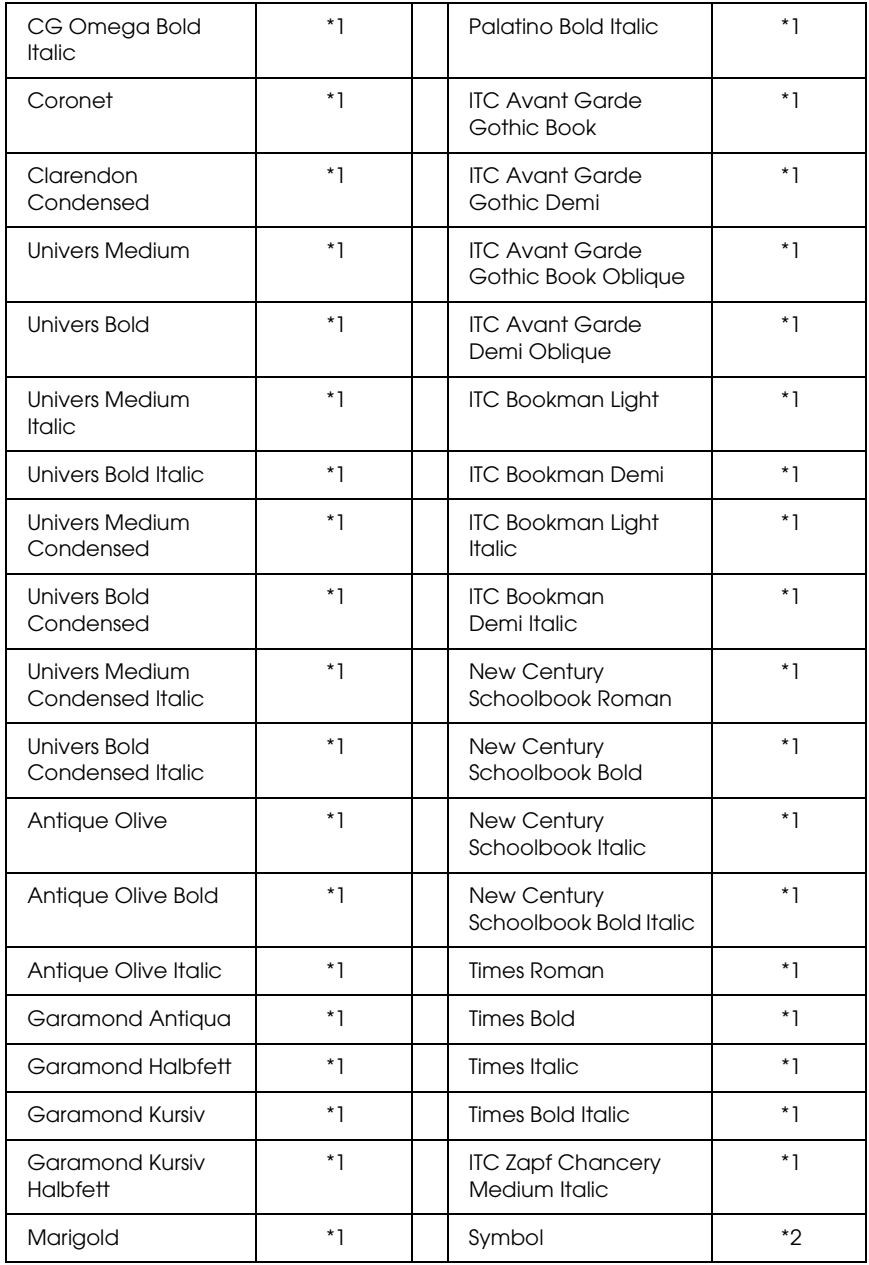

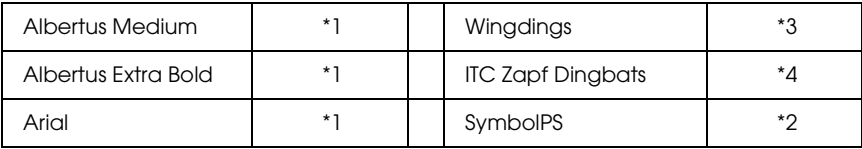

### **Bitmapskrift**

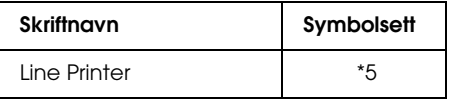

### *Skrive ut skriftprøver*

Du kan skrive ut prøver på skriftene som er tilgjengelige i hver modus ved å bruke menyen Information (Informasjon) i kontrollpanelet. Følg disse trinnene hvis du vil skrive ut skriftprøver:

- 1. Kontroller at det er papir i skriveren.
- 2. Kontroller at LCD-panelet viser Ready (Klar) eller Sleep (Dvale), og trykk deretter  $\theta$  Enter-knappen.
- 3. Trykk ned-knappen  $\nabla$  for å velge skriftprøve for den aktuelle modusen.
- 4. Trykk  $\frac{1}{2}$  Enter-knappen for å skrive ut et ark med valgt skriftprøve.

## *Legge til flere skrifter*

Du kan legge inn et stort utvalg av skrifter i datamaskinen. De fleste skriftpakkene leveres med et installeringsprogram for dette formålet.

Se i dokumentasjonen for datamaskinen om hvordan du installerer skrifter.

# *Velge skrifter*

Når det er mulig, velger du skrifter i programmet du bruker. Se i dokumentasjonen til programvaren for anvisninger.

Hvis du sender uformatert tekst direkte til skriveren fra DOS, eller hvis du bruker en enkel programvarepakke som ikke har mulighet for skriftvalg, kan du velge skrifter ved hjelp av kontrollpanelet på skriveren når den er i LJ4-, ESC/P 2-, FX- eller I239X-emuleringsmodus.

# *Laste ned skrifter*

Skrifter som ligger på harddisken på datamaskinen, kan lastes ned, eller overføres, til skriveren slik at de kan bli skrevet ut. Nedlastede skrifter, også kalt programvareskrifter, blir liggende i skriverminnet til du slår av skriveren eller tilbakestiller den på annet vis. Hvis du har planlagt å laste ned mange skrifter, må du kontrollere at skriveren har tilstrekkelig med minne.

De fleste skriftpakker gjør det enkelt å håndtere skrifter ved at de leveres med et eget installeringsprogram. Installeringsprogrammet gir deg muligheten til å laste ned skriftene automatisk når du starter datamaskinen eller å laste ned skriftene bare når du trenger å skrive ut en bestemt skrift.

# *EPSON Font Manager (bare for Windows)*

EPSON Font Manager gir tilgang til 131 programvareskrifter.

### *Systemkrav*

Hvis du vil bruke EPSON Font Manager, må datamaskinsystemet oppfylle følgende krav:

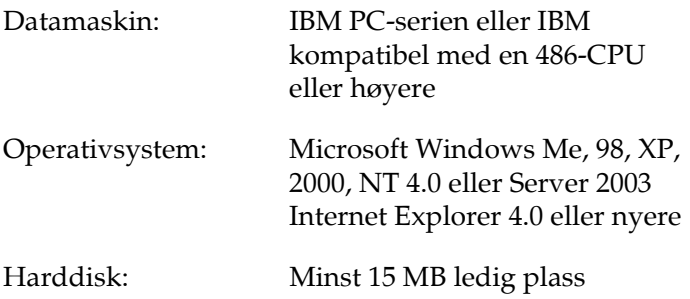

### *Installere EPSON Font Manager*

Følg trinnene nedenfor når du skal installere EPSON Font Manager.

- 1. Kontroller at skriveren er slått av og at Windows er i gang på datamaskinen.
- 2. Sett inn CD-ROMen med skriverprogramvare i CD-ROM-stasjonen.

*Obs!*

- ❏ *Hvis det kommer frem et vindu for språkvalg, velger du land.*
- ❏ *Hvis skjermbildet med installeringsprogrammet for EPSON ikke vises automatisk, dobbeltklikker du ikonet My Computer (Min datamaskin), høyreklikker CD-ROM-ikonet og klikker OPEN (Åpne) i menyen som vises. Dobbeltklikk deretter Epsetup.exe.*
- 3. Klikk Continue (Fortsett). Når skjermbildet med lisensavtalen for programvaren vises, leser du avtalen og klikker deretter Agree (Godtatt).
- 4. Klikk User Installation (Brukerinstallering).
- 5. Velg User Installation (Brukerinstallering), og velg deretter skriveren.

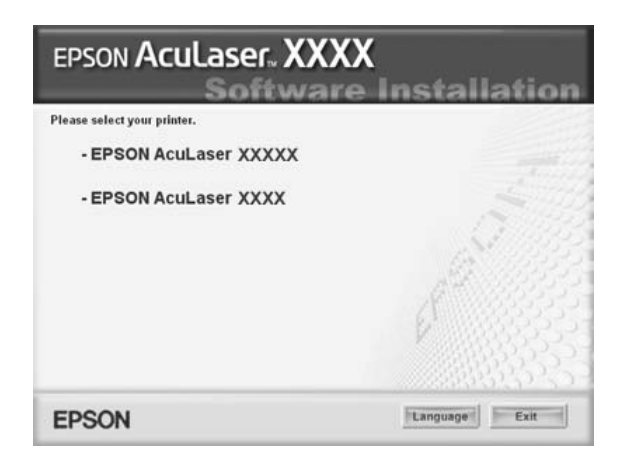

6. I dialogboksen som vises, klikker du Local (Lokal).

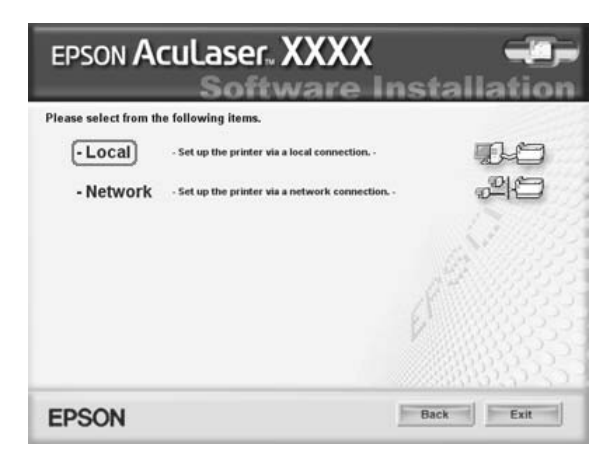

7. Klikk Custom (Egendefinert).

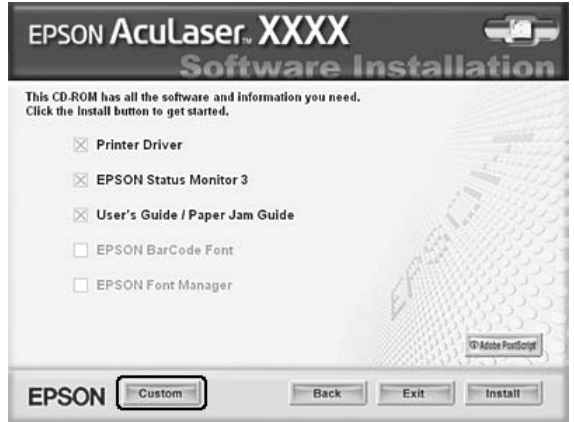

8. Merk av for EPSON Font Manager og klikk Install (Installer). Følg deretter anvisningene på skjermen.

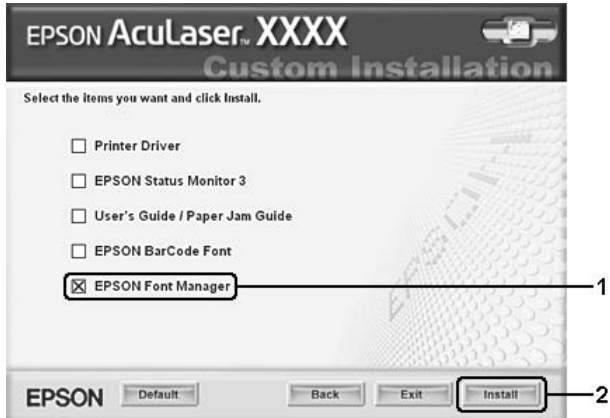

9. Når installeringen er fullført, klikker du OK.

EPSON Font Manager er nå installert på datamaskinen.

# *Symbolsett*

# *Om symbolsett*

Skriveren kan bruke mange forskjellige symbolsett. Forskjellene mellom disse symbolsettene består ofte bare av internasjonale tegn som er spesielle for de enkelte språkene.

### *Obs!*

*Siden programvaren i nesten alle tilfeller håndterer skrifter og symboler automatisk, vil du sannsynligvis aldri trenge å endre innstillingene i skriveren. Hvis du på den annen side skriver dine egne skriverkontrollprogrammer eller hvis du bruker eldre programvare som ikke kan kontrollere skrifter, kan du finne detaljert informasjon om symbolsettene nedenfor.*

Når du skal velge hvilken skrift som skal brukes, bør du også velge hvilket symbolsett som skal kombineres med skriften. Hvilke symbolsett som er tilgjengelige, varierer etter hvilken emuleringsmodus du bruker og hvilken skrift du har valgt.

# *I LJ4-emuleringsmodus*

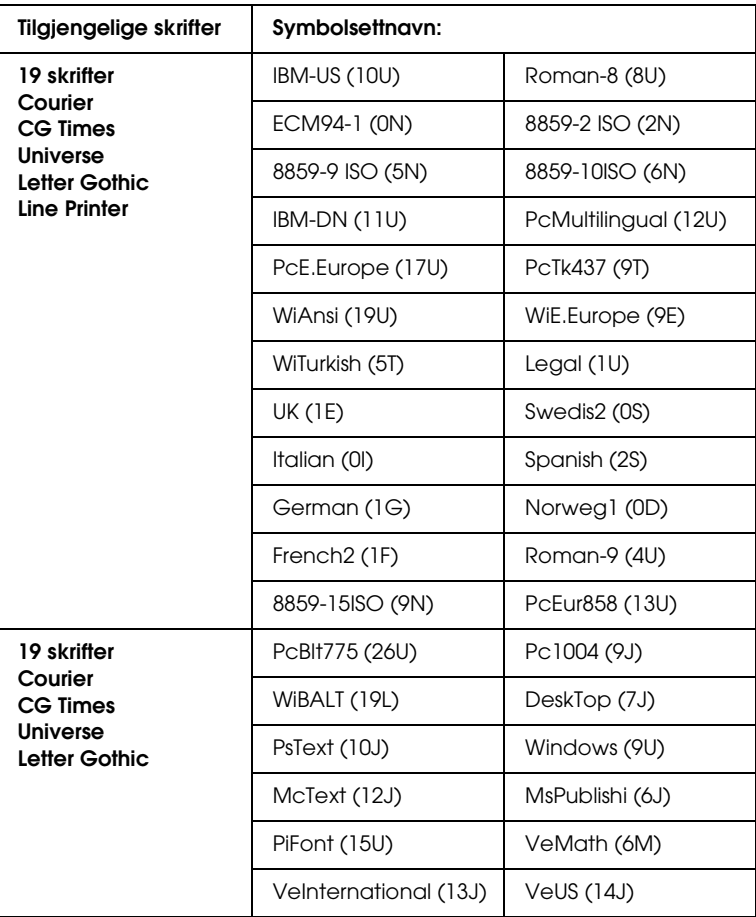

Følgende symbolsett er tilgjengelige i LJ4-emuleringsmodus.

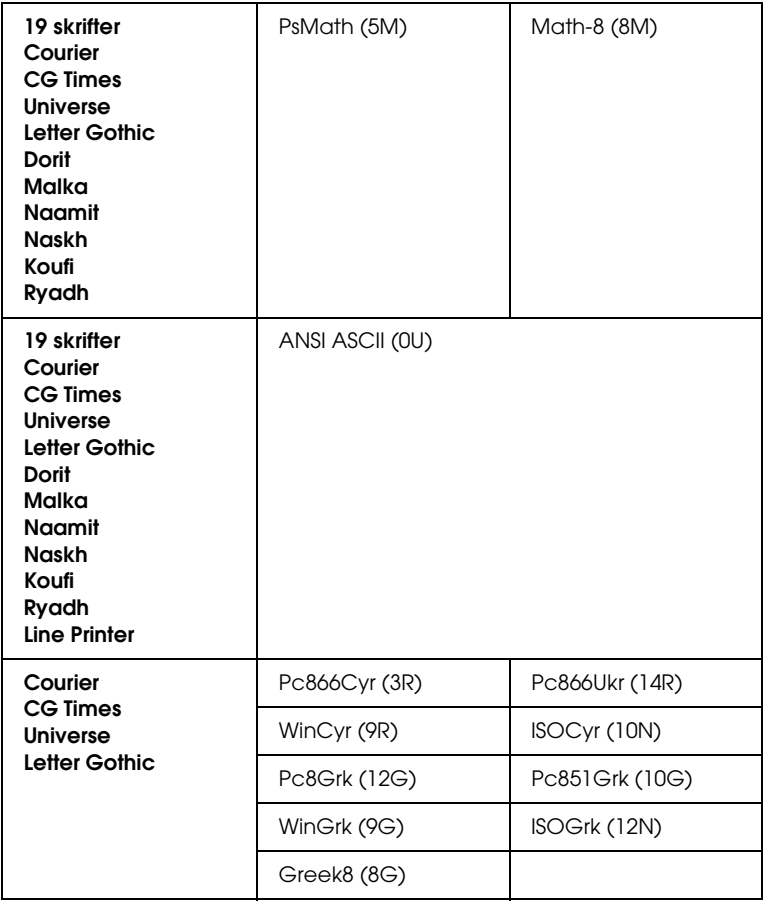

De 19 skriftene er angitt nedenfor:

CG Omega Coronet Clarendon Condensed Univers Condensed Antique Olive Garamond Marigold Albertus Arial Times New Helvetica Helvetica Narrow Palatino ITC Avant Garde Gothic ITC Bookman New Century Schoolbook Times ITC Zapf Chancery Medium Italic CourierPS

### *Internasjonale tegnsett for ISO*

Følgende internasjonale tegnsett er tilgjengelige for ISO.

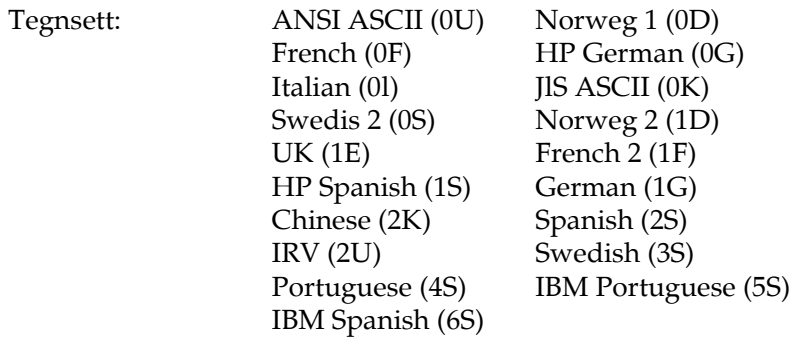

# *I ESC/P 2- eller FX-modus*

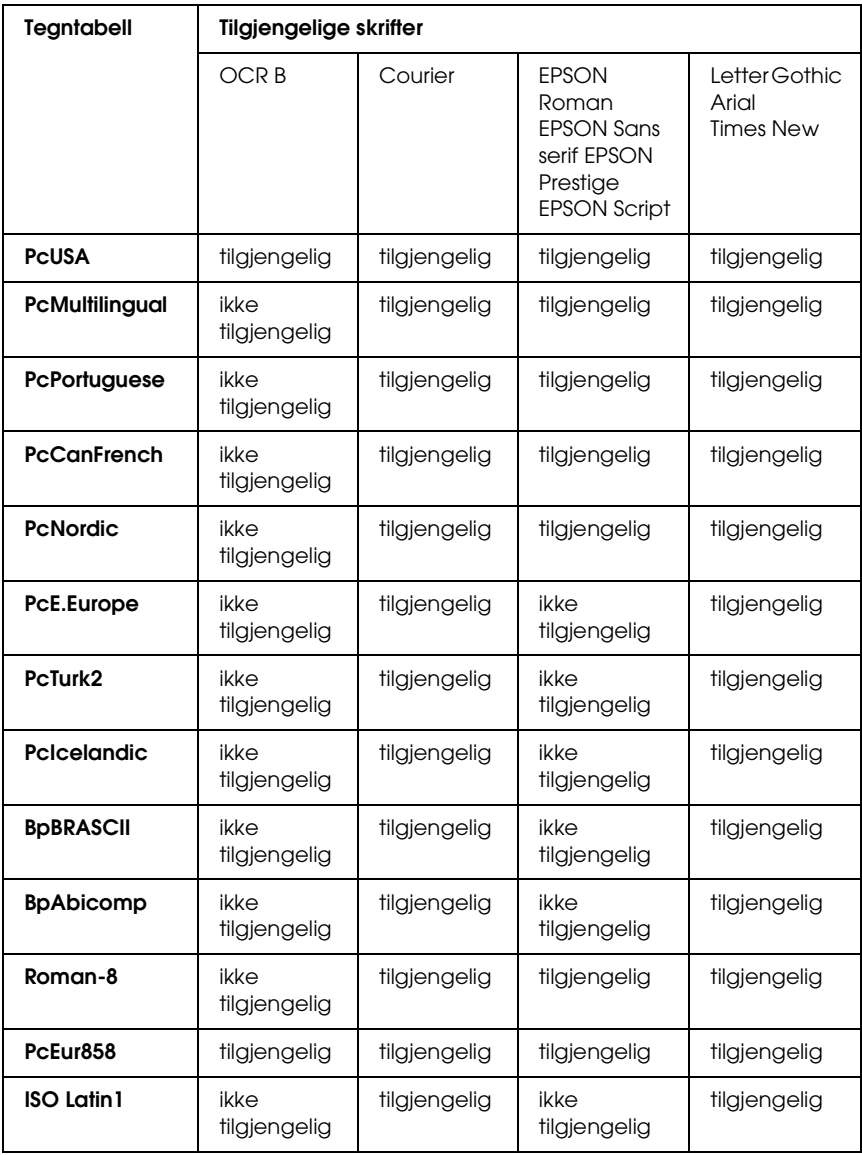
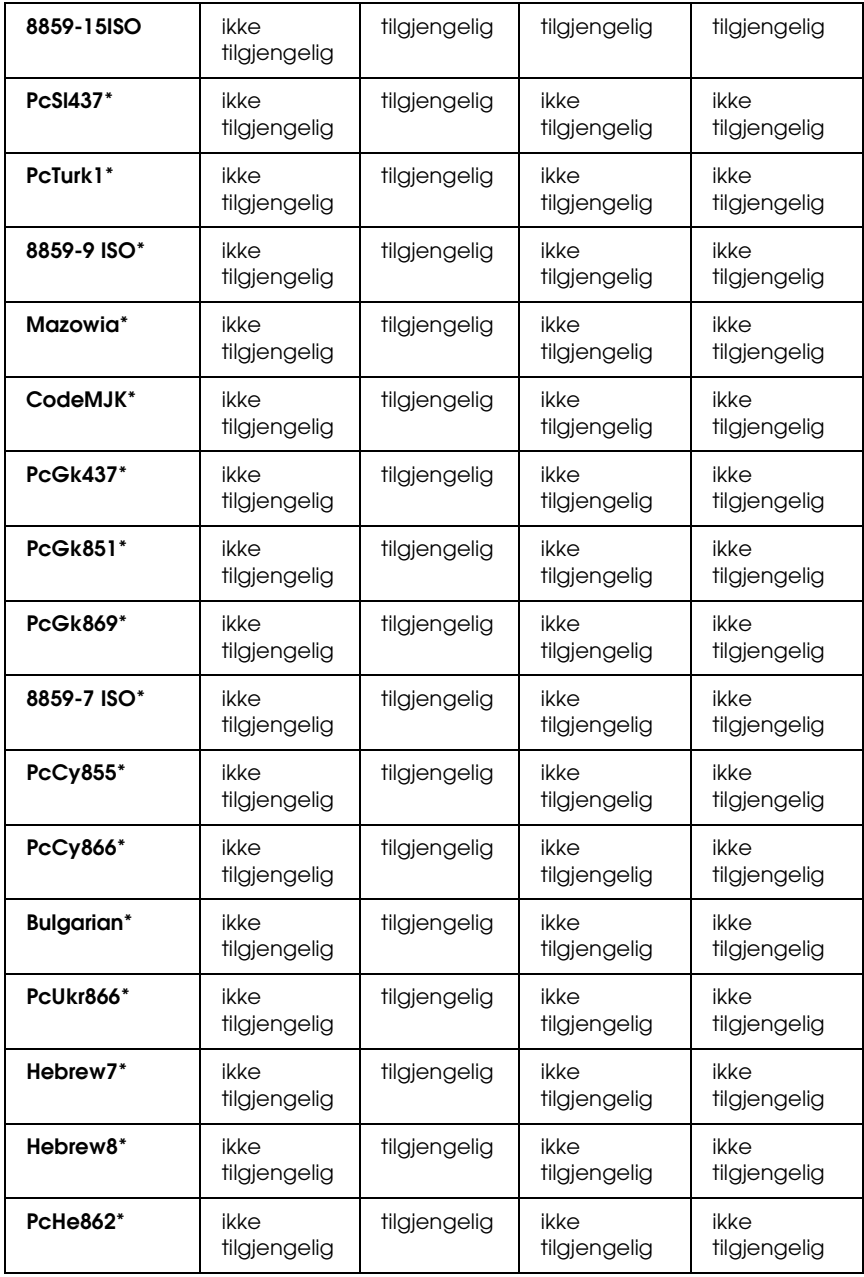

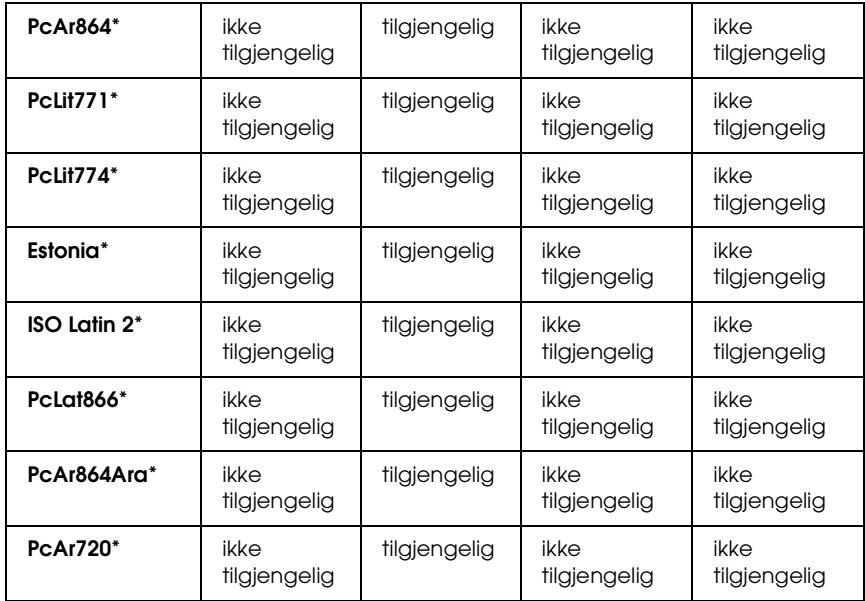

\* Bare tilgjengelig i ESC/P2-modus.

Times New er en skrift som er kompatibel med RomanT.

Letter Gothic er en skrift som er kompatibel med OratorS.

Arial er en skrift som er kompatibel med SansH.

### *Internasjonale tegnsett*

Du kan velge et av de følgende internasjonale tegnsettene ved hjelp av kommandoen ESC R:

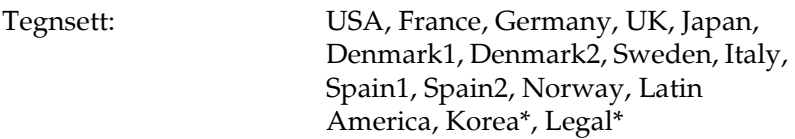

\* Bare tilgjengelig for ESC/P 2-emulering

## *Tegn som er tilgjengelige med kommandoen ESC (^*

For å skrive ut tegnene i tabellen nedenfor, må du bruke kommandoen ESC (^.

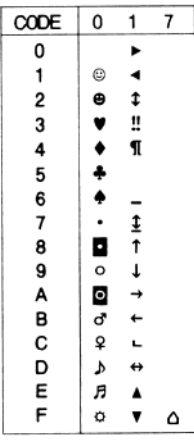

# *I I239X-emuleringsmodus*

<span id="page-470-1"></span>De tilgjengelige symbolsettene i I239X-modus er PcUSA, PcMultilingual, PcEur858, PcPortuguese, PcCanFrench og PcNordic. Se ["I ESC/P 2- eller FX-modus" på side 468](#page-467-0).

De tilgjengelige skriftene er EPSON Sans Serif, Courier, EPSON Prestige, EPSON Gothic, EPSON Presentor, EPSON Orator og EPSON Script.

# *I EPSON GL/ 2-modus*

<span id="page-470-0"></span>Symbolsettene som er tilgjengelige i EPSON GL/ 2-modus, er de samme som i LaserJet4-emuleringsmodus. Se ["I](#page-464-0)  [LJ4-emuleringsmodus" på side 465](#page-464-0).

# <span id="page-471-0"></span>*I P5C-modus*

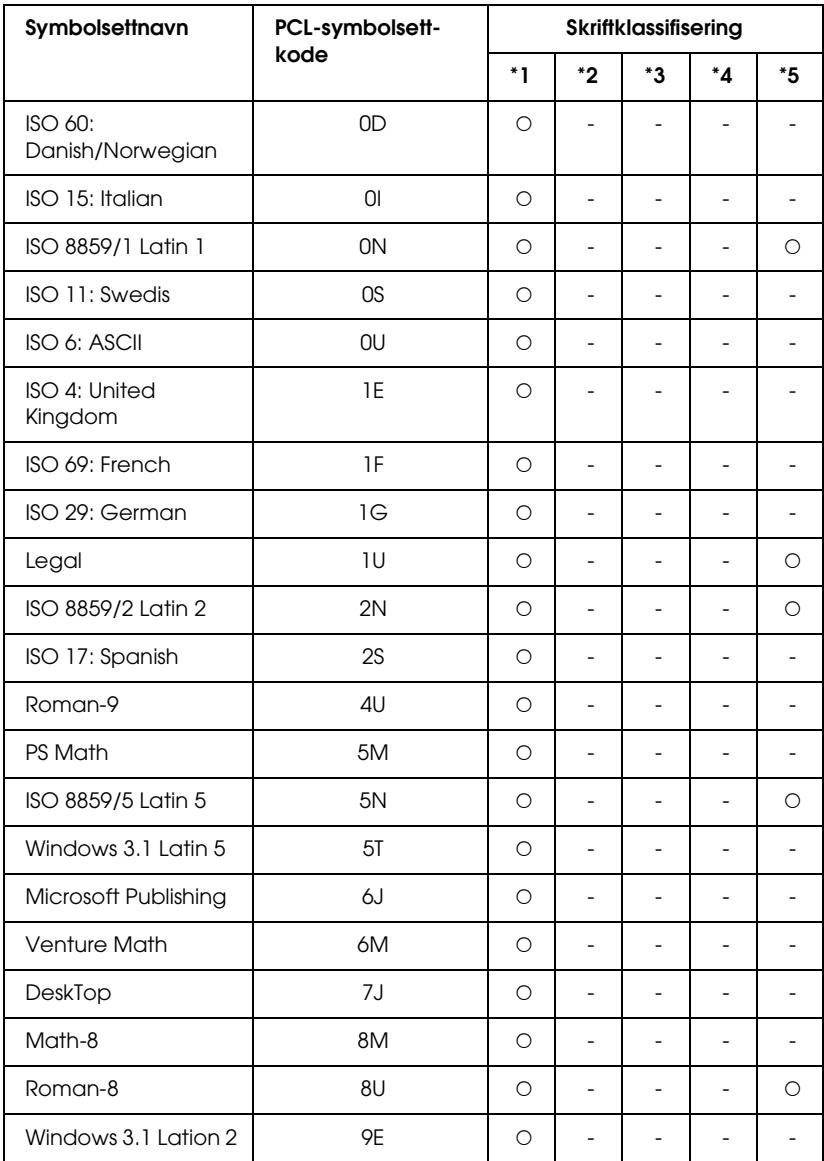

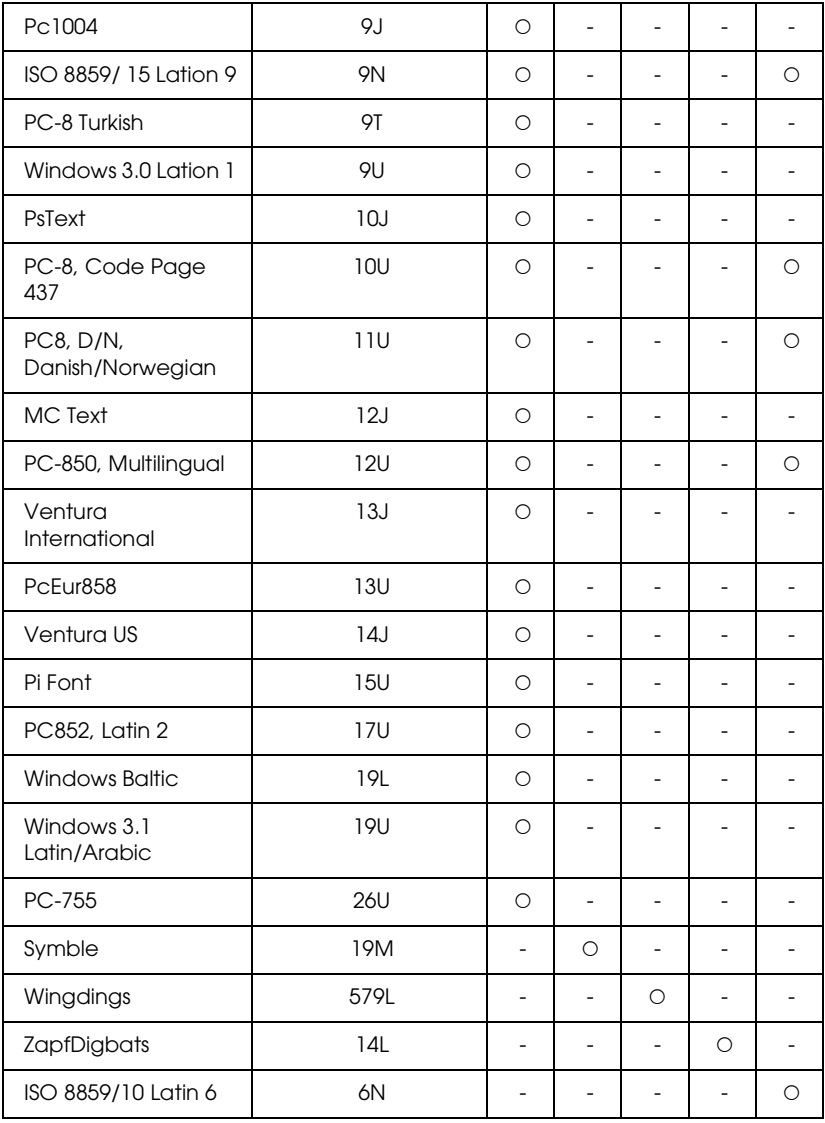

# *Ordliste*

#### *ASCII*

Forkortelse for American Standard Code for Information Interchange. En standardisert måte å tilordne koder til tegn og kontrolltegn. Systemet er utbredt blant produsenter av datamaskiner, skrivere og programvare.

#### *bitmap-skrift*

Punkt for punkt-gjengivelsen av en skrift. Bitmap-skrifter vises på datamaskinskjermer og skrives ut på matriseskrivere. Se ["konturskrift" på](#page-474-0)  [side 475](#page-474-0).

#### *buffer*

Se ["minne" på side 475](#page-474-1).

#### *ColorSync*

Macintosh-programvare som er utviklet for å gi deg fargeutdata etter prinsippet om at du får det du ser (WYSIWYG – what you see is what you get). Denne programvaren skriver ut fargene slik de vises på skjermen.

#### *CR (automatisk vognretur)*

En kontrollkode som returnerer utskriftsposisjonen til starten av neste linje etter at en linje er skrevet ut.

#### *dpi (dots per inch – punkter per tomme)*

Antallet punkter per tomme er et mål på oppløsningen skriveren bruker. Større antall punkter betyr større oppløsning.

*driver* Se ["skriverdriver" på side 477.](#page-476-0)

*emulering* Se ["skriveremulering" på side 477](#page-476-1).

#### *FF (Form Feed)*

En kontrollkode for sideskift.

#### *fotolederenhet*

En komponent i skriveren som inneholder en lysfølsom skrivertrommel.

#### *grensesnitt*

Forbindelsen mellom skriveren og datamaskinen. Et parallellgrensesnitt overfører data med ett tegn eller én kode om gangen, mens et serielt grensesnitt overfører data én bit om gangen.

#### *halvtone*

Et gråtonebilde som er satt sammen av små punkter. Punktene kan være tett sammen for å gi svart, eller med større avstand for å lage grå eller hvite områder i bildet. Bilder i aviser er vanlige eksempler på halvtoner.

#### *initialisering*

Det å tilbakestille skriveren til standardinnstillingene (fast sett med innstillinger).

#### <span id="page-474-0"></span>*konturskrift*

En skrift der konturene er beskrevet matematisk, slik at den kan bli fremstilt (tegnet eller skrevet ut) jevnt i alle størrelser.

#### *laste ned*

Overføre informasjon mellom datamaskinen og skriveren.

#### *liggende*

Utskrift der skriveretningen er sidelengs på siden. Denne sideretningen gir deg en side som er bredere enn den er høy, og er for eksempel nyttig for regneark.

#### *linjemating (LF)*

En kontrollkode som starter en ny linje.

#### <span id="page-474-1"></span>*minne*

Den delen av skriverens elektroniske system som brukes til å lagre informasjon. Noe informasjon er fast og brukes til å styre hvordan skriveren fungerer. Informasjon som sendes til skriveren fra datamaskinen (som for eksempel nedlastede skrifter), lagres midlertidig i minnet. Se også ["RAM" på side 476](#page-475-0) og ["ROM" på side 476.](#page-475-1)

#### *nedlastet skrift*

En skrift som er lastet ned til skriverens minne fra en utenforstående kilde, for eksempel en datamaskin. Kalles også en programvareskrift.

#### *oppløsning*

Et mål på finkornethet og skarphet i bilder som blir fremstilt av skriveren eller skjermen. Skriveroppløsning blir målt i punkter per tomme. Skjermoppløsning blir målt i piksler.

#### *papirretning*

Henviser til retningen tegnene på siden blir skrevet ut. Retningen er enten stående, slik at lengden på siden er større enn bredden, eller liggende, slik at bredden er større enn lengden.

#### *PCL*

Kommandospråket som er innebygd i skrivere i serien Hewlett-Packard<sup>®</sup> LaserJet<sup>®</sup>.

#### *proporsjonal skrift*

En skrift der tegnene blir tildelt varierende mengde plass vannrett, avhengig av bredden på tegnet. Dermed tar en stor M mer plass vannrett enn bokstaven l.

#### *punktstørrelse*

Høyden på en bestemt skrift, målt fra toppen av det høyeste tegnet til bunnen av det laveste tegnet. Punkt er en typografisk måleenhet som er lik 1/72 av en tomme.

#### <span id="page-475-0"></span>*RAM*

Forkortelse for Random Access Memory. Den delen av skriverminnet som brukes som buffer og til å lagre brukerdefinerte tegn. Alle data som lagres i RAM, går tapt når du slår av skriveren.

#### *RITech*

Forkortelse for Resolution Improvement Technology – oppløsningsforbedringsteknologi. En funksjon som jevner ut ujevne kanter på streker eller former som blir skrevet ut.

#### *resident (innebygd) skrift*

En skrift som lagres permanent i skriverens minne.

#### <span id="page-475-1"></span>*ROM*

Forkortelse for Read Only Memory. En del av minnet som bare kan leses, og som ikke kan brukes til lagring av data. Innholdet i ROM beholdes når du slår av skriveren.

#### *s/min (sider per minutt)*

Antall sider som kan skrives ut i løpet av ett minutt.

#### *sans serif-skrift*

En skrift uten serifer.

#### *serif*

De små dekorative strekene som går ut fra hovedstrekene som utgjør et tegn.

#### *skalerbar skrift*

Se ["konturskrift" på side 475](#page-474-0).

#### *skrift*

Et sett med tegn og symboler som har en felles typografisk utforming og stil.

#### *skrift med fast tegnbredde*

En skrift der tegnene blir tildelt samme mengde plass vannrett uavhengig av bredden på tegnet. Dermed får stor M like mye plass som bokstaven l.

#### *skriftfamilie*

Samlingen av alle størrelser og stiler av en skrift.

#### <span id="page-476-0"></span>*skriverdriver*

Programvare som sender instruksjoner til skriveren for å fortelle den hva den skal gjøre. Skriverdriveren tar for eksempel imot utskriftsdata fra tekstbehandlingsprogrammet og sender instruksjoner til skriveren om hvordan disse dataene skal skrives ut.

#### <span id="page-476-1"></span>*skriveremulering*

Et sett styrekommandoer som bestemmer hvordan data som sendes fra datamaskinen, tolkes og utføres. Skriveremuleringer reproduserer eksisterende skrivere, som for eksempel HP LaserJet 4.

#### *sRGB*

Et standard RGB-fargeområde (rød grønn blå) som er uavhengig av enhet.

#### *stående*

Utskrift der retningen er stående på siden (i motsetning til liggende, der utskriften er innrettet sidelengs på siden). Dette er standardretningen for utskrift av brev og dokumenter.

#### *standard*

En verdi eller innstilling som trer i kraft når skriveren slås på, tilbakestilles eller initialiseres.

#### *statusark*

En rapport som viser skriverinnstillingene og annen informasjon om skriveren.

#### *symbolsett*

En samling symboler og spesialtegn. Symboler tilordnes bestemte koder i en tegntabell.

#### *tegn per tomme (tpt eller cpi – characters per inch)*

Et mål på størrelse for tegn med fast bredde.

#### *tegnavstand*

Et mål på antall tegn per tomme (cpi) for skrifter med fast tegnbredde.

#### *tegnsett*

En samling av bokstaver, tall og symboler som brukes i et bestemt språk.

#### *tilbakestille*

Friske opp minnet i skriveren og slette gjeldende skriverjobber.

#### *toner*

Det fargede pulveret i tonerpatronene som brukes til å skrive ut bilder på papiret.

#### *trommel*

Den delen av skrivermekanismen der bildet blir formet og overført til papiret.

#### *TrueType*

Et konturskriftformat som Apple® Computer og Microsoft Corporation utviklet i samarbeid. TrueType-skrifter er konturskrifter som enkelt kan endre størrelse for visning på skjerm eller utskrift.

# *Stikkord*

# *A*

Avbryte utskrift [fra skriverdriver \(Macintosh\), 204](#page-203-0) [fra skriverdriver \(Windows\), 133](#page-132-0)

### *D*

Dele skriveren [Bruke en tilleggsdriver \(Windows\), 142](#page-141-0) [Dele skriveren \(Macintosh\), 206](#page-205-0) [Dele skriveren \(Windows\), 138](#page-137-0) [For brukere av Mac OS 9, 207](#page-206-0) [For brukere av Mac OS X, 207](#page-206-1) [Installere skriverdriveren fra CD-ROMen \(Windows\), 158](#page-157-0) [Konfigurere klientene \(Windows\), 148](#page-147-0) [Konfigurere skriveren som delt skriver \(Windows\), 140](#page-139-0) Dupleksenhet [Fjerne dupleksenheten, 313](#page-312-0) [Installere dupleksenheten, 309](#page-308-0) [Spesifikasjoner, 428](#page-427-0)

### *E*

Egendefinert papirstørrelse [skriverinnstillinger, 63](#page-62-0) Endre størrelse på side [Endre størrelsen på sider etter en angitt prosent \(Windows\), 75](#page-74-0) [Endre størrelse på utskrifter \(Macintosh\), 169](#page-168-0) [Slik endrer du størrelsen på sider automatisk slik at de passer til](#page-73-0)  utskriftspapiret (Windows), 74 EPSON BarCode-skrift [Installere EPSON BarCode-skrifter, 433](#page-432-0) [Skrive ut med EPSON BarCode-skrifter, 436](#page-435-0) [Spesifikasjoner for BarCode-skrift, 441](#page-440-0) [Systemkrav, 433](#page-432-1) Epson Color Laser Paper [skriverinnstillinger, 55](#page-54-0) Epson Color Laser Paper Transparencies [skriverinnstillinger, 56](#page-55-0)

EPSON Font Manager [Installere EPSON Font Manager, 461](#page-460-0) [Systemkrav, 461](#page-460-1) EPSON Status Monitor 3 [Angi Monitoring Preferences \(Kontrollinnstillinger\) \(Macintosh\), 197](#page-196-0) [Angi Monitoring Preferences \(Kontrollinnstillinger\) \(Windows\), 121](#page-120-0) [Angi varsling når utskriften er fullført \(Windows\), 129](#page-128-0) [Bestill på nett, 119](#page-118-0) [Bruke funksjonen Job Management \(Jobbhåndtering\) \(Macintosh\), 199](#page-198-0) [Bruke menyen Job Information \(Jobbinformasjon\), 126](#page-125-0) [Funksjonen Job Management \(Jobbhåndtering\) \(Windows\), 124](#page-123-0) [Få tilgang til EPSON Status Monitor 3 \(Macintosh\), 193](#page-192-0) [Få tilgang til EPSON Status Monitor 3 \(Windows\), 115](#page-114-0) [Hente statusinformasjon om skriveren \(Macintosh\), 195](#page-194-0) [Hente statusinformasjon om skriveren \(Windows\), 117](#page-116-0) [Innstillinger for Monitored Printers \(Overvåkede skrivere\) \(Windows\), 130](#page-129-0) [Installere EPSON Status Monitor 3 \(Windows\), 111](#page-110-0) [Overvåke skriveren ved hjelp av EPSON Status Monitor 3 \(Macintosh\), 193](#page-192-1) [Overvåke skriveren ved hjelp av EPSON Status Monitor 3 \(Windows\), 110](#page-109-0) [Skrive ut en jobb på nytt \(Windows\), 128](#page-127-0) [Stoppe overvåking \(Windows\), 129](#page-128-1) [Tilkoblinger som støtter funksjonen Job Management \(Jobbhåndtering\)](#page-123-1)  (Windows), 124 [Vinduet Status Alert \(Statusvarsling\) \(Macintosh\), 198](#page-197-0) [Vinduet Status Alert \(Statusvarsling\) \(Windows\), 124](#page-123-2)

### *F*

Feilsøking [Avbryte utskrift, 408](#page-407-0) [Driftsproblemer, 385](#page-384-0) [Fargeutskriftsproblemer, 390](#page-389-0) [Fjerne det fastkjørte papiret, 360](#page-359-0) [Minneproblemer, 397](#page-396-0) [Papirhåndteringsproblemer, 398](#page-397-0) [Problemer med bruk av tilleggsutstyr, 399](#page-398-0) [Problemer med utskriftskvaliteten, 392](#page-391-0) [Problemer med å skrive ut i PostScript 3-modus, 409](#page-408-0) [Rette problemer i forbindelse med USB, 401](#page-400-0) [Skrive ut et statusark, 385](#page-384-1) [Status- og feilmeldinger, 408](#page-407-1) [Utskriftsproblemer, 388](#page-387-0) Flerfunksjonsskuff [legge i papir, 44](#page-43-0) [tilgjengelige papirtyper, 40](#page-39-0)

Forhåndsefinerte utskriftsinnstillinger [Bruke de forhåndsdefinerte innstillingene \(Macintosh\), 164](#page-163-0) [Bruke de forhåndsdefinerte innstillingene \(Windows\), 69](#page-68-0) Fotolederenhet [Spesifikasjoner, 429](#page-428-0) Funksjoner [Adobe PostScript 3-modus, 34](#page-33-0) [Fargeutskriftsmodus og monokrom utskriftsmodus, 33](#page-32-0) [Forhåndsdefinerte fargeinnstillinger i skriverdriveren, 32](#page-31-0) [P5C-emuleringsmodus, 34](#page-33-1) [Resolution Improvement Technology og Enhanced MicroGray-teknologi, 33](#page-32-1) [Stort utvalg av skrifter, 33](#page-32-2) [Tonersparingsmodus, 33](#page-32-3) [Utskrift med høy kvalitet, 32](#page-31-1)

# *G*

Grensesnitt [Ethernet-grensesnitt, 426](#page-425-0) [Parallellgrensesnitt, 425](#page-424-0) [USB-grensesnitt, 426](#page-425-1) Grensesnittkort [Fjerne et grensesnittkort, 324](#page-323-0) [Installere et grensesnittkort, 322](#page-321-0)

## *H*

Harddisk [Fjerne harddisken, 318](#page-317-0) [Installere harddisken, 313](#page-312-1) [Spesifikasjoner, 428](#page-427-1) HDD form overlay (Skjemaoverlegg på harddisk) [bruke \(Windows\), 87](#page-86-0) [lagre \(Windows\), 88](#page-87-0) [skrive ut \(Windows\), 90](#page-89-0) [slette \(Windows\), 92](#page-91-0) Håndbøker [Brukerhåndbok, 24](#page-23-0) [Elektronisk hjelp, 24](#page-23-1) [Installeringshåndbok, 24](#page-23-2) [Nettverkshåndbok, 24](#page-23-3) [Veiledning for papirstopp, 24](#page-23-4)

*I*

Innstillinger i skriverdriveren [Angi Extended Settings \(Utvidede innstillinger\) \(Macintosh\), 181](#page-180-0) [Angi innstillinger for tilleggsutstyr \(Windows\), 99](#page-98-0) [Angi utvidede innstillinger \(Windows\), 96](#page-95-0) [arkivere \(Macintosh\), 168](#page-167-0) [automatisk endre størrelse på utskrifter \(Windows\), 74](#page-73-0) [Avbryte utskrift \(Macintosh\), 204](#page-203-0) [Avbryte utskrift \(Windows\), 133](#page-132-0) [Bruke et overlegg \(Windows\), 82](#page-81-0) [Bruke skjemaoverlegg på harddisk \(Windows\), 87](#page-86-0) [Bruke vannmerke \(Macintosh\), 173](#page-172-0) [Bruke vannmerke \(Windows\), 79](#page-78-0) [Confidential Job \(Konfidensiell jobb\) \(Macintosh\), 191](#page-190-0) [Confidential job \(Konfidensiell jobb\) \(Windows\), 108](#page-107-0) [Dupleksutskrift \(Macintosh\), 179](#page-178-0) [Dupleksutskrift \(Windows\), 94](#page-93-0) [endre størrelse på utskrifter \(Macintosh\), 169](#page-168-0) [endre størrelse på utskrifter \(Windows\), 75](#page-74-0) [Konfigurere USB-tilkoblingen \(Macintosh\), 201](#page-200-0) [Konfigurere USB-tilkoblingen \(Windows\), 131](#page-130-0) [Lage et nytt vannmerke \(Macintosh\), 174](#page-173-0) [Lage et nytt vannmerke \(Windows\), 81](#page-80-0) [Lage et overlegg \(Windows\), 82](#page-81-1) [lagre \(Windows\), 73](#page-72-0) [overleggsdata med andre skriverinnstillinger \(Windows\), 87](#page-86-1) [Registrere skjemaoverleggsdataene på harddisken \(Windows\), 88](#page-87-0) [Re-Print Job \(Skriv ut jobb på nytt\) \(Macintosh\), 185](#page-184-0) [Re-Print Job \(Skriv ut jobb på nytt\) \(Windows\), 103](#page-102-0) [Reserve Job \(Reserver jobb\) \(Macintosh\), 183](#page-182-0) [Reserve Job \(Reserver jobb\) \(Windows\), 101](#page-100-0) [Skrive ut med dupleksenheten \(Macintosh\), 179](#page-178-1) [Skrive ut med dupleksenheten \(Windows\), 94](#page-93-1) [Skrive ut med et overlegg \(Windows\), 86](#page-85-0) [Skrive ut med skjemaoverlegg på harddisk \(Windows\), 90](#page-89-0) [Slette skjemaoverleggsdataene på harddisken \(Windows\), 92](#page-91-0) [Stored Job \(Lagret jobb\) \(Macintosh\), 189](#page-188-0) [Stored Job \(Lagret jobb\) \(Windows\), 107](#page-106-0) [tilpasse utskriftsinnstillinger \(Macintosh\), 167](#page-166-0) [tilpasse utskriftsinnstillinger \(Windows\), 72](#page-71-0) [utskriftsinnstillinger \(Macintosh\), 164](#page-163-0) [utskriftsinnstillinger \(Windows\), 69](#page-68-0) [utskriftskvalitet \(Macintosh\), 162](#page-161-0) [utskriftskvalitet \(Windows\), 67](#page-66-0)

[utskriftsoppsett \(Macintosh\), 170](#page-169-0) [utskriftsoppsett \(Windows\), 77](#page-76-0) [Verify Job \(Kontroller jobb\) \(Macintosh\), 187](#page-186-0) [Verify Job \(Kontroller jobb\) \(Windows\), 105](#page-104-0) [Installere PostScript-skriverdriveren for nettverksgrensesnittet \(Windows\), 218](#page-217-0) [Installere PostScript-skriverdriveren for parallellgrensesnittet \(Windows\), 214](#page-213-0) [Installere PostScript-skriverdriveren for USB-grensesnittet \(Windows\), 216](#page-215-0) Installere tilleggsutstyr [Dupleksenhet, 309](#page-308-1) [Fjerne den valgfrie papirkassettenheten, 309](#page-308-2) [Fjerne dupleksenheten, 313](#page-312-0) [Fjerne en minnemodul, 322](#page-321-1) [Fjerne et grensesnittkort, 324](#page-323-0) [Fjerne harddisken, 318](#page-317-0) [Fjerne P5C ROM-modulen, 327](#page-326-0) [Grensesnittkort, 322](#page-321-2) [Harddisk, 313](#page-312-2) [Installere den valgfrie papirkassettenheten, 306](#page-305-0) [installere dupleksenheten, 309](#page-308-0) [Installere en minnemodul, 318](#page-317-1) [Installere et grensesnittkort, 322](#page-321-0) [Installere harddisken, 313](#page-312-1) [Installere P5C ROM-modulen, 324](#page-323-1) [Minnemodul, 318](#page-317-2) [P5C-emuleringssett, 324](#page-323-2) [Valgfri papirkassettenhet, 305](#page-304-0)

### *K*

[Kontakte EPSON, 417](#page-416-0) Kontrollpanelet [Avbryte utskrift, 296](#page-295-0) [Bruke menyen Confidential Job \(Konfidensiell jobb\), 294](#page-293-0) [Bruke menyene i kontrollpanelet, 235](#page-234-0) [Bruke menyen Quick Print Job \(Hurtig utskriftsjobb\), 293](#page-292-0) [Skrive ut et statusark, 295](#page-294-0) [Skrive ut og slette Reserve Job-data \(Reserver jobb\), 292](#page-291-0) [Status- og feilmeldinger, 275](#page-274-0) Kontrollpanel-menyer [AUX-meny, 257](#page-256-0) [Bruke kontrollpanelet til å angi innstillinger, 235](#page-234-1) [Confidential Job \(Konfidensiell jobb\), 253](#page-252-0) [Emulation \(Emulering\), 242](#page-241-0) [ESCP2-meny, 264](#page-263-0) [FX-meny, 267](#page-266-0)

[GL2-meny, 260](#page-259-0) [I239X-meny, 270](#page-269-0) [Information \(Informasjon\), 237](#page-236-0) [LJ4-meny, 257](#page-256-1) [Mode Config \(Moduskonfigurering\) Meny, 251](#page-250-0) [Network-meny \(Nettverk\), 257](#page-256-2) [Parallel \(Parallell\), 254](#page-253-0) [Printer Adjust \(Juster skriver\), 273](#page-272-0) [Printing \(Utskrift\), 243](#page-242-0) [PS3-meny, 263](#page-262-0) [Quick Print Job \(Hurtig utskriftsjobb\), 253](#page-252-1) [Reset \(Tilbakestill\), 252](#page-251-0) [Setup-meny \(Oppsett\), 246](#page-245-0) [slik får du adgang til menyene i kontrollpanelet, 236](#page-235-0) [Support-menyen \(Støtte\), 272](#page-271-0) [Tray-meny \(Skuff\), 241](#page-240-0) [USB-meny, 255](#page-254-0) Konvolutter [skriverinnstillinger, 57](#page-56-0) [Kundestøtte, 417](#page-416-0)

### *L*

Labels (Etiketter) [skriverinnstillinger, 61](#page-60-0) Lagre tilpassede innstillinger [Lagre innstillingene \(Macintosh\), 168](#page-167-0) [Lagre innstillingene \(Windows\), 73](#page-72-0) Legge i papir [Flerfunksjonsskuff, 44](#page-43-0) [standard nedre papirkassett, 48](#page-47-0) [valgfri papirkassettenhet, 48](#page-47-0)

#### *M*

Minnemodul [Fjerne en minnemodul, 322](#page-321-1) [Installere en minnemodul, 318](#page-317-1) [Spesifikasjoner, 428](#page-427-2)

# *O*

Overlegg [andre utskriftsinnstillinger \(Windows\), 87](#page-86-1) [bruke \(Windows\), 82](#page-81-0) [lage \(Windows\), 82](#page-81-1) [skrive ut \(Windows\), 86](#page-85-0)

# *P*

P5C-emuleringssett [Fjerne P5C ROM-modulen, 327](#page-326-0) [Installere P5C ROM-modulen, 324](#page-323-1) Papir [Epson Color Laser Paper, 55](#page-54-0) [Epson Color Laser Paper Transparencies, 56](#page-55-0) [etiketter, 61](#page-60-0) [konvolutter, 57](#page-56-0) [papir med egendefinert størrelse, 63](#page-62-0) [Papir som ikke kan brukes, 420](#page-419-0) [Tilgjengelige papirtyper, 419](#page-418-0) [tykt papir, 62](#page-61-0) [Utskrivbart område, 421](#page-420-0) Papirkilder [Flerfunksjonsskuff, 40](#page-39-0) [standard nedre papirkassett, 41](#page-40-0) [valgfri papirkassettenhet, 41](#page-40-1) [velg en papirkilde \(automatisk\), 43](#page-42-0) [velg en papirkilde \(manuelt\)., 42](#page-41-0) PostScript-skriverdriver About the PostScript 3 Printer Driver [\(Om Adobe PostScript-skriverdriveren\), 211](#page-210-0) [Få tilgang til PostScript-skriverdriveren \(Macintosh\), 232](#page-231-0) [Få tilgang til PostScript-skriverdriveren \(Windows\), 221](#page-220-0) [Installere PostScript-skriverdriveren for brukere av Mac OS 9, 226](#page-225-0) [Installere PostScript-skriverdriveren for brukere av Mac OS X, 226](#page-225-1) [maskinvarekrav, 211](#page-210-1) [systemkrav \(Macintosh\), 213](#page-212-0) [systemkrav \(Windows\), 212](#page-211-0) [Velge en skriver i et nettverksmiljø for brukere av Mac OS 9, 231](#page-230-0) [Velge en skriver i et nettverksmiljø for brukere av Mac OS X, 229](#page-228-0) [Velge skriveren når den er koblet til via en USB-tilkobling for](#page-226-0)  [Mac OS 9-brukere, 227](#page-226-0)

PostScript-skriverdriver, innstillinger [Bruke AppleTalk under Windows 2000 eller NT, 225](#page-224-0) [Bruke funksjonen Reserve Job \(Reserver jobb\) \(Windows\), 223](#page-222-0) [Gjøre endringer i PostScript-skriverinnstillinger \(Macintosh\), 232](#page-231-1) [Gjøre endringer i PostScript-skriverinnstillinger \(Windows\), 223](#page-222-1)

### *R*

Rengjøre [Rengjøre eksponeringsvinduet \(knott b\), 354](#page-353-0) [Rengjøre fotolederledningen \(knott a\), 354](#page-353-1) [Rengjøre papirhenterullen, 352](#page-351-0) [Rengjøre skriveren, 350](#page-349-0) [Rengjøre utskuffen, 351](#page-350-0)

### *S*

Skifte ut forbruksvarer [Fotolederenhet, 334](#page-333-0) [Smelteenhet, 341](#page-340-0) [Tonerpatron, 330](#page-329-0) [Tonersamler, 346](#page-345-0) [Utskiftingsmeldinger, 328](#page-327-0) **Skrifter** [laste ned skrifter, 460](#page-459-0) [legge til skrifter, 459](#page-458-0) [velge skrifter, 460](#page-459-1) Skriftinformasjon [EPSON BarCode-skrifter \(Windows\), 431](#page-430-0) [EPSON Font Manager \(Windows\), 461](#page-460-2) [Symbolsett, 464](#page-463-0) [Tilgjengelige skrifter, 452](#page-451-0) Skriver [deler \(innside\), 27](#page-26-0) [deler \(vist bakfra\), 26](#page-25-0) [deler \(vist forfra\), 25](#page-24-0) [Elektrisk, 423](#page-422-0) [forbruksvarer, 30](#page-29-0) [Generelt, 421](#page-420-1) [Kontrollpanelet, 28](#page-27-0) [Mekanisk, 423](#page-422-1) [Miljø, 422](#page-421-0) [Standarder og godkjenninger, 424](#page-423-0) [tilleggsprodukter, 29](#page-28-0)

Skriverdriver [Avinstallere skriverdriveren \(Windows\), 134](#page-133-0) [Avinstallere skriverprogramvaren \(Macintosh\), 205](#page-204-0) [Avinstallere USB-enhetsdriveren \(Windows\), 136](#page-135-0) [Få tilgang til skriverdriveren \(Macintosh\), 160](#page-159-0) [Få tilgang til skriverdriveren \(Windows\), 65](#page-64-0) [Om skriverprogramvaren \(Macintosh\), 160](#page-159-1) [Om skriverprogramvaren \(Windows\), 65](#page-64-1) Smelteenhet [Spesifikasjoner, 430](#page-429-0) Spesifikasjoner [Dupleksenhet, 428](#page-427-0) [Ethernet-grensesnitt, 426](#page-425-0) [Fotolederenhet, 429](#page-428-0) [Harddisk, 428](#page-427-1) [Minnemodul, 428](#page-427-2) [Papir som ikke kan brukes, 420](#page-419-0) [Parallellgrensesnitt, 425](#page-424-0) [Skriver, elektrisk, 423](#page-422-0) [Skriver, mekanisk, 423](#page-422-1) [Skriver, miljømessig, 422](#page-421-0) [Skriver generelt, 421](#page-420-1) [Smelteenhet, 430](#page-429-0) [Standarder og godkjenninger, 424](#page-423-0) [Tilgjengelige papirtyper, 419](#page-418-0) [Tonerpatron, 429](#page-428-1) [Tonersamler, 430](#page-429-1) [USB-grensesnitt, 426](#page-425-1) [Utskrivbart område, 421](#page-420-0) [Valgfri papirkassettenhet, 427](#page-426-0) Standard nedre papirkassett [legge i papir, 48](#page-47-0) [tilgjengelige papirtyper, 41](#page-40-0) Symbolsett [EPSON GL/ 2-modus, 471](#page-470-0) [I239X-emuleringsmodus, 471](#page-470-1) [LJ4-emuleringsmodus, 465](#page-464-1) [Modiene ESC/P 2 og FX, 468](#page-467-1) [P5C-modus, 472](#page-471-0)

# *T*

[Teknisk støtte, 417](#page-416-0) Tilgjengelige skrifter [ESC/P2- og FX-modiene, 455](#page-454-0) [I239X-modus, 456](#page-455-0) [LJ4/GL2-modus, 452](#page-451-1) [P5C-modus, 457](#page-456-0) [PS 3-modus, 456](#page-455-1) [Skrive ut skriftprøver, 459](#page-458-1) Tonerpatron [Spesifikasjoner, 429](#page-428-1) Tonersamler [Spesifikasjoner, 430](#page-429-1) Transportere [Finne et sted for skriveren, 358](#page-357-0) [Over korte avstander, 356](#page-355-0) [Over store avstander, 355](#page-354-0) Tykt papir [skriverinnstillinger, 62](#page-61-0)

### *U*

Utskriftskvalitet, innstillinger [Angi innstillinger for utskriftskvalitet \(Macintosh\), 162](#page-161-0) [Angi innstillinger for utskriftskvalitet \(Windows\), 67](#page-66-0) Utskriftsoppsett [Endre utskriftsoppsett \(Macintosh\), 170](#page-169-0) [Endre utskriftsoppsett \(Windows\), 77](#page-76-0) [Utskuff, 54](#page-53-0)

### *V*

Valgfri papirkassettenhet [Fjerne den valgfrie papirkassettenheten, 309](#page-308-2) [Installere den valgfrie papirkassettenheten, 306](#page-305-0) [legge i papir, 48](#page-47-0) [Spesifikasjoner, 427](#page-426-0) [tilgjengelige papirtyper, 41](#page-40-1) Vannmerke (Macintosh) [slik bruker du, 173](#page-172-0) [slik lager du, 174](#page-173-0) Vannmerke (Windows) [slik bruker du, 79](#page-78-0) [slik lager du, 81](#page-80-0)

Vedlikehold [Finne et sted for skriveren, 358](#page-357-0) [Fotolederenhet, 334](#page-333-0) [Rengjøre eksponeringsvinduet \(knott b\), 354](#page-353-0) [Rengjøre fotolederledningen \(knott a\), 354](#page-353-1) [Rengjøre papirhenterullen, 352](#page-351-0) [Rengjøre skriveren, 350](#page-349-0) [Rengjøre utskuffen, 351](#page-350-0) [Smelteenhet, 341](#page-340-0) [Tonerpatron, 330](#page-329-0) [Tonersamler, 346](#page-345-0) [Transportere skriveren over korte avstander, 356](#page-355-0) [Transportere skriveren over store avstander, 355](#page-354-0) [Utskiftingsmeldinger, 328](#page-327-0)